# *Impressoras HP LaserJet 8150, 8150 N, 8150 DN, 8150 HN e 8150 MFP*

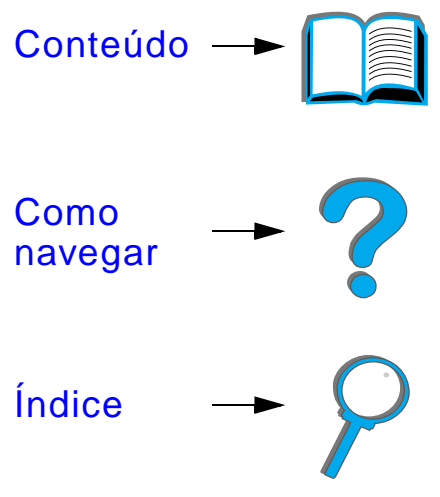

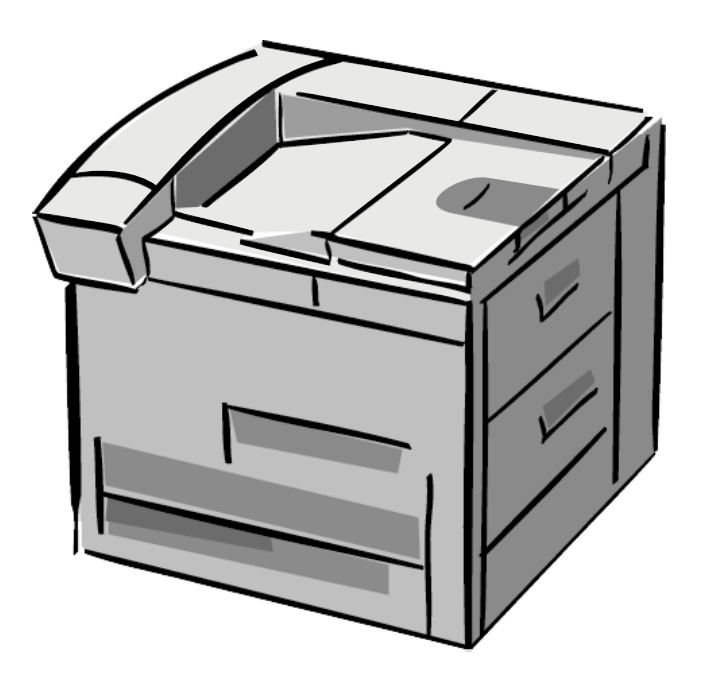

#### *Guia do usuário*

A utilização deste documento eletrônico indica que você aceita os termos de [Copyright e licença](#page-1-0). Copyright 2000 Hewlett-Packard Company

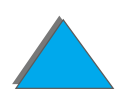

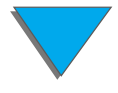

#### <span id="page-1-0"></span>**Copyright e licença**

Copyright Hewlett-Packard, 2000

Todos os direitos reservados. Exceto se permitido pelas leis de copyright ou aqui estabelecido, fica proibida a reprodução, adaptação ou tradução sem o consentimento pr évio, por escrito.

A um usu ário da impressora Hewlett-Packard associada ao seu guia do usu ário é concedida uma licença para: a) imprimir c ópias desse guia do usu ário para utilização PESSOAL, INTERNA ou EMPRESARIAL, sujeitas à restrição de n ão vender, revender ou distribuir as c ópias impressas; e b) colocar uma c ópia eletr ônica deste guia do usu ário em um servidor de rede, desde que o acesso a essa c ópia seja limitado a usu ários PESSOAIS, INTERNOS da impressora Hewlett-Packard associada a este guia do usuário.

Primeira edição, outubro de 2000

#### **Garantia**

As informações contidas neste documento est ão sujeitas a alterações sem aviso pr évio.

A Hewlett-Packard n ão d á garantia de qualquer tipo relacionada a este material. A HEWLETT-PACKARD ESPECIFICAMENTE REJEITA AS GARANTIAS IMPLÍCITAS DE COMERCIABILIDADE E ADEQUAÇÃO PARA UM FIM PARTICULAR.

A Hewlett-Packard n ão ser á respons ável por qualquer dano direto, indireto, incidental, conseq üencial ou qualquer outro dano que seja declarado como relacionado ao fornecimento ou uso deste material.

**Créditos de marcas comerciais** 

**Acrobat is é uma marca comercial da Adobe Systems Incorporated.**

PostScript ®é marca comercial da Adobe Systems Incorporated, que pode estar registrada em certas jurisdições.

Arial, Monotype e Times New Roman s ão marcas registradas da Monotype Corporation nos EUA.

Helvetica, Palatino, Times e Times Roman s ão marcas comerciais da Linotype AG e/ou suas subsidi árias nos EUA e outros países.

Microsoft, MS Windows, Windows e Windows NT s ão marcas registradas da Microsoft Corporation nos EUA.

TrueType é uma marca comercial da Apple Computer, Inc. nos EUA.

ENERGY STARé uma marca de servi ço registrada da EPA nos EUA.

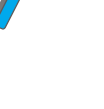

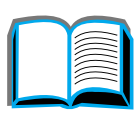

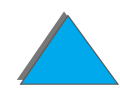

### *Atendimento ao cliente HP*

Obrigado por sua compra. Juntamente com o produto, é oferecida uma variedade de serviços de suporte da Hewlett-Packard e de nossos parceiros, projetados para lhe dar os resultados necess ários, de forma r ápida e profissional.

#### *Servi ços on-line:*

Para acesso 24 horas a informações atrav és do modem, sugerimos estes servi ços:

#### *URL na World Wide Web:*

Drivers de impressoras, softwares de impressoras HP atualizados, al ém de informações sobre produtos e suporte, podem ser obtidos nos seguintes URLs:

nos EUA http://www.hp.com na Europa http://www2.hp.com

**Continua na pr óxima p ágina.**

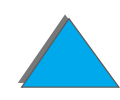

Drivers de impressoras podem ser obtidos nos seguintes sites:

na China http://www.hp.com.cn no Jap na Corem Taiwan **http://www.hp.com.tw** ou no website local para drivers http://www.dds.com.tw

http://www.jpn.hp.com http://www.hp.co.kr

#### *Obtenção de utilit ários de software e informações eletr ônicas:*

#### *Para os EUA e Canadá:*

#### **Fone:**(1) (661) 257-5565

#### **Fax:**

(1) (661) 257-6995

#### **Endere ço postal:**

HP DistributionP.O. Box 907Santa Clarita, CA 91380-9007EUA

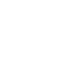

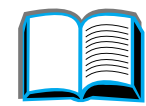

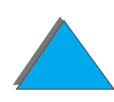

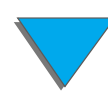

#### *Países da Ásia-Pacífico:*

Entre em contato com Mentor Media, telefone (65) 740-4477 (Hong Kong, Indonésia, Filipinas, Malásia ou Cingapura). Na Coréia, ligue para (82) (2) 3270-0805 ou (82) (2) 3270-0893.

#### *Na Austrália, Nova Zelândia e Índia:*

Na Austrália, ligue para (61) (3) 8877-8000. Na Nova Zelândia, ligue para (64) (9) 356-6640. Na Índia, ligue para (91) (11) 682-6035.

#### *Inglês europeu:*

Ligue para +44 (0) 1429 865 511.

#### *Serviço HP de pedido direto de acessórios e suprimentos:*

Ligue para (1)(800)538-8787 (EUA) ou (1)(800)387-3154 (Canadá).

#### *CD de assistência ao cliente HP:*

Essa ferramenta de suporte oferece um sistema de informações on-line projetado para fornecer informações técnicas sobre os produtos HP. Para fazer a assinatura desse serviço trimestral nos EUA ou Canadá, ligue para (1) (800) 457-1762. Em Hong-Kong, Indonésia, Malásia ou Cingapura, ligue para Fulfill Plus (65) 740-4477.

#### *Informações sobre Assistência HP:*

Para localizar revendedores autorizados HP, ligue para (1) (800) 243-9816 (EUA) ou (1) (800) 387-3867 (Canadá).

#### *Informações sobre contratos de Assistência HP:*

Ligue para (1) (800) 743-8305 (EUA) ou (1) (800) 268-1221 (Canadá). Para assistência estendida, ligue para (1) (800) 446-0522.

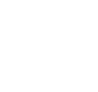

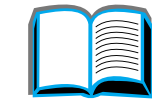

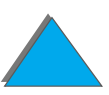

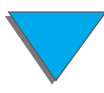

*7*

#### *Opções de assistência ao cliente no mundo inteiro*

#### *Assistência ao cliente e Assistência técnica ao produto para os EUA e Canadá:*

Ligue para (1) (208) 323-2551 de segunda a sexta das 6 às 18 hs (horário local das montanhas, nos EUA), isento de encargos durante o período de garantia. No entanto, as tarifas usuais de chamada telefônica interurbana serão cobradas. Esteja próximo do seu sistema e tenha em mãos o número de série quando ligar.

Se souber que sua impressora precisa de assistência técnica, ligue para (1) (800) 243-9816 para localizar o fornecedor autorizado de assistência HP mais próximo ou ligue para (1) (800) 633-3600 para remessa de assistência centralizada HP.

A assistência via telefone após o período de garantia está disponível para responder suas dúvidas quanto ao produto. Ligue para (1)(900) 555-1500 (\$2,50\* por minuto, somente nos EUA) ou ligue para (1)(800)999-1148 (\$25\* por chamada, cartões Visa ou MasterCard, EUA e Canadá) de segunda a sexta, das 6:00 h às 18:00 h (horário local das montanhas, nos EUA). Os encargos incidem a partir do momento em que você efetivamente começa a falar com um técnico de suporte. \*Preços sujeitos a alterações.

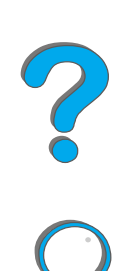

#### *Idiomas e opções disponibilizadas pelo Centro europeu de assistência ao cliente:*

Aberto de segunda a sexta, das 8:30 h às 18:00 h (horário da Europa central)

A HP oferece um serviço de assistência gratuito via telefone durante o período de garantia. Ligando para um dos números relacionados abaixo, você será transferido para uma equipe prestativa que estará à disposição para ajudá-lo. Se precisar de assistência após o período de garantia, poderá obtê-la mediante uma taxa, ligando para o mesmo número. A taxa é cobrada por ocorrência. Ao ligar para a HP, tenha em mãos as seguintes informações: nome e número de série do produto, a data da compra e uma descrição do problema.

**Continua na próxima página.**

Inglês Irlanda: (353) (1) 662-5525 Reino Unido: (44) (171) 512-5202 Internacional: (44) (171) 512-5202 Holandês Bélgica: (32) (2) 626-8806 Países Baixos: (31) (20) 606-8751 Francês França: (33) (01) 43-62-3434 Bélgica: (32) (2) 626-8807 Suíça: (41) (84) 880-1111 Alemão Alemanha: (49) (180) 525-8143 Áustria: (43) (1) 0660-6386 Norueguês Noruega: (47) 2211-6299 Dinamarquês Dinamarca: (45) 3929-4099 Finlandês Finlândia: (358) (9) 0203-47288

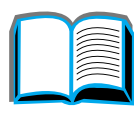

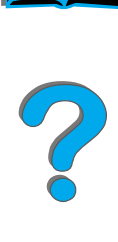

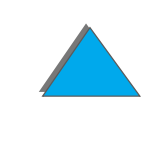

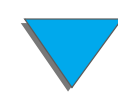

**Sueco** Italiano **Português** 

 écia: (46) (8) 619-2170 ália: (39) (2) 264-10350 Espanhol Espanha: (34) (90) 232-1123 Portugal: (351) (1) 441-7199

#### *Números de assistência locais*

Argentina 787-8080 **Austrália** ália (61) (3) 272-8000 Brasil 022-829-6612Canadá (208) 323-2551 Chile 800-360999 China (86) (10) 65053888-5959 Cingapura (65) 272-5300 **Grécia** écia (30) (1) 689-6411 Hong Kong (852) 800-96-7729 Hungria (36) (1) 343-0310 Índia (91) (11) 682-6035 (91) (11) 682-6069 **Indonésia** ésia (62) (21) 350-3408 Coréia éia (82) (2) 3270-0700 Coréia, fora de Seul éia, fora de Seul (82) (080) 999-0700 Jap ão (81) (3) 3335-8333 **Malásia** ásia (60) (3) 295-2566 **Continua na pr óxima p ágina.**

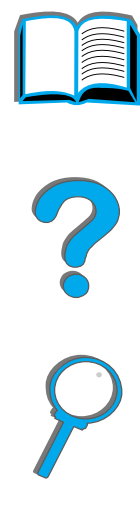

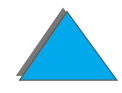

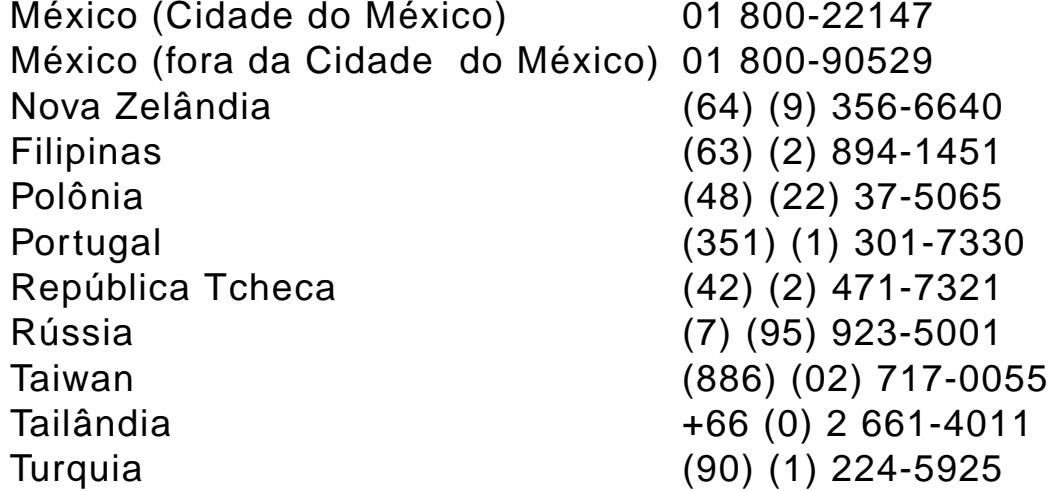

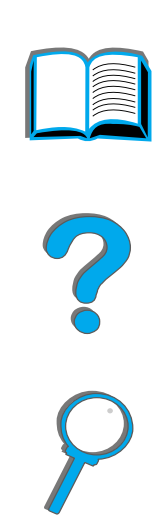

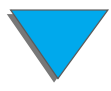

## *Conte údo*

#### **[Introduçã](#page-17-0) o**

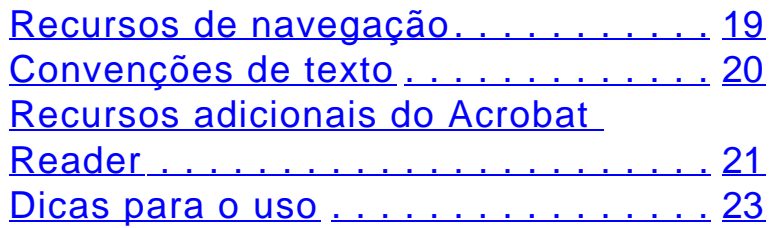

#### **[1 Noções b](#page-23-0) ásicas da impressora**

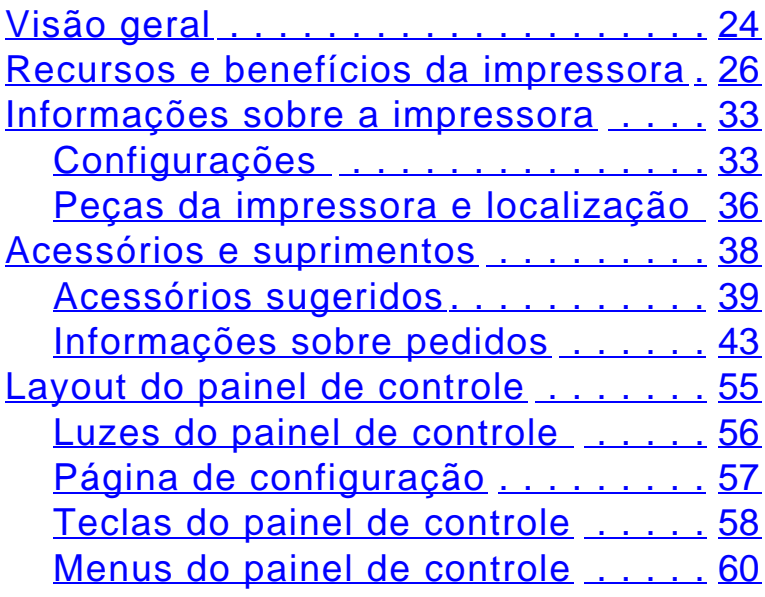

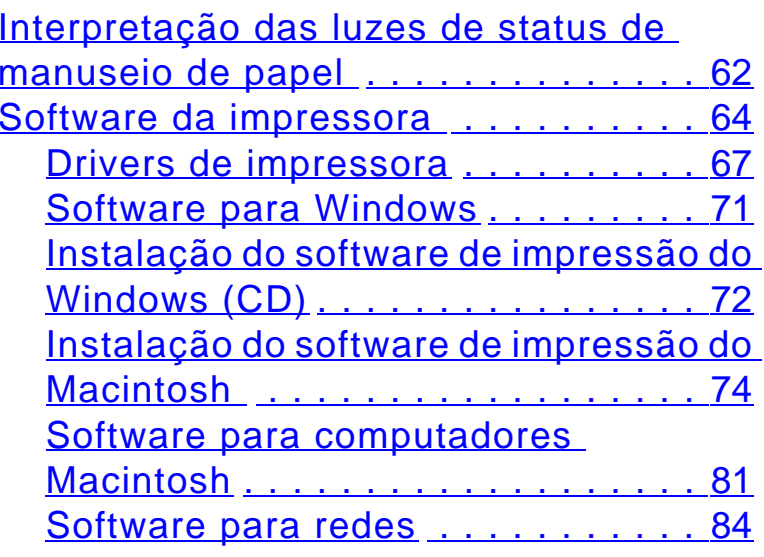

#### **[2 Tarefas de impress](#page-88-0) ã o**

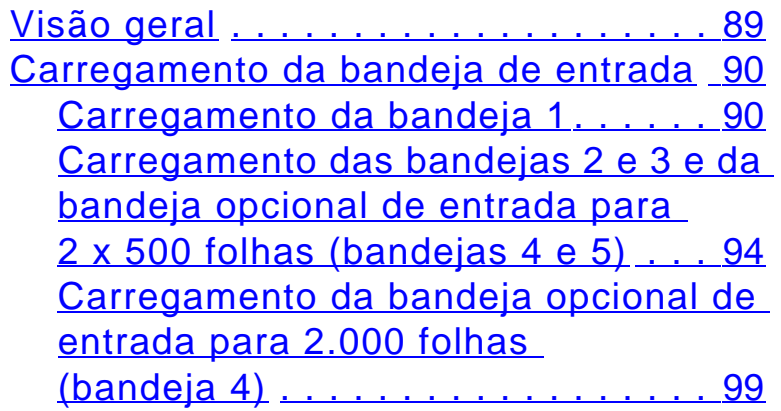

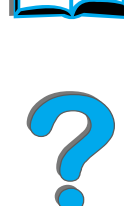

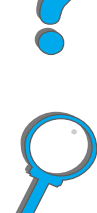

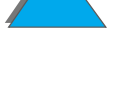

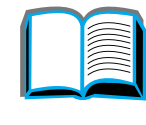

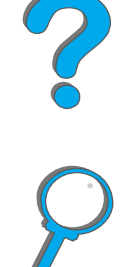

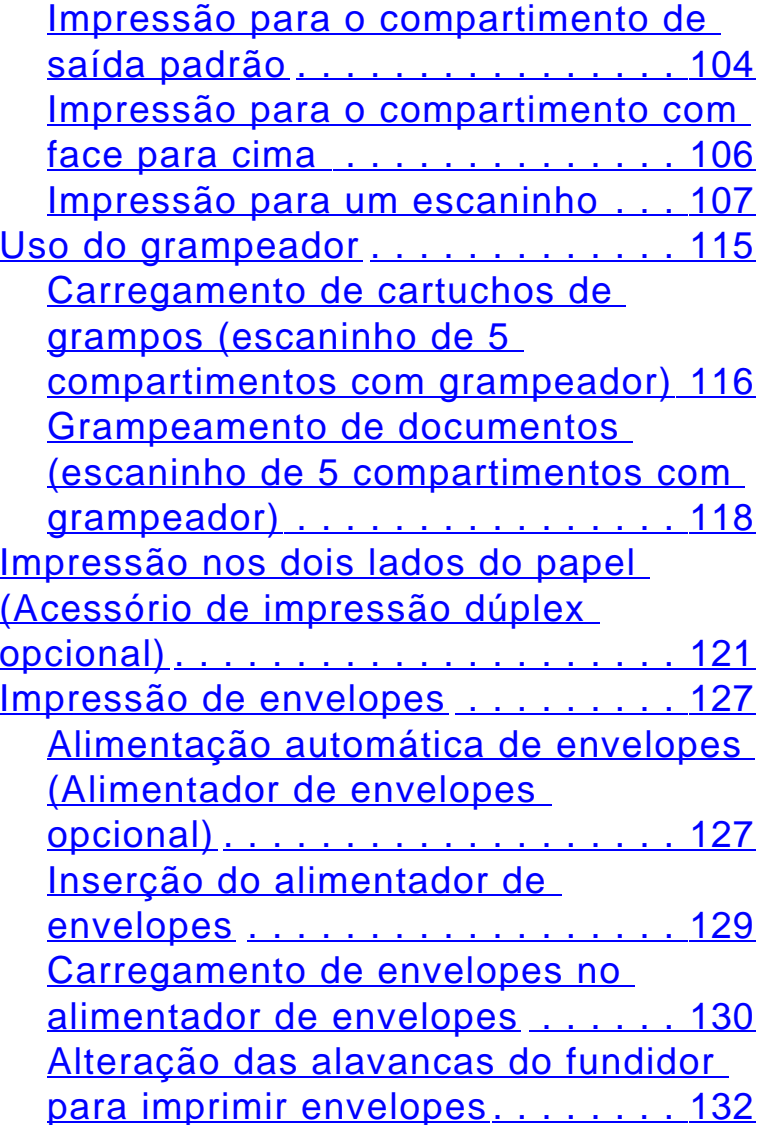

[Seleção do compartimento de saída](#page-101-0) 102

#### Impress [ão de envelopes da](#page-133-0)  [bandeja 1](#page-133-0) . . . . . . . . . . . . . . . . . . 134 Carregamento de envelopes na

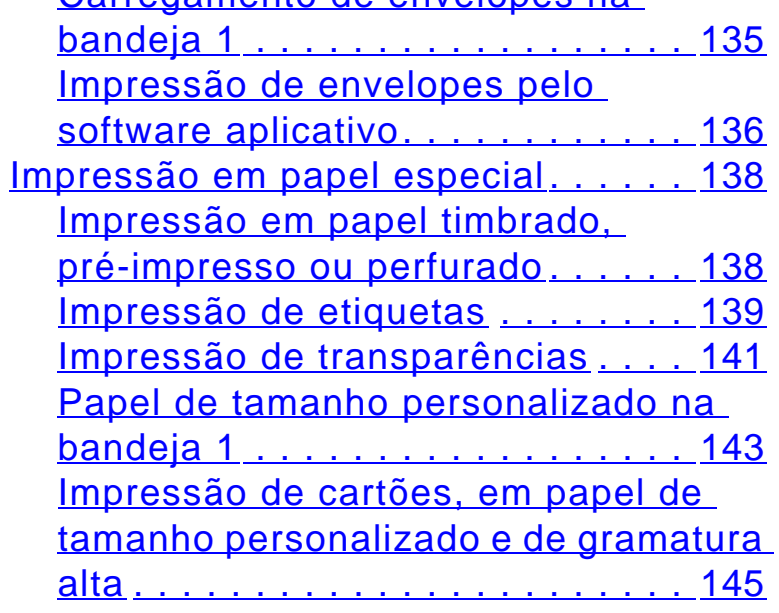

#### **[3 Tarefas avan](#page-148-0) çadas de impress ã o**

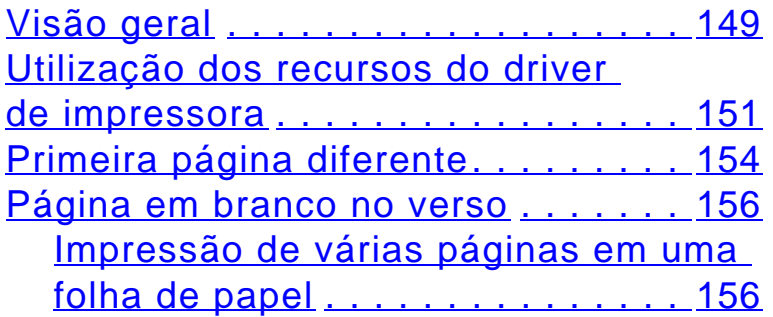

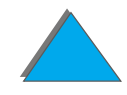

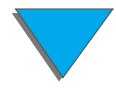

[Personalização da operação da](#page-158-0) 

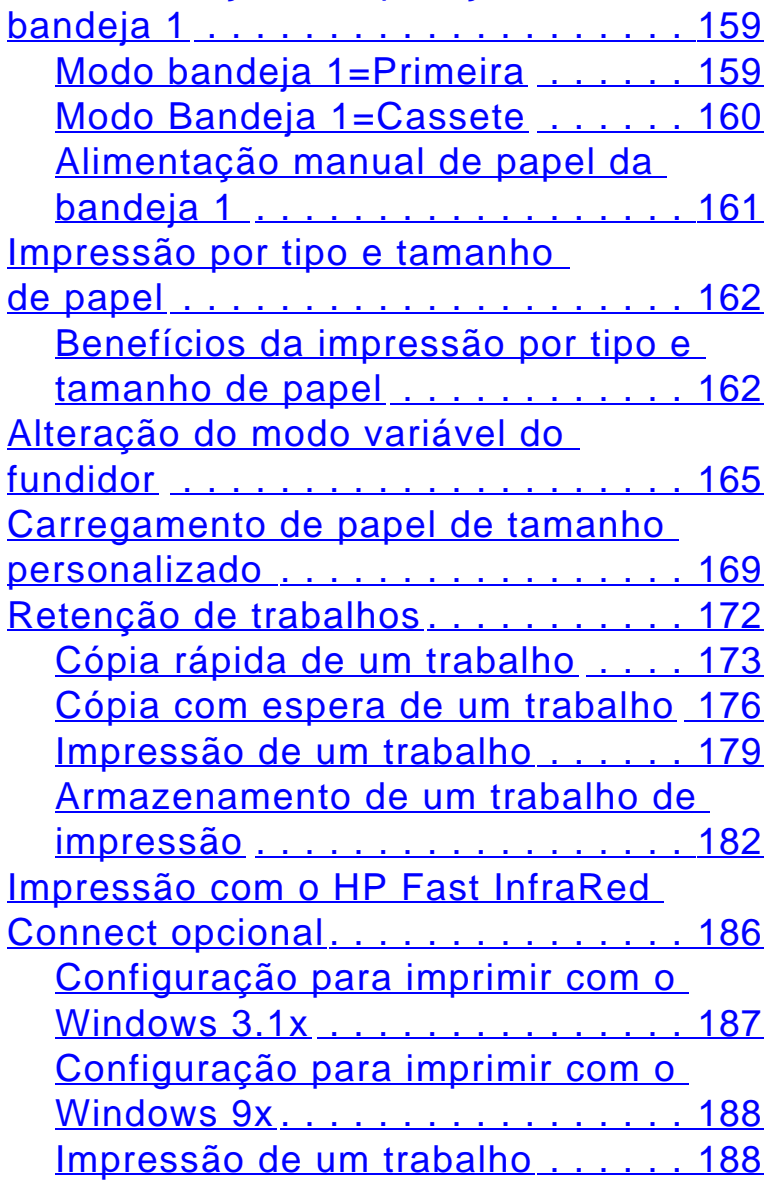

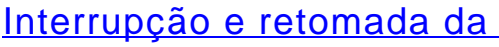

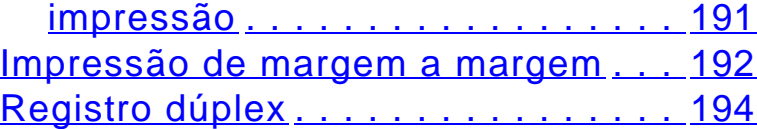

#### **[4 Manutenção da impressora](#page-196-0)**

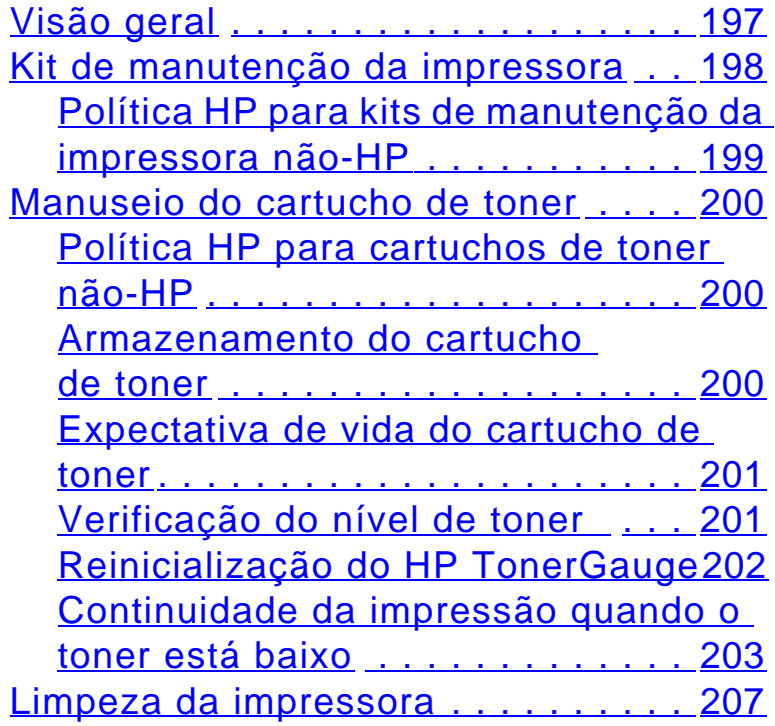

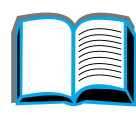

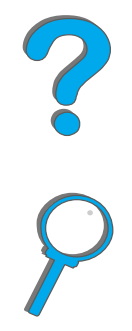

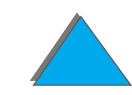

#### *14*

#### **[5 Solução de problemas](#page-210-0)**

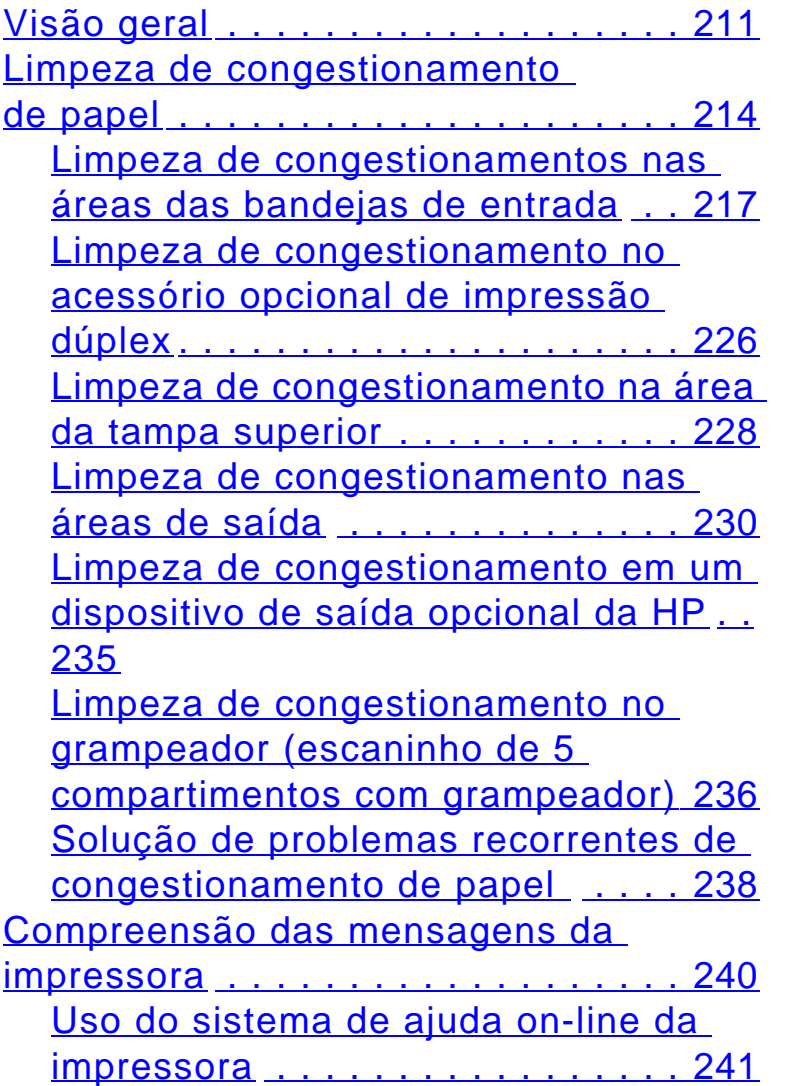

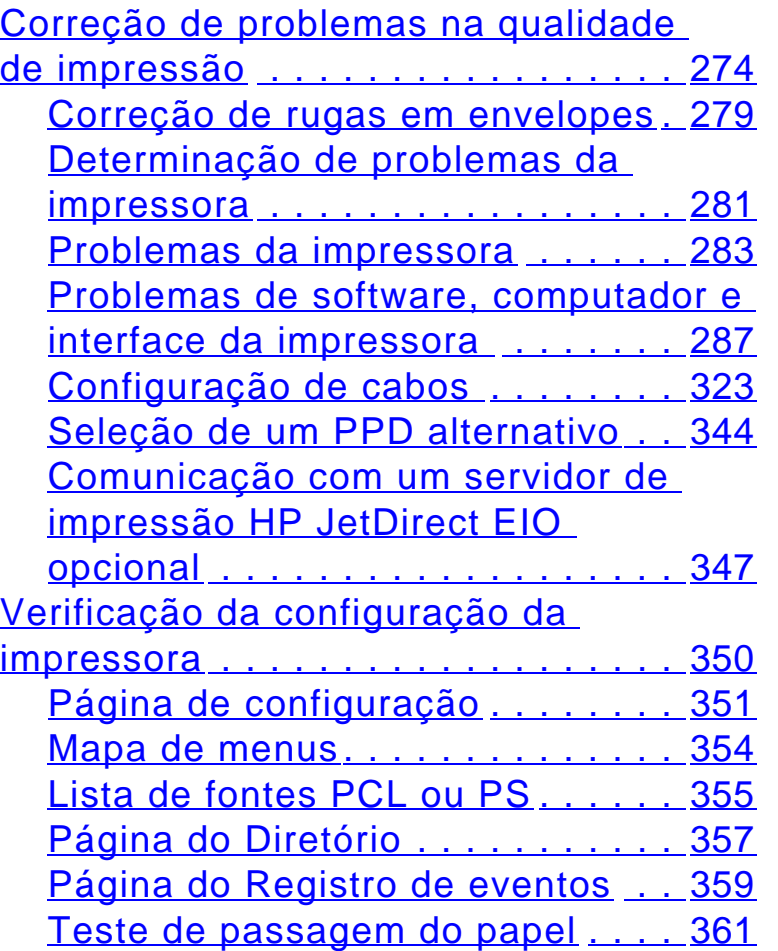

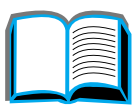

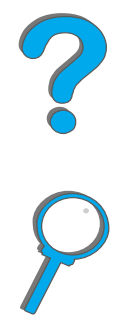

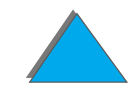

#### **[6 HP Digital Copy](#page-361-0)**

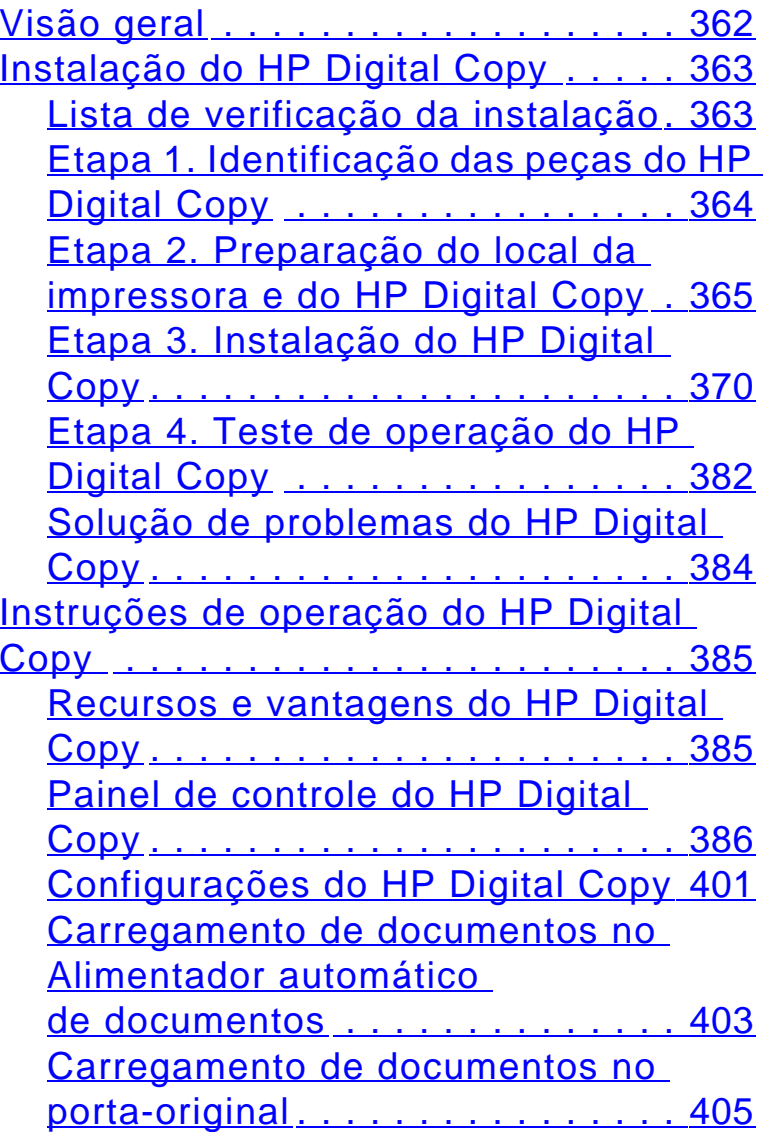

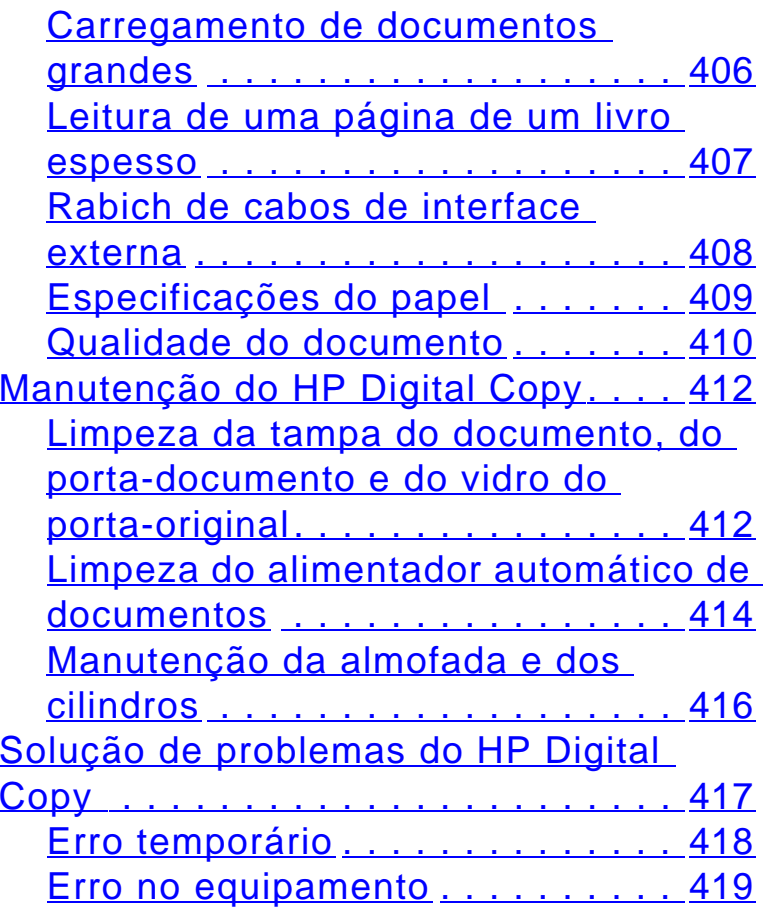

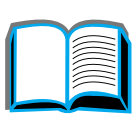

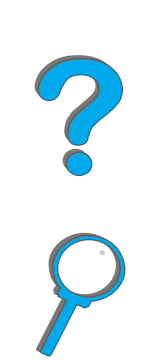

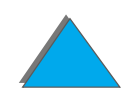

#### **[7 Assistência e suporte](#page-420-0)**

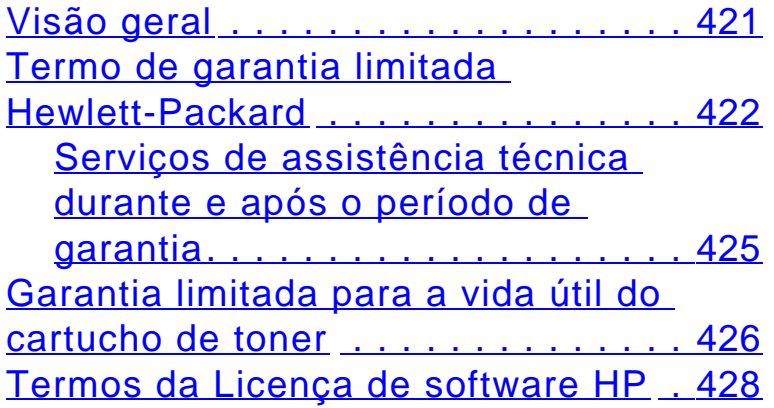

#### **[A Especificações](#page-431-0)**

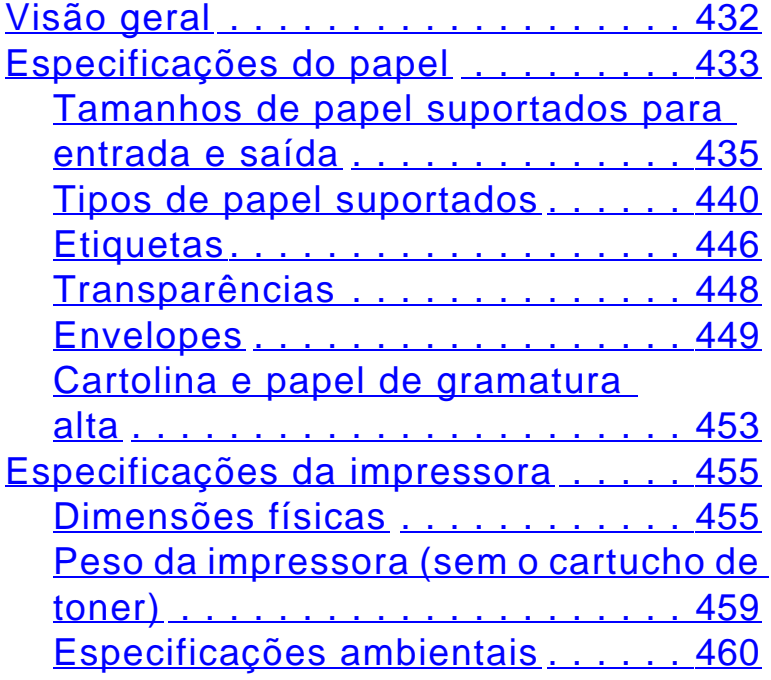

#### **[B Menus do painel de controle](#page-463-0)**

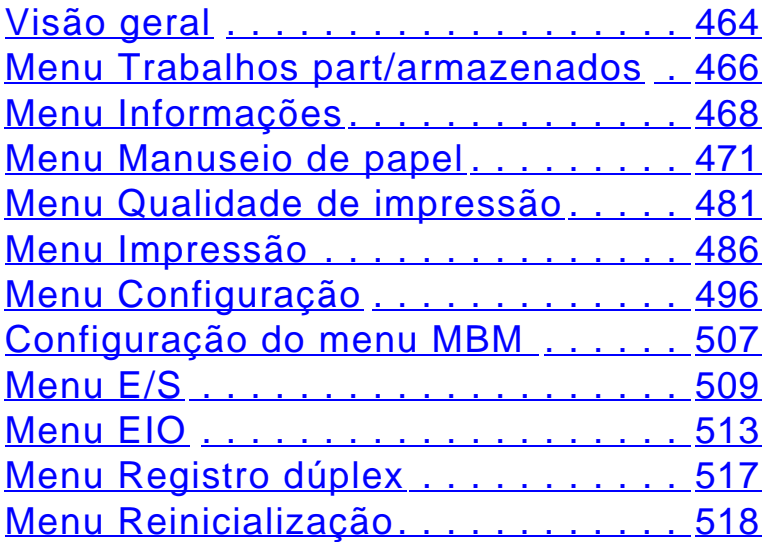

#### **[C Memória da impressora e sua](#page-519-0)  expansão**

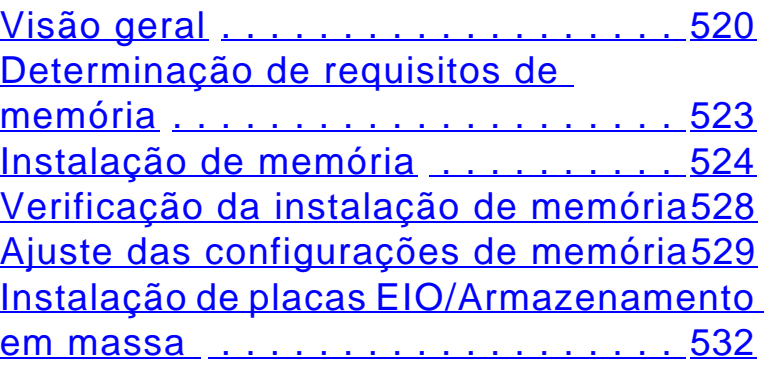

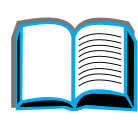

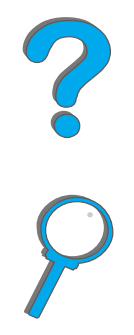

#### **[D Comandos da impressora](#page-533-0)**

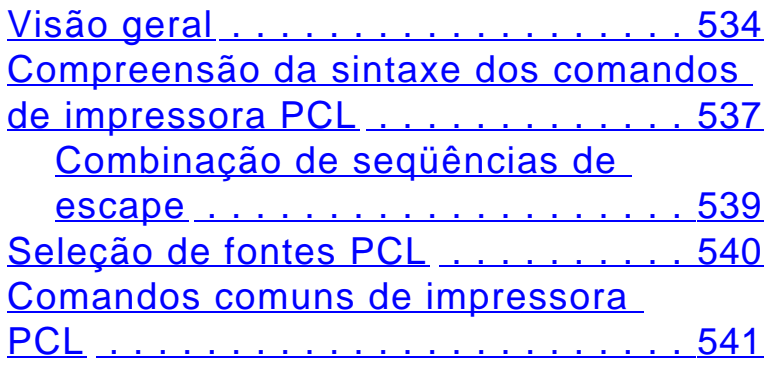

#### **[E Informações regulamentares](#page-549-0)**

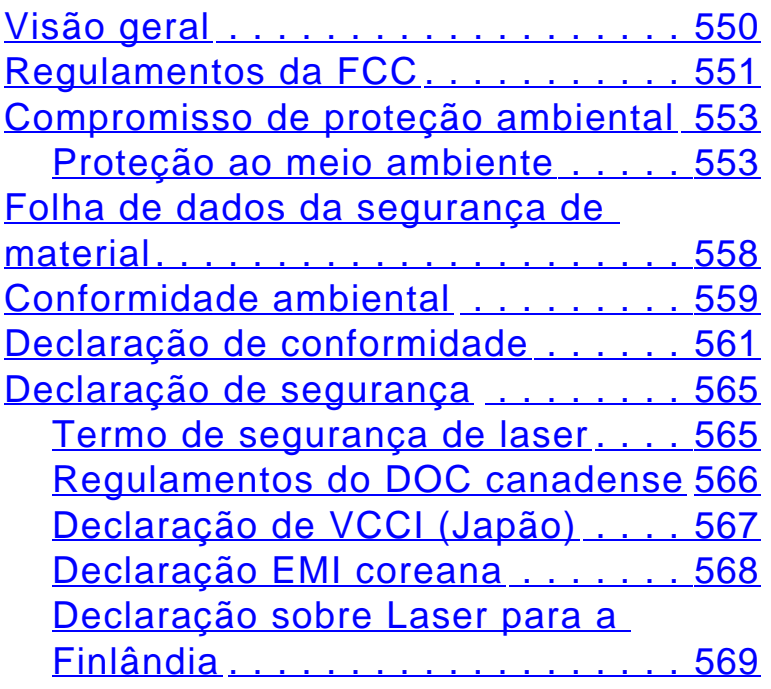

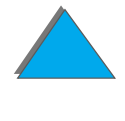

## <span id="page-17-0"></span>*Introdução*

Esta seção explica alguns dos recursos deste guia do usuário on-line assim como dá dicas e truques para ajudá-lo a explorar ao máximo seu potencial. A seção apresenta uma visão geral das informações a seguir:

- $\bullet$ [Recursos de navegação](#page-18-0)
- $\bullet$ [Convenções de texto](#page-19-0)
- $\bullet$ [Recursos adicionais do Acrobat Reader](#page-20-0)
- $\bullet$ [Dicas para o uso](#page-22-0)

Recursos adicionais podem ser acessados através dos menus e barras de ferramentas do Acrobat Reader.

?

## <span id="page-18-0"></span>*Recursos de navegação*

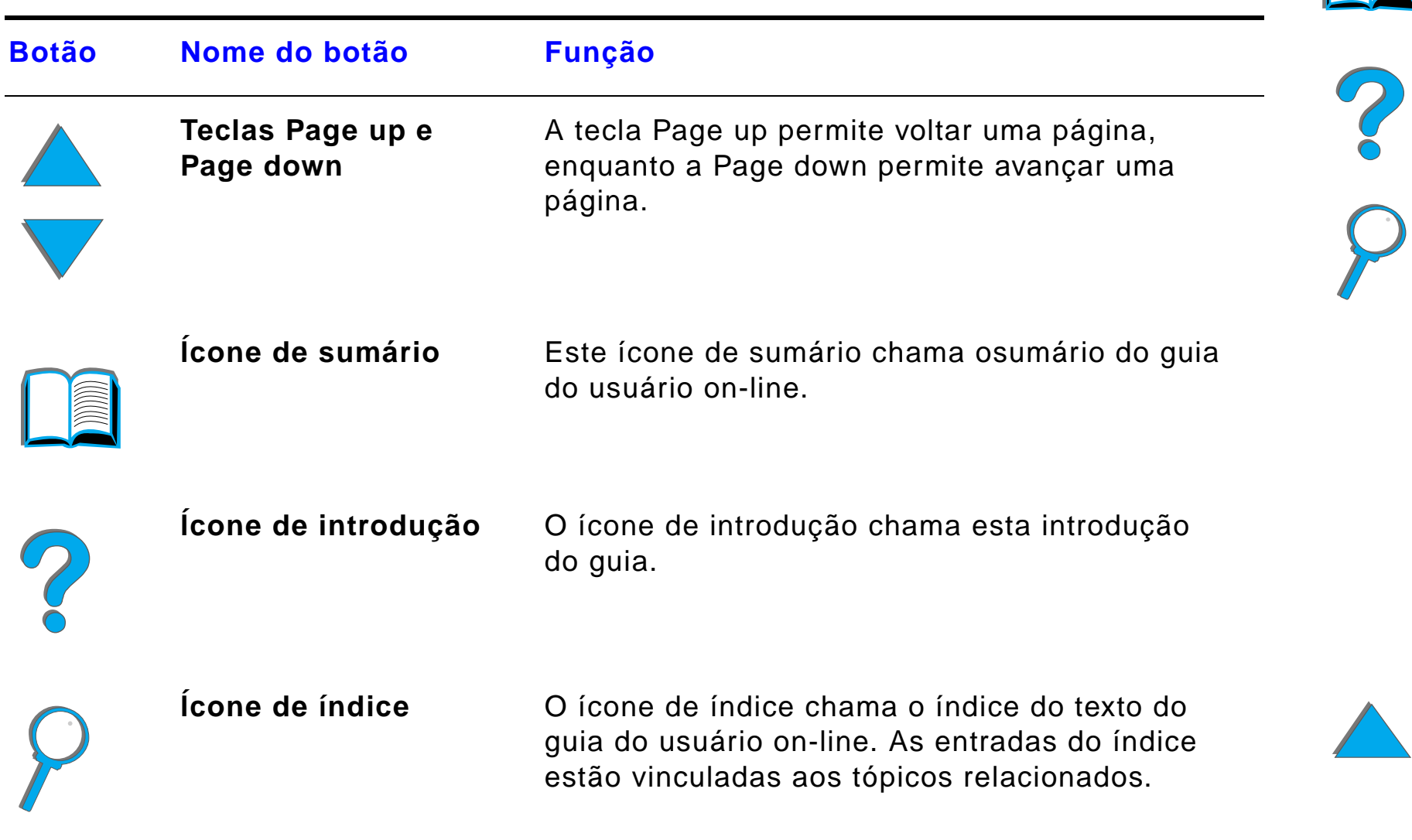

#### <span id="page-19-0"></span>*Convenções de texto*

Partes do texto estão formatadas de uma forma diferente para indicar significados ou funções específicas. A tabela a seguir define os diferentes formatos de texto e o que eles indicam.

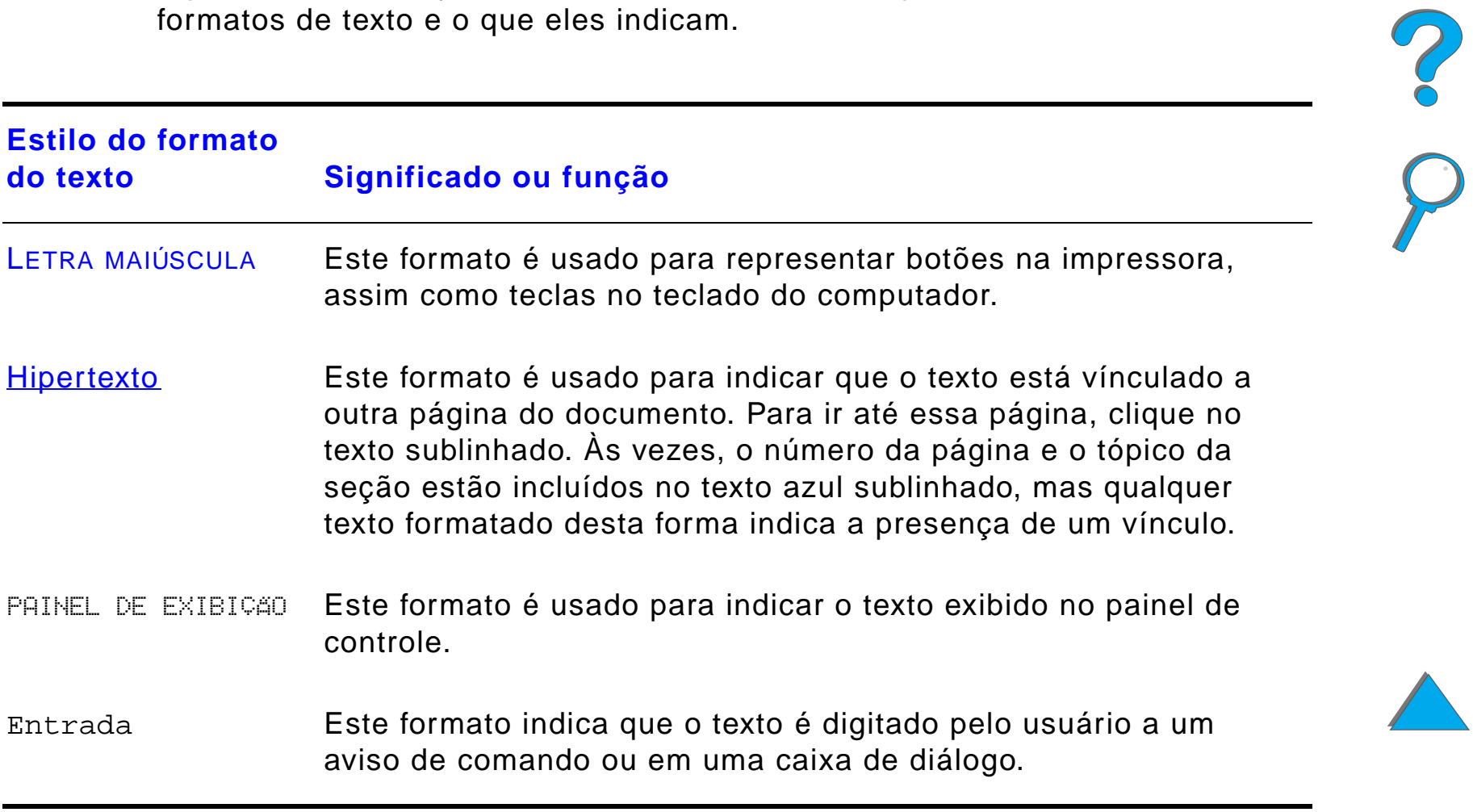

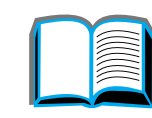

#### <span id="page-20-0"></span>*Recursos adicionais do Acrobat Reader*

Além dos botões de navegação disponíveis no lado direito da página, o Adobe Acrobat Reader tem vários outros recursos que podem vir a ser úteis.

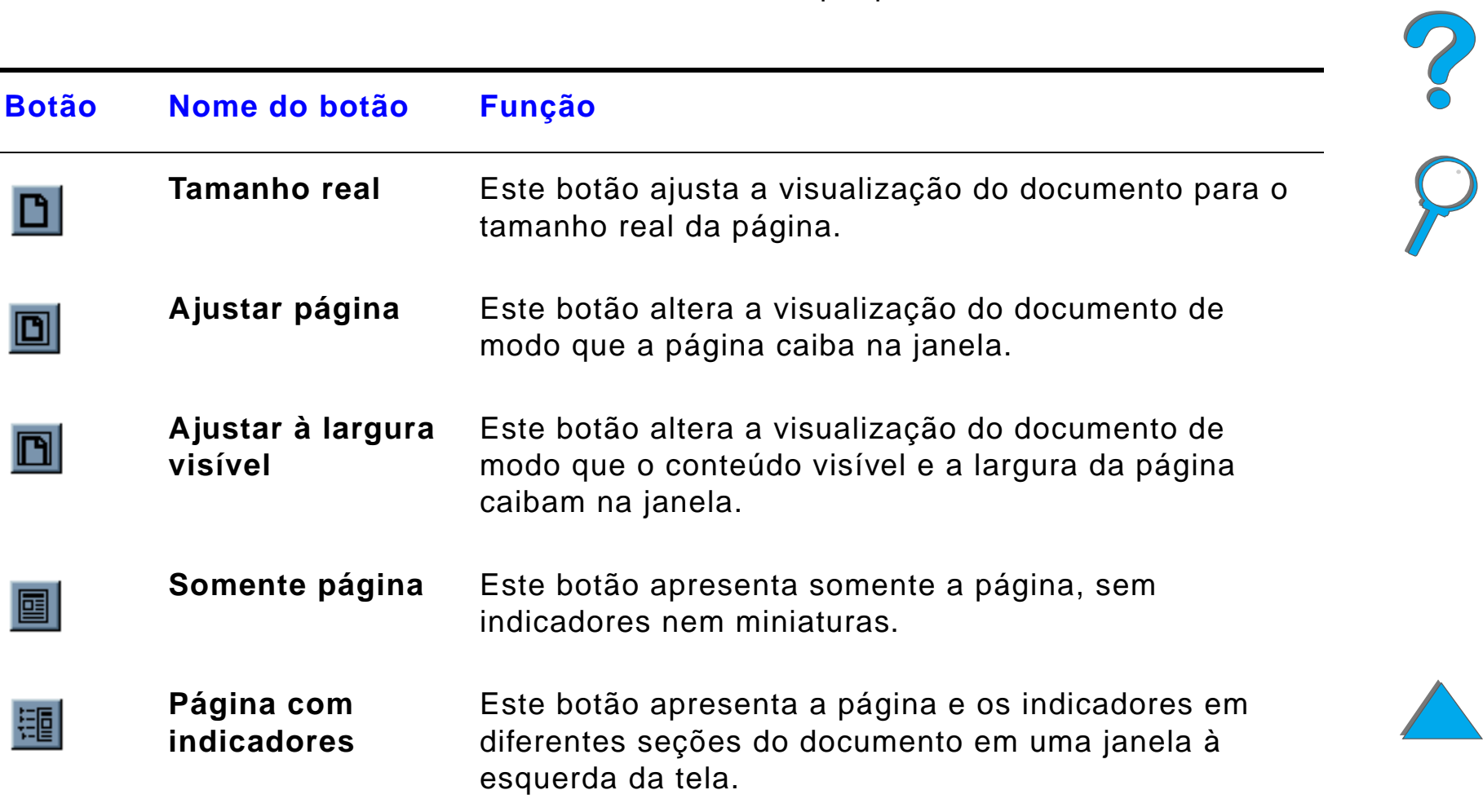

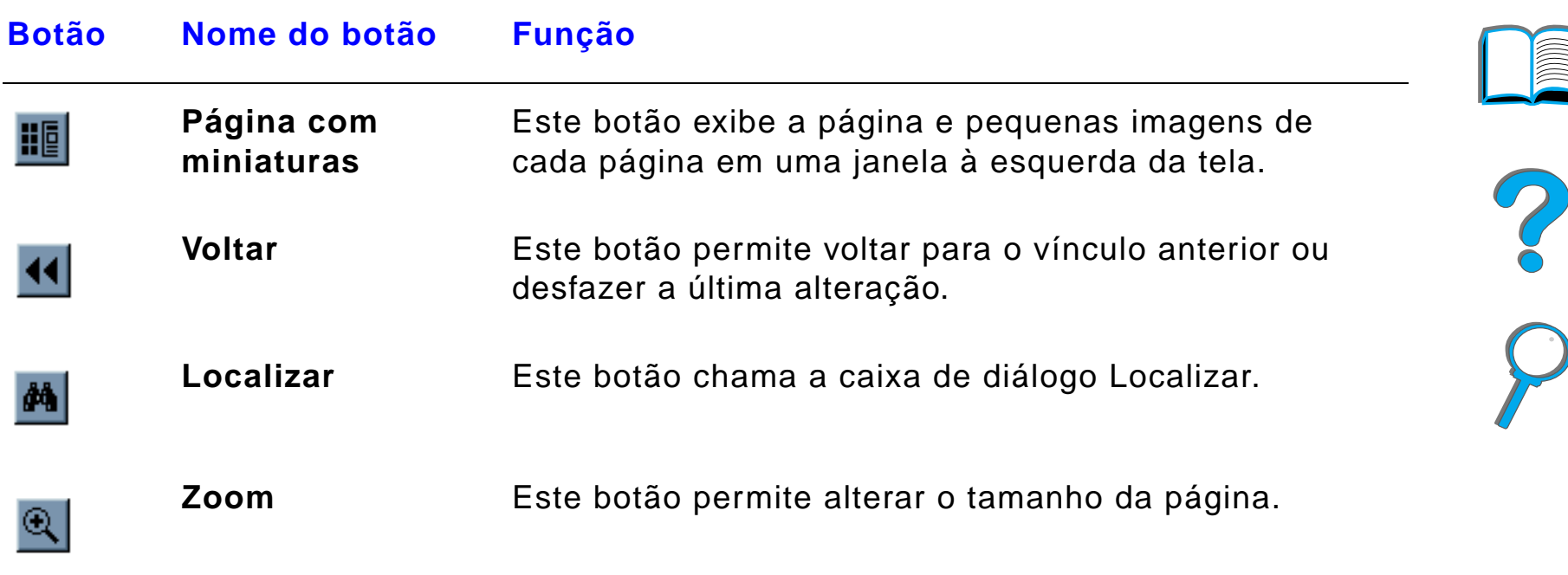

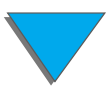

#### <span id="page-22-0"></span>*Dicas para o uso*

Use indicadores para navegar entre capítulos.

Ao ler grandes porções de texto, desative os indicadores e altere <sup>a</sup> visualização da página para tela cheia.

Use a função Localizar no menu Ferramentas para encontrar termos específicos.

Use o botão Voltar, na página [21](#page-20-0), no Adobe Acrobat Reader para retornar à página anterior quando estiver saltando de um vínculo para outro.

**Para imprimir este documento** - Para obter melhor qualidade e impressão mais rápida, sempre imprima usando um driver de emulação de impressora compatível com PostScript Nível 3.

Devido ao tamanho desses arquivos de impressão, é aconselhável imprimir partes deste documento em vez de imprimir o documento inteiro de uma só vez.

Para economizar papel quando estiver imprimindo este guia do usuário on-line, você poderá criar um conjunto rápido para imprimir 2 páginas desse guia (até N impressões) de ambos os lados do papel (impressão dúplex). Consulte a ajuda do driver de impressora para obter detalhes sobre esses recursos.

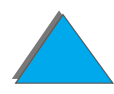

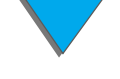

# <span id="page-23-0"></span>*1 Noções básicas da impressora*

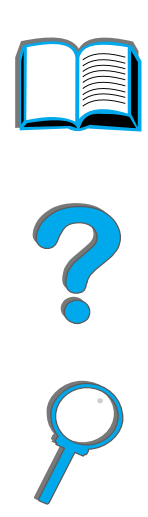

#### <span id="page-23-1"></span>*Visão geral*

Parabéns pela aquisição da impressora HP LaserJet. Se você ainda não leu o Guia de primeiros passos fornecido com a impressora, consulte-o para obter as instruções para configuração.

Para obter informações detalhadas sobre o HP Digital Copy (que acompanha a HP LaserJet 8150 MFP), consulte a seção na página [362](#page-361-2) ou o guia de primeiros passos fornecido com o HP Digital Copy.

Agora que a impressora está configurada e pronta para uso, dedique alguns instantes para conhecê-la. Este capítulo apresenta o seguinte:

**Continua na próxima página.**

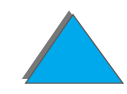

- $\bullet$ [Recursos e benefícios da impressora](#page-25-0)
- $\bullet$ [Informações sobre a impressora](#page-32-0)
- $\bullet$ [Acessórios e suprimentos](#page-37-0)
- $\bullet$ [Layout do painel de controle](#page-54-0)
- $\bullet$ [Interpretação das luzes de status de manuseio de papel](#page-61-0)
- $\bullet$ [Software da impressora](#page-63-0)

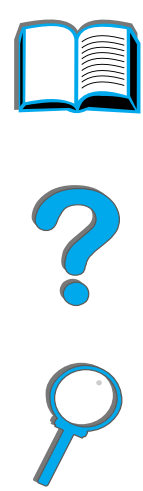

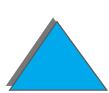

*Visão geral*

#### <span id="page-25-0"></span>*Recursos e benefícios da impressora*

#### *Velocidade e rendimento*

- **Transmit Once, Tecnologia RIP ONCE**
- 32 páginas por minuto (ppm) em papel Letter ou ISO A4
- Ciclo de trabalho: 150.000 páginas por mês em papel Letter ou ISO A4
- $\bullet$ Microprocessador de 250 MHz

#### *Resolução*

- 600 pontos por polegada (ppp) com tecnologia Resolution Enhancement (REt)
- FastRes 1200 proporciona uma qualidade de 1.200 dpi quando em velocidade máxima
- $\bullet$  Mais de 220 tonalidades de cinza

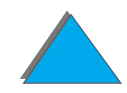

#### *Memória*

- 32 MB (8150/8150 N/8150 DN/8150 HN) de RAM, expansível (até 160 MB) usando módulos de memória DIMM (Dual In-Line Memory Modules, Módulos duplos de memória em linha) de 100 pinos padrão da indústria
- 64 MB (8150 MFP) de RAM, expansível (até 160 MB) usando módulos de memória DIMM DIMM de 100 pinos padrão da indústria
- **•** Tecnologia Memory Enhancement (MEt) que automaticamente comprime informações para uso mais eficiente da RAM
- **•** Disco rígido de 3,2 Gigabyte (8150 MFP)

#### *Produtividade aperfeiçoada (8150 MFP)*

- **•** Cópia digital rápida e conveniente
- ! Manuseio de papel avançado incluindo agrupamento eletrônico, cabeçotes de digitalização duplos e grampeamento automático
- **.** Módulo Digital Sender que converte facilmente documentos em papel para e-mail e os envia

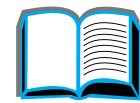

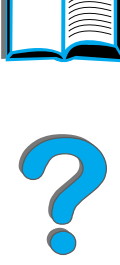

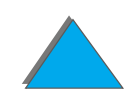

#### *Linguagem e fontes*

- $\bullet$  HP PCL 6
- **HP PCL 5e para compatibilidade**
- **PJL (Printer Job Language, Linguagem de trabalho da impressora)**
- ! PML (Printer Management Language, Linguagem de gerenciamento da impressora)
- 45 tipos de fontes escalonáveis TrueType
- **Emulação padrão PostScript Nível 3**

#### *Opções para o manuseio de papel*

- $\bullet$  Entrada
	- ◆ **Bandeja 1:** bandeja multipropósito para papel, transparências, etiquetas e envelopes. Suporta até 100 folhas de papel.
	- ◆ **Bandejas 2 e 3:** duas bandejas para 500 folhas. Essas bandejas automaticamente identificam o tamanho do papel.
	- ◆ **Bandeja de entrada opcional para 2 x 500 folhas (bandejas 4 e 5):** duas bandejas de 500 folhas. Essas bandejas automaticamente identificam <sup>o</sup> tamanho do papel.

**Continua na próxima página.**

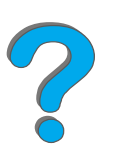

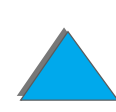

- ◆ **Bandeja de entrada opcional para 2.000 folhas (bandeja 4):** uma bandeja para 2.000 folhas. Essa bandeja automaticamente identifica o tamanho do papel.
- **\* Acessório opcional para impressão dúplex:** permite a impressão nos dois lados do papel.
- " **Alimentador opcional de envelope:** alimenta automaticamente até 100 envelopes.
- " **Bandejas para papel personalizado opcionais:** permite imprimir em papel de tamanho personalizado. Suporta até 500 folhas de papel (usadas no lugar das bandejas 3 ou 5).
- **Saída** 
	- " **Compartimento de saída padrão** (compartimento com face para baixo)**:** Suporta até 500 folhas de papel. Automaticamente avisa quando está cheio.
	- **\* Compartimento com face para cima:** suporta até 100 folhas de papel. Proporciona os melhores resultados na impressão de transparências, etiquetas e envelopes.
	- **Escaninho opcional de 5 compartimentos com grampeador:** cada um dos 5 compartimentos suporta até 250 folhas de papel. Executa a separação dos trabalhos grampeando-os.
	- **Escaninho opcional de 8 compartimentos:** cada um dos 8 compartimentos suporta até 250 folhas de papel.

**Continua na próxima página.**

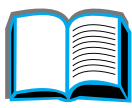

?

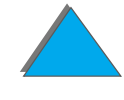

- **Escaninho opcional de mesa com 7 compartimentos:** cada um dos 7 compartimentos suporta até 120 folhas de papel. Projetado para impressão de mesa.
- **Empilhador de 3.000 folhas opcional:** um dispositivo que empilha 3.000 folhas.
- **Empilhador/grampeador de 3.000 folhas opcional:** um dispositivo que empilha 3.000 folhas e que fornece grampeamento em várias posições para até 50 folhas de papel por documento.
- $\bullet$  **Entrada/Saída** 
	- ◆ HP Digital Copy: O porta-original e o alimentador automático de documentos têm a capacidade de copiar documentos originais no tamanho A3 ou 11 x 17. O alimentador automático de documentos suporta até 50 folhas de papel.

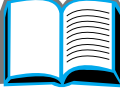

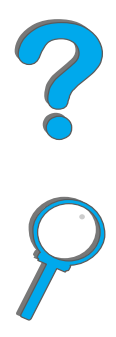

#### *Conectividade*

- 3 slots EIO (entrada e saída aperfeiçoada)
- Placas EIO HP JetDirect, Ethernet (10Base-T, 10Base2), Token Ring, Fast Ethernet 10/100Base-TX, USB, Serial e Local Talk
- **•** Paralela
- **HP Fast InfraRed Connect (conexão infravermelha rápida)**
- Rabicho de cabos de interface externa (HP LaserJet 8150 MFP ou qualquer modelo da impressora HP LaserJet 8150 com um HP Digital Copy conectado)

#### *Características ambientais*

- O EconoMode utiliza aproximadamente 50% a menos de toner, o que aumenta a vida útil do cartucho de toner (a HP não aconselha a utilização do EconoMode o tempo todo)
- ! Opção de Economia de Energia (atende aos princípios gerais da Energy Star)
- ! Elevado conteúdo de componentes e materiais recicláveis na impressora

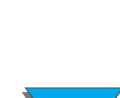

#### *Atualizações do firmware*

Fornece a capacidade de carregar firmware eletronicamente.

Para carregar o firmware mais recente, vá para o endereço http://www.hp.com/go/lj8150\_firmware e siga as instruções na tela. Para enviar facilmente atualizações de firmware para múltiplas impressoras, utilize o HP Web JetAdmin (vá para o endereço http://www.hp.com/go/webjetadmin).

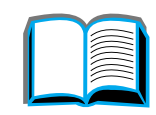

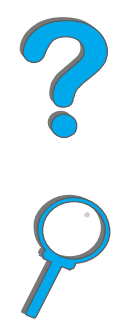

## <span id="page-32-0"></span>*Informações sobre a impressora*

#### <span id="page-32-1"></span>*Configurações*

**Nota**

#### *Impressora HP LaserJet 8150*

A impressora HP LaserJet 8150 (número do produto C4265A) sai de fábrica com 32 MB de RAM, impressão de formato largo, duas bandejas para 500 folhas e uma bandeja multipropósito para 100 folhas.

 A HP LaserJet 8150 requer uma placa EIO opcional para conectar com um Macintosh.

#### *Impressora HP LaserJet 8150 N*

A impressora HP LaserJet 8150 N (número do produto C4266A) sai de fábrica com 32 MB de RAM, impressão de formato largo, duas bandejas para 500 folhas, uma bandeja multipropósito para 100 folhas e um servidor de impressão HP JetDirect EIO.

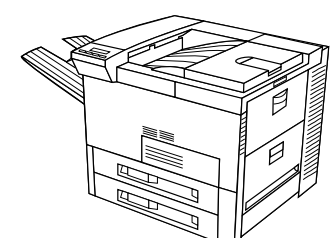

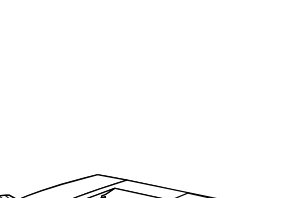

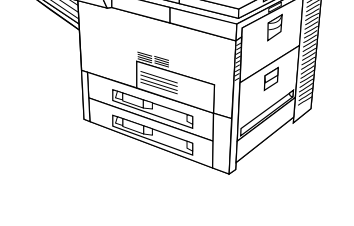

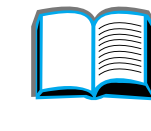

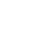

#### *Impressora HP LaserJet 8150 DN*

A impressora HP LaserJet 8150 DN (número do produto C4267A) sai de fábrica com 32 MB de RAM, impressão de formato largo, duas bandejas para 500 folhas, uma bandeja multipropósito para 100 folhas e um servidor de impressão HP JetDirect EIO e um duplexador (para impressão nos dois lados do papel).

#### *Impressora HP LaserJet 8150 HN*

A impressora HP LaserJet 8150 HN (número do produto C4269A) sai de fábrica com 32 MB de RAM, impressão de formato largo, duas bandejas para 500 folhas, uma bandeja multipropósito para 100 folhas, uma bandeja de entrada para 2.000 folhas (bandeja 4), um empilhador de 3.000 folhas, um servidor de impressão HP JetDirect EIO e um duplexador (para impressão nos dois lados do papel).

#### **Continua na próxima página.**

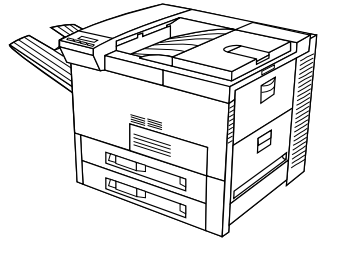

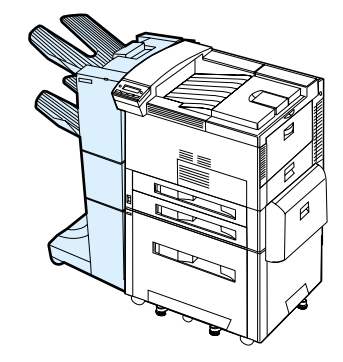

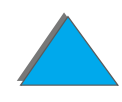

#### *Impressora HP LaserJet 8150 MFP*

A impressora HP LaserJet 8150 MFP (número do produto C4268A) sai de fábrica com 64 MB de RAM, impressão de formato largo, disco rígido, duas bandejas para 500 folhas, uma bandeja multipropósito para 100 folhas, uma bandeja de entrada para 2.000 folhas (bandeja 4), um empilhador/grampeador de 3.000 folhas, um servidor de impressão HP JetDirect EIO, um duplexador (para impressão nos dois lados do papel), uma placa EIO de conexão de cópia e um HP Digital Copy.

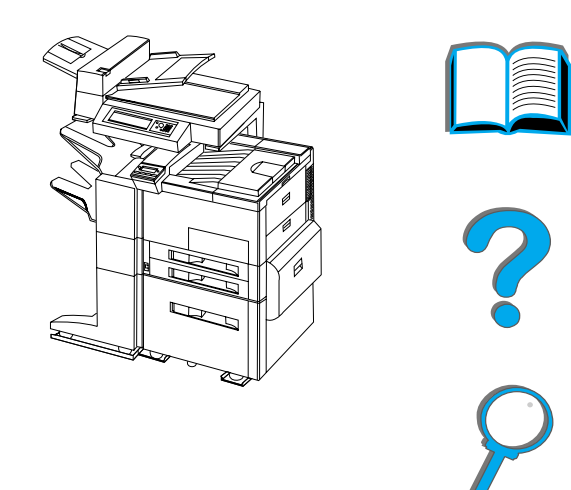

#### <span id="page-35-0"></span>*Peças da impressora e localização*

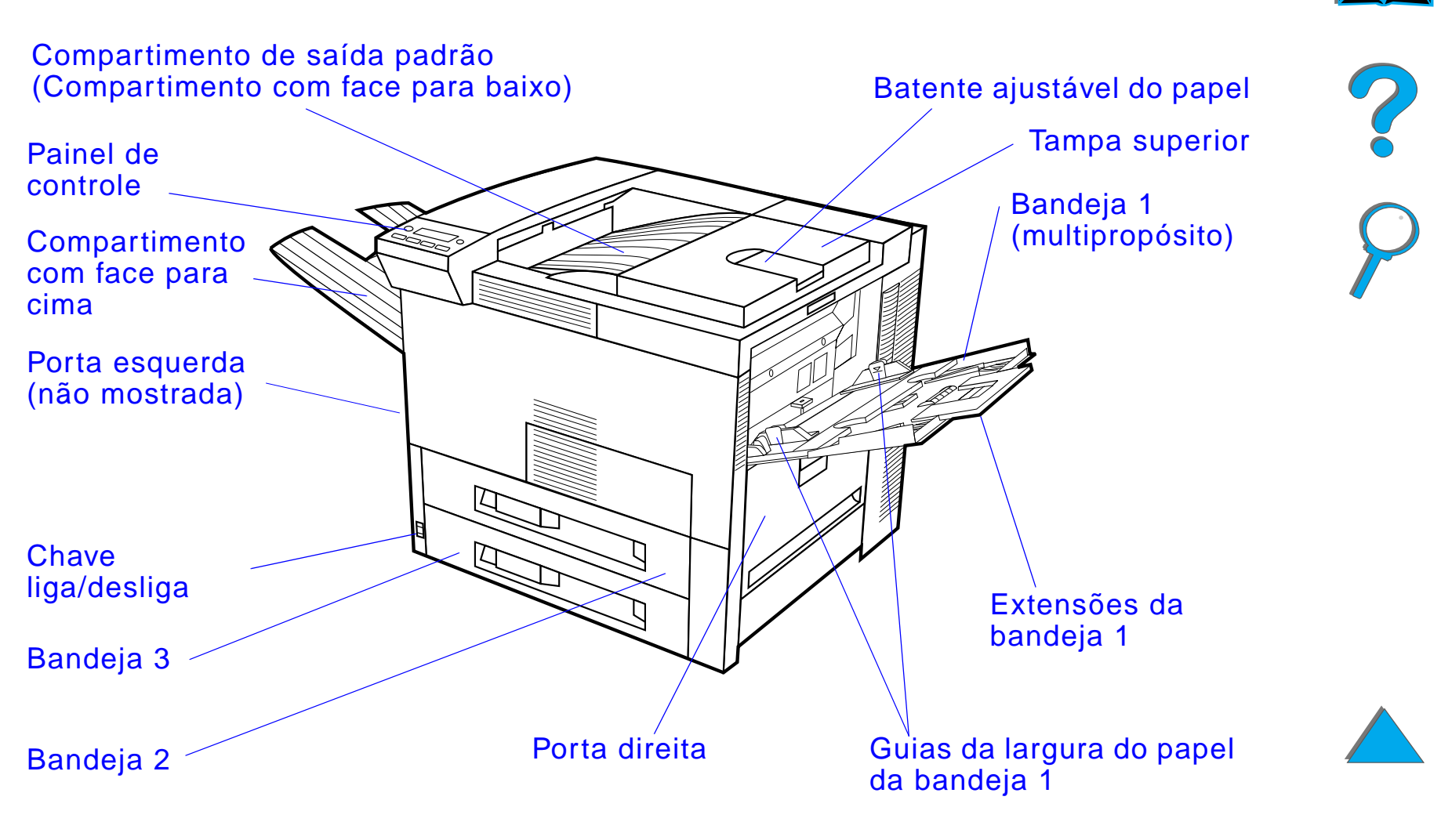

**Continua na próxima página.**
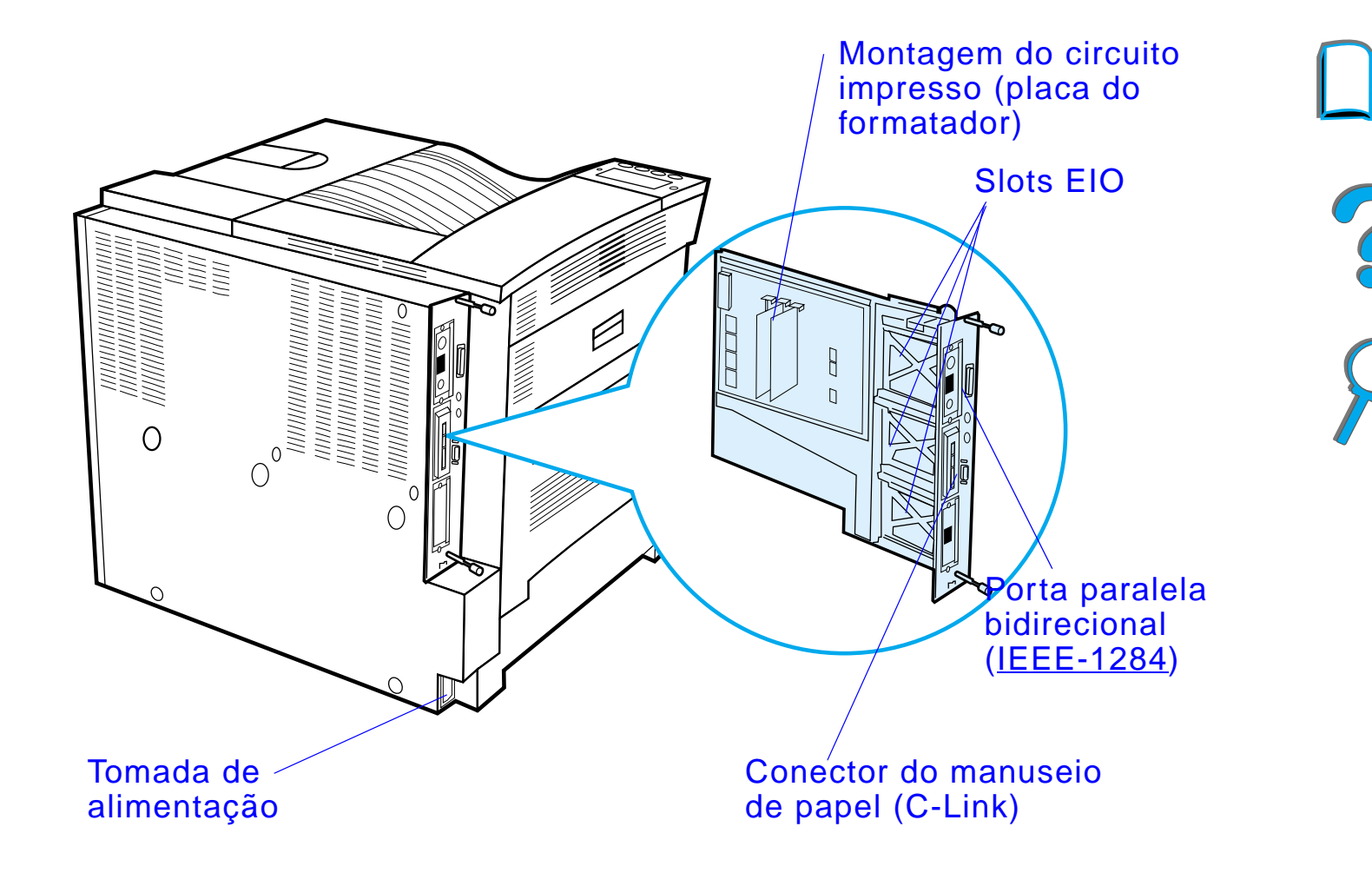

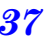

# *Acessórios e suprimentos*

É possível aumentar a capacidade da impressora com os acessórios e suprimentos opcionais.

Use os acessórios e suprimentos especificamente projetados para a impressora para garantir um desempenho ideal.

A impressora suporta duas placas de entrada/saída aperfeiçoada (EIO). Outros acessórios e opções estão disponíveis. Para obter informações sobre pedidos, consulte a página [43](#page-42-0).

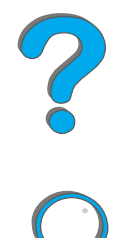

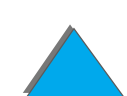

### *Acessórios sugeridos*

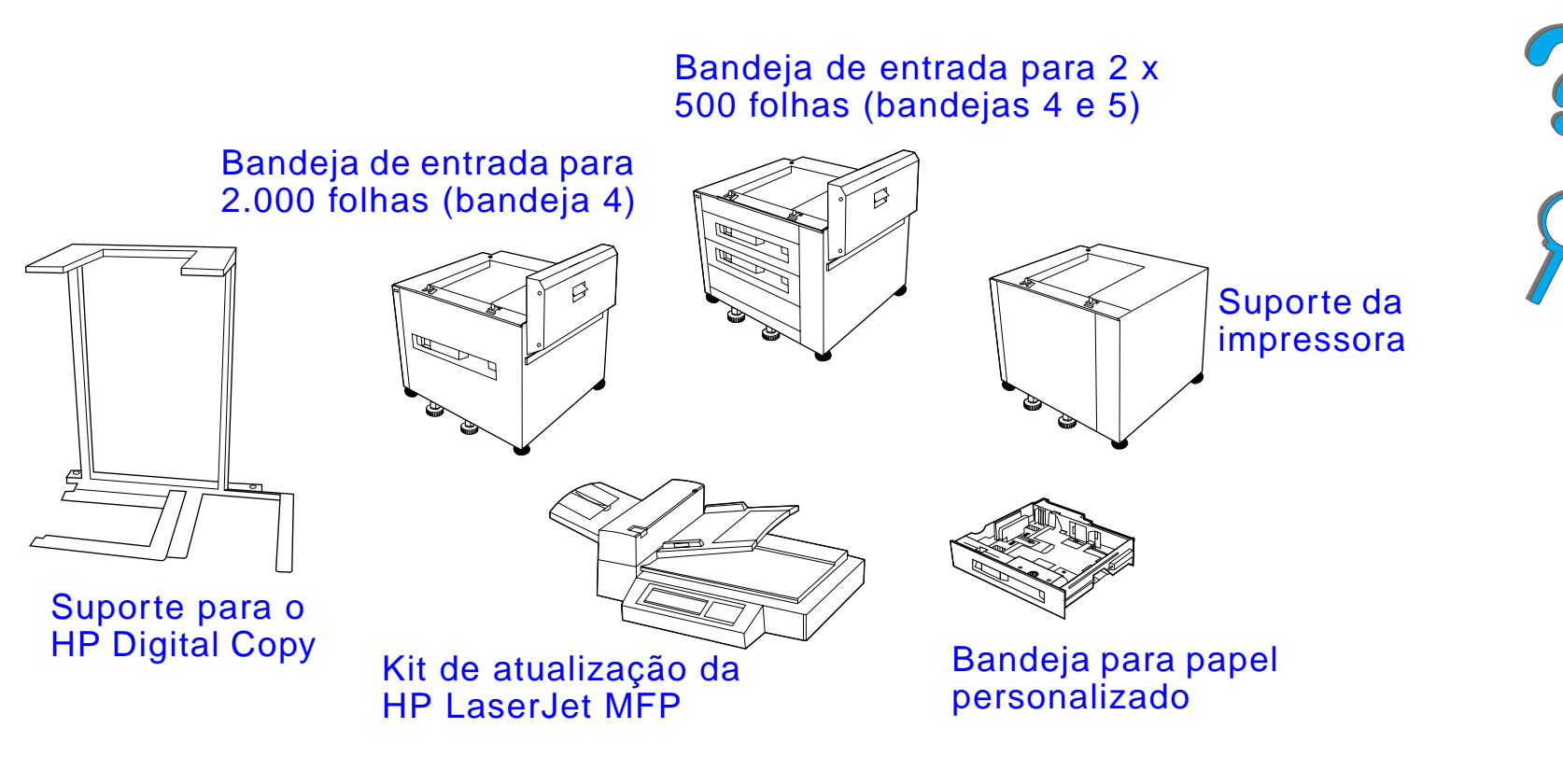

**Continua na próxima página.**

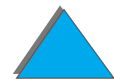

*Acessórios e suprimentos*

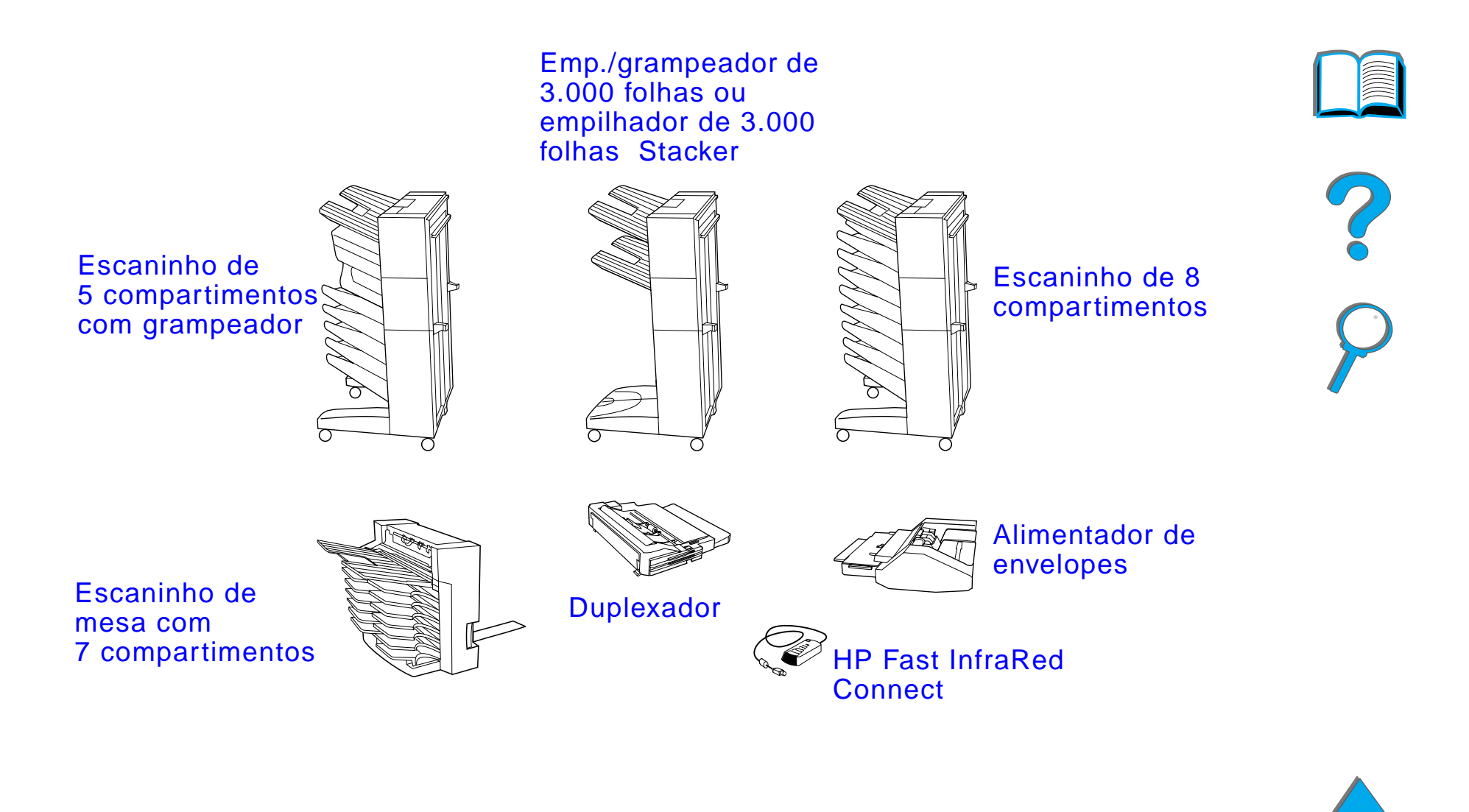

*Acessórios e suprimentos*

### *Disco rígido opcional*

O acessório disco rígido pode ser usado para armazenar trabalhos de impressão selecionados, para suportar a tecnologia RIP ONCE e para armazenar permanentemente fontes e formatos carregados na impressora. Diferentemente do que ocorre com a memória padrão da impressora, os itens no disco rígido permanecem na impressora mesmo quando ela é desligada. Fontes carregadas no disco rígido ficam disponíveis a todos os usuários da impressora.

O disco rígido pode ser protegido contra gravação através de um software de segurança adicional.

#### **Usuários do Windows**

Use o HP LaserJet Resource Manager para excluir arquivos e gerenciar fontes em um dispositivo de armazenamento em massa (página [87](#page-86-0)). Para obter mais informações, consulte a ajuda do software da impressora.

A HP está constantemente introduzindo novas ferramentas de software para o uso com a impressora e os acessórios. Essas ferramentas estão disponíveis sem ônus na Internet. Consulte a página [3](#page-2-0) para saber como visitar o site da HP na Web para obter mais informações.

#### **Continua na próxima página.**

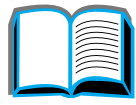

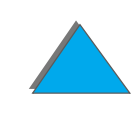

#### **Usuários do Macintosh**

Use o HP LaserJet Utility para carregar fontes e arquivos. Consulte "HP [LaserJet Utility \(Macintosh\)"](#page-81-0) na página [82](#page-81-0) ou a ajuda on-line do Guia do HP LaserJet Utility, incluída no software do HP LaserJet Utility, para obter mais informações.

**Nota** O HP LaserJet Utility não é suportado para chinês tradicional, chinês simplificado, coreano, japonês, tcheco, russo e turco.

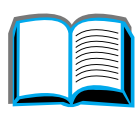

*Acessórios e suprimentos*

## <span id="page-42-0"></span>*Informações sobre pedidos*

Use somente acessórios especificamente projetados para esta impressora. Para encomendar um acessório, entre em contato com um serviço autorizado HP ou oficina especializada (consulte as páginas de [Atendimento ao cliente](#page-2-0)  [HP](#page-2-0) no início deste guia do usuário).

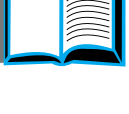

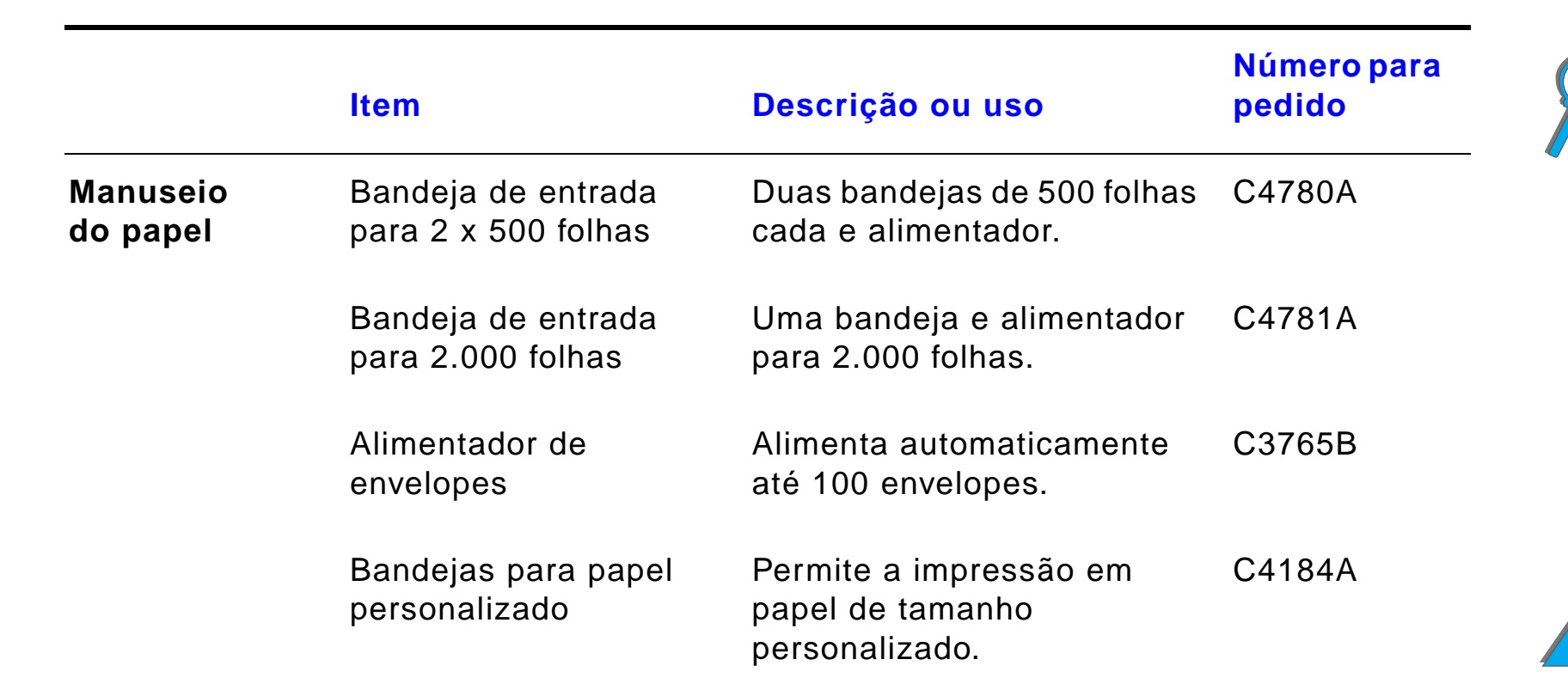

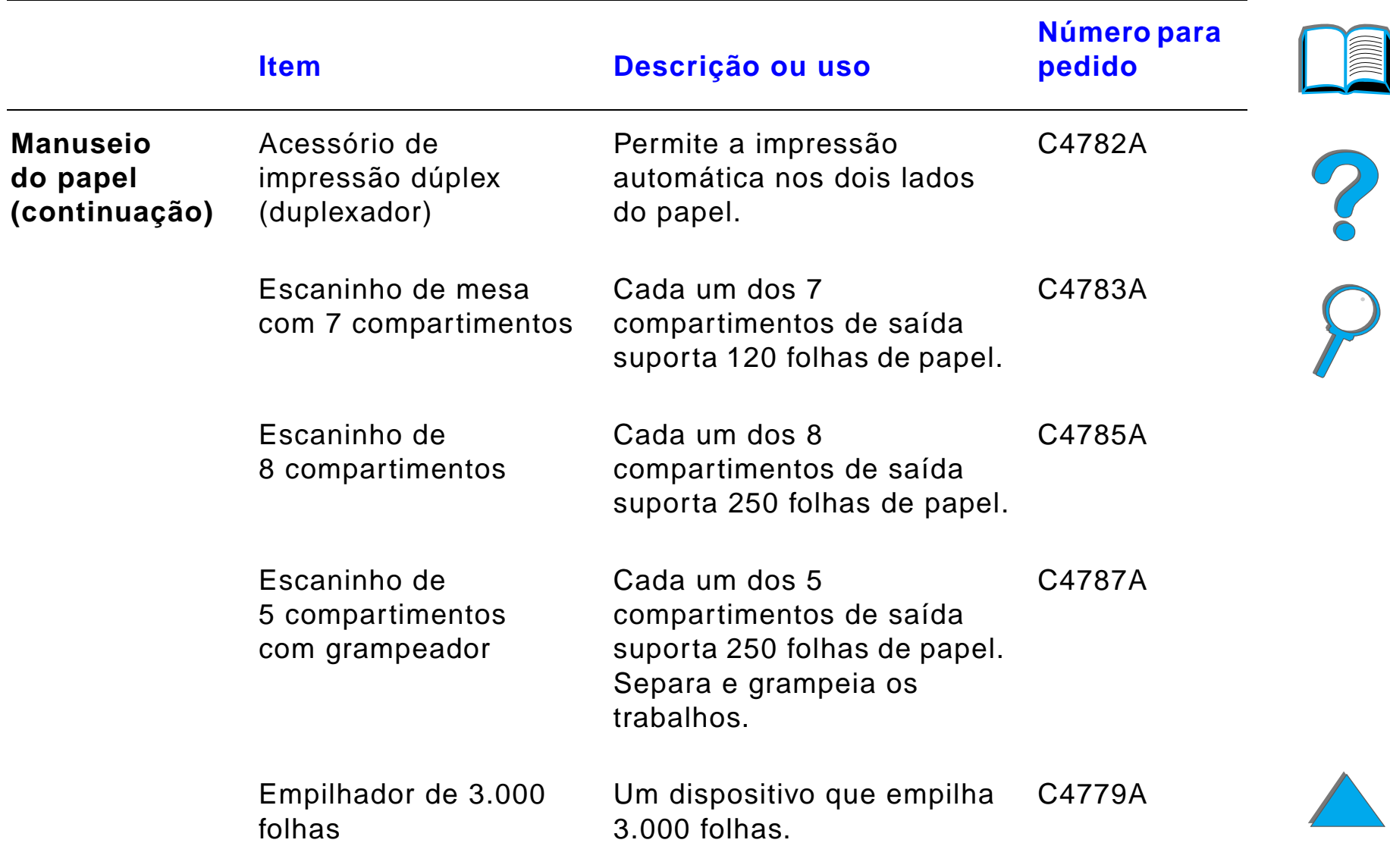

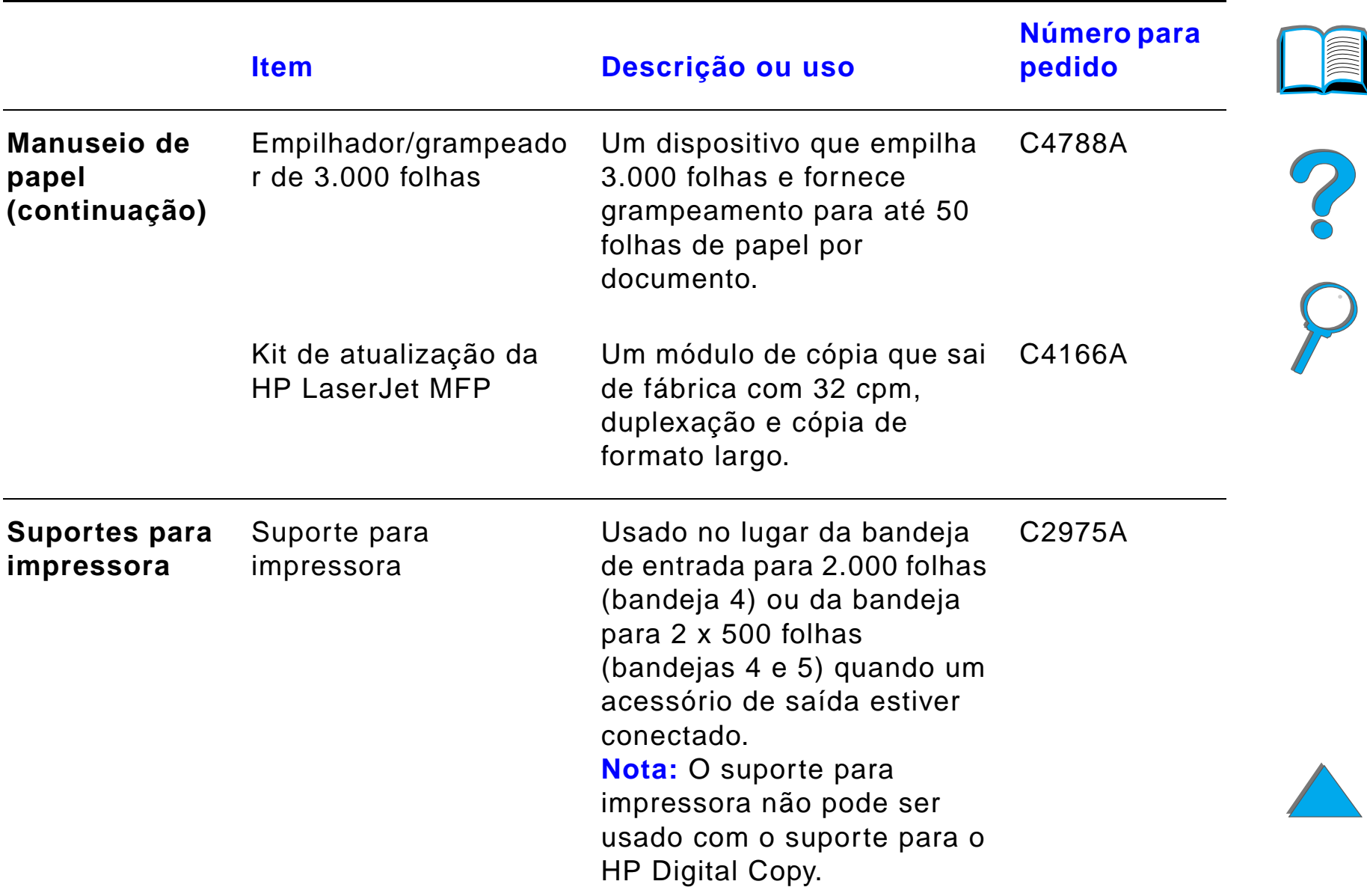

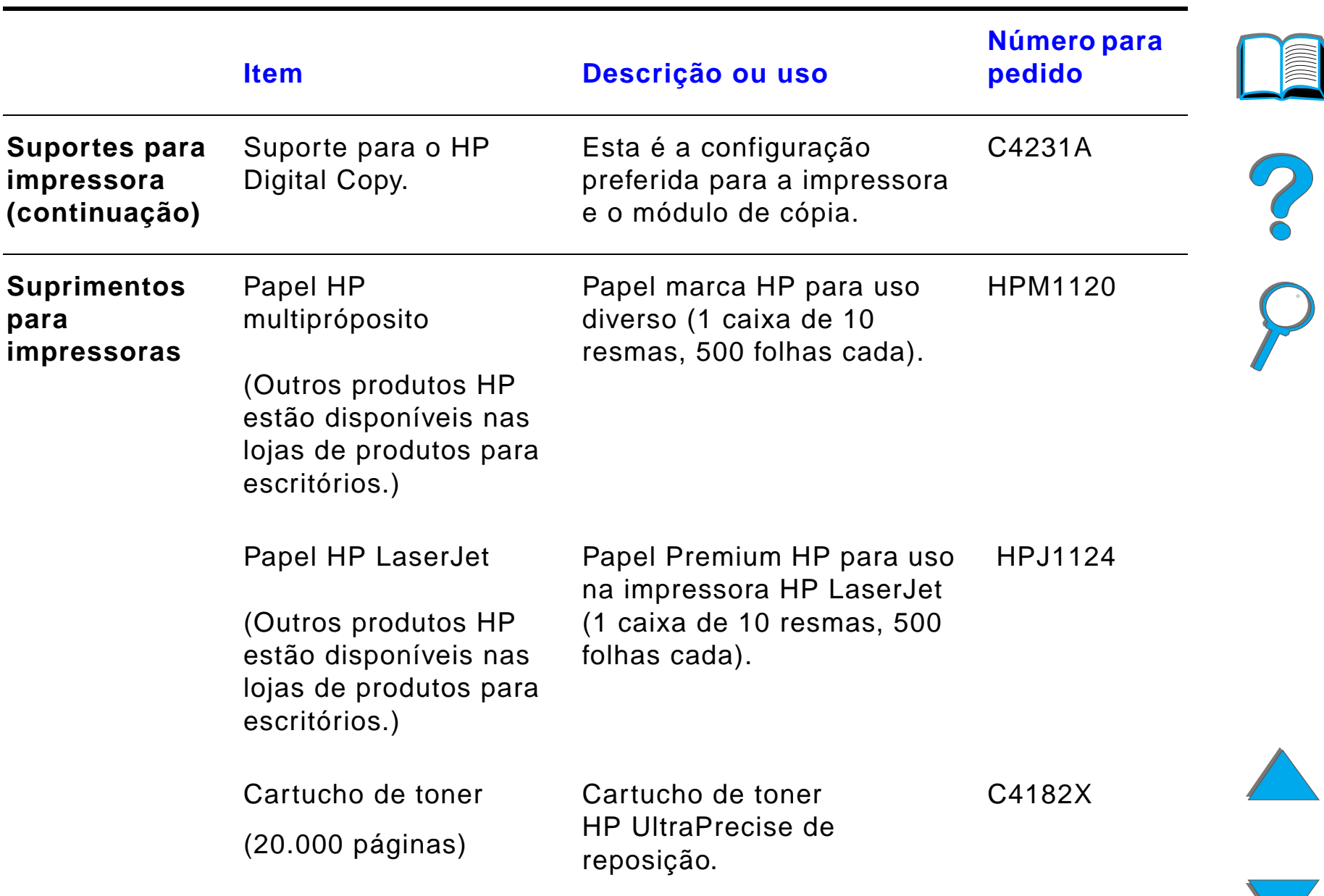

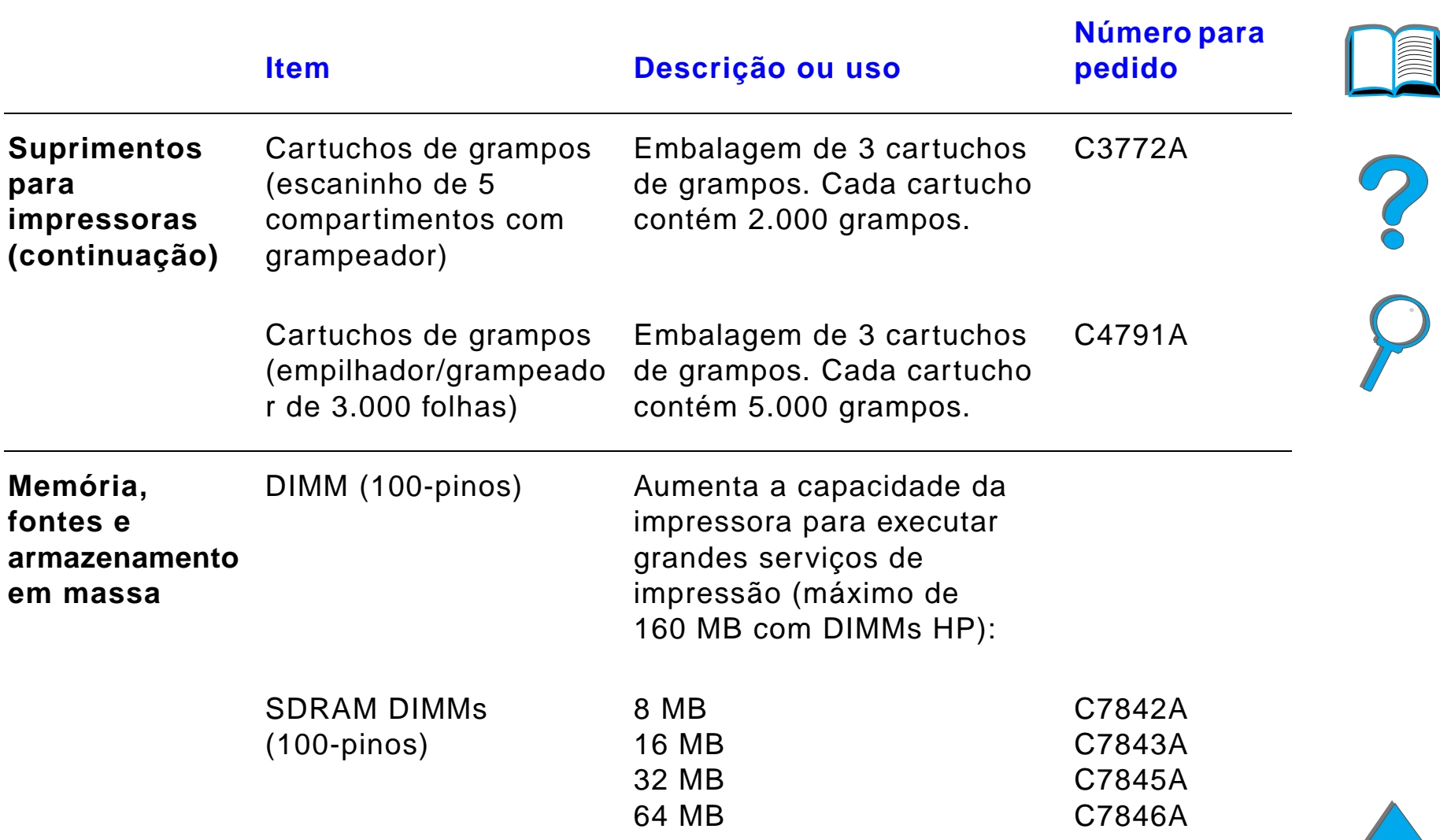

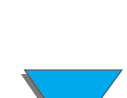

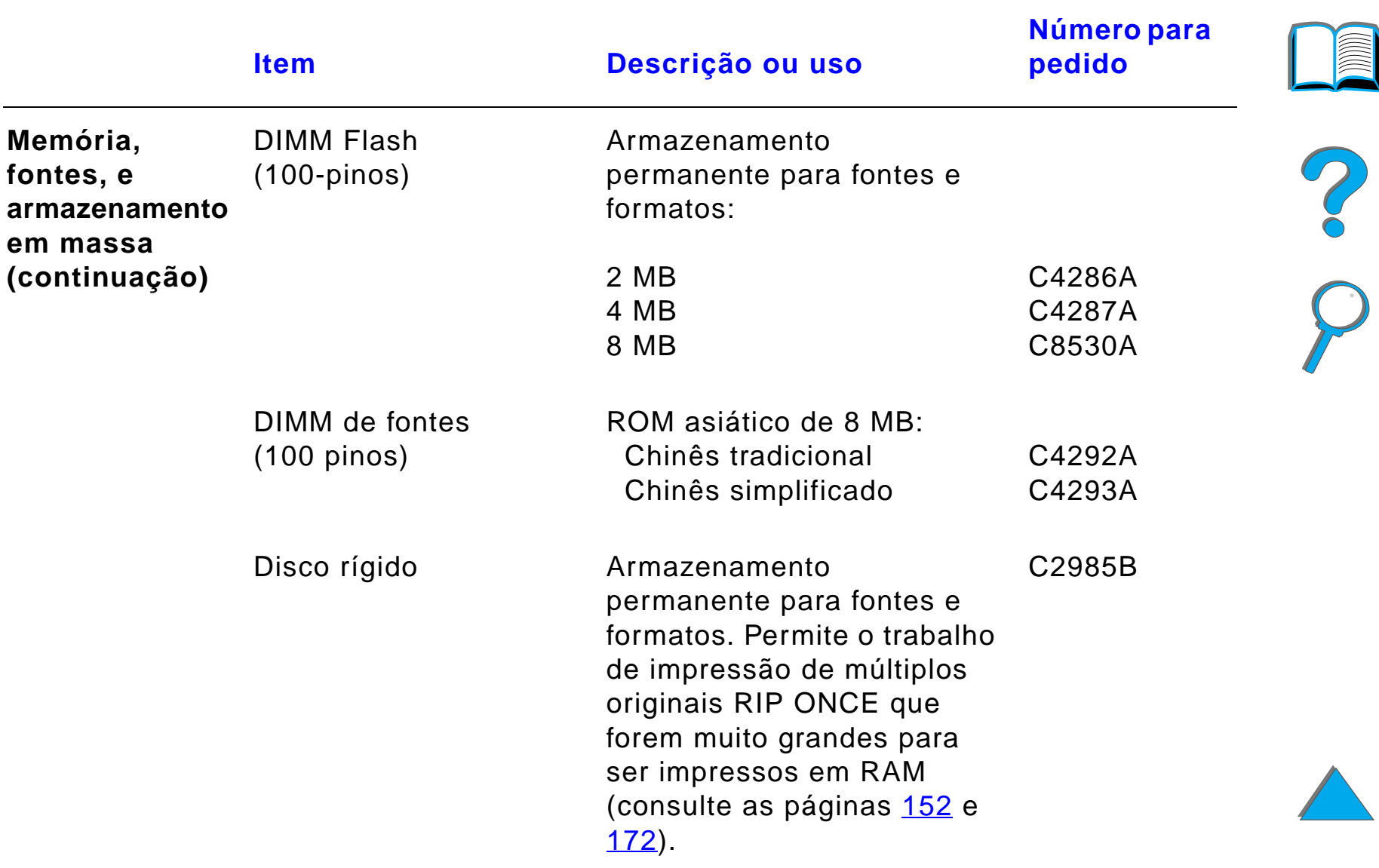

<span id="page-48-0"></span>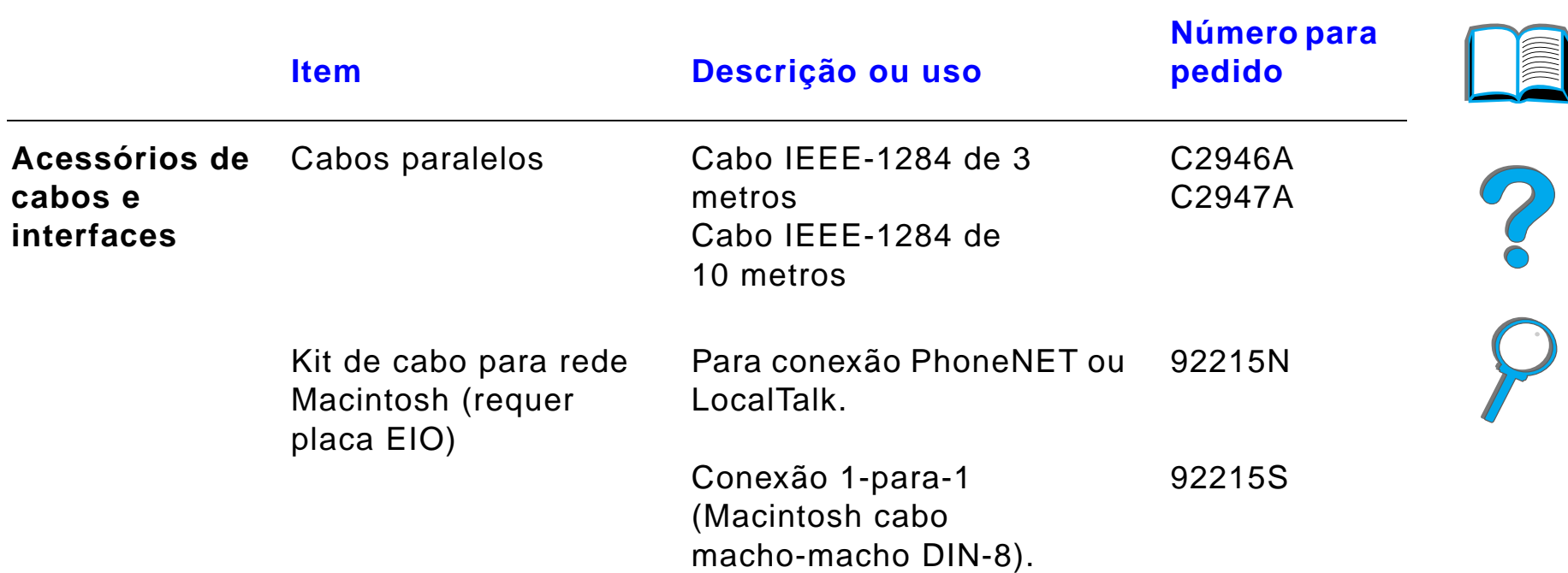

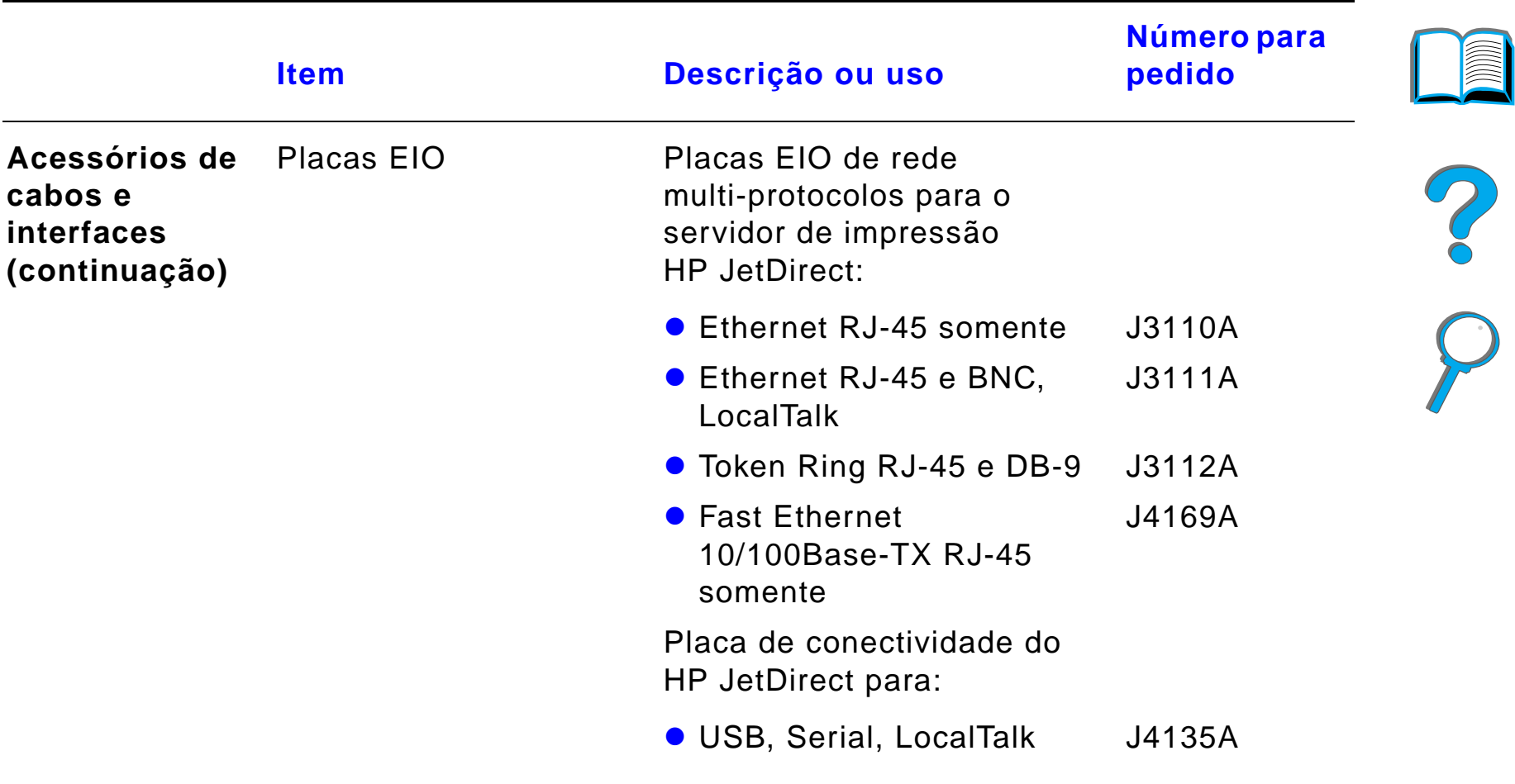

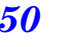

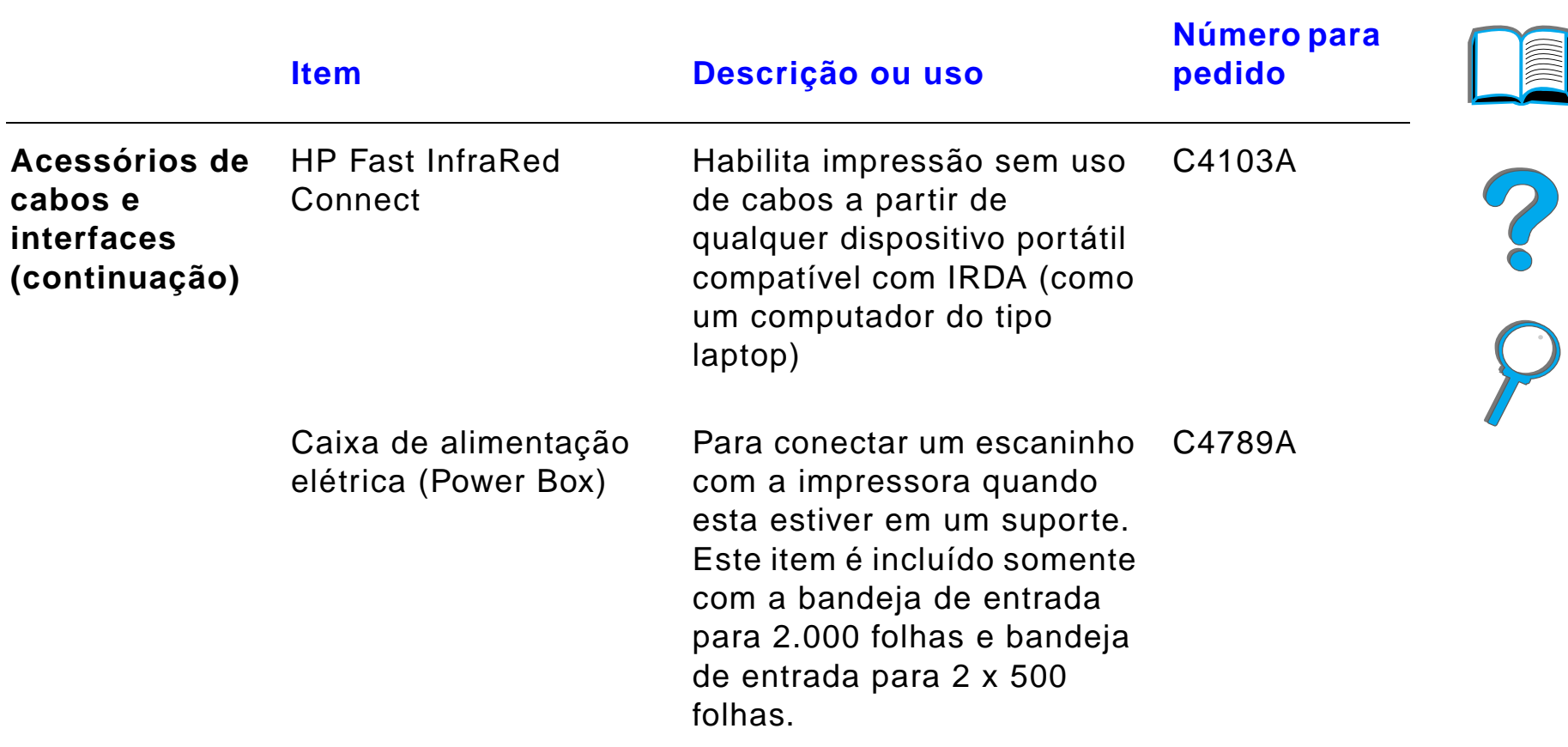

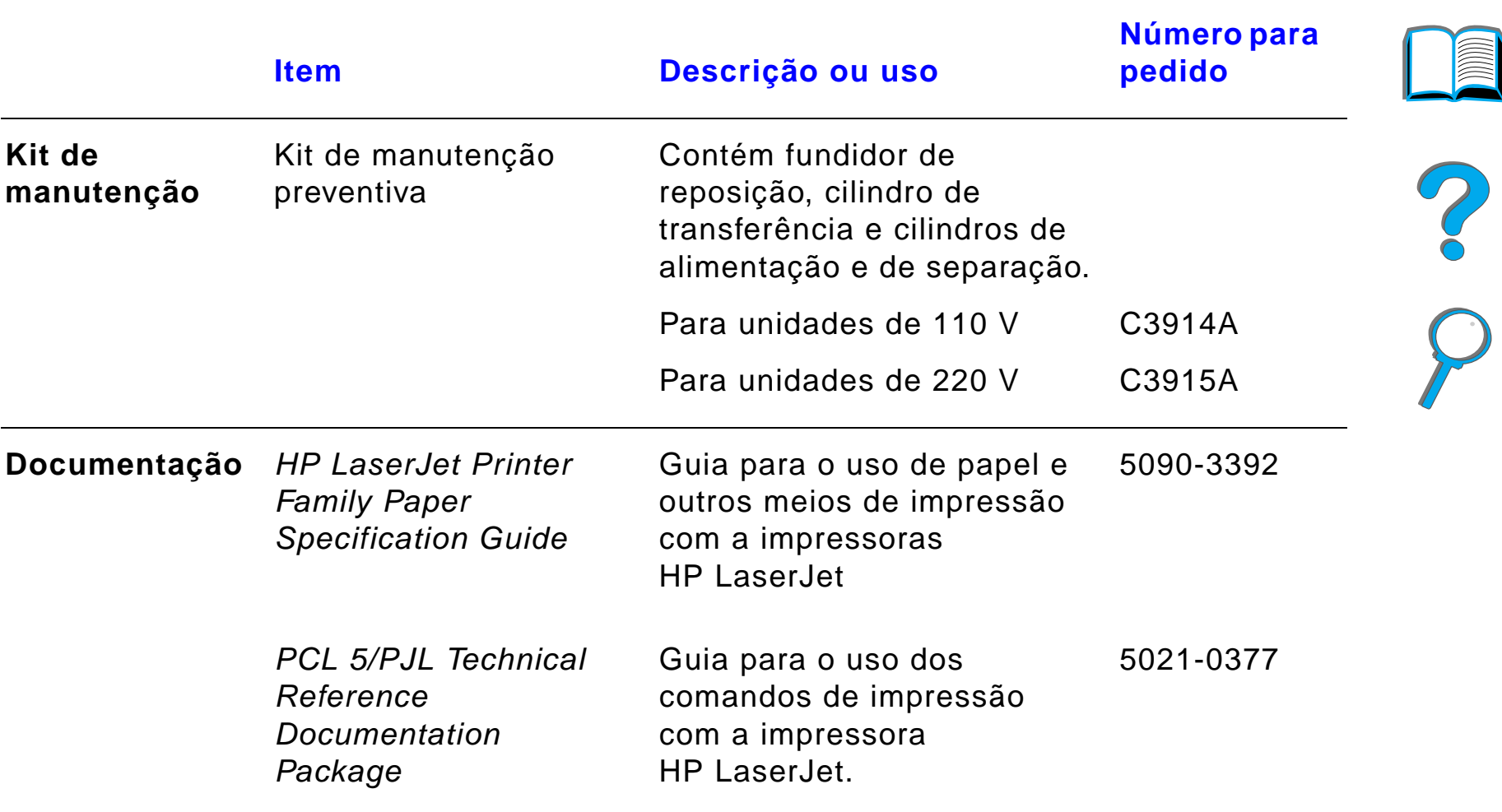

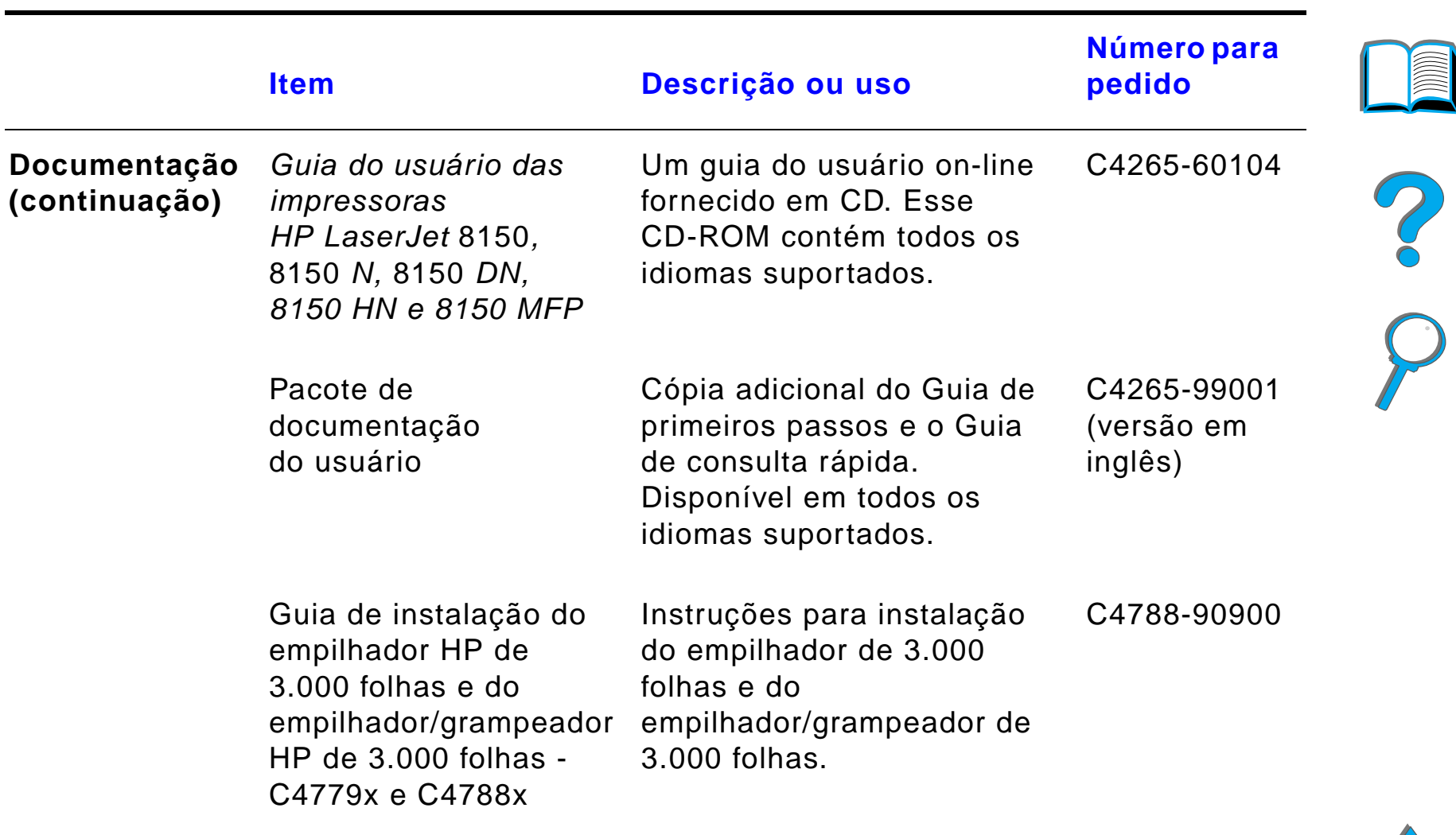

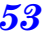

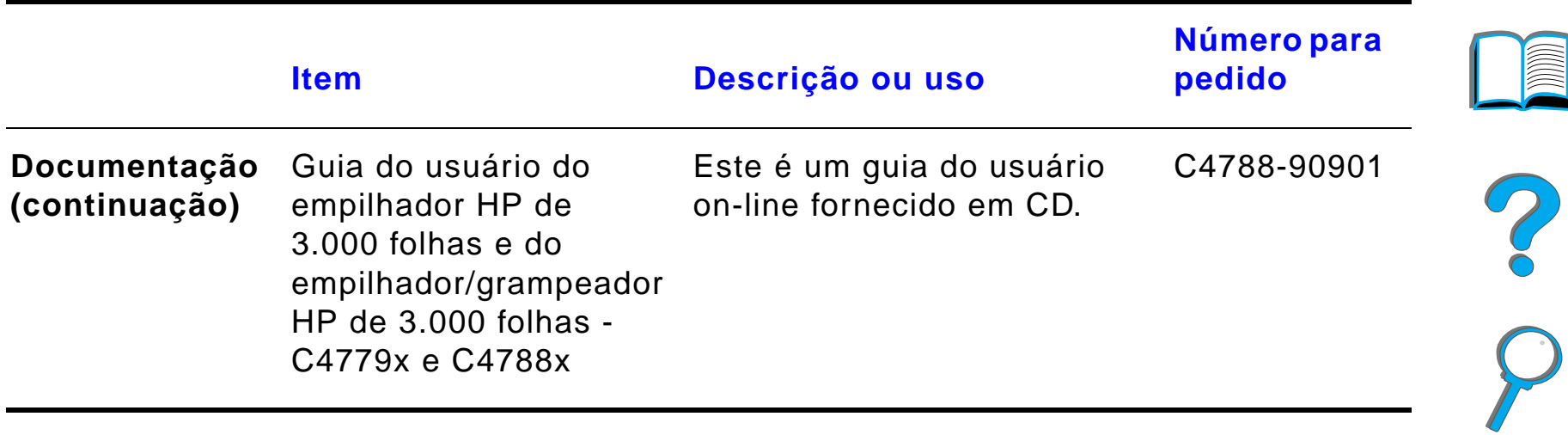

# *Layout do painel de controle*

O painel de controle contém três luzes indicadoras, seis teclas e um monitor de 2 linhas (16 caracteres por linha).

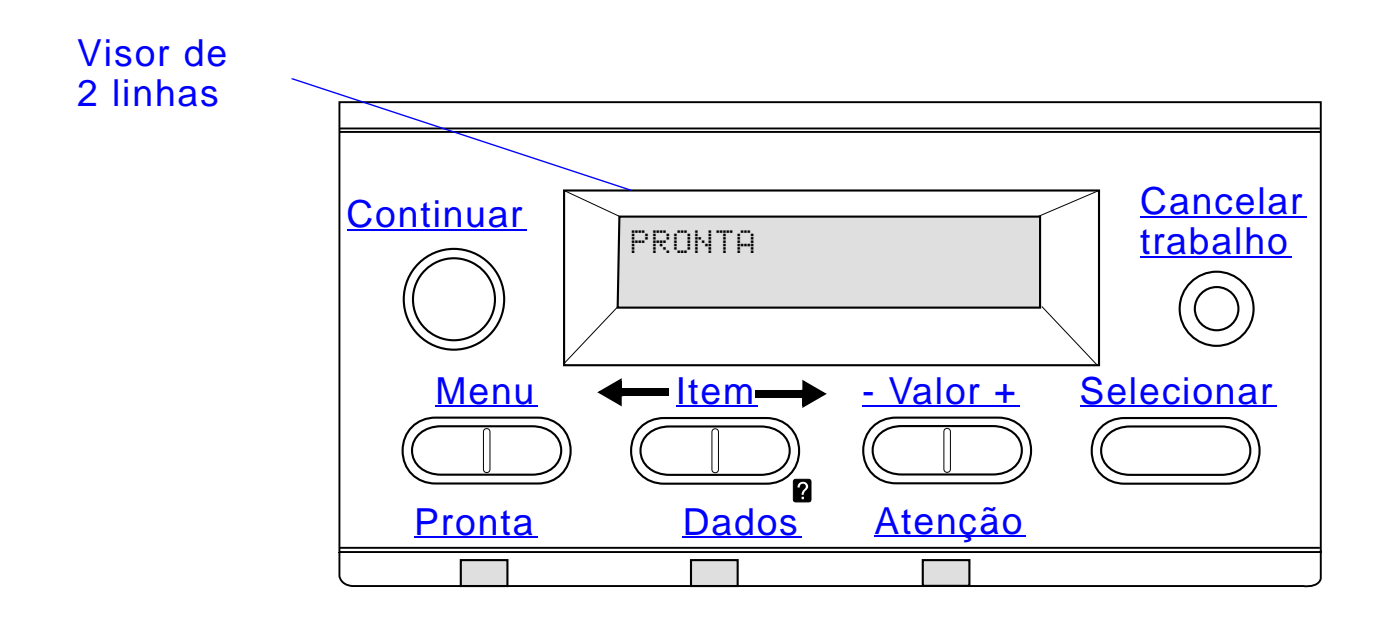

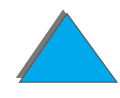

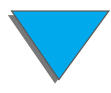

*Layout do painel de controle*

### *Luzes do painel de controle*

<span id="page-55-1"></span><span id="page-55-0"></span>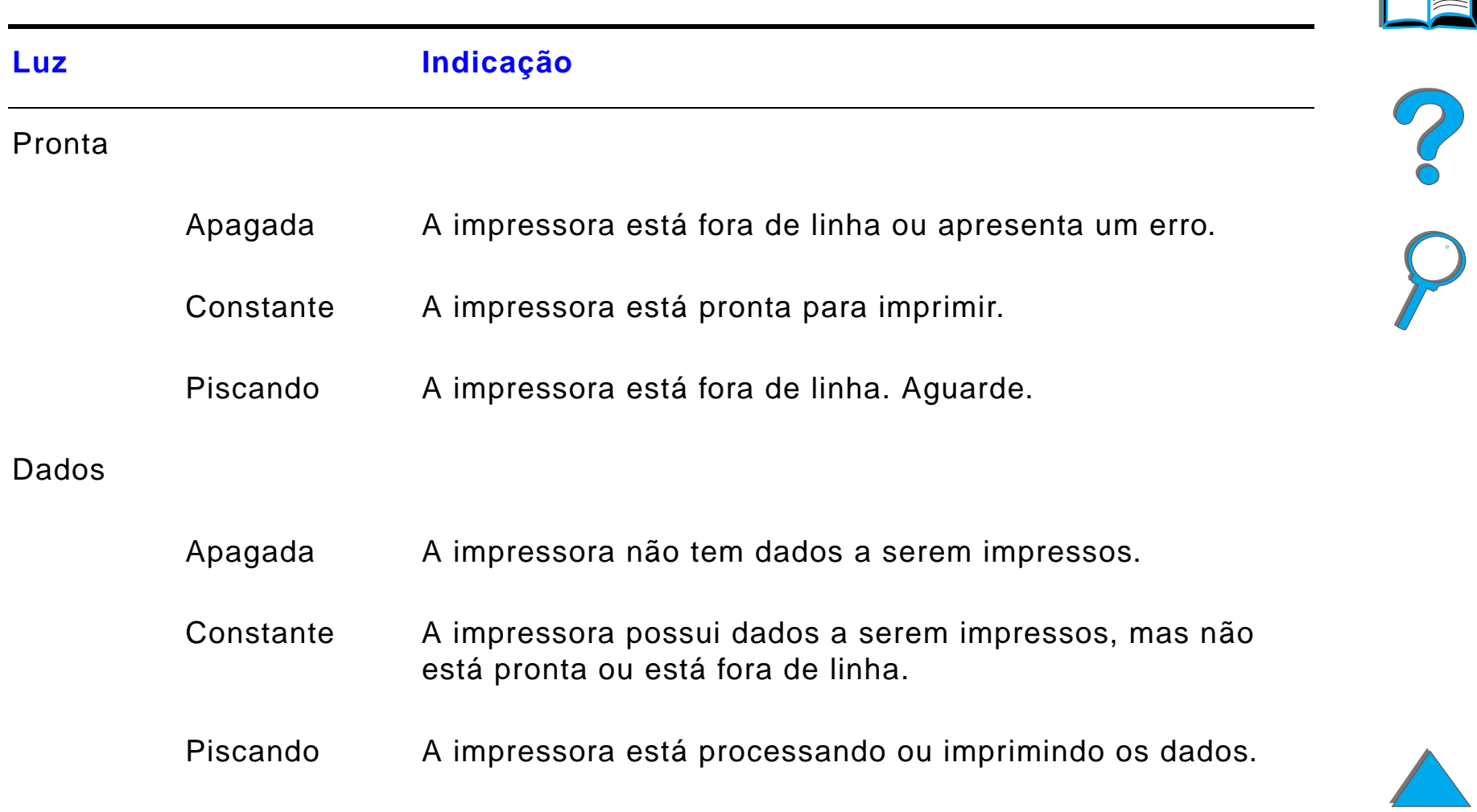

<span id="page-56-0"></span>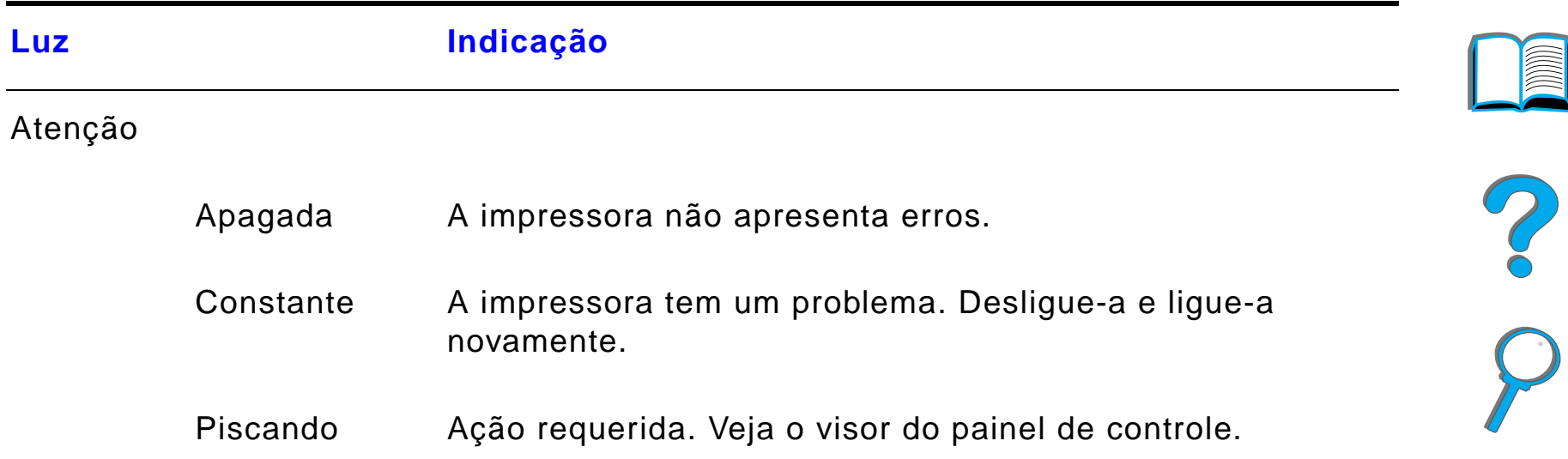

### *Página de configuração*

Para imprimir uma página de configuração, consulte a página [351](#page-350-0).

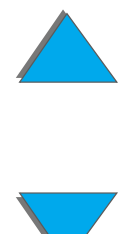

*Layout do painel de controle*

### *Teclas do painel de controle*

<span id="page-57-1"></span><span id="page-57-0"></span>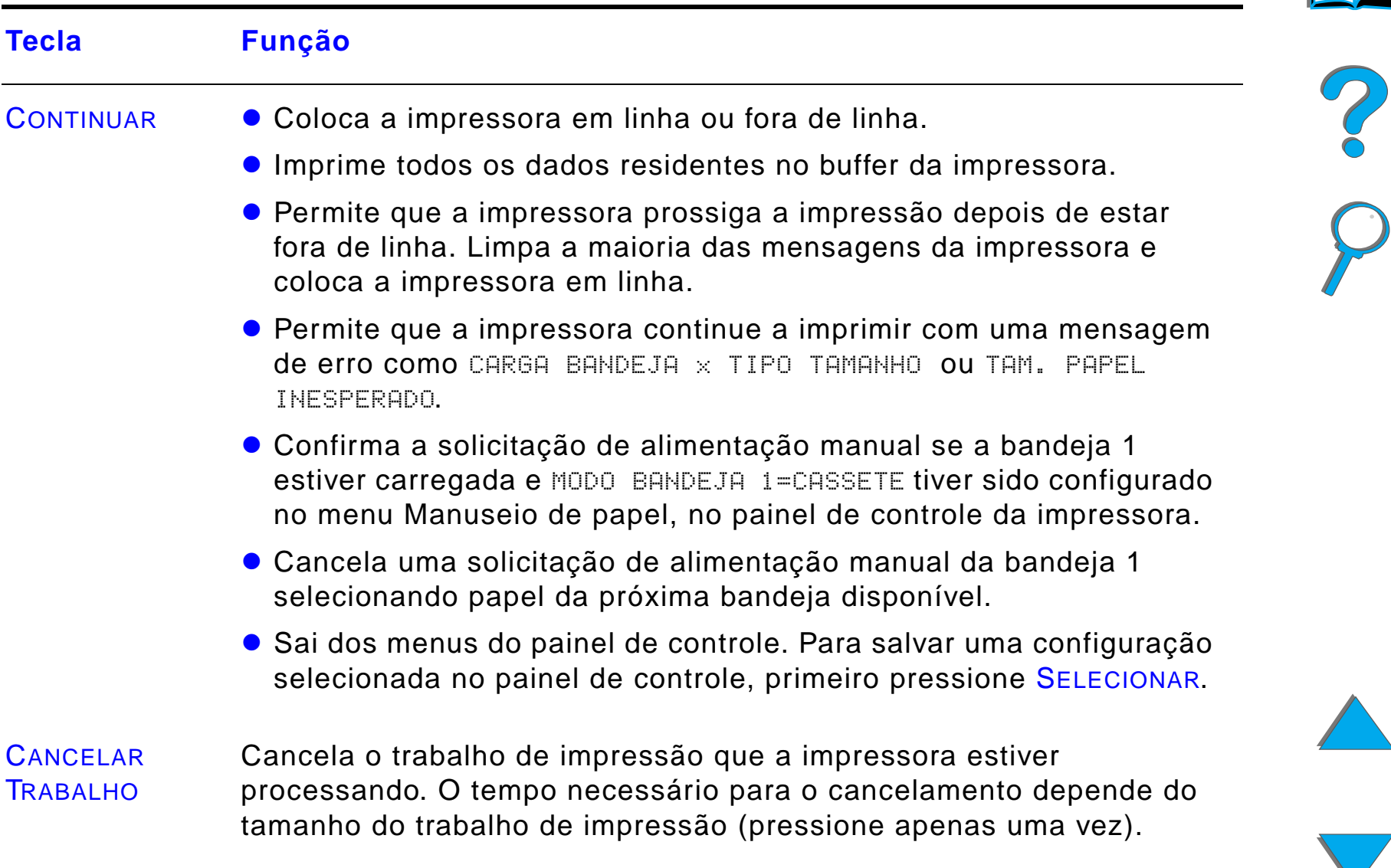

<span id="page-58-3"></span><span id="page-58-2"></span><span id="page-58-1"></span><span id="page-58-0"></span>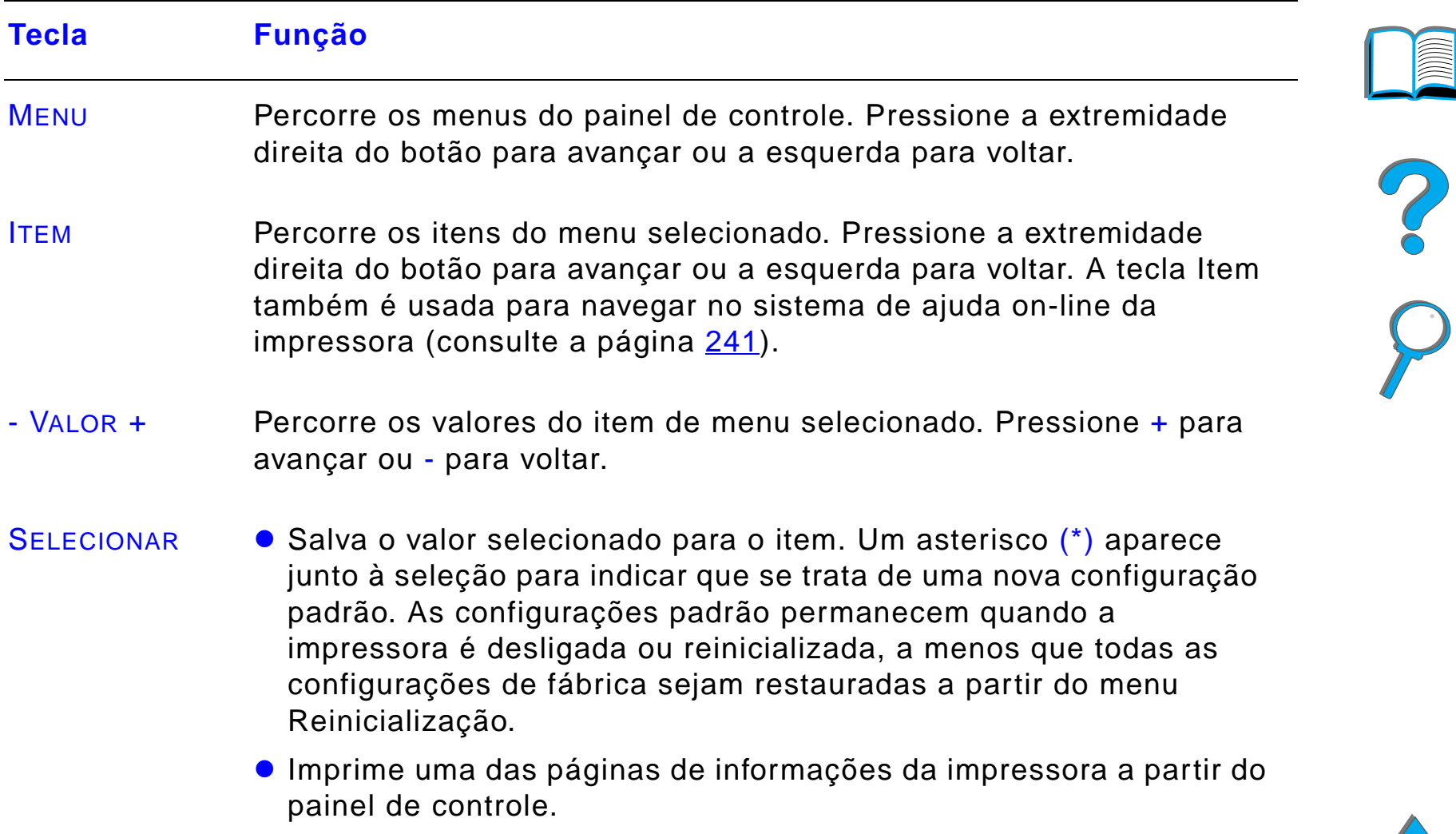

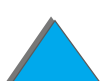

### *Menus do painel de controle*

Para ver uma lista completa dos itens do painel de controle e seus possíveis valores, consulte a página [464](#page-463-0).

Pressione MENU para ter acesso a todos os menus do painel de controle. Quando bandejas adicionais ou outros acessórios são instalados na impressora, novos itens de menu são automaticamente exibidos.

**Continua na próxima página.**

### *Para alterar uma configuração do painel de controle:*

- **1** Pressione MENU repetidamente até que o menu desejado seja exibido.
- **2** Pressione ITEM repetidamente até que o item desejado seja exibido.
- **3** Pressione VALOR + repetidamente até que a configuração desejada seja exibida.
- **4** Pressione SELECIONAR para salvar a seleção. Um asterisco (\*) é exibido junto à seleção no visor, indicando que esta agora é o padrão.
- **5** Pressione CONTINUAR para sair do menu.

**Continua na próxima página.**

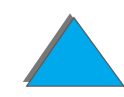

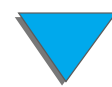

**Nota** As configurações no driver de impressora e no software aplicativo cancelam as configurações do painel de controle. As configurações do software aplicativo cancelam as configurações do driver de impressora.

> Se não for possível acessar um menu ou item, isso significa que ou não se trata de uma opção para a impressora ou o administrador da rede bloqueou a função. O painel de controle exibe ACESSO NEGADO MENUS BLOQUEADOS. Consulte o administrador da rede.

### *Para imprimir um mapa de menu do painel de controle:*

Consulte a página [354](#page-353-0) para obter informações sobre como imprimir um mapa de menu do painel de controle.

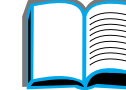

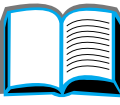

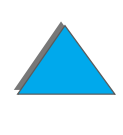

# *Interpretação das luzes de status de manuseio de papel*

Use a tabela abaixo para interpretar as luzes de status na bandeja opcional de entrada para 2.000 folhas (bandeja 4), bandeja opcional de entrada para 2 x 500 folhas (bandejas 4 e 5) e os dispositivos de saída opcionais da HP.

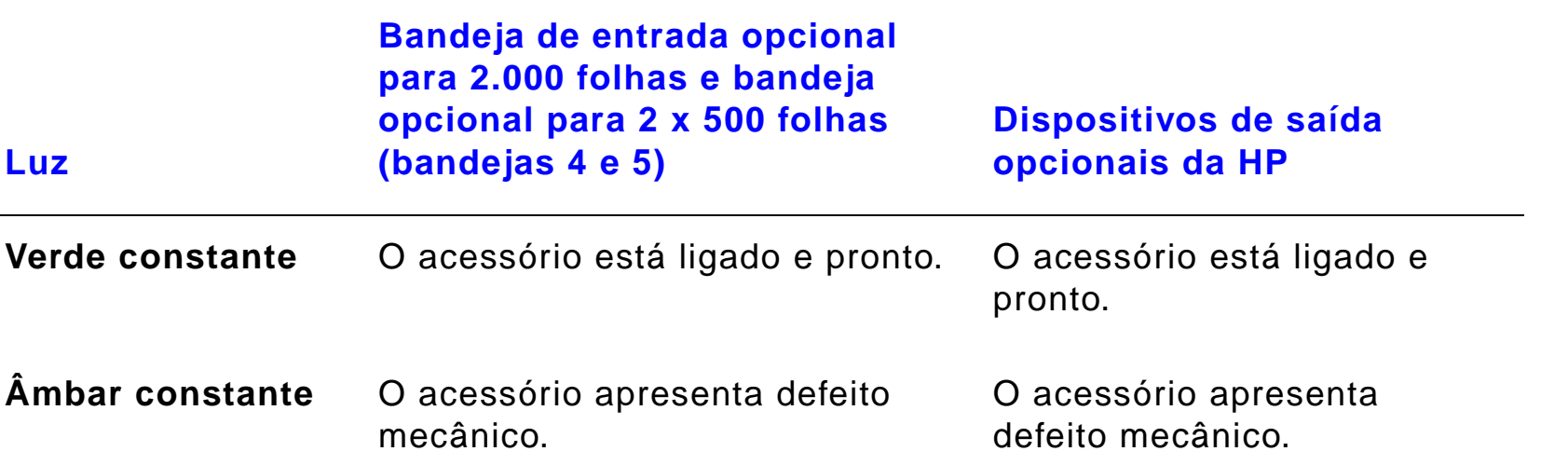

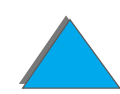

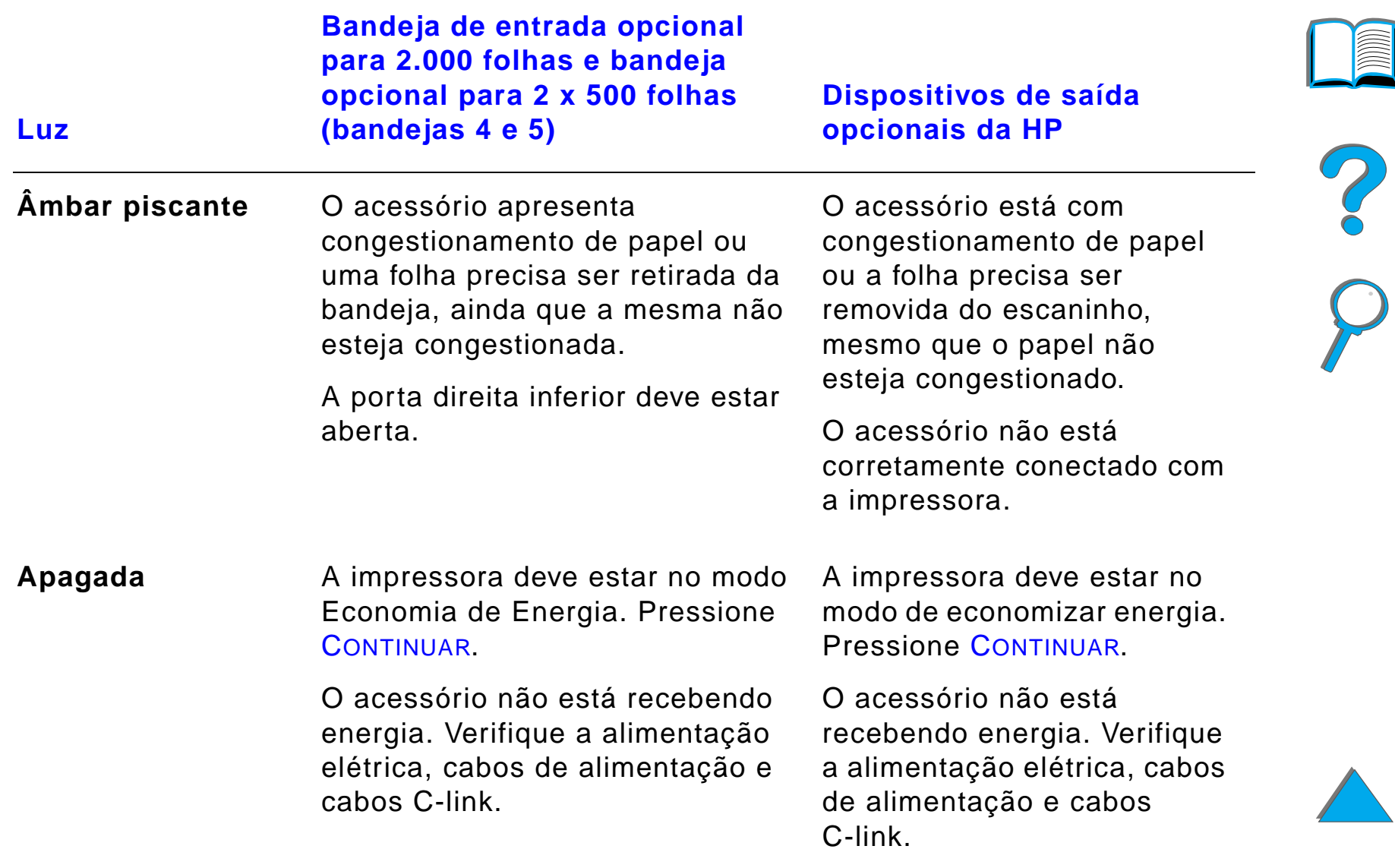

# *Software da impressora*

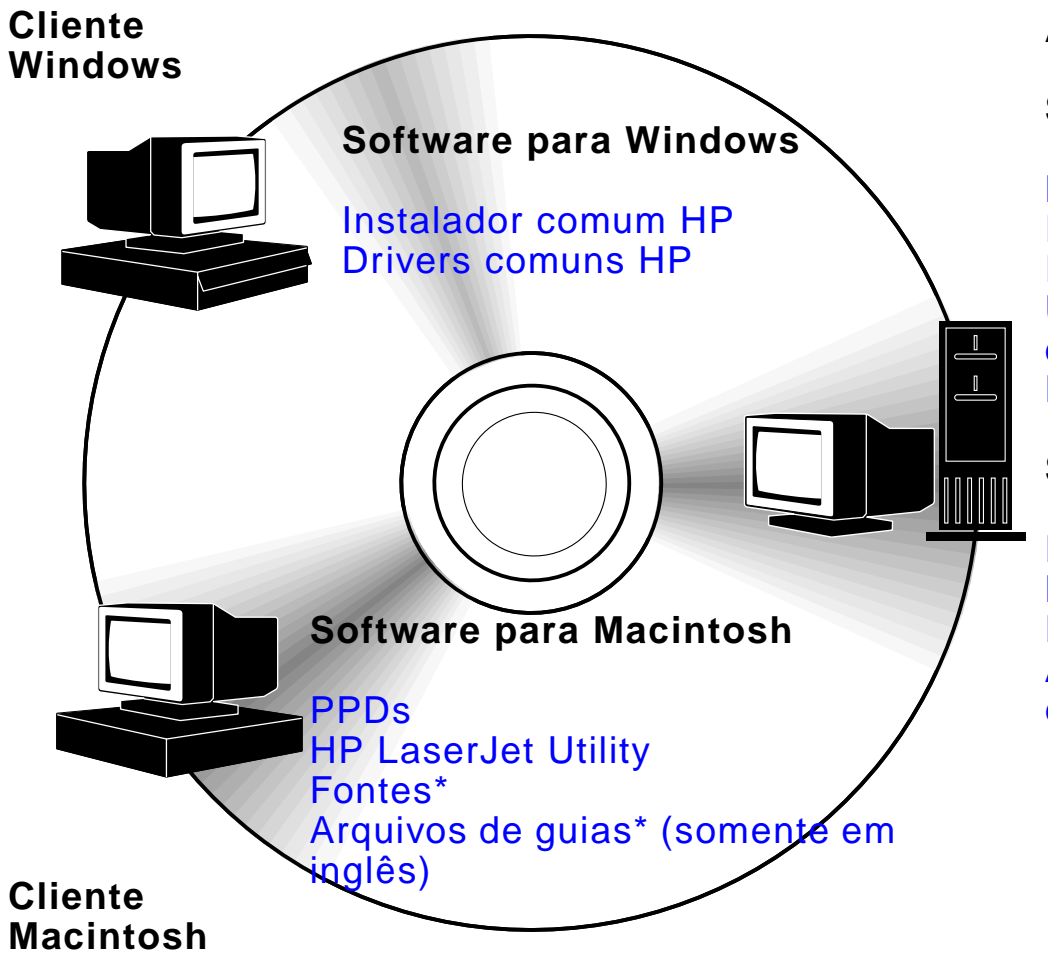

**Administrador de rede** 

#### **Software para Windows**

HP Resource Manager Instalador comum HPInstalador de Internet HPUtilitário de imagem de disco HPDrivers comuns HP

#### **Software para Macintosh**

PPDsHP LaserJet Utility Fontes\*Arquivos de guias\* (somente em inglês)

\* Estes produtos não são suportados em chinês tradicional, chinês simplificado, coreano e japonês.

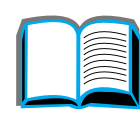

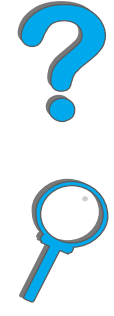

#### *Capítulo 1 Noções básicas da impressora 65*

Os drivers de impressora fornecidos no CD devem ser instalados para o máximo aproveitamento dos recursos da impressora. Os outros softwares são recomendados mas não exigidos para a operação. Consulte o arquivo Leia-me para obter mais informações.

**Nota** Administradores de rede: o HP LaserJet Resource Manager deve ser instalado somente no computador do administrador da rede. Carregue todos os demais softwares aplicáveis no servidor e em todos os computadores clientes.

> Para gerenciar impressoras, abra a ferramenta baseada em servidor (HP Web JetAdmin) no navegador da Web. Para obter mais informações, vá para o endereço www.hp.com/go/webjetadmin

Os drivers mais recentes, drivers adicionais e outros softwares estão disponíveis através da Internet. Dependendo da configuração dos computadores baseados em Windows, o programa de instalação do software de impressora verifica automaticamente se o computador tem acesso à Internet para obter o software mais recente. Se não tiver acesso à Internet, consulte as páginas de [Atendimento ao cliente HP](#page-2-0), no início deste guia do usuário, para obter o software mais recente.

Junto com a impressora vem um CD contendo o sistema de impressão da HP LaserJet. No CD estão componentes de software e drivers que beneficiam o usuário final e os administradores de rede. Consulte o arquivo Leia-me para mais informações.

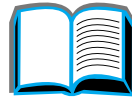

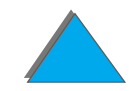

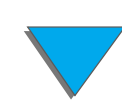

O sistema de impressão inclui um software destinado ao usuário final que opera nos seguintes ambientes:

- **.** Microsoft Windows 3.1x
- $\bullet$ Microsoft Windows 9x
- **.** Microsoft Windows NT 4.0
- Windows 2000
- **IBM OS/2 versão 2.0 ou superior**
- Apple Mac OS 7.5 ou superior
- **•** AutoCad

O sistema de impressão também inclui um software para administradores de rede que usam os seguintes sistemas de operação de rede:

- Novell NetWare 3.x, 4.x ou 5.x
- **.** Microsoft Windows 9x
- **Microsoft Windows NT 4.0 ou Windows 2000**
- **•** Apple AppleTalk (LocalTalk ou EtherTalk)

A instalação de impressora de rede para UNIX e para outros sistemas operacionais de rede está disponível na Web ou no distribuidor HP (consulte as páginas de [Atendimento ao cliente HP](#page-2-0) no início deste guia do usuário).

**Continua na próxima página.**

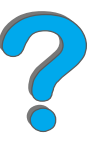

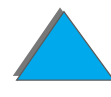

Os drivers e componentes de software para usuário final e administradores que usam ambientes listados acima estão descritos nas seções seguintes.

### *Drivers de impressora*

Os drivers de impressora acessam os recursos da impressora e permitem que o computador se comunique com ela.

### *Windows*

Consulte [Acesso ao driver de impressora para Windows](#page-74-0) na página [75](#page-74-0) para obter mais informações específicas sobre o driver.

### *Macintosh*

Consulte *Driver Apple LaserWriter 8* na página [81](#page-80-0) para obter mais informações específicas sobre drivers.

**Nota** Verifique no "Arquivo de notas de instalação", fornecido no CD, os softwares adicionais incluídos e os idiomas suportados.

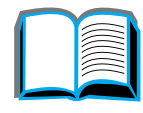

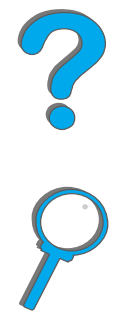

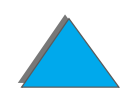

### *Drivers que acompanham a impressora*

Os seguintes drivers de impressora acompanham a impressora. Os drivers mais recentes estão disponíveis na Internet (consulte as páginas de [Atendimento ao cliente HP](#page-2-0) no início deste guia do usuário). Dependendo da configuração dos computadores sob Windows, o programa de instalação do software de impressora verifica automaticamente se o computador tem acesso à Internet para obter os drivers mais recentes.

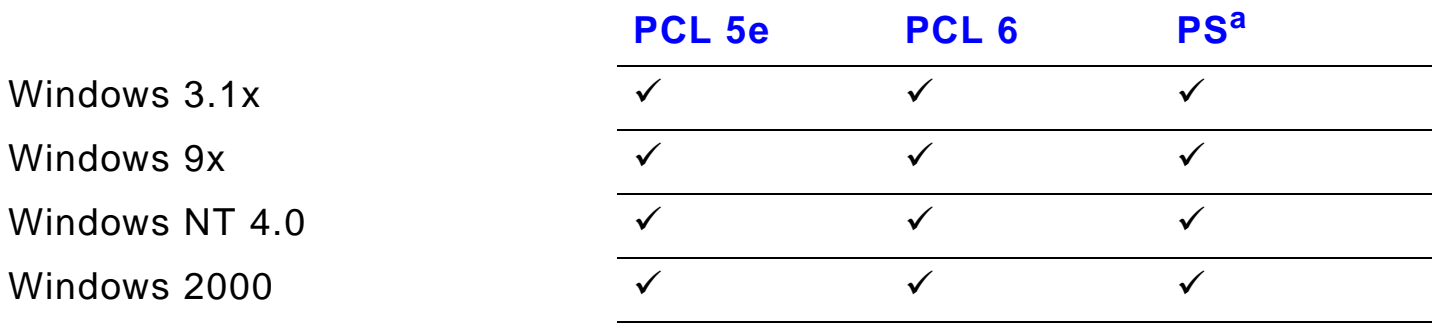

Computador Macintosh<sup>b</sup>

- a. A emulação PostScript Nível 3 é chamada de PS neste guia do usuário.
- b. PPDs estão incluídos (consulte a página [81](#page-80-1)). Se precisar do driver Apple LaserWriter 8, ele vem com o software do sistema Mac OS ou pode ser adquirido diretamente na Apple Computer, Inc.

### **Continua na próxima página.**

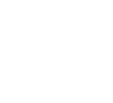

?

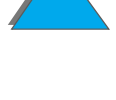

Nas tabelas abaixo, escolha a opção de instalação adequada para o que deseja instalar no sistema.

#### *Instalação no Windows*

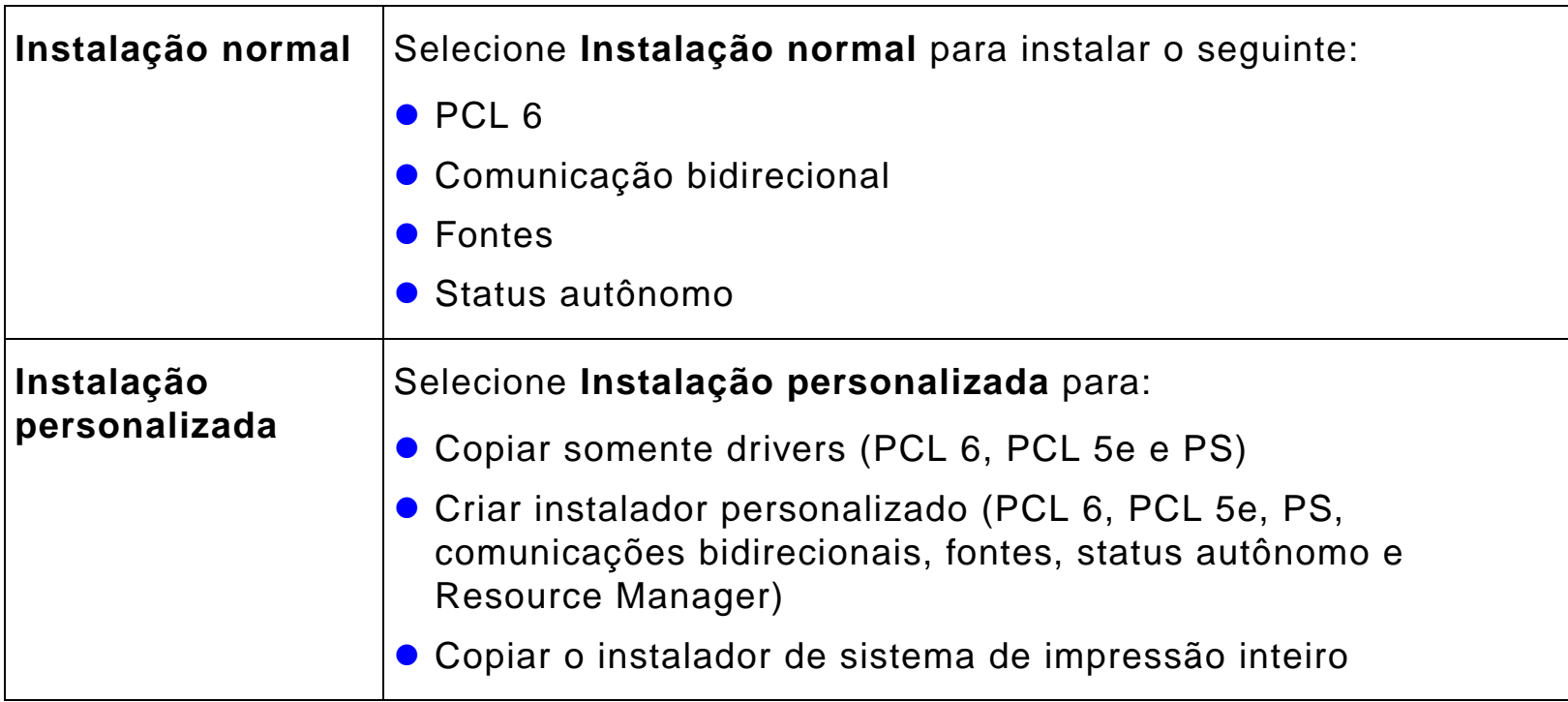

**Continua na próxima página.**

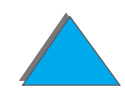

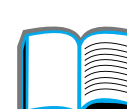

#### *Instalação no Macintosh*

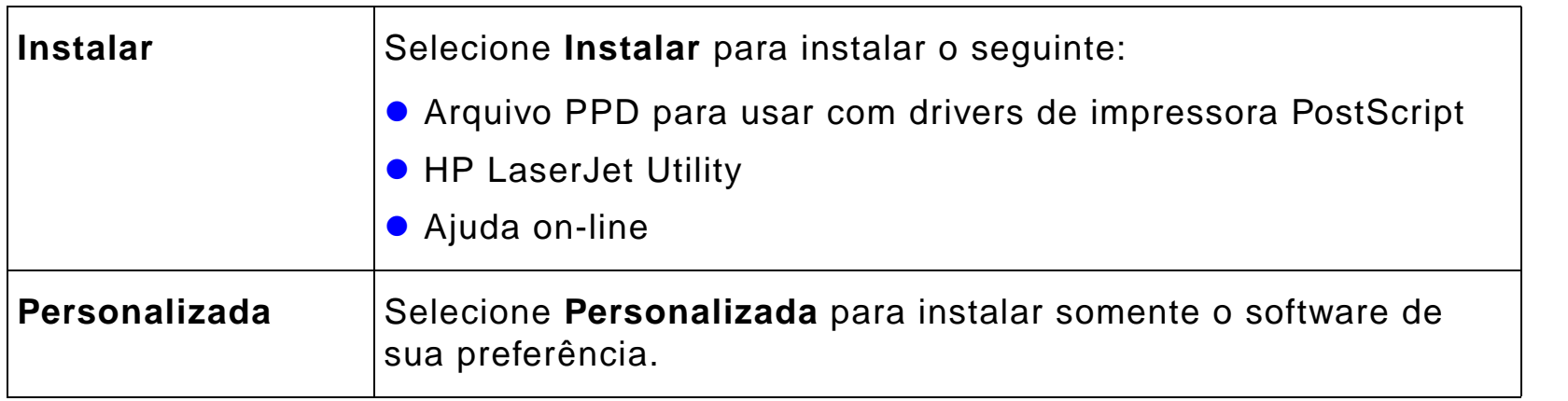

### *Drivers adicionais*

Os seguintes drivers de impressora adicionais estão incluídos com a impressora.

- **•** Driver de impressora OS/2 PCL/PCL 6
- **•** Driver de impressora OS/2 PS
- **•** AutoCAD

**Continua na próxima página.**

?

*Software da impressora*

**Nota** Se o driver de impressora desejado não estiver no CD ou não constar da lista apresentada aqui, examine os discos de instalação do software aplicativo ou o arquivo Leia-me para verificar se incluem suporte para a impressora. Em caso negativo, entre em contato com o fabricante ou distribuidor do software e solicite um driver para a impressora.

### *Software para Windows*

Use o software do sistema de impressão para instalar a impressora. Se estiver instalando a impressora em uma rede (rede Novell NetWare ou Microsoft Windows) a partir de um sistema Windows 9x, NT ou 2000, o software do sistema de impressão o conduzirá pelo processo de instalação e configurará adequadamente a impressora de rede.

**Nota** Se a impressora for usada em uma rede, os clientes e servidores de rede devem ser configurados adequadamente para comunicar-se na rede.

> Para obter informações adicionais sobre a configuração e o gerenciamento de impressoras de rede, use o HP Web JetAdmin.

O HP Web JetAdmin é uma ferramenta baseada em servidor que os administradores de rede podem acessar usando o navegador da Web. Para obter os sistemas host suportados e os idiomas disponíveis ou para carregar o software, vá para o endereço www.hp.com/go/webjetadmin

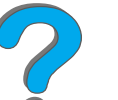

### *Instalação do software de impressão do Windows (CD)*

### *Para Windows 9x, Windows NT 4.0 e Windows 2000*

- **1** Feche todos os aplicativos em uso.
- **2** Insira o CD na unidade de CD-ROM. Dependendo da configuração do computador, o programa de instalação pode começar automaticamente.
- **3** Clique em **Iniciar**.
- **4** Clique em **Executar**.
- **5** Digite **D:\SETUP** (ou a letra apropriada da unidade de CD-ROM) na caixa da linha de comando e clique em **OK**.
- **6** Siga as instruções na tela do computador.
## *Para Windows 3.1x*

- **1** Feche todos os aplicativos em uso.
- **2** Insira o CD na unidade de CD-ROM.
- **3** Na tela **Gerenciador de programas do Windows**, clique no menu **Arquivo**.
- **4** Clique em **Executar**.
- **5** Digite **D:\SETUP** (ou a letra apropriada da unidade de CD-ROM) na caixa da linha de comando e clique em **OK**.
- **6** Siga as instruções na tela do computador.

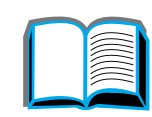

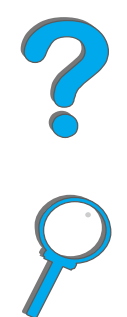

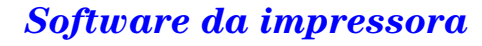

# *Instalação do software de impressão do Macintosh*

**Nota**Leia "Notas de instalação" no CD-ROM.

- **1** Feche todos os aplicativos abertos.
- **2** Insira o CD na unidade de CD-ROM.
- **3** Clique duas vezes no ícone **Instalador** e siga as instruções na tela.
- **4** Abra o **Seletor** do menu **Apple**.
- **5** Clique no ícone **LaserWriter 8**. Se o ícone não for exibido, entre em contato com o [Atendimento ao cliente HP](#page-2-0) ou com a Apple Computer, Inc.
- **6** Se estiver numa rede de múltiplas zonas, selecione a zona na caixa **Zonas AppleTalk**, em que a impressora está localizada. Se isso for desconhecido, pergunte ao administrador da rede.
- **7** Selecione o nome da impressora desejada, no lado direito do Seletor. Um ícone deve ser exibido.
- **8** Feche o **Seletor** clicando na caixa Fechar no canto esquerdo superior.

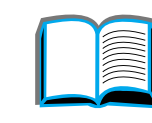

?

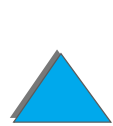

# *Acesso ao driver de impressora para Windows*

Para configurar o driver, quando o software estiver instalado, acesse-o de uma das seguintes maneiras:

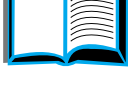

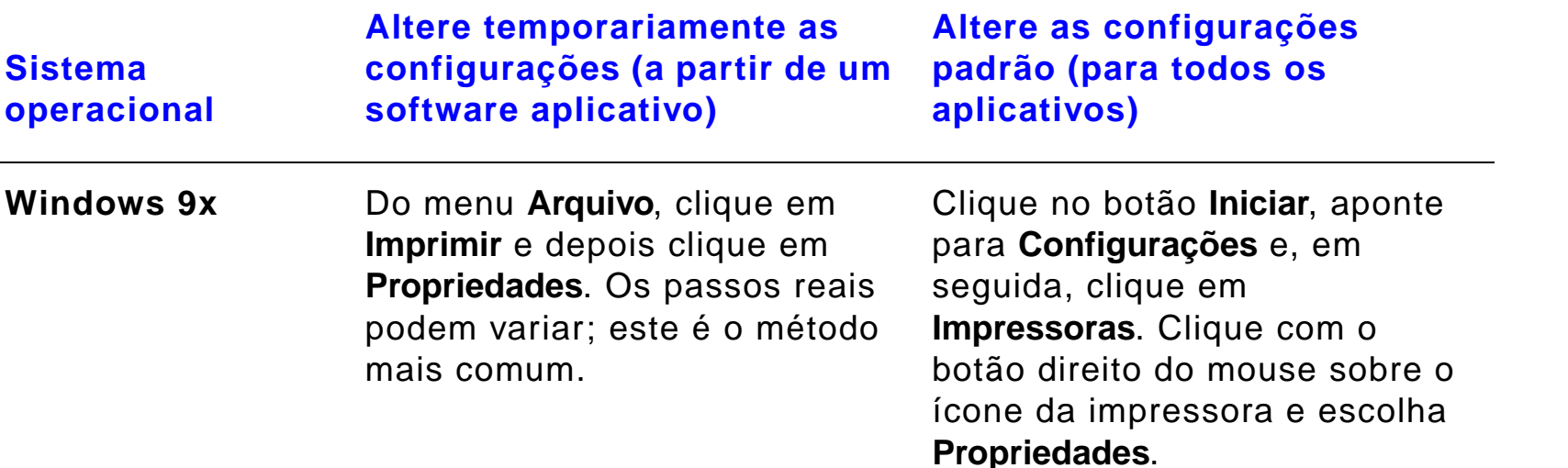

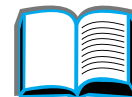

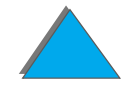

*Software da impressora*

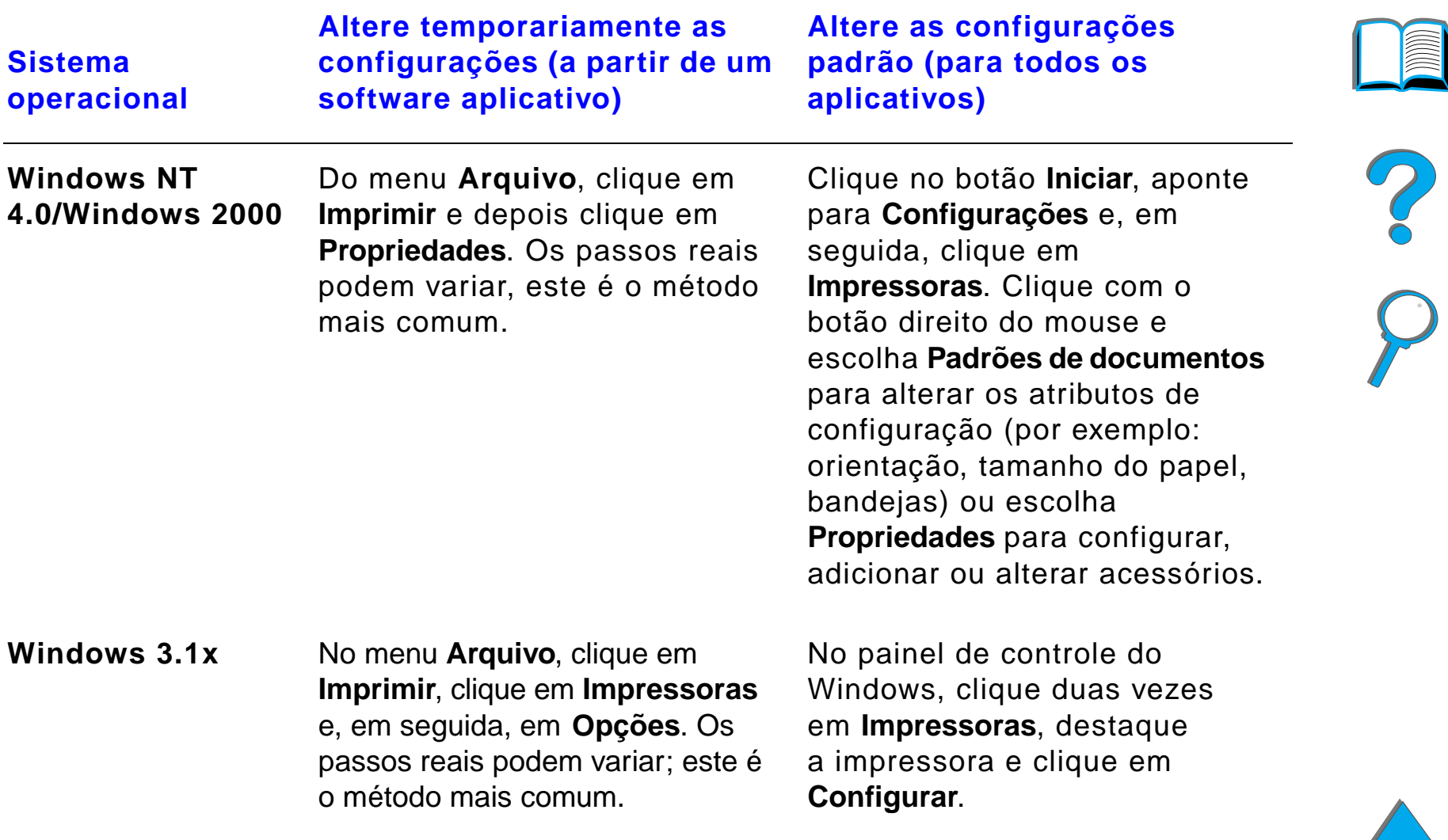

**Nota** As configurações do driver de impressora e do software aplicativo cancelam as configurações do painel de controle. As configurações do software aplicativo cancelam as configurações do driver de impressora.

# *Escolha o driver de impressora correto para as suas necessidades*

Para o Windows, escolha um driver de impressora dependendo do modo como a impressora for usada.

- **.** Use o driver PCL 6 para tirar o máximo proveito dos recursos da impressora. A menos que seja necessária a compatibilidade regressiva, com drivers PCL anteriores ou impressoras mais antigas, o driver PCL 6 é recomendado.
- **.** Use o driver PCL 5e se desejar resultados de impressão comparáveis àqueles das impressoras antigas.
- **.** Use o driver PS para compatibilidade com necessidades de PostScript nível 3.
- A impressora automaticamente alterna entre as linguagens de impressora PostScript e PCL.

Para Macintosh, use o Apple LaserWriter 8 Driver, que é um driver PS.

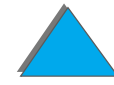

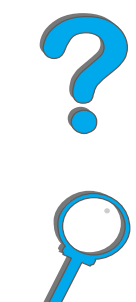

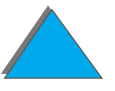

# *Ajuda do driver de impressora*

Cada driver de impressora possui telas de ajuda que podem ser ativadas a partir do botão Ajuda, da tecla F1, ou de um símbolo de ponto de interrogação no canto superior direito do driver de impressora, dependendo do sistema operacional Windows usado. Essas telas de ajuda fornecem informações detalhadas sobre o driver específico. A ajuda do driver de impressora é separada da ajuda do software aplicativo.

# *Tecnologia em comunicações HP JetSend*

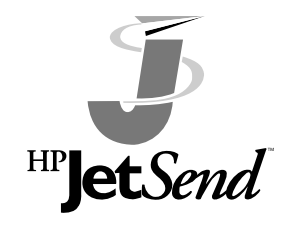

HP JetSend é uma nova tecnologia da Hewlett-Packard que possibilita a comunicação entre dispositivos de modo simples e direto. HP JetSend é interno à impressora, permitindo que ela receba informações de qualquer dispositivo emissor habilitado para o JetSend, em qualquer ponto da rede, seja no mesmo escritório ou em um local remoto. Usando o acessório

HP Fast InfraRed Connect, sua impressora também pode receber informações de qualquer dispositivo infravermelho que seja habilitado para o JetSend. Exemplos de dispositivos JetSend emissores são PCs ou computadores do tipo laptop que executem o software JetSend, ou scanners com JetSend interno. JetSend utiliza endereçamento IP simples entre dispositivos em rede e "apontar e imprimir" entre dispositivos infravermelhos.

**Continua na próxima página.**

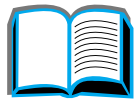

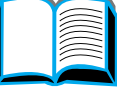

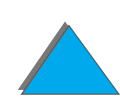

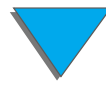

**Nota** HP JetSend não é suportado para chinês tradicional, chinês simplificado, coreano, japonês, tcheco, russo e turco.

> Visite o site do JetSend na Web (www.jetsend.hp.com) para carregar o software JetSend. Você poderá, então, fazer o intercâmbio de documentos dentro da empresa, diretamente entre PCs e entre PCs e qualquer impressora que seja habilitado para o JetSend, sem os problemas de compatibilidade de aplicativos ou versões. O software JetSend permite que seus colegas criem documentos em seus PCs e enviem cópias diretamente para essa impressora, sem qualquer driver específico de dispositivo ou dificuldades de configuração.

Você pode visitar o site da Web do JetSend para saber quais outros dispositivos encontram-se disponíveis para comunicação fácil e direta com sua impressora habilitada para o JetSend.

#### **Como funciona a tecnologia em comunicações JetSend**

#### Dispositivos em rede

Para utilizar o recurso JetSend entre dispositivos em rede, imprima uma página de configuração (consulte a página [351](#page-350-0)) para localizar seu endereço IP JetSend, e forneça-o a todos que quiserem enviar informações para sua impressora via JetSend.

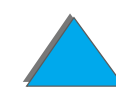

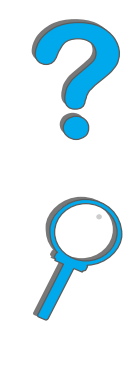

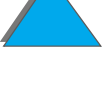

#### *Capítulo 1 Noções básicas da impressora 80*

A partir de um dispositivo JetSend emissor, só é preciso introduzir o endereço IP da impressora e pressionar "send" (enviar).

Dispositivos infravermelhos

Para utilizar o recurso de infravermelho do JetSend, alinhe os sensores de infravermelho entre o dispositivo emissor e o dispositivo receptor, e escolha a opção "send" (enviar) no dispositivo emissor.

Os dispositivos negociarão o melhor resultado possível automaticamente, porque possuem JetSend incorporado.

**Nota**HP JetSend não se encontra disponível para Macintosh.

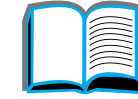

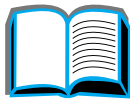

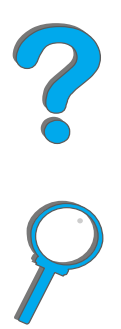

*Software da impressora*

# *Software para computadores Macintosh*

## *Driver Apple LaserWriter 8*

O driver Apple LaserWriter 8 vem com o software do sistema Mac OS ou pode ser adquirido diretamente da Apple Computer, Inc.

# *Arquivos de descrição de impressora PostScript (PPDs)*

Os PPDs, em combinação com o driver Apple LaserWriter 8, acessa os recursos da impressora e permite que o computador se comunique com ela. Um programa de instalação para os PPDs e outros softwares é fornecido no CD. Use o driver Apple LaserWriter 8 que vem com o computador.

**Continua na próxima página.**

?

# *HP LaserJet Utility (Macintosh)*

**Nota** O HP LaserJet Utility não é suportado para chinês tradicional, chinês simplificado, coreano, japonês, tcheco, russo e turco.

> O HP LaserJet Utility permite controlar os recursos que não estão disponíveis no driver. As telas ilustradas tornam a seleção dos recursos da impressora a partir do computador Macintosh mais fácil do que nunca. Use o HP LaserJet Utility para fazer o seguinte:

- **.** Personalizar as mensagens do painel de controle da impressora.
- ! Nomear a impressora, atribuir uma zona na rede para ela, carregar arquivos e fontes e alterar a maioria das configurações da impressora.
- **Configurar uma senha para a impressora.**
- ! A partir do computador, bloquear funções no painel de controle da impressora para impedir acesso não autorizado (consulte a ajuda do software de impressora).
- **.** Configurar e definir a impressora para impressão IP.
- **.** Inicializar memória em disco ou em flash.
- **.** Gerenciar fontes em RAM, disco ou em memória flash.
- **.** Administrar recursos de retenção de trabalho.

Consulte o guia do LaserJet Utility para obter mais informações.

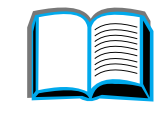

**Co**<br>O

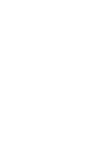

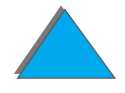

## *Fontes*

**Nota** As fontes não são suportadas para chinês tradicional, chinês simplificado, coreano e japonês em computadores Macintosh.

> Quarenta e cinco fontes de tela são instaladas, que correspondem às fontes PS residentes na impressora.

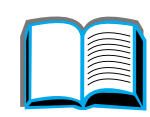

# *Software para redes*

## *HP Web JetAdmin*

O software HP Web JetAdmin baseia-se em um navegador e pode ser instalado em qualquer plataforma de servidor suportada. Os seguintes sistemas são suportados:<sup>1</sup>

- **Microsoft Windows NT 4.0 ou Windows 2000**
- $\bullet$  HP-UX
- **•** Sun Solaris
- Red Hat Linux
- **.** SuSE Linux

Depois de instalado, o HP Web JetAdmin permite que qualquer PC cliente com um navegador da Web suportado administre a impressora.

Para obter a lista mais recente de plataformas de servidor suportadas, vá para o endereço www.hp.com/go/webjetadmin

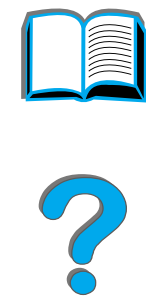

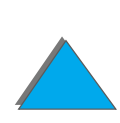

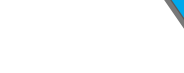

<sup>1.</sup>O HP Web JetAdmin não está incluído no CD fornecido com a impressora, mas está disponível na Internet. (http://www.hp.com/go/webjetadmin). Caso não tenha acesso à Internet, consulte o [Atendimento ao cliente HP](#page-2-0), no início deste guia do usuário para obter este software.

**Nota** O site do HP Web JetAdmin na Web permite o acesso ao HP Web JetAdmin em muitos idiomas.

Use o HP Web JetAdmin para fazer o seguinte:

- **.** Instalar e configurar impressoras que estejam conectadas com uma rede com um servidor de impressão HP JetDirect.
- ! Gerenciar e resolver falhas nas impressoras a partir de qualquer localidade da rede.

## *Instalador da impressora HP JetDirect para UNIX*

O instalador da impressora HP JetDirect para UNIX é um utilitário de instalação de impressora simples para os sistemas de rede HP-UX e Sun Solaris. Para obter mais informações ou para carregar o software, vá para o endereço www.hp.com/support/net\_printing.

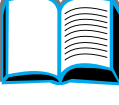

?

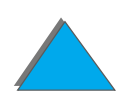

# *HP LaserJet Utility (Macintosh)*

O HP LaserJet Utility permite controlar recursos que não estão disponíveis no driver. As telas ilustradas tornam a seleção de recursos da impressora a partir de um computador Macintosh mais fácil do que nunca. Use o HP LaserJet Utility para fazer o seguinte:

- **.** Personalizar as mensagens do painel de controle da impressora.
- ! Nomear a impressora, atribuí-la a uma zona na rede, carregar arquivos e fontes, e alterar a maioria das configurações da impressora.
- **•** Definir uma senha para a impressora.
- ! A partir do computador, bloquear funções no painel de controle da impressora para impedir acesso não autorizado. (Consulte a ajuda do software da impressora.)
- **.** Configurar e definir a impressora para impressão IP.
- **.** Inicializar memória em disco ou em flash.
- **.** Gerenciar fontes em RAM, disco ou em memória flash.
- **.** Administrar recursos de retenção de trabalho.

Consulte o guia do LaserJet Utility para obter mais informações.

**Nota** O HP LaserJet Utility não é suportado para chinês tradicional, chinês simplificado, coreano, japonês, tcheco, russo e turco.

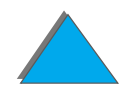

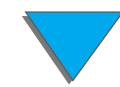

# *HP LaserJet Resource Manager*

**Nota** O disco rígido e os DIMMs de memória flash são acessórios de impressora opcionais.

> O HP LaserJet Resource Manager deve ser instalado somente no computador do administrador da rede. Ele permite o controle do disco rígido e dos recursos da memória flash não encontrados nos drivers. É necessária comunicação bidirecional.

**Nota** O HP LaserJet Resource Manager não se encontra disponível para Macintosh.

> Se estiver usando um Macintosh, esses recursos estão disponíveis no HP LaserJet Utility (versão 3.5.1 ou superior).

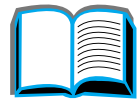

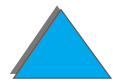

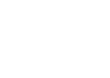

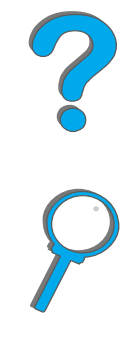

Use o HP LaserJet Resource Manager para fazer o seguinte:

- **.** Inicializar o disco e a memória flash.
- ! Carregar, excluir e gerenciar fontes para disco e memória flash através de redes.
	- PostScript Tipo 1, PostScript Tipo 42 (fontes True Type convertidas no formato PostScript), TrueType e fontes PCL de bitmap.
- **.** Carregar, excluir e gerenciar firmware de impressora pelas redes.
- **Nota** Para carregar fontes Tipo 1, o Adobe Type Manager deve estar carregado e ativado.
	- ! Atualizar o sistema operacional do firmware do HP Digital Copy.

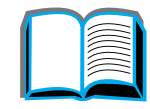

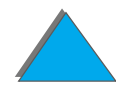

# *2 Tarefas de impressão*

# *Visão geral*

Este capítulo apresenta **tarefas básicas de impressão**, tais como:

- $\bullet$ [Carregamento da bandeja de entrada](#page-89-0)
- $\bullet$ [Seleção do compartimento de saída](#page-101-0)
- $\bullet$ [Uso do grampeador](#page-114-0)
- $\bullet$  [Impressão nos dois lados do papel \(Acessório de impressão dúplex](#page-120-0)  [opcional\)](#page-120-0)
- $\bullet$ [Impressão de envelopes](#page-126-0)
- $\bullet$ [Impressão em papel especial](#page-137-0)
- **Nota** Para obter mais informações sobre um dispositivo de saída opcional da HP, consulte o guia do usuário que acompanha o dispositivo.

Para copiar informações, consulte HP Digital Copy, na página [362](#page-361-0).

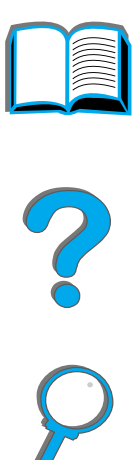

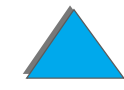

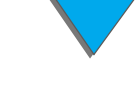

#### *Visão geral*

# <span id="page-89-0"></span>*Carregamento da bandeja de entrada*

# *Carregamento da bandeja 1*

**Nota**Para obter as especificações de papel, consulte a página [432](#page-431-0).

Para personalizar a operação da bandeja 1, consulte a página [159](#page-158-0).

**CUIDADO** Para evitar um congestionamento de papel, nunca adicione ou retire papel da bandeja 1 enquanto a impressora estiver funcionando.

> Para não danificar a impressora, use apenas a bandeja 1 para a impressão de etiquetas, envelopes e transparências. Envie-as ao compartimento com face para cima e não as imprima nos dois lados.

Ao imprimir várias transparências, retire cada transparência prontamente assim que sair da impressora (para que as folhas não grudem umas nas outras).

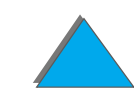

- **1** Abra a bandeja 1.
- **2** Puxe a extensão da bandeja para fora, se necessário, para o tamanho de papel que estiver sendo usado para a impressão.
- **3** Deslize as guias da largura do papel até o tamanho apropriado marcado na bandeja.
- **4** Coloque papel na bandeja, sem ultrapassar as marcas de preenchimento.

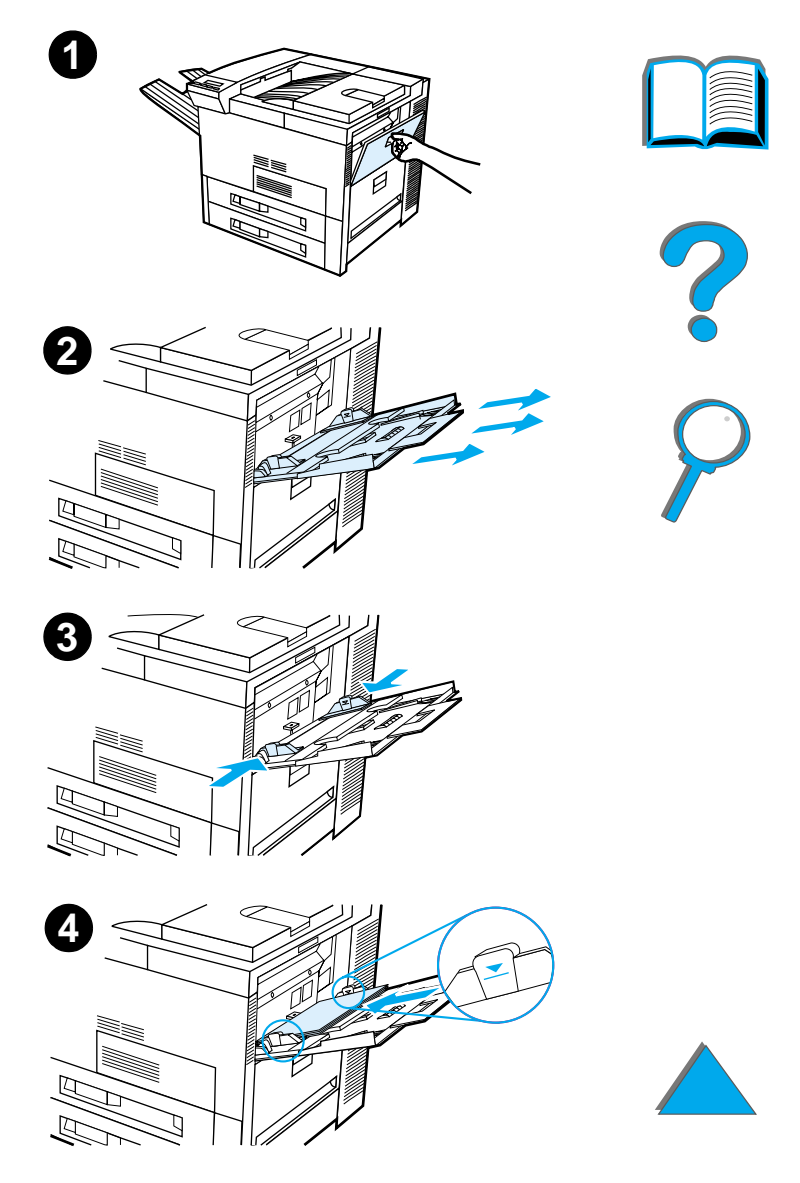

- **5** O carregamento de papel difere conforme o tamanho:
	- **a** Carregue papel Letter ou A4 com a parte superior da página voltada para a parte posterior da impressora e com o lado a ser impresso voltado para cima, para impressão em um único lado da folha. Para impressão nos dois lados da folha, carregue o papel com a parte superior da página voltada para a parte posterior da impressora e com o primeiro lado a ser impresso voltado para baixo.
	- **b** No caso de alimentação pela margem curta, carregue o meio de impressão com a parte superior da página voltada para a impressora e com o lado a ser impresso voltado para cima, para impressão em um único lado da folha.

Para impressão nos dois lados da folha, carregue o meio de impressão com a parte superior da página voltada para fora da impressora e com o primeiro lado a ser impresso voltado para baixo. Para obter mais informações sobre especificações de papéis, consulte a página [435](#page-434-0).

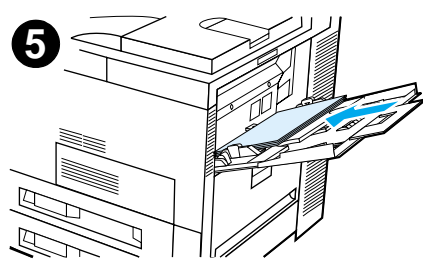

#### **Nota**

Consulte a página [134](#page-133-0) para obter mais informações sobre a impressão de envelopes a partir da bandeja 1.

**6** Deslize o papel para dentro da impressora até que ele se encaixe firmemente entre as guias da largura do papel, sem nenhuma curvatura.

#### **Nota**

Papel com gramatura superior a 105 g/m² (28 lb) deve ser impresso a partir da bandeja 1 para o compartimento com face para cima, a fim de evitar que ele fique encurvado. Se estiver encontrando problemas para imprimir em meios de impressão diferentes de papel comum, consulte [Alteração do modo variável do fundidor](#page-164-0) na página [165](#page-164-0). Se a bandeja 1 estiver no modo CASSETE, a luz

Atenção da impressora piscará. Pressione - VALOR + para alterar o tamanho de acordo com <sup>o</sup> tamanho do papel na bandeja 1 e pressione

SELECIONAR.

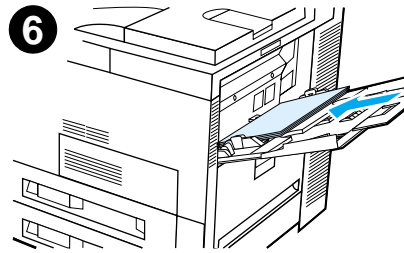

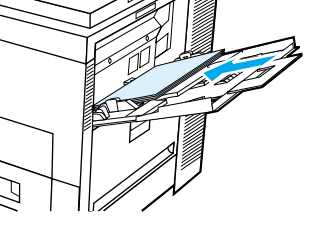

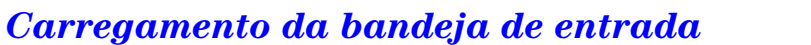

# *Carregamento das bandejas 2 e 3 e da bandeja opcional de entrada para 2 x 500 folhas (bandejas 4 e 5)*

#### **Nota**

Para evitar congestionamento de papel, nunca abra a bandeja enquanto esta estiver em uso.

Para obter as especificações de papel, consulte a página [432](#page-431-0).

- **1** Abra a bandeja até que ela pare.
- **2** Gire a trava da guia de papel para a posição de destravamento.
- **3** Deslize a guia de papel para a marca que indica o tamanho do papel que está sendo colocado.

#### **Continua na próxima página.**

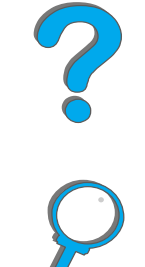

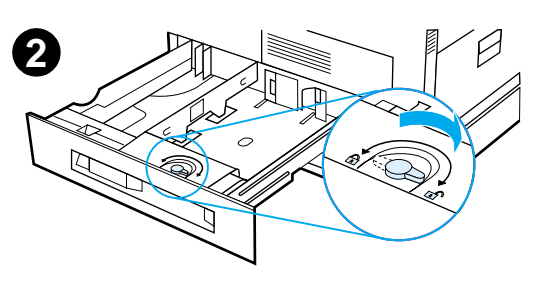

**1**

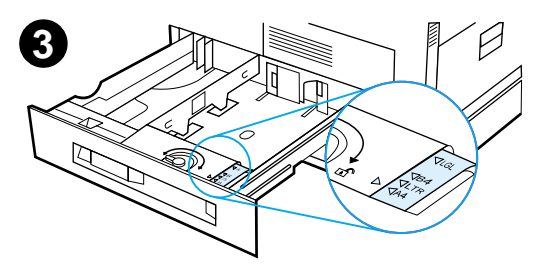

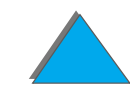

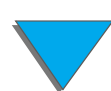

- **4** Gire a trava da guia de papel para a posição de travamento.
- **5** Ajuste a guia esquerda do papel, empurrando-a para dentro, depois para cima e para fora.
- **6** Posicione a guia sobre as marcas apropriadas existentes na bandeja. Introduza a guia na fenda de trás e, em seguida, traga-a para baixo, encaixando-a na fenda da frente. Verifique se a guia não está inclinada.

#### **Continua na próxima página. 6**

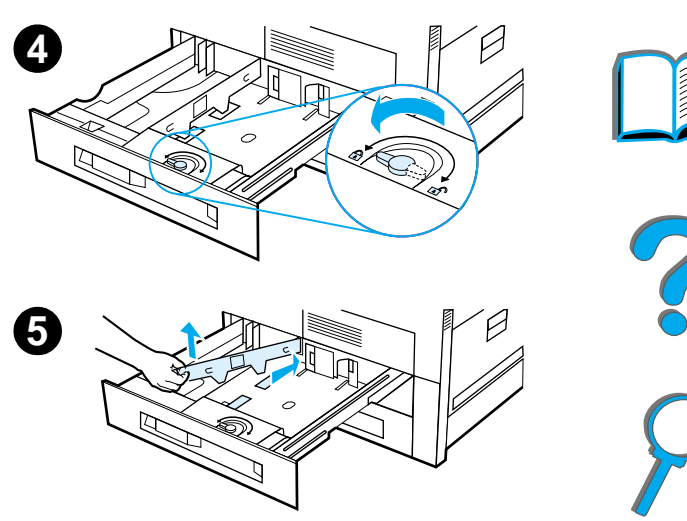

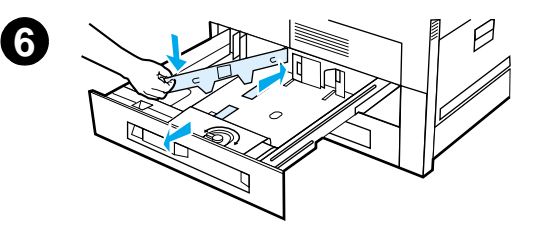

*Carregamento da bandeja de entrada*

- <span id="page-95-0"></span>**7** Insira até 500 folhas de papel na bandeja. Não preencha a bandeja de entrada acima das marcas de preenchimento das guias.
	- **a** Carregue papel Letter ou A4 com a parte superior da página voltada para a parte posterior da bandeja e com o lado a ser impresso voltado para baixo, para impressão em um único lado da folha. Para impressão nos dois lados da folha, carregue o papel com a parte superior da página voltada para a parte posterior da bandeja e com o primeiro lado a ser impresso voltado para cima.
	- **b** No caso de alimentação pela margem curta, carregue o meio de impressão com a parte superior da página voltada para o lado direito da bandeja e com o lado a ser impresso voltado para baixo, para impressão em um único lado da folha. Para impressão nos dois lados da folha, carregue o meio de impressão com a parte superior da página voltada para o lado esquerdo da bandeja e com o primeiro lado a ser impresso voltado para cima.

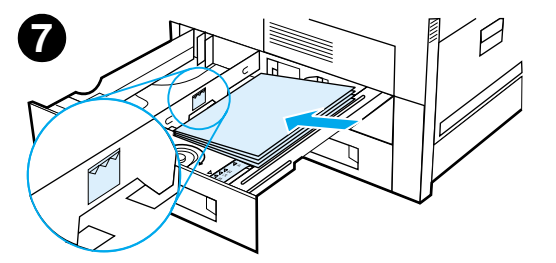

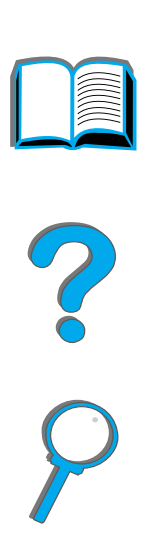

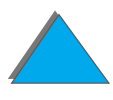

**8** Verifique se o indicador do tamanho do papel está configurado corretamente. Deslize a bandeja de volta para dentro da impressora.

Para selecionar papel por tipo e não por bandeja (origem), consulte a página [162](#page-161-0).

Ajuste a guia que segura os papéis no compartimento de saída padrão para tamanhos de papel superiores a Letter ou A4. Consulte a página [104](#page-103-0)

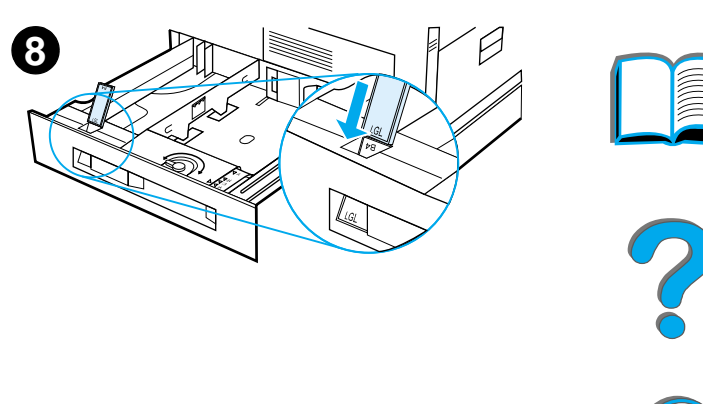

*Remoção do excesso de papel das bandejas 2, 3 e da bandeja de entrada para 2 <sup>x</sup> 500 folhas opcional (bandejas 4 e 5)*

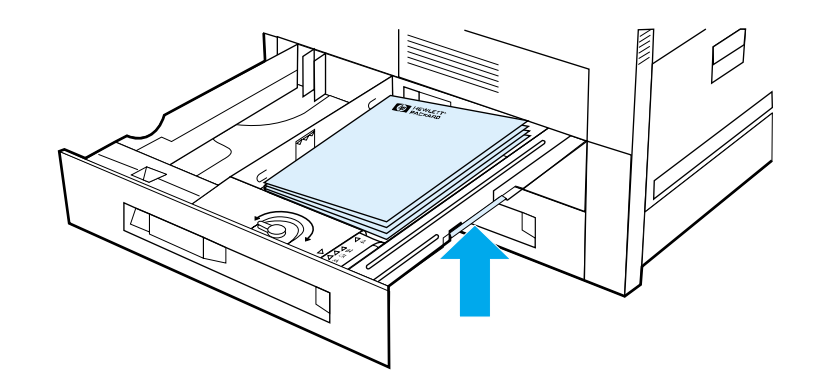

- **1** Abra a bandeja até que ela pare.
- **2** Levante a pilha de papel e remova o excesso.

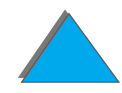

*Carregamento da bandeja de entrada*

# *Carregamento da bandeja opcional de entrada para 2.000 folhas (bandeja 4)*

Uma bandeja opcional de entrada para 2.000 folhas (bandeja 4) está disponível para a impressora. A bandeja encaixa-se sob a impressora e funciona como uma base.

#### **Nota**

Para evitar um congestionamento de papel, nunca abra a bandeja enquanto ela estiver em uso.

Para obter as especificações de papel, consulte a página [432](#page-431-0).

- **1** Abra a bandeja 4, deslizando-a até que ela pare.
- **2** Puxe para fora a guia frontal pelo pino azul. Coloque a guia nas fendas na parte superior <sup>e</sup> inferior da bandeja de entrada correspondente ao tamanho de papel que está sendo colocado e empurre o pino para dentro.
- **3** Repita a etapa 2 para ajustar a guia de trás.

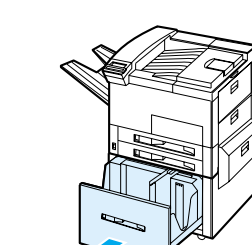

**1**

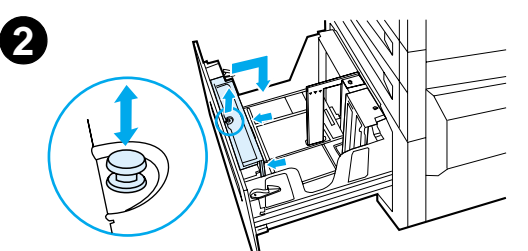

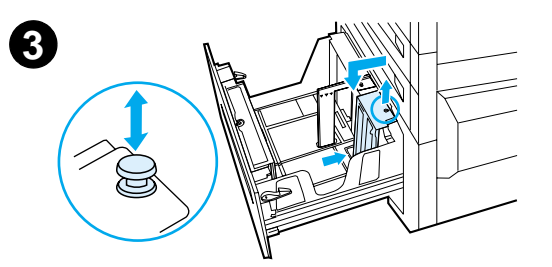

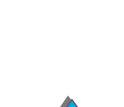

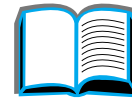

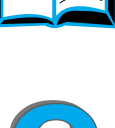

#### *Carregamento da bandeja de entrada*

**4** Repita a etapa 2 para ajustar a guia esquerda.

#### **Nota**

Para colocar papel de 11x17 pol., empurre a guia esquerda para a parte de trás da bandeja. Verifique se colocou a guia esquerda nas fendas superior e inferior marcadas para papel de 11 <sup>x</sup> 17 pol..

**5** Coloque até 2.000 folhas de papel na bandeja. Não deixe que a quantidade de papel ultrapasse o limite indicado nas laterais.

Para obter instruções sobre carregamento, consulte as etapas 7a e 7b, na página [96](#page-95-0).

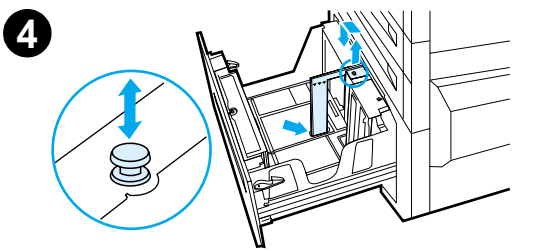

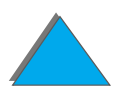

**6** Pressione para baixo os quatro cantos da pilha de papel, para que os papéis fiquem planos na bandeja, sem nenhuma curvatura.

#### **Nota**

Não armazene papel na área livre à esquerda da bandeja 4. Isso pode danificar seriamente essa bandeja.

- **7**Feche a bandeja 4.
- **8** Verifique se o indicador de tamanho do papel está configurado corretamente.

#### **Nota**

Consulte [Impressão por tipo e tamanho de papel](#page-161-0) na página [162](#page-161-0) para configurar o tipo de papel que foi colocado na bandeja.

Se o compartimento de saída (compartimento com face para baixo) padrão estiver sendo usado, lembre-se de ajustar a guia que segura os papéis no compartimento de saída. Consulte a página [104](#page-103-0).

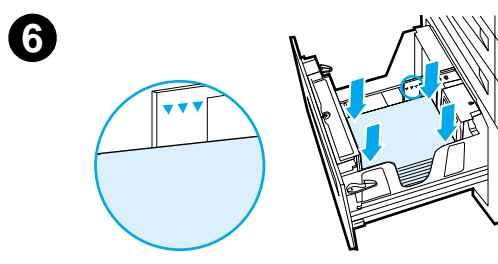

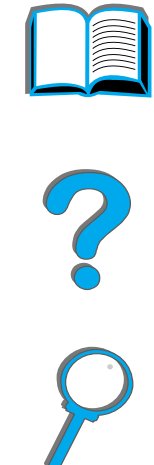

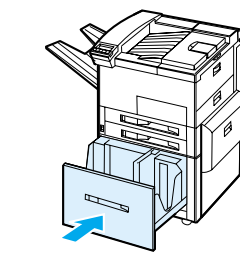

**7**

**8**

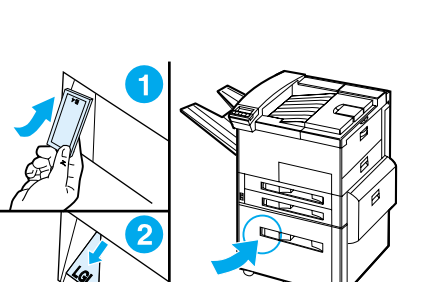

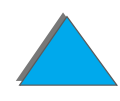

# <span id="page-101-0"></span>*Seleção do compartimento de saída*

A impressora possui vários locais de saída: o compartimento de saída padrão, o compartimento com face para cima e os dispositivos de saída opcionais.

**Nota** Para obter mais informações sobre um dispositivo de saída opcional da HP, consulte o guia do usuário que acompanha o dispositivo.

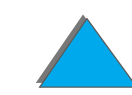

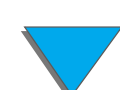

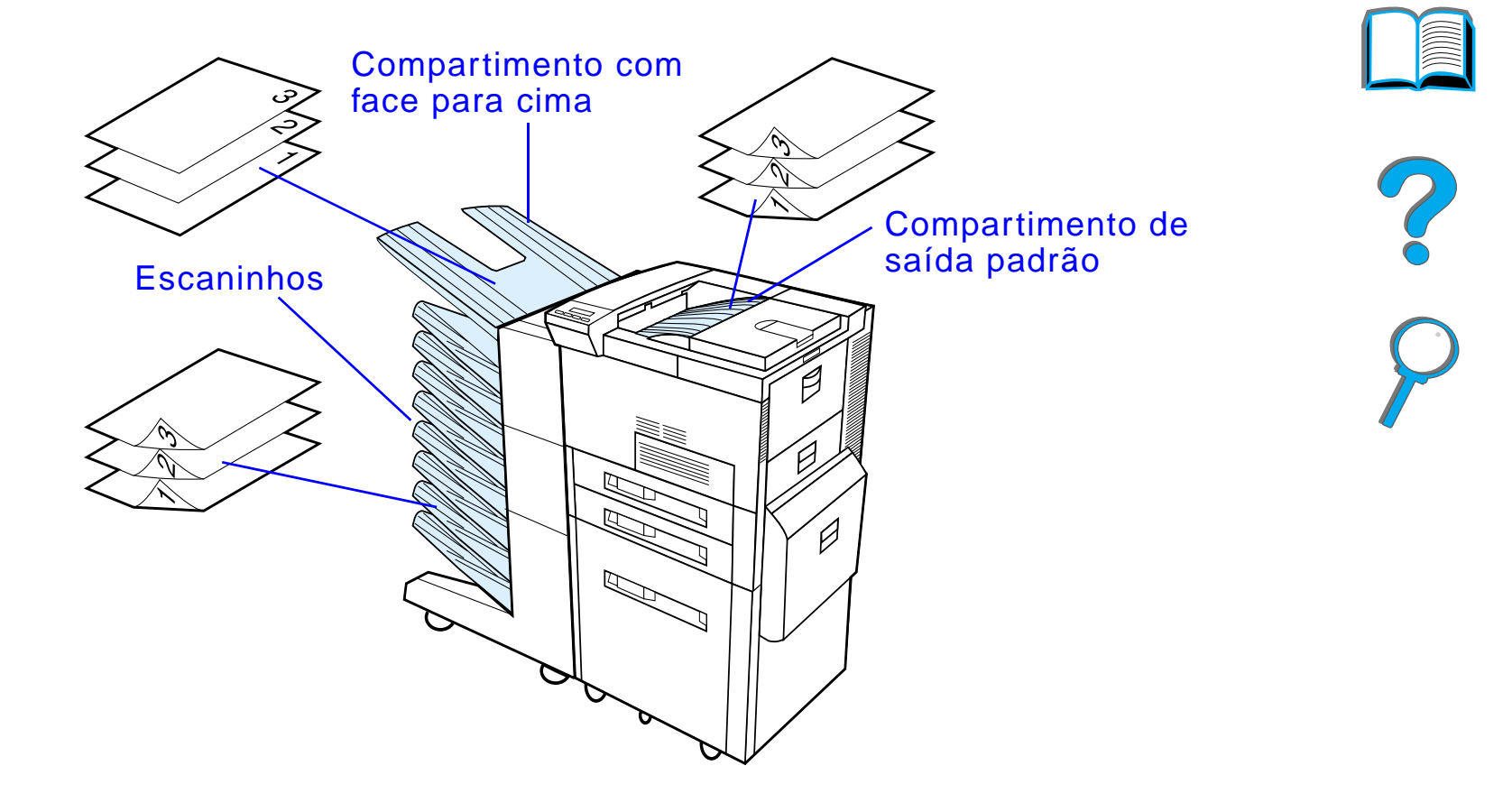

**Nota** Use o compartimento com face para cima para imprimir envelopes, etiquetas, transparências ou papel de gramatura alta.

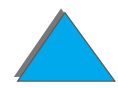

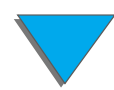

*Seleção do compartimento de saída*

# *Impressão para o compartimento de saída padrão*

O compartimento de saída padrão, localizado na parte superior da impressora, armazena até 500 folhas de papel na ordem correta, à medida que estas saem da impressora. Um sensor faz a impressora parar quando o compartimento de papel está cheio. Para continuar a impressão, é preciso esvaziar o compartimento ou reduzir a quantidade de papéis dentro dele. O compartimento de saída padrão é o compartimento padrão de fábrica.

## <span id="page-103-0"></span>*Ajuste do batente do papel*

O batente do papel, ilustrado abaixo, está localizado perto do compartimento de saída padrão. Ele pode ser ajustado para ajudar a manter o papel plano ao sair da impressora. O batente do papel não precisa ser levantado para papéis tamanho Letter ou A4. Observe que a impressora ficará congestionada se o batente do papel estiver configurado para um tamanho de papel inferior ao que está sendo usado.

- **1** Levante o lado esquerdo do batente do papel até que ele fique em posição vertical.
- **2** Deslize o batente do papel até a marca que indica o maior tamanho de papel a ser impresso.

**Continua na próxima página.**

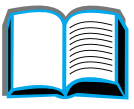

?

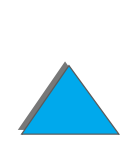

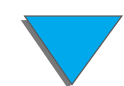

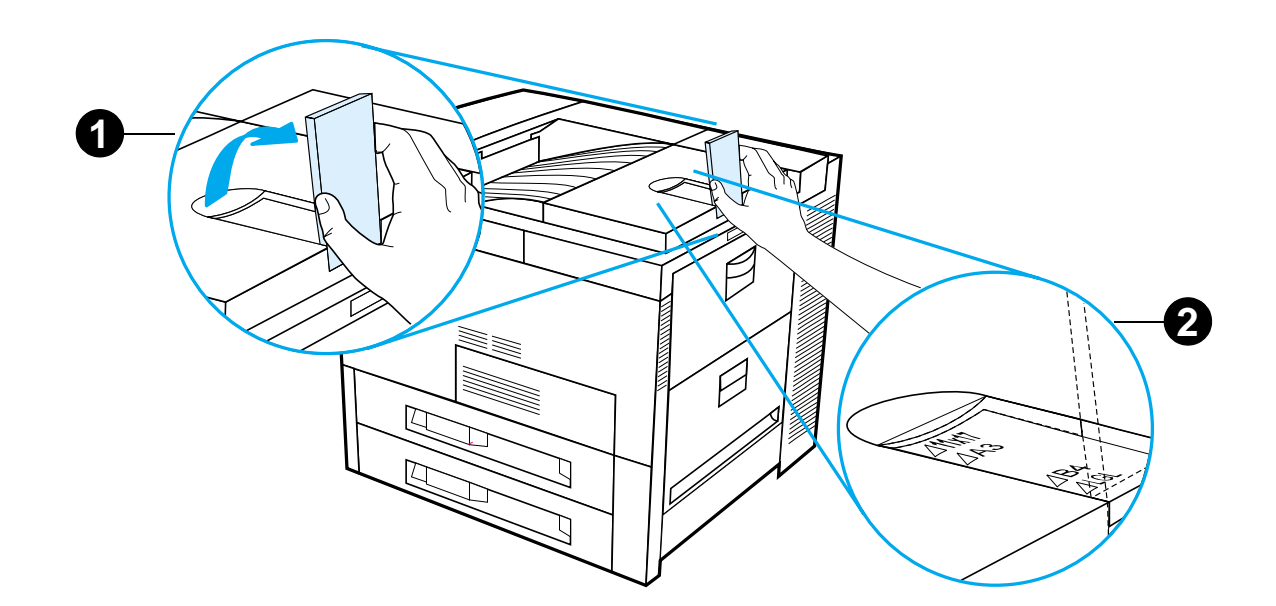

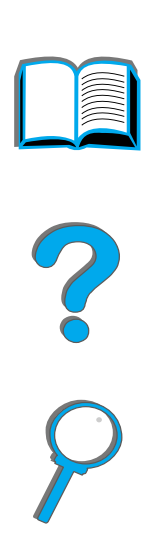

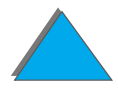

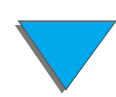

*Seleção do compartimento de saída*

# *Impressão para o compartimento com face para cima*

O compartimento com face para cima, localizado no lado superior esquerdo da impressora, suporta até 100 folhas de papel voltadas para cima (ordem inversa) à medida que estas saem da impressora. Esse compartimento é usado principalmente para tipos especiais de papel, como etiquetas, envelopes ou transparências, que não toleram o trajeto curvo até o compartimento de saída padrão. Esse compartimento de saída não tem o sensor que detecta quando o compartimento está cheio.

O compartimento de saída pode ser selecionado através do software aplicativo, do driver de impressora, ou pelo painel de controle da impressora.

**Nota** As configurações no driver de impressora e no software aplicativo cancelam as configurações do painel de controle. As configurações do software aplicativo cancelam as configurações do driver de impressora.

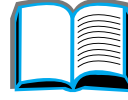

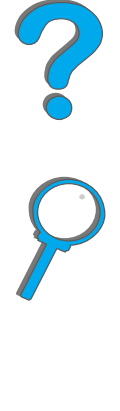

*Seleção do compartimento de saída*

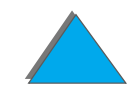

# *Impressão para um escaninho*

Cada escaninho vem com um compartimento com face para cima que substitui compartimento com face para cima da impressora. Os escaninhos a seguir estão disponíveis para a impressora:

- **•** Escaninho de mesa com 7 compartimentos (cada compartimento suporta até 120 folhas de papel)
- ! Escaninho de 8 compartimentos (cada compartimento suporta até 250 folhas de papel)
- ! Escaninho de 5 compartimentos com grampeador (cada compartimento suporta até 250 folhas de papel)

Esses escaninhos são acoplados no lado esquerdo da impressora. Eles podem funcionar em um dos modos abaixo:

**Continua na próxima página.**

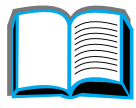

?

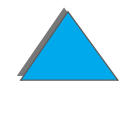

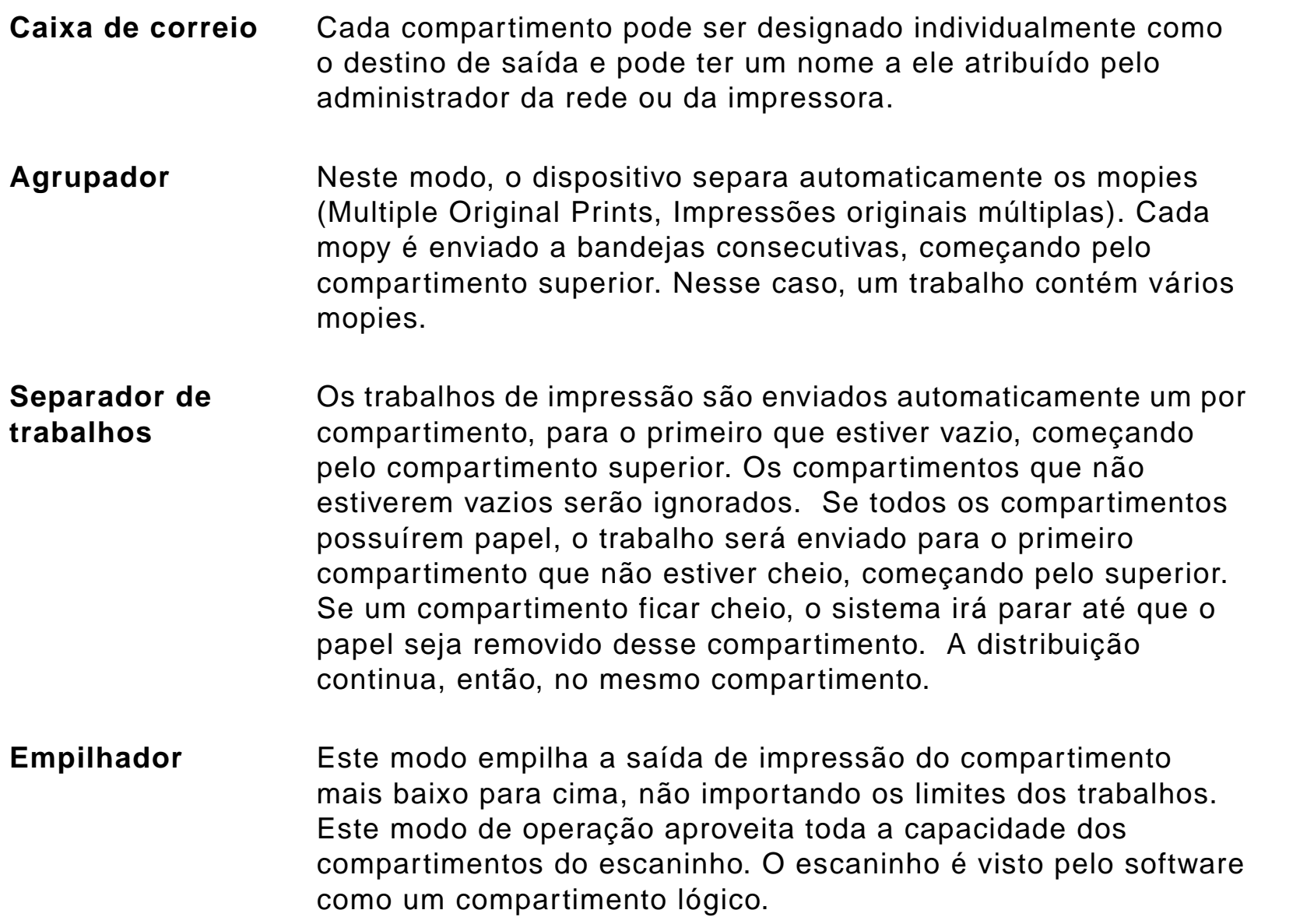

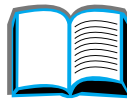

?

 $\bigcap$
### *Configuração dos modos de operação*

O administrador da rede ou da impressora escolhe o modo de operação através do painel de controle ou através do utilitário de configuração de rede HP, como o HP Web JetAdmin ou HP LaserJet Utility. É necessário configurar o driver de impressora, de maneira que corresponda ao modo escolhido pelo administrador.

#### **Ambiente bidirecional**

A impressora seleciona automaticamente o modo estabelecido pelo administrador da rede.

#### **Ambiente não-bidirecional**

A configuração do driver deve corresponder ao modo de operação Caixa de correio da impressora. O método para alterar o modo varia de acordo com o driver e com o sistema operacional. Consulte a ajuda on-line do driver.

O painel de controle da impressora apresenta diferentes mensagens, dependendo do escaninho utilizado e de qual modo está sendo usado. Consulte a ajuda do software da impressora para obter mais informações.

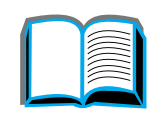

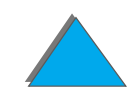

### *Modo Caixa de correio*

<span id="page-109-0"></span>**Nota** Para personalizar o nome de um compartimento de saída no painel de controle, use o software HP Web JetAdmin. Consulte o site da HP no endereço http://www.hp.com/go/webjetadmin para obter mais informações sobre o HP Web JetAdmin.

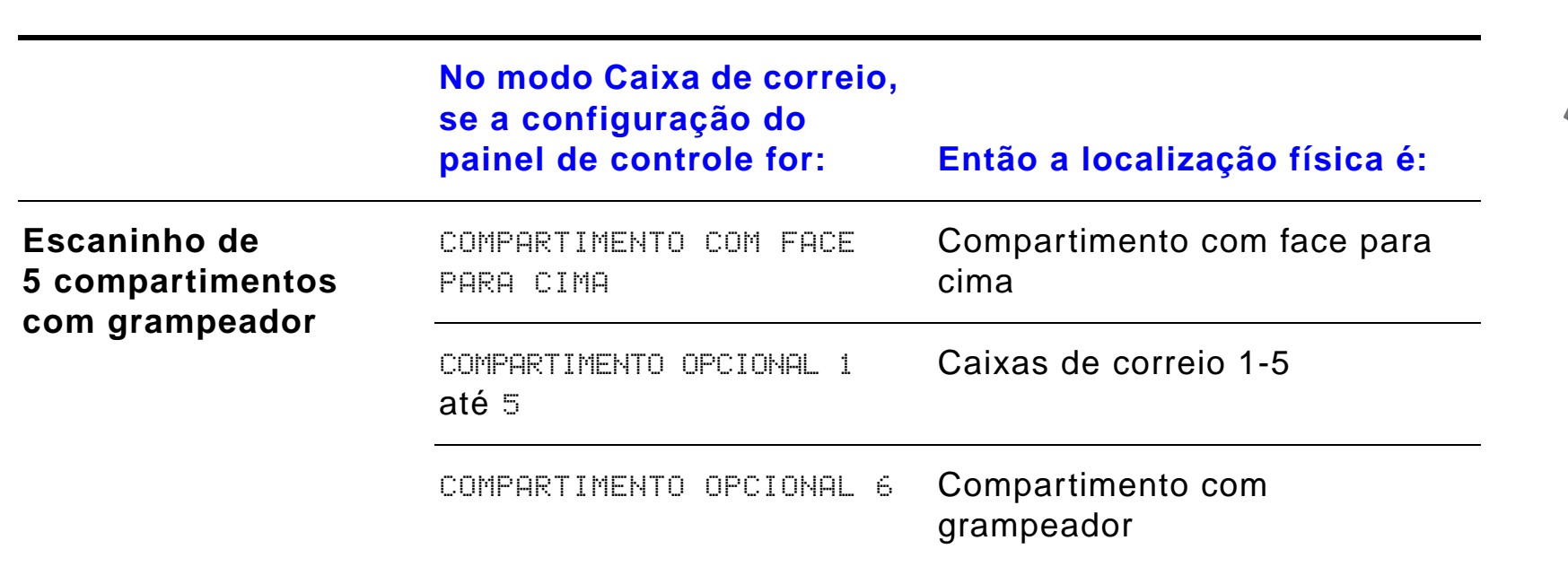

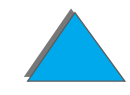

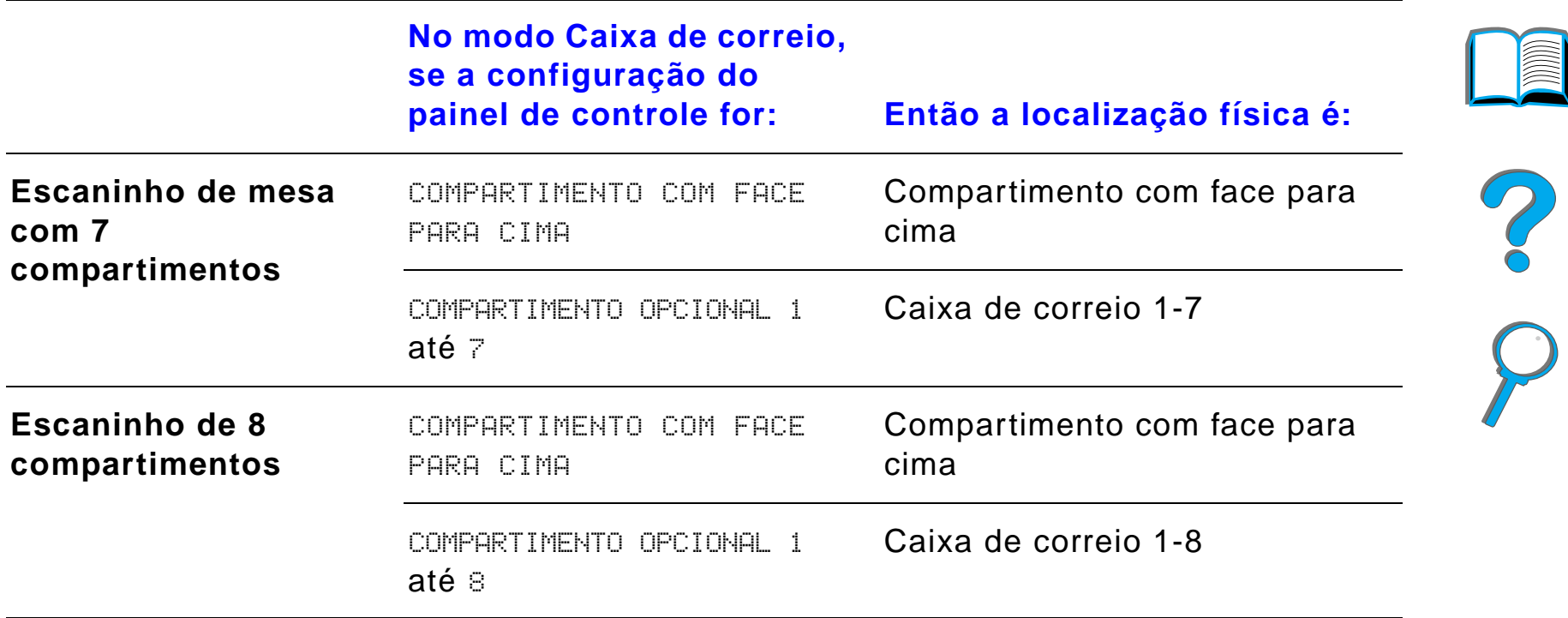

### <span id="page-110-0"></span>*Modos Separador de trabalhos, Agrupador e Empilhador*

**Nota** Para personalizar o nome de um compartimento de saída no painel de controle, use o software HP Web JetAdmin. Consulte o site da HP no endereço http://www.hp.com/go/webjetadmin para obter mais informações sobre o HP Web JetAdmin.

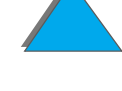

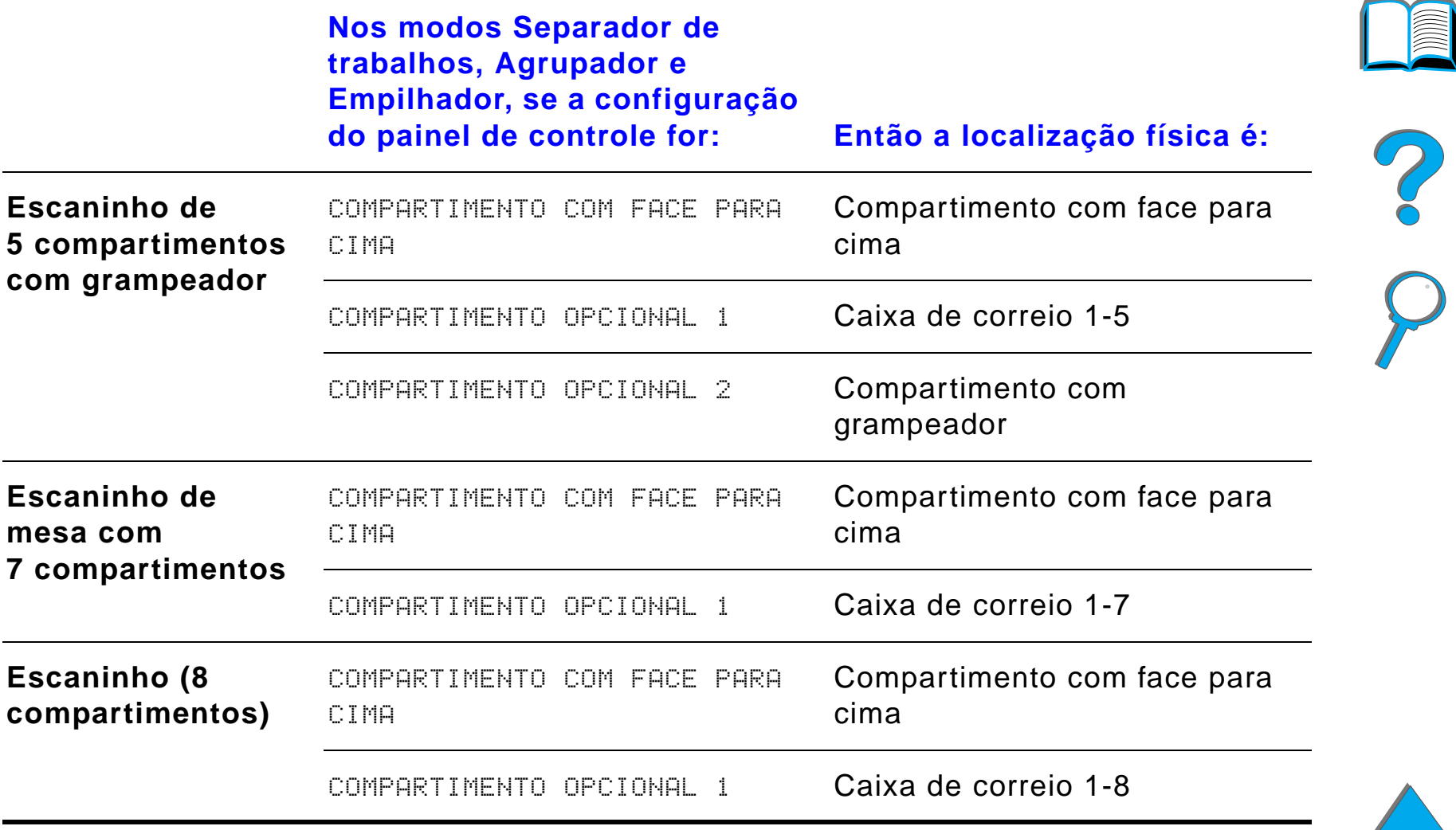

**Continua na próxima página.**

**Nota** Para os tipos de papel suportados pela impressora, consulte a página [435](#page-434-0). Envelopes, etiquetas e transparências devem ser enviados somente para o compartimento com face para cima.

> O grampeador está localizado no lado esquerdo do escaninho de 5 compartimentos com grampeador. O grampeador pode grampear trabalhos de 2 a 20 folhas até papel de 105 g/m<sup>2</sup>. O escaninho com grampeador pode suportar no máximo 350 folhas. Somente os trabalhos enviados ao compartimento do grampeador são grampeados.

### *Seleção de uma caixa de correio através do software*

As caixas de correio podem ser selecionadas através do software aplicativo, do driver de impressora, ou do painel de controle da impressora. Caso contrário, siga as instruções abaixo para configurar a seleção global padrão do compartimento de saída da impressora. A maneira como as seleções são feitas depende do software aplicativo ou do driver de impressora associado que é usado. Algumas opções estão disponíveis apenas através do driver de impressora.

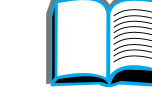

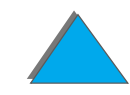

### *Seleção de caixas de correio pelo painel de controle*

- **1** Pressione MENU repetidamente até que MENU MANUSEIO DE PAPEL seja exibido.
- **2** Pressione ITEM repetidamente até que DESTINO PAPEL= COMP. PADRÃO \* seja exibido.
- **3** Pressione + várias vezes até aparecer DESTINO PAPEL = COMPART.  $\circ$ PCIONAL  $\times$ . O  $\times$  representa um número que varia de acordo com a caixa de correio selecionada e com o modo de operação usado. O administrador da rede pode ter alterado esses nomes.
- **4** Pressione SELECIONAR para salvar sua escolha. Um asterisco (\*) aparece ao lado da seleção.

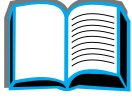

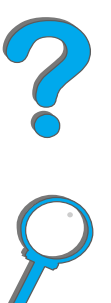

# *Uso do grampeador*

**Nota** Para obter mais informações sobre o empilhador/grampeador de 3.000 folhas ou quaisquer outros dispositivos de grampeamento, consulte o guia do usuário que acompanha o dispositivo.

### *Carregamento de cartuchos de grampos (escaninho de 5 compartimentos com grampeador)*

- **1** Desligue a impressora e remova o compartimento com face para cima.
- **2** Abra a tampa da unidade do grampeador.
- **3** Aperte as abas do cartucho de grampos uma contra a outra e puxe o cartucho vazio para fora.

**Continua na próxima página.**

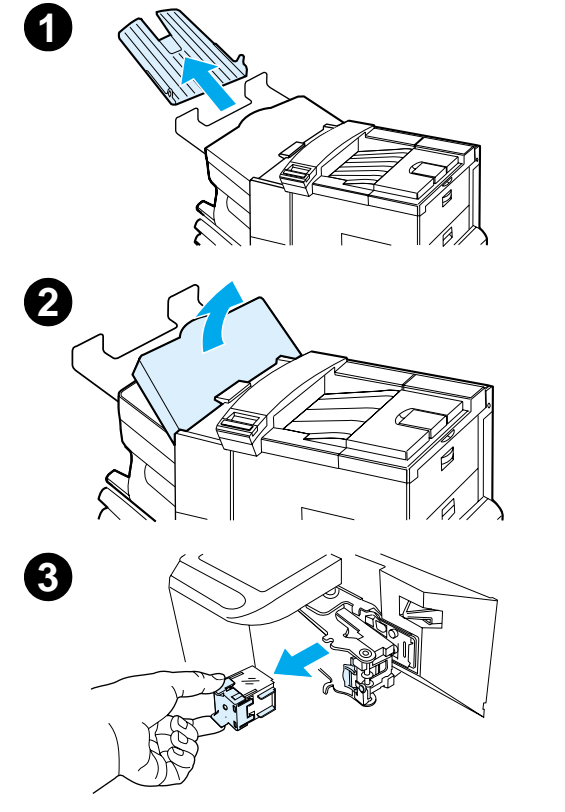

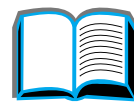

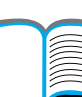

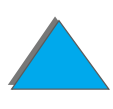

*Uso do grampeador*

- **4** Retire o clipe plástico do cartucho de grampos novo. Introduza o novo cartucho de grampos de maneira que ele se encaixe no lugar.
- **5** Feche a tampa da unidade do grampeador, recoloque o compartimento com face para cima e ligue a impressora.

#### **Nota**

Se a impressora ficar completamente sem grampos ou se um congestionamento de grampos exigir que você remova todos os grampos da passagem, até seis cópias podem não ser grampeadas.

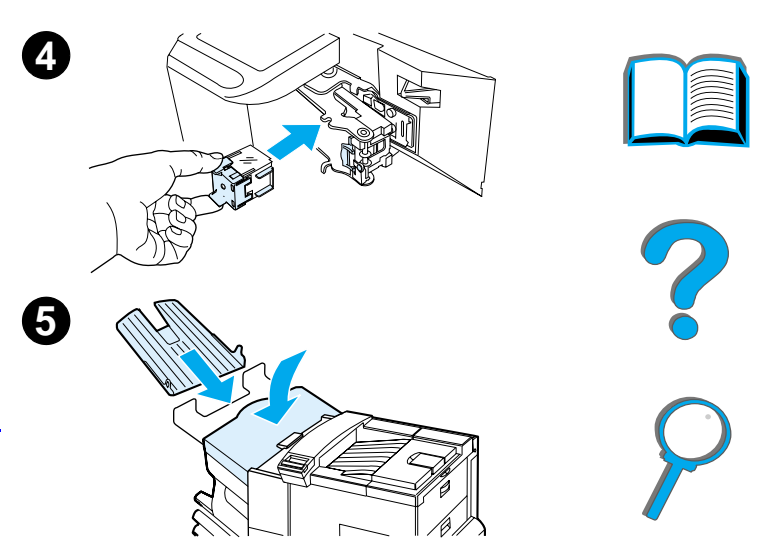

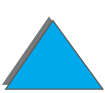

*Uso do grampeador*

## *Grampeamento de documentos (escaninho de 5 compartimentos com grampeador)*

O grampeador pode grampear documentos de 2 a 20 páginas (máximo) em papel de 60 a 105 g/m2, somente de tamanhos Letter e A4. O grampeador não deve ser definido como o compartimento de saída padrão. Se o trabalho a ser grampeado tiver somente uma folha ou tiver mais de 20 folhas, a impressora imprime o trabalho para o compartimento, mas ele não é grampeado. Por exemplo, se o trabalho de impressão tiver 30 folhas, depois que 21 folhas forem impressas, elas serão enviadas ao escaninho com grampeador (sem grampo). As outras 9 serão impressas e entregues no escaninho com grampeador (sem grampo). O escaninho com grampeador pode armazenar até 350 folhas grampeadas. Para grampear um trabalho, envie-o para o COMPART. OPC  $\times$ . Consulte as páginas  $110$  e  $111$  para saber como escolher o compartimento apropriado de acordo com o modo que estiver sendo usado.

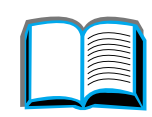

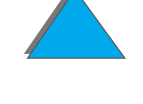

### *Seleção de grampeador através do software*

Você pode selecionar o grampeador através do software aplicativo ou do driver de impressora. Este é o método recomendado para grampear. Se não for possível designar o destino do papel no software ou no driver de impressora, siga as instruções a seguir para configurar a seleção global padrão do compartimento de saída da impressora. A maneira como as seleções são feitas depende do software aplicativo ou do driver de impressora associado. Algumas opções podem estar disponíveis apenas através do driver de impressora. Consulte a página [67](#page-66-0) para obter mais informações sobre a forma de acessar o driver de impressora.

**Nota** As configurações no driver de impressora e no software aplicativo cancelam as configurações do painel de controle. As configurações do software aplicativo cancelam as configurações do driver de impressora.

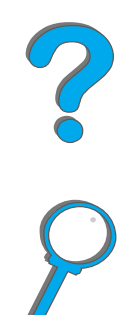

### *Seleção do grampeador pelo painel de controle*

Se o software disponível não suporta o grampeador, configure-o conforme as instruções a seguir:

- **1** Pressione Menu repetidamente até que MENU MANUSEIO DE PAPEL seja exibido.
- **2** Pressione Item repetidamente até que DESTINO PAPEL= COMP. PADRÃO \* seja exibido.
- **3** Pressione + várias vezes até que apareça DESTINO PAPEL= COMP. OPCIONAL 6. Consulte as páginas [110](#page-109-0) e [111](#page-110-0) para escolher o compartimento apropriado de acordo com o modo que estiver sendo usado. O administrador da rede pode ter alterado o nome desse compartimento. Por exemplo, ele pode ser chamado de GRAMPEADOR.
- **4** Pressione SELECIONAR para salvar sua escolha. Um asterisco (\*) é exibido ao lado de sua seleção.

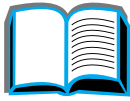

?

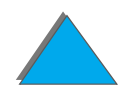

# *Impressão nos dois lados do papel (Acessório de impressão dúplex opcional)*

A impressora pode imprimir automaticamente nos dois lados do papel com um acessório de impressão dúplex opcional (duplexador). Isso é chamado de duplexação.

**Nota** Consulte a documentação incluída com o duplexador para obter instruções completas quanto à instalação e configuração. A duplexação pode exigir memória adicional (página [520](#page-519-0)).

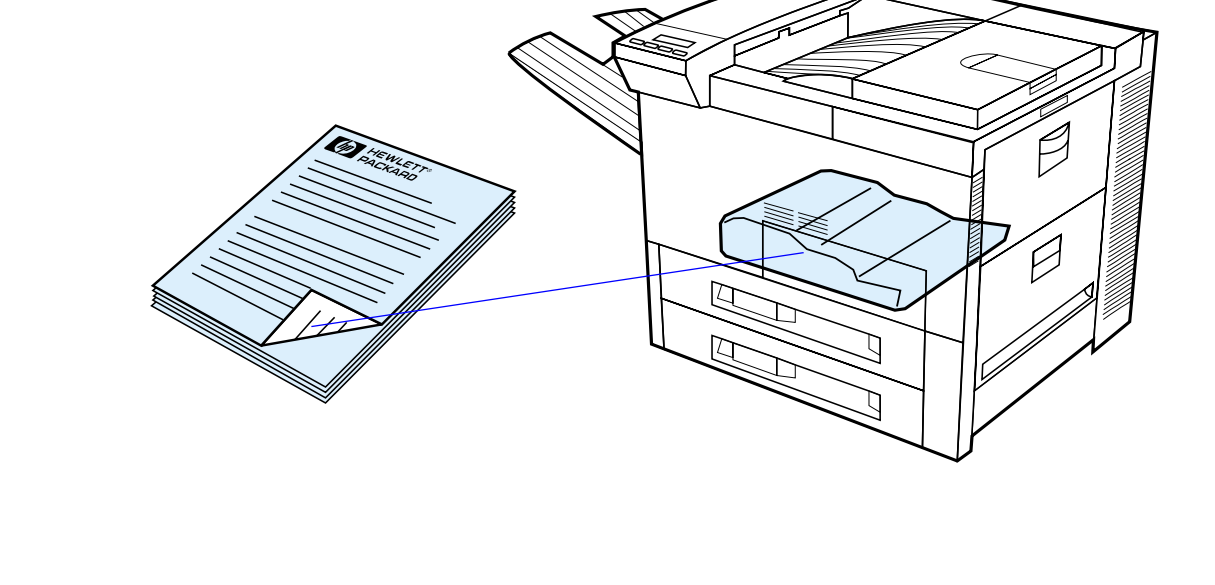

*Impressão nos dois lados do papel (Acessório de impressão dúplex opcional)*

### *Diretrizes para imprimir nos dois lados do papel*

- **CUIDADO** Não imprima nos dois lados de etiquetas, transparências, envelopes, papel personalizado ou papel com gramatura superior a 105 g/m<sup>2</sup>. Podem ocorrer danos à impressora e congestionamento de papel.
	- Pode ser preciso configurar o driver de impressora para reconhecer o duplexador. Consulte a ajuda do software da impressora para obter detalhes.
	- ! Para imprimir nos dois lados do papel, faça a seleção a partir do software ou do driver de impressora. Consulte a ajuda do software da impressora.
	- **•** Se o driver de impressora não tiver essa opção, altere a configuração Dúplex, no menu Manuseio de papel, no painel de controle da impressora para DÚPLEX=LIG. Também no menu Manuseio de papel, configure Encadernação como margem longa ou margem curta. Para obter mais informações, consulte a página [125](#page-124-0).

**Nota** Se for instalada uma bandeja para papel personalizado, não é possível duplexar tamanhos de papel padrão na bandeja 1.

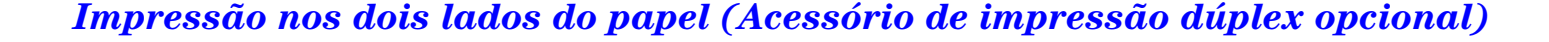

### *Orientação do papel para imprimir nos dois lados*

O duplexador imprime primeiro o segundo lado do papel, de modo que papéis do tipo timbrado ou perfurado devem ser orientados como mostrado a seguir.

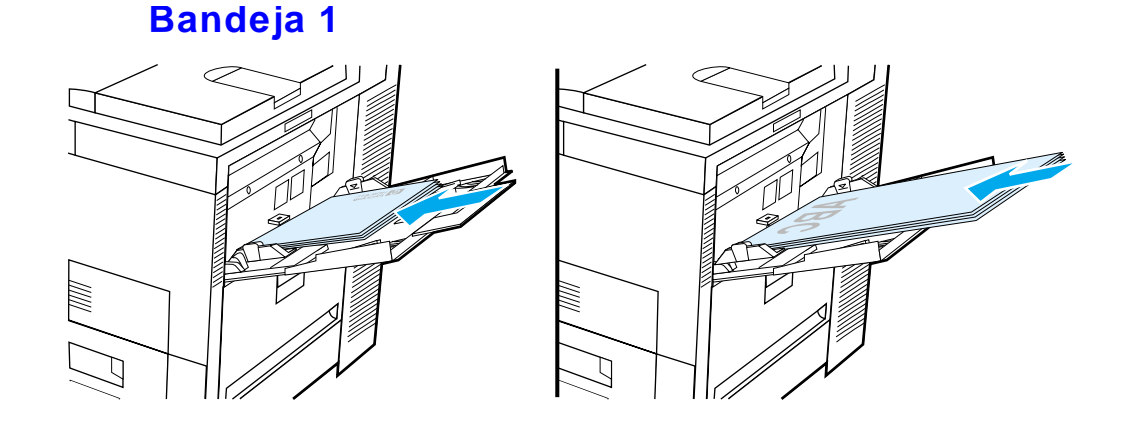

- Carregue papel Letter e A4 com o lado da frente voltado para baixo e a margem curta, superior, voltada para a parte posterior da impressora.
- Carregue outros tamanhos de papel com o lado da frente voltado para baixo e a margem curta, superior, voltada para a impressora.

**Continua na próxima página.**

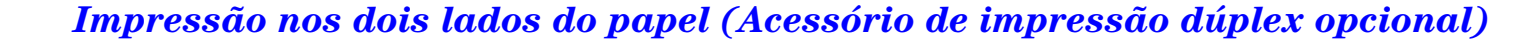

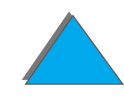

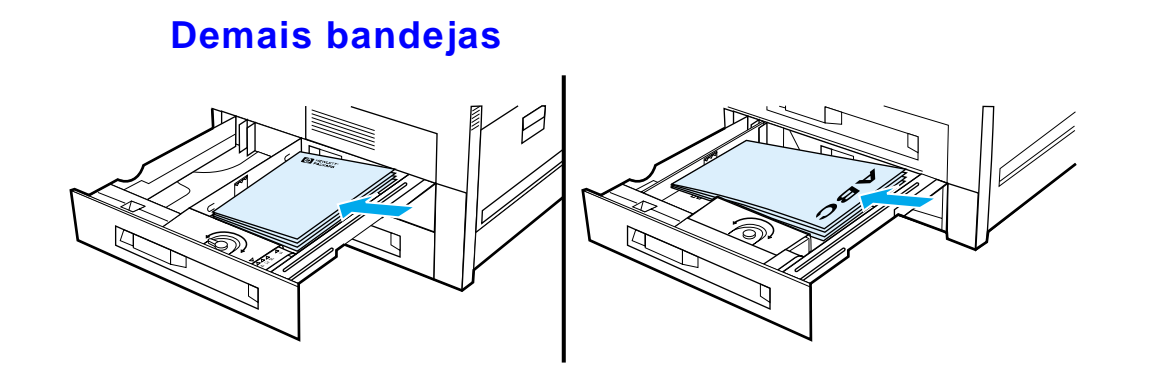

- Carregue papel Letter e A4 com o lado da frente voltado para cima e a margem curta, superior, voltada para a parte posterior da bandeja.
- **.** Carregue outros tamanhos de papel com o lado da frente voltado para cima a margem curta, superior, voltada para o lado direito da bandeja.

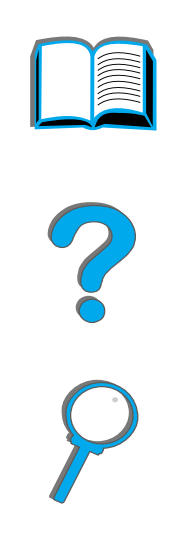

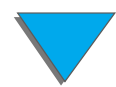

*Impressão nos dois lados do papel (Acessório de impressão dúplex opcional)*

**Nota**

### <span id="page-124-0"></span>*Opções de layout para impressão nos dois lados do papel*

As quatro opções de orientação de impressão estão exibidas a seguir. Essas opções podem ser selecionadas a partir do driver de impressora ou a partir do painel de controle da impressora (configure ENCADERNAÇÃO a partir do menu Manuseio de papel e **ORIENTAÇÃO** a partir do menu Impressão).

 A terminologia empregada para a margem de encadernação no driver pode ser diferente.

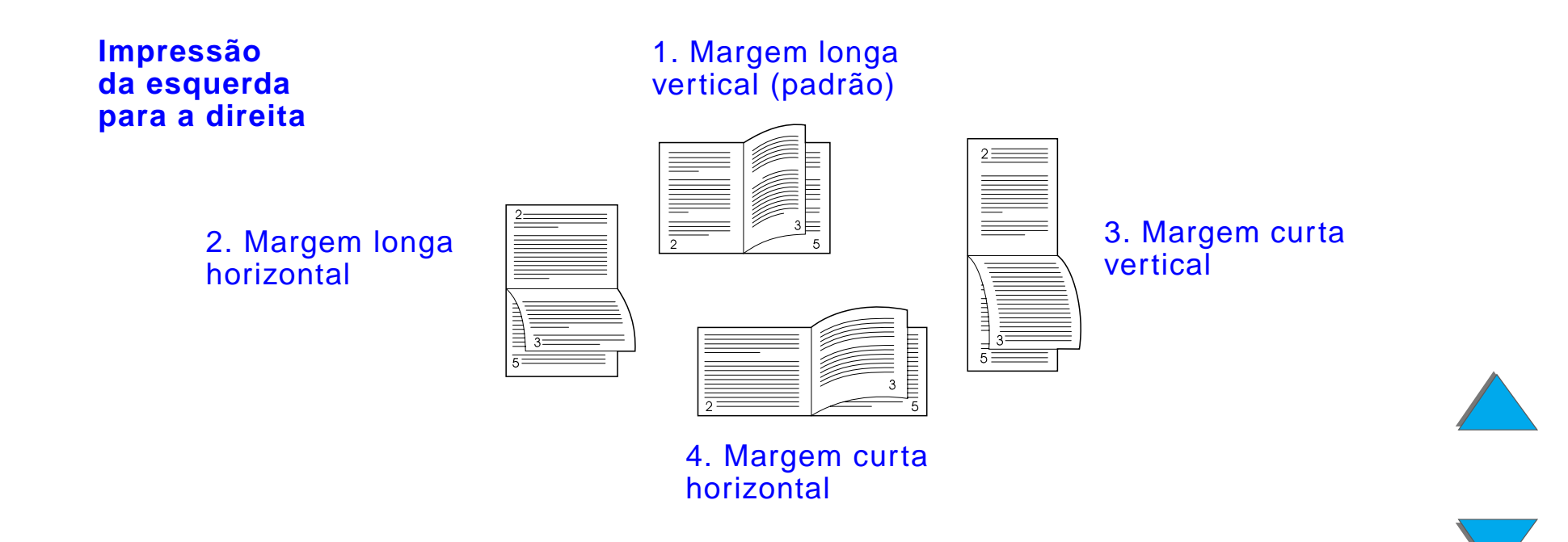

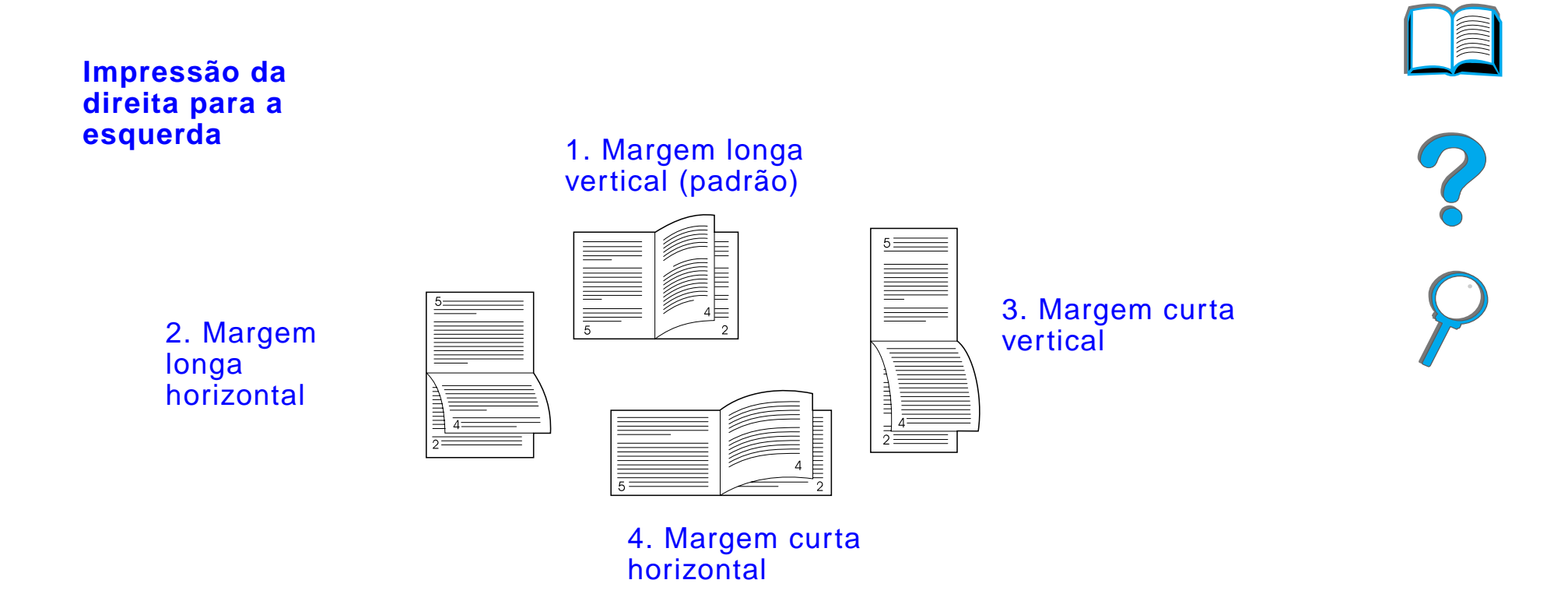

*Impressão nos dois lados do papel (Acessório de impressão dúplex opcional)*

# *Impressão de envelopes*

## <span id="page-126-0"></span>*Alimentação automática de envelopes (Alimentador de envelopes opcional)*

Com o alimentador de envelopes opcional, a impressora alimenta automaticamente até 100 envelopes. Consulte a página [435](#page-434-0) para saber quais os tamanhos de envelope suportados. Consulte a página [134](#page-133-0) para imprimir envelopes sem um alimentador.

**Nota** Consulte a documentação fornecida com o alimentador de envelopes para obter instruções detalhadas sobre instalação e configuração.

> Pode ser preciso configurar o driver de impressora para reconhecer o alimentador de envelopes. Consulte a ajuda do software de impressora para obter detalhes.

**Continua na próxima página.**

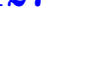

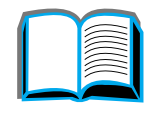

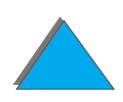

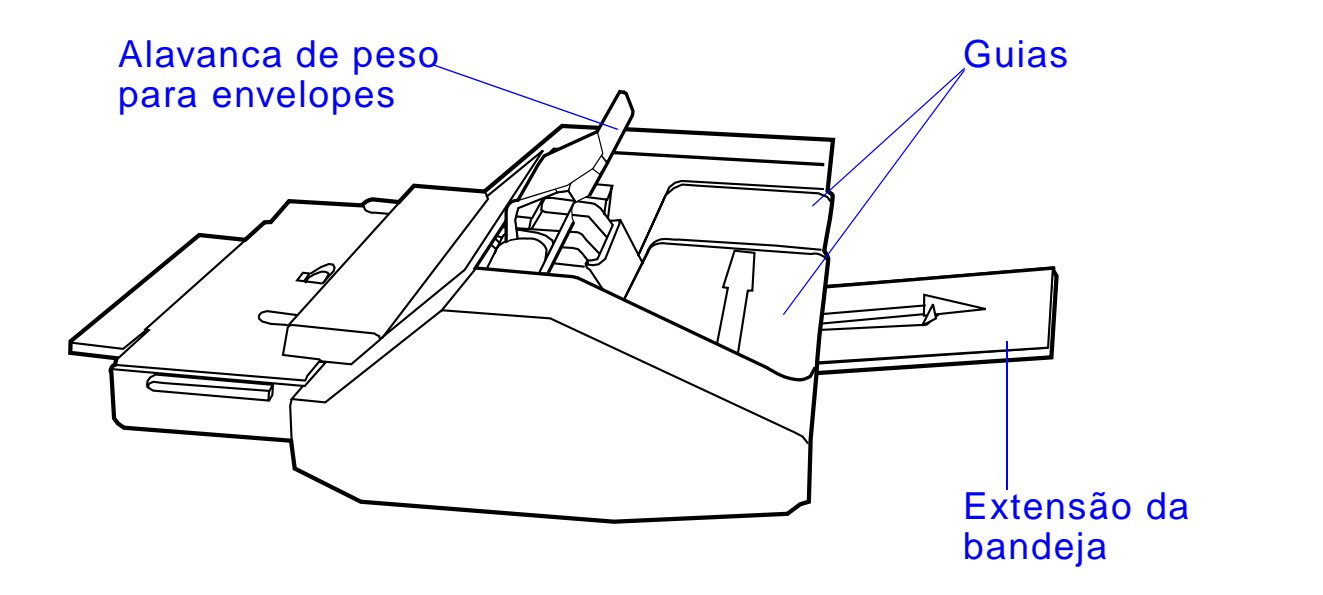

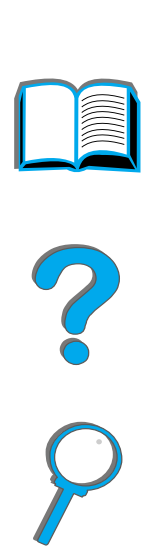

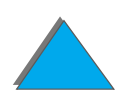

*Impressão de envelopes*

### *Inserção do alimentador de envelopes*

- **1** Abra a bandeja 1 e remova a tampa da abertura do alimentador de envelopes.
- **2** Localize os pinos do alimentador de envelopes e os furos correspondentes na impressora.
- **3** Alinhe o alimentador de envelopes com os trilhos correspondentes da impressora.
- **4** Deslize o alimentador de envelopes para dentro da impressora até travar no lugar.

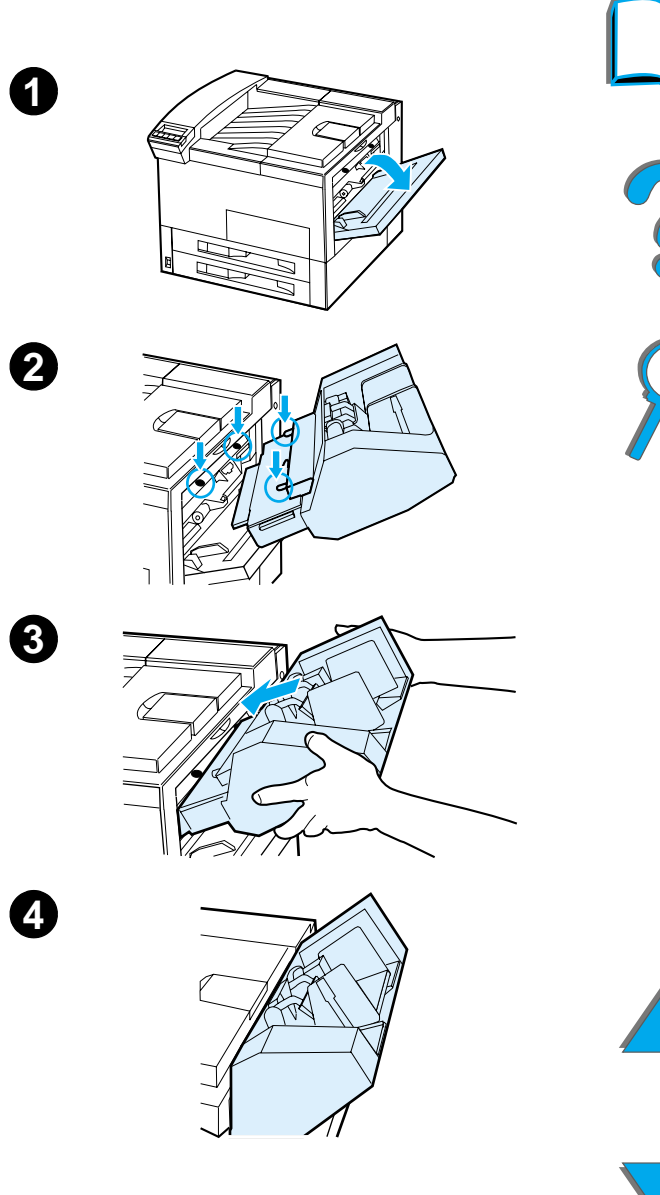

### *Carregamento de envelopes no alimentador de envelopes*

#### **Nota**

Imprima apenas envelopes aprovados para uso na impressora (página [449](#page-448-0)).

- **1** Puxe para fora a extensão da bandeja de envelopes. A extensão da bandeja ajuda a reduzir congestionamentos.
- **2** Para ajustar a guia de largura ao tamanho dos envelopes a serem usados, empurre a aba na guia esquerda.
- **3** Levante a alavanca de peso para envelopes, e coloque os envelopes até o limite indicado.

**Continua na próxima página.**

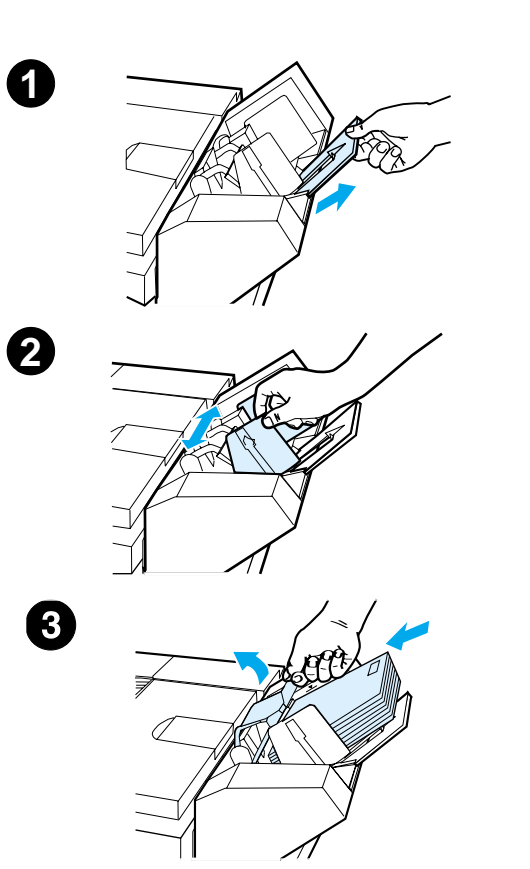

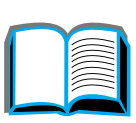

**4** Abaixe a alavanca. Os envelopes devem ficar dispostos obliquamente conforme mostrado (A). Não os disponha na direção oposta (B).

#### **Nota**

Selecione o tamanho de envelope no software aplicativo (se a configuração estiver disponível), no driver de impressora ou no menu Manuseio de papel no painel de controle da impressora (página [471](#page-470-0)). Para imprimir por tipo e tamanho de papel, consulte a página [162](#page-161-0).

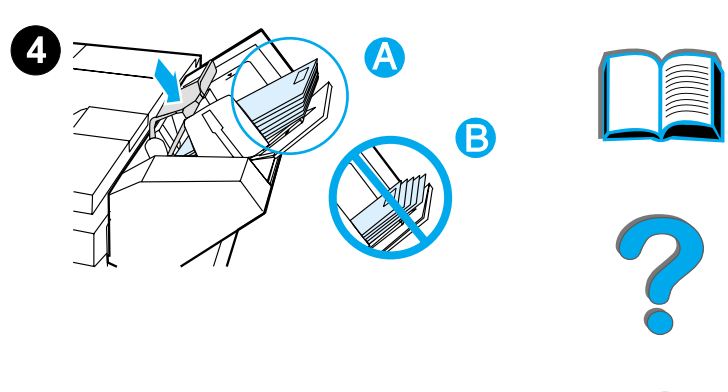

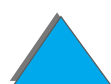

### <span id="page-131-0"></span>*Alteração das alavancas do fundidor para imprimir envelopes*

#### **Nota**

Após utilizar esse método para imprimir envelopes, retorne as alavancas do fundidor à posição para baixo para os tipos de papel (meios de impressão) padrão.

**1** Abra a porta esquerda. Se foi instalado um dispositivo de saída opcional, afaste-o primeiro da impressora para ter acesso à porta esquerda.

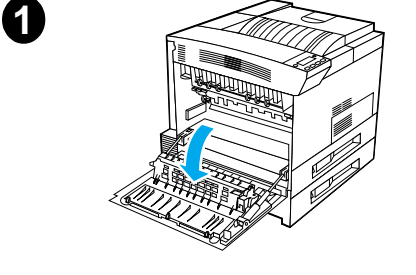

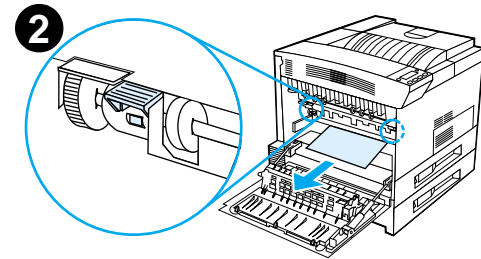

#### **AVISO!**

Evite tocar na área adjacente ao fundidor. Ela pode estar QUENTE.

**2** Localize e levante as duas alavancas na forma de "T", conforme mostrado na figura 2.

**Continua na próxima página.**

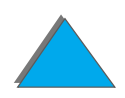

- **3** Feche a porta esquerda.
- **4** Verifique se o compartimento com face para cima está selecionado quando for imprimir os envelopes.

Quando terminar de imprimir os envelopes, coloque novamente as alavancas do fundidor na posição para baixo.

#### **CUIDADO**

Se as alavancas não forem colocadas de volta na posição para baixo no caso de tipos de papel padrão, a qualidade da impressão pode ser reduzida.

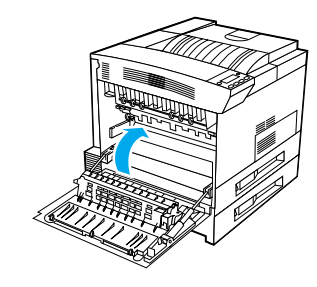

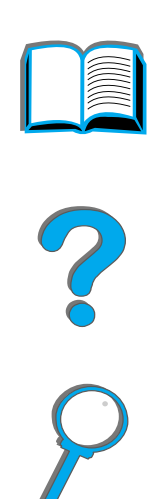

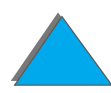

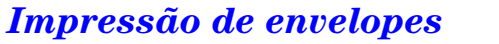

### <span id="page-133-0"></span>*Impressão de envelopes da bandeja 1*

Com o alimentador de envelopes opcional, a impressora alimenta automaticamente até 100 envelopes. Para encomendar um alimentador de envelopes, consulte a página  $43$ . Para imprimir com o alimentador de envelopes, consulte a página [127](#page-126-0).

Vários tipos de envelopes podem ser impressos a partir da bandeja 1 (até 10 podem ser empilhados na bandeja). O desempenho da impressão depende da estrutura do envelope. Sempre teste alguns envelopes de amostra antes de adquirir uma quantidade maior.

Defina as margens a pelo menos 15 mm de distância das bordas do envelope.

**CUIDADO** Envelopes com grampos, fechos, janelas, revestimentos, materiais auto-adesivos expostos ou outros materiais sintéticos podem danificar seriamente a impressora.

> Para evitar congestionamentos e possíveis danos à impressora, jamais tente imprimir nos dois lados de um envelope.

Antes de carregar os envelopes, verifique se eles estão planos e se não estão danificados ou colados uns nos outros. Não use envelopes com adesivos sensíveis a pressão. Para obter especificações de envelopes, consulte a página [449](#page-448-0).

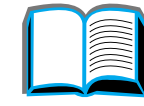

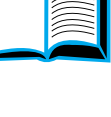

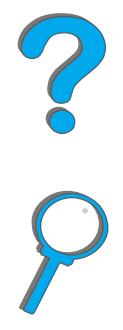

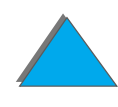

### *Carregamento de envelopes na bandeja 1*

- **1**Abra a bandeja 1.
- **2** Se necessário, puxe para fora a extensão da bandeja para o tamanho de envelope que vai ser impresso.
- **3** Coloque até dez envelopes entre as guias de largura do papel, com a face para cima.
- **4** Deslize as guias da largura do papel até que toquem levemente nos dois lados da pilha de envelopes, sem curvá-los.

#### **Nota**

Papel com gramatura superior a 105 g/m² deve ser impresso a partir da bandeja 1 para o compartimento com face para cima, a fim de evitar a curvatura destes.

**Continua na próxima página.**

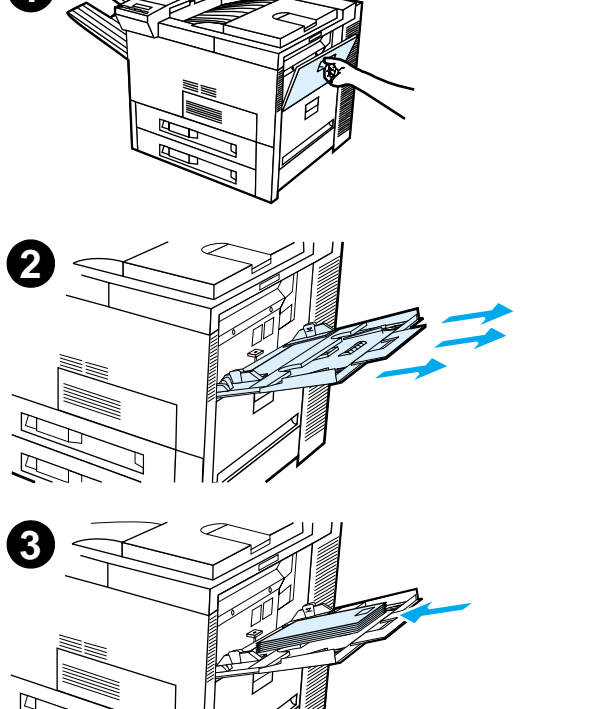

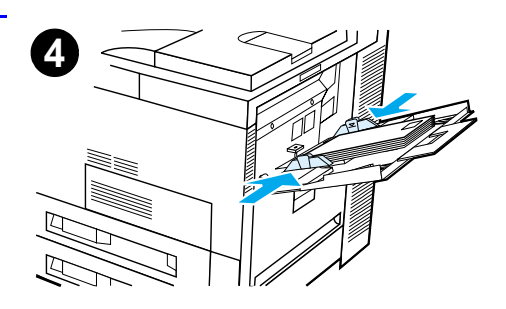

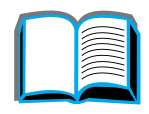

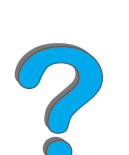

Se a bandeja 1 estiver no modo CASSETE, a luz Atenção da impressora piscará. Pressione VALOR + para alterar o tamanho de maneira que corresponda ao tamanho do papel da bandeja 1 e pressione SELECIONAR.

A alavanca do fundidor deve ser mudada de posição para imprimir envelopes (consulte a página [132](#page-131-0)).

### *Impressão de envelopes pelo software aplicativo*

- **1** Carregue até dez envelopes na bandeja 1 ou no alimentador de envelopes opcional, se estiver instalado.
- **2** Especifique bandeja 1, Automático, ou selecione a origem do papel por tipo no software aplicativo e defina o tamanho e o tipo de envelope que vai ser usado (página [449](#page-448-0)).
- **3** Se o software disponível não formata envelopes automaticamente, especifique Horizontal como a orientação de página nesse aplicativo.
- **CUIDADO** Para evitar um congestionamento na impressora, não retire ou introduza envelopes depois de ter começado a impressão.

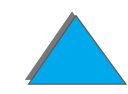

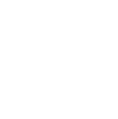

Para obter a melhor qualidade de impressão, use a tabela na página [452](#page-451-0) para definir as margens para o endereço do remetente e endereço postal. Ela apresenta as margens tipicamente usadas para endereços em envelopes Comercial nº 10 ou DL. Evite imprimir sobre a área onde as três abas de um envelope se encontram.

**Nota** Se você imprimir em um envelope e o enviar a um escaninho, o envelope irá para o compartimento com face para cima do escaninho.

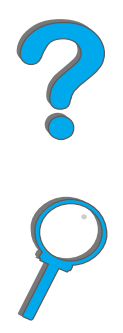

# *Impressão em papel especial*

## *Impressão em papel timbrado, pré-impresso ou perfurado*

Papel especial inclui papel timbrado, envelopes, etiquetas, transparências, imagens totalmente sangradas, postais, tamanho personalizado e papel de gramatura alta.

Ao imprimir em papel timbrado ou pré-impresso, é importante carregar as bandejas com a orientação correta.

Ao imprimir em papel perfurado (tamanho Letter ou A4 size), carregue o papel com os orifícios voltados para o lado direito da impressora em todas as bandejas, exceto a bandeja 1. Ao utilizar a bandeja 1, carregue o papel com os orifícios voltados para a esquerda da impressora. Ao imprimir nos dois lados do papel perfurado, selecione papel perfurado como o tipo de papel no menu Manuseio de papel, no painel de controle, e selecione papel perfurado no driver da impressora.

**Nota** Os dispositivos de grampeamento não funcionam muito bem com papel duplexado e perfurado.

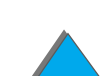

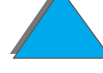

### *Impressão de etiquetas*

Use somente etiquetas recomendadas para uso em impressoras a laser. Verifique se as etiquetas atendem às especificações para a bandeja de entrada usada (página [446](#page-445-0)).

Ações recomendadas:

- ! Imprima uma pilha de 50 etiquetas a partir da bandeja 1.
- **•** Carregue etiquetas com o lado a ser impresso virado para cima e a margem curta, superior, voltada para a parte de trás, se elas forem do tamanho Letter ou A4. Para outros tamanhos, carregue as etiquetas com a margem curta voltada para a impressora.
- **.** Use o compartimento com face para cima para imprimir etiquetas.

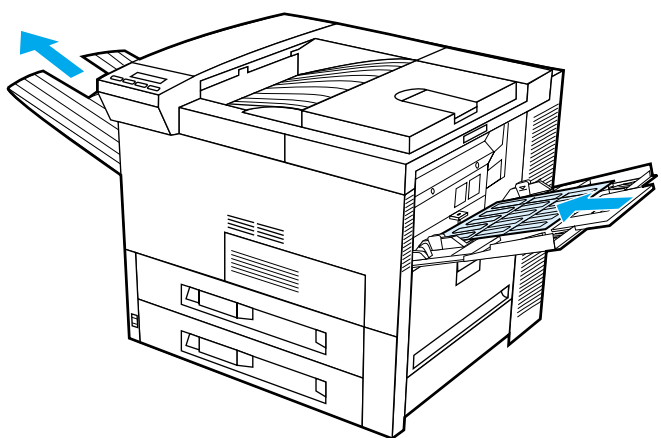

**Continua na próxima página.**

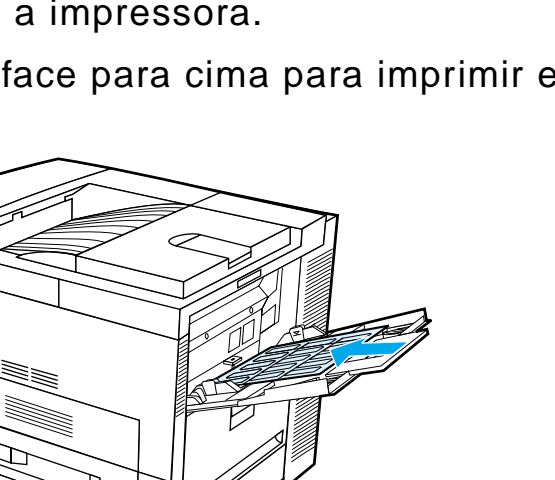

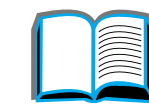

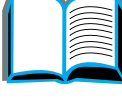

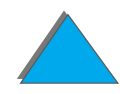

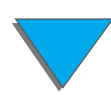

*Impressão em papel especial*

Não faça:

**CUIDADO**A desconsideração dessas instruções pode danificar a impressora.

Ações a serem evitadas:

- Não carregue a bandeja 1 com capacidade total porque as etiquetas são mais pesadas do que o papel.
- ! Não use etiquetas que estejam se soltando da folha de suporte, que estejam enrugadas ou danificadas de alguma maneira.
- Não use etiquetas que tenham a folha de suporte exposta. As etiquetas devem cobrir toda a folha de suporte, sem espaços expostos.
- ! Não introduza uma folha de etiquetas na impressora mais de uma vez. O revestimento adesivo é projetado para apenas uma passagem pela impressora.
- **.** Não imprima nos dois lados de etiquetas.
- ! Não envie as etiquetas para qualquer destino de saída, mas somente para o compartimento com face para cima.

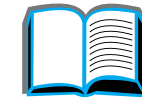

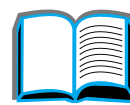

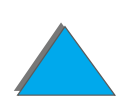

### *Impressão de transparências*

Transparências para retroprojetor usadas nas impressoras HP LaserJet devem resistir à temperatura de 200 °C encontrada no processo de fusão da impressora.

Use apenas transparências recomendadas para uso em impressoras a laser. Como as transparências tendem a colar umas nas outras, retire cada uma do compartimento de saída, antes de imprimir a próxima.

Use o compartimento com face para cima para imprimir transparências.

**Continua na próxima página.**

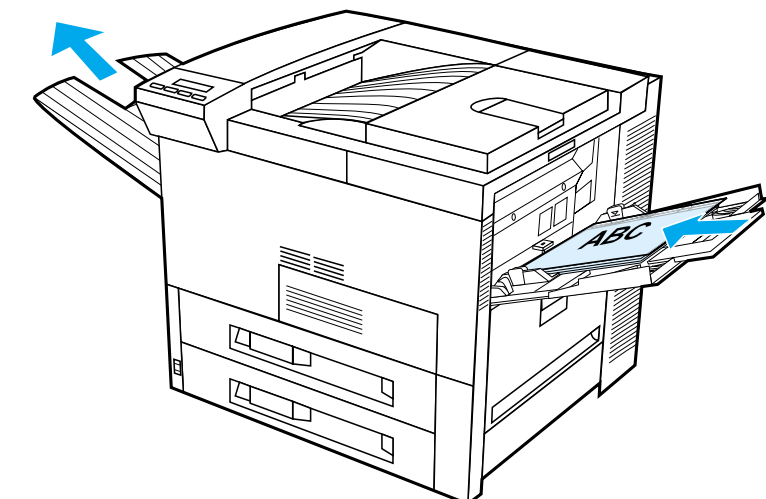

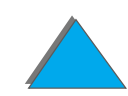

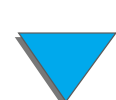

**CUIDADO** Não imprima nos dois lados de etiquetas, transparências, envelopes, papel personalizado ou papel com gramatura superior a 105 g/m2. Podem ocorrer danos à impressora e congestionamento de papel.

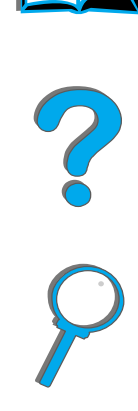

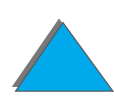

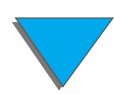

*Impressão em papel especial*

### *Papel de tamanho personalizado na bandeja 1*

Você pode imprimir em papel de tamanho personalizado a partir da bandeja 1. Para obter informações sobre especificações de papéis, consulte a página [435](#page-434-0).

### *Impressão no papel de menor tamanho*

Se estiver utilizando o driver de impressora para definir o tamanho do papel, selecione a guia Papel e, em seguida, defina o tamanho do papel sob o botão **Personalizar**.

**1** No software aplicativo, selecione **bandeja 1** como origem do papel e, no driver, selecione **Personalizado** ou o nome atribuído ao papel de tamanho personalizado como o tamanho de papel.

**Continua na próxima página.**

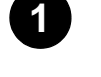

**Origem do papel:**

BANDEJA 1

**Tamanho do papel:**

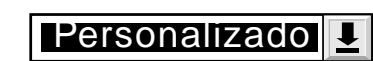

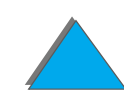

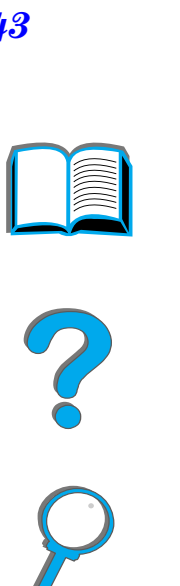

- **2** Imprima papéis de tamanho personalizado a partir da bandeja 1. Consulte "Carregamento [da bandeja 1"](#page-89-0) na página [90](#page-89-0).
- **3** A borda do papel que está sendo usado pela impressora deve ter pelo menos 98 mm de largura para permitir que os cilindros no interior da impressora agarrem o papel. Medindo da borda superior até a margem inferior do papel, o comprimento deve ser de pelo menos 190 mm.

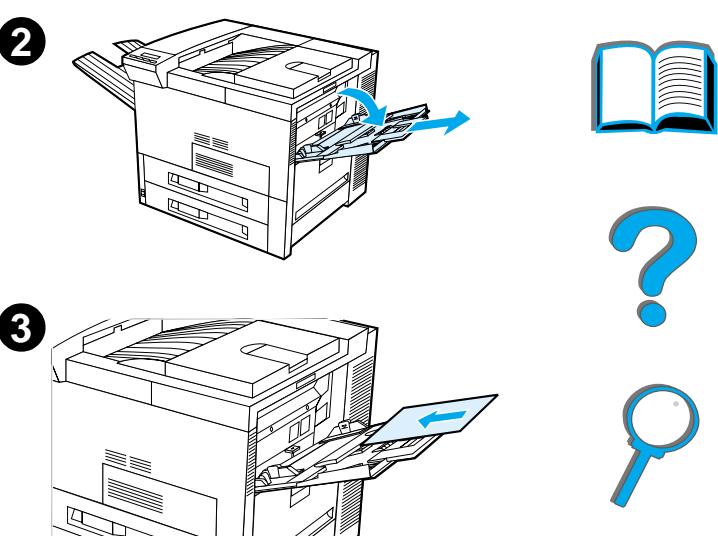

#### **Nota**

Consulte a página [435](#page-434-0) para obter mais informações sobre especificações de papel.

### *Impressão sangrada*

Como a impressora tem a habilidade de imprimir sobre papéis com cortes especiais até 297 por 450 mm, é possível imprimir imagens sangradas de até 279 por 432 mm com marcas de corte. Consulte o software aplicativo ou a ajuda on-line.
#### *Capítulo 2 Tarefas de impressão 145*

# *Impressão de cartões, em papel de tamanho personalizado e de gramatura alta*

O papel de tamanho personalizado pode ser impresso da bandeja 1. Consulte as [Especificações do papel](#page-432-0), começando na página [433](#page-432-0).

**Nota** O painel de controle da impressora pode ser configurado para um tamanho personalizado de cada vez. Não carregue mais do que um tamanho de papel personalizado na impressora.

# *Diretrizes para imprimir em papel de tamanho personalizado*

- ! Não tente imprimir em papel de tamanho inferior a 93 mm de largura ou 191 mm de comprimento.
- ! A impressão nos dois lados em papel de tamanho personalizado não é suportada no acessório de impressão dúplex opcional.

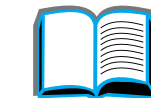

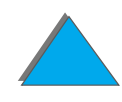

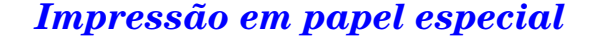

## <span id="page-145-0"></span>*Configuração de tamanhos de papel personalizados*

Quando o papel personalizado é carregado, as configurações de tamanho devem ser selecionadas a partir do software aplicativo (o método preferível), do driver de impressora ou do painel de controle da impressora. As configurações de tamanho definidas para papel de tamanho personalizado aplicam-se a todas as bandejas de papel personalizado instaladas na impressora.

**Nota** Somente um tamanho de papel personalizado por vez é reconhecido pela impressora. As configurações no driver de impressora e no software aplicativo cancelam as configurações do painel de controle da impressora. As configurações do software aplicativo cancelam as configurações do driver de impressora.

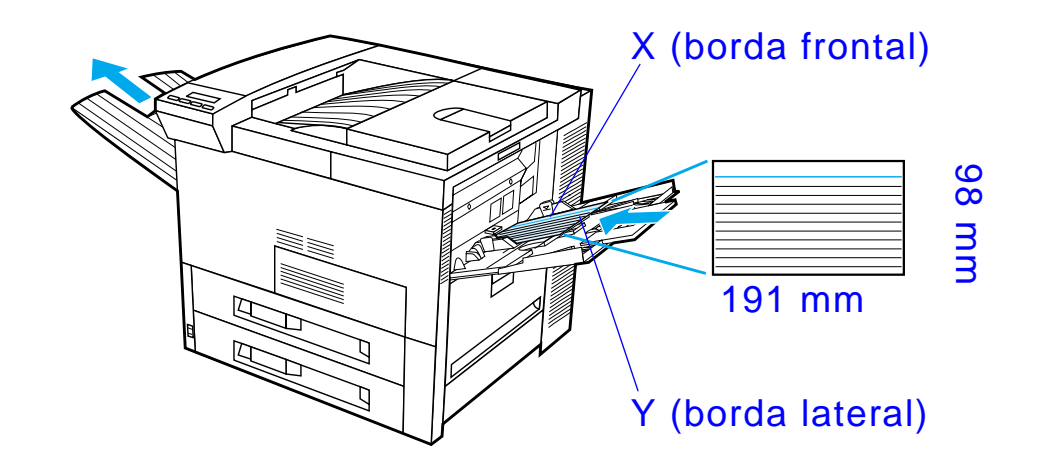

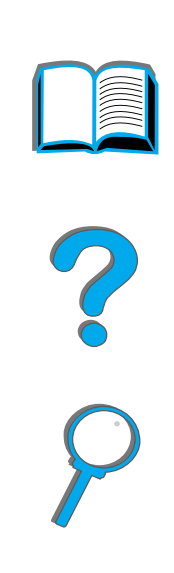

Se as configurações não estiverem disponíveis a partir do software, defina o tamanho do papel personalizado pelo painel de controle:

- **1**No menu Impressão configure CONFIGURAR PAPEL PERSONAL.=SIM.
- **2** No menu Impressão, selecione polegadas ou milímetros como unidade de medida.
- **3** No menu Impressão, configure a dimensão X (a borda frontal do papel) como ilustrado na figura acima. X pode variar de 98 a 297 mm para a bandeja 1. Defina a dimensão de Y (a borda lateral do papel) como ilustrado acima. Y pode variar de 191 <sup>a</sup> 450 mm para a bandeja 1.

#### *Capítulo 2 Tarefas de impressão 148*

- **4 Se o papel personalizado for carregado na bandeja 1 e MODO BANDEJA** 1=CASSETE, defina TAM. BANDEJA 1=PERSONAL., no menu Manuseio de Papel, no painel de controle da impressora. Consulte "Personalização da [operação da bandeja 1"](#page-158-0) na página [159](#page-158-0).
- **5** No software, selecione **Personalizado** ou o nome atribuído ao papel de tamanho personalizado no driver como o tamanho de papel.

Por exemplo, se o papel personalizado tiver 203 por 254 mm (8 x 10 pol), configure X=203 milímetros e Y=254 milímetros.

# *<sup>3</sup> Tarefas avançadas de impressão*

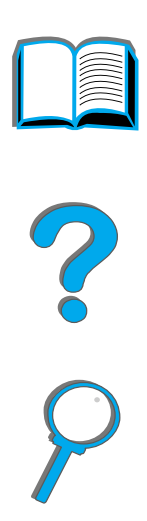

# *Visão geral*

Este capítulo apresenta algumas **tarefas avançadas de impressão** para ajudá-lo a aproveitar ao máximo os recursos da impressora.

- $\bullet$ [Utilização dos recursos do driver de](#page-150-0) impressora
- $\bullet$ [Primeira página diferente](#page-153-0)
- $\bullet$ [Página em branco no verso](#page-155-0)
- $\bullet$ [Personalização da operação da bandeja 1](#page-158-1)
- $\bullet$ [Impressão por tipo e tamanho de papel](#page-161-0)
- $\bullet$ [Alteração do modo variável do fundidor](#page-164-0)
- $\bullet$ [Carregamento de papel de tamanho personalizado](#page-168-0)

**Continua na próxima página.**

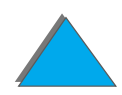

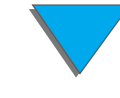

*Visão geral*

- **· [Retenção de trabalhos](#page-171-0)** 
	- <u>• [Cópia rápida de um trabalho](#page-172-0)</u>
	- \* [Cópia com espera de um trabalho](#page-175-0)
	- \* [Impressão de um trabalho](#page-178-0)
	- <u>\* [Armazenamento de um trabalho de impressão](#page-181-0)</u>
- $\bullet$ [Impressão com o HP Fast InfraRed Connect opcional](#page-185-0)
- $\bullet$ [Impressão de margem a margem](#page-191-0)
- $\bullet$ [Registro dúplex](#page-193-0)

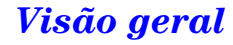

# <span id="page-150-0"></span>*Utilização dos recursos do driver de impressora*

Ao imprimir a partir de um software aplicativo, muitos dos recursos da impressora estarão disponíveis no driver de impressora. Para acessar os drivers de impressora do Windows, consulte a página [75](#page-74-0).

**Nota** As configurações do driver de impressora e do software aplicativo cancelam as configurações do painel de controle da impressora. As configurações do software aplicativo cancelam as configurações do driver de impressora.

## *Agrupamento na impressora*

O recurso de agrupamento na impressora permite múltiplas impressões originais (mopying), o que possibilita as seguintes vantagens:

**·** Redução do tráfego na rede

*Utilização dos recursos do driver de impressora*

- **Retorno mais rápido ao aplicativo**
- **·** Todos os documentos são originais

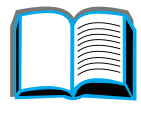

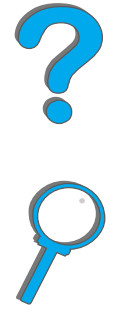

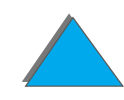

## *RIP ONCE*

O recurso RIP ONCE permite que o trabalho de impressão seja processado uma vez na impressora. O trabalho de impressão formatado pode então ser impresso várias vezes sem a pausa para processá-lo novamente. Esse recurso normalmente está ativo.

# *Salvamento das informações de configuração da impressora*

Os drivers de impressora permitem que as configurações da impressora usada com maior freqüência sejam salvas como configuração padrão. Por exemplo, o driver poderia ser configurado para imprimir no tamanho de papel Letter, orientação vertical, com seleção de bandeja automática (a partir da primeira bandeja disponível).

Alguns drivers de impressora do Windows permitem salvar as configurações da impressora para vários tipos de trabalhos de impressão. As configurações salvas são chamadas de Configurações rápidas. Por exemplo, é possível criar uma Configuração rápida para envelopes ou para imprimir a primeira página de um documento em papel timbrado.

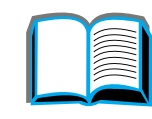

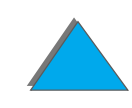

## *Novos recursos do driver de impressora*

Procure pelas opções **Configurações rápidas**, **Ajustar ao espaço** (qualquer tamanho de página para qualquer tamanho de página) e **Impressão de livretos** no driver de impressora do Windows, ou consulte a ajuda do driver de impressora para obter mais informações.

## *Impressão com uma marca-d'água*

Uma marca-d'água é um aviso, como "Confidencial", impresso no fundo de todas as páginas de um documento. Verifique as opções disponíveis no driver.

Para Macintosh, você pode selecionar "Personalizar" e especificar o texto escolhido dependendo da versão do driver.

**Nota** Marcas-d'água não são suportadas no Macintosh os idiomas chinês tradicional, chinês simplificado, coreano, japonês, tcheco, russo e turco.

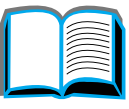

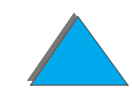

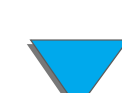

# <span id="page-153-0"></span>*Primeira página diferente*

**1** Para Windows, selecione "Usar papel diferente para a primeira página" na guia Papel do driver de impressora. Escolha a Bandeja 1 (ou Alimentação manual) para a primeira página e uma das outras bandejas para as páginas restantes. Coloque o papel para a primeira página na bandeja 1. No caso de alimentação manual, coloque papel na bandeja 1 quando o trabalho já tiver sido enviado para a impressora e ela solicitar papel. Coloque o papel com o lado a ser impresso virado para cima, a parte superior da página voltada para a parte posterior da impressora, e a margem longa voltada para a impressora.

Para Macintosh, selecione "Primeira de" e "Restantes de" na caixa de diálogo de impressão.

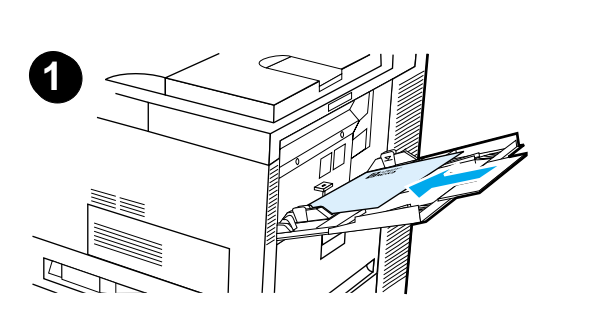

#### **Nota**

A maneira como as seleções são feitas depende do software aplicativo ou do driver associado de impressora que está sendo usado. Algumas opções podem estar disponíveis somente através do driver de impressora.

**2** Carregue o papel para as páginas remanescentes do documento em outra bandeja. A primeira e as outras páginas podem ser selecionadas por tipo de papel. Para obter mais informações, consulte ["Impressão por tipo e tamanho de papel"](#page-161-0) na página [162](#page-161-0).

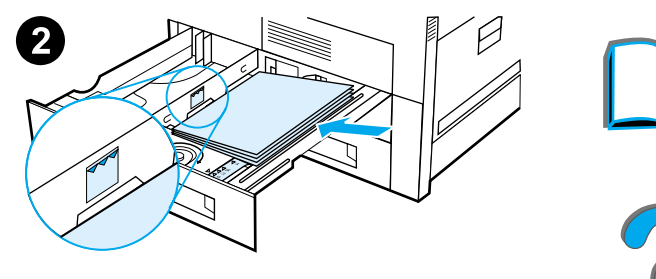

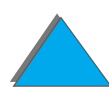

*Primeira página diferente*

# <span id="page-155-0"></span>*Página em branco no verso*

Esta opção permite adicionar páginas em branco ao verso de um trabalho de impressão.

Para o Windows, selecione "Usar papel diferente para a primeira página" na guia Papel do driver de impressora e, em seguida, escolha "Página de suporte". Você pode, em seguida, selecionar a origem de papel que deseja utilizar para a página no verso ou, para desativar o recurso, selecione "Nenhuma página de suporte".

# *Impressão de várias páginas em uma folha de papel*

Você pode imprimir mais de um página em uma mesma folha de papel. Esse recurso está disponível em alguns drivers de impressora e é um modo eficiente e barato de imprimir páginas de rascunho.

Para imprimir mais de uma página em uma folha de papel, procure pela opção Configurar página ou Páginas por folha, no driver de impressora. Às vezes, isso é chamado de impressão de 2, 4 ou n páginas por folha.

**Continua na próxima página.**

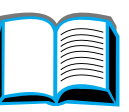

?

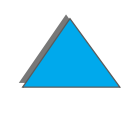

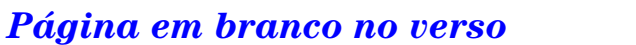

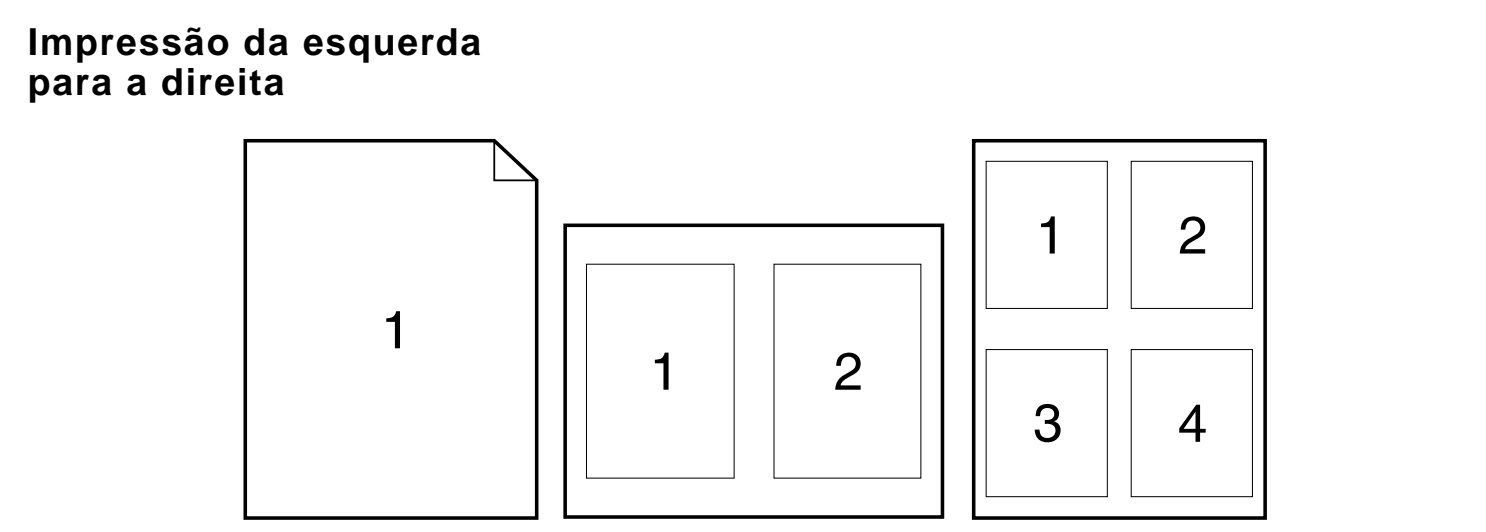

**Continua na próxima página.**

*Página em branco no verso*

#### **Impressão da direita para a esquerda**

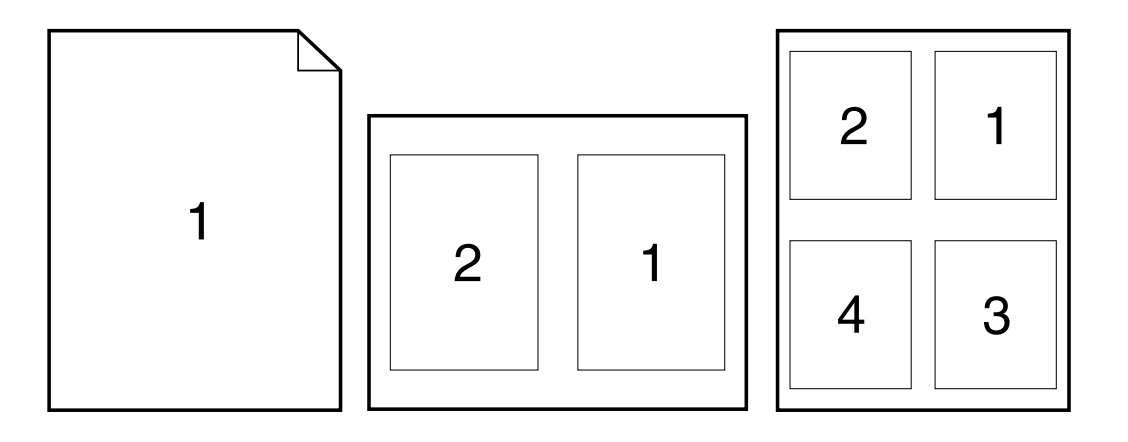

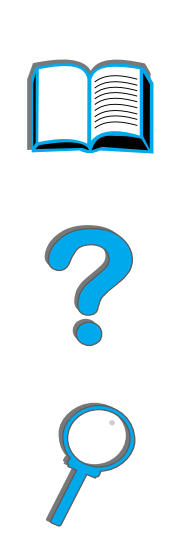

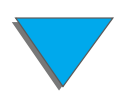

*Página em branco no verso*

# <span id="page-158-1"></span><span id="page-158-0"></span>*Personalização da operação da bandeja 1*

Personalize a bandeja 1 para adequá-la a suas necessidades de impressão.

A impressora pode ser configurada para imprimir a partir da bandeja 1, desde que ela esteja carregada, ou para imprimir apenas da bandeja 1 se o tipo de papel carregado for especificamente solicitado. Configure MODO BANDEJA 1=PRIMEIRA ou MODO BANDEJA 1=CASSETE, no menu Manuseio de papel, no painel de controle da impressora. A impressão pode ficar um pouco mais lenta quando se imprime da bandeja 1 com a configuração MODO BANDEJA 1=PRIMEIRA.

## *Modo bandeja 1=Primeira*

Se você não mantém a bandeja 1 sempre com papel ou se só a usa para a alimentação manual de papel, mantenha a configuração padrão, MODO BANDEJA 1=PRIMEIRA, no menu Manuseio de papel.

- MODO BANDEJA 1=PRIMEIRA significa que a impressora geralmente puxa o papel da bandeja 1 primeiro, a menos que ela esteja vazia ou fechada.
- **•** É possível ainda escolher papel de outras bandejas, escolhendo especificamente outra bandeja pelo driver de impressora ou pelo software aplicativo.

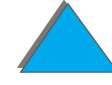

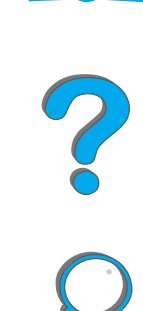

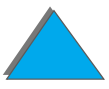

# *Modo Bandeja 1=Cassete*

MODO BANDEJA 1=CASSETE significa que a impressora trata a bandeja 1 como as bandejas internas. Em vez de procurar pelo papel primeiro na bandeja 1, a impressora puxa o papel ou começando da bandeja de baixo para cima ou da bandeja que corresponda às configurações de tipo ou tamanho selecionadas no software.

- Quando MODO BANDEJA 1=CASSETE é configurado, uma opção é exibida no menu Manuseio de papel para definir as configurações de **tamanho**, assim como de **tipo**, para a bandeja 1.
- **•** Através do driver de impressora ou pelo software aplicativo, é possível selecionar papel de qualquer bandeja (inclusive da bandeja 1) por tipo, tamanho ou origem. Para imprimir por tipo e tamanho de papel, consulte a página [162](#page-161-0).

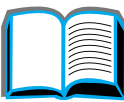

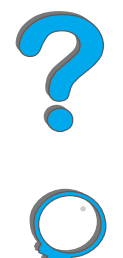

# *Alimentação manual de papel da bandeja 1*

O recurso Alimentação manual permite que a impressão seja feita em papéis especiais, como envelopes ou papel timbrado, a partir da bandeja 1. Se Alimentação manual estiver selecionada, a impressora imprime somente da bandeja 1.

Selecione Alimentação manual através do software ou do driver de impressora. A Alimentação manual também pode ser habilitada no menu Manuseio de papel, no painel de controle da impressora.

**Nota**Quando a Alimentação manual for selecionada, se MODO BANDEJA 1=PRIMEIRA, a impressora imprime automaticamente (se houver papel na bandeja). Se MODO BANDEJA 1=CASSETE, a impressora solicita que a bandeja 1 seja carregada, esteja ela carregada ou não. Isso possibilita que papéis diferentes sejam carregados, se necessário. Pressione CONTINUAR para imprimir da bandeja 1.

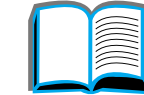

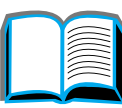

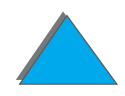

# <span id="page-161-0"></span>*Impressão por tipo e tamanho de papel*

Você pode configurar a impressora para selecionar papel por **tipo** (como comum ou timbrado) e **tamanho** (como Letter ou A4), em contraste com a seleção por **origem** (uma bandeja para papel).

# *Benefícios da impressão por tipo e tamanho de papel*

Se você usa vários tipos de papel com freqüência, uma vez que as bandejas estejam corretamente configuradas, não é necessário mais conferir qual papel está carregado em cada bandeja antes de imprimir. Isso é particularmente útil quando a impressora é compartilhada e mais de uma pessoa carrega ou remove papel.

A impressão por tipo e tamanho de papel é uma maneira de garantir que os trabalhos de impressão sempre sejam impressos no papel desejado. Algumas impressoras têm um recurso que "trava" as bandejas, para impedir a impressão no papel errado. A impressão por tipo e tamanho de papel elimina <sup>a</sup> necessidade de travar as bandejas.

#### **Para imprimir por tipo e tamanho de papel, faça o seguinte:**

**1** Configure e carregue as bandejas corretamente. Consulte as seções sobre carregamento de papel, com início na página [90](#page-89-0).

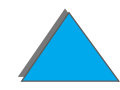

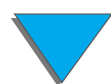

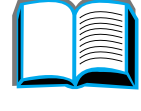

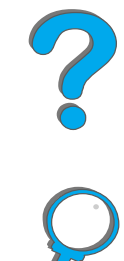

- **2** No menu Manuseio de papel, no painel de controle da impressora, selecione o **tipo** de papel para cada bandeja. Se não tiver certeza quanto ao tipo que estiver carregando (como superbond ou reciclado), verifique a etiqueta na embalagem do papel. Para saber quais são os tipos suportados, consulte a página [440](#page-439-0).
- **3** Selecione as configurações de **tamanho** de papel no painel de controle.
	- ◆ Bandeja 1: se a impressora foi configurada como MODO BANDEJA 1=CASSETE no menu Manuseio de papel, configure o tamanho de papel também no menu Manuseio de papel. Se for carregado papel personalizado, configure o tamanho de papel personalizado no menu Impressão, para que corresponda ao papel carregado na bandeja 1. Para imprimir em papel de tamanho personalizado, consulte a página [143](#page-142-0).
	- **\* Outras bandejas:** as configurações de tamanho de papel são definidas quando o papel é adequadamente carregado na impressora. Consulte as seções sobre carregamento de papel, com início na página [90](#page-89-0).
- **4** No software ou driver de impressora, selecione o tipo e o tamanho de papel desejados.

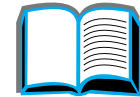

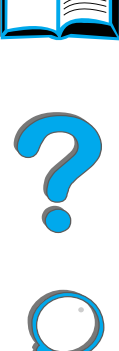

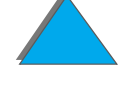

**Nota** As configurações de tipo e tamanho também podem ser definidas no HP Web JetAdmin para impressoras em rede. Consulte a ajuda do software da impressora.

> Para imprimir por tipo e tamanho de papel, pode ser necessário descarregar ou fechar a bandeja 1, ou ainda configurar MODO BANDEJA 1=CASSETE, no menu Manuseio de papel, no painel de controle da impressora. Para obter mais informações, consulte a página [471](#page-470-0).

As configurações no driver de impressora e no software aplicativo cancelam as configurações do painel de controle da impressora. As configurações do software aplicativo cancelam as configurações do driver de impressora.

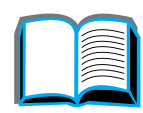

*Impressão por tipo e tamanho de papel*

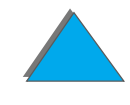

# <span id="page-164-0"></span>*Alteração do modo variável do fundidor*

O modo variável do fundidor especifica a temperatura e velocidade de impressão para um tipo de papel específico. O usuário pode alterar o modo variável do fundidor para melhorar a qualidade da impressão de papéis que estejam apresentando problemas (como meios de impressão pesados, leves ou ásperos), mesmo que tecnicamente o papel esteja de acordo com as especificações apresentadas na página [435](#page-434-0).

O modo variável do fundidor está associado ao tipo de papel. Para utilizar um dos modos variáveis do fundidor, o tipo de papel especificado para o trabalho pelo usuário no driver deve ser um dos seguintes:

 $\bullet$  comum • superbond • pré-impresso **· · ·** reciclado ! timbrado ! colorido **·** transparências · cartolina ! perfurado ! áspero  $\bullet$  etiquetas

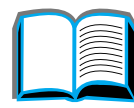

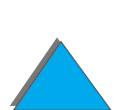

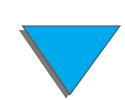

O usuário pode alterar o modo variável do fundidor para cada um desses tipos de papel, a partir do painel de controle. Os modos variáveis do fundidor são os seguintes:

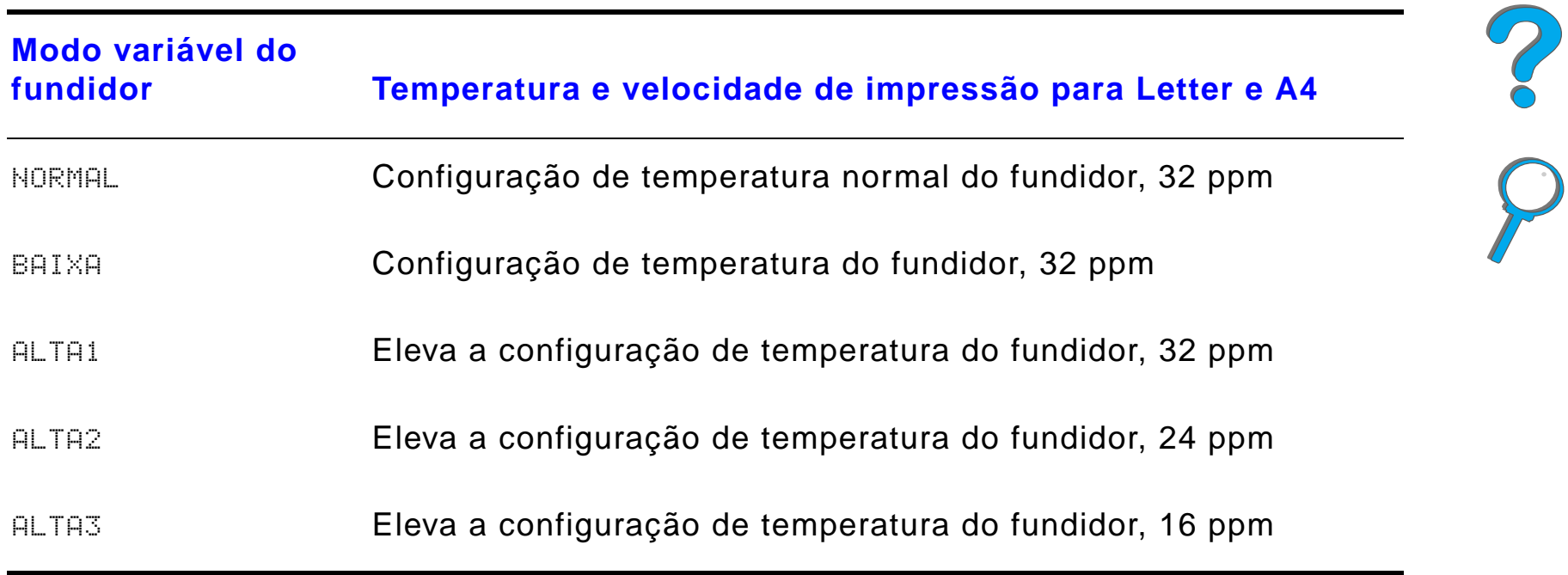

**Continua na próxima página.**

*Alteração do modo variável do fundidor*

A maior parte dos tipos de papel é definida como NORMAL, por padrão. As exceções são:

- TRANSP.=BAIXA
- $\bullet$  ETIQUETAS=ALTA1
- $\bullet$  CARTOLINA=ALTA2
- $\bullet$  ASPERO=ALTA1

Para alterar o modo variável do fundidor para um tipo de papel a partir do painel de controle:

- **1** Pressione MENU repetidamente até que MENU MANUSEIO DE PAPEL seja exibido.
- **2** Pressione ITEM repetidamente até que MENU CONFIG. DO FUNDIDOR=NÃO seja exibido.
- **3** Pressione VALOR + até que SIM seja exibido.
- **4** Pressione SELECIONAR para selecionar a opção.
- **5** Pressione ITEM repetidamente até que o tipo de papel desejado seja exibido.

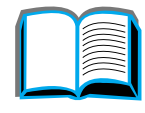

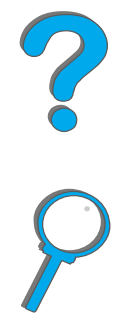

- **6** Pressione VALOR + repetidamente até que o modo variável do fundidor desejado seja exibido.
- **7** Pressione SELECIONAR para selecionar o modo variável do fundidor.
- **8** Pressione CONTINUAR para sair do menu.
- **CUIDADO**Se você alterar o modo variável do fundidor para ALTA1, ALTA2 ou ALTA3, lembre-se de voltar a configuração do modo variável do fundidor para NORMAL quando terminar a impressão desse trabalho.

*Alteração do modo variável do fundidor*

# <span id="page-168-0"></span>*Carregamento de papel de tamanho personalizado*

Papel de tamanho personalizado pode ser carregado na bandeja 1 e, com os acessórios opcionaisda bandeja para papel personalizado, nas bandejas 3 e 5. Porém, somente um papel de tamanho personalizado pode ser definido no painel de controle. Isso significa que você pode ter várias bandejas para papel personalizado, mas deve colocar o mesmo papel de tamanho personalizado em todas elas.

Quando o papel de tamanho personalizado é carregado na bandeja 1, a impressora imprime em uma velocidade mais baixa, porque recolhe o papel com base no tamanho de papel máximo suportado pela impressora. Quando o papel de tamanho personalizado é carregado nas bandejas 3 e 5, a impressora imprime em velocidade normal porque recolhe o papel com base no tamanho definido no painel de controle.

Se uma bandeja para papel personalizado estiver instalada, não é possível imprimir nos dois lados do papel de tamanho personalizado.

**1** Carregue o papel de tamanho personalizado na bandeja 1, 3 ou 5. Consulte [Carregamento da bandeja 1](#page-89-0) na página [90](#page-89-0) e Carregamento das [bandejas 2 e 3 e da bandeja opcional de entrada para 2 x 500 folhas](#page-93-0)  [\(bandejas 4 e 5\)](#page-93-0) na página [94](#page-93-0) para obter instruções.

**Continua na próxima página.**

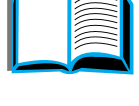

**PO**<br>O

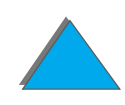

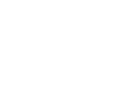

- **2** No painel de controle, pressione MENU repetidamente até que MENU IMPRESSÃO seja exibido.
- **3** Pressione ITEM repetidamente até que CONFIGURAR PAPEL PERSONAL.=NÃO seja exibido.
- **4** Pressione VALOR + até que SIM seja exibido.
- **5** Pressione SELECIONAR para salvar a seleção.
- **6** Para selecionar a unidade de medida:
	- **a** Pressione ITEM até que UNID. DE MEDIDA seja exibido.
	- **b** Pressione VALOR + repetidamente até que a unidade de medida desejada seja exibida.
	- **c** Pressione SELECIONAR para salvar a seleção.

**Continua na próxima página.**

?

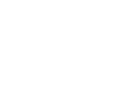

- **7** Para selecionar a dimensão X (consulte a página <u>146</u> para obter mais informações sobre a dimensão X):
	- **a** Pressione ITEM até que DIMENSÃO X seja exibido.
	- **b** Pressione VALOR + repetidamente até que o tamanho desejado seja exibido.
	- **c** Pressione SELECIONAR para salvar a seleção.
- **8** Para selecionar a dimensão Y (consulte a página <u>146</u> para obter mais informações sobre a dimensão Y ):
	- **a** Pressione ITEM até que DIMENSÃO Y seja exibido.
	- **b** Pressione VALOR + repetidamente até que o tamanho desejado seja exibido.
	- **c** Pressione SELECIONAR para salvar a seleção.
- **9** Pressione CONTINUAR para sair do menu.

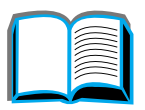

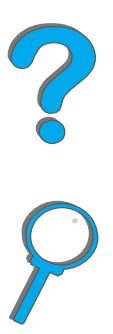

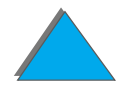

*Carregamento de papel de tamanho personalizado*

# <span id="page-171-0"></span>*Retenção de trabalhos*

Existem quatro recursos de retenção de trabalho: Cópia rápida, Cópia com espera, Trabalho particular e Trabalho armazenado (todos estão disponíveis com um disco rígido instalado). Cópia com espera e Trabalho particular também estão disponíveis sem um disco rígido instalado. Consulte as páginas a seguir para obter mais informações sobre cada um desses recursos.

Para acessar cada recurso, primeiro siga as etapas abaixo e, em seguida, continue com a seção que descreve o recurso a ser usado.

#### **Somente para Windows:**

- **1** Selecione **Imprimir** no menu do aplicativo.
- **2** Clique em **Propriedades** para exibir a caixa de diálogo de propriedades.
- **3** Clique na guia **Destino** para exibir as opções de destino.
- **4** Clique em **Opções**, em **Recursos de destino**, para exibir **Opções de retenção de trabalho**.

#### **Somente para Macintosh:**

Selecione **Retenção de trabalho** no menu suspenso, na caixa de diálogo de impressão, para os drivers novos. Para os drivers antigos, selecione **Opções específicas da impressora**.

?

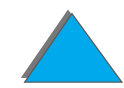

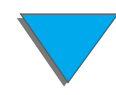

# <span id="page-172-0"></span>*Cópia rápida de um trabalho*

O recurso Cópia rápida imprime o número solicitado de cópias de um trabalho e armazena uma cópia do trabalho no disco rígido da impressora. Cópias adicionais do trabalho podem ser impressas posteriormente. Para obter mais informações sobre como especificar o número de trabalhos de cópia rápida que podem ser armazenados, consulte o item do painel de controle TRABALHOS DE CÓPIA RÁPIDA descrito na página [496](#page-495-0).

## *Impressão de cópias adicionais de um trabalho de cópia rápida*

Para imprimir cópias adicionais de um trabalho armazenado no disco rígido da impressora a partir do painel de controle:

- **1** Pressione MENU repetidamente até que MENU TRABALHOS PART/ARMAZENADOS seja exibido.
- **2** Pressione ITEM até que seu nome de usuário seja exibido.
- **3** Pressione VALOR até que o nome do trabalho desejado seja exibido.
- **4** Pressione SELECIONAR para selecionar o trabalho. CóPIAS=x é exibido.

**Continua na próxima página.**

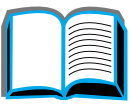

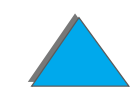

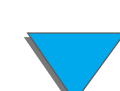

- **5** Pressione VALOR + até que o número de cópias desejado seja exibido.
- **6** Pressione SELECIONAR para imprimir o trabalho.

#### *Exclusão de um trabalho de cópia rápida armazenado*

Quando um usuário envia um trabalho de cópia rápida, a impressora anula todos os trabalhos anteriores que tenham o mesmo nome. Se não houver um trabalho de cópia rápida já armazenado com o mesmo nome e a impressora precisar de espaço adicional, a impressora pode excluir outros trabalhos de cópia rápida armazenados, começando pelo mais antigo. O número padrão de trabalhos de cópia rápida que podem ser armazenados é 32. O número de trabalhos de cópia rápida que podem ser armazenados é definido a partir do painel de controle (consulte a página [496](#page-495-0)).

**Nota** Se você desligar a impressora e ligá-la novamente, todos os trabalhos de cópia rápida, cópia com espera e trabalhos particulares são excluídos.

> Um trabalho de cópia rápida armazenado também pode ser excluído a partir do painel de controle ou do HP Web JetAdmin.

**1** Pressione MENU repetidamente até que MENU TRABALHOS PART/ARMAZENADOS seja exibido.

**Continua na próxima página.**

2000

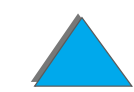

- **2** Pressione ITEM até que seu nome de usuário seja exibido.
- **3** Pressione VALOR até que o nome do trabalho desejado seja exibido.
- **4** Pressione SELECIONAR para selecionar o trabalho. CóPIAS=x é exibido.
- **5** Pressione VALOR até que EXCLUIR seja exibido.
- **6** Pressione SELECIONAR para excluir o trabalho.

# <span id="page-175-0"></span>*Cópia com espera de um trabalho*

O recurso Cópia com espera fornece uma maneira rápida e fácil de imprimir e fazer uma cópia de um trabalho e, em seguida, imprimir as cópias adicionais. O trabalho é mantido no disco rígido ou na memória da impressora até que o usuário imprima as cópias adicionais. Depois que as cópias adicionais forem impressas, o trabalho de cópia com espera é excluído da impressora.

**Nota** O recurso Cópia com espera também funciona utilizando a memória RAM disponível da impressora, se a impressora não tiver um disco rígido. Para o uso moderado a freqüente desse recurso, a HP recomenda a adição de um disco rígido.

> Para armazenar o trabalho permanentemente e evitar que a impressora o exclua quando for necessário espaço para outra coisa, selecione a opção Trabalho armazenado, no driver.

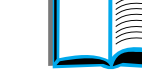

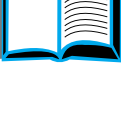

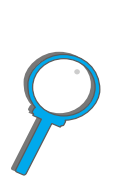

## *Impressão das cópias restantes de um trabalho em espera*

O usuário pode imprimir as cópias restantes de um trabalho em espera no disco rígido da impressora a partir do painel de controle.

- **1** Pressione MENU repetidamente até que MENU TRABALHOS PART/ARMAZENADOS seja exibido.
- **2** Pressione ITEM até que seu nome de usuário seja exibido.
- **3** Pressione VALOR até que o nome do trabalho desejado seja exibido.
- **4** Pressione SELECIONAR para selecionar o trabalho. CóPIAS=x é exibido.
- **5** Pressione VALOR + até que o número de cópias desejado seja exibido.
- **6** Pressione SELECIONAR para imprimir o trabalho.

?

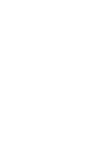

## *Exclusão de um trabalho em espera*

Quando um usuário envia um trabalho de cópia com espera, a impressora sobrescreve todos os trabalhos anteriores com o mesmo nome.

**Nota** Se você desligar a impressora e ligá-la novamente, todos os trabalhos de cópia rápida, cópia com espera e trabalhos particulares são excluídos.

> Um trabalho de cópia com espera armazenado também pode ser excluído a partir do painel de controle.

- **1** Pressione MENU repetidamente até que MENU TRABALHOS PART/ARMAZENADOS seja exibido.
- **2** Pressione ITEM até que seu nome de usuário seja exibido.
- **3** Pressione VALOR + até que o nome do trabalho desejado seja exibido.
- **4** Pressione SELECIONAR para selecionar o trabalho. CóPIAS=x é exibido.
- **5** Pressione VALOR até que EXCLUIR seja exibido.
- **6** Pressione SELECIONAR para excluir o trabalho.

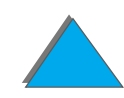

# <span id="page-178-0"></span>*Impressão de um trabalho*

O recurso de impressão particular permite que o usuário especifique que o trabalho só seja impresso quando o usuário liberá-lo, usando uma senha de 4 dígitos através do painel de controle da impressora. O usuário especifica a senha no driver e ela é enviada à impressora como parte do trabalho de impressão.

**Nota** O recurso de impressão particular também funciona utilizando a memória RAM disponível da impressora, se a impressora não tiver um disco rígido. Para o uso moderado a freqüente desse recurso, a HP recomenda a adição de um disco rígido.

## *Especificação de um trabalho particular*

Para especificar um trabalho como particular no driver, selecione a opção Trabalho particular e digite uma senha de 4 dígitos.

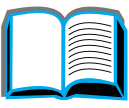

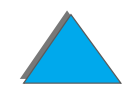

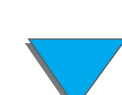

## *Liberação de um trabalho particular*

O usuário pode imprimir um trabalho particular a partir do painel de controle.

- **1** Pressione MENU repetidamente até que MENU TRABALHOS PART/ARMAZENADOS seja exibido.
- **2** Pressione ITEM até que seu nome de usuário seja exibido.
- **3** Pressione VALOR até que o nome do trabalho desejado seja exibido.
- **4** Pressione SELECIONAR. SENHA:0000 é exibido.
- **5** Pressione VALOR + para alterar o primeiro dígito da senha e, em seguida, pressione SELECIONAR. Um \* é exibido no lugar do número. Repita essas etapas para alterar os três dígitos restantes da senha. CÓPIAS=x é exibido.
- **6** Pressione VALOR + até que o número de cópias desejado seja exibido.
- **7** Pressione SELECIONAR para imprimir o trabalho.
#### *Exclusão de um trabalho particular*

Quando um usuário envia um trabalho particular, a impressora sobrescreve todos os trabalhos anteriores com o mesmo nome. Um trabalho particular é excluído automaticamente do disco rígido ou da memória da impressora depois que o usuário o libera para impressão.

**Nota** Se você desligar a impressora e ligá-la novamente, todos os trabalhos de cópia rápida, cópia com espera e trabalhos particulares são excluídos.

> Um trabalho particular também pode ser excluído do painel de controle da impressora antes de ser impresso.

- **1** Pressione MENU repetidamente até que MENU TRABALHOS PART/ARMAZENADOS seja exibido.
- **2** Pressione ITEM até que seu nome de usuário seja exibido.
- **3** Pressione VALOR + até que o nome do trabalho desejado seja exibido.
- **4** Pressione SELECIONAR para selecionar o trabalho. SENHA:0000 é exibido.

**Continua na próxima página.**

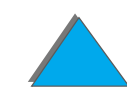

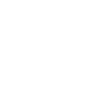

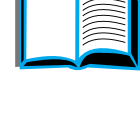

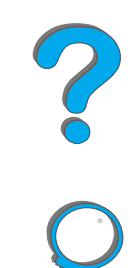

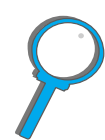

#### *Capítulo 3 Tarefas avançadas de impressão 182*

- **5** Pressione VALOR + para alterar o primeiro dígito da senha e, em seguida, pressione SELECIONAR. Um \* é exibido no lugar do número. Repita essas etapas para alterar os três dígitos restantes da senha. CÓPIAS=x é exibido.
- **6** Pressione VALOR até que EXCLUIR seja exibido.
- **7** Pressione SELECIONAR para excluir o trabalho.

#### *Armazenamento de um trabalho de impressão*

O usuário pode carregar um trabalho de impressão para o disco rígido da impressora sem imprimi-lo. Em seguida, é possível imprimir o trabalho a qualquer momento, através do painel de controle da impressora. Por exemplo, o usuário pode desejar carregar um formulário de funcionários, calendário, folha de horários ou formulário de contabilidade para que outros usuários acessem e imprimam.

Para armazenar um trabalho de impressão permanentemente no disco rígido, selecione a opção Trabalho armazenado no driver, ao imprimir o trabalho.

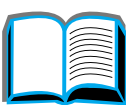

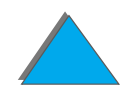

## *Especificação de um trabalho armazenado como particular*

Para especificar um trabalho armazenado no driver como particular, selecione a opção Exigir senha para imprimir, abaixo da opção Trabalho armazenado, e digite uma senha de 4 dígitos.

#### *Impressão de um trabalho armazenado*

O usuário pode imprimir um trabalho armazenado no disco rígido da impressora a partir do painel de controle.

- **1** Pressione MENU repetidamente até que MENU TRABALHOS PART/ARMAZENADOS seja exibido.
- **2** Pressione ITEM até que seu nome de usuário seja exibido.
- **3** Pressione VALOR até que o nome do trabalho desejado seja exibido.
- **4** Siga esta etapa somente se estiver imprimindo um trabalho particular. Pressione SELECIONAR. SENHA:0000 é exibido.

**Continua na próxima página.**

?

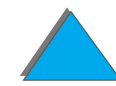

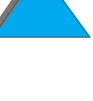

#### *Capítulo 3 Tarefas avançadas de impressão 184*

- **5** Siga esta etapa somente se estiver imprimindo um trabalho particular. Pressione - VALOR + para alterar o primeiro número da senha e, em seguida, pressione SELECIONAR. Aparecerá um \* no lugar do número. Repita essas etapas para alterar os três números restantes da senha. CÓPIAS=1 é exibido.
- **6** Pressione VALOR + até que o número de cópias desejado seja exibido.
- **7** Pressione SELECIONAR para imprimir o trabalho.

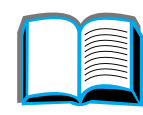

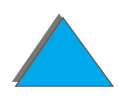

#### *Exclusão de um trabalho armazenado*

Quando um usuário envia um trabalho armazenado, a impressora sobrescreve todos os trabalhos anteriores com o mesmo nome, Os trabalhos armazenados no disco rígido da impressora podem ser excluídos a partir do painel de controle.

- **1** Pressione MENU repetidamente até que MENU TRABALHOS PART/ARMAZENADOS seja exibido.
- **2** Pressione ITEM até que seu nome de usuário seja exibido.
- **3** Pressione VALOR + até que o nome do trabalho desejado seja exibido.
- **4** Siga esta etapa somente se estiver excluindo um trabalho particular. **Pressione SELECIONAR para selecionar o trabalho. SENHA: 0000 é exibido.**
- **5** Siga esta etapa somente se estiver imprimindo um trabalho particular. Pressione - VALOR + para alterar o primeiro número da senha e, em seguida, pressione SELECIONAR. Aparecerá um \* no lugar do número. Repita essas etapas para alterar os três números restantes da senha. CÓPIAS=1 é exibido.
- **6** Pressione VALOR até que EXCLUIR seja exibido.
- **7** Pressione SELECIONAR para excluir o trabalho.

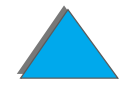

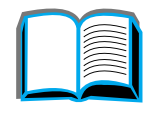

**Nota**

# *Impressão com o HP Fast InfraRed Connect opcional*

O HP Fast InfraRed Connect ativa a impressão sem cabos a partir de qualquer dispositivo portátil compatível com IRDA (como um computador do tipo laptop) para a impressora.

A conexão com a impressora é mantida posicionando-se a porta de emissão de infravermelho (FIR) dentro da faixa de operação. Observe que a conexão pode ser bloqueada por objetos como mão, papel, luz solar direta ou qualquer luz brilhante que incida sobre qualquer uma das portas FIR.

 Para obter mais informações, consulte o guia do usuário do HP Fast InfraRed Connect.

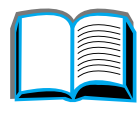

?

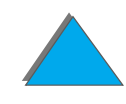

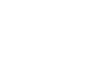

## *Configuração para imprimir com o Windows 3.1x*

- **Nota** Ao imprimir no Windows 3.1, vá para o ícone **Impressoras**, na janela Painel de controle e verifique se Usar o Gerenciador de Impressão está selecionado e se a opção de impressão rápida direto para a porta não está selecionada.
	- **1** Verifique se a impressora está no modo PRONTA.
	- **2** Da janela **Gerenciador de programas**, selecione o grupo **Principal** e, em seguida, selecione **Painel de controle**.
	- **3** Na janela **Impressoras**, verifique se a impressora adequada está selecionada. Se não estiver, clique em **Selecionar** e selecione-a.
	- **4** Clique em **Conectar** e escolha a mesma configuração de porta COM que a da porta FIR no computador portátil.
	- **5**Selecione o arquivo a imprimir.

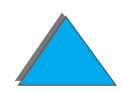

## *Configuração para imprimir com o Windows 9x*

Antes de iniciar o driver de infravermelho, siga as seguintes etapas:

- **1** No painel **Impressoras**, selecione o número do modelo da impressora como impressora padrão.
- **2** Ainda no mesmo painel **Impressoras**, vá para **Propriedades/Detalhes**<sup>e</sup> verifique se Porta LPT para infravermelho virtual está selecionado.
- **3** Selecione o arquivo a ser impresso.

## *Impressão de um trabalho*

**1** Alinhe o computador do tipo laptop (ou outro dispositivo portátil equipado com uma janela FIR compatível com IRDA) num raio máximo de 1 metro de distância do HP Fast InfraRed Connect. A janela FIR deve estar em um ângulo de +/- 15 graus para garantir uma boa conexão para a impressão. A ilustração abaixo mostra o alinhamento dos dispositivos necessário para a impressão.

**Continua na próxima página.**

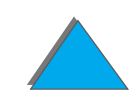

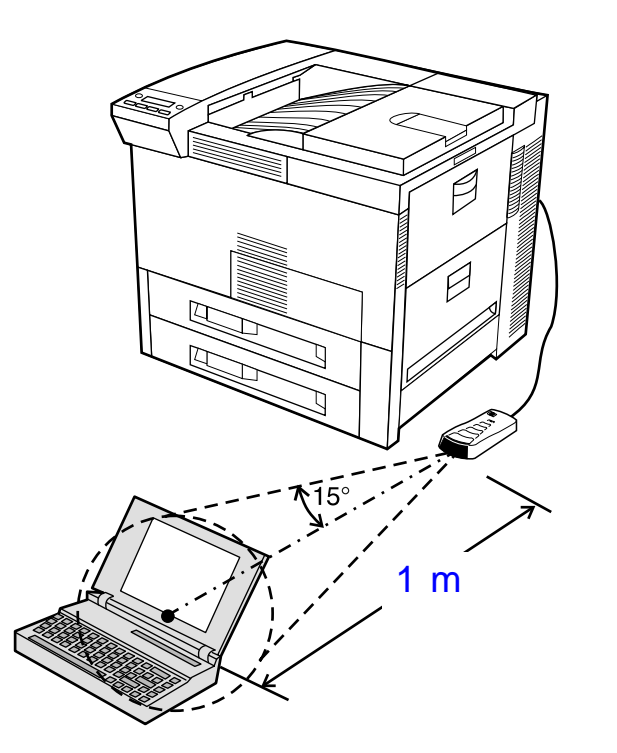

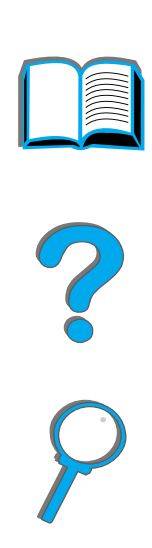

**2** Imprima o trabalho. O indicador de status no HP Fast InfraRed Connect acende e, após um breve período, o painel de status da impressora exibe PROCESSANDO O TRABALHO.

**Continua na próxima página.**

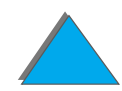

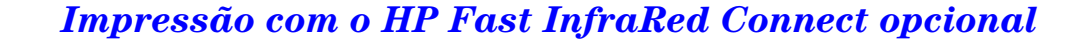

#### *Capítulo 3 Tarefas avançadas de impressão 190*

Se o indicador de status não se acender, realinhe o HP Fast InfraRed Connect com a porta FIR no dispositivo emissor, envie novamente o trabalho de impressão e mantenha o alinhamento de todos os dispositivos. Se for necessário mover o equipamento (por exemplo, para carregar papel), verifique se todos os dispositivos se mantêm dentro da faixa de operação para manter a conexão.

Se a conexão for interrompida antes do trabalho de impressão ser concluído, o indicador de status do HP Fast InfraRed Connect se apaga. Você dispõe de até 40 segundos para corrigir a interrupção e continuar o trabalho. Se a conexão for restabelecida dentro desse período, o indicador de status se acende novamente.

**Nota** A conexão é definitivamente interrompida se a porta de emissão for movida para fora da faixa de operação ou se alguma coisa que passar entre as portas bloquear a transmissão. Esse bloqueio pode ser uma mão, um papel ou até mesmo a luz solar direta. Dependendo do tamanho do trabalho, a impressão com o HP Fast InfraRed Connect pode ser mais lenta do que a impressão através de um cabo diretamente conectado com a porta paralela.

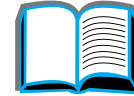

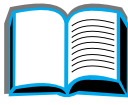

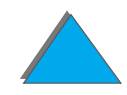

## *Interrupção e retomada da impressão*

O recurso de interrupção e retomada da impressão permite que o usuário suspenda temporariamente o trabalho que está sendo impresso para imprimir outro trabalho. Quando a impressão do novo trabalho é concluída, o trabalho suspenso continua a ser impresso.

O usuário só pode interromper trabalhos de impressão com agrupamento de múltiplas cópias ao conectar com a porta de infravermelho (FIR) na impressora e enviar um trabalho à impressora. A impressora deixa de imprimir o trabalho atual quando chega ao final da cópia que está imprimindo. A impressora passa então a imprimir o trabalho enviado através da conexão FIR. Ao concluir a impressão desse trabalho, a impressora retoma a impressão do trabalho original com múltiplas cópias, no ponto em que o interrompeu.

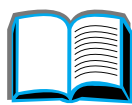

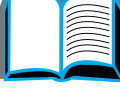

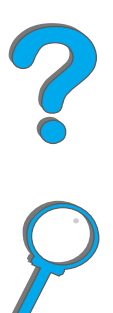

## *Impressão de margem a margem*

Este recurso fornece ao usuário a capacidade de imprimir dentro de aproximadamente 2 milímetros de todas as margens da página.

Uma página de calibração de bandeja interna permite ao administrador calibrar cada bandeja. A página de calibração pode ser impressa de cada bandeja interna e da bandeja superior de um dispositivo de manuseio de papel externo. A página de calibração não pode ser impressa do alimentador de envelopes.

O modo de impressão de margem a margem é definido a partir do driver de impressora ou do painel de controle. É muito comum utilizar o driver de impressora ao imprimir trabalhos de impressão individuais. Quando definido do painel de controle, o recurso de margem a margem permanece nesse modo até que seja desativado a partir do painel de controle ou de um trabalho de impressão.

Para imprimir uma página de calibração:

**1** Verifique se há papel carregado na bandeja desejada, ou nas bandejas desejadas, e se as bandejas foram inseridas adequadamente na impressora.

**Continua na próxima página.**

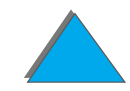

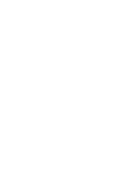

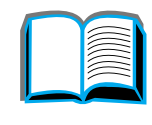

#### *Capítulo 3 Tarefas avançadas de impressão 193*

- **2** Pressione MENU repetidamente até que MENU MANUSEIO DE PAPEL seja exibido.
- **3** Pressione ITEM repetidamente até que CONFIGURAR MARGEM A MARGEM=NÃO seja exibido.
- **4** Pressione VALOR para alterar o valor para SIM.
- **5** Pressione SELECIONAR.
- **6** Pressione ITEM repetidamente até que IMPR. PAG. TESTE BAND.=n seja exibido.
- **7** Pressione VALOR para escolher a bandeja desejada (TODAS, 1, 2, 3 ou <sup>4</sup>).
- **8** Pressione SELECIONAR para imprimir a página de calibração.
- **9** Siga as instruções na página de calibração para concluir o processo de calibração.
- **CUIDADO** Ao usar a impressão de margem a margem, limpe a impressora sempre que for trocado o cartucho de toner. Consulte a página [200](#page-199-0) para obter as instruções de limpeza.

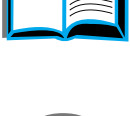

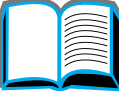

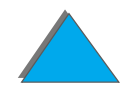

# *Registro dúplex*

O recurso do registro dúplex permite um alinhamento preciso das imagens na frente e no verso da página duplexada. A disposição da imagem varia ligeiramente para cada bandeja de entrada. O procedimento de alinhamento deve ser efetuado para cada bandeja.

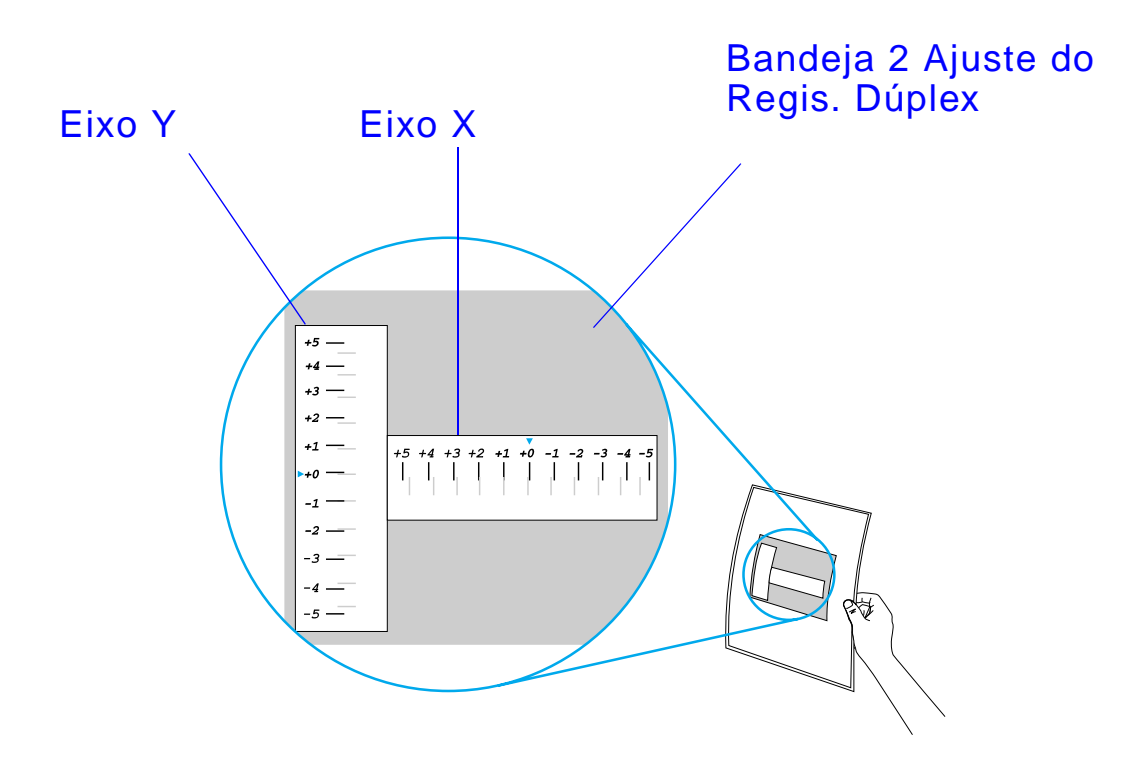

**Continua na próxima página.**

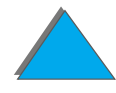

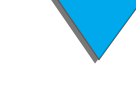

*Registro dúplex*

#### *Capítulo 3 Tarefas avançadas de impressão 195*

- **1** Pressione MENU até que MENU REGISTRO DÚPLEX seja exibido no visor do painel de controle da impressora.
- **2** Pressione ITEM até que IMPRIMIR PÁGINA DE TESTE seja exibido para a bandeja desejada.
- **3** Pressione SELECIONAR para imprimir a página.
- **4** Segure a página impressa contra a luz e escolha o número para cada eixo em que as linhas na frente e no verso da página se alinham mais precisamente.
- **5** Repita a etapa 1.
- **6** Pressione ITEM até aparecer BANDEJA n X= e utilize VALOR + para digitar o número selecionado para a página de teste na etapa 4.
- **7** Repita a etapa 6 para o eixo y.
- **8** Pressione ITEM para percorrer o menu de registro do dúplex até que IMPRIMIR PÁGINA DE TESTE seja exibido para a bandeja desejada.
- **9** Pressione SELECIONAR para imprimir a página.

**Continua na próxima página.**

- **10** Repita a etapa 4 para verificar se as linhas na frente e no verso da página estão alinhadas corretamente.
- **Nota** Se as linhas na frente e no verso da página não estiverem alinhadas corretamente, repita as etapas de 4 a 9 até que elas estejam corretamente alinhadas.

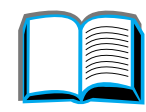

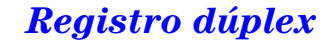

# *4 Manutenção da impressora*

# *Visão geral*

Este capítulo explica a manutenção básica da impressora.

- $\bullet$ [Kit de manutenção da impressora](#page-197-0)
- $\bullet$ [Manuseio do cartucho de toner](#page-199-1)
- $\bullet$ [Limpeza da impressora](#page-206-0)

*Visão geral*

*Capítulo 4 Manutenção da impressora 198*

# <span id="page-197-0"></span>*Kit de manutenção da impressora*

**Nota**

 O Kit de manutenção da impressora é um item de consumo e não está coberto pela garantia.

Com a finalidade de assegurar a qualidade de impressão ideal, a cada 350.000 páginas, a impressora dará um aviso para que seja realizada a manutenção da impressora. Quando a mensagem FAÇA MANUTENÇÃO DA IMPRESSORA aparecer no painel de controle, será preciso adquirir um Kit de manutenção da impressora e instalar as novas peças. Em seguida, remova a mensagem, desligando a mensagem de serviço no menu de configuração. Para redefinir as páginas, desligue a impressora, mantenha as teclas ITEM - e VALOR - pressionadas enquanto liga a impressora. Aguarde até que a mensagem REDEFINIR MANUT/CONTAGEM seja exibida no painel de controle antes de liberar as teclas.

Consulte a página [43](#page-42-0) para obter informações sobre pedido. Para obter mais informações sobre a instalação do kit de manutenção da impressora, consulte as instruções que acompanham o kit.

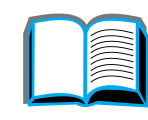

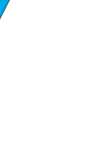

## *Política HP para kits de manutenção da impressora não-HP*

A Hewlett-Packard Company não pode recomendar o uso de kits de manutenção da impressora não-HP, sejam novos ou recondicionados. Por não serem produtos HP, a HP não pode interferir em seu projeto nem controlar sua qualidade.

Para obter mais informações sobre o kit de manutenção da impressora, consulte as instruções que acompanham o kit.

# <span id="page-199-1"></span><span id="page-199-0"></span>*Manuseio do cartucho de toner*

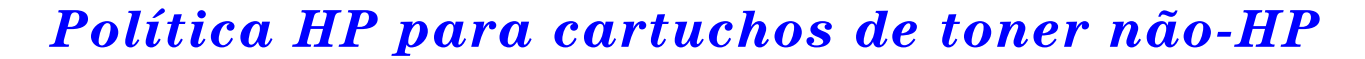

A Hewlett-Packard Company não pode recomendar o uso de cartuchos de toner não-HP, sejam novos ou recondicionados. Por não serem produtos HP, <sup>a</sup> HP não pode interferir em seu projeto nem controlar sua qualidade. Os serviços ou reparos necessários decorrentes da utilização de um cartucho de toner não-HP NÃO serão cobertos pela garantia da impressora.

Para instalar um novo cartucho de toner HP e reciclar o cartucho usado, siga as instruções contidas na caixa do cartucho de toner e consulte o guia de reciclagem incluído na caixa.

#### *Armazenamento do cartucho de toner*

Não remova o cartucho de toner da embalagem até que esteja pronto para usá-lo.

**CUIDADO** Para evitar danos ao cartucho de toner, não o exponha à luz por mais de alguns minutos. Não armazene cartuchos de toner em temperaturas acima de 35 °C ou abaixo de 0 °C.

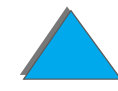

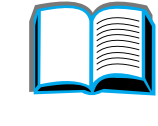

**Co**<br>O

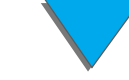

## *Expectativa de vida do cartucho de toner*

A vida de um cartucho de toner depende da quantidade de toner que os trabalhos de impressão requerem. Ao imprimir texto com cobertura de 5%, um cartucho de toner HP dura, em média, 20.000 páginas (uma carta comercial geralmente tem cerca de 5% de cobertura). Isso supõe que a densidade da impressão esteja ajustada em 3 e que o EconoMode esteja desligado (essas são as configurações padrão).

## *Verificação do nível de toner*

O usuário pode verificar quanto toner ainda resta no cartucho da impressora imprimindo uma página de configuração (consulte a página [351](#page-350-0)). A seção Nível de toner, na página de configuração, apresenta uma representação gráfica da quantidade de toner que ainda resta no cartucho.

**Nota** Esse valor pode não ser muito preciso se o usuário não selecionar SIM quando a mensagem NOVO CARTUCHO DE TONER=NÃO for exibida no painel de controle após a troca de um cartucho com toner baixo.

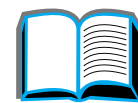

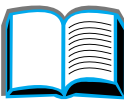

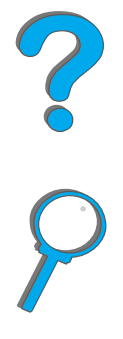

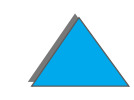

## *Reinicialização do HP TonerGauge*

Após a instalação de um novo cartucho de toner, o usuário deve reinicializar o HP TonerGauge, a partir do painel de controle. Quando a tampa superior for fechada, após a instalação do novo cartucho de toner, a mensagem NOVO CARTUCHO DE TONER=NÃO é exibida no painel de controle durante cerca de 30 segundos. Para reinicializar o HP TonerGauge:

- **Nota**Se a mensagem NOVO CARTUCHO DE TONER=NÃO não estiver mais sendo exibida no painel de controle, pressione MENU repetidamente até que MENU CONFIGURAÇÃO seja exibido. Ao trocar um cartucho vazio ou com toner baixo, pressione ITEM repetidamente até que NOVO CARTUCHO DE TONER=NÃO seja exibido.
	- **1** Pressione VALOR + até que SIM seja exibido.
	- **2** Pressione SELECIONAR para salvar a seleção.
	- **3** Pressione CONTINUAR para sair do menu.

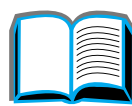

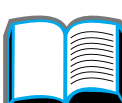

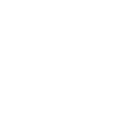

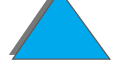

*Manuseio do cartucho de toner*

## *Continuidade da impressão quando o toner está baixo*

Quando o toner está baixo, o painel de controle da impressora exibe a mensagem TONER BAIXO.

Se a mensagem TONER BAIXO for exibida, mas a impressora continuar a imprimir, TONER BAIXO está definido como CONTINUAR (o padrão).

Se a impressora parar de imprimir quando o toner baixo for detectado, TONER BAIXO está definido como PARAR. Para prosseguir a impressão, pressione CONTINUAR.

A impressora continua a exibir a mensagem TONER BAIXO até que o cartucho de toner seja substituído.

**Nota** Depois de substituir um cartucho de toner vazio ou baixo, consulte ["Manuseio do cartucho de toner"](#page-199-1), na página [200](#page-199-1).

> Selecione TONER BAIXO=CONTINUAR ou TONER BAIXO=PARAR no menu Configuração, no painel de controle (página [496](#page-495-0)).

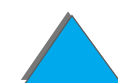

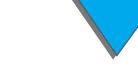

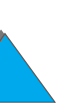

#### *Redistribuição do toner*

Quando o toner está baixo, áreas desbotadas ou claras podem aparecer em uma página impressa. É possível melhorar temporariamente a qualidade da impressão redistribuindo o toner. O procedimento abaixo pode possibilitar que você termine o trabalho de impressão atual antes de substituir o cartucho de toner.

**Continua na próxima página.**

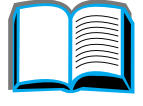

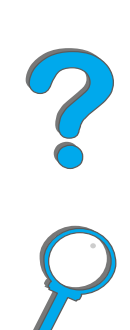

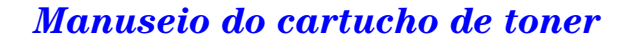

#### *Redistribuição do toner (continuação)*

- **1** Abra a tampa superior.
- **2** Remova o cartucho de toner da impressora.
- **3** Vire o cartucho de toner e agite-o suavemente, de um lado para o outro, para redistribuir o toner.

#### **Nota**

Se o toner cair em suas roupas, limpe-o com um pano seco e lave a roupa em água fria (a água quente fixa o toner no tecido).

**Continua na próxima página.**

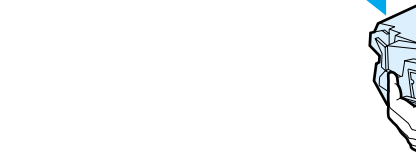

**2**

8

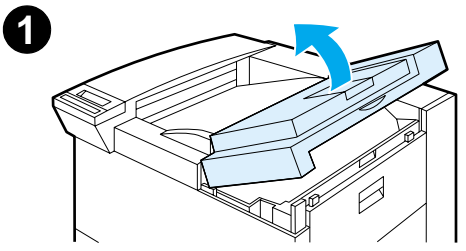

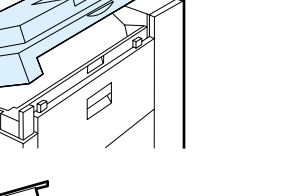

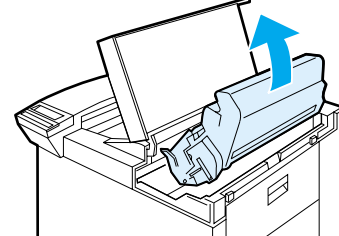

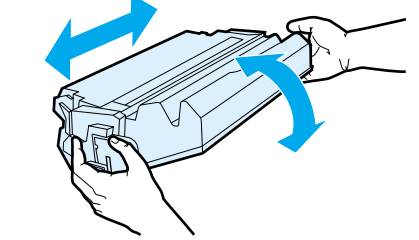

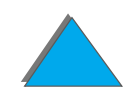

*Manuseio do cartucho de toner*

#### *Capítulo 4 Manutenção da impressora 206*

**4** Reinsira o cartucho de toner na impressora e feche a tampa superior.

Se a impressão continuar clara, instale um novo cartucho de toner (siga as instruções fornecidas com o mesmo).

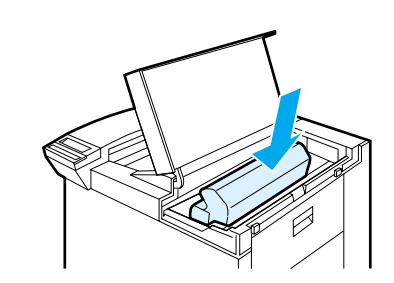

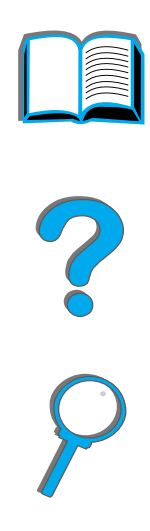

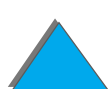

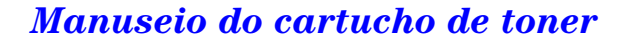

# <span id="page-206-0"></span>*Limpeza da impressora*

Para manter a qualidade da impressão, limpe completamente a impressora cuidadosamente:

- Cada vez que trocar o cartucho de toner
- **.** Sempre que ocorrerem problemas de qualidade de impressão

Limpe a parte de fora da impressora com um pano levemente umedecido com água. Limpe a parte de dentro apenas com um pano seco, sem fiapos. Observe todos os avisos e cuidados a respeito das tarefas de limpeza na próxima página.

**CUIDADO** Evite tocar na área adjacente ao fundidor durante a limpeza da impressora. Ela pode estar quente.

> Não utilize produtos à base de amoníaco para limpeza na impressora ou em sua volta, para evitar danos permanentes ao cartucho de toner.

**Continua na próxima página.**

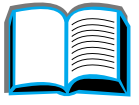

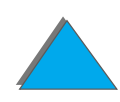

#### *Capítulo 4 Manutenção da impressora 208*

**1** Antes de começar estas etapas, desligue a impressora e desconecte todos os cabos.

**1**

**2**

**3**

**4**

**2** Abra a tampa superior da impressora e retire o cartucho de toner.

#### **CUIDADO**

*Limpeza da impressora*

Não toque o cilindro de transferência (A). A oleosidade da pele no cilindro pode reduzir a qualidade de impressão. Se cair toner em alguma peça de roupa, limpe-a com um pano seco e lave-a em água fria. A água quente fixa o toner no tecido.

- **3** Com um pano seco sem fiapos, limpe todo resíduo da área por onde passa o papel, o cilindro de registro (B) e a cavidade do cartucho de toner.
- **4** Recoloque o cartucho de toner, feche a impressora, reconecte todos os cabos e ligue a impressora.

## *Uso da página de limpeza da impressora*

Se aparecerem pingos de toner na parte da frente ou de trás dos seus trabalhos de impressão, proceda como descrito a seguir.

No painel de controle da impressora:

- **1 Pressione MENU repetidamente até que MENU QUALIDADE DE IMPRESSÃO seja** exibido.
- **2** Pressione ITEM repetidamente até que CRIAR PAGINA DE LIMPEZA seja exibido.
- **3** Pressione SELECIONAR para criar a página de limpeza.
- **4** Siga as instruções na página de limpeza para concluir o processo de limpeza.
- **Nota** Para que a página de limpeza funcione adequadamente, imprima a página em papel de qualidade de copiadora (não em papel superbond ou áspero).

**Continua na próxima página.**

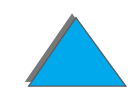

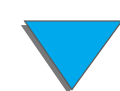

#### *Capítulo 4 Manutenção da impressora 210*

Quando o toner for removido de dentro da impressora, pontos pretos brilhantes aparecerão na listra preta da página. Se pontos brancos aparecerem na listra preta, imprima outra página de limpeza.

Para assegurar boa qualidade de impressão com certos tipos de papel, use a página de limpeza toda vez que o cartucho de toner for substituído. Se a página de limpeza for necessária com muita freqüência, experimente usar outro tipo de papel.

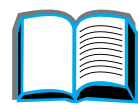

*Limpeza da impressora*

# *5 Solução de problemas*

# *Visão geral*

Este capítulo irá ajudá-lo a identificar e solucionar problemas da impressora.

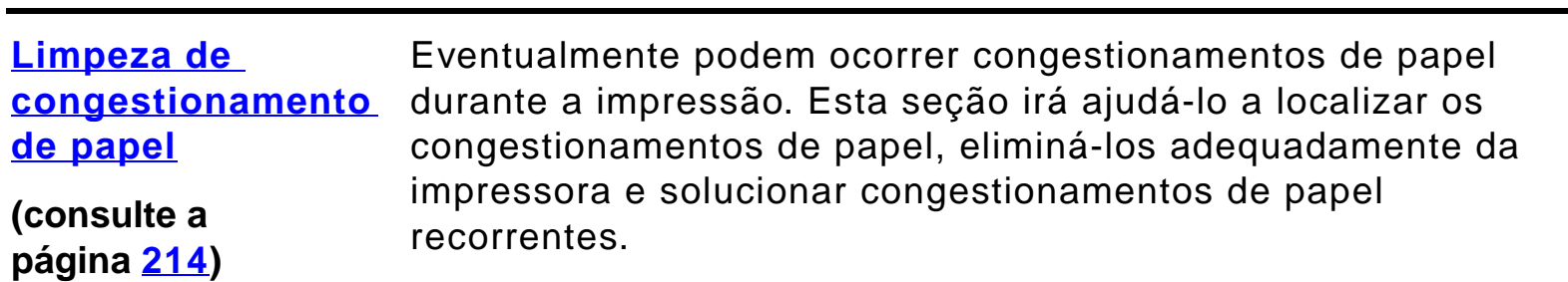

## **[Compreensão das](#page-239-0)  mensagens da [impressora](#page-239-0)**

**(consulte a página [240](#page-239-0))**

Várias mensagens diferentes podem ser exibidas no visor do painel de controle da impressora. Algumas informam o status atual da impressora, como INICIALIZANDO. Outras requerem uma ação, como FECHE A TAMPA SUPERIOR. Muitas dessas mensagens são auto-explicativas. Porém, algumas indicam um problema na impressora ou exigem uma outra ação ou descrição. Esta seção lista os tipos de mensagens e indica o que deve ser feito se a mensagem persistir.

**Correção de [problemas na](#page-273-0)  qualidade de [impressão](#page-273-0)**

**(consulte a página [274](#page-273-0))**

**[Problemas da](#page-282-0) [impressora](#page-282-0)**

**(consulte a página [283](#page-282-0))** qualidade. Se os trabalhos de impressão não ficarem claros e precisos, se aparecerem defeitos como linhas, respingos ou manchas na página, ou se o papel enrolar ou enrugar, use esta seção para identificar e solucionar o problema de qualidade de impressão.

A impressora deve produzir trabalhos de impressão da mais alta

Antes de poder consertar um problema da impressora, é necessário localizar o problema. Use as tabelas desta seção para determinar o problema da impressora e depois siga as sugestões correspondentes para a solução dos problemas.

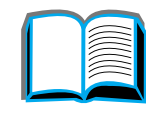

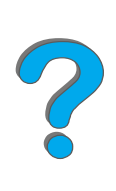

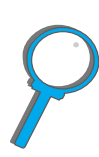

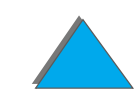

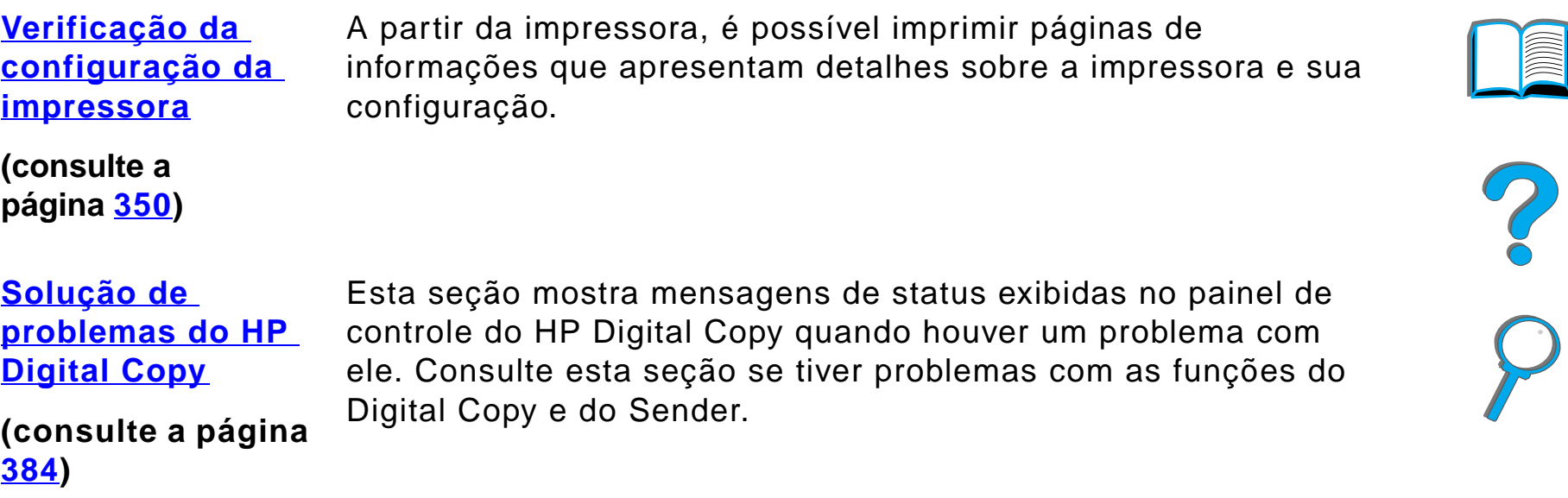

# <span id="page-213-0"></span>*Limpeza de congestionamento de papel*

Se o painel de controle da impressora exibir uma mensagem de congestionamento de papel, verifique se há papel nos locais indicados na página [215](#page-214-0) e então veja o procedimento para limpar o congestionamento. Pode também ser necessário procurar pelo papel em outros locais não indicados pela mensagem de congestionamento. Se o local de congestionamento não for óbvio, procure primeiramente na área da tampa superior.

Ao limpar o congestionamento de papel, tenha o cuidado de não rasgar o papel. Se um pequeno pedaço de papel for deixado na impressora ele pode causar outros congestionamentos. Se o congestionamento de papel for um problema recorrente, consulte a página [238](#page-237-0).

**Nota** Depois de eliminado o congestionamento, a tampa superior da impressora deve ser aberta e fechada para limpar a mensagem de congestionamento exibida no painel de controle.

**Continua na próxima página.**

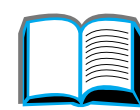

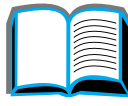

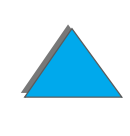

## *Congestionamentos de papel podem ocorrer nos seguintes locais:*

<span id="page-214-0"></span>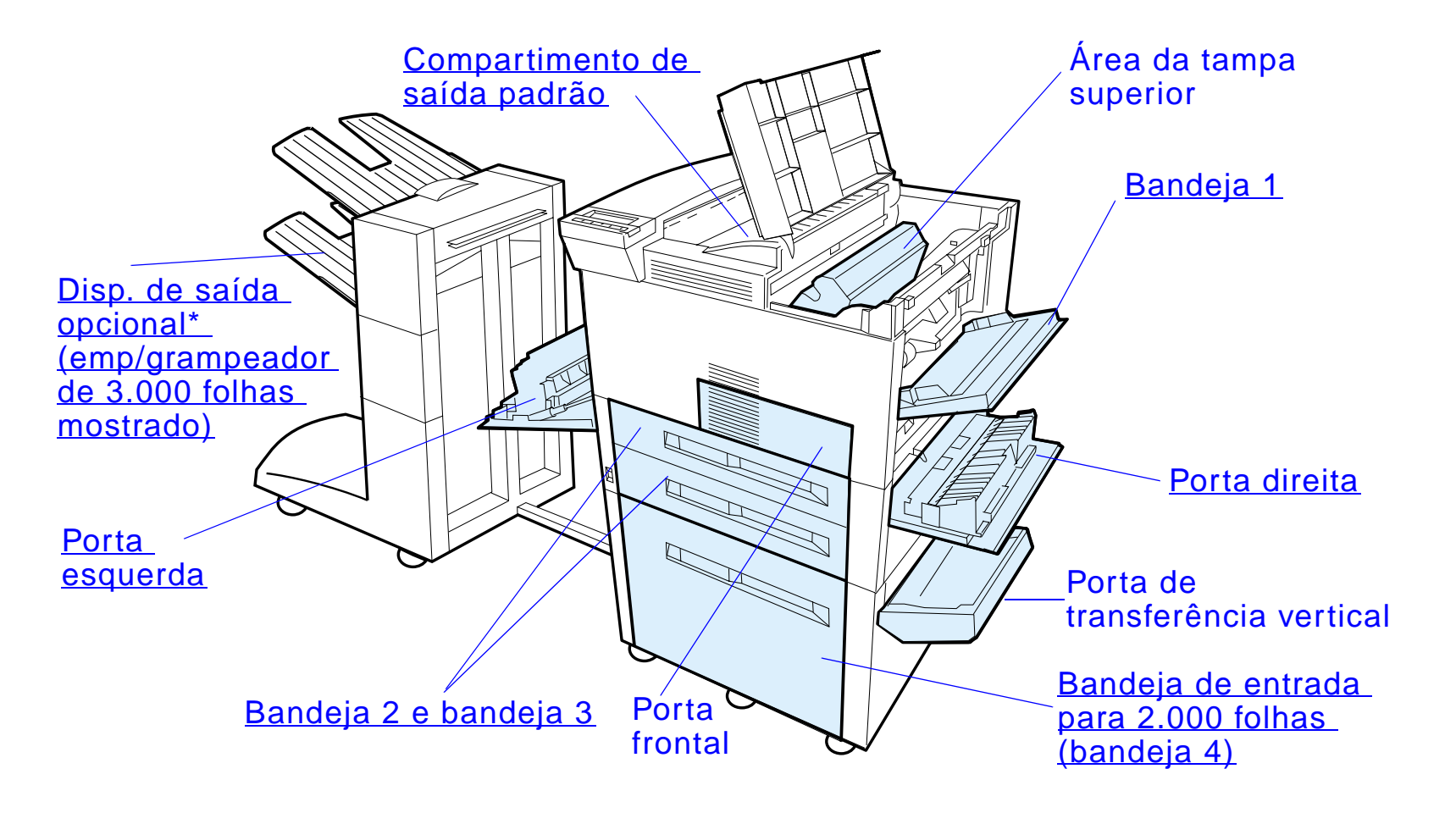

\* Outros acessórios de manuseio de papel podem estar instalados nessas posições.

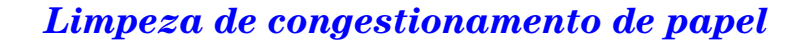

**Nota** Toner solto pode ficar na impressora após um congestionamento de papel, mas deve desaparecer após a impressão de algumas folhas.

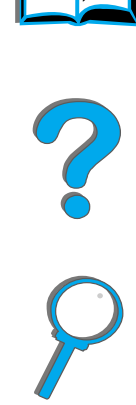

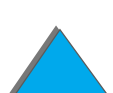

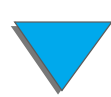

*Limpeza de congestionamento de papel*
# *Limpeza de congestionamentos nas áreas das bandejas de entrada*

## *Limpeza da bandeja 1*

- **1** Abra a bandeja 1 puxando à para baixo.
- **2** Procure o papel na área da bandeja 1.
- **3** Remova todo papel dessa área puxando-o na direção indicada pela flecha no desenho abaixo. Cuidadosamente, verifique se foram removidos todos os pedaços do papel rasgado.
- **4** Abra e feche a tampa superior.

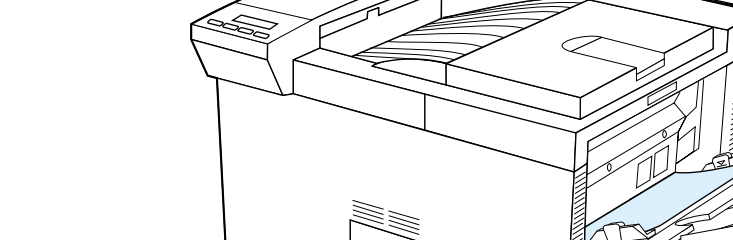

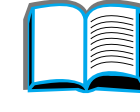

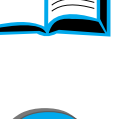

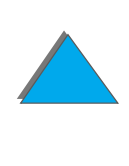

## *Limpeza da porta direita*

- **1** Abra a porta direita localizada abaixo da bandeja 1.
- **2** Procure o papel nessa área.
- **3** Abra a tampa de acesso ao congestionamento usando a alavanca verde.
- **4** Retire todo papel dessa área puxando-o para fora da impressora.
- **5**Verifique se todos os pedaços de papel rasgado foram removidos.

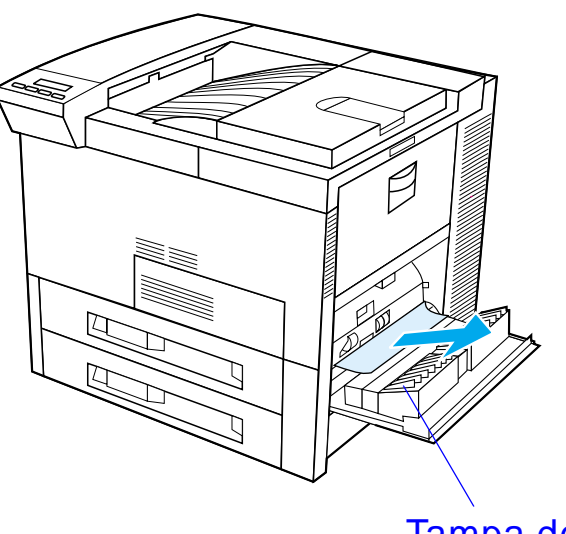

Tampa de acesso ao congestionamento

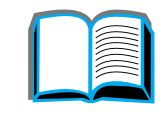

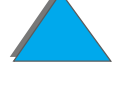

## *Limpeza das bandejas 2 e 3*

- **1** Abra a bandeja.
- **2** Remova o papel congestionado ou danificado dessa área, puxando-o para fora da impressora.
- **3** Verifique se todos os pedaços de papel rasgado foram removidos.
- **4** Feche a bandeja.
- **5** Abra e feche a tampa superior.

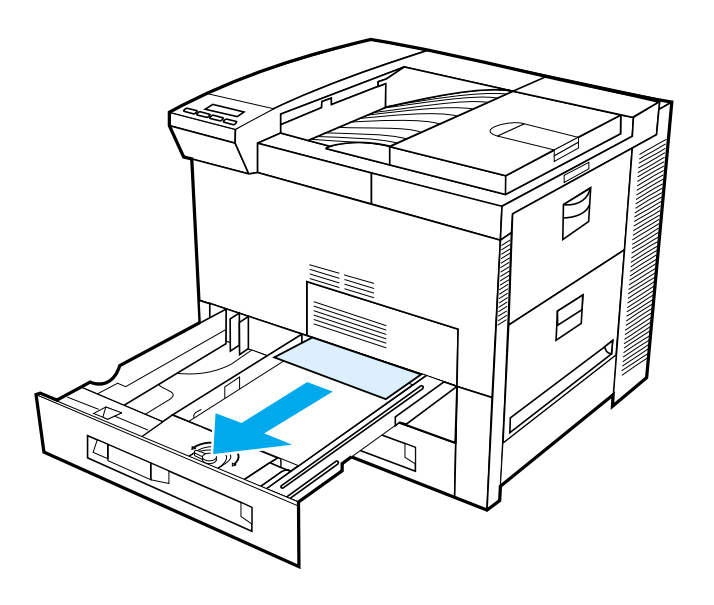

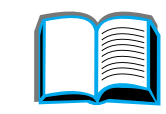

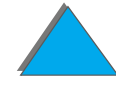

# *Limpeza das bandejas de entrada opcionais para 2 x 500 folhas (4 e 5)*

- **1** Abra a bandeja.
- **2** Remova o papel danificado ou congestionado dessa área (<u>[A](#page-220-0)</u>) puxando-o para fora da impressora.
- **3** Verifique se todos os pedaços de papel rasgado foram removidos.
- **4** Feche a bandeja.
- **5** Abra a porta de transferência vertical e remova o papel congestionado ([B](#page-220-0)).
- **6** Feche a porta de transferência vertical.
- **7** Abra e feche a tampa superior.

**Continua na próxima página.**

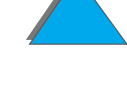

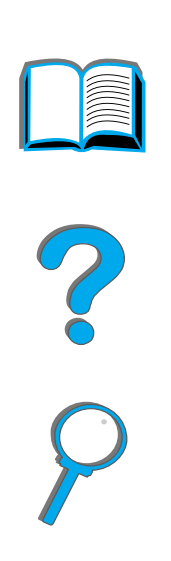

<span id="page-220-0"></span>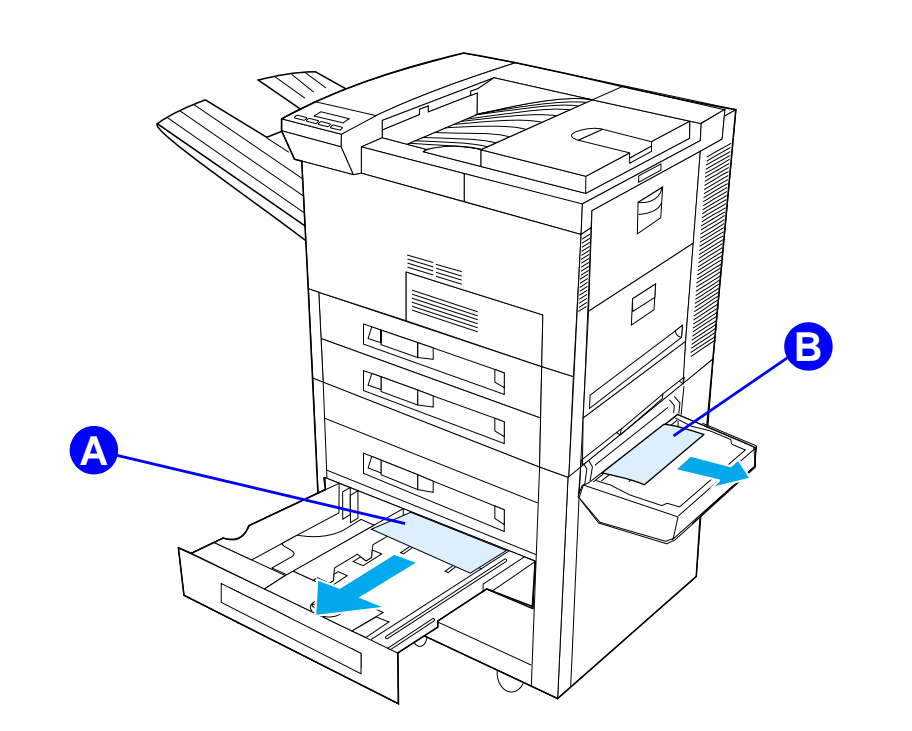

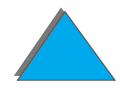

# *Limpeza da bandeja de entrada opcional para 2.000 folhas (bandeja 4)*

- **1** Abra a bandeja 4.
- **2** Remova o papel danificado ou congestionado da área (<u>[A](#page-222-0)</u>) puxando-o para fora da impressora.
- **3** Verifique se todos os pedaços de papel rasgado foram removidos.
- **4** Feche a bandeja.
- **5** Abra a porta de transferência vertical e remova todo papel congestionado ([B](#page-222-0)).
- **6** Feche a porta de transferência vertical.
- **7** Abra e feche a tampa superior.

**Continua na próxima página.**

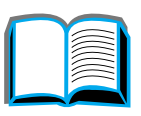

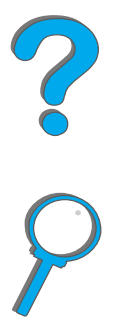

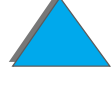

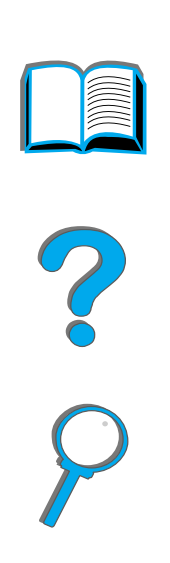

<span id="page-222-0"></span>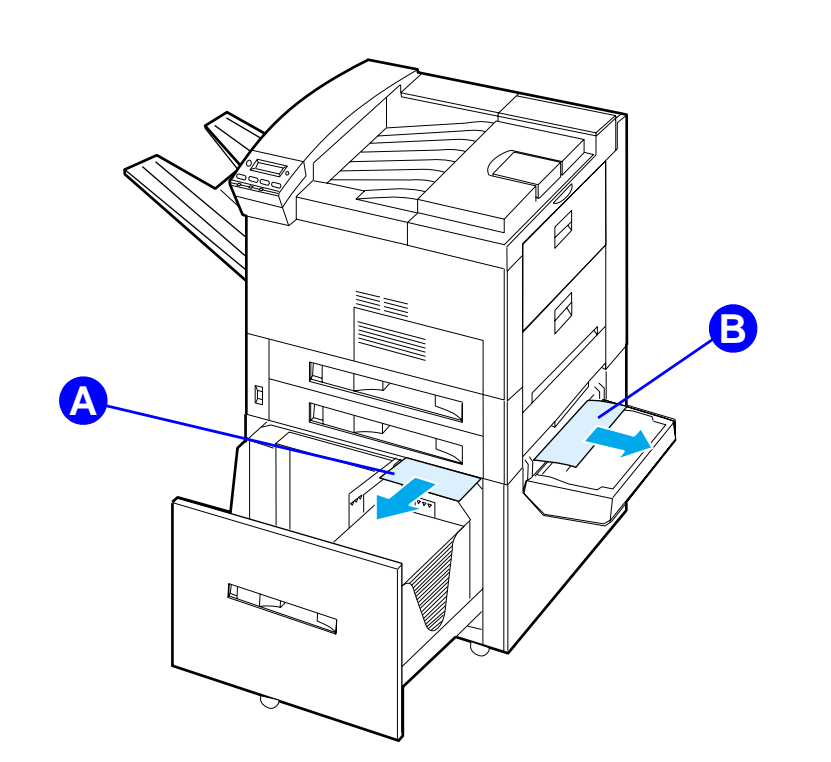

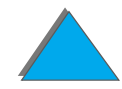

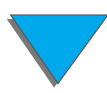

## *Limpeza do alimentador opcional de envelopes*

- **1** Abra a tampa superior.
- **2** Retire o cartucho de toner (<u>[A](#page-224-0)</u>).
- **3** Remova os envelopes dessa área puxando-os para cima e para fora do alimentador de envelopes  $(B)$  $(B)$  $(B)$ .
- **4** Verifique se todos os pedaços rasgados de papel foram removidos. Levante as duas abas verdes e remova quaisquer envelopes que possam estar ocultos  $(C)$  $(C)$  $(C)$ .
- **5** Pode ser necessário remover todos os envelopes carregados e o alimentador opcional de envelopes, para liberar os envelopes ou pedaços de papel rasgado.
- **6** Recoloque o alimentador opcional de envelopes e o cartucho de toner e feche a tampa superior.

**Continua na próxima página.**

?

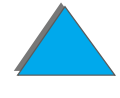

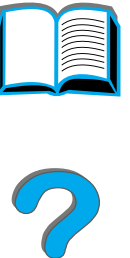

<span id="page-224-0"></span>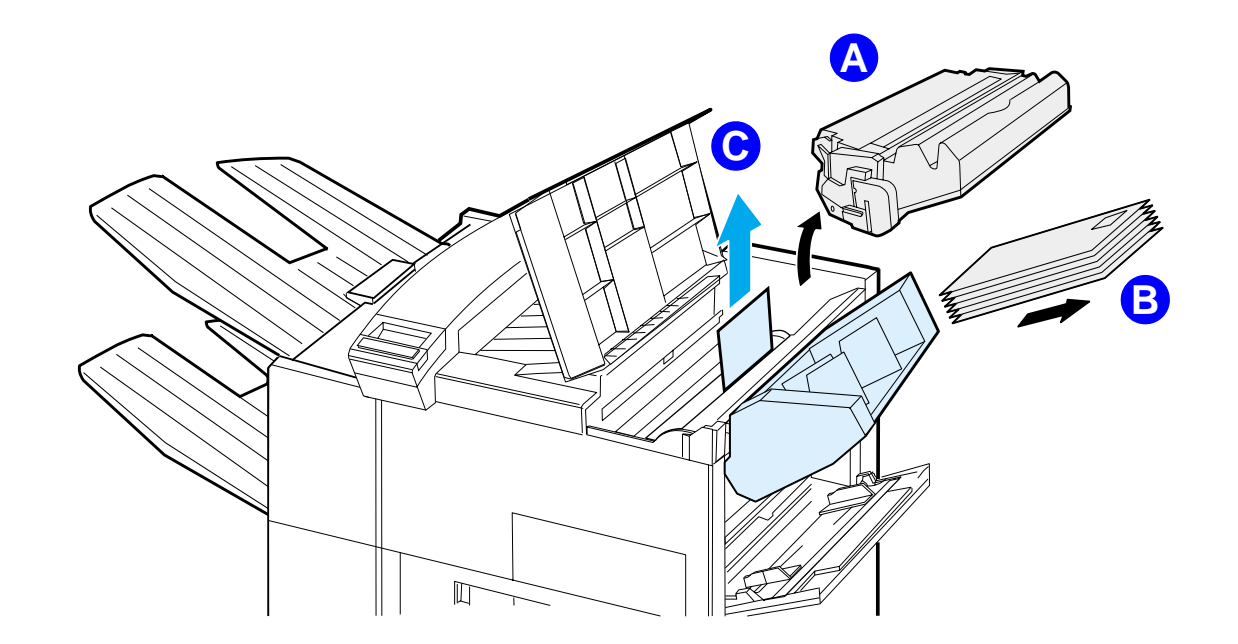

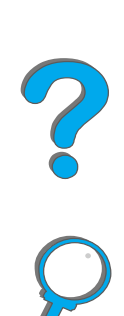

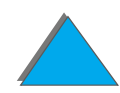

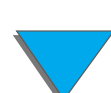

# *Limpeza de congestionamento no acessório opcional de impressão dúplex*

- **1** Abra a porta frontal.
- **2** Procure o papel nessa área.
- **3** Remova todo papel da área (<u>[A](#page-226-0)</u>) puxando-o para fora da impressora. Tenha o cuidado de não rasgar o papel.
- **4** Se não conseguir remover todo o papel pela porta frontal, abra a porta esquerda e puxe para fora todo o papel da área  $(B)$  $(B)$  $(B)$ . Se o acessório escaninho estiver instalado, primeiro retire-o da impressora para ter acesso à porta esquerda.
- **AVISO!** Evite tocar na área adjacente ao fundidor. Ela pode estar QUENTE.
	- **5** Se o duplexador estiver instalado, desligue a impressora e remova o duplexador pressionando a aba colorida no lado direito inferior da unidade e puxando a unidade inteira para fora do alojamento.
	- **6** Remova todo papel restante do duplexador (<u>[C](#page-226-0)</u>).

**Continua na próxima página.**

2000

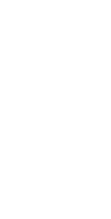

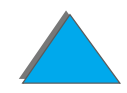

#### *Capítulo 5 Solução de problemas 227*

**7** Reinstale o duplexador reinserindo-o no alojamento até que se encaixe no lugar. Feche todas as portas abertas. Se foi instalado um dispositivo de saída opcional, empurre-o de volta no lugar e ligue a impressora.

<span id="page-226-0"></span>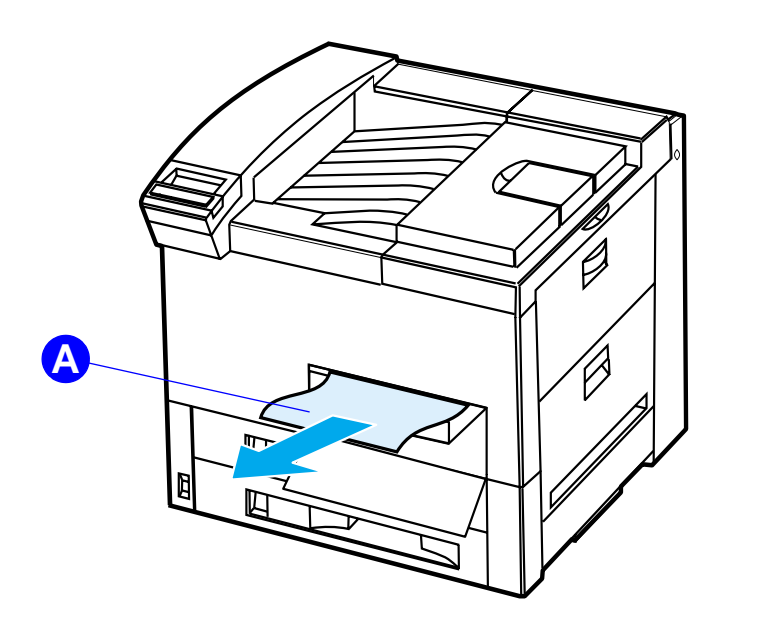

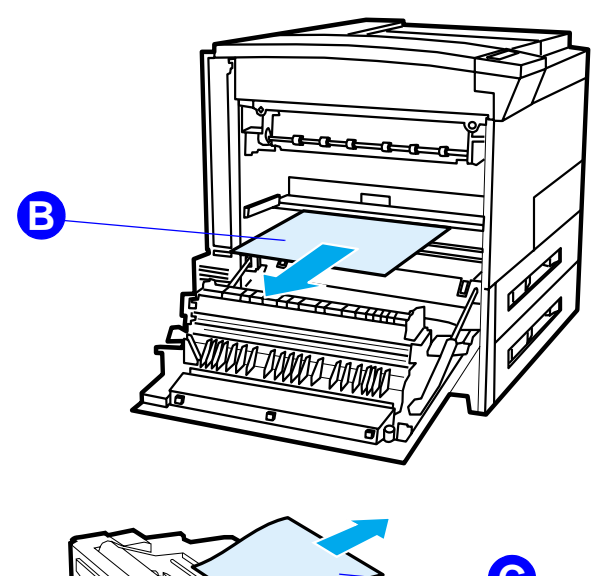

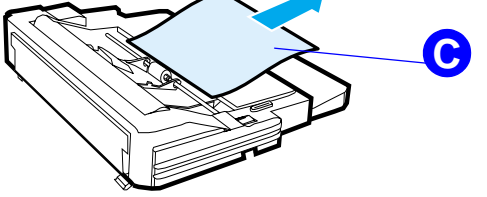

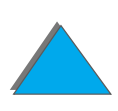

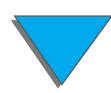

# *Limpeza de congestionamento na área da tampa superior*

- **1** Abra a tampa superior.
- **2** Remova o cartucho de toner (<u>[A](#page-228-0)</u>).
- **3** Levante a alavanca verde e remova todo o papel que possa estar oculto.
- **4** Remova todo papel dessa área puxando-o para cima e para fora da impressora  $(**B**)$  $(**B**)$  $(**B**)$ .
- **5** Verifique se todos os pedaços de papel rasgado foram removidos.
- **6** Recoloque o cartucho de toner e feche a tampa superior.

**Continua na próxima página.**

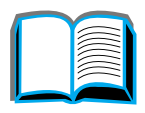

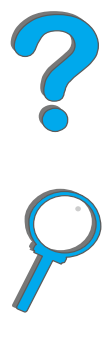

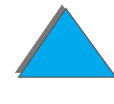

<span id="page-228-0"></span>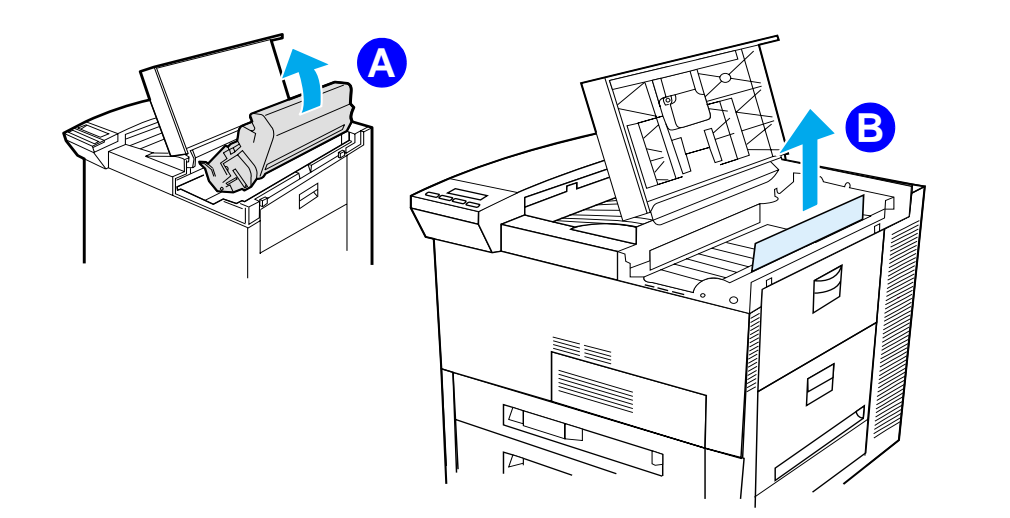

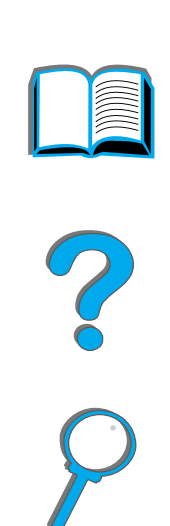

# *Limpeza de congestionamento nas áreas de saída*

## *Limpeza do compartimento de saída padrão*

Se o papel congestionado se estende pela área de saída, como mostrado no desenho abaixo, lenta e cuidadosamente puxe-o para fora da impressora para que não rasgue.

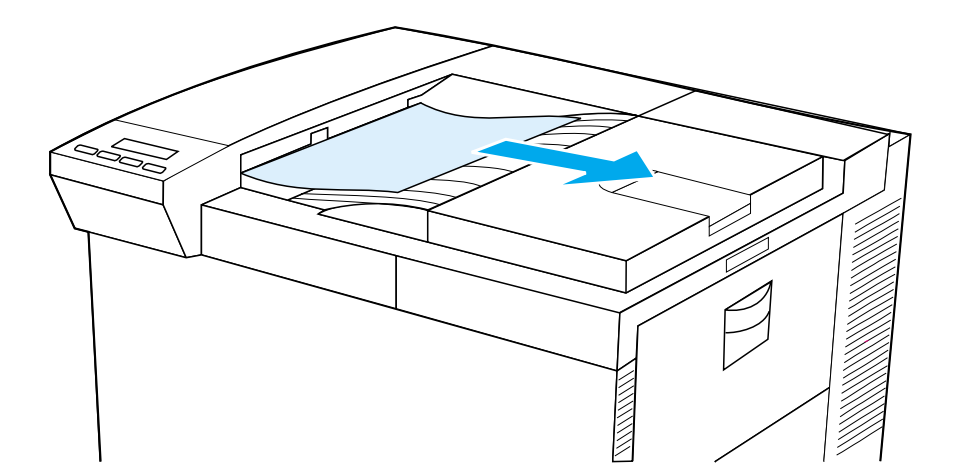

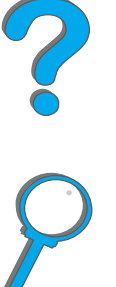

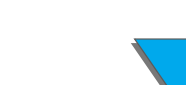

## *Limpeza da porta esquerda (área do fundidor)*

**1** Abra a porta esquerda (se foi instalado um dispositivo de saída opcional, primeiro retire-o da impressora para ter acesso à porta esquerda).

**AVISO!**Evite tocar na área adjacente ao fundidor. Ela pode estar QUENTE.

- **2** Remova todo papel congestionado ou danificado dessa área, puxando-o para fora da impressora  $(A)$  $(A)$  $(A)$ .
- **3** Pressione as abas verdes (<u>[B](#page-230-0)</u>) e procure o papel com cuidado. Verifique se todos os pedaços de papel rasgado foram removidos.
- **4** Feche a porta esquerda. Se foi instalado um dispositivo de saída opcional, ponha-o de volta no lugar.

<span id="page-230-0"></span>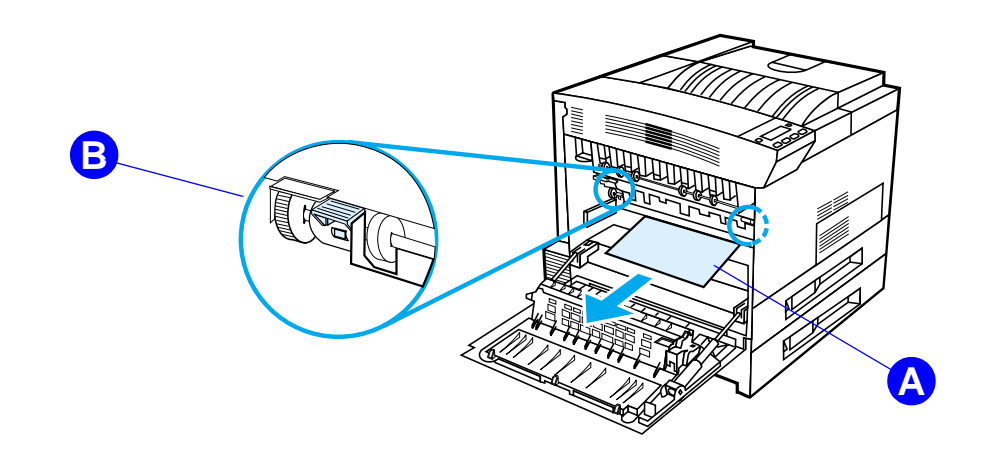

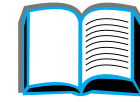

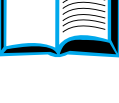

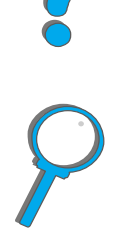

*Limpeza de congestionamento de papel*

# *Limpeza dos escaninhos opcionais*

- **1** Remova o compartimento com face para cima.
- **2** Remova o papel da área (<u>A</u>), puxando-o com cuidado para fora da impressora.
- **3** Separe o escaninho da impressora e remova todo papel da área (<u>B</u>). Verifique se todos os pedaços de papel rasgados foram removidos.
- **AVISO!**Evite tocar na área adjacente ao fundidor  $(C)$  $(C)$  $(C)$ . Ela pode estar QUENTE.
	- **4** Remova todo papel da área (<u>[C](#page-233-0)</u>) puxando-o para fora da impressora.
- **Nota** Ao limpar um congestionamento de papel, tenha cuidado para não rasgar o papel. Se um pequeno pedaço for deixado na impressora, pode causar outros congestionamentos. Se o congestionamento de papel for um problema recorrente, consulte a página [238](#page-237-0).

**Continua na próxima página.**

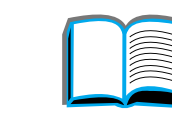

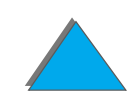

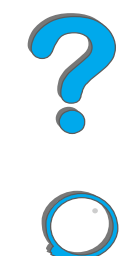

#### *Capítulo 5 Solução de problemas 233*

- **5** Remova todo papel que esteja apenas parcialmente nos compartimentos de saída.
- **6** Remova todo papel do caminho de transporte vertical ([D](#page-233-0)) na parte posterior do escaninho. Pode ser necessário abrir a porta.
- **7** Coloque o escaninho no lugar.

**Continua na próxima página.**

2000

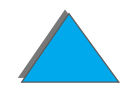

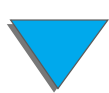

<span id="page-233-0"></span>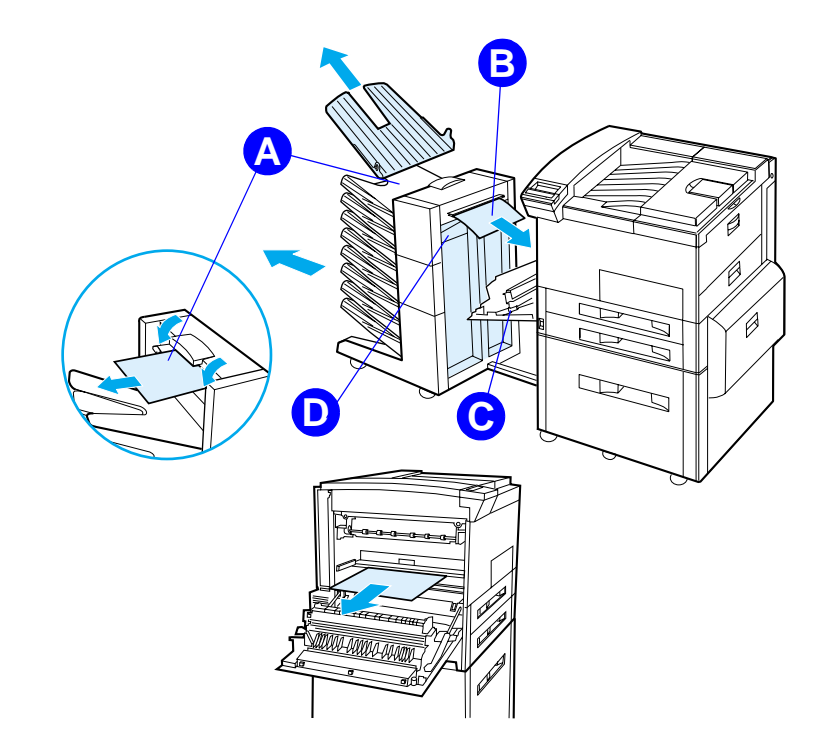

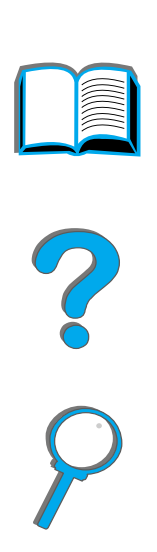

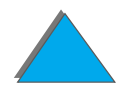

# *Limpeza de congestionamento em um dispositivo de saída opcional da HP*

Para obter mais informações sobre um dispositivo de saída opcional da HP, consulte o guia do usuário que acompanha o dispositivo.

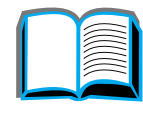

?

# *Limpeza de congestionamento no grampeador (escaninho de 5 compartimentos com grampeador)*

#### **Nota**

Para obter mais informações sobre um dispositivo de saída opcional da HP, consulte o guia do usuário que acompanha o dispositivo.

- **1** Remova o compartimento com face para cima.
- **2** Abra a tampa da unidade grampeadora.
- **3** Pressione a aba colorida com o dedo indicador e puxe a aba circular colorida com o outro dedo indicador para abrir o grampeador.

**Continua na próxima página.**

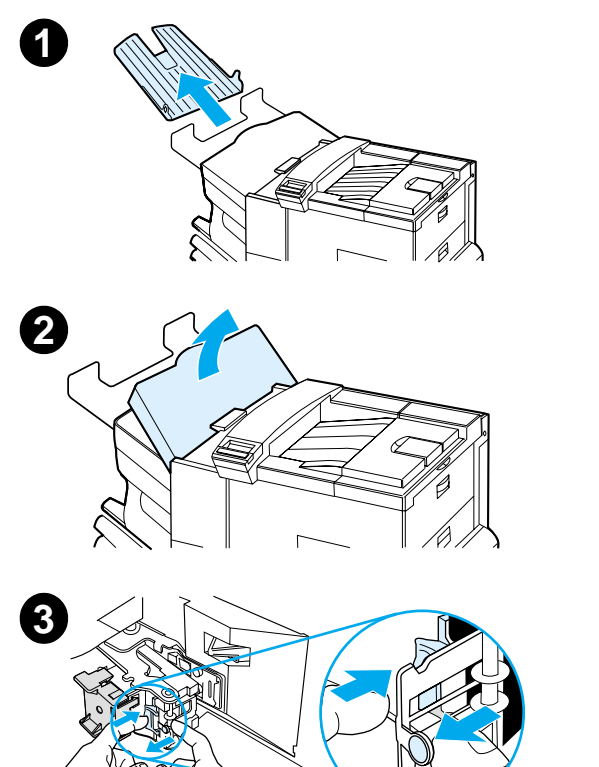

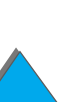

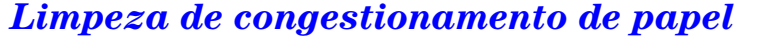

#### *Capítulo 5 Solução de problemas 237*

- **4** Remova os grampos soltos ou danificados do cabeçote do grampeador. Empurre de volta a aba circular para travá-la no lugar.
- **5** Feche a tampa da unidade do grampeador e recoloque o compartimento com face para cima. Limpe toda a passagem de papel que possa estar congestionada devido ao congestionamento dos grampos.

#### **Nota**

Após limpar um congestionamento do grampeador, até dois documentos podem não ser grampeados quando a impressão for retomada, pois o grampeador precisará ser recarregado. Quando a unidade começar a grampear novamente, grampeie manualmente os documentos não grampeados ou reprocesse o trabalho.

Se um trabalho de impressão for enviado quando o grampeador estiver congestionado ou sem grampos, ainda assim o trabalho será impresso.

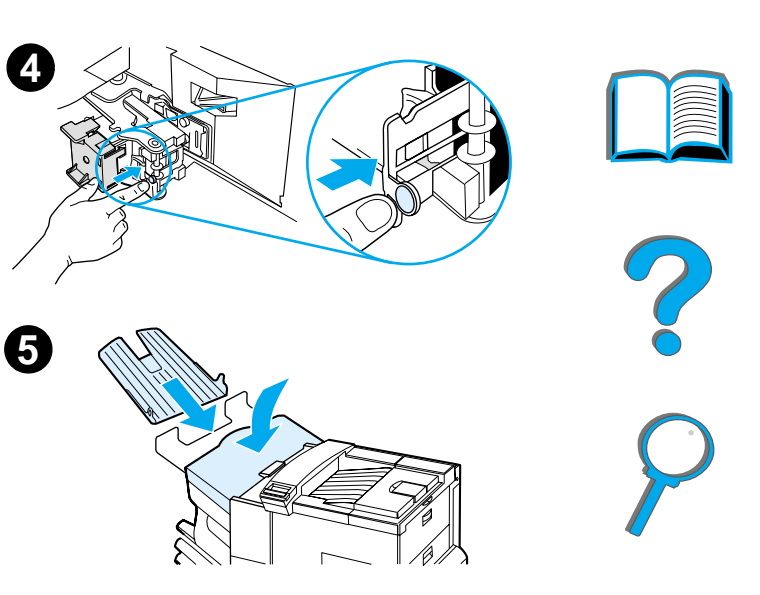

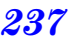

# <span id="page-237-0"></span>*Solução de problemas recorrentes de congestionamento de papel*

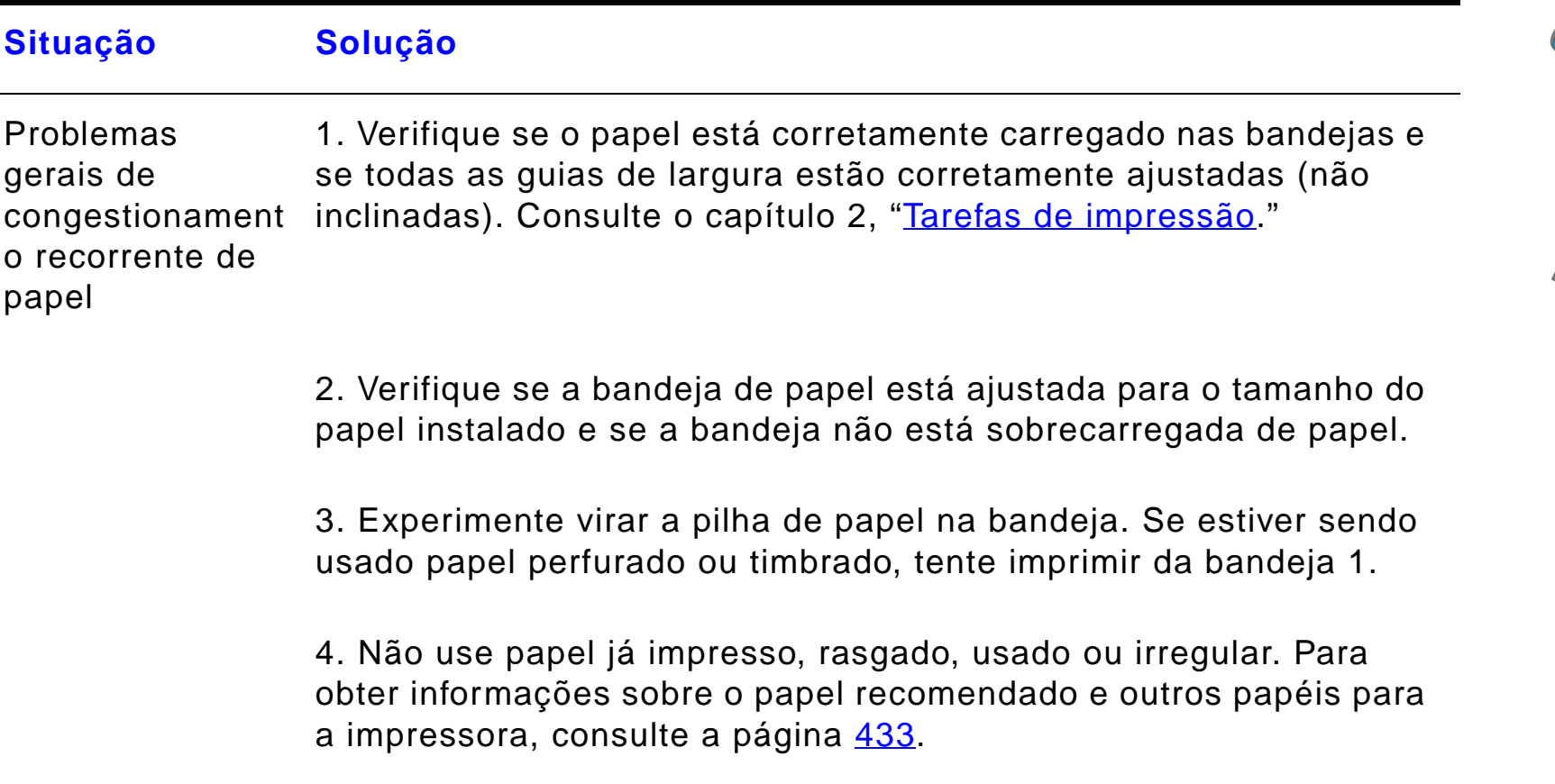

## **Continua na próxima página.**

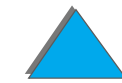

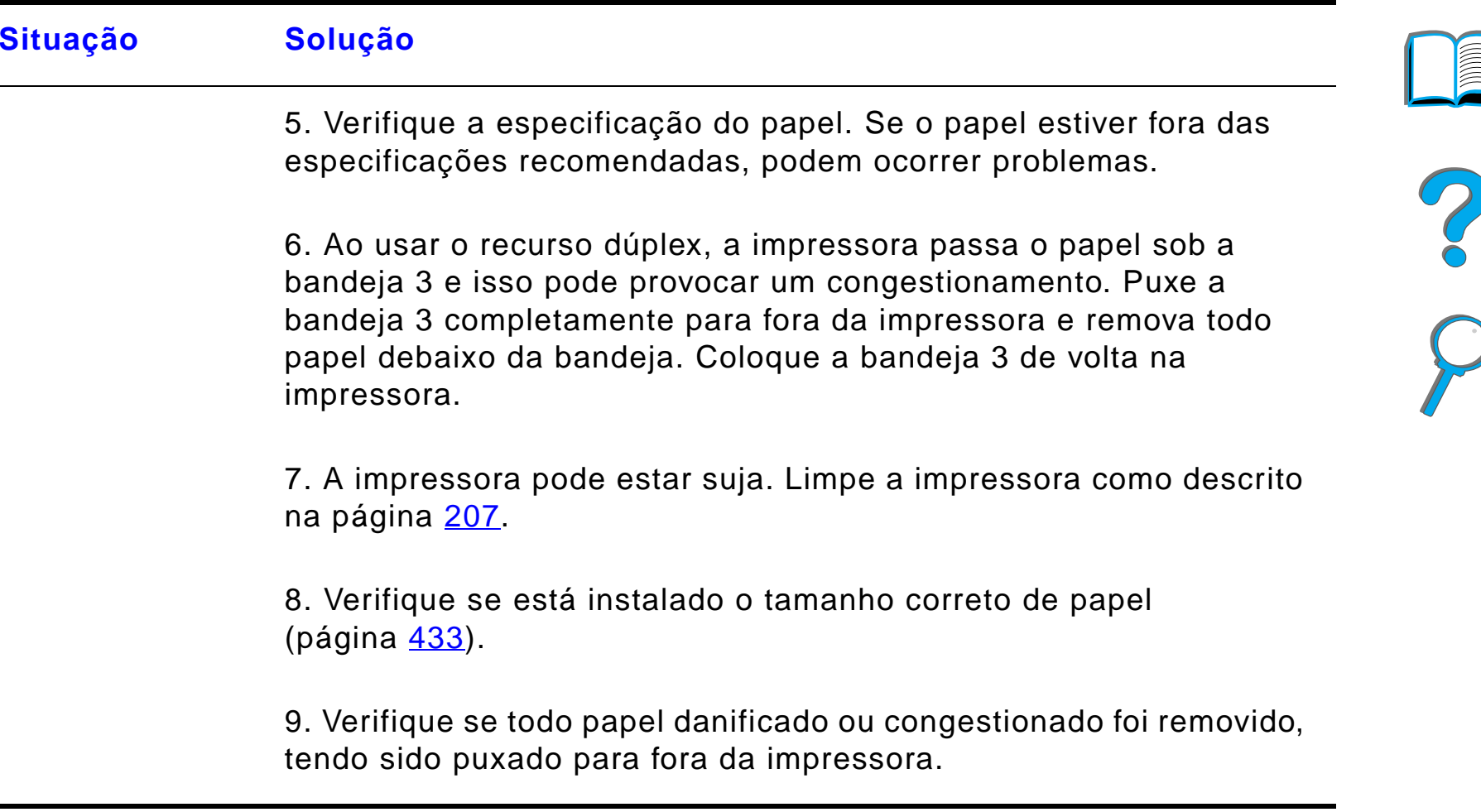

**Nota** Se o congestionamento continuar, entre em contato com um representante ou a assistência técnica autorizada HP.

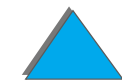

# <span id="page-239-0"></span>*Compreensão das mensagens da impressora*

A tabela na página [242](#page-241-0) explica as mensagens que podem aparecer no painel de controle da impressora. As mensagens da impressora e seu significado são listados em ordem alfabética, com as mensagens numeradas vindo a seguir.

#### **Se a mensagem persistir:**

- Se a mensagem persistir, solicitando que uma bandeja seja carregada, ou se a mensagem indicar que um trabalho de impressão anterior ainda está na memória da impressora, pressione CONTINUAR para imprimir ou pressione CANCELAR TRABALHO para eliminar o trabalho da memória da impressora.
- **.** Se a mensagem persistir depois de executadas todas as ações recomendadas, entre em contato com um representante ou a assistência técnica autorizada ou Atendimento ao cliente HP. Consulte as páginas de [Compreensão das mensagens da impressora](#page-239-0), no início deste guia do usuário.
- **Nota** Nem todas as mensagens são descritas neste Guia do usuário (várias são auto-explicativas).

Algumas mensagens da impressora são afetadas pelas configurações de CONTINUAR AUTO e ADVERTÊNCIAS ELIMIN. do menu Configuração no painel de controle da impressora (página [496](#page-495-0)).

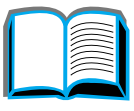

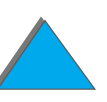

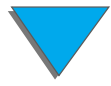

*Capítulo 5 Solução de problemas 241*

# *Uso do sistema de ajuda on-line da impressora*

**Nota** Para obter mais informações sobre um dispositivo de saída opcional da HP, consulte o guia do usuário que acompanha o dispositivo.

> Esta impressora possui um sistema de ajuda on-line que fornece instruções para solução da maioria dos problemas da impressora. Certas mensagens de erro do painel de controle são alternadas com instruções sobre como acessar o sistema de ajuda on-line.

> Sempre que um ? for exibido em uma mensagem de erro ou quando uma mensagem for alternada com PRESSIONE TECLA ? P/ OBTER AJUDA, pressione a tecla ITEM para navegar pela seqüência de instruções.

Para sair do sistema de ajuda on-line, pressione CONTINUAR.

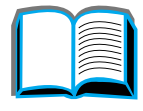

**PS**<br>O

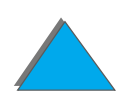

## <span id="page-241-0"></span>*Mensagens da impressora*

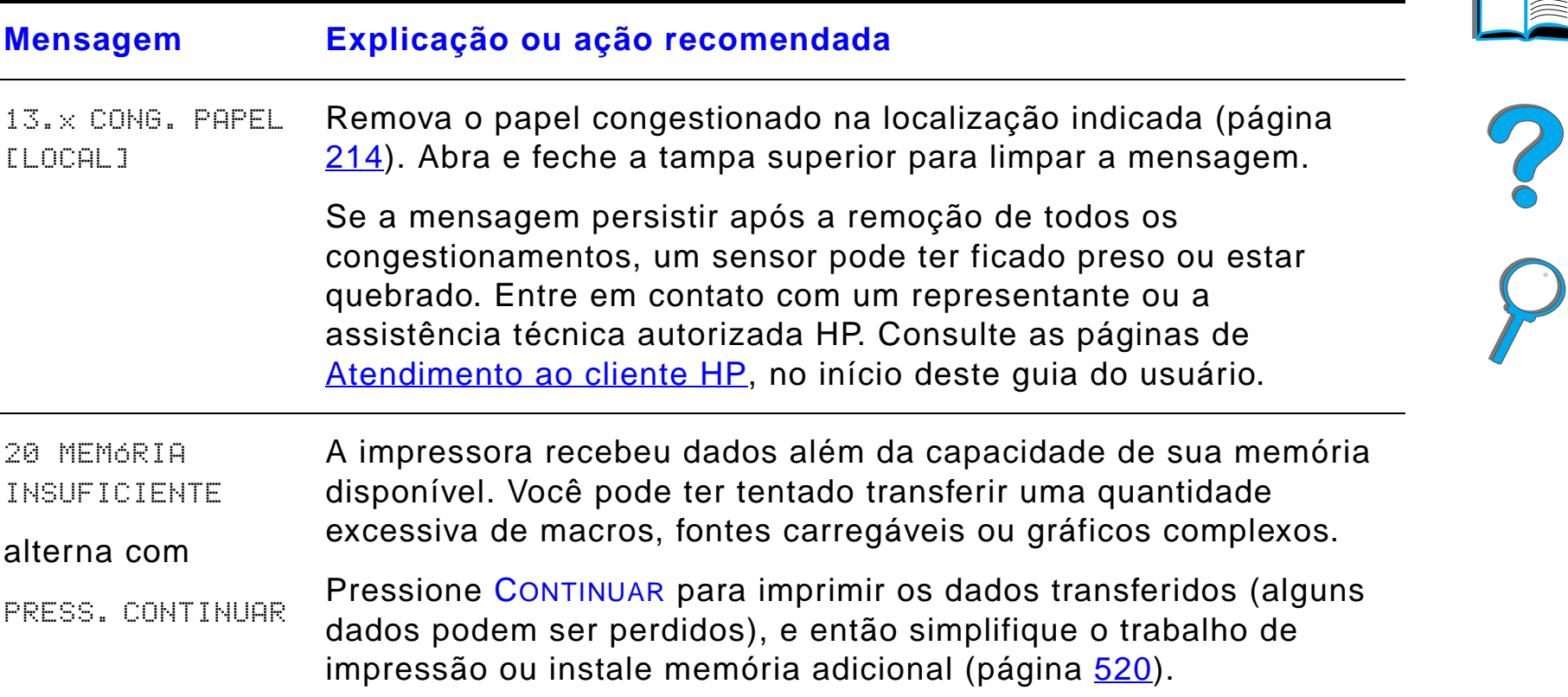

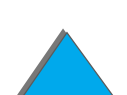

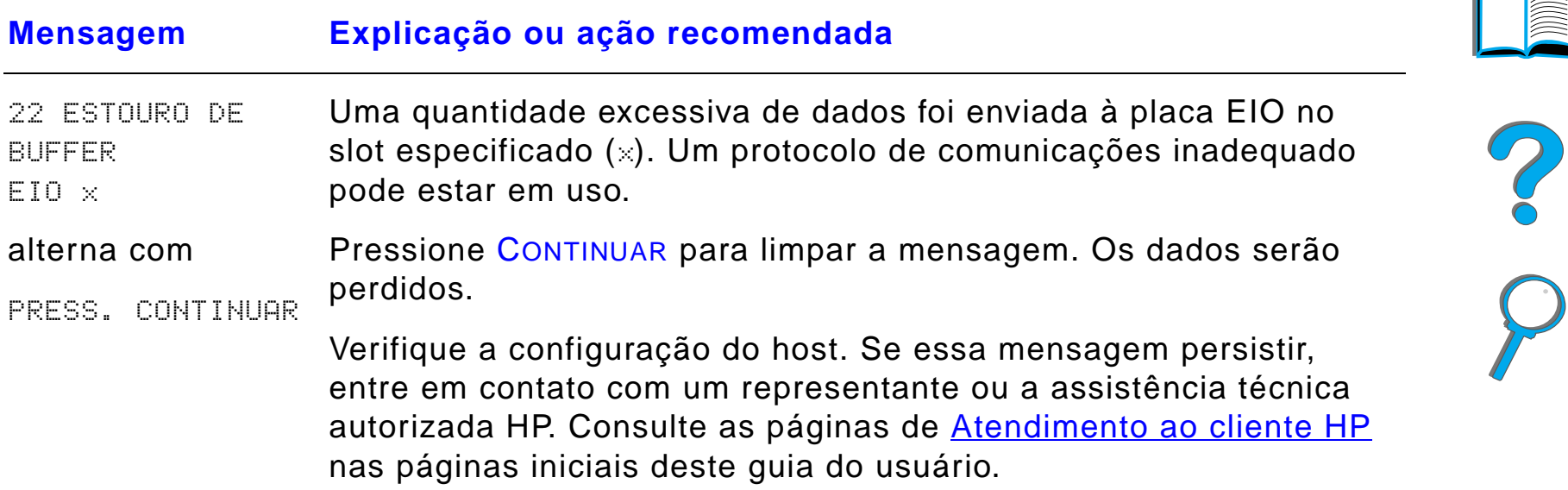

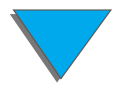

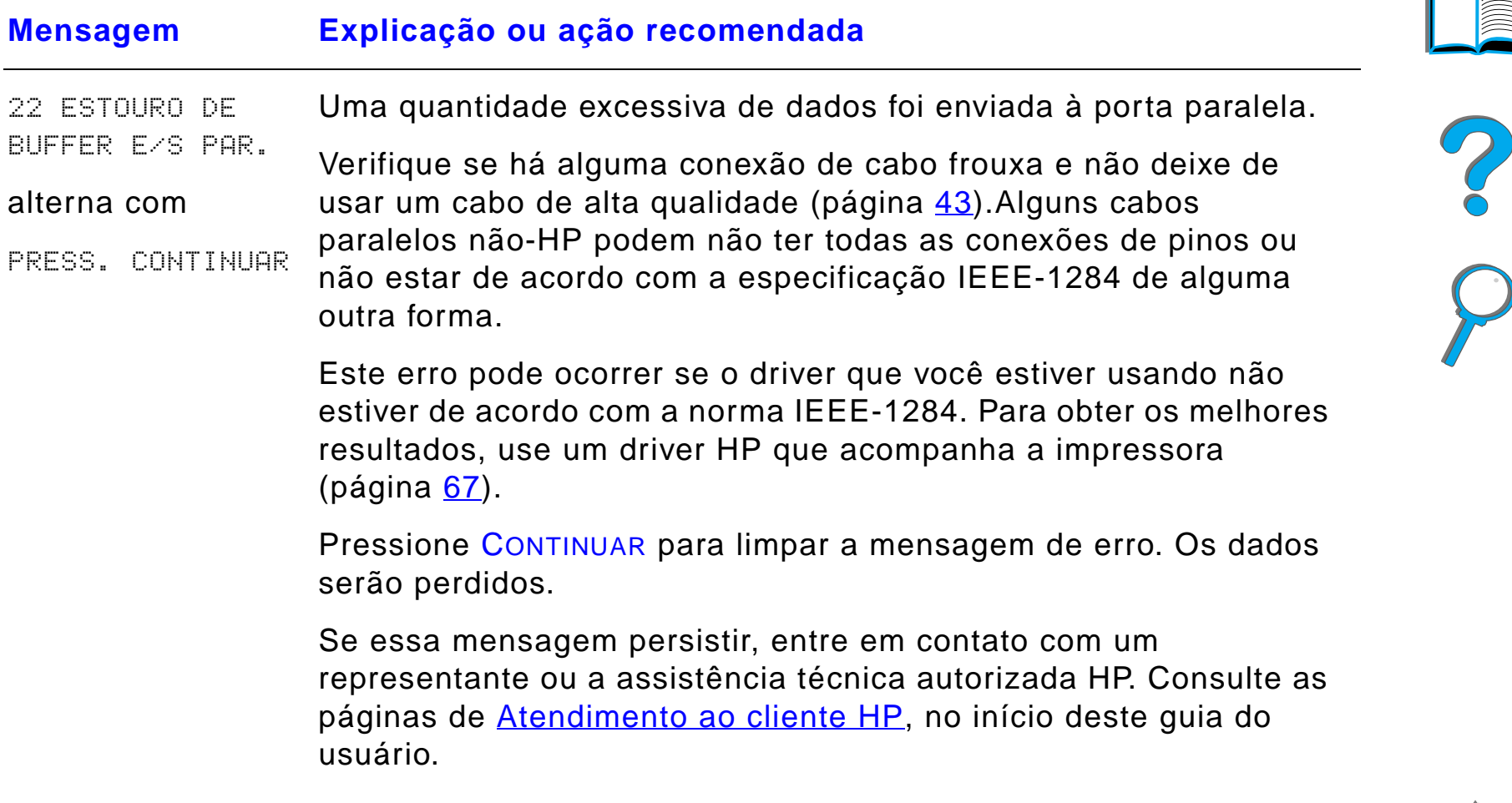

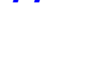

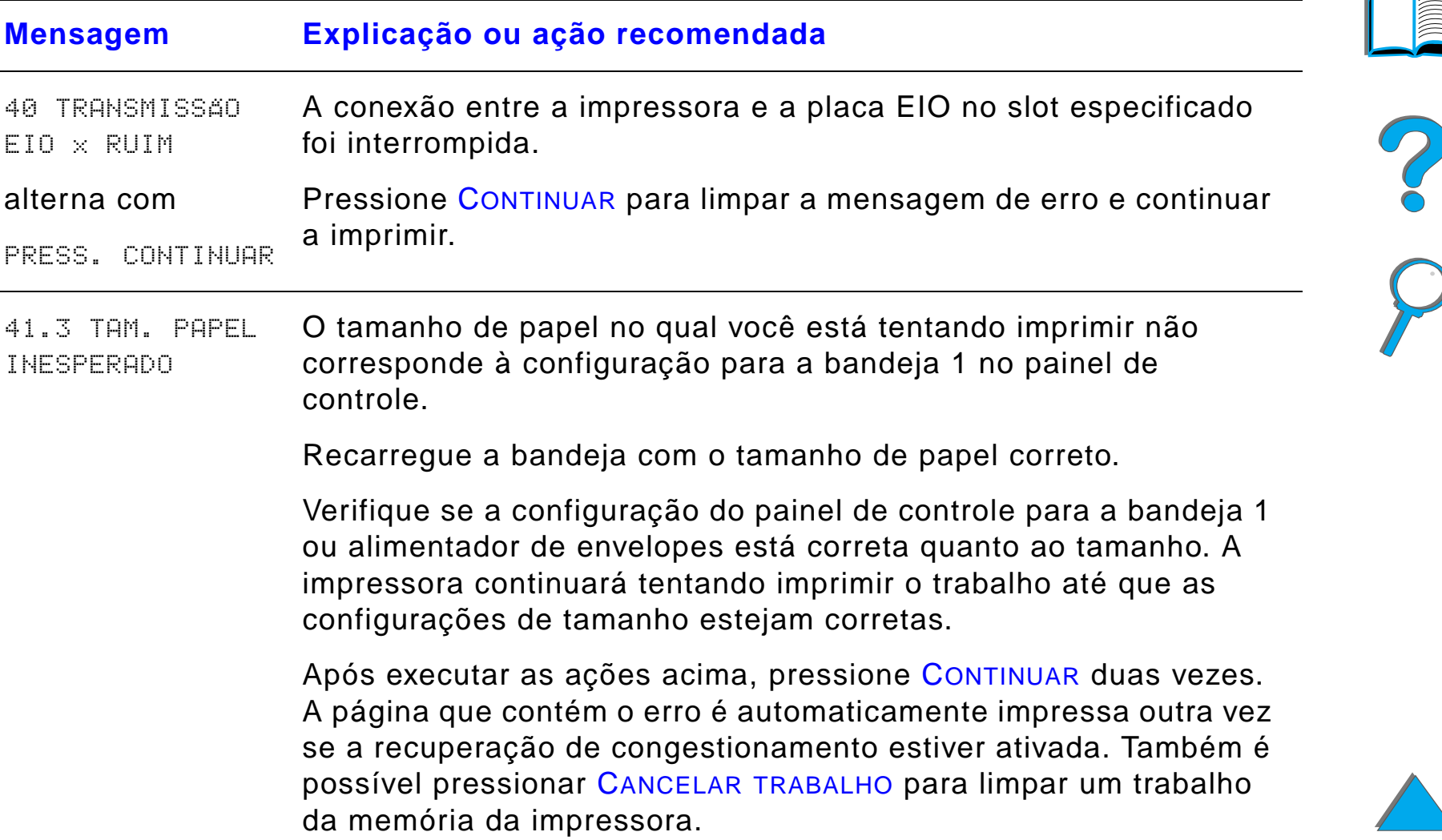

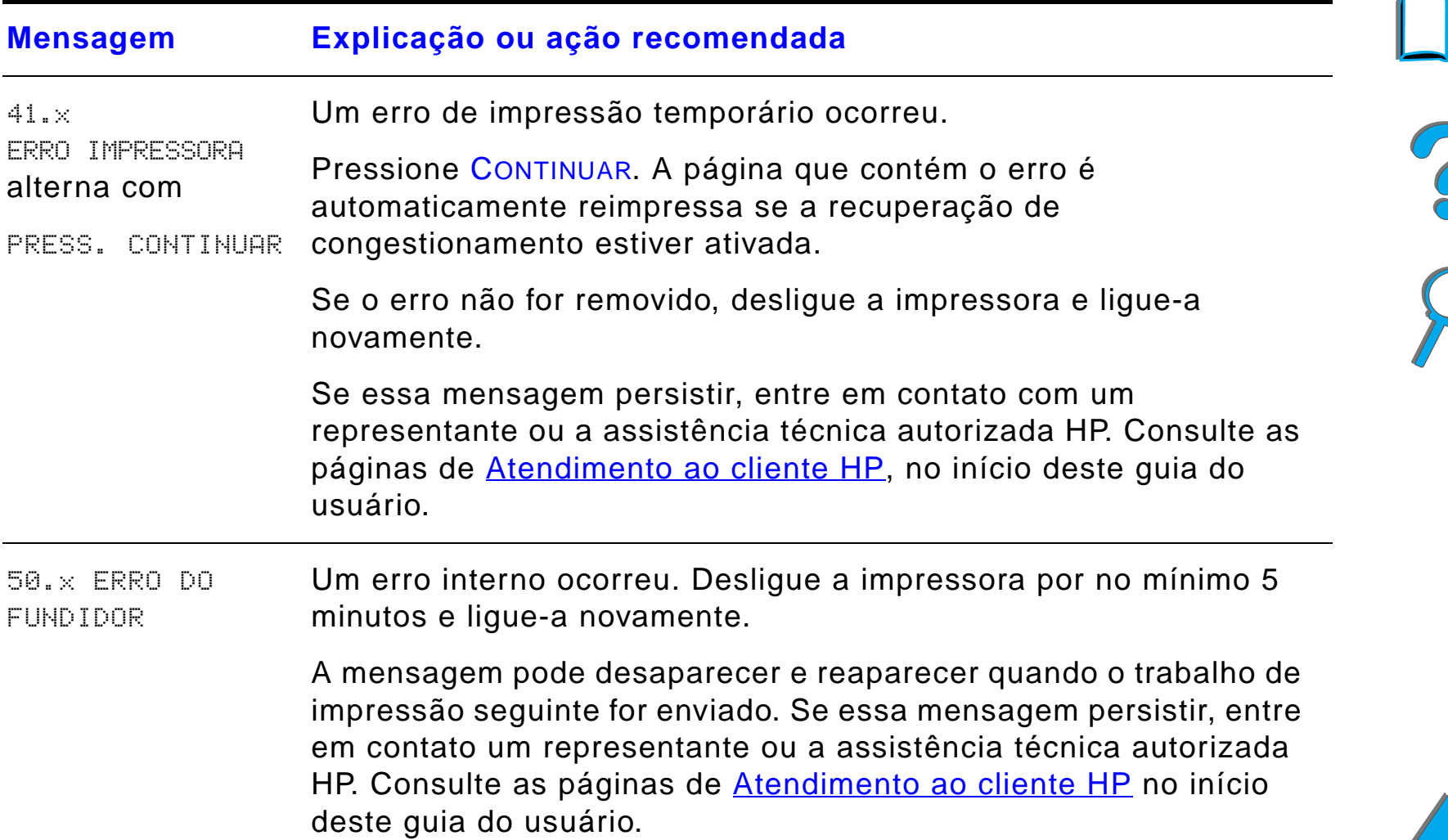

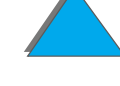

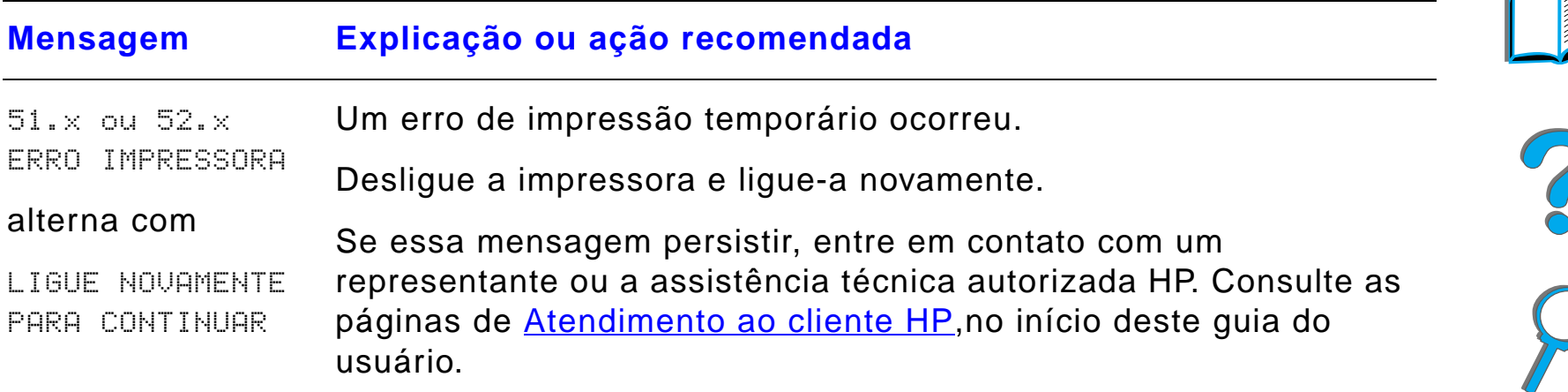

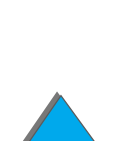

*Compreensão das mensagens da impressora*

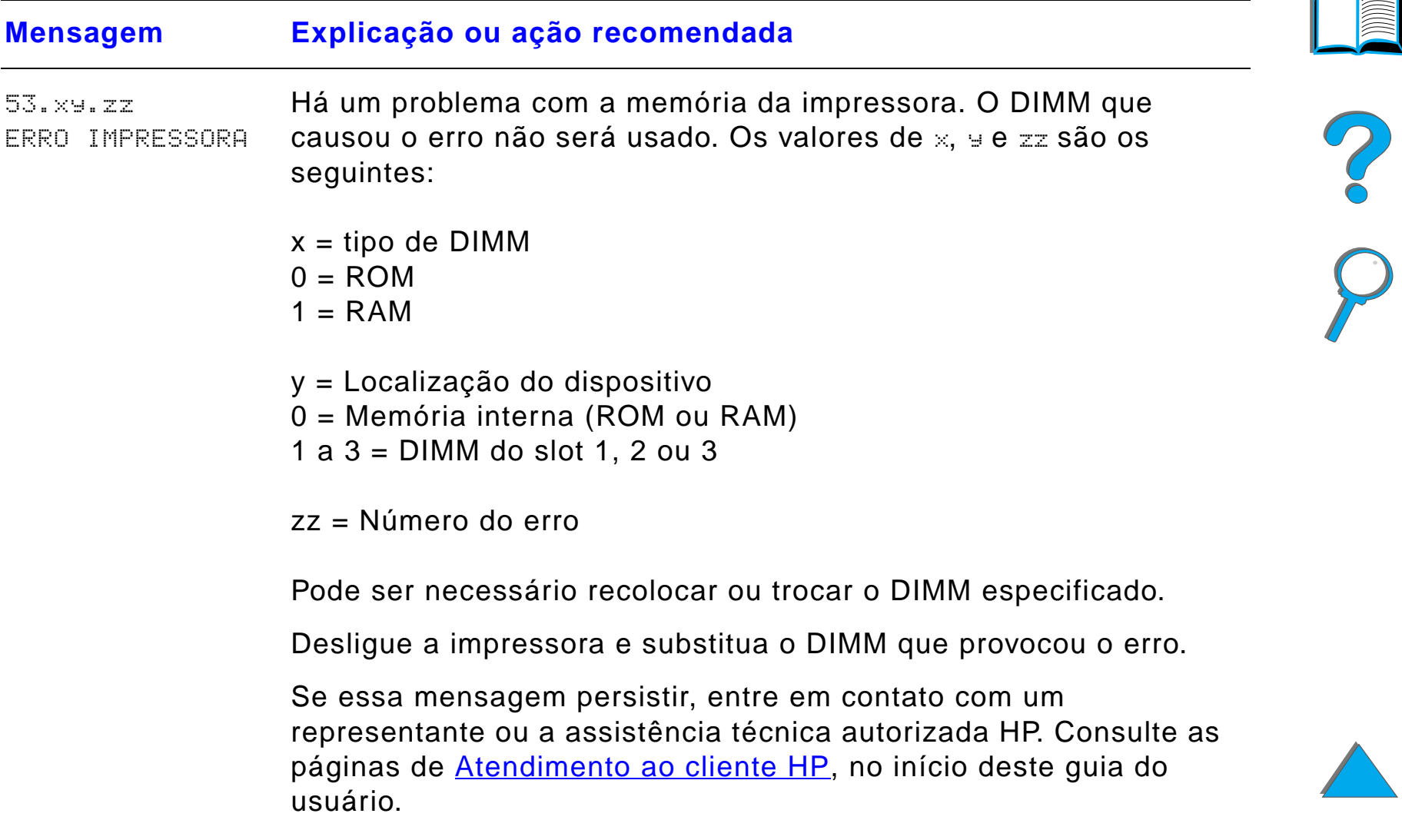

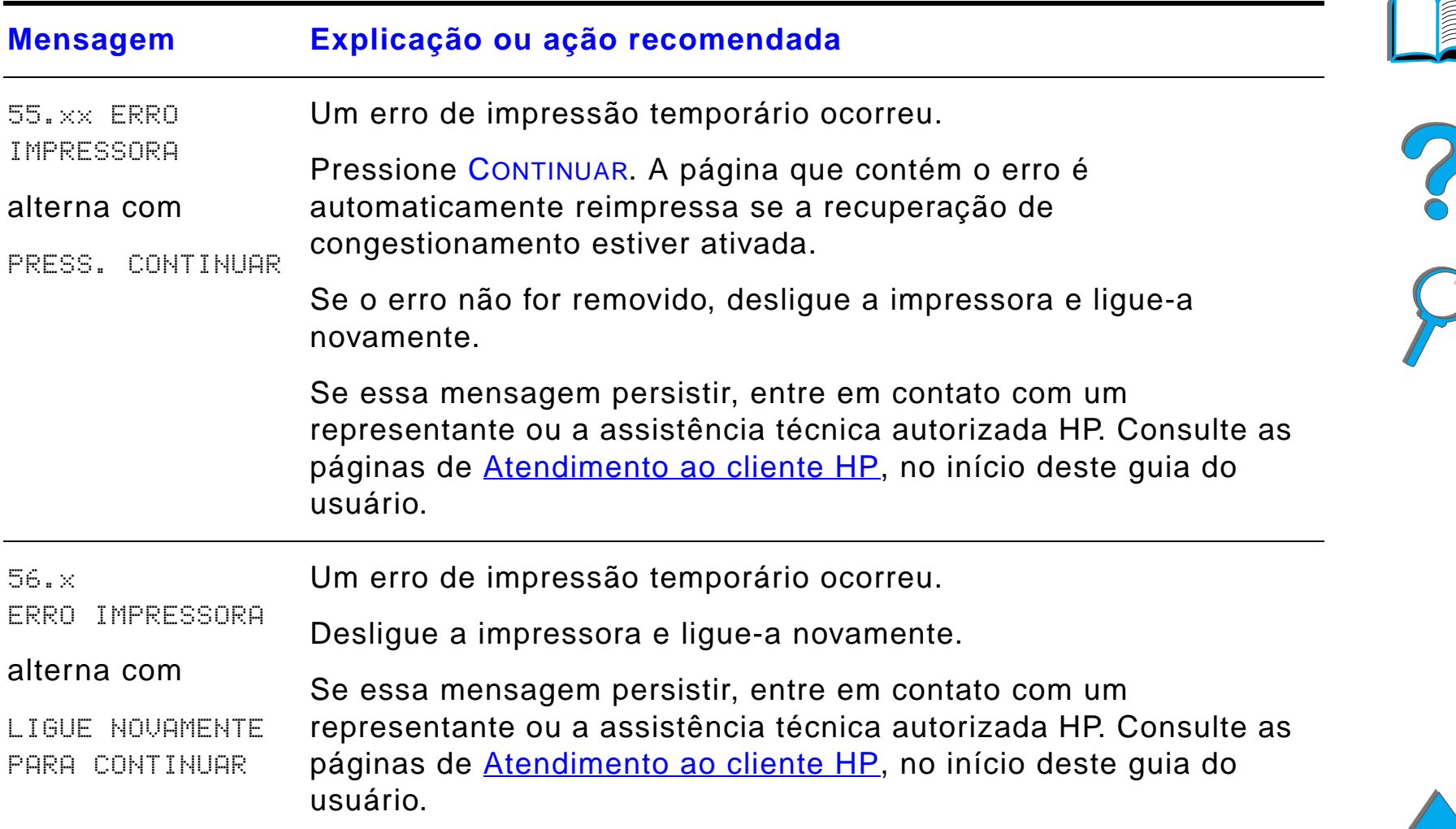

**ANDER** 

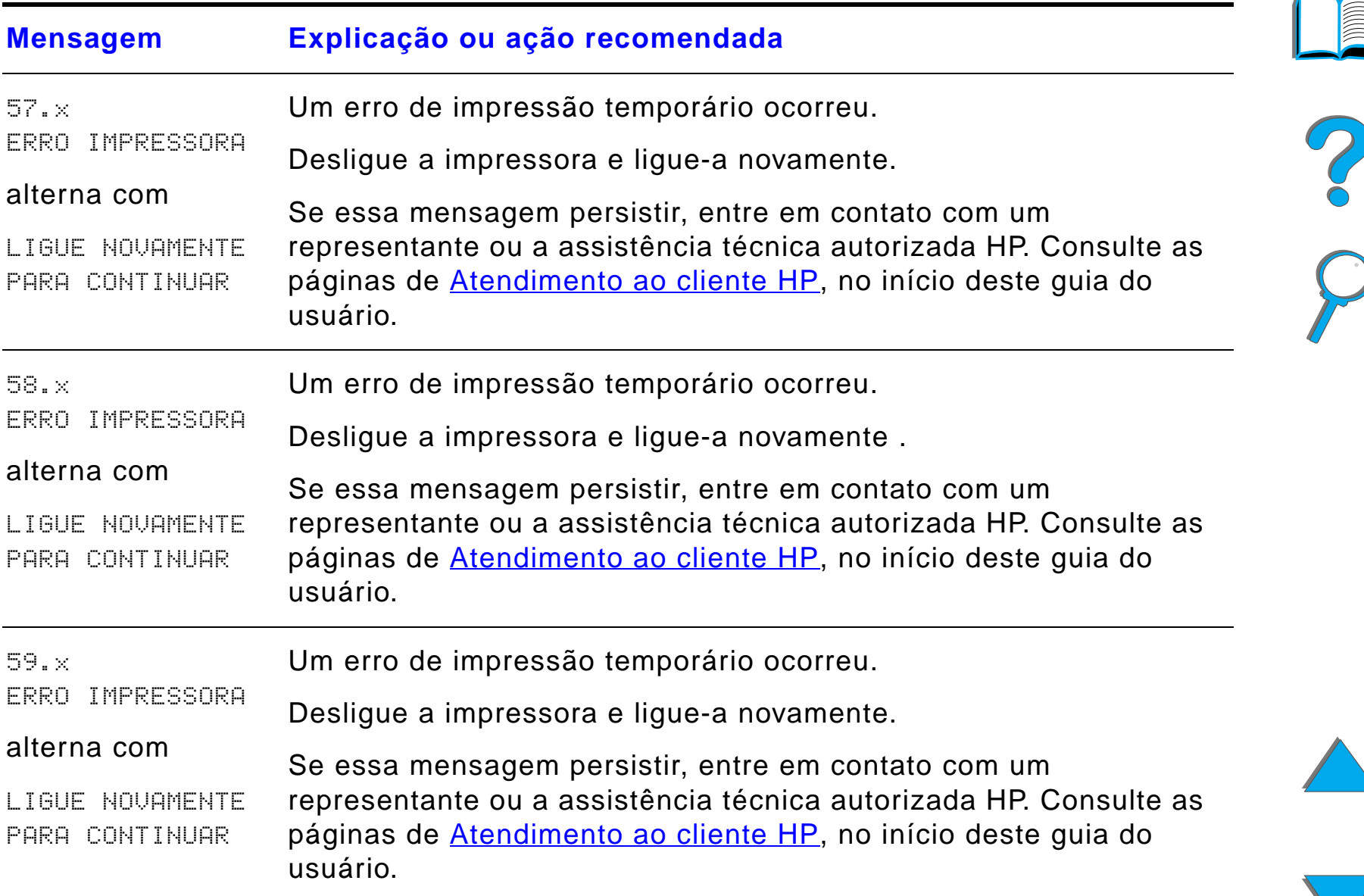

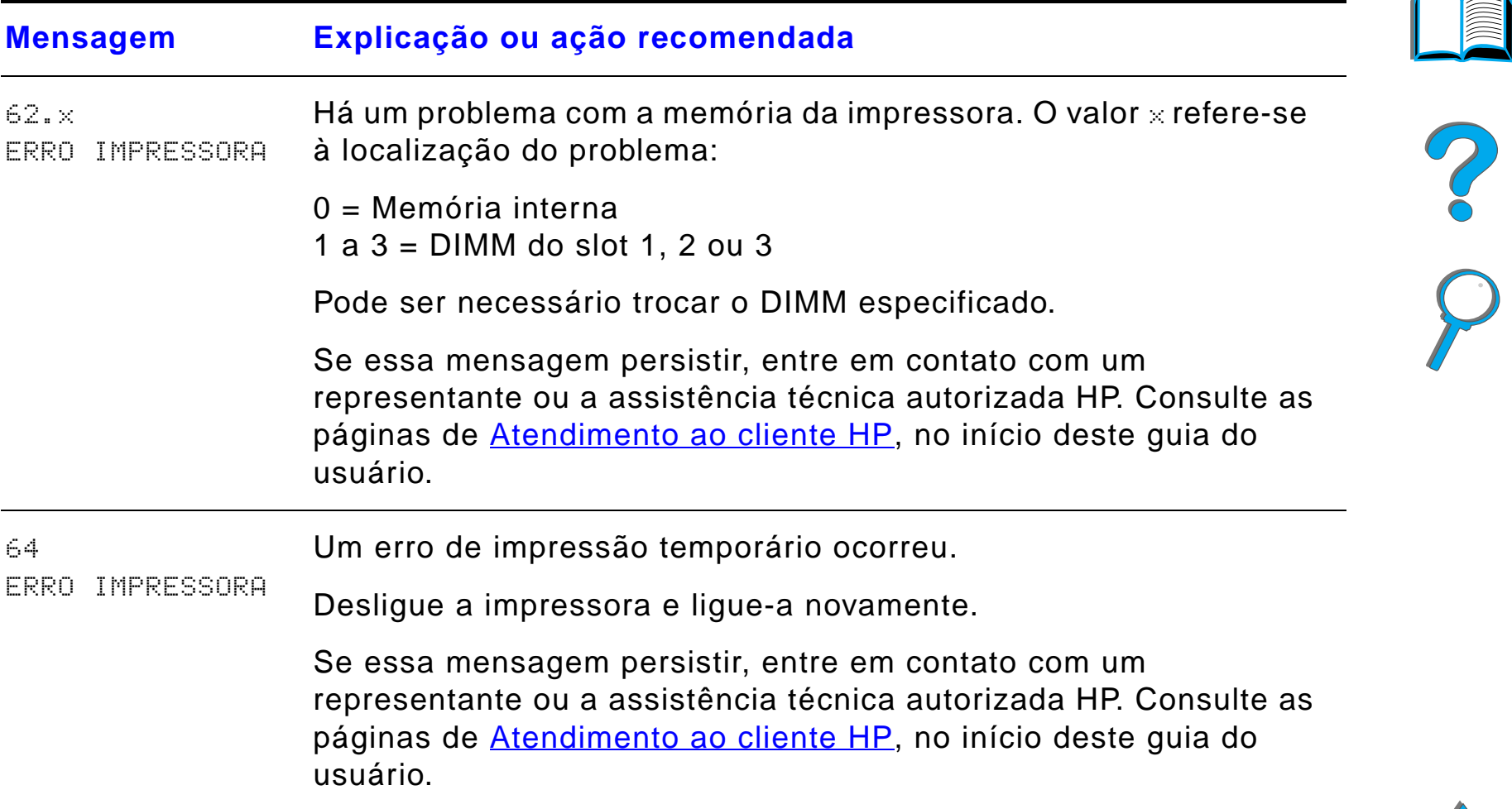

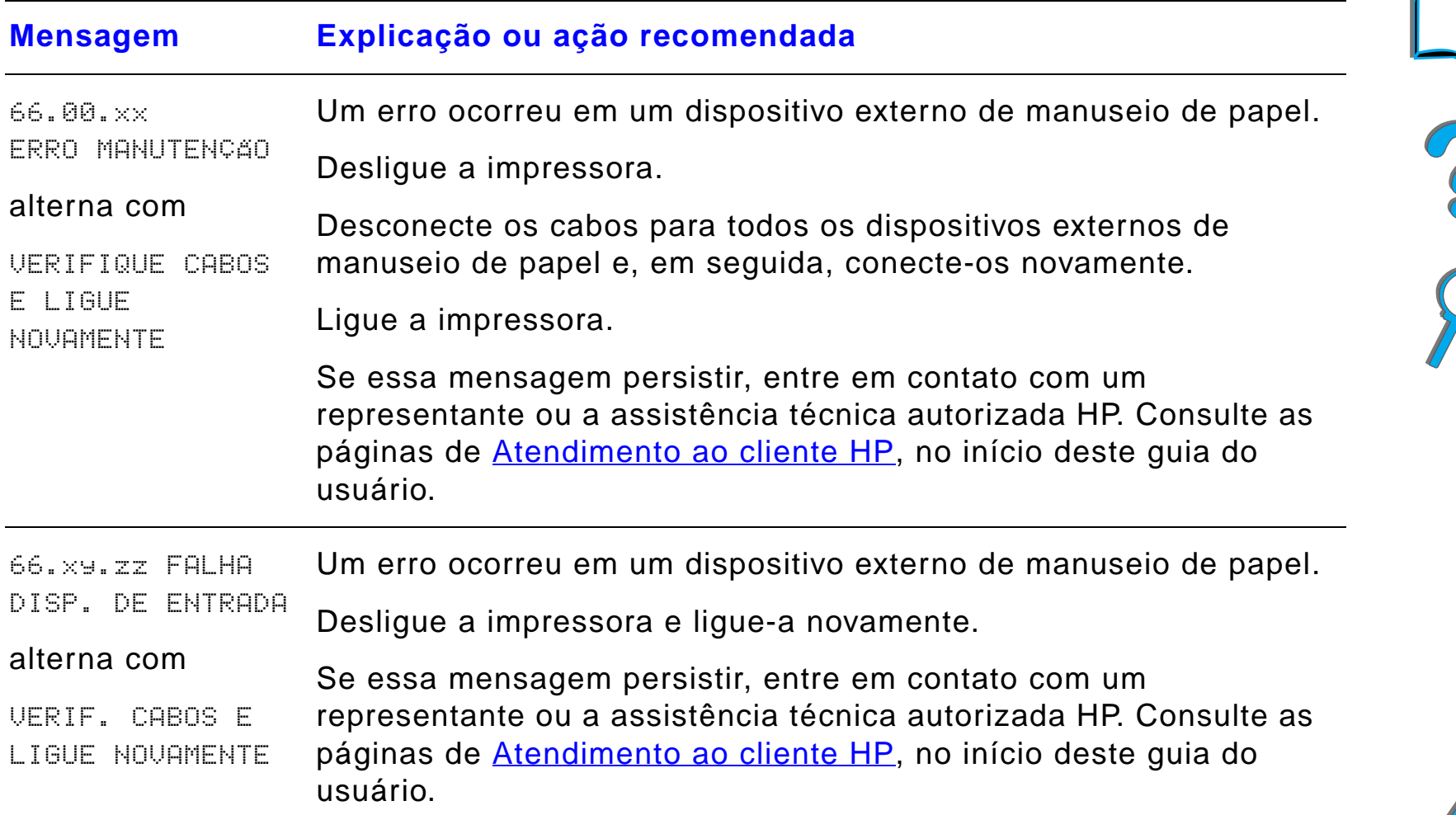

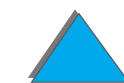

*Compreensão das mensagens da impressora*
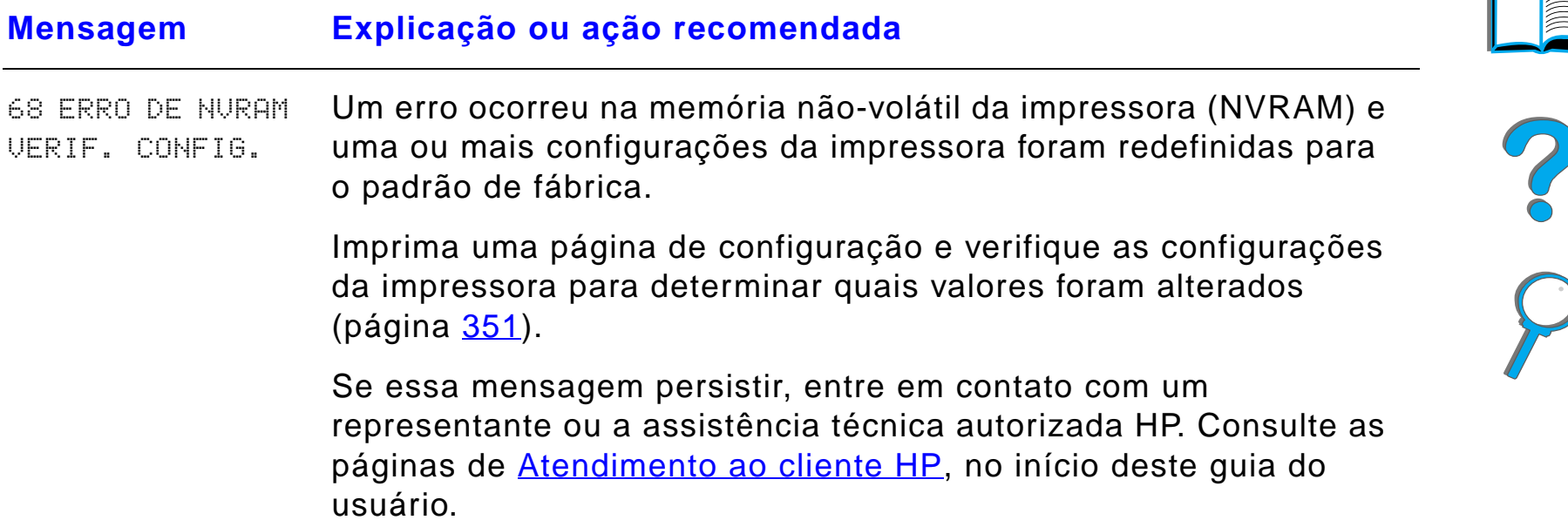

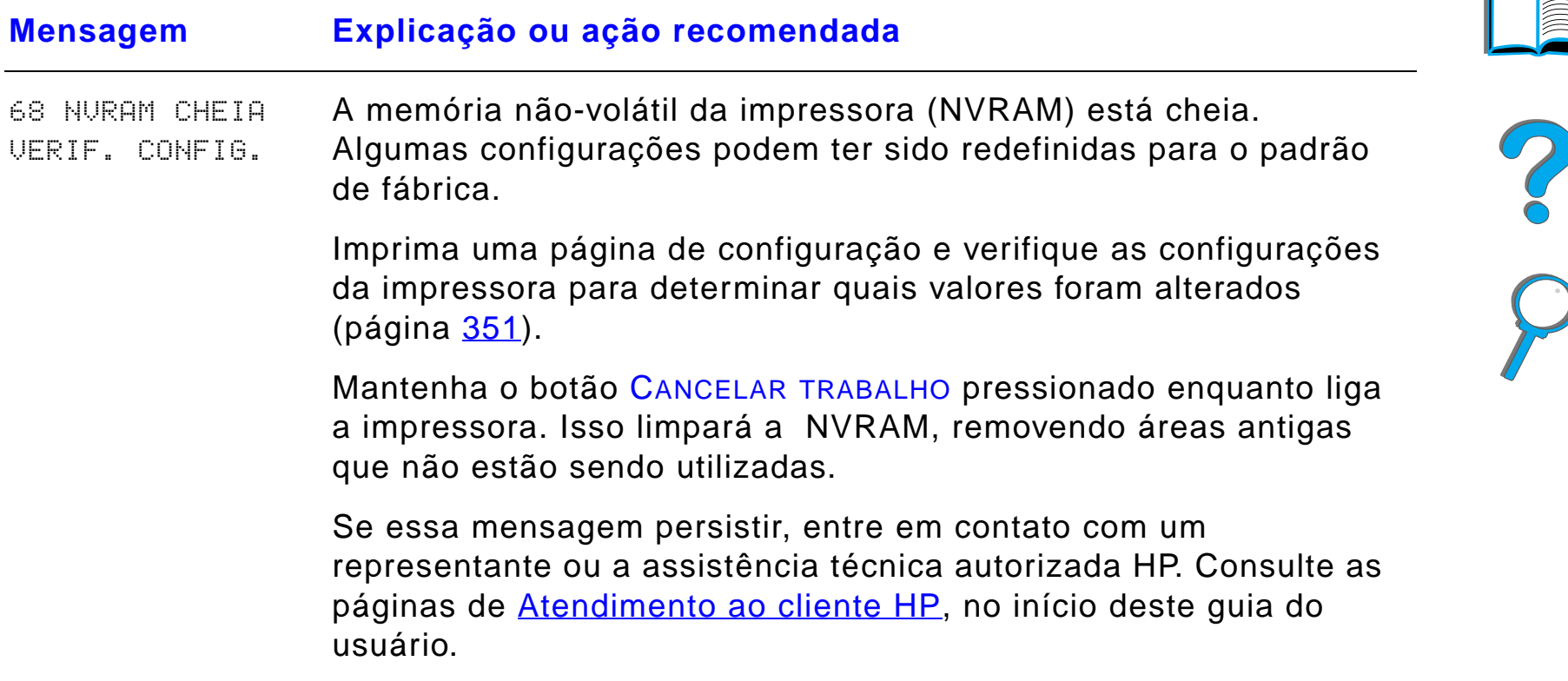

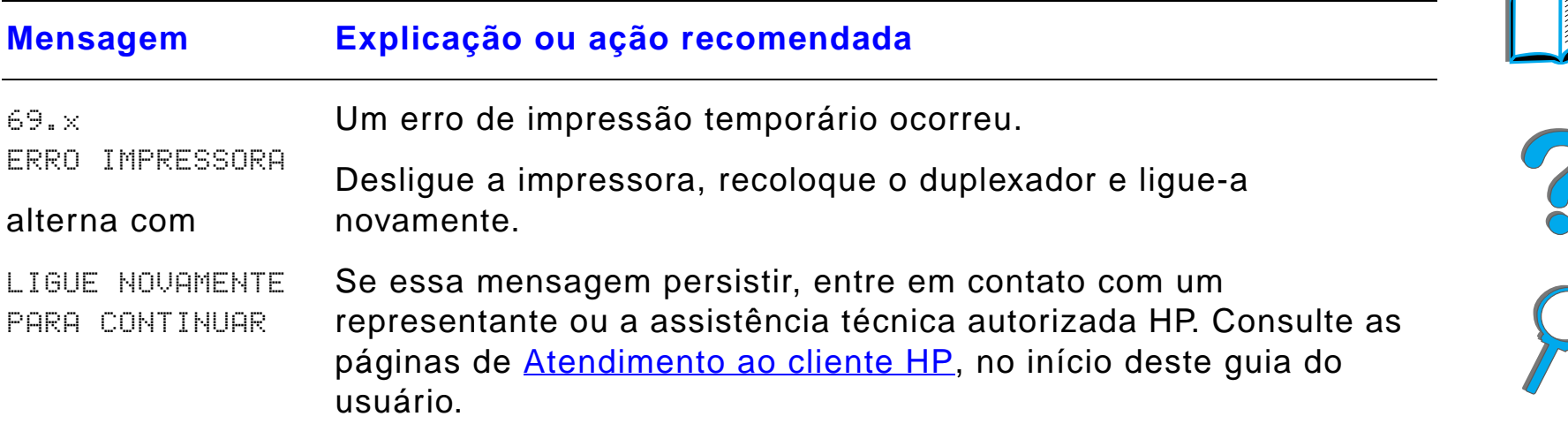

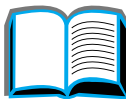

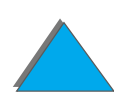

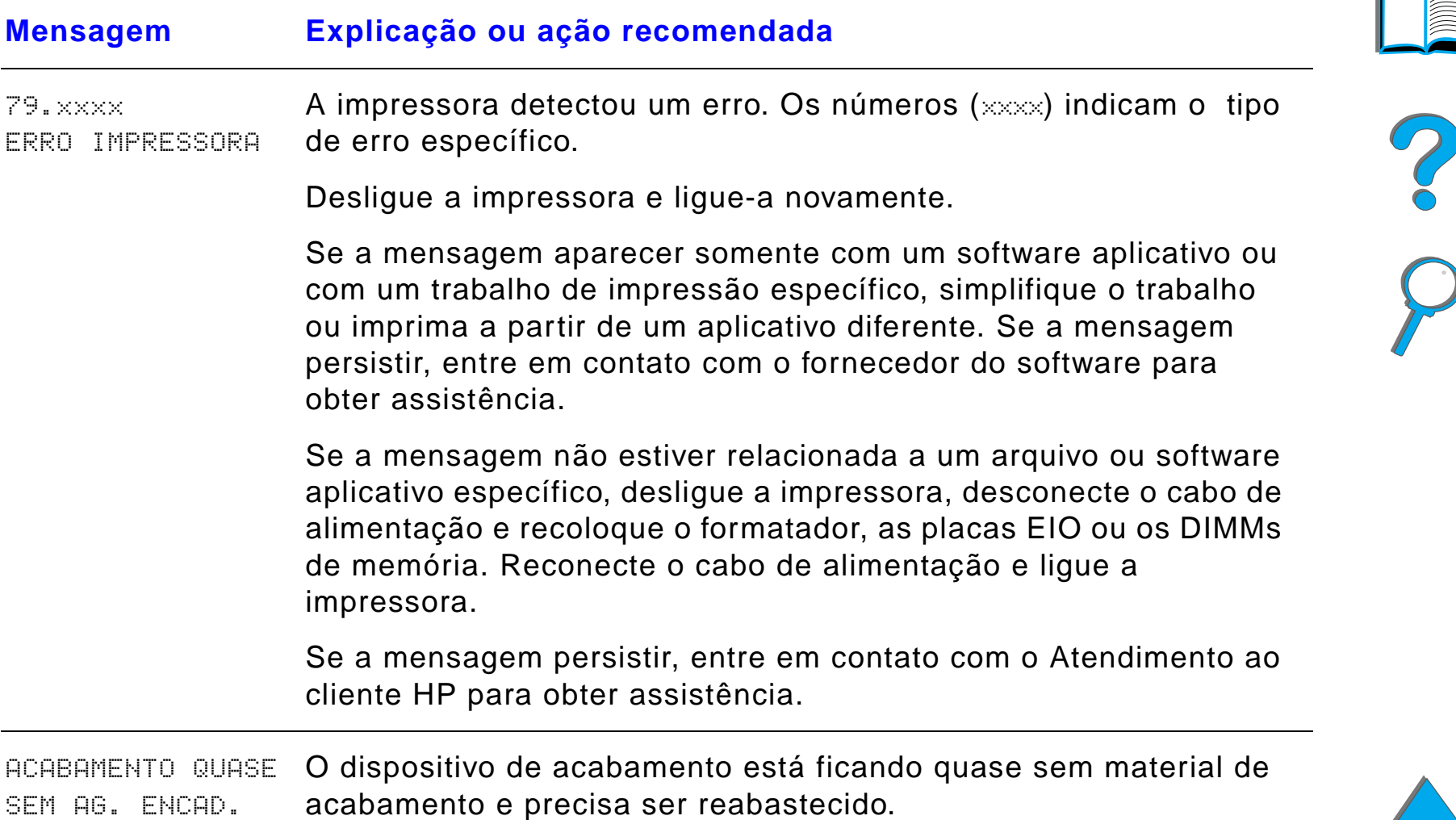

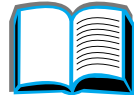

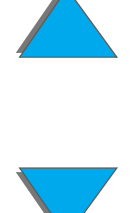

*Compreensão das mensagens da impressora*

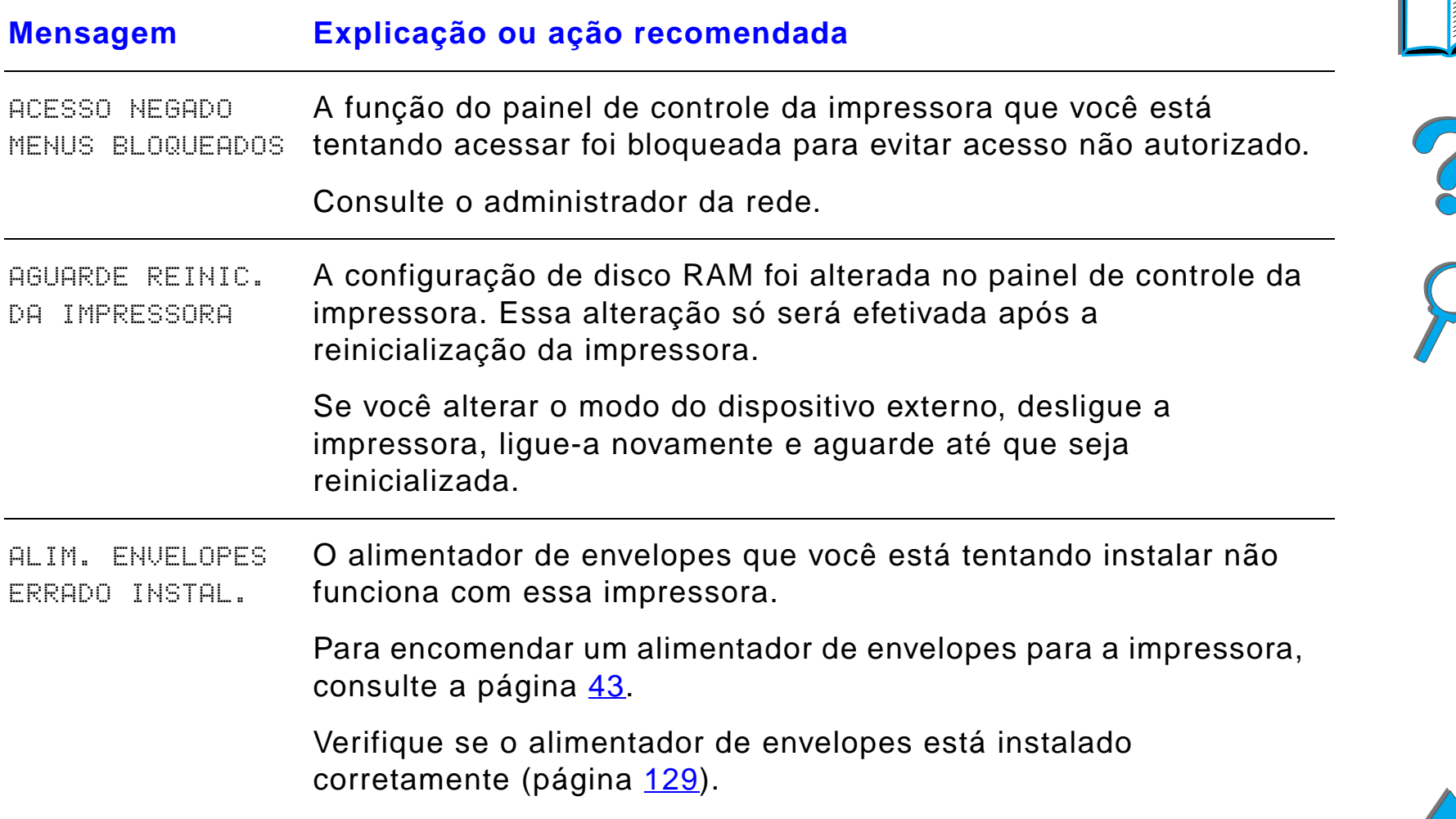

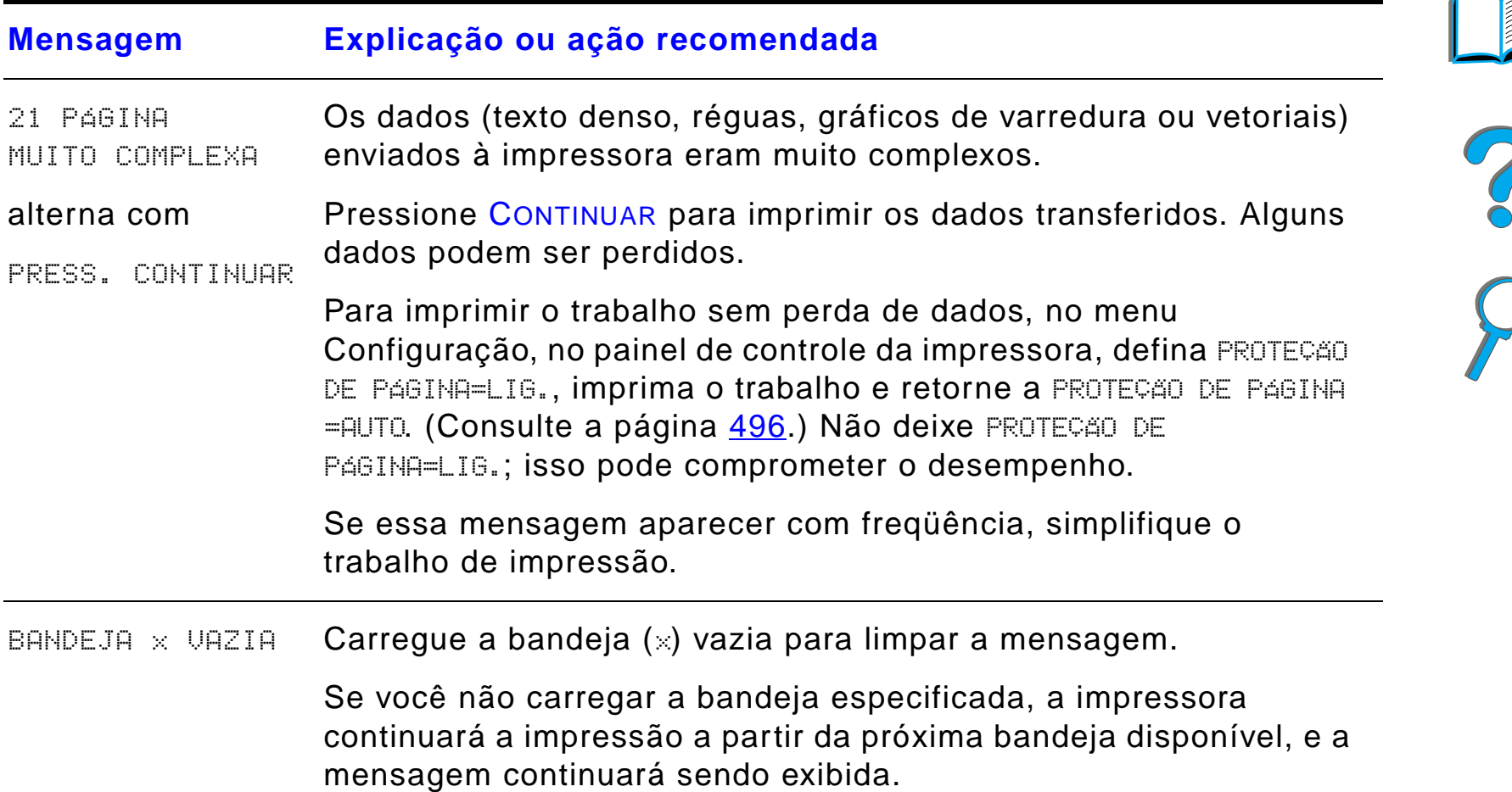

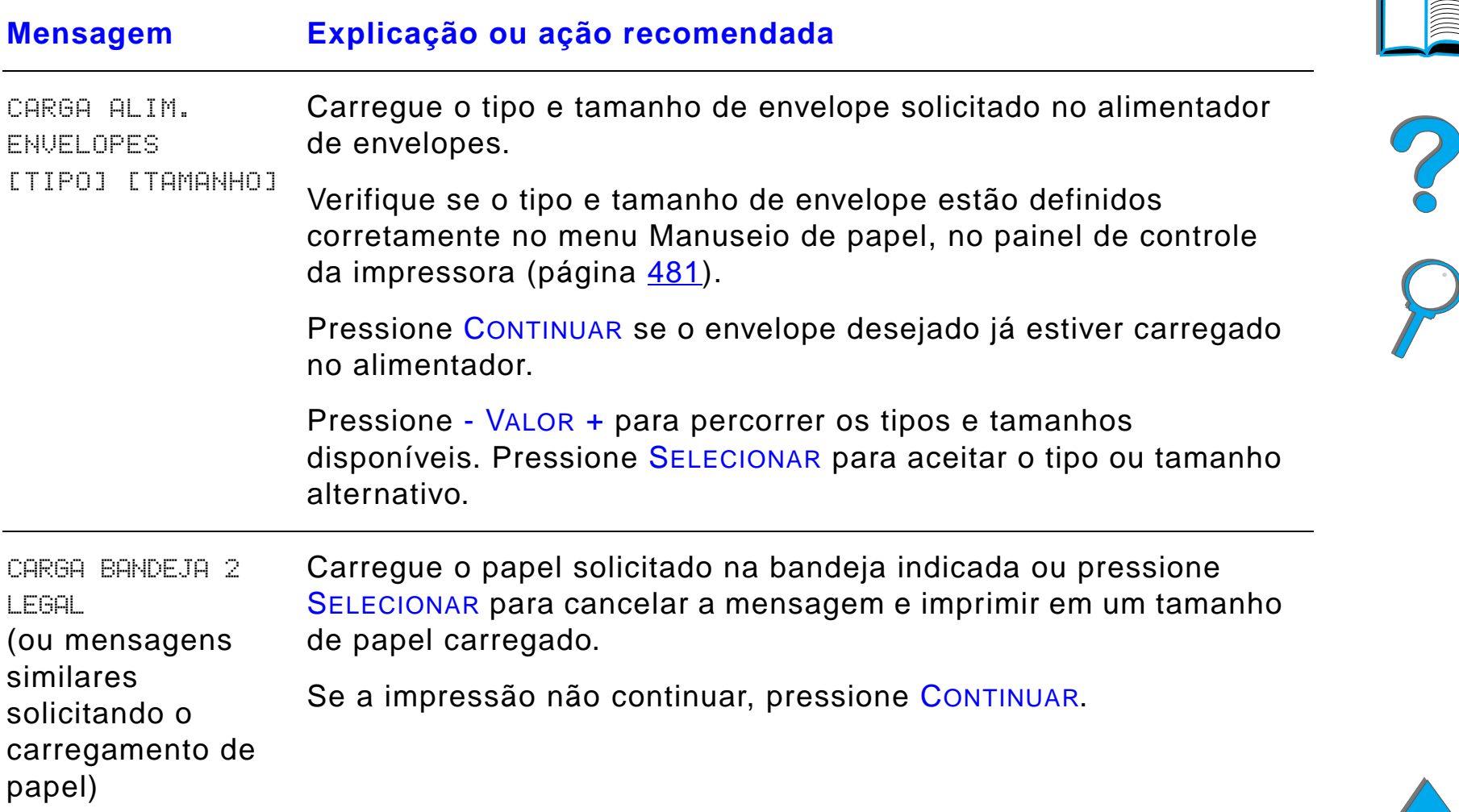

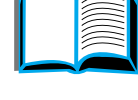

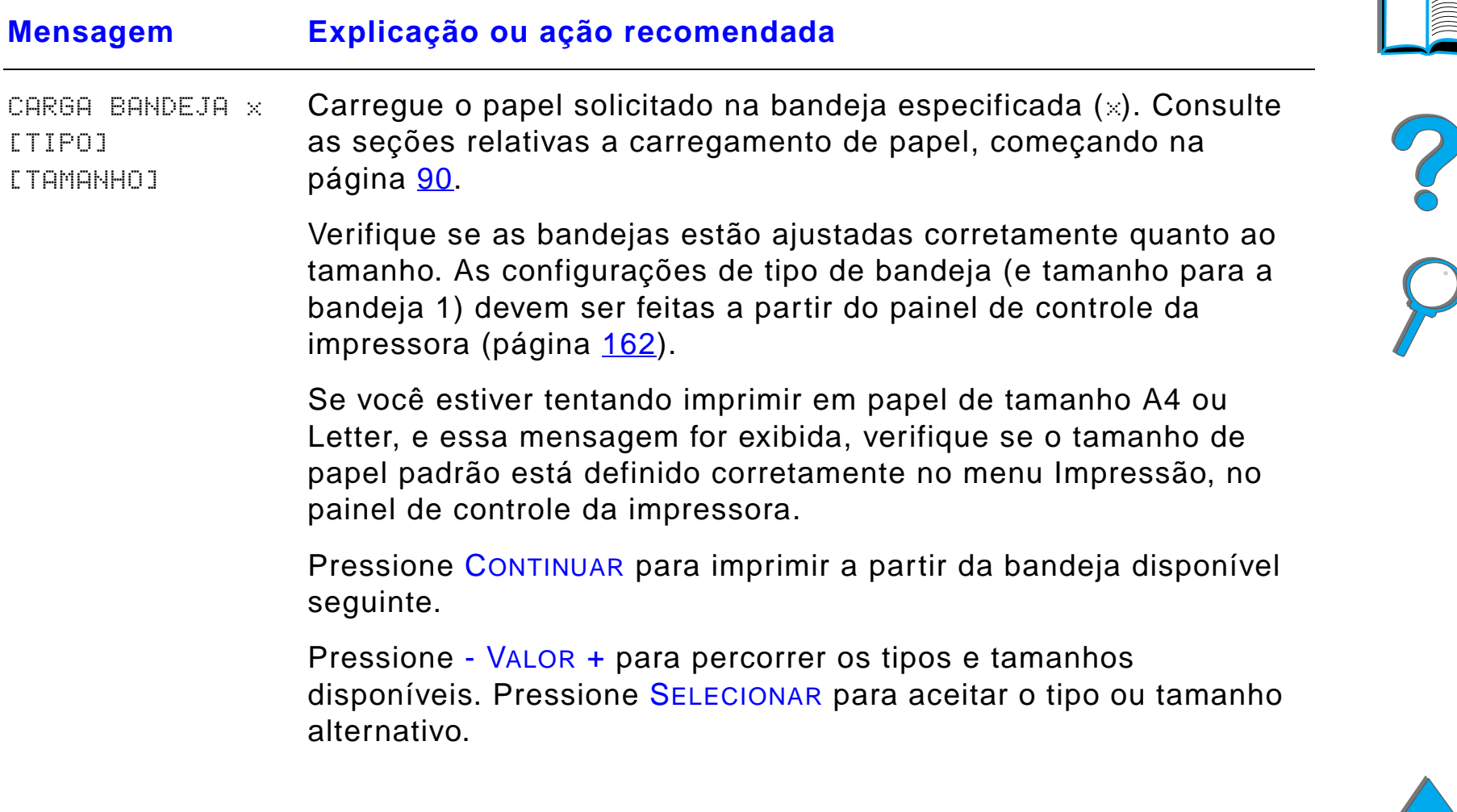

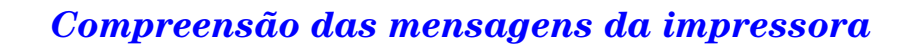

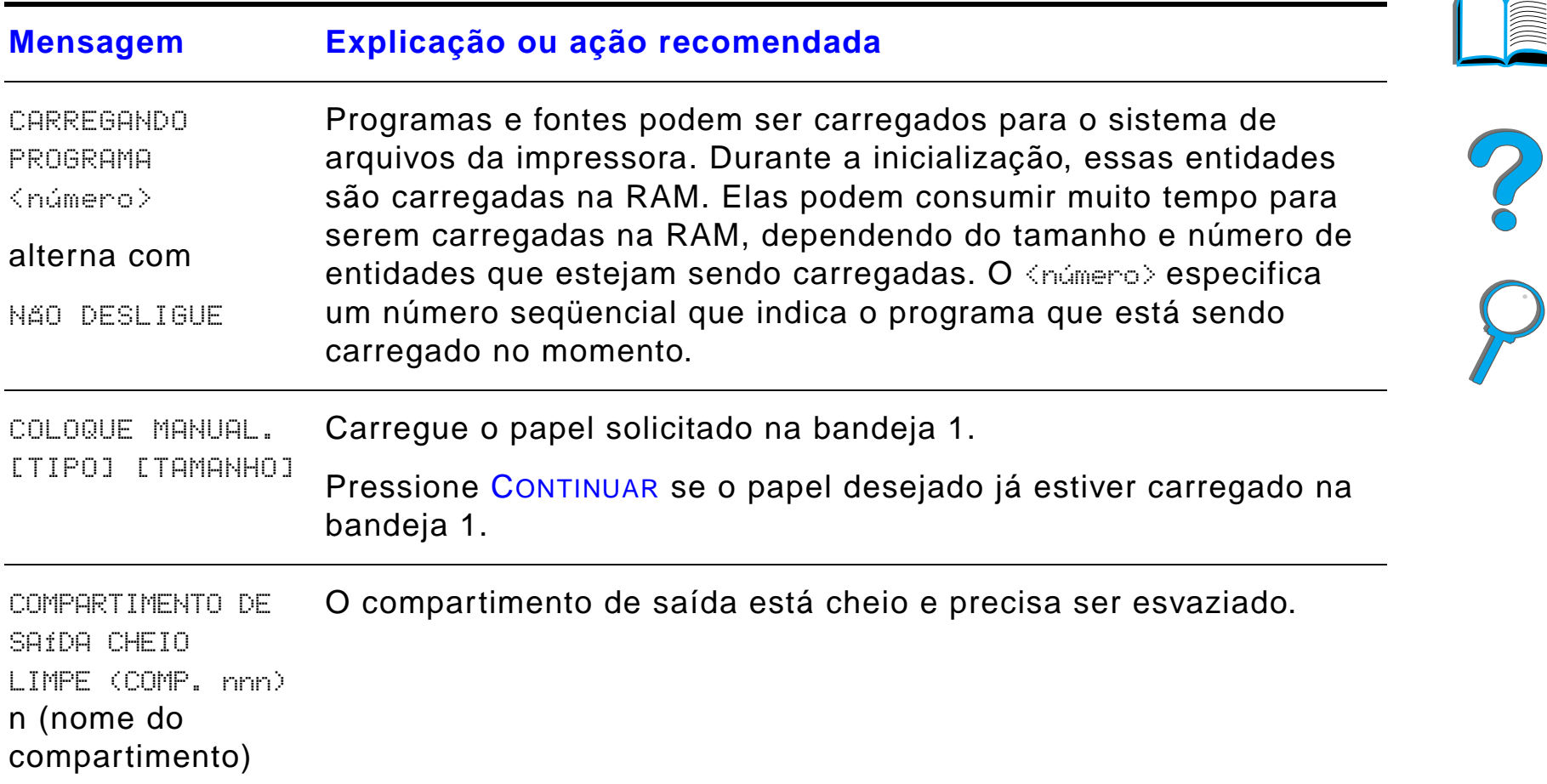

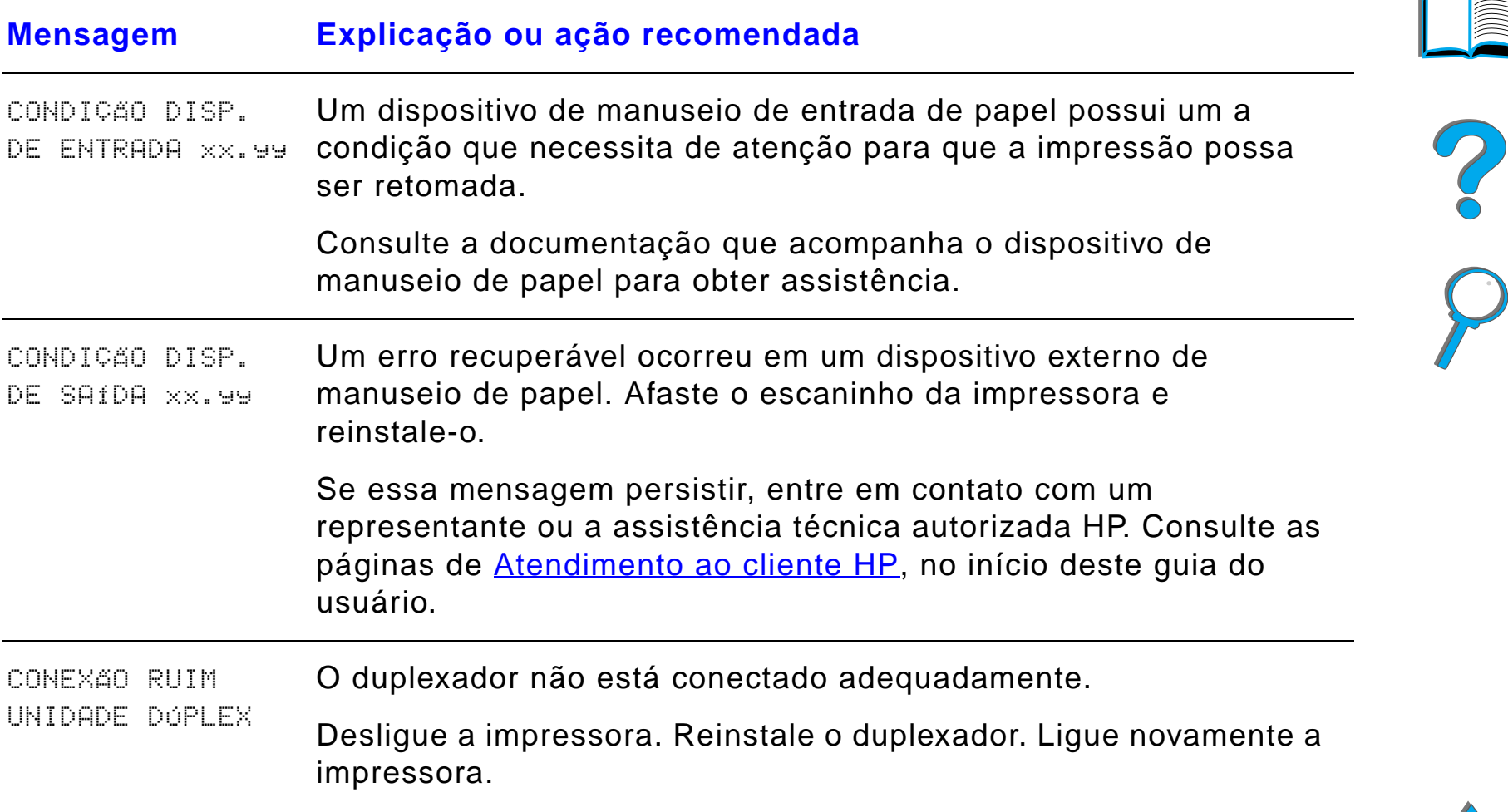

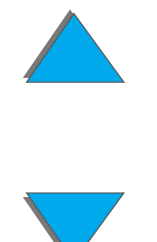

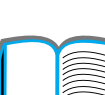

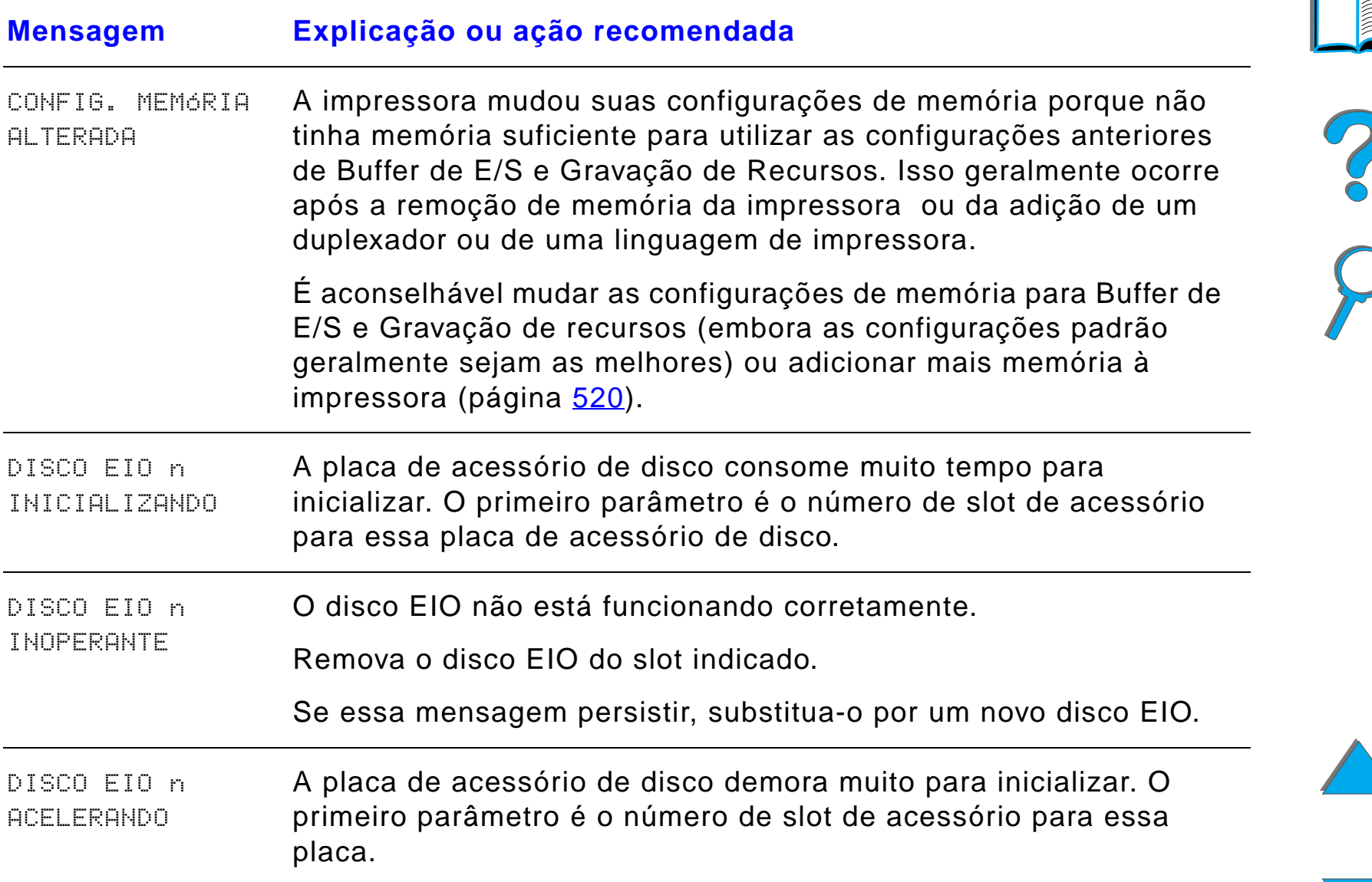

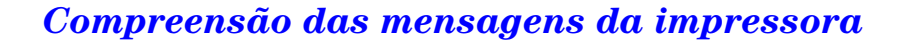

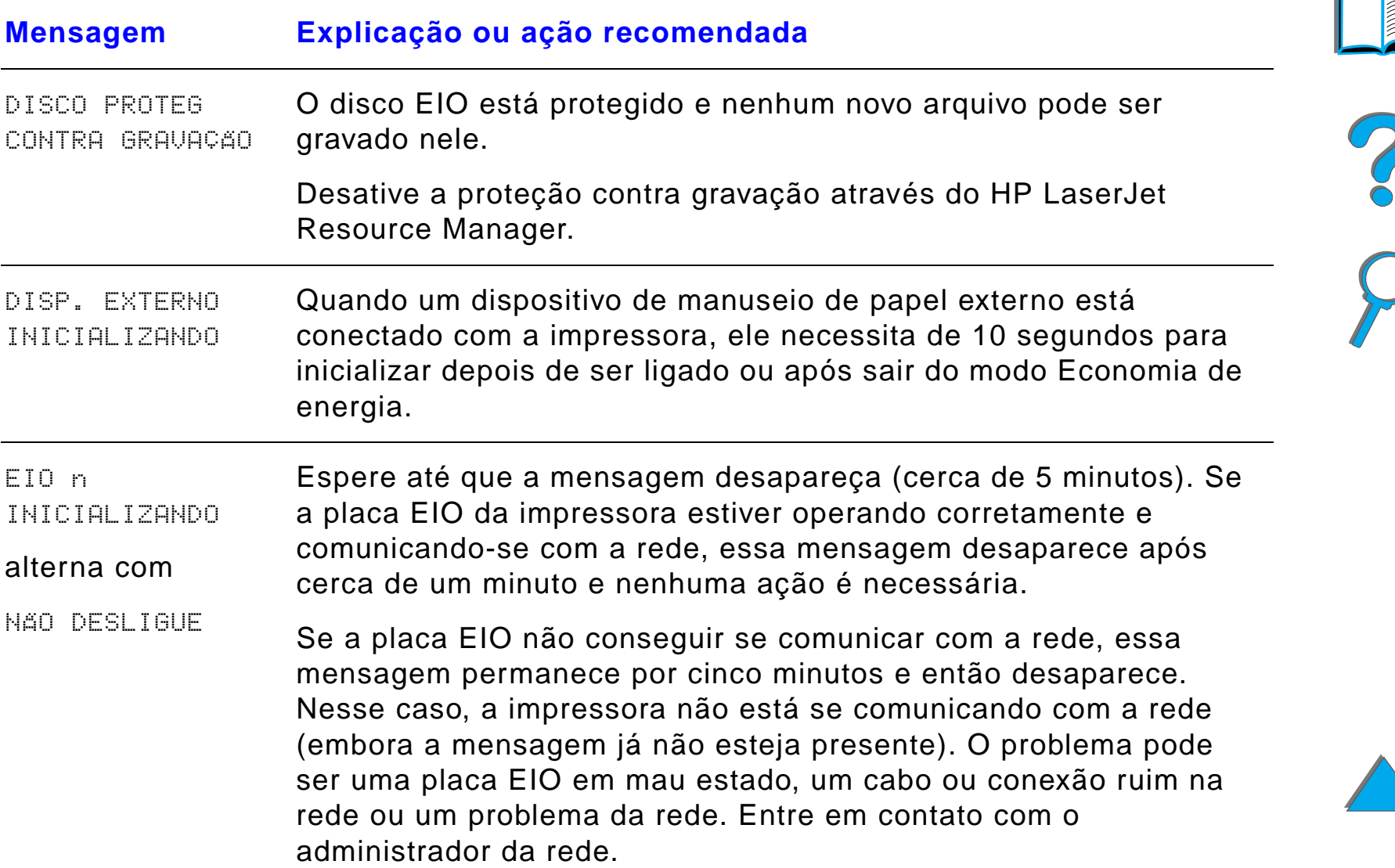

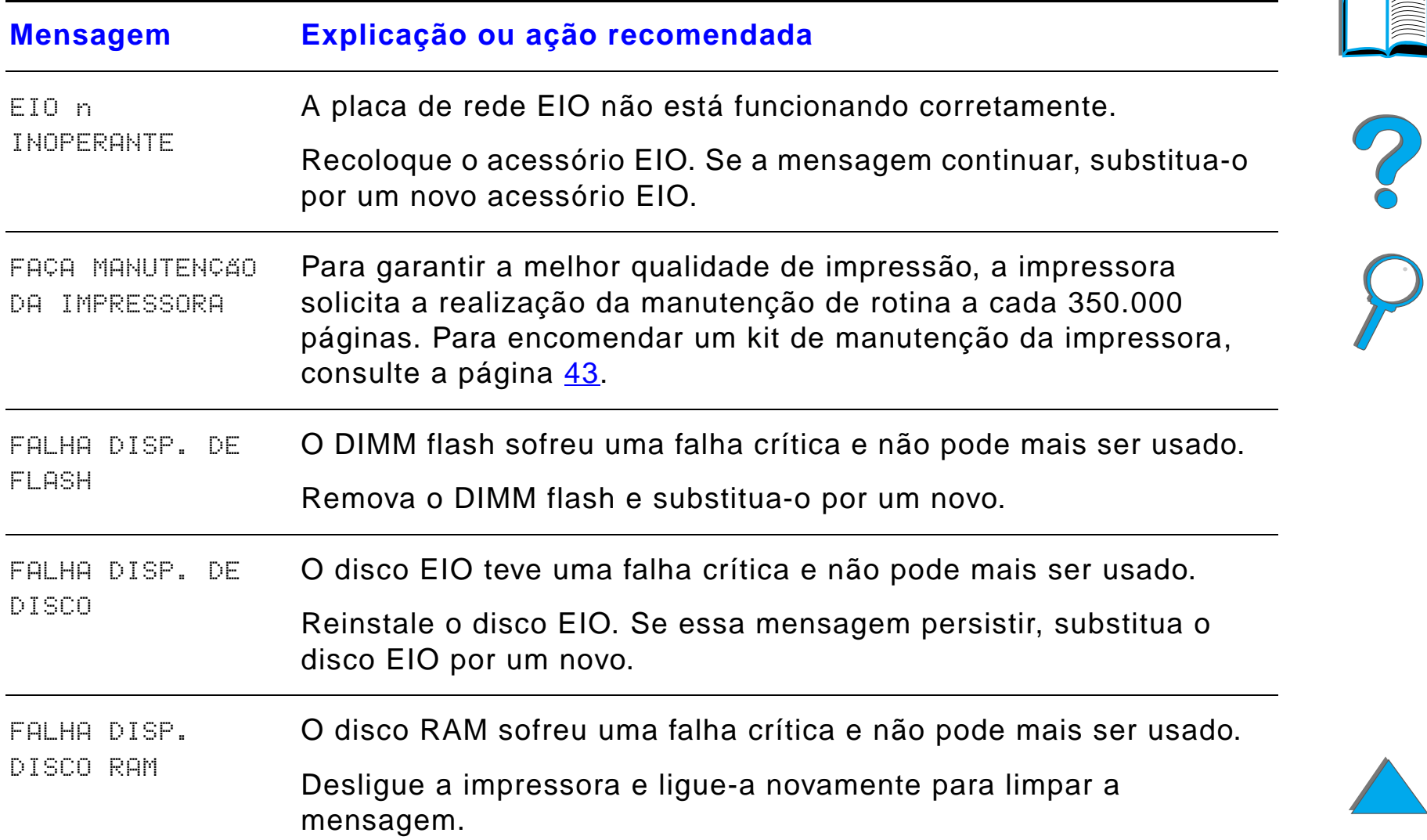

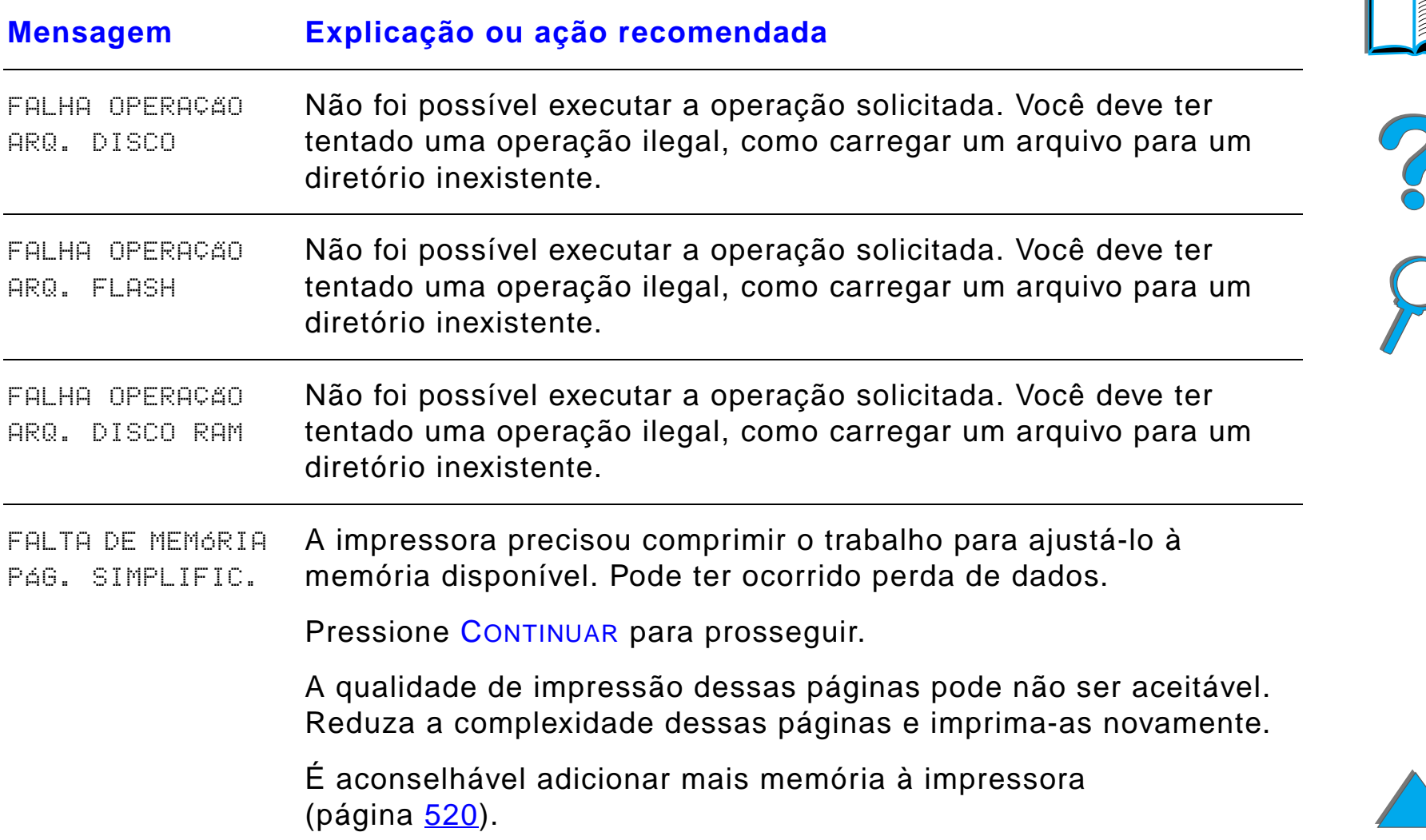

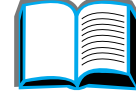

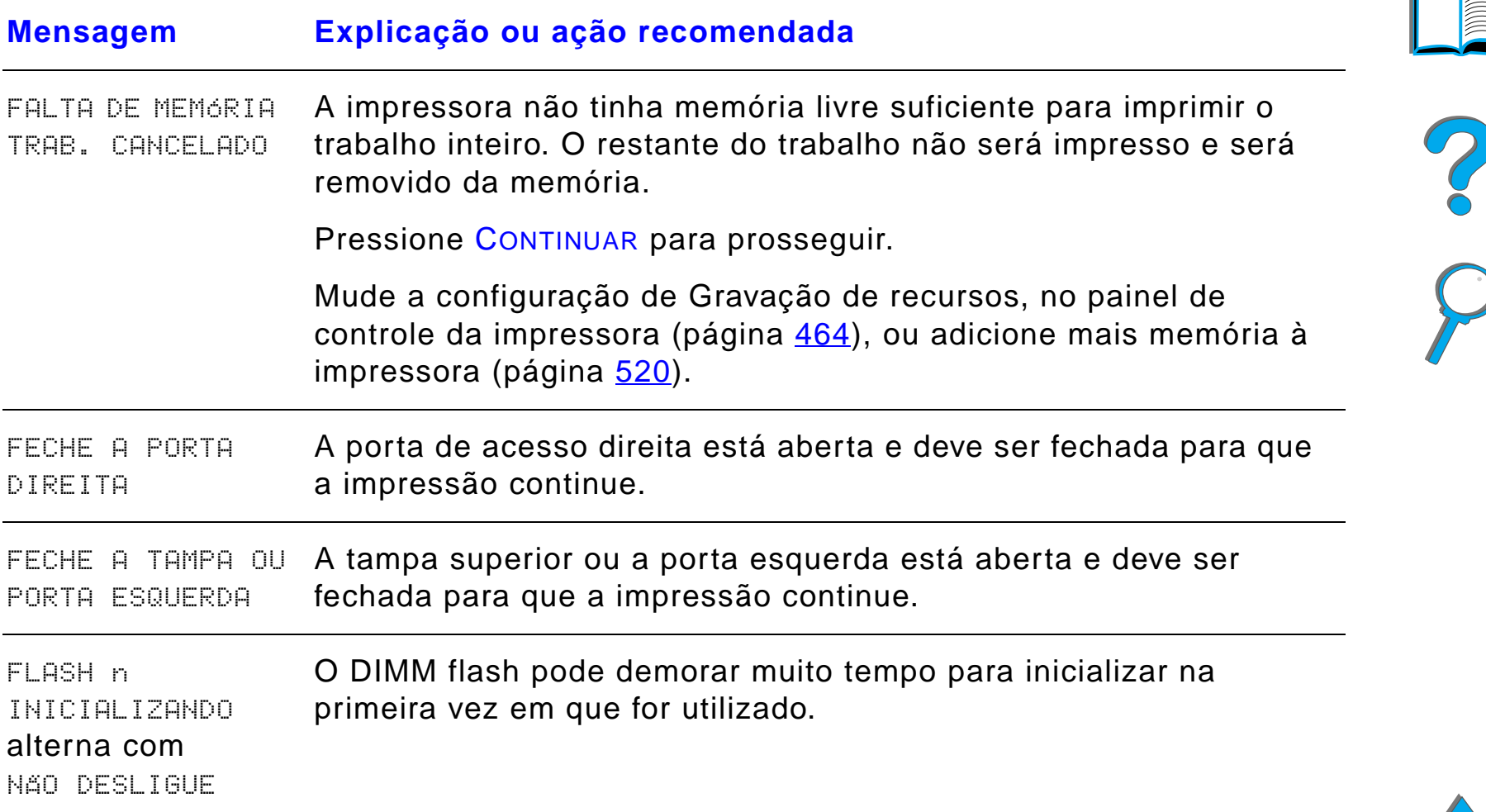

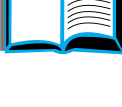

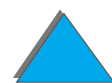

*Compreensão das mensagens da impressora*

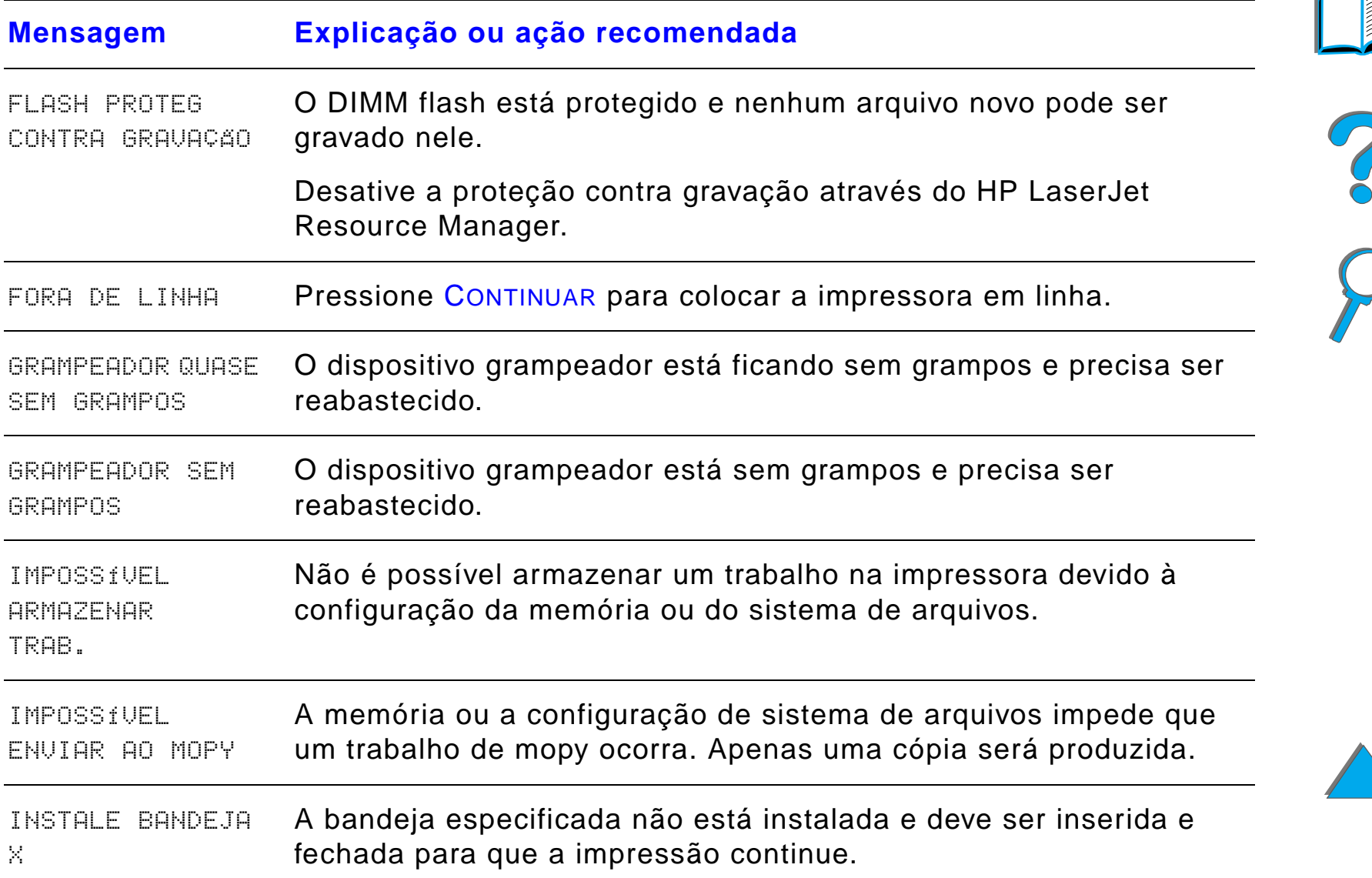

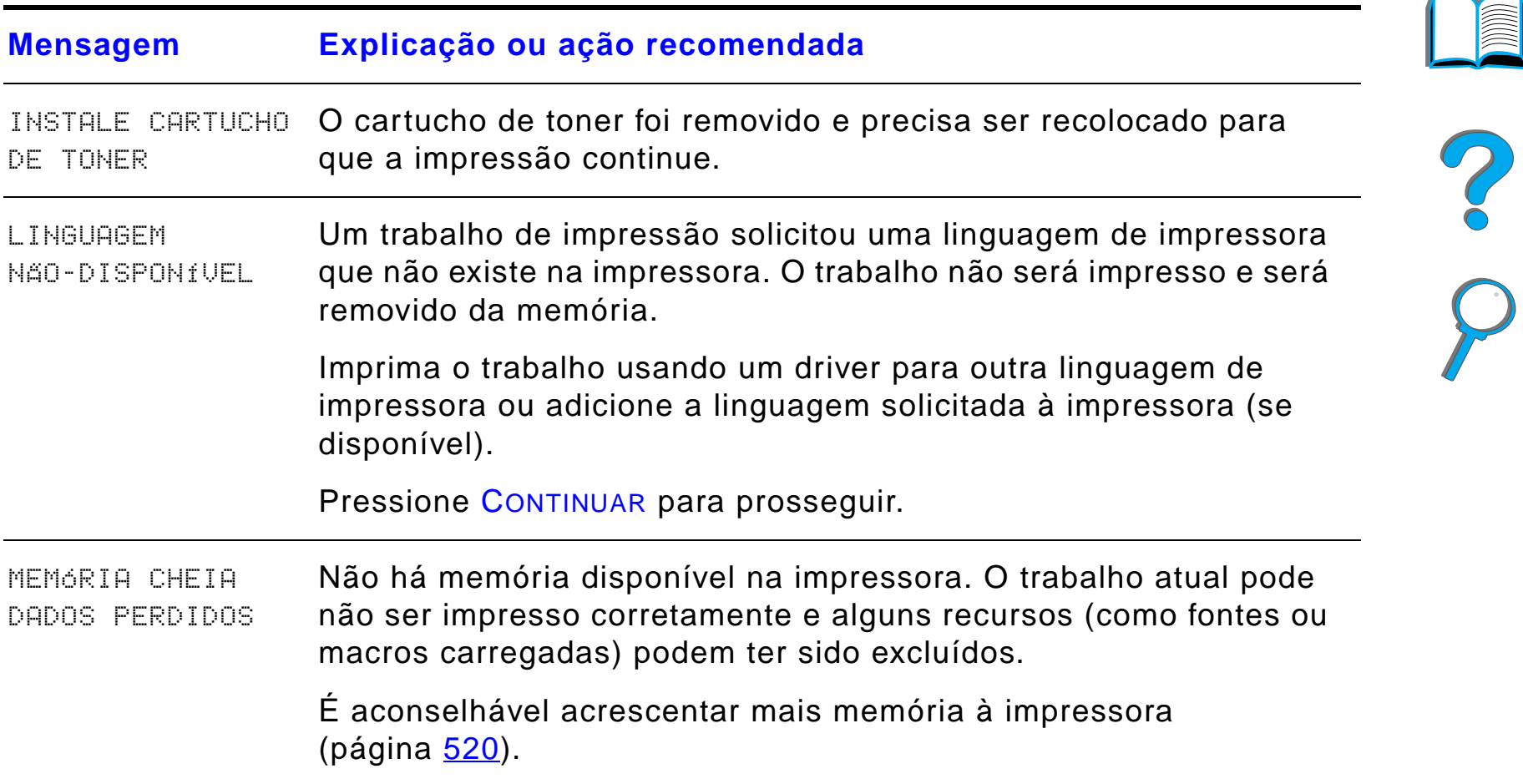

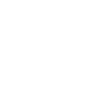

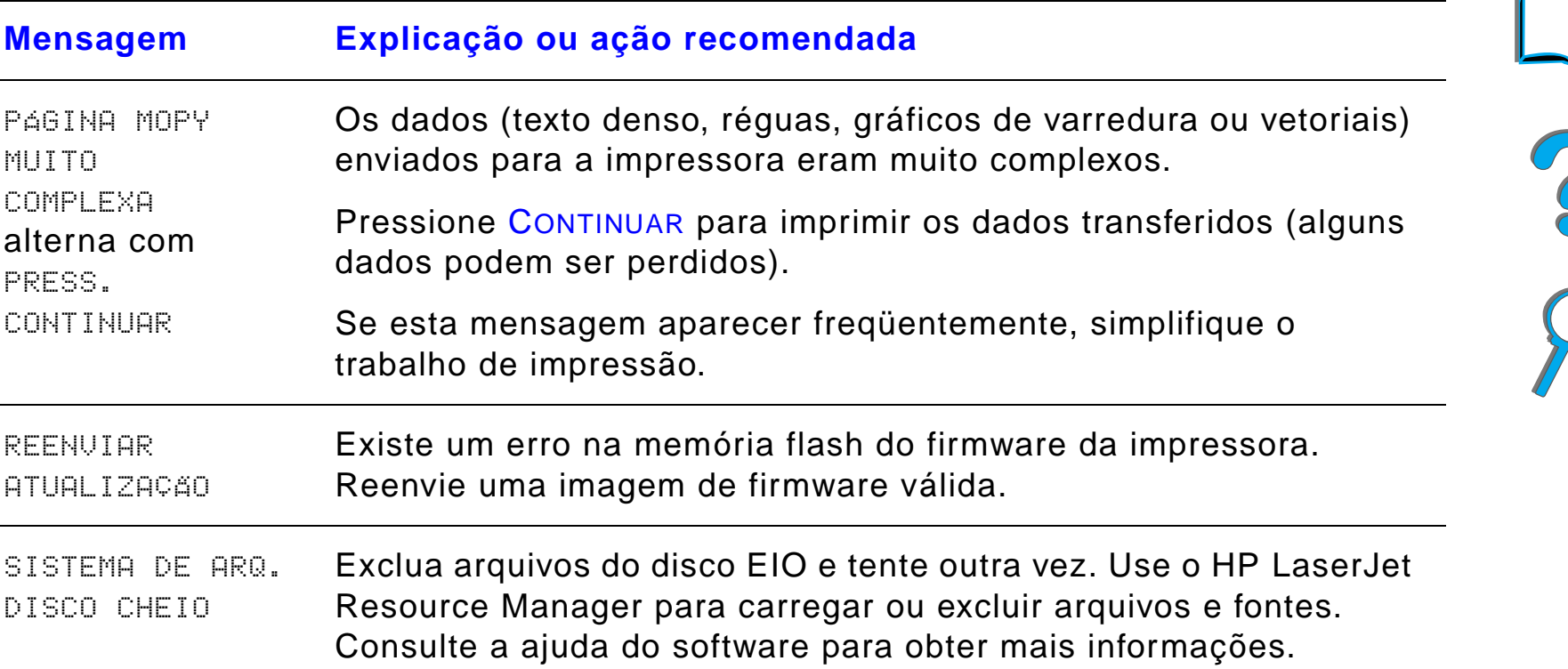

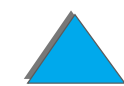

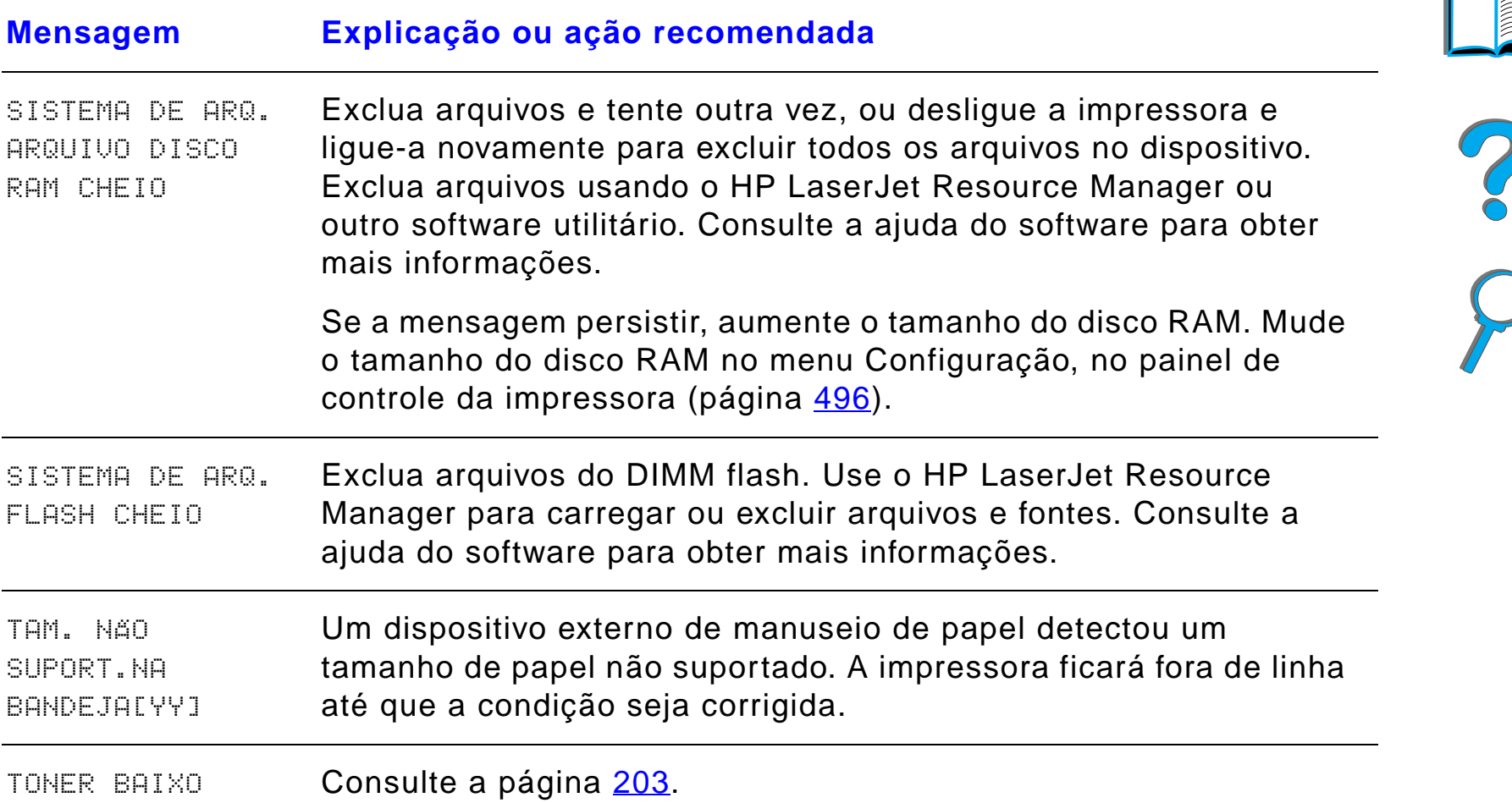

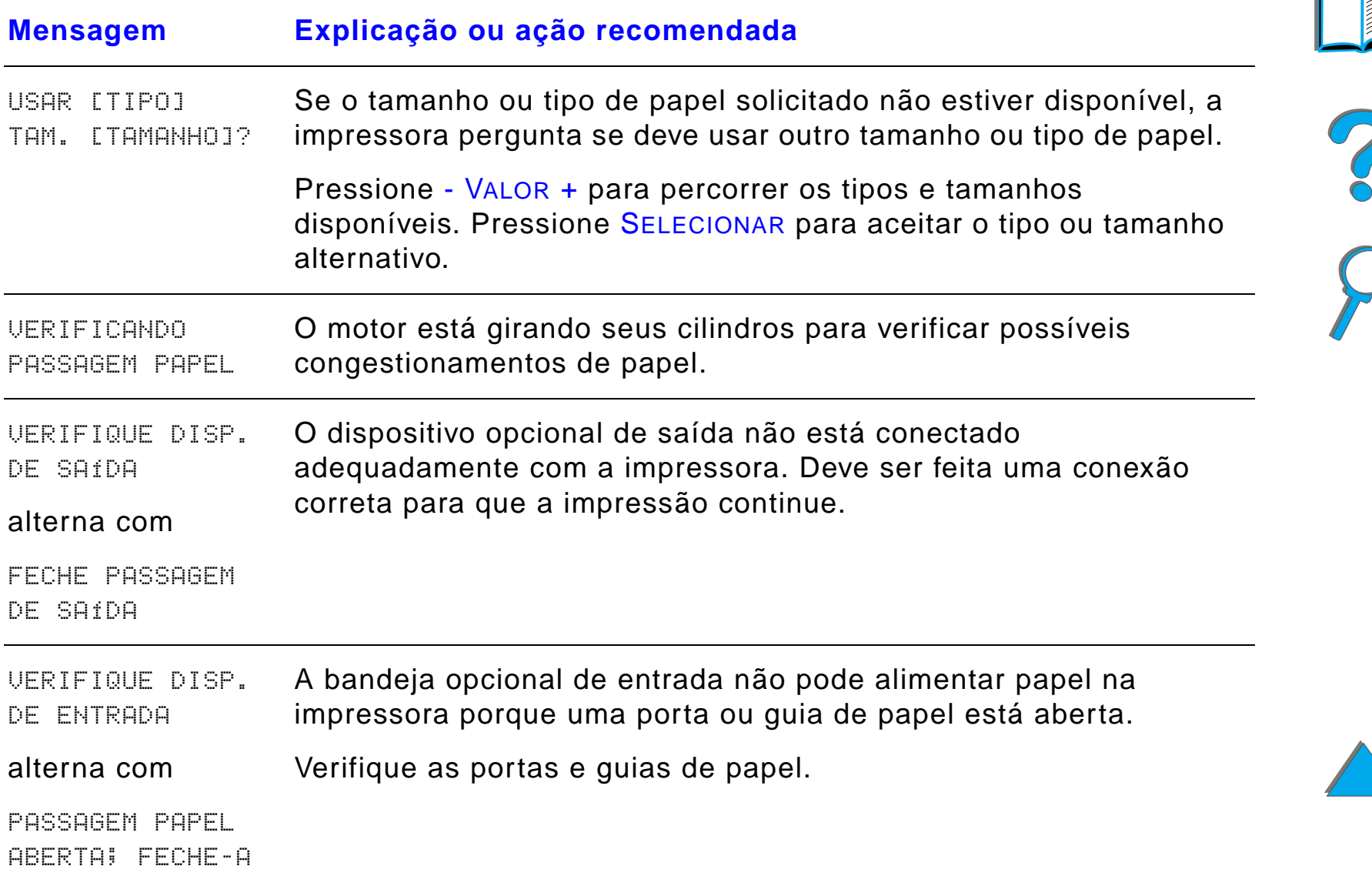

*Compreensão das mensagens da impressora*

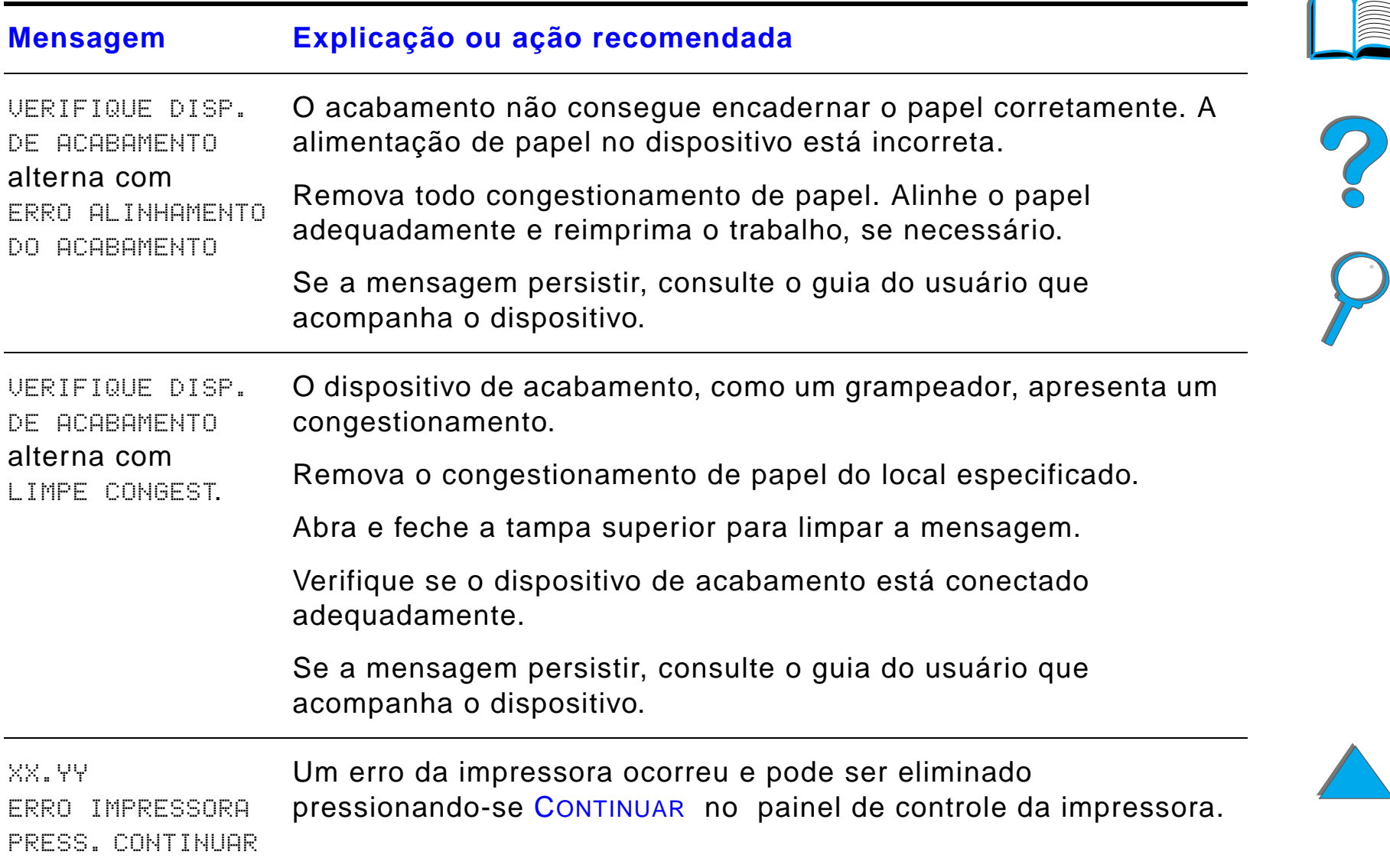

*Capítulo 5 Solução de problemas 274*

# *Correção de problemas na qualidade de impressão*

Use os exemplos abaixo para determinar qual problema de qualidade de impressão você está encontrando e consulte a tabela seguinte para solucionar o problema.

**Nota** Os exemplos referem-se a papel tamanho Letter inserido na impressora pela margem longa. Se o papel entrou pela margem curta, as linhas e defeitos repetitivos estarão no sentido vertical.

**Continua na próxima página.**

*Correção de problemas na qualidade de impressão*

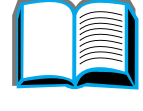

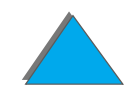

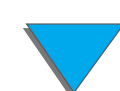

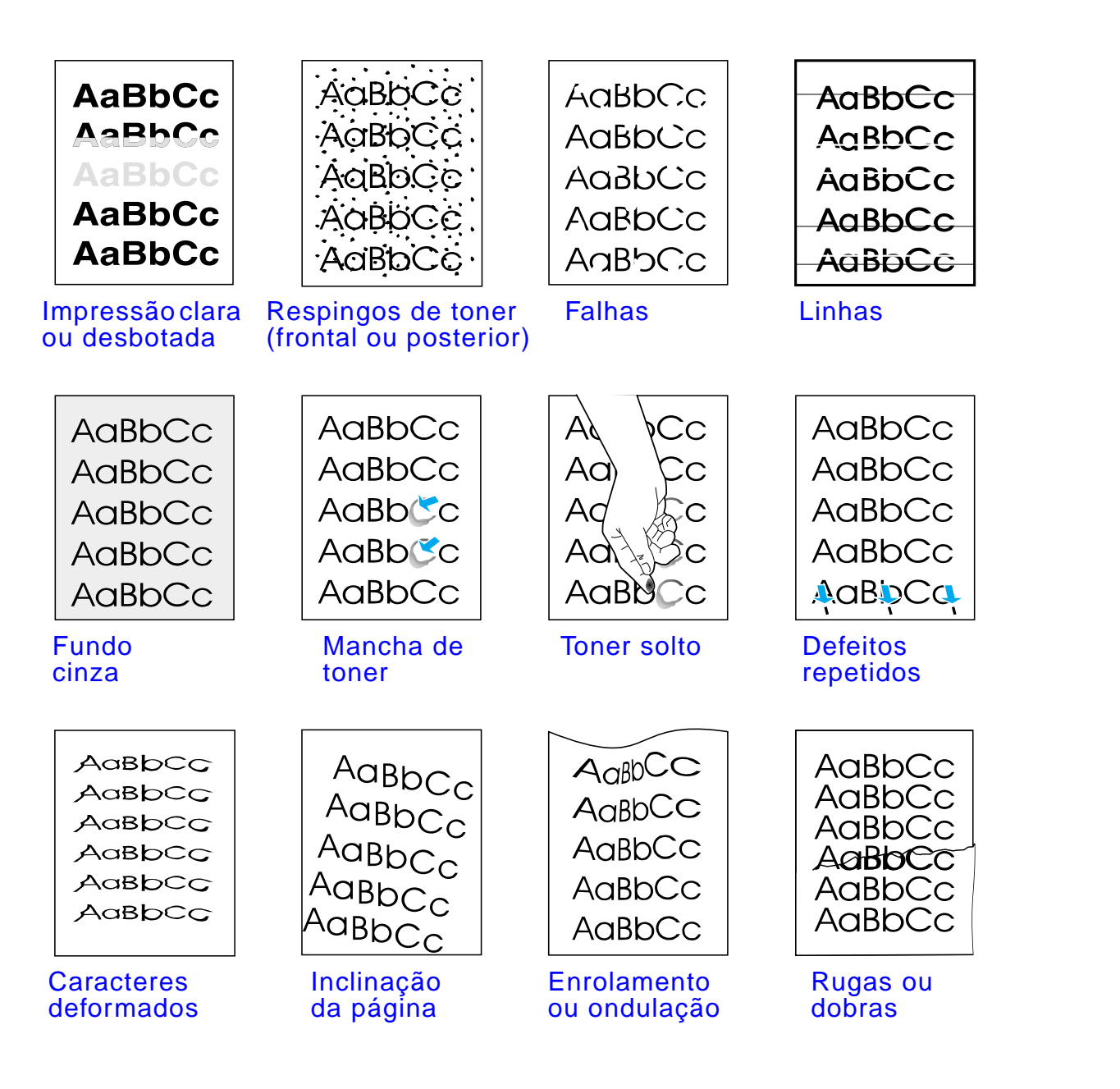

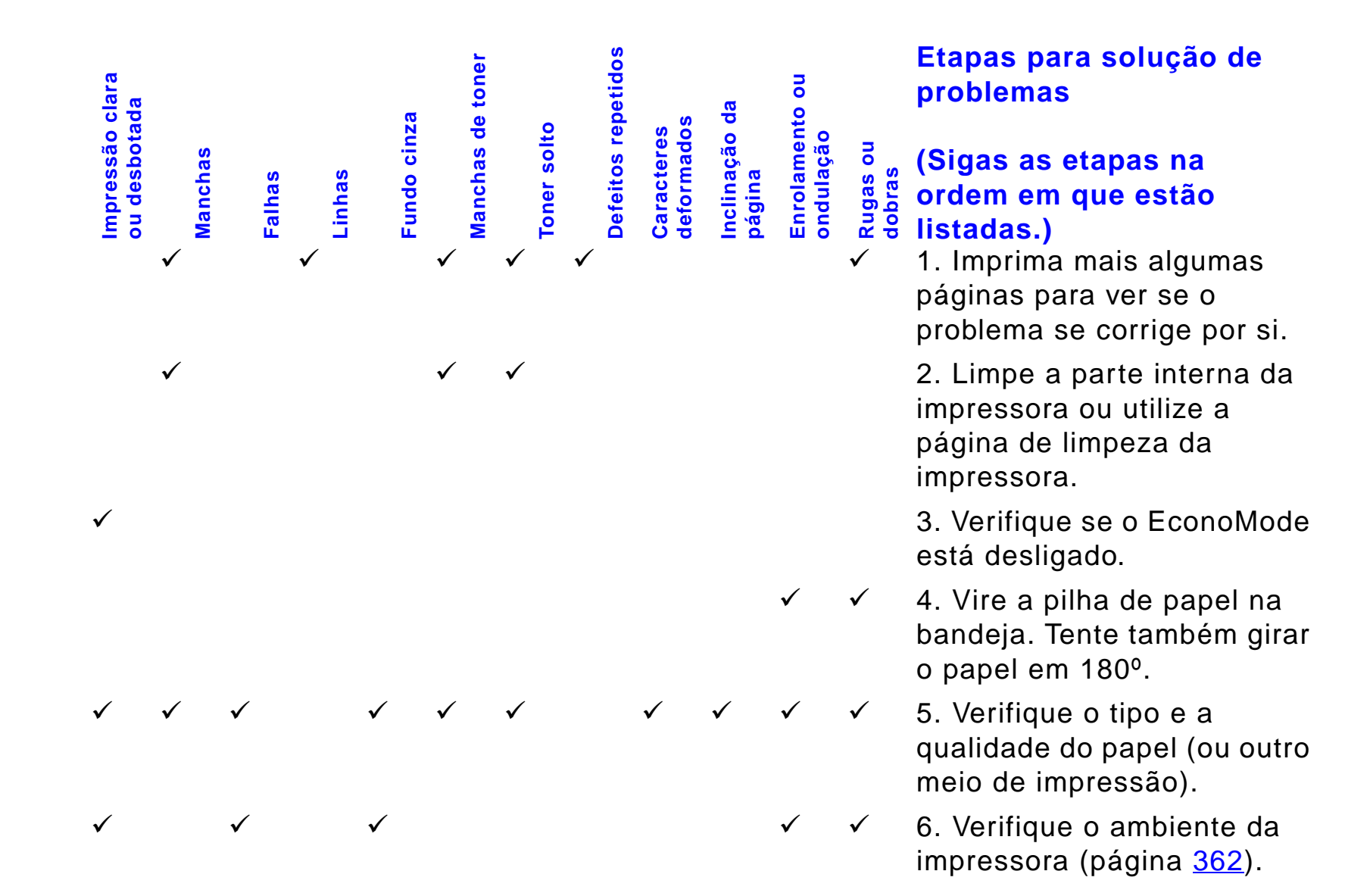

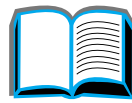

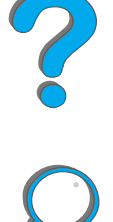

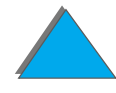

# *Capítulo 5 Solução de problemas 277*

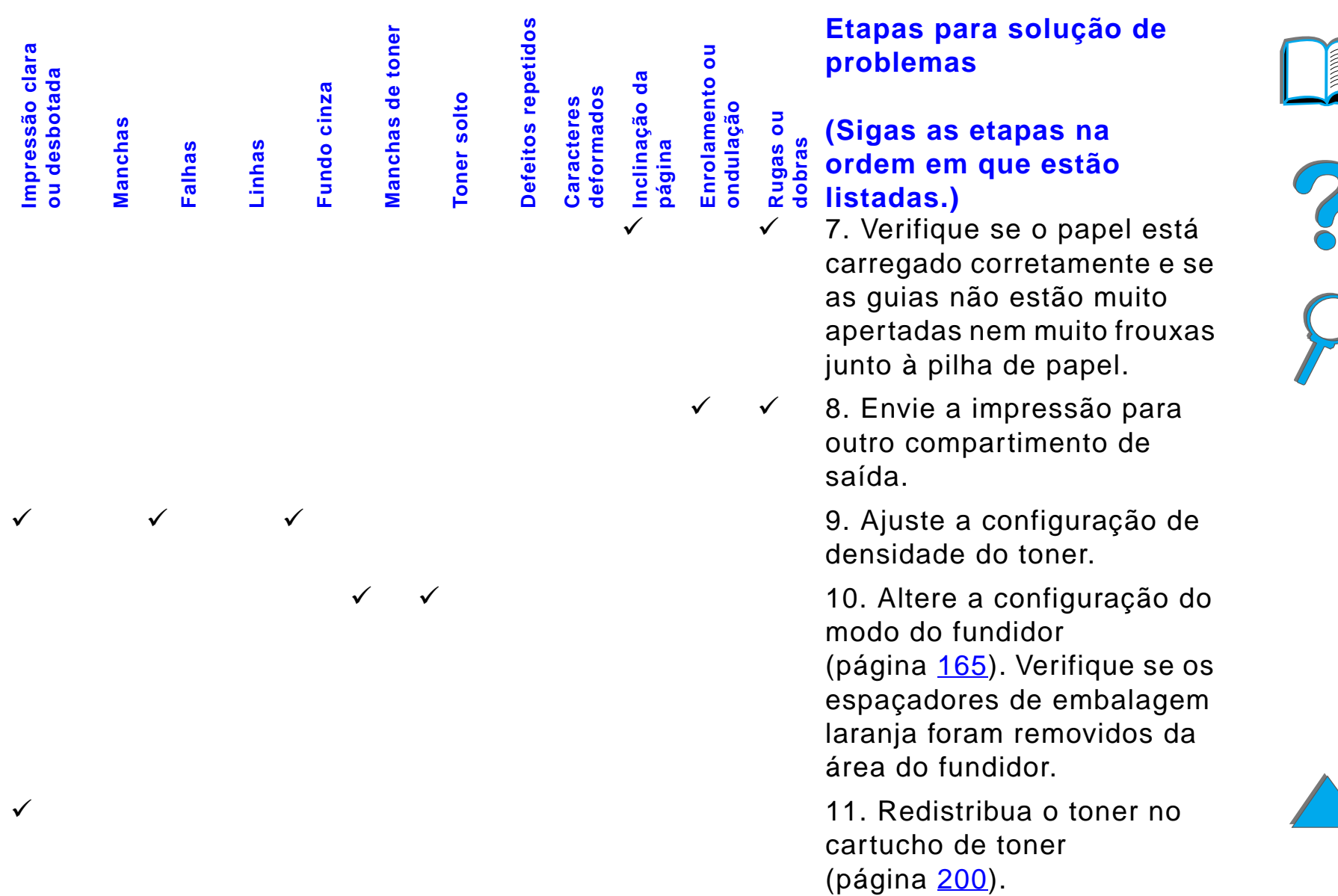

#### *Capítulo 5 Solução de problemas 278*

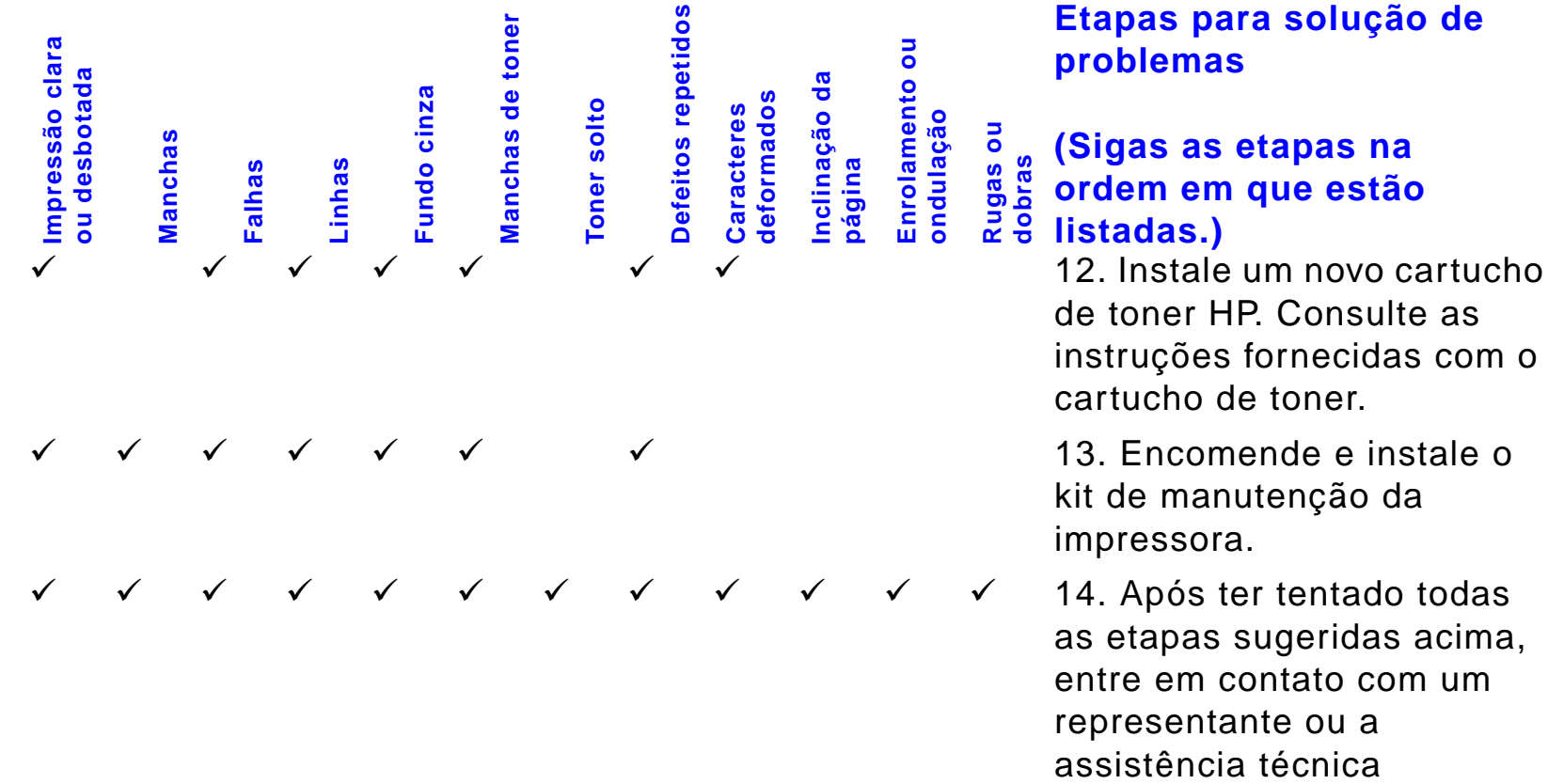

# **Etapas para solução de**

# **(Sigas as etapas na ordem em que estão**

de toner HP. Consulte as instruções fornecidas com o cartucho de toner.

 13. Encomende e instale o kit de manutenção da

 14. Após ter tentado todas as etapas sugeridas acima, entre em contato com um representante ou a assistência técnica autorizada HP. Consulte as páginas do Atendimento ao [cliente HP](#page-2-0) no início do guia do usuário.

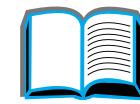

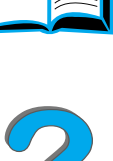

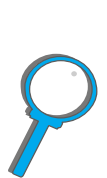

# *Correção de rugas em envelopes*

#### **Nota**

Tendo utilizado este método para imprimir envelopes, retorne as alavancas do fundidor à posição para baixo para os tipos de papel (meios de impressão) padrão.

**1** Abra a porta esquerda. Se foi instalado um dispositivo de saída opcional, afaste-o primeiro da impressora para ter acesso à porta esquerda.

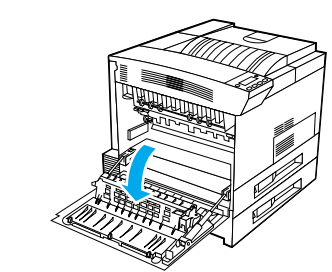

**1**

**2**

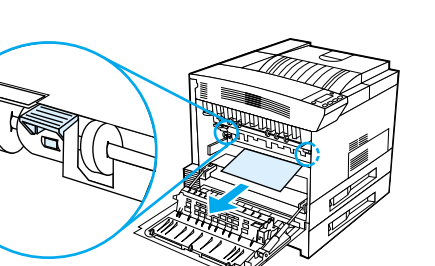

#### **AVISO!**

Evite tocar na área adjacente ao fundidor. Ela pode estar QUENTE.

**2** Localize e levante as duas alavancas na forma de "T", conforme mostrado na Figura 2.

**Continua na próxima página.**

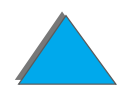

#### *Capítulo 5 Solução de problemas 280*

- **3** Feche a porta esquerda.
- **4** Verifique se o compartimento com face para cima está selecionado quando for imprimir os envelopes.

#### **CUIDADO**

Não colocar novamente as alavancas na posição para baixo para tipos de papel padrão pode diminuir a qualidade da impressão.

Quando terminar de imprimir os envelopes, coloque novamente as alavancas do fundidor na posição para baixo.

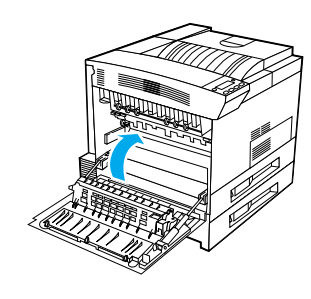

**3**

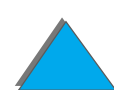

# *Determinação de problemas da impressora*

# *Lista de solução de problemas*

- $\bullet$ [Impressora não liga](#page-282-0)
- $\bullet$ [Visor do painel de controle distorcido em branco](#page-283-0)
- $\bullet$ [Impressora não consegue imprimir a página de configuração](#page-285-0)
- $\bullet$ [Impressora não imprime](#page-286-0)
- $\bullet$ [Problemas de computador, rede ou porta E/S](#page-333-0)
- **· [Velocidade de impressão é muito baixa](#page-291-0)**
- $\bullet$ [Impressão incompleta ou incorreta](#page-292-0)
- $\bullet$ [Impressora ignora seleção de fonte, formato ou bandeja/compartimento](#page-296-0)
- $\bullet$ [Trabalho de impressão não imprime nos dois lados do papel](#page-299-0)
- $\bullet$  [Trabalho de impressão em papel personalizado não é impresso](#page-299-1)  [corretamente](#page-299-1)
- **[Problemas com a bandeja 1](#page-300-0)**
- **Problemas com as bandejas 2 e 3 e com a bandeja de entrada opcional** para 2 <sup>x</sup> [500 folhas \(bandejas 4 e 5\)](#page-302-0)
- **Problemas com a bandeja de entrada opcional para 2.000 folhas** [\(bandeja](#page-304-0) 4)

**Continua na próxima página.**

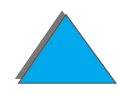

#### *Capítulo 5 Solução de problemas 282*

- $\bullet$ [Problemas com o escaninho de 8 compartimentos opcional](#page-314-0)
- $\bullet$ [Problemas com o escaninho opcional de mesa com 7 compartimentos](#page-318-0)
- $\bullet$ [Problemas com o acessório opcional de impressão dúplex](#page-323-0)
- $\bullet$ [Problemas com o alimentador de envelopes opcional](#page-325-0)
- $\bullet$ [Disco rígido da impressora](#page-327-0)
- $\bullet$ [Análise de problemas de PS](#page-329-0)
- $\bullet$ [Problemas com o HP Fast InfraRed Connect](#page-336-0)
- $\bullet$ [Solução de problemas do Macintosh](#page-340-0)

**Nota** Para obter mais informações sobre um dispositivo de saída opcional da HP, consulte o guia do usuário que acompanha o dispositivo.

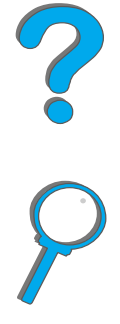

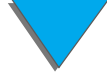

# *Problemas da impressora*

*Correção de problemas na qualidade de impressão*

### <span id="page-282-0"></span>*Impressora não liga*

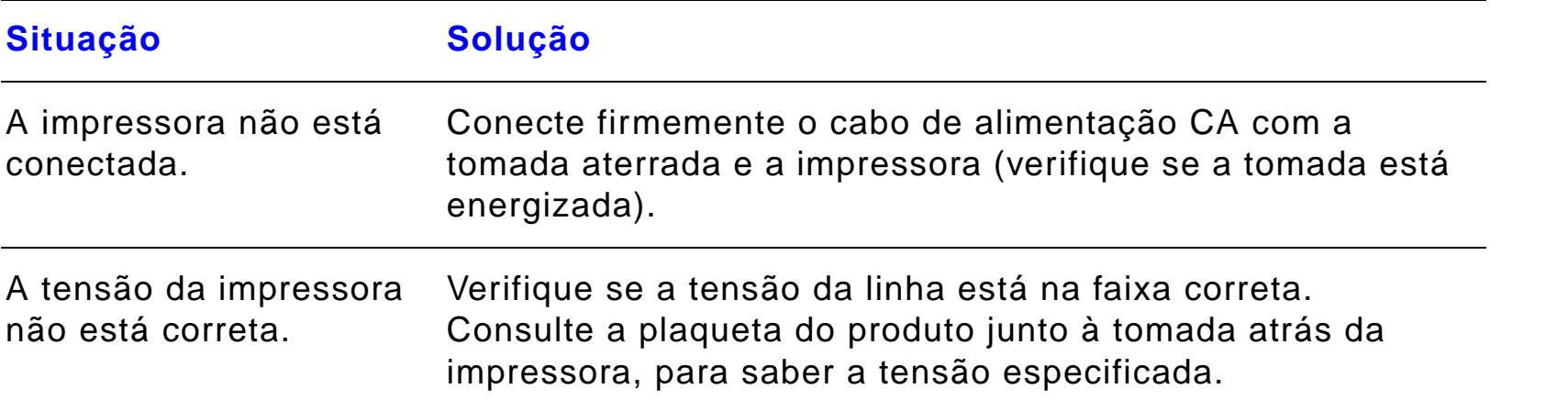

?

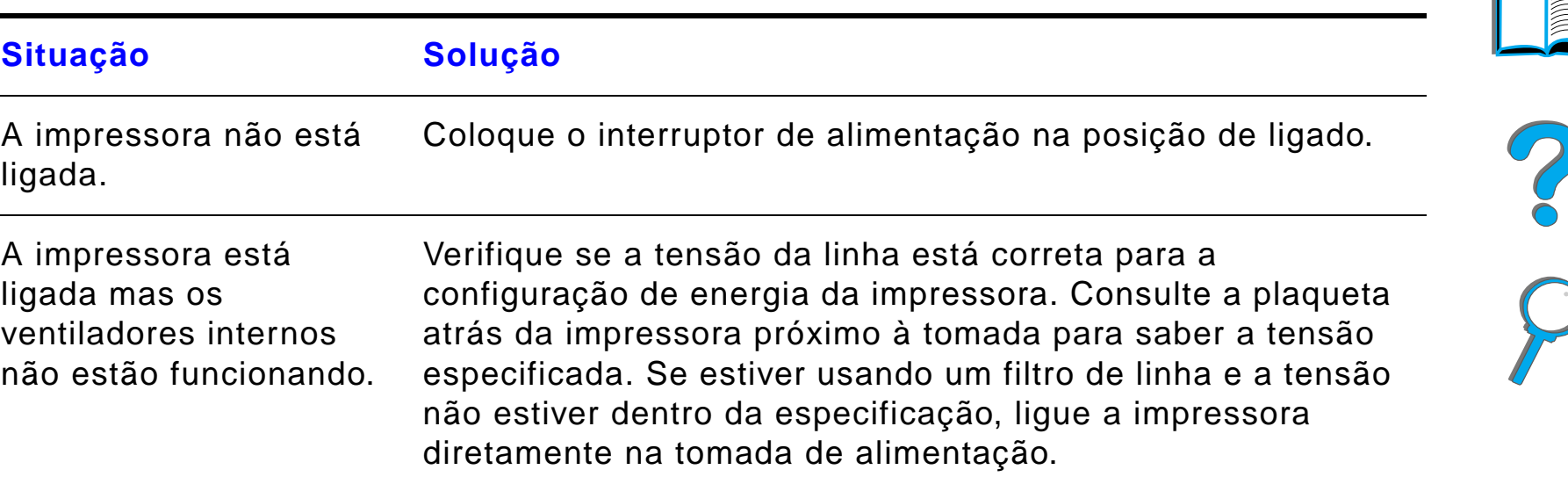

# <span id="page-283-0"></span>*Visor do painel de controle distorcido em branco*

### *Visor do painel de controle distorcido em branco (continuação)*

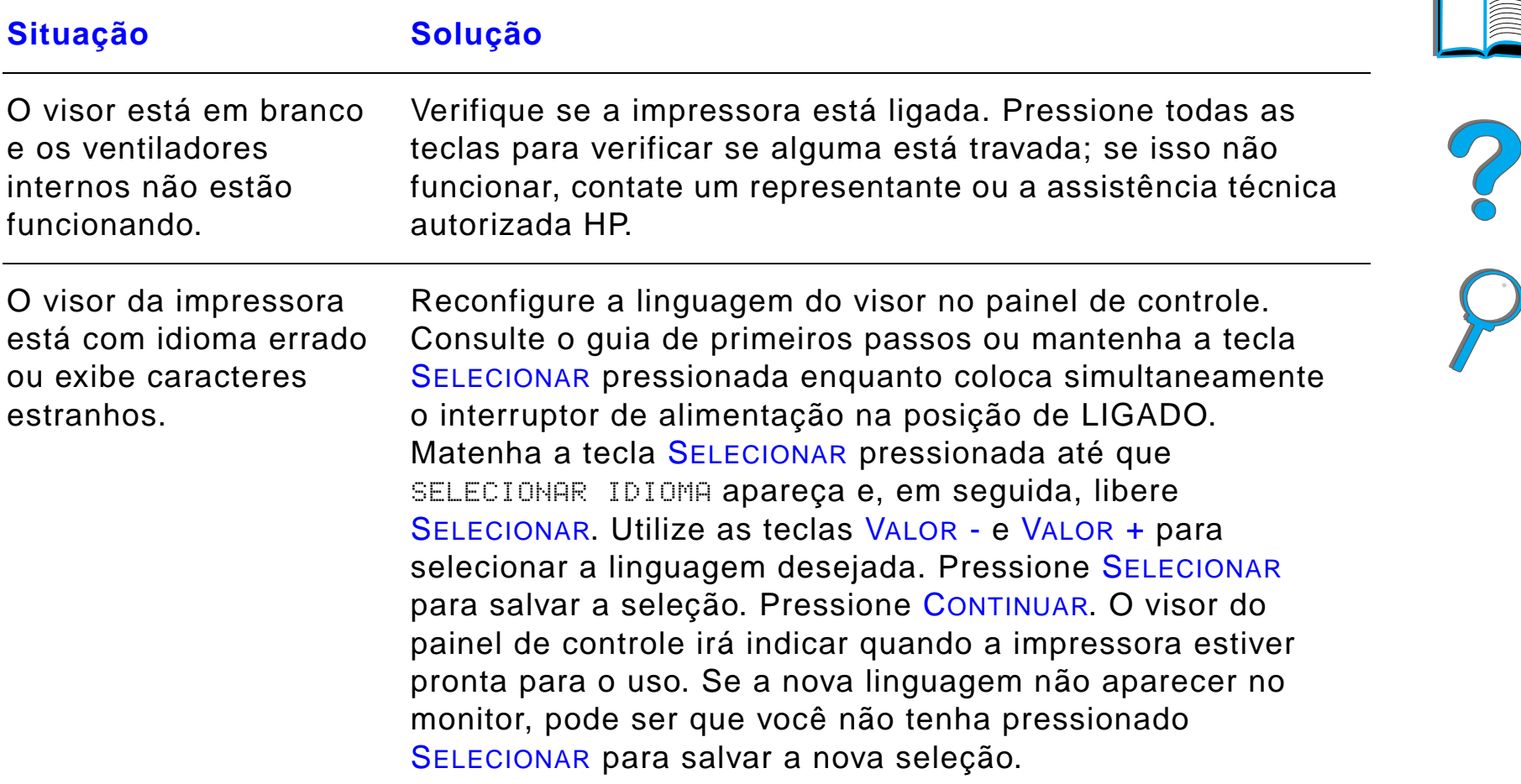

<span id="page-285-0"></span>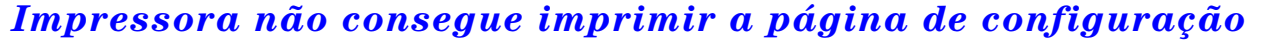

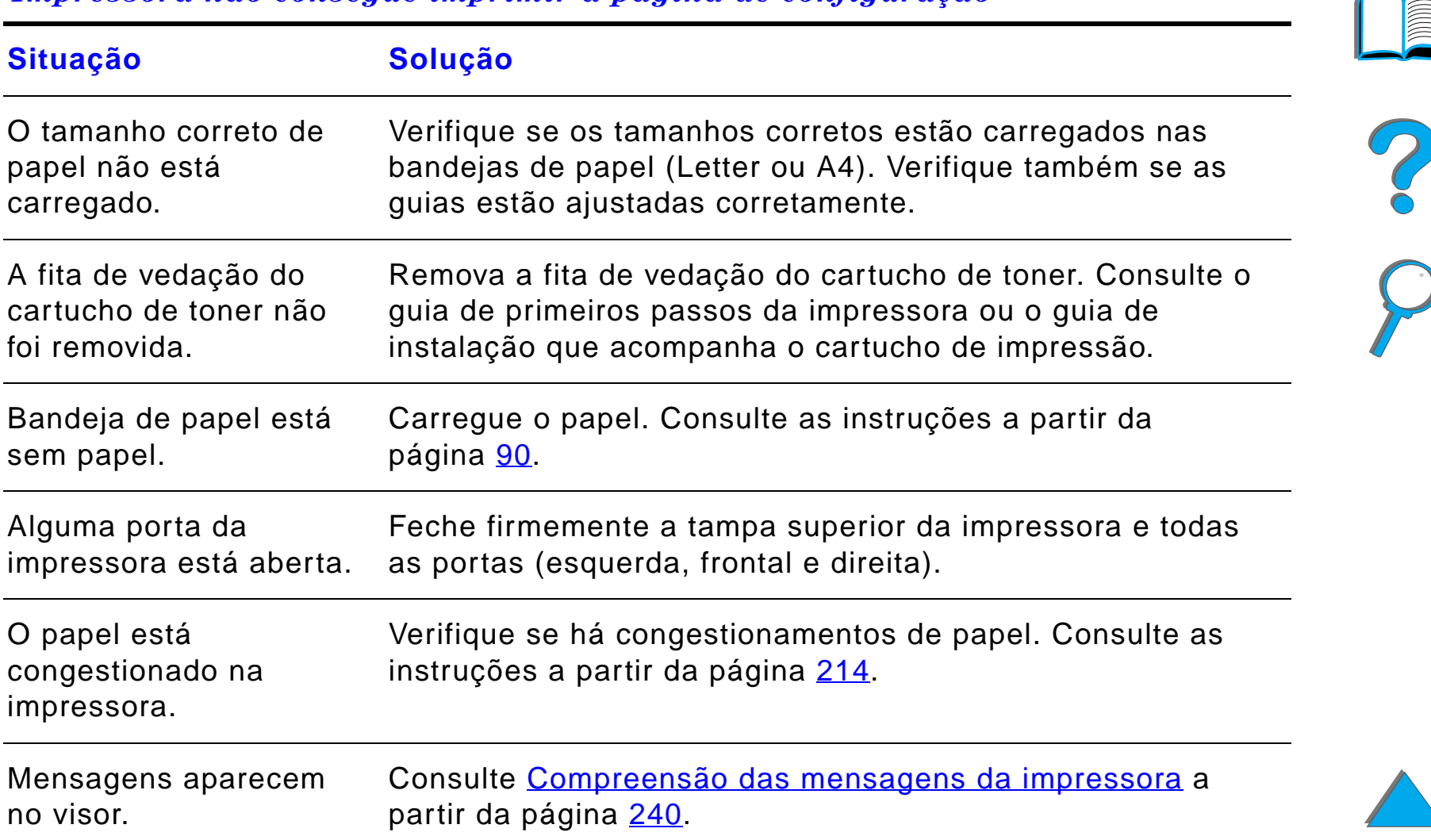

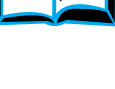

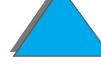

# *Problemas de software, computador e interface da impressora*

#### **Situação Solução** A impressora está desligada ou não está conectada com uma tomada energizada. Verifique se a impressora está ligada e todos os cabos de alimentação estão devidamente conectados tanto com a impressora quanto com uma fonte energizada. A impressora está fora de linha. Pressione CONTINUAR para pôr a impressora em linha. O painel de controle da impressora deve exibir PRONTA e a luz Pronta deve estar acesa.A porta está configurada e está trabalhando corretamente. ! Verifique se o trabalho de impressão está sendo enviado à porta correta (LPT1 ou porta de impressora de rede, por exemplo). • Conecte outra impressora com a porta atual e imprima.

<span id="page-286-0"></span>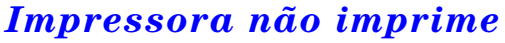

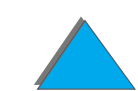

# *Impressora não imprime (continuação)*

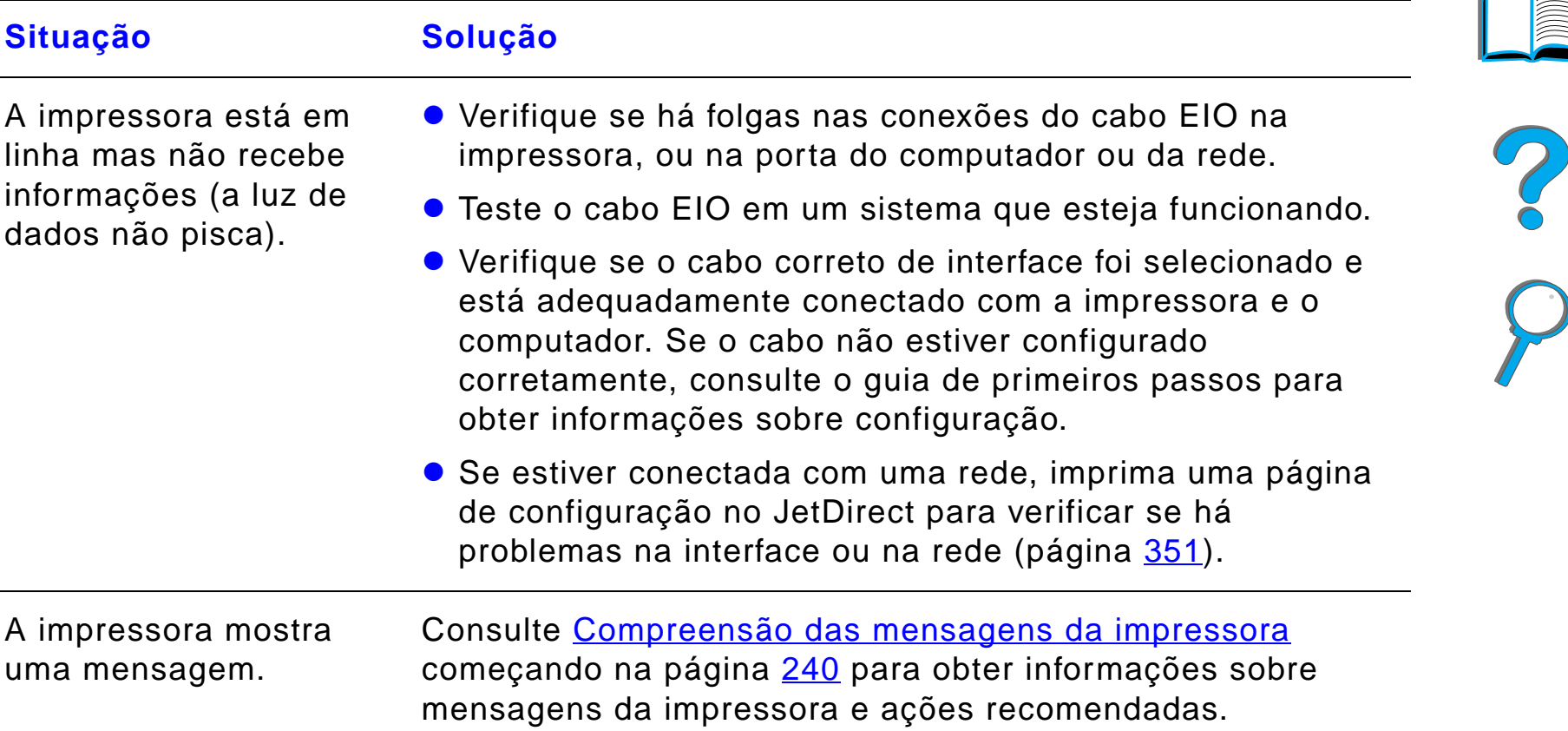
## *Impressora não imprime (continuação)*

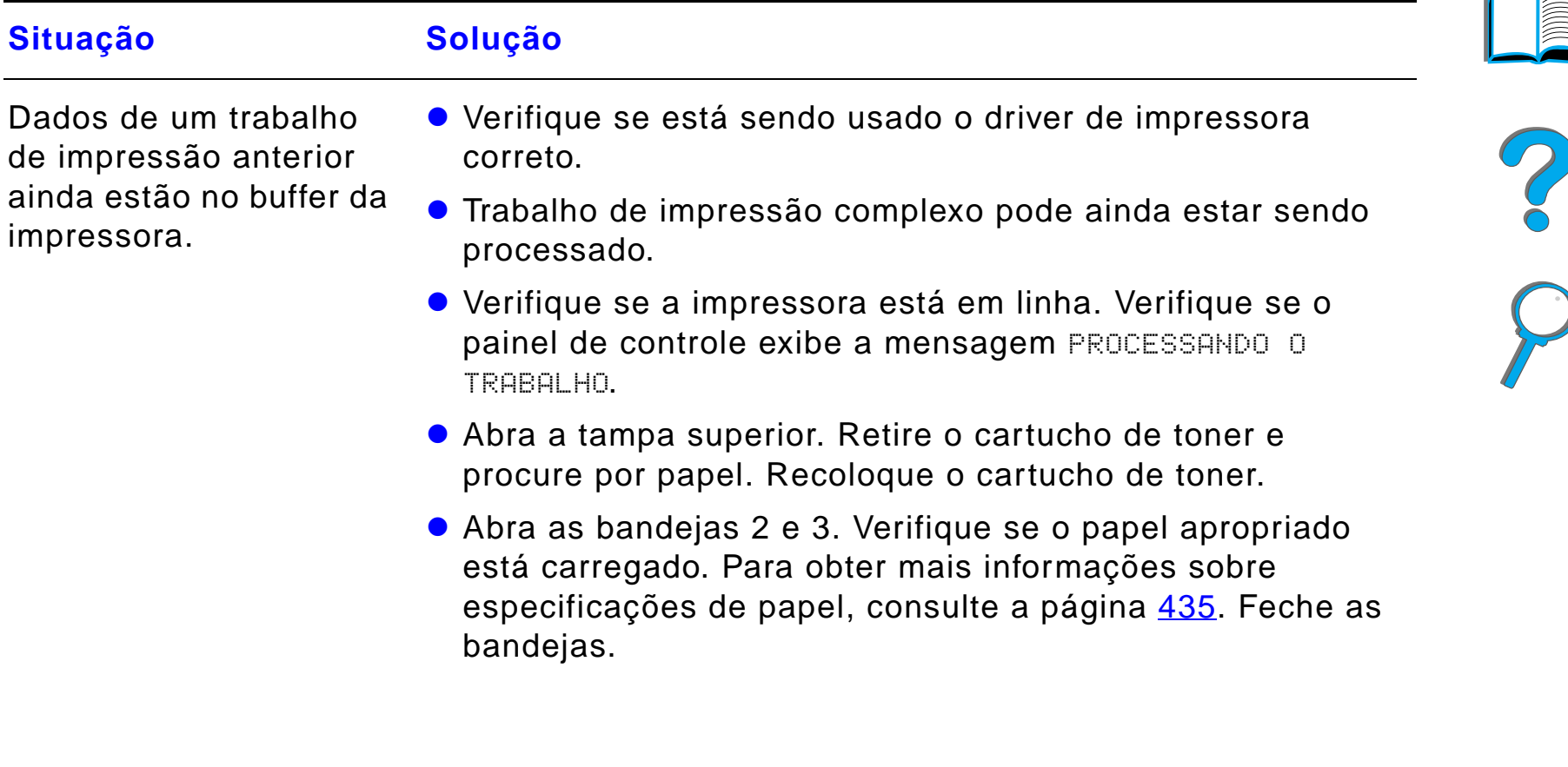

## *Impressora não imprime (continuação)*

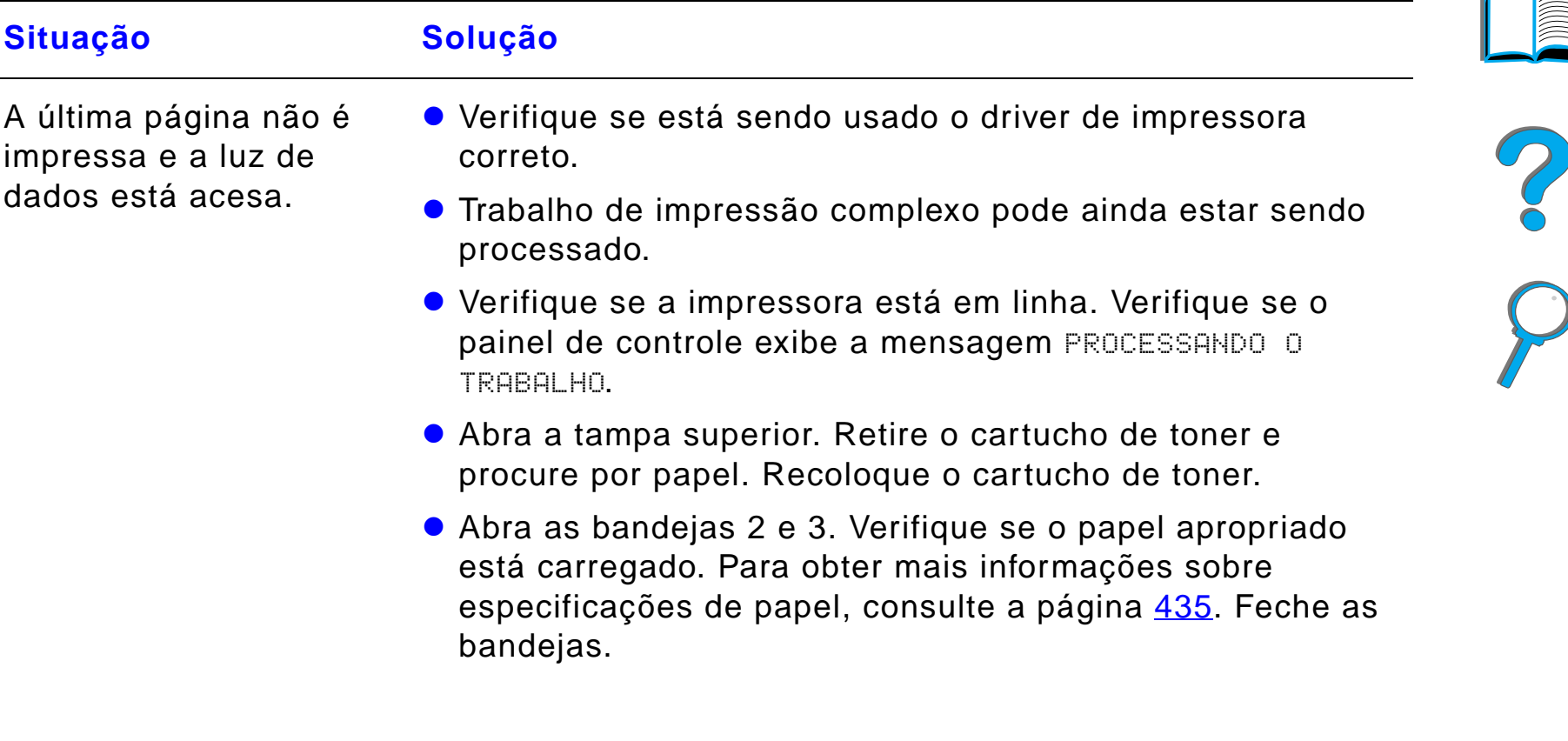

## *Impressora não imprime (continuação)*

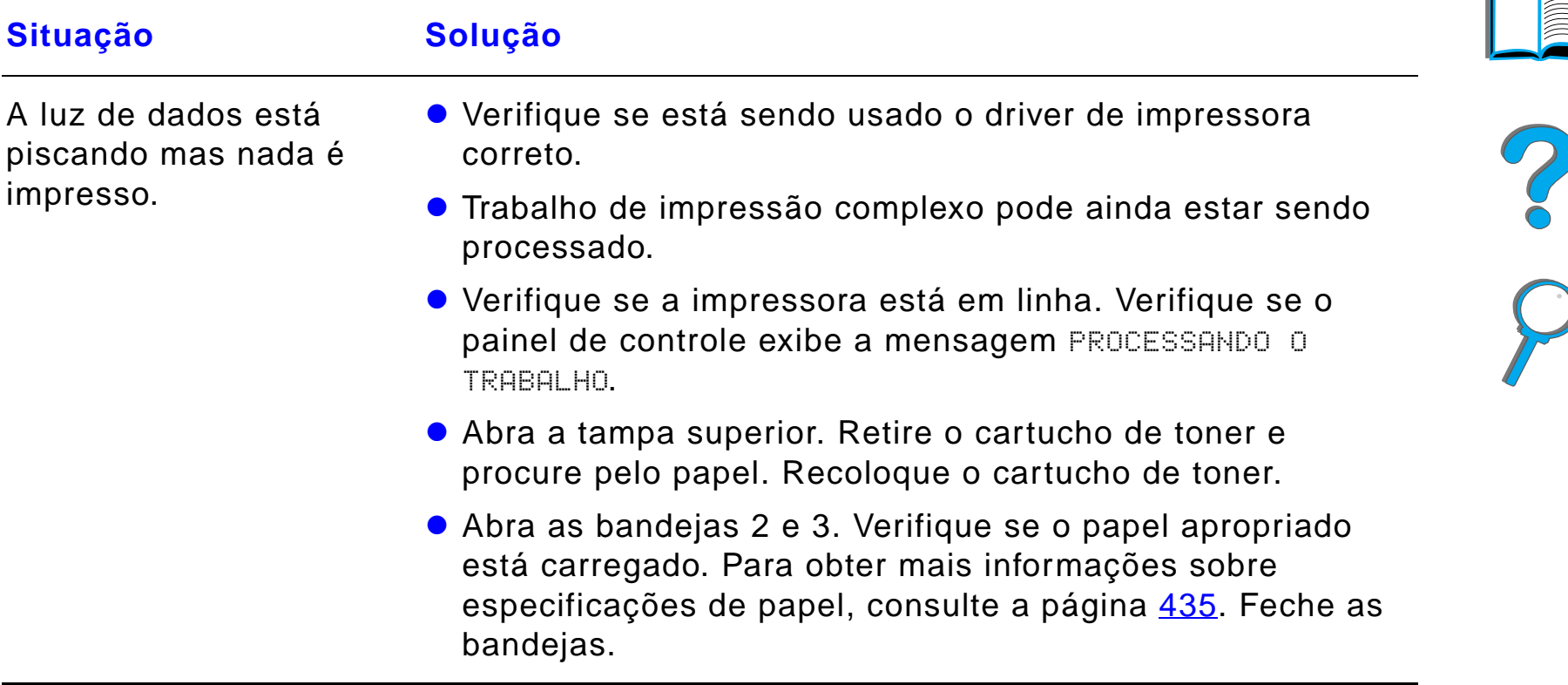

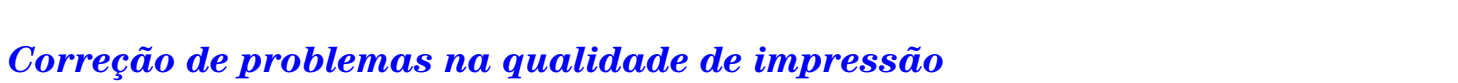

## *Velocidade de impressão é muito baixa*

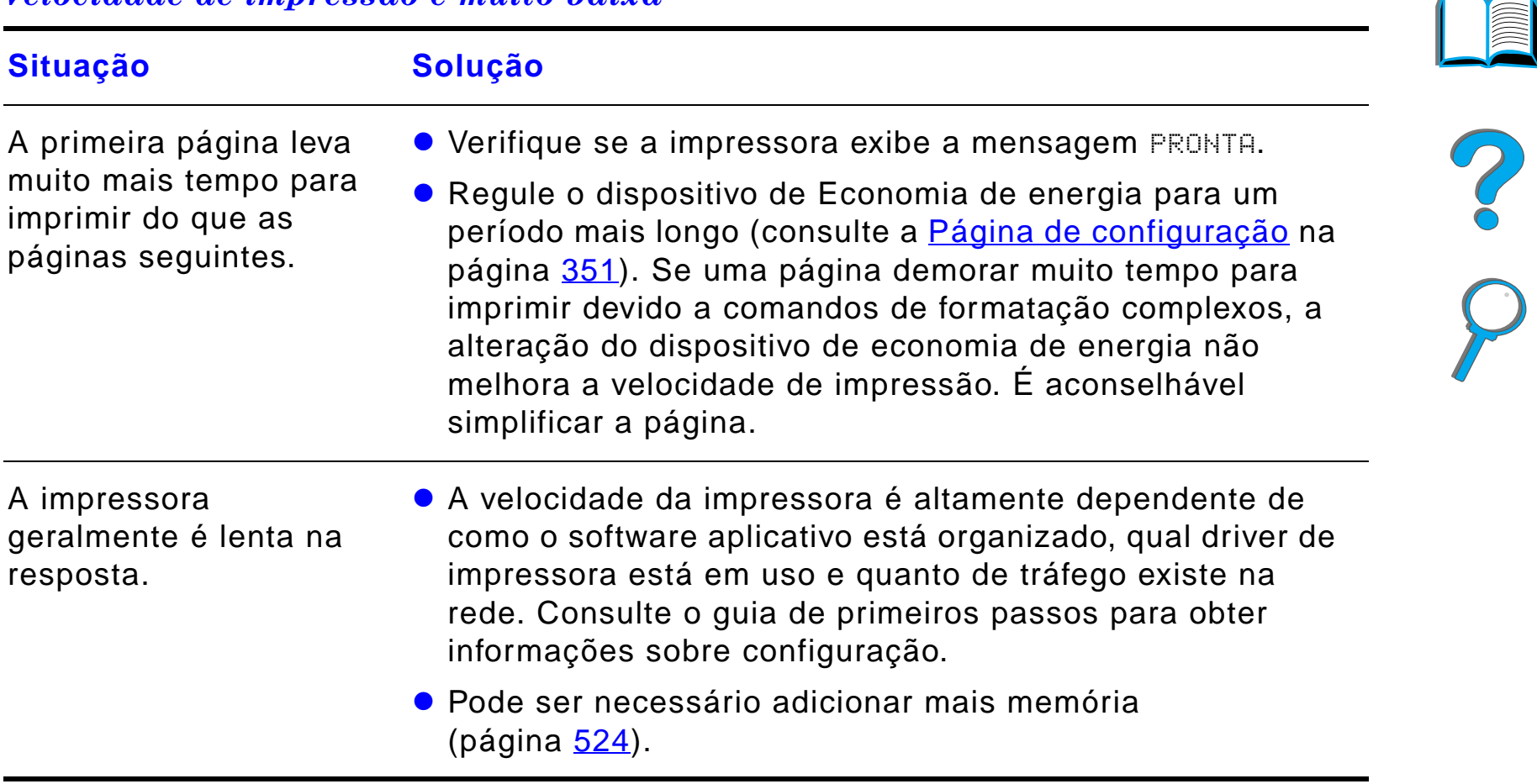

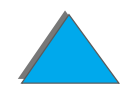

## *Impressão incompleta ou incorreta*

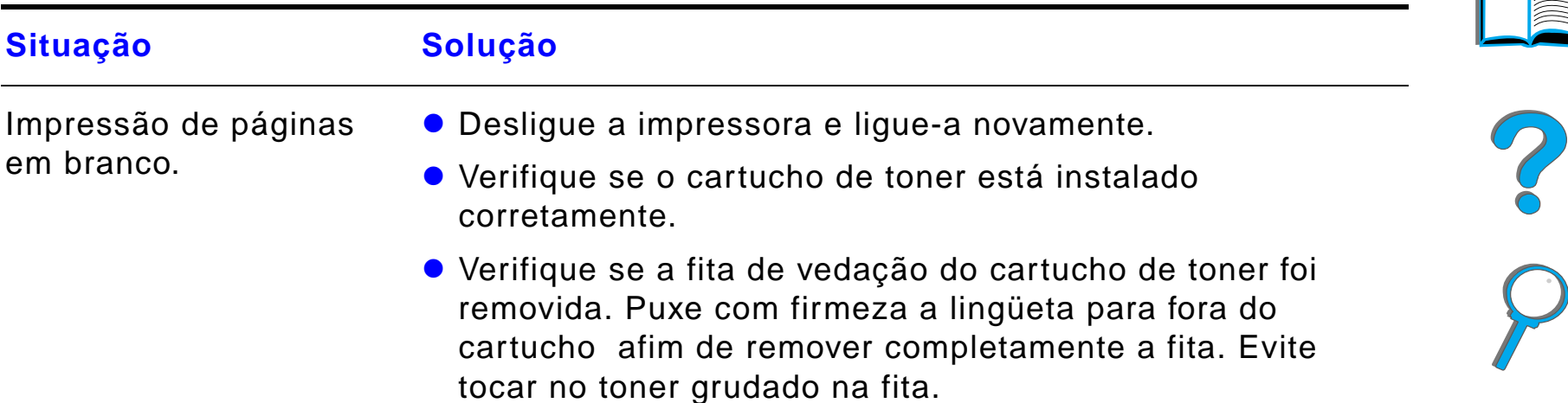

## *Impressão incompleta ou incorreta (continuação)*

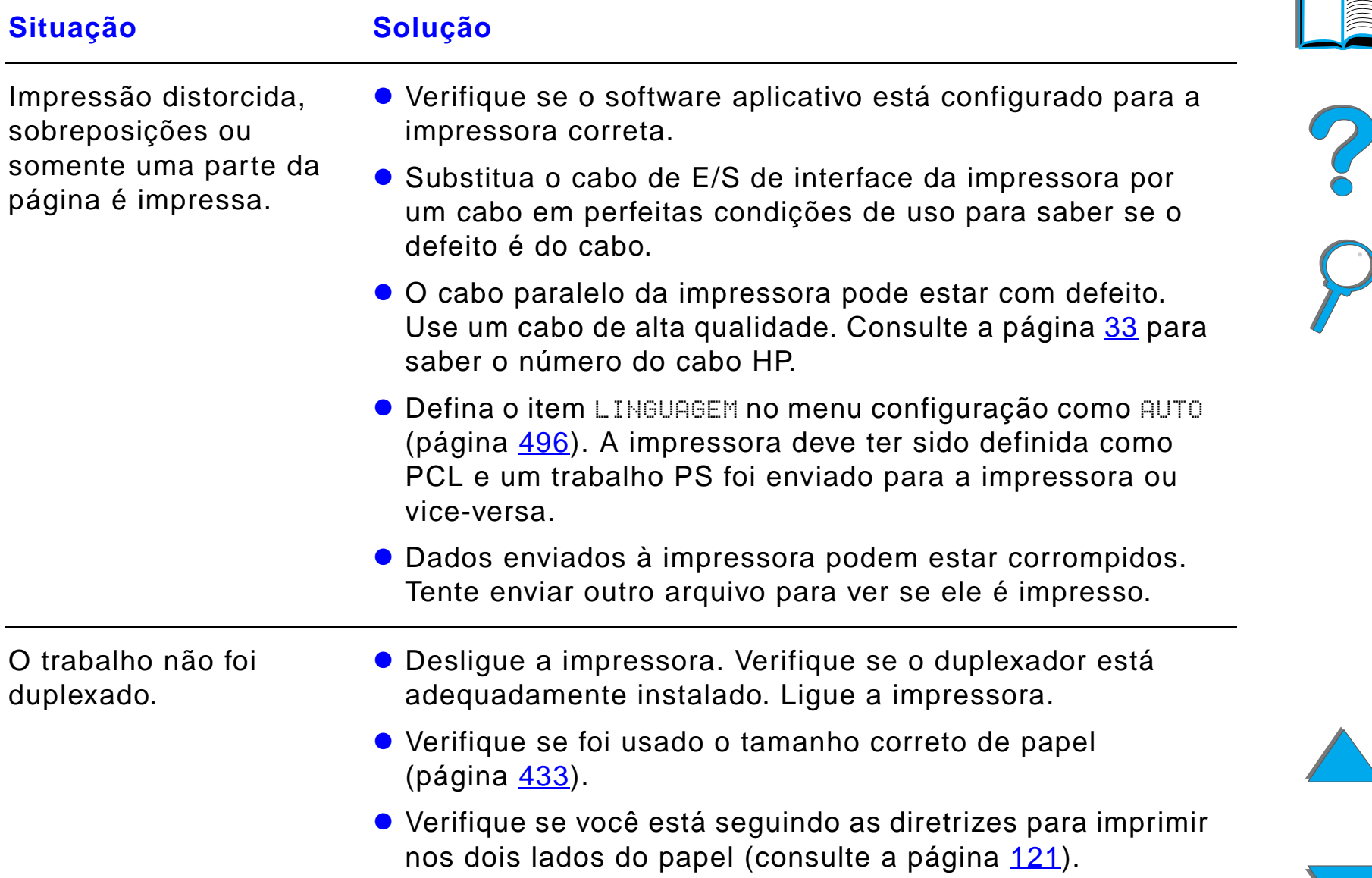

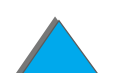

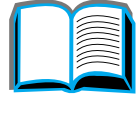

## *Impressão incompleta ou incorreta (continuação)*

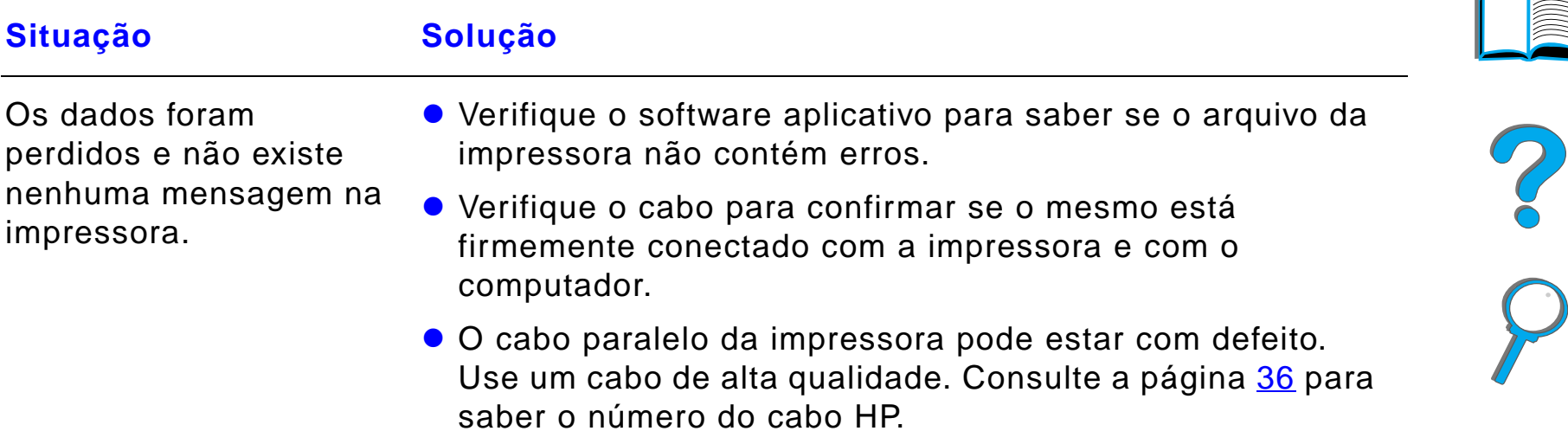

## *Impressão incompleta ou incorreta (continuação)*

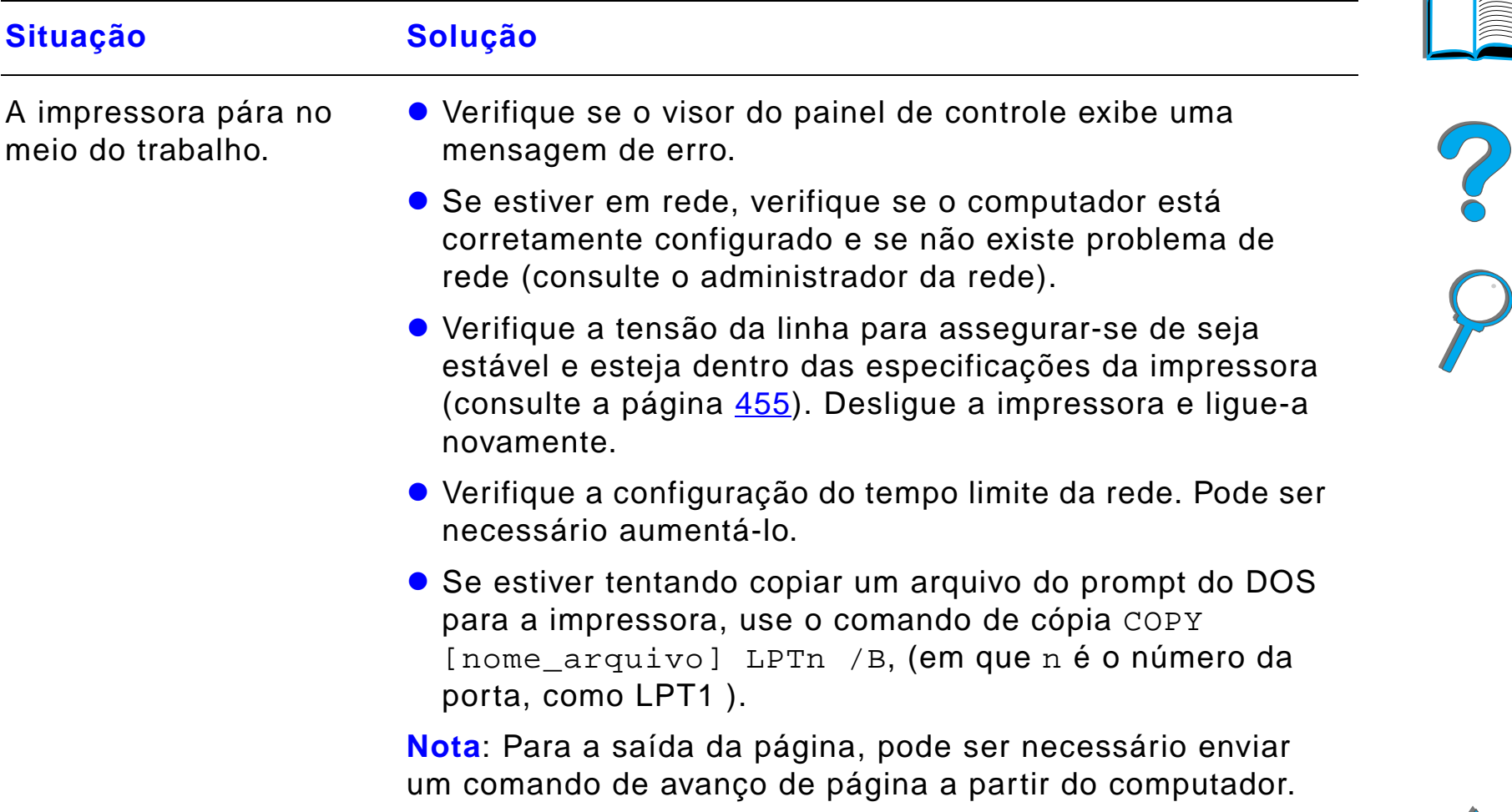

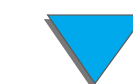

## *Impressora ignora seleção de fonte, formato ou bandeja/compartimento*

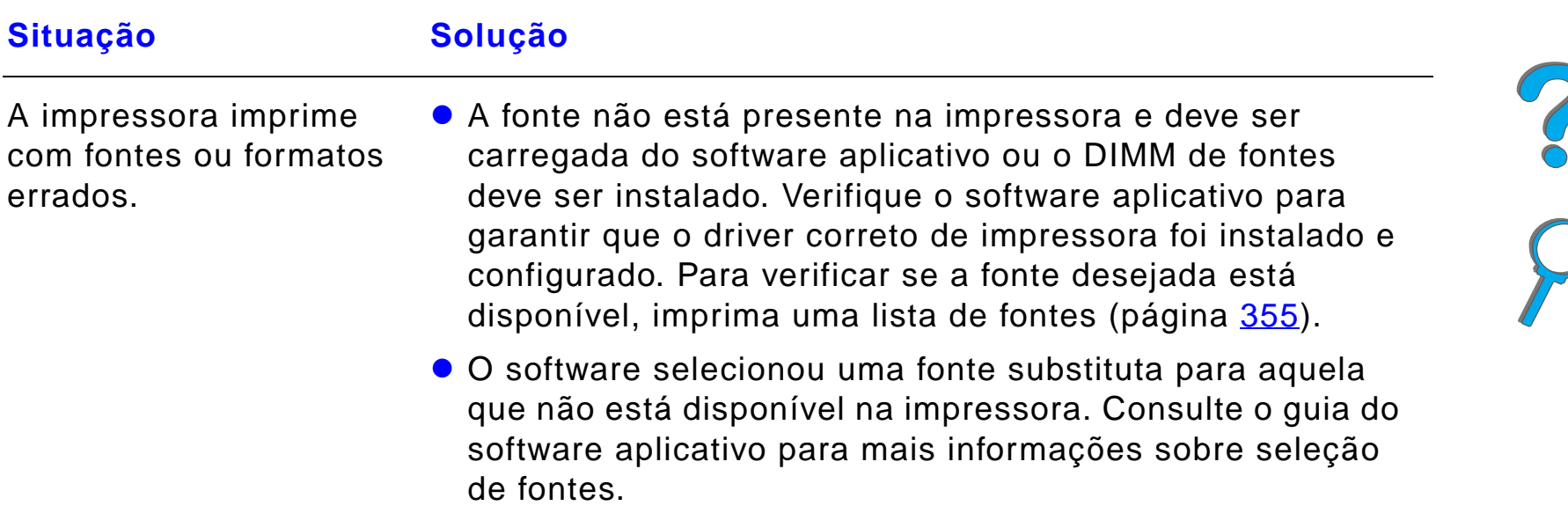

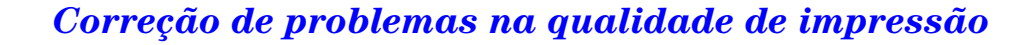

## *Impressora ignora seleção de fonte, formato ou bandeja/compartimento (continuação)*

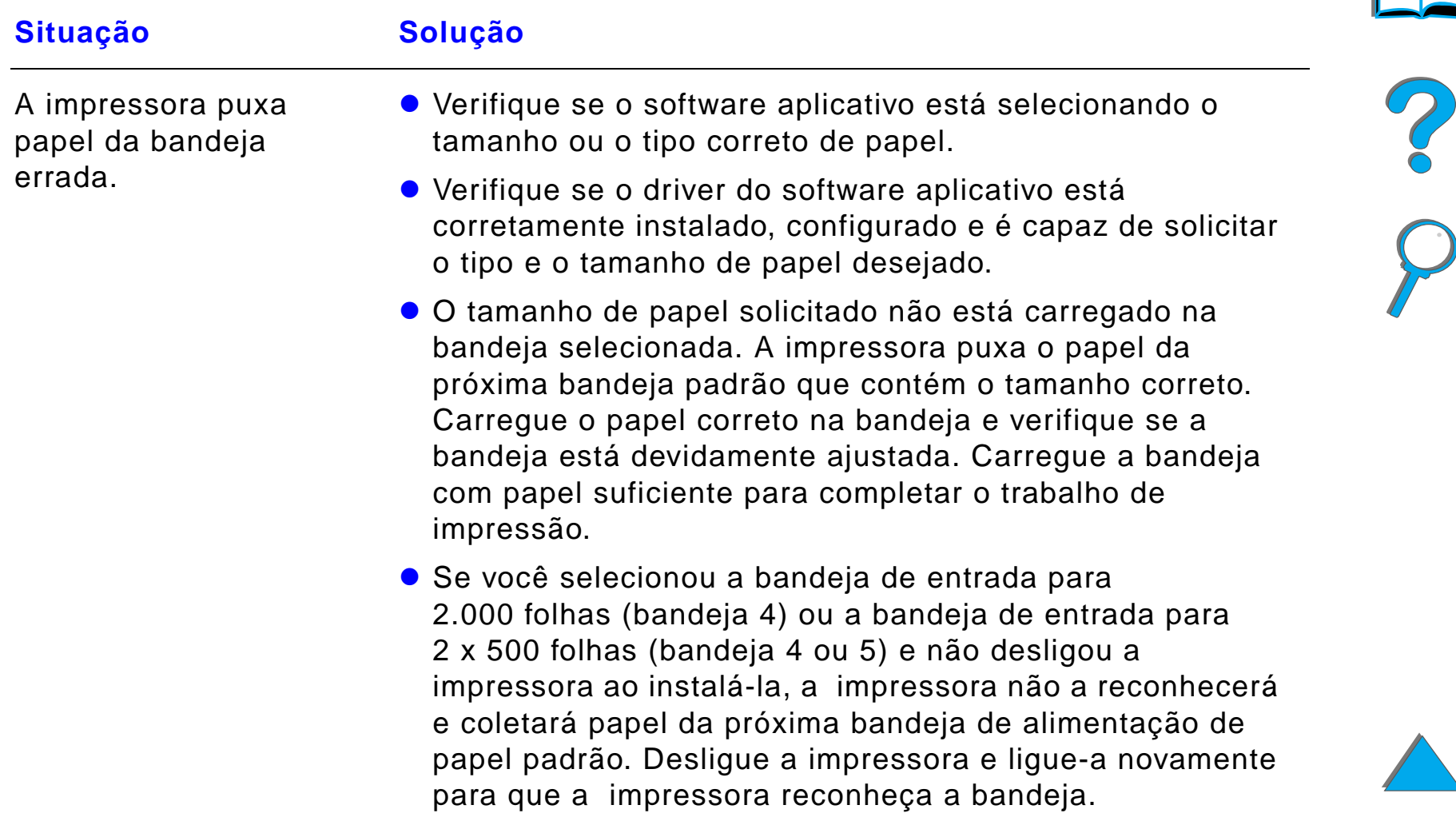

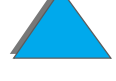

## *Impressora ignora seleção de fonte, formato ou bandeja/compartimento (continuação)*

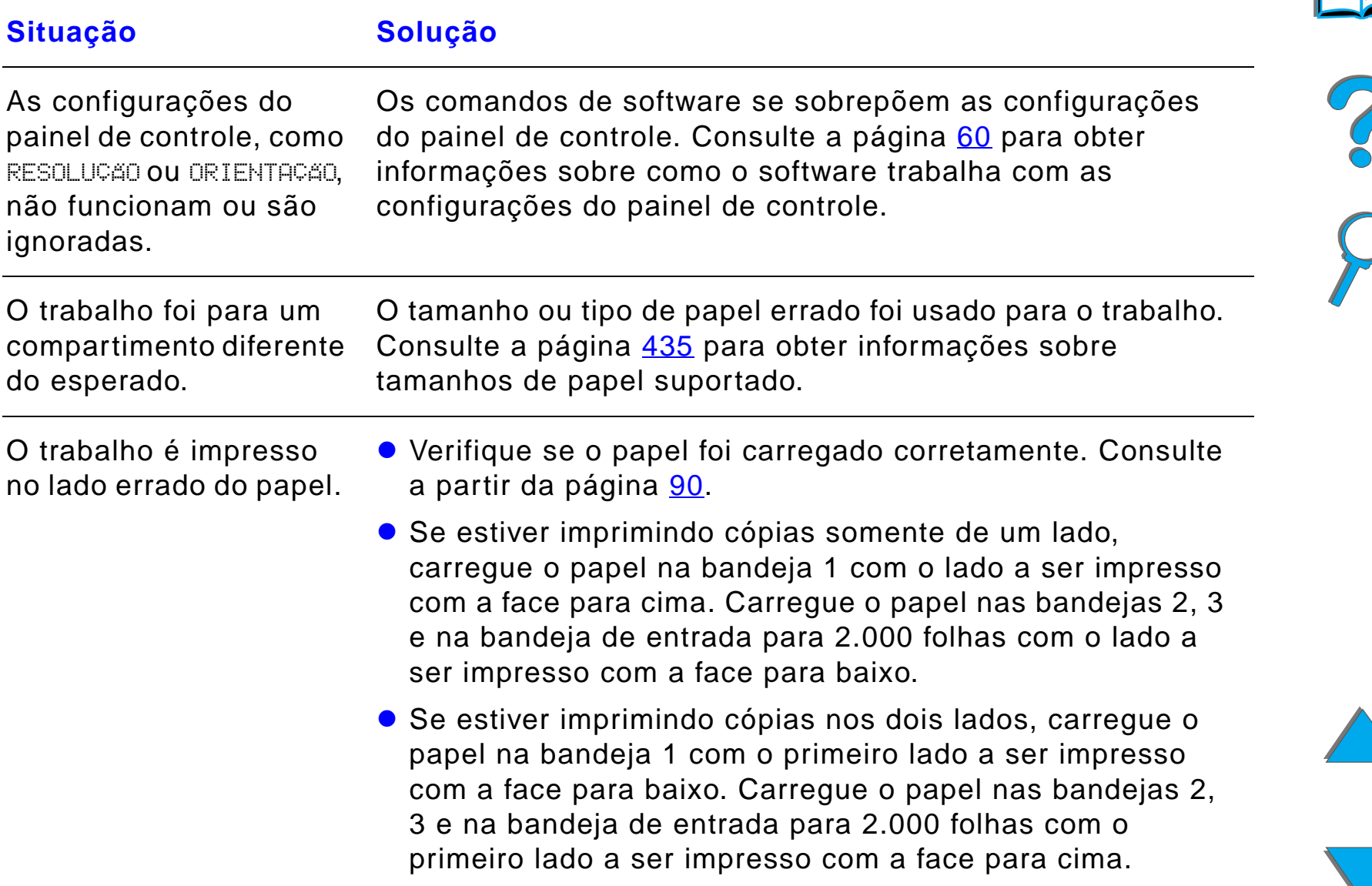

#### *Capítulo 5 Solução de problemas 300*

## *Trabalho de impressão não imprime nos dois lados do papel*

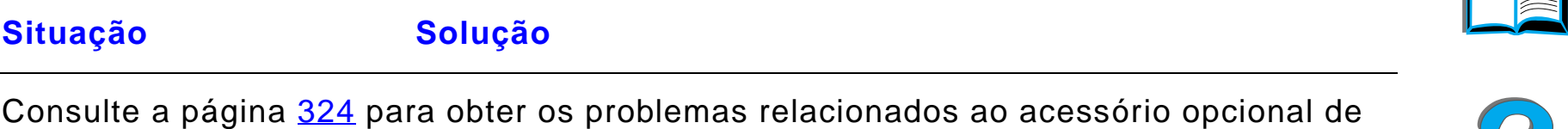

impressão dúplex.

#### *Trabalho de impressão em papel personalizado não é impresso corretamente*

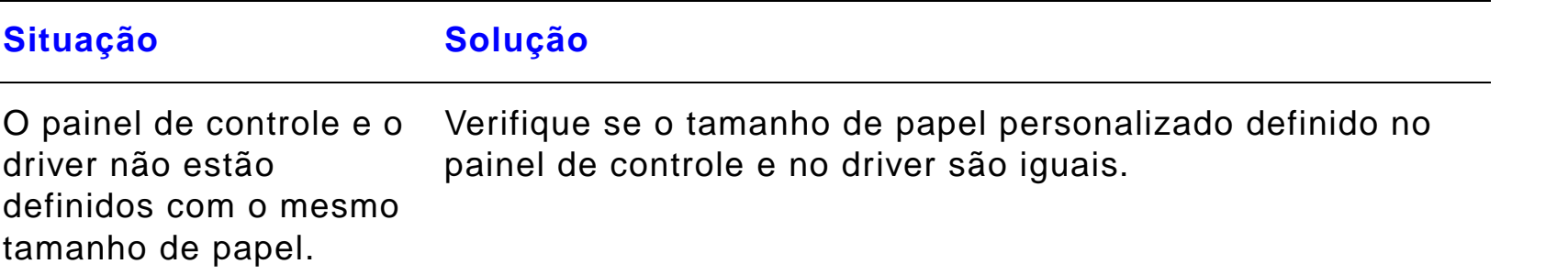

I

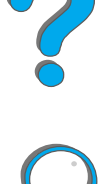

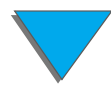

## *Problemas com a bandeja 1*

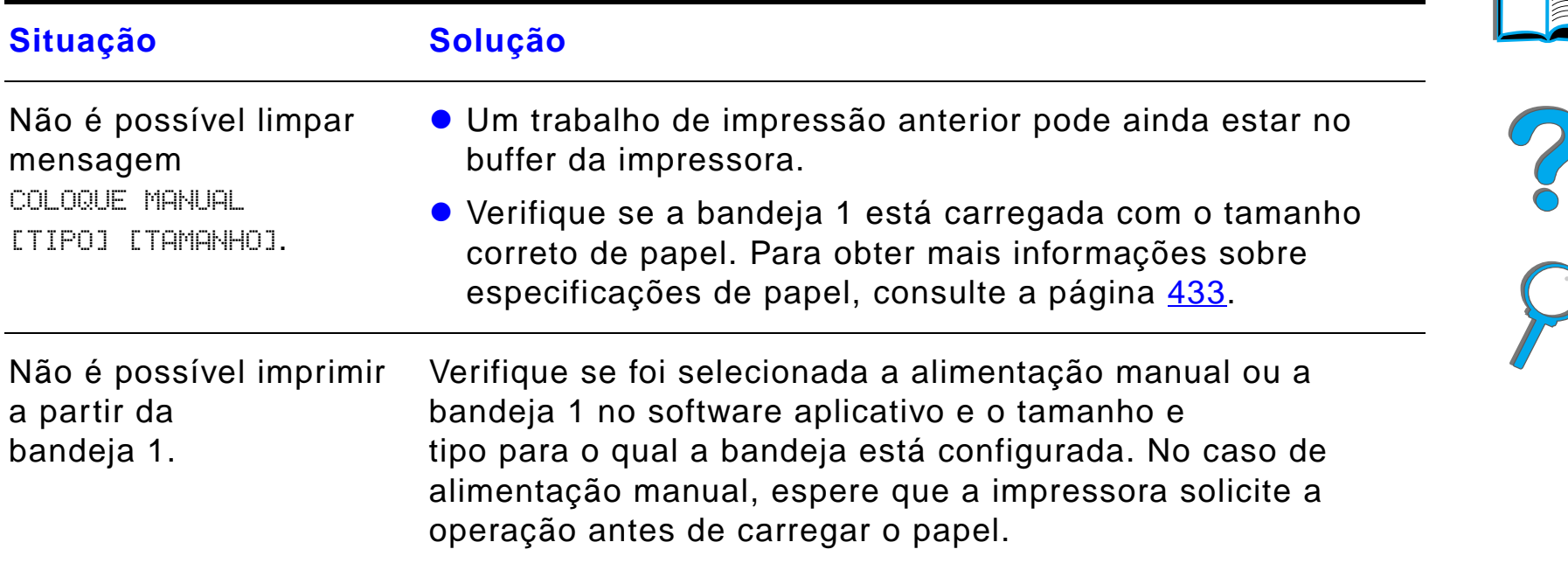

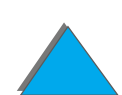

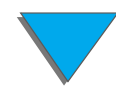

## *Problemas com a bandeja 1 (continuação)*

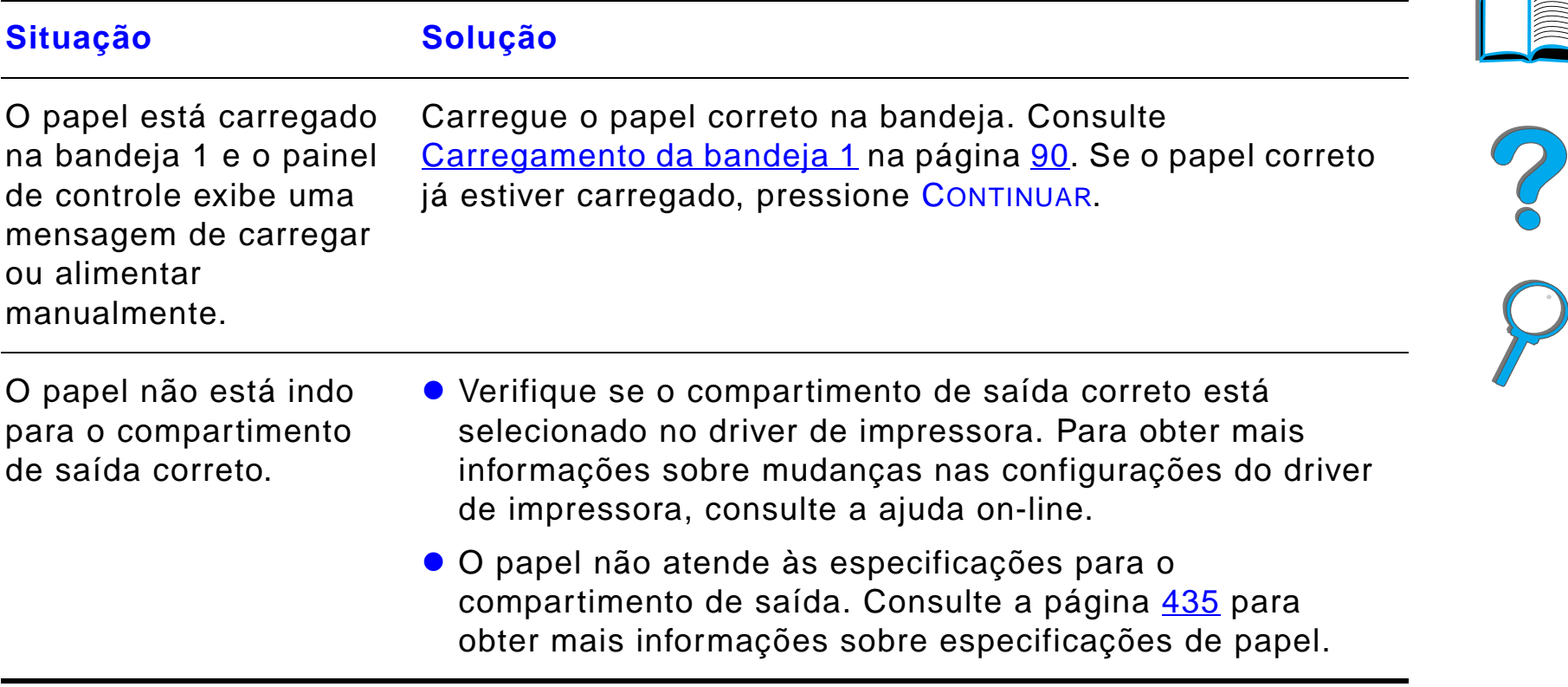

*Problemas com as bandejas 2 e 3 e com a bandeja de entrada opcional para 2 <sup>x</sup> 500 folhas (bandejas 4 e 5)* **Situação Solução** Problemas gerais de Para obter informações gerais sobre operação com papel,

consulte o capítulo 2, [Tarefas de impressão](#page-88-0).

Congestionamento de papel e problemas de alimentação de papel.

operação.

- **Consulte [Limpeza das bandejas 2 e 3](#page-218-0) ou Limpeza das** [bandejas de entrada opcionais para 2 x 500 folhas \(4 e 5\)](#page-219-0), neste capítulo.
- ! Verifique se as especificações do papel estão dentro dos padrões recomendados (página [433](#page-432-0)).
- **Verifique se as guias do papel estão ajustadas** adequadamente e não estão inclinadas (página [90](#page-89-0)).
- ! Execute a manutenção preventiva se for solicitada pela impressora.

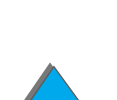

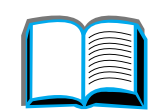

*Problemas com as bandejas 2 e 3 e com a bandeja de entrada opcional para 2 <sup>x</sup> 500 folhas (bandejas 4 e 5) (continuação)*

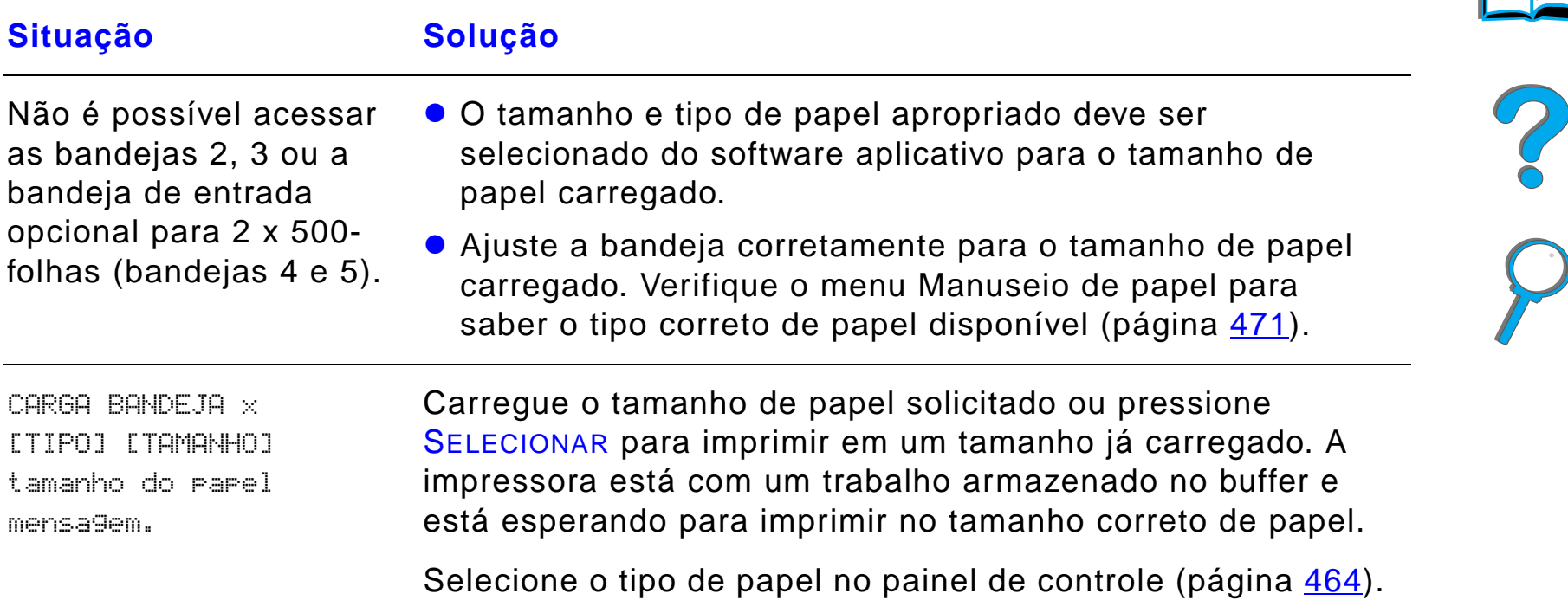

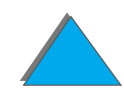

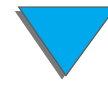

## *Problemas com a bandeja de entrada opcional para 2.000 folhas (bandeja 4)*

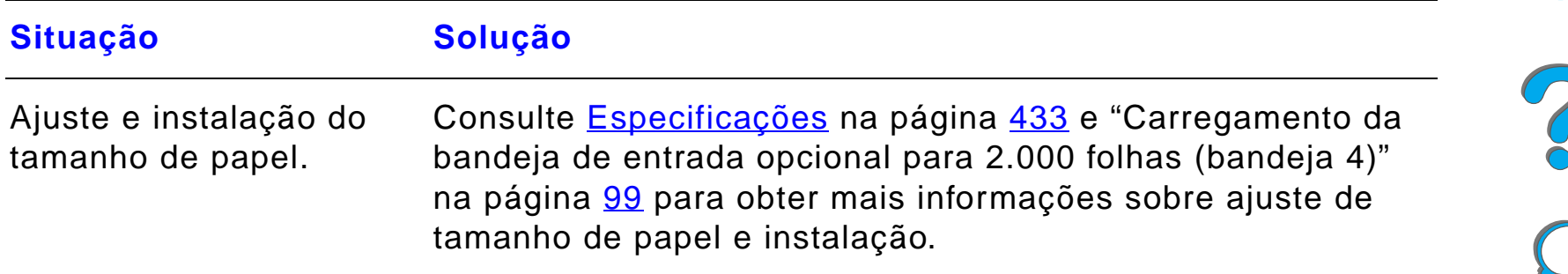

## *Problemas com a bandeja de entrada opcional para 2.000 folhas (bandeja 4) (continuação)*

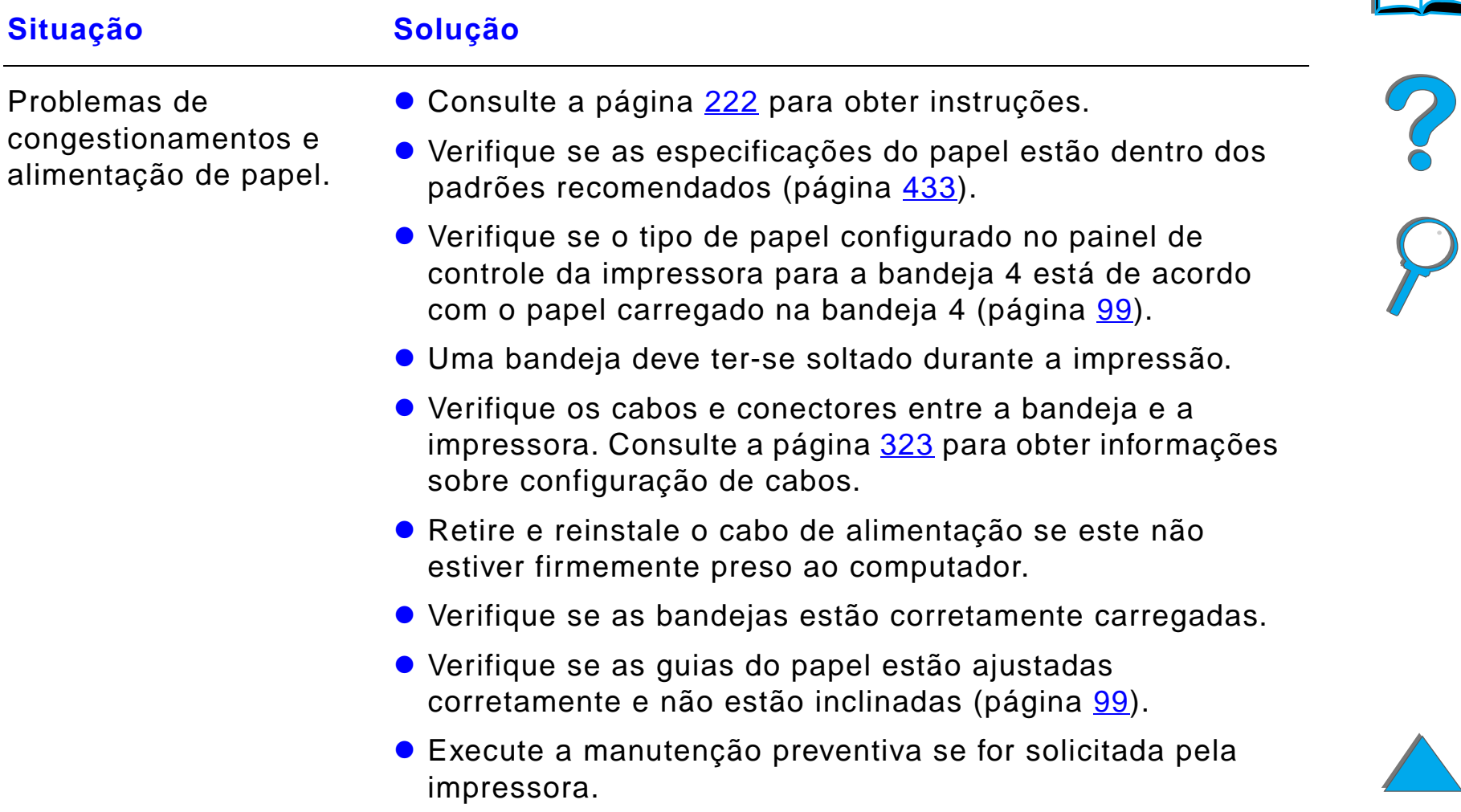

## *Problemas com a bandeja de entrada opcional para 2.000 folhas (bandeja 4) (continuação)*

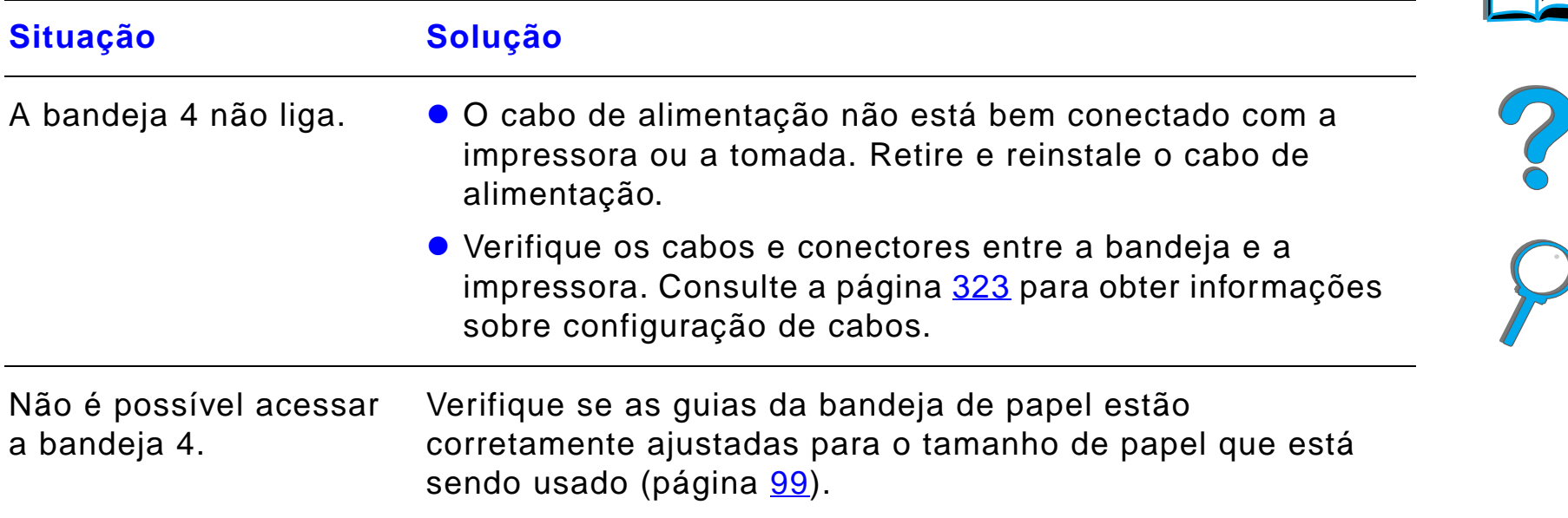

## *Problemas com a bandeja de entrada opcional para 2.000 folhas (bandeja 4) (continuação)*

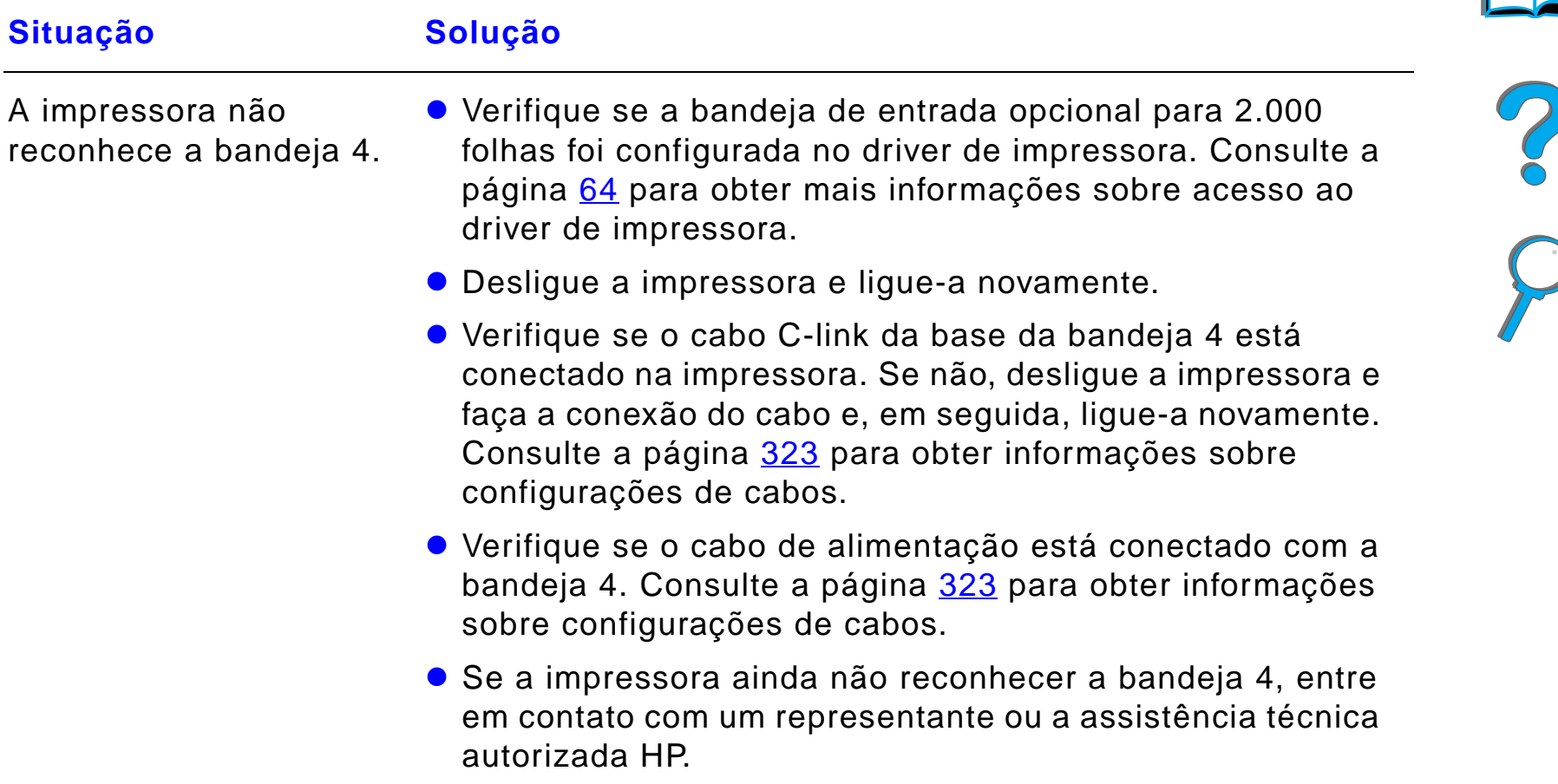

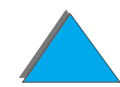

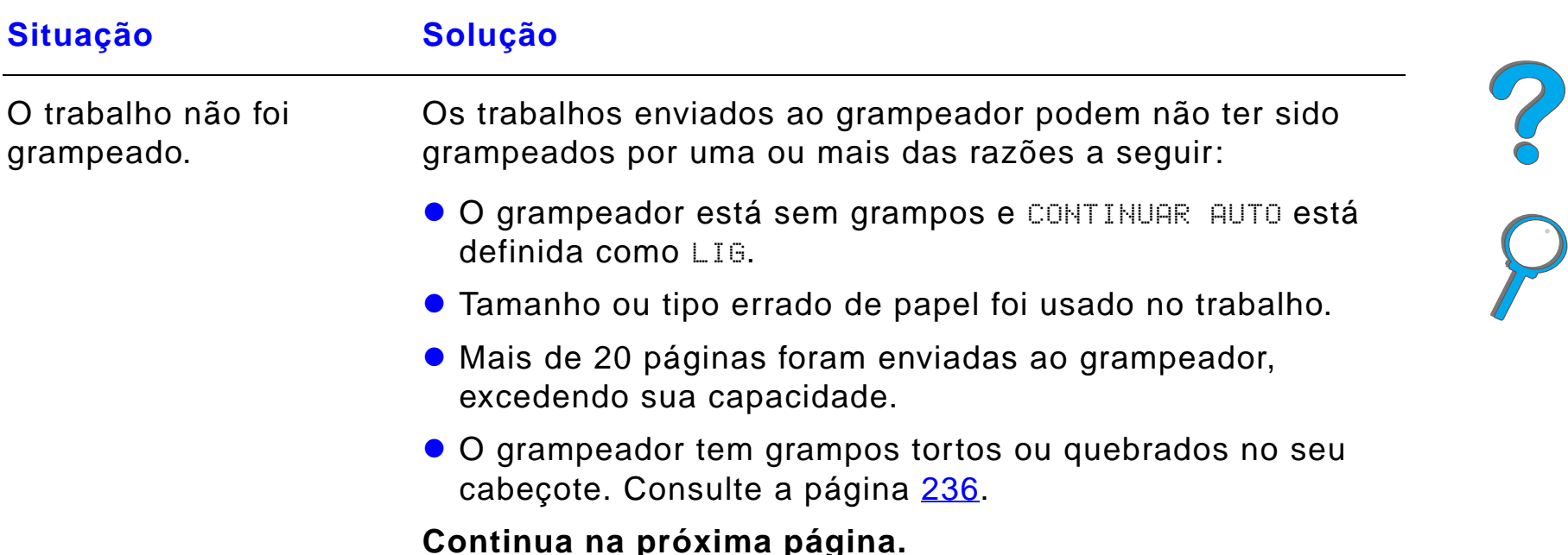

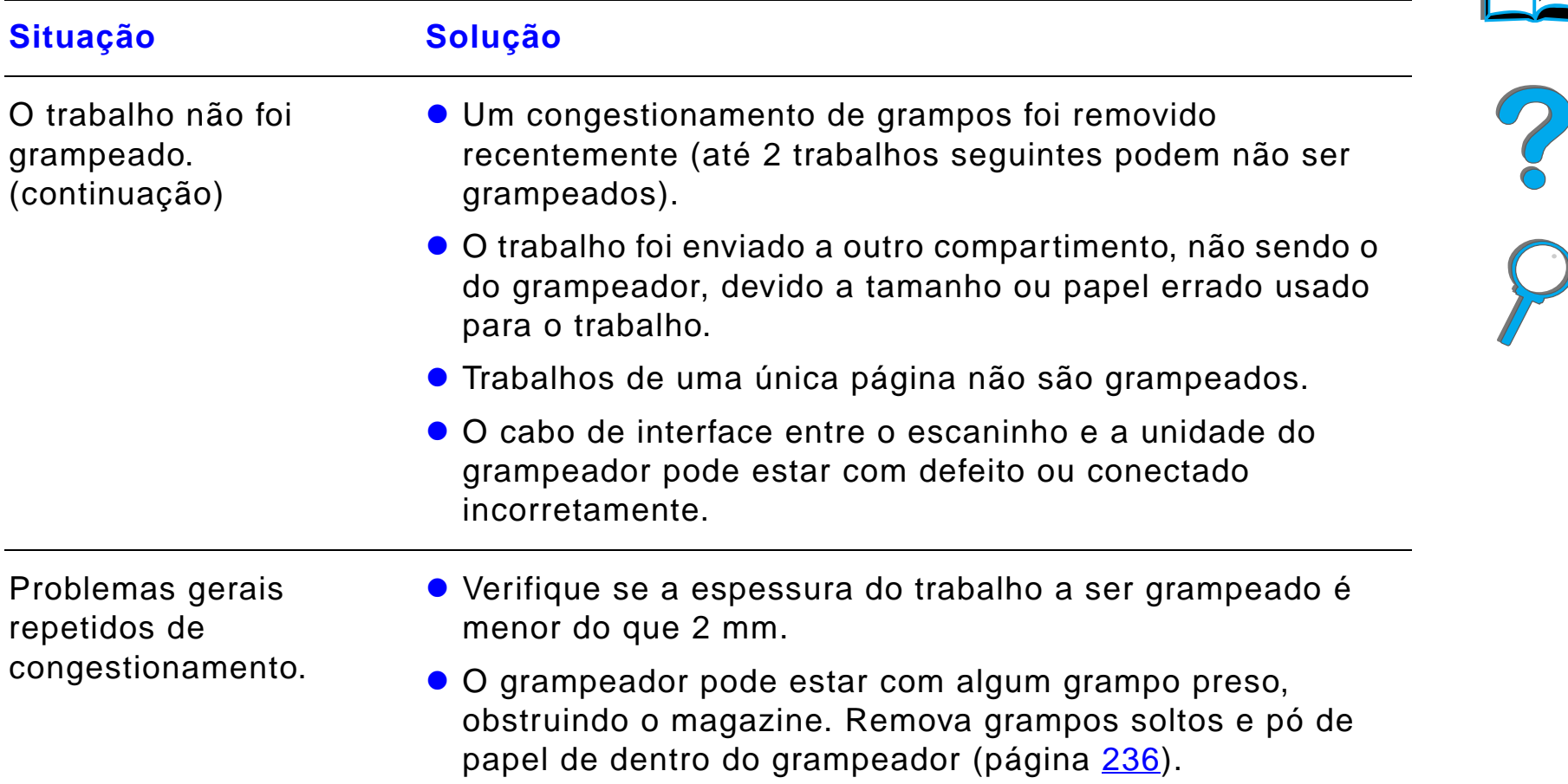

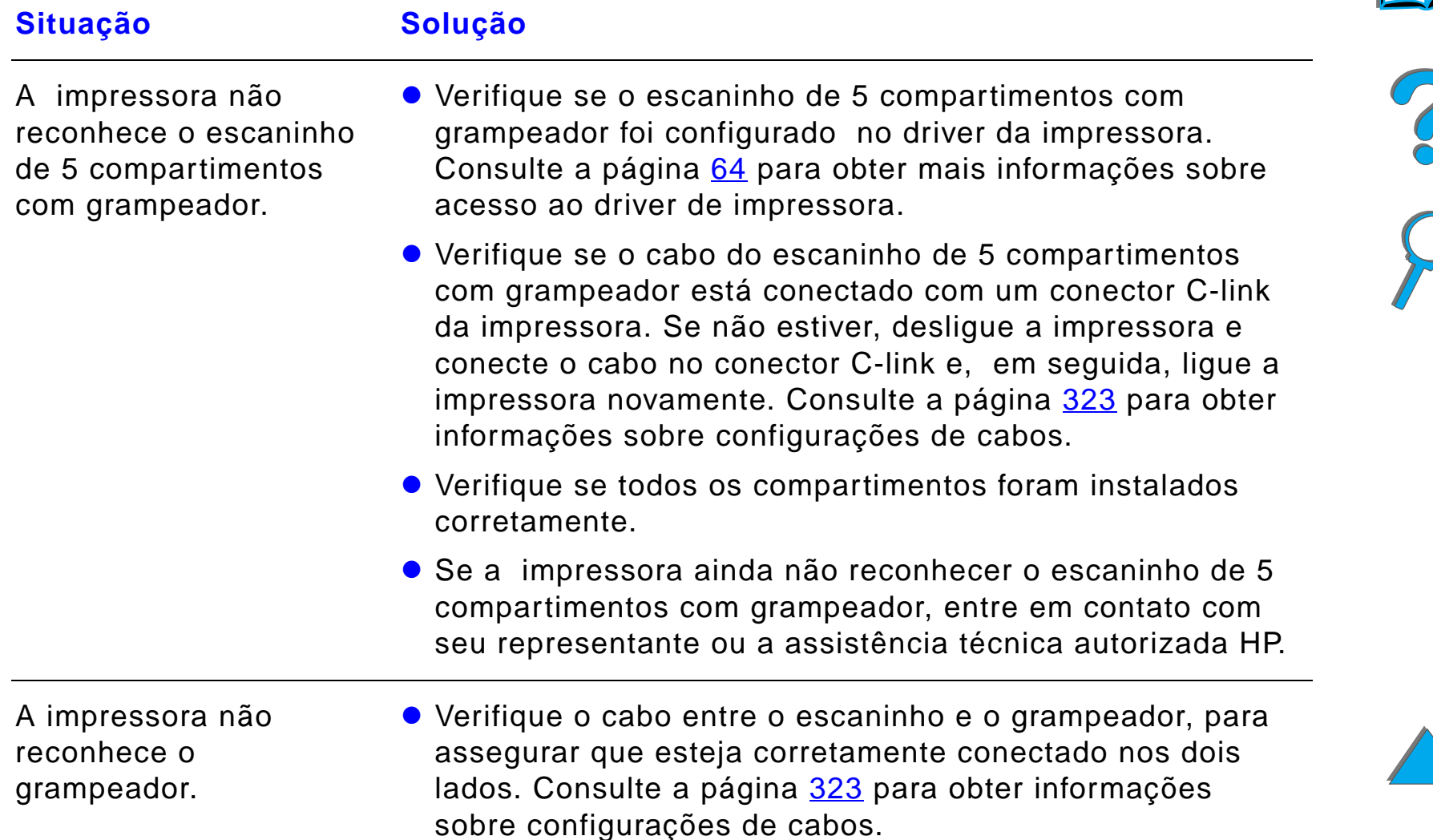

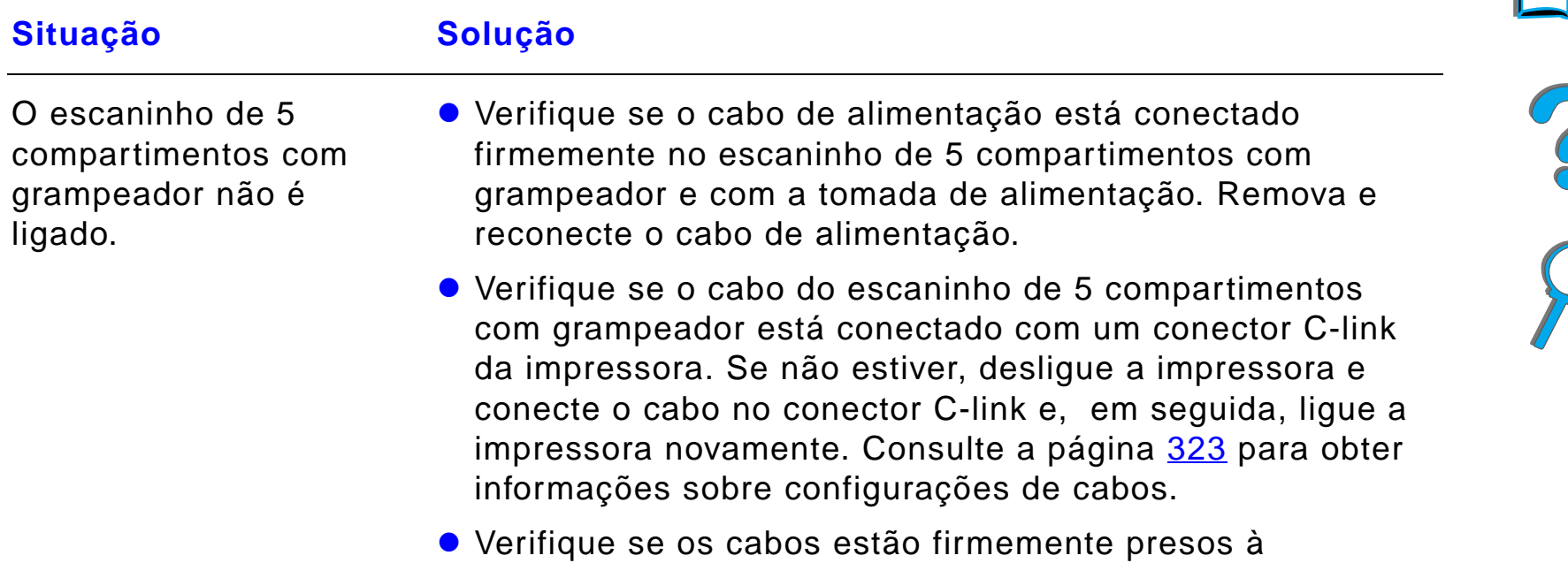

impressora.

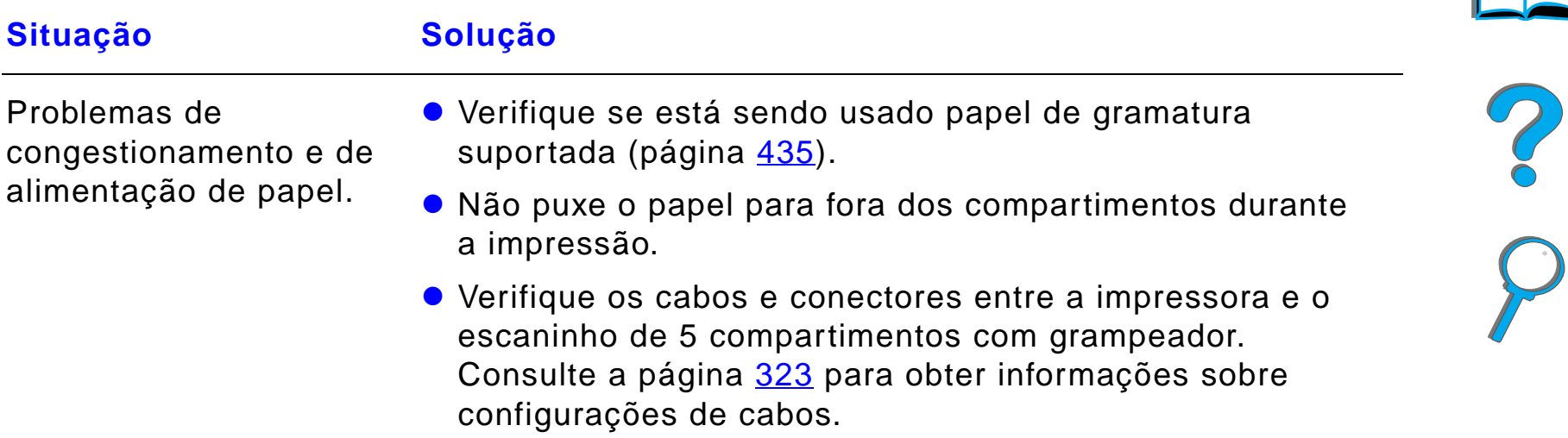

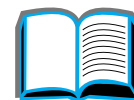

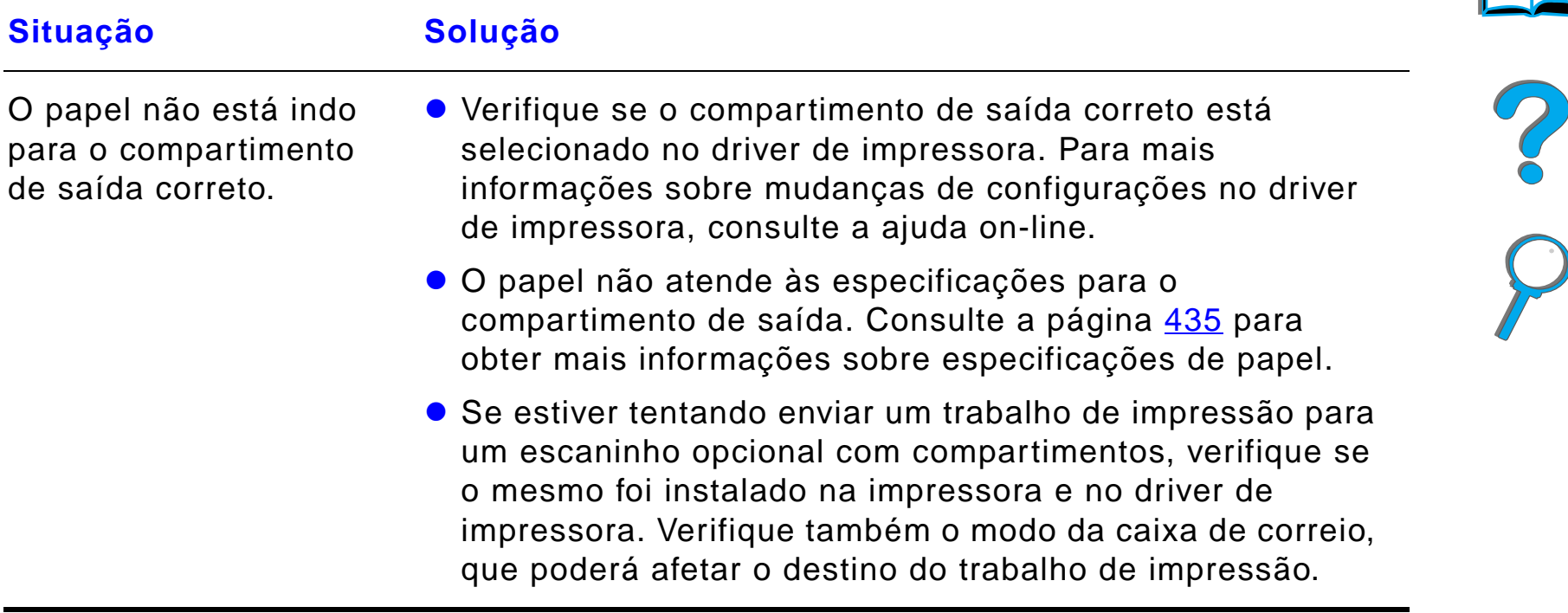

## *Problemas com o escaninho de 8 compartimentos opcional*

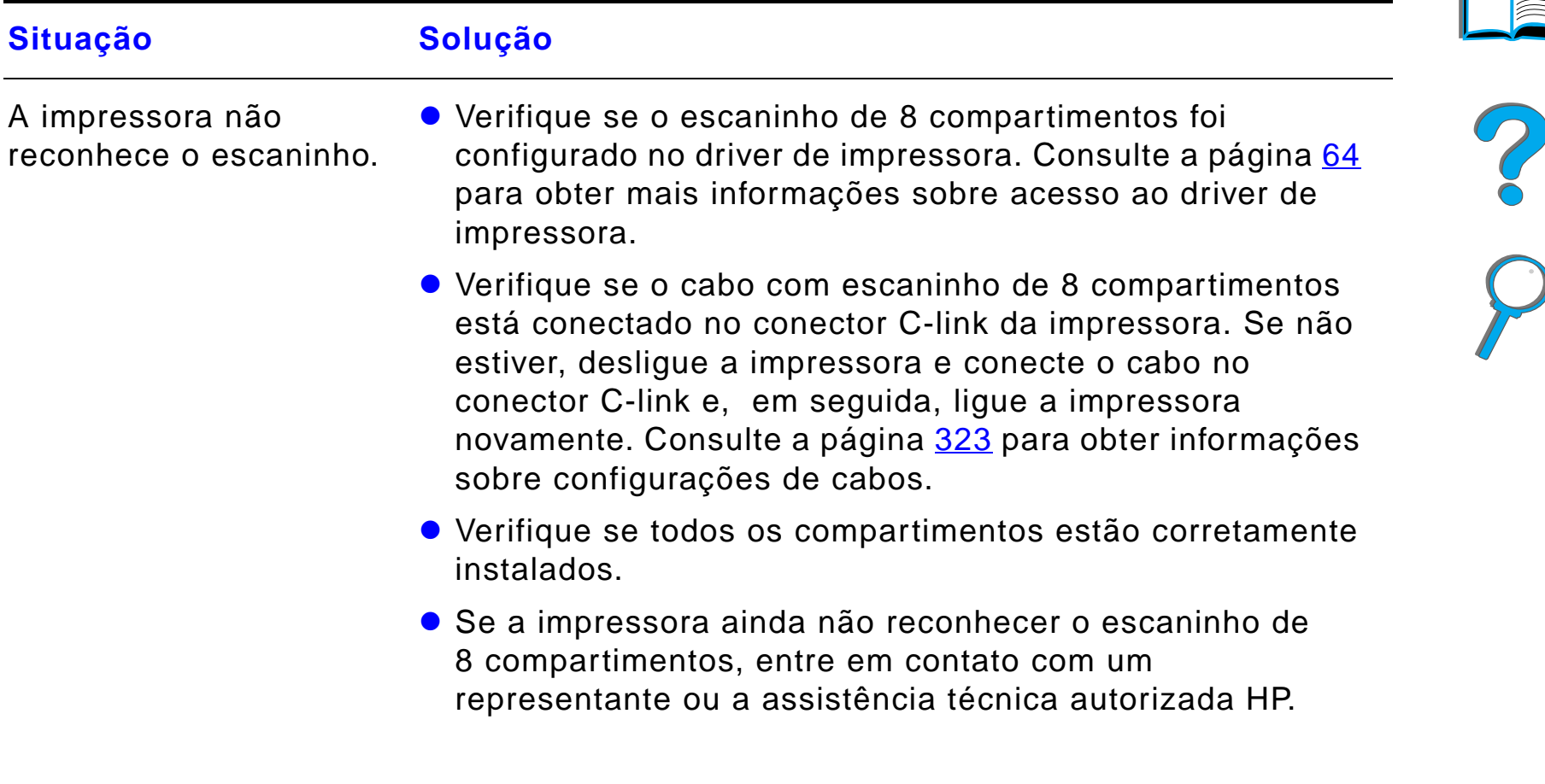

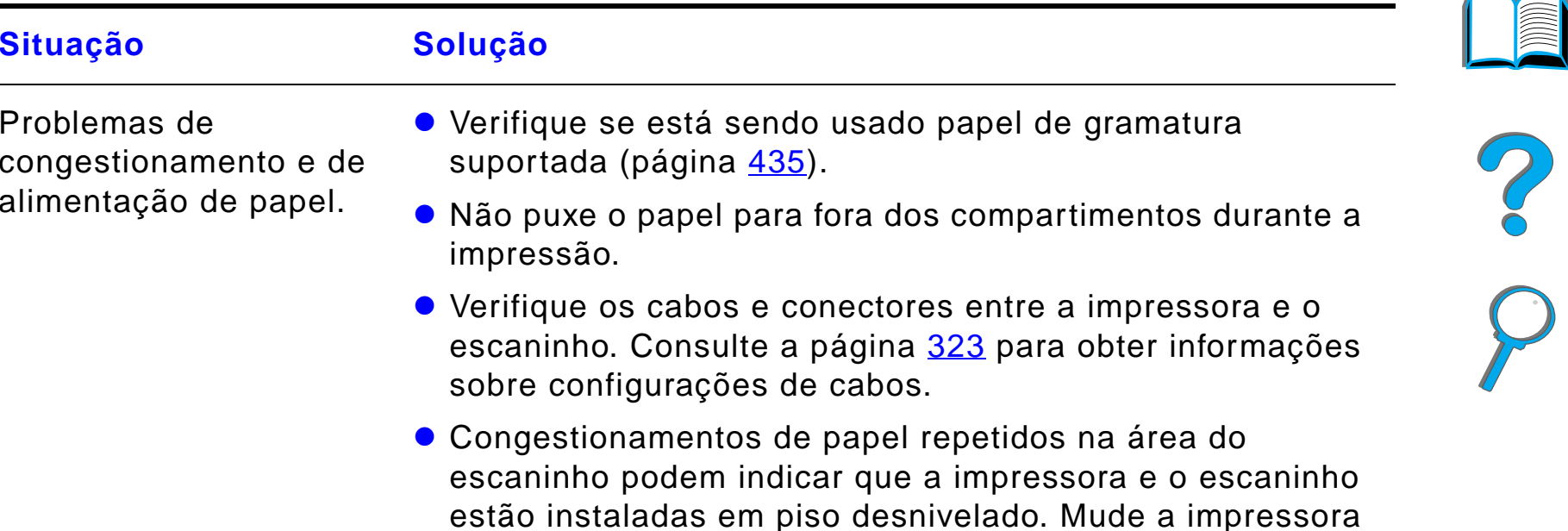

#### *Problemas com o escaninho de 8 compartimentos opcional (continuação)*

para um local nivelado.

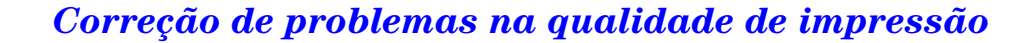

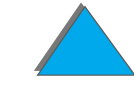

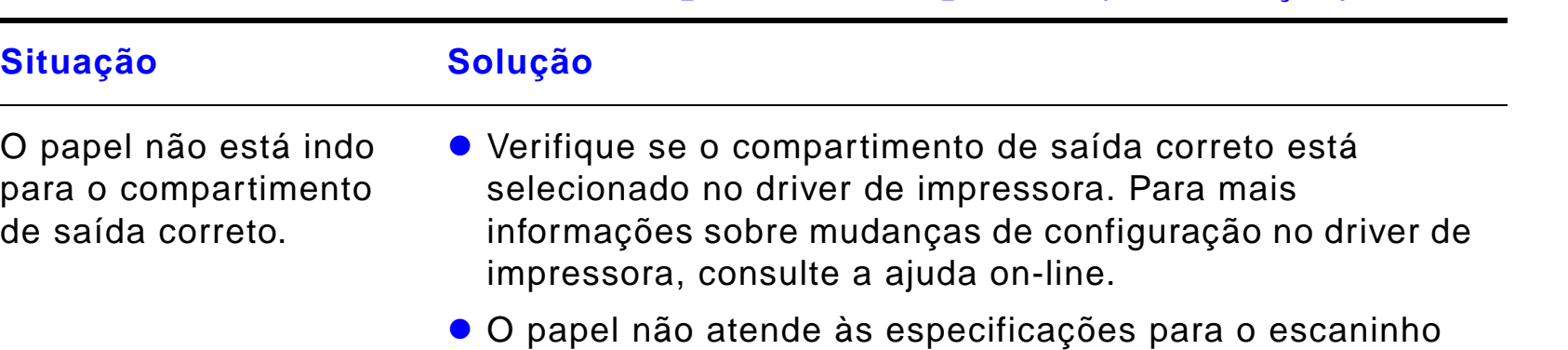

#### *Problemas com o escaninho de 8 compartimentos opcional (continuação)*

de impressão.

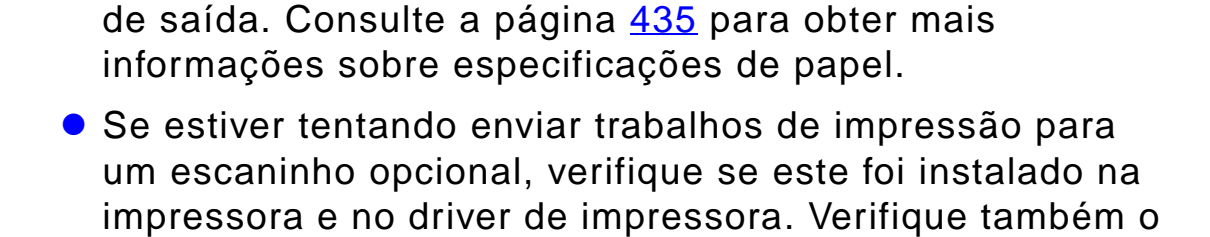

modo de caixa de correio, que afeta o destino do trabalho

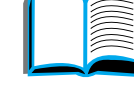

?

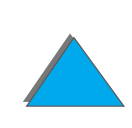

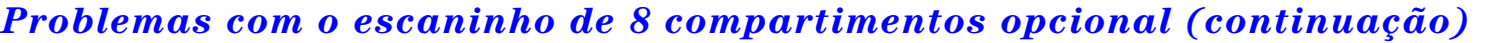

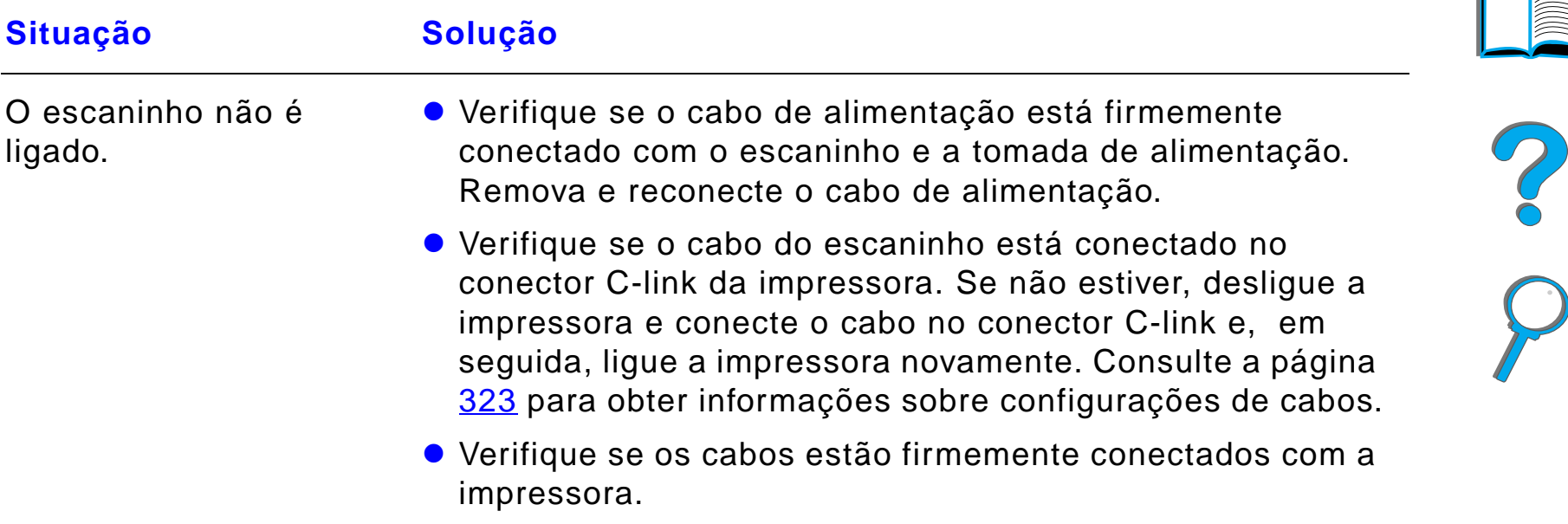

## *Problemas com o escaninho opcional de mesa com 7 compartimentos*

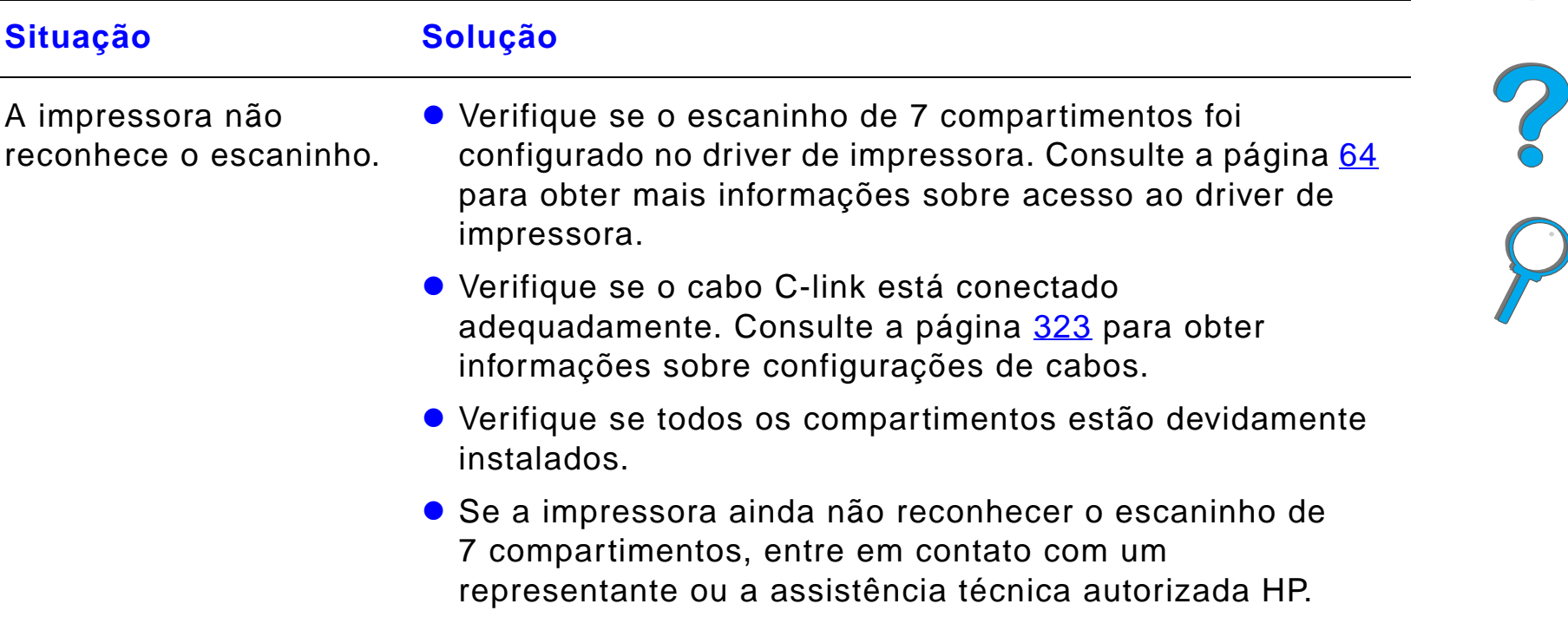

## *Problemas com o escaninho opcional de mesa com 7 compartimentos (continuação)*

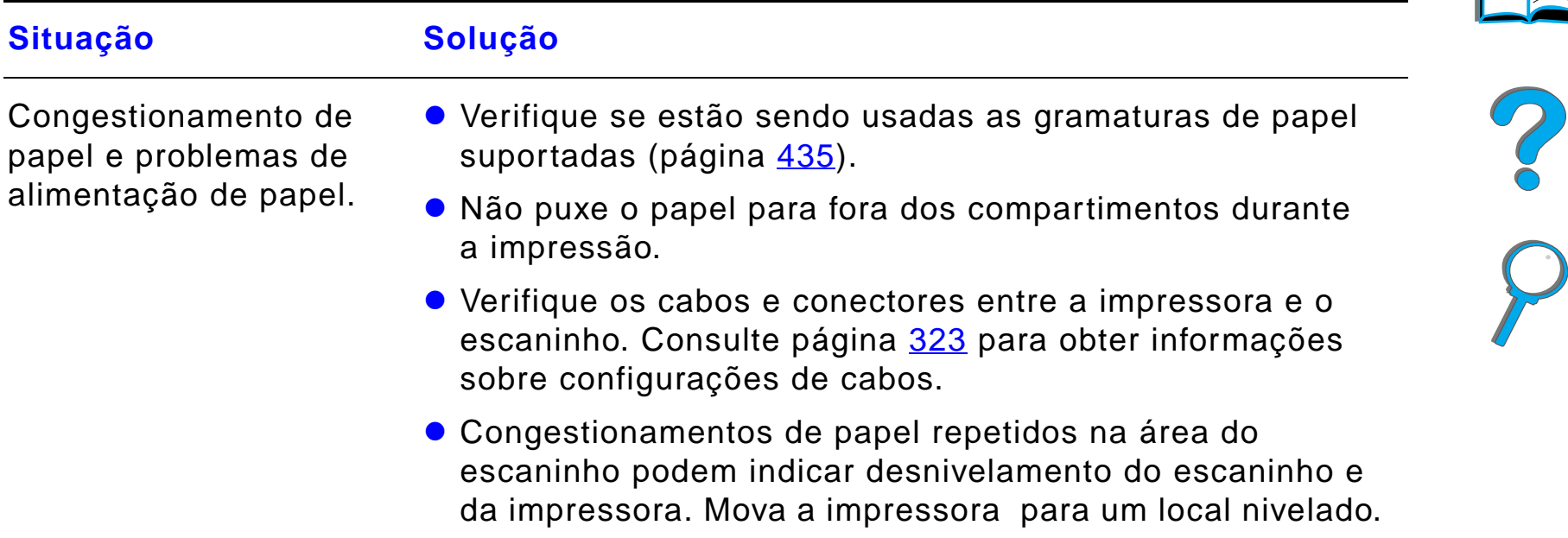

#### *Problemas com o escaninho opcional de mesa com 7 compartimentos (continuação)*

## **Situação Solução**

O papel não está indo para o compartimento de saída correto.

- **.** Verifique se o compartimento de saída correto está selecionado no driver de impressora. Para mais informações sobre mudanças de configurações do driver de impressora, consulte a ajuda on-line.
- O papel não atende às especificações do compartimento de saída. Consulte a página [435](#page-434-0) para obter mais informações sobre especificações de papel.
- **.** Se estiver tentando enviar trabalhos de impressão para um escaninho opcional, verifique se este foi instalado na impressora e no driver de impressora. Também verifique o modo da caixa de correio, que afeta o destino do trabalho de impressão.

## *Problemas com o escaninho opcional de mesa com 7 compartimentos (continuação)*

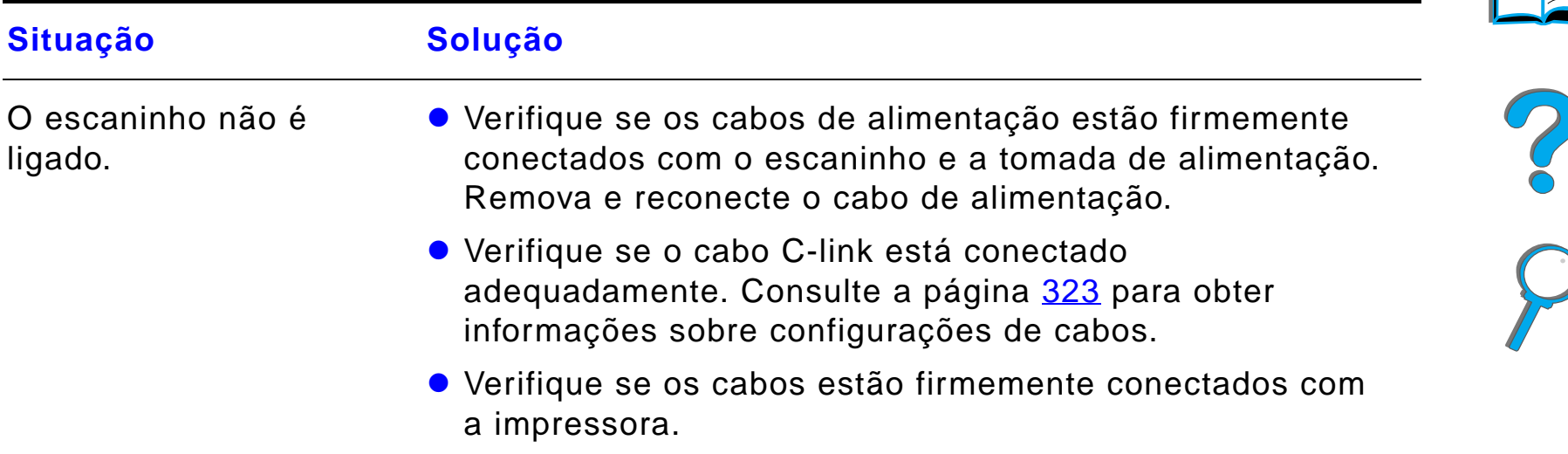

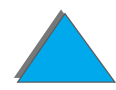

# <span id="page-322-0"></span>*Configuração de cabos*

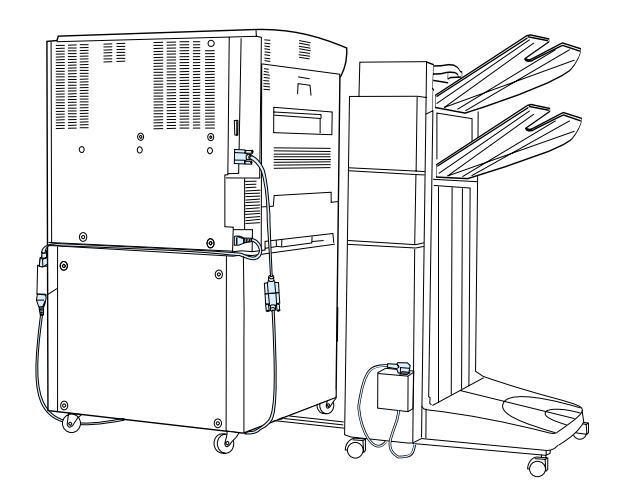

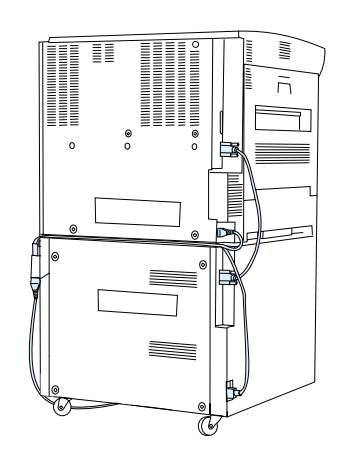

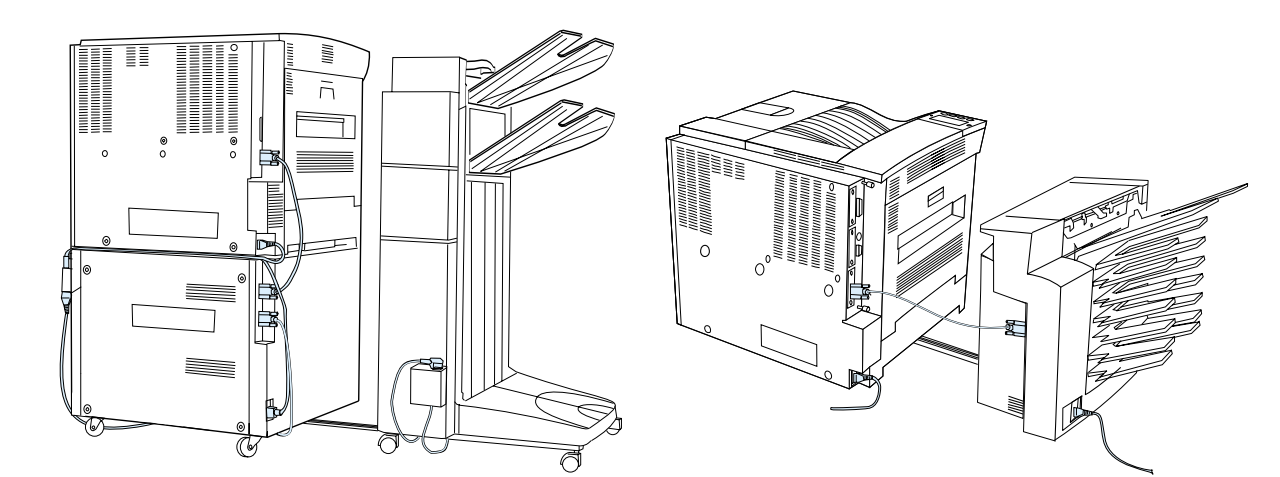

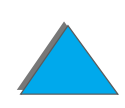

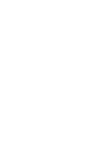

 $\overline{\mathcal{C}}$ 

## <span id="page-323-0"></span>*Problemas com o acessório opcional de impressão dúplex*

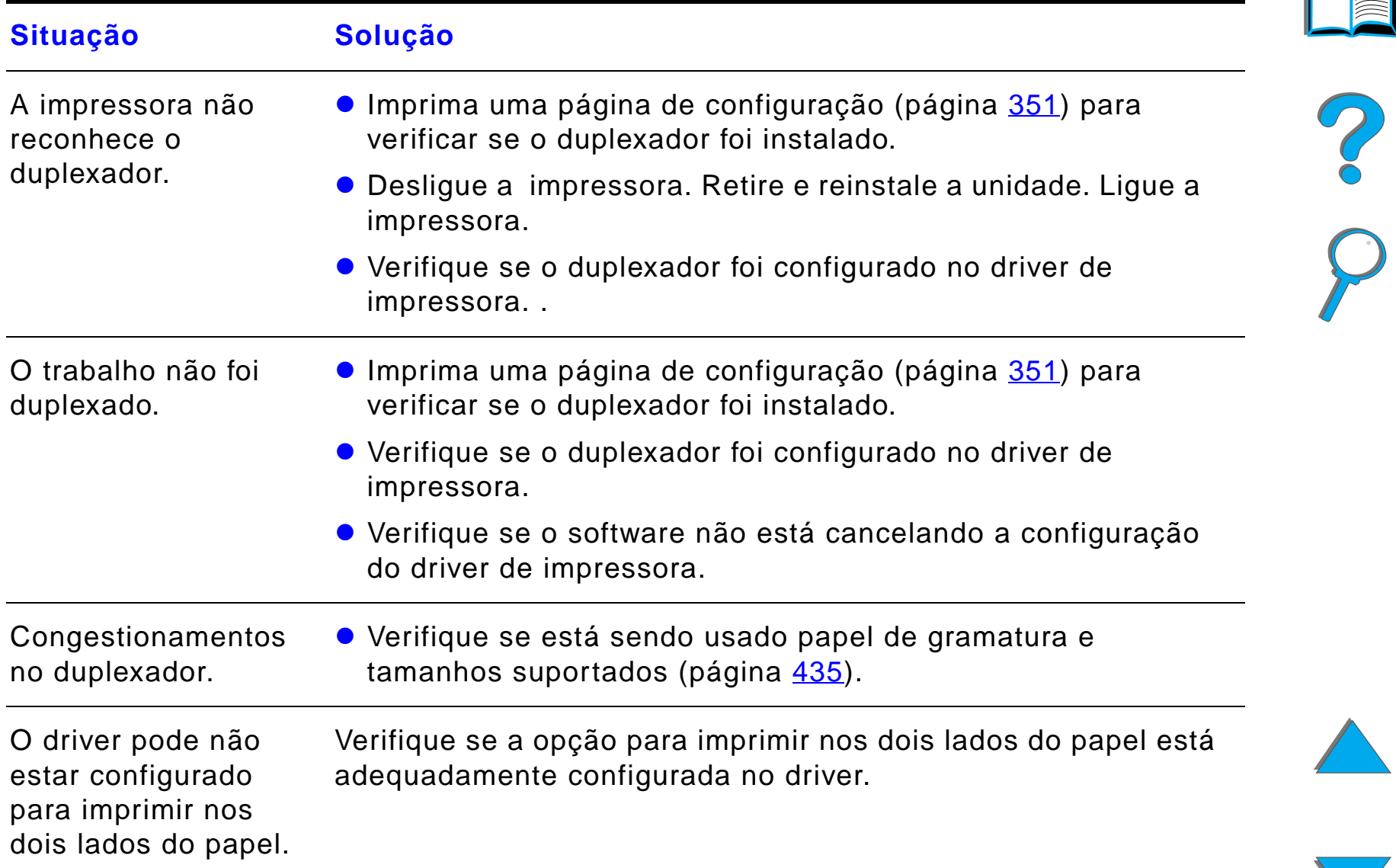
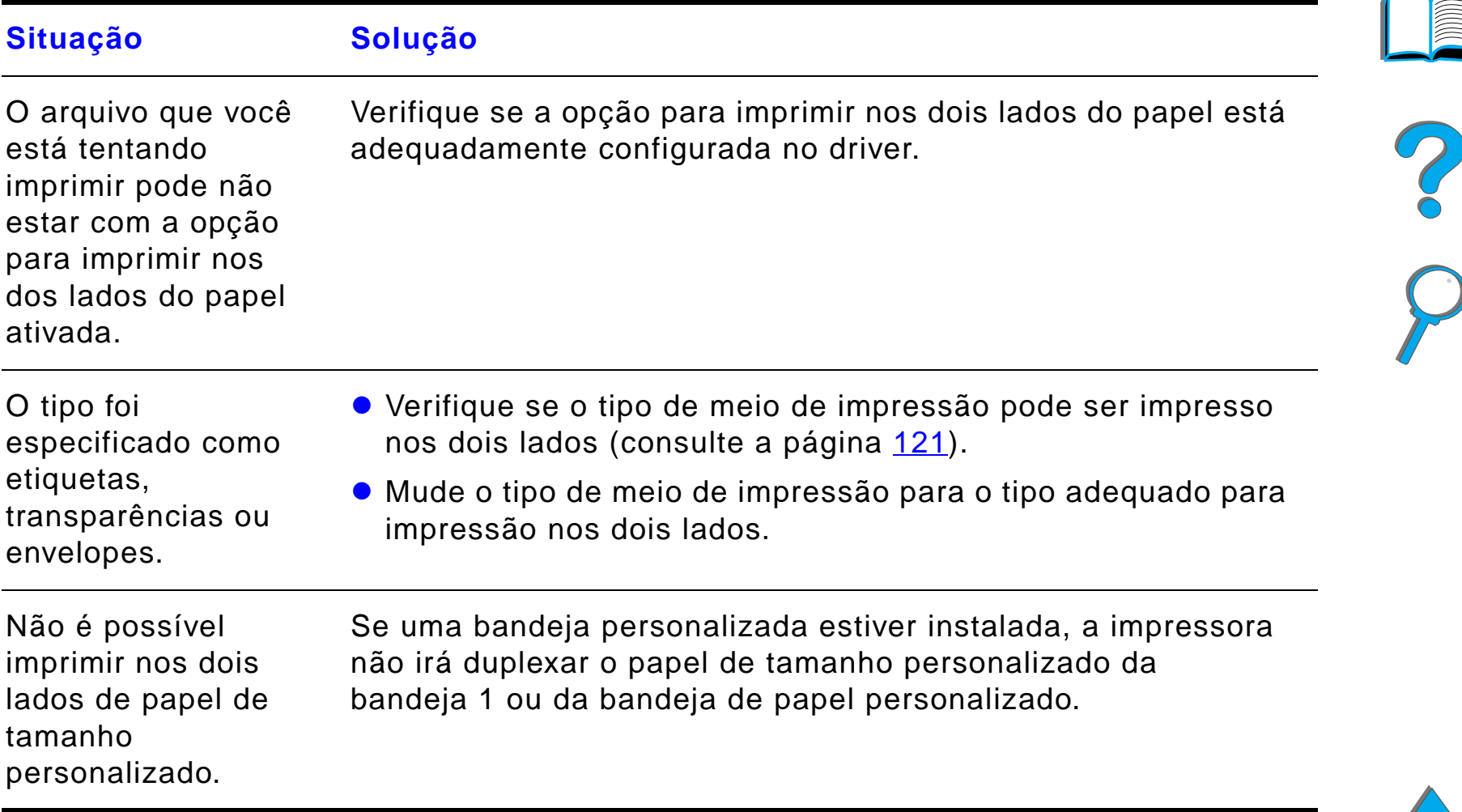

### *Problemas com o acessório opcional de impressão dúplex (continuação)*

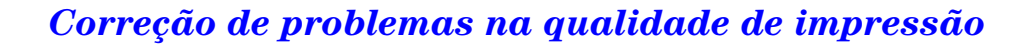

# *Problemas com o alimentador de envelopes opcional*

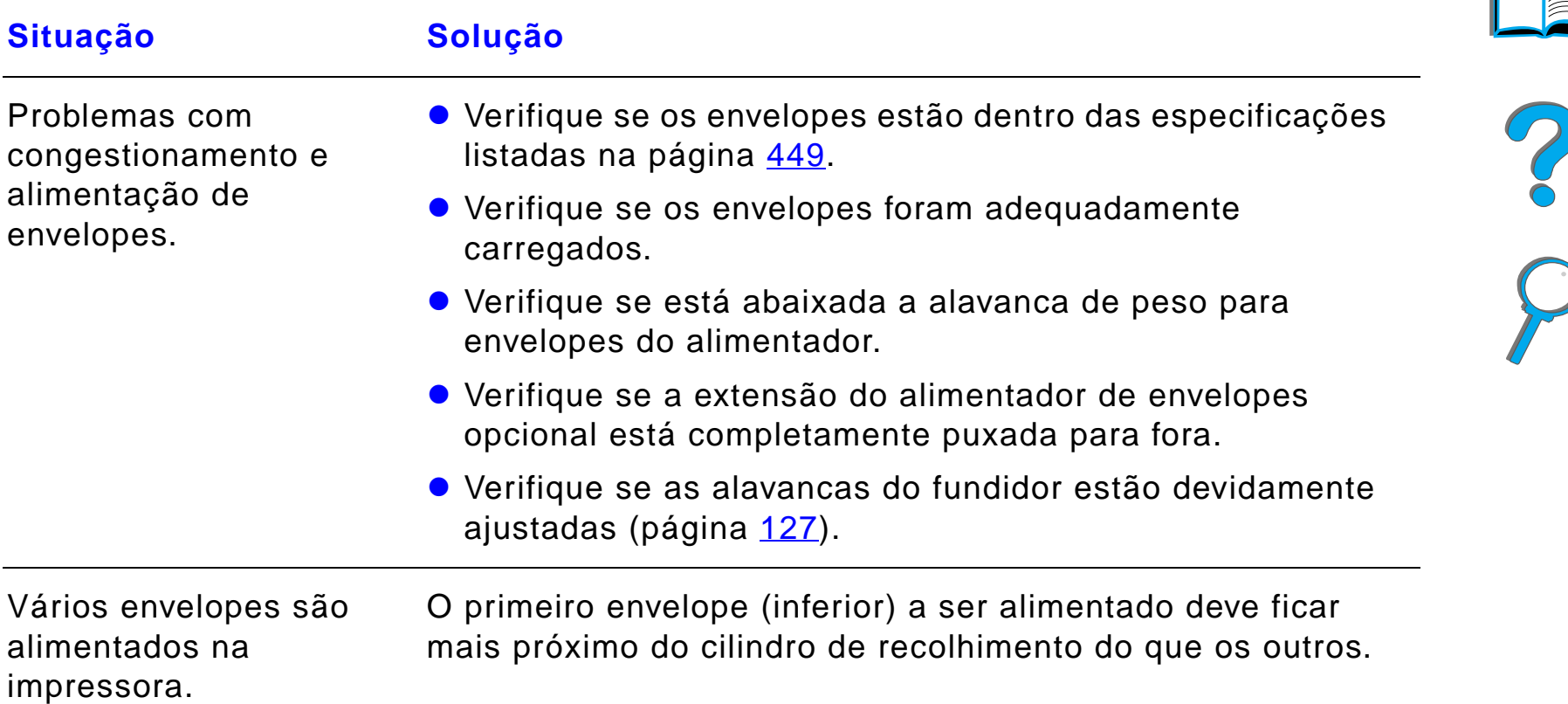

### *Problemas com o alimentador de envelopes opcional (continuação)*

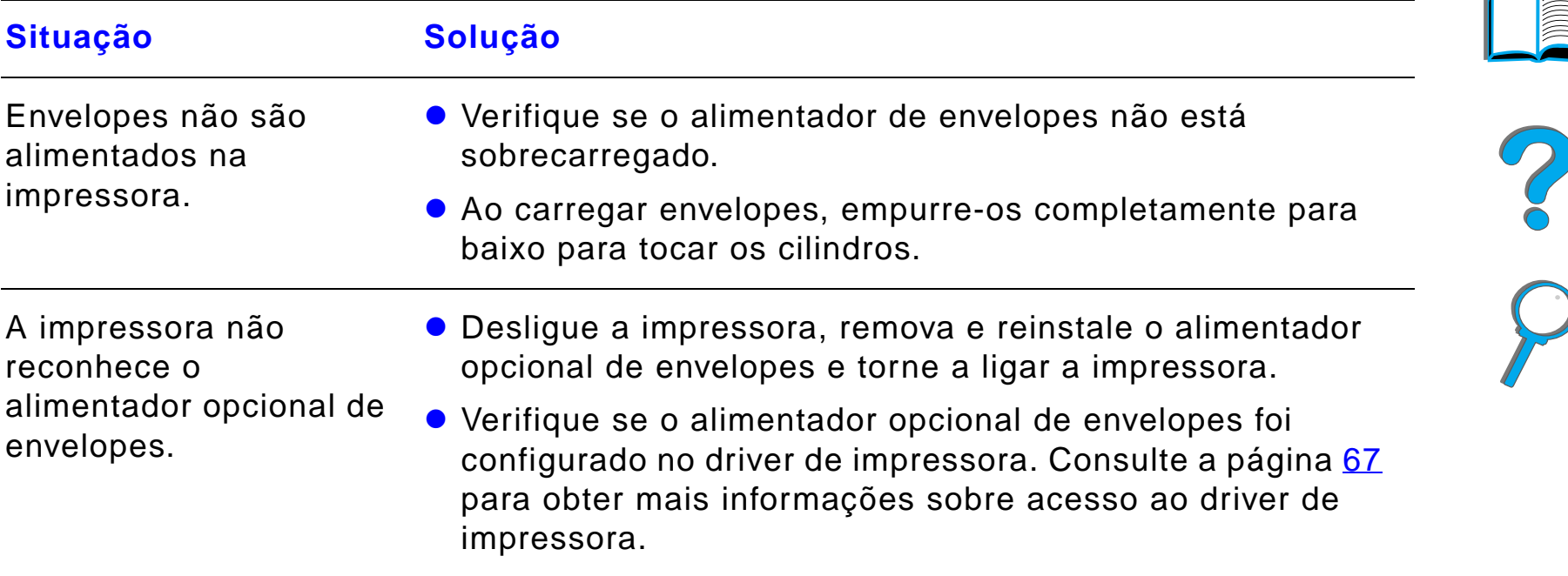

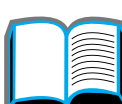

# *Disco rígido da impressora*

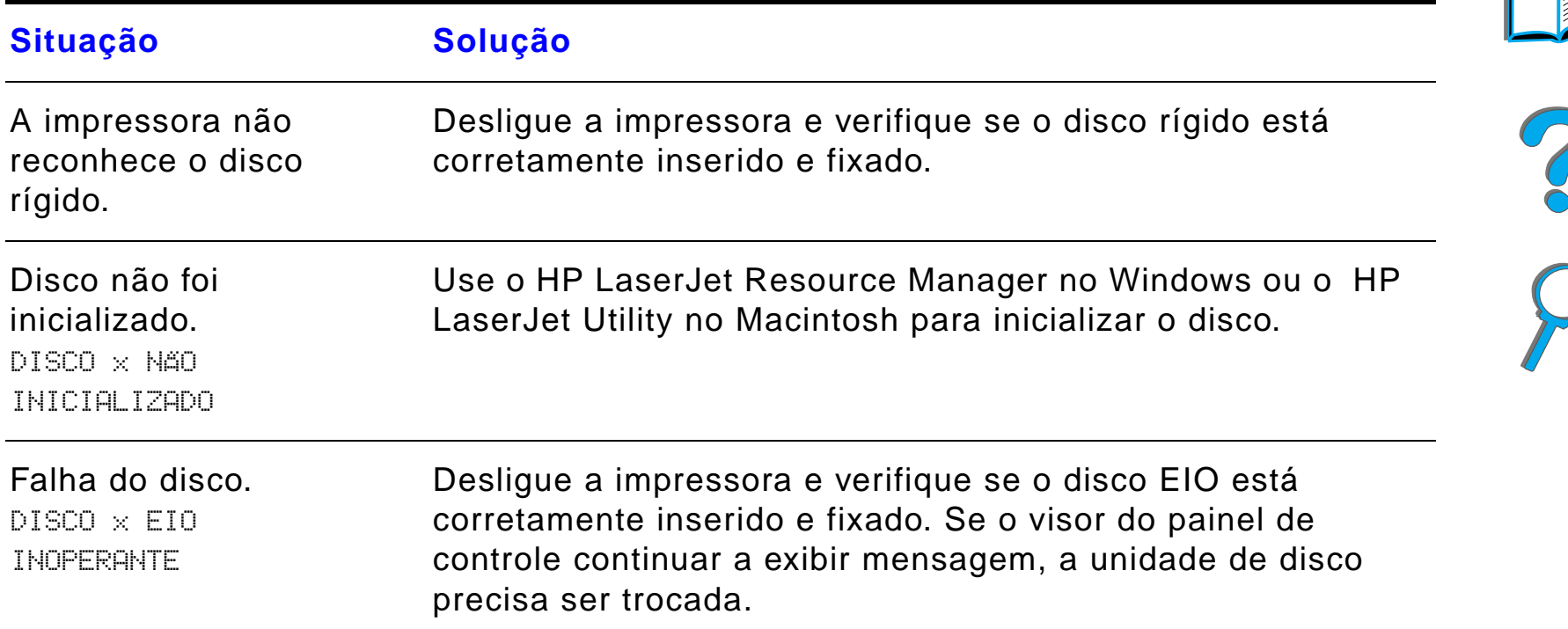

# *Disco rígido da impressora (continuação)*

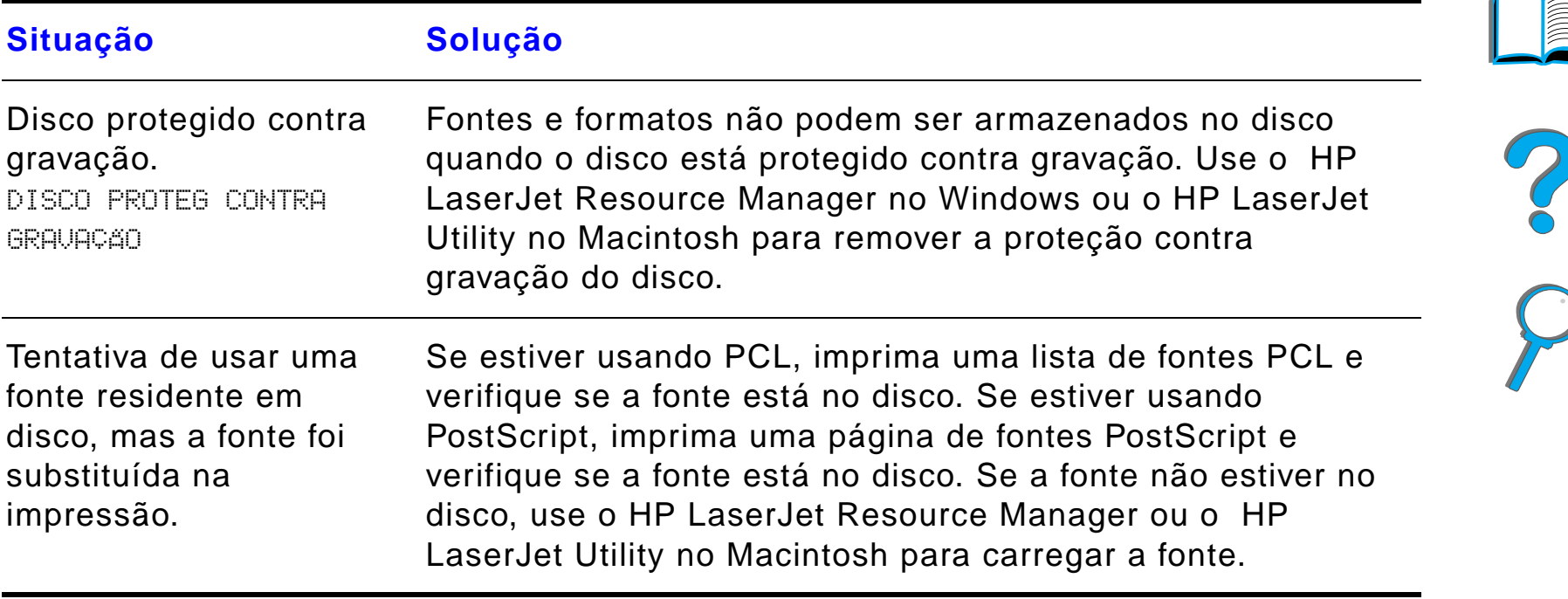

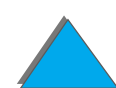

### *Análise de problemas de PS*

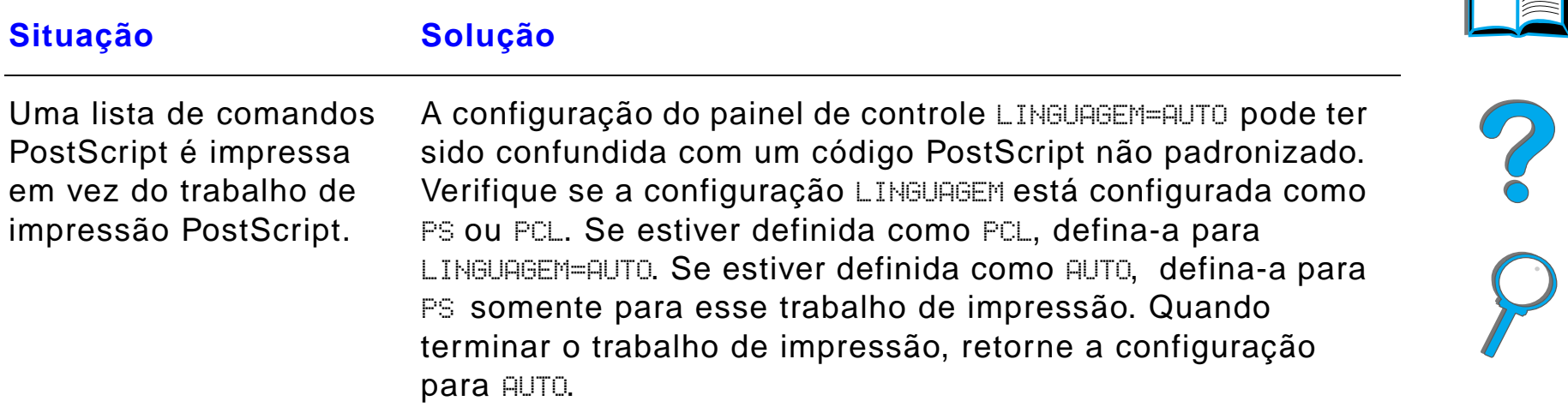

# *Análise de problemas de PS (continuação)*

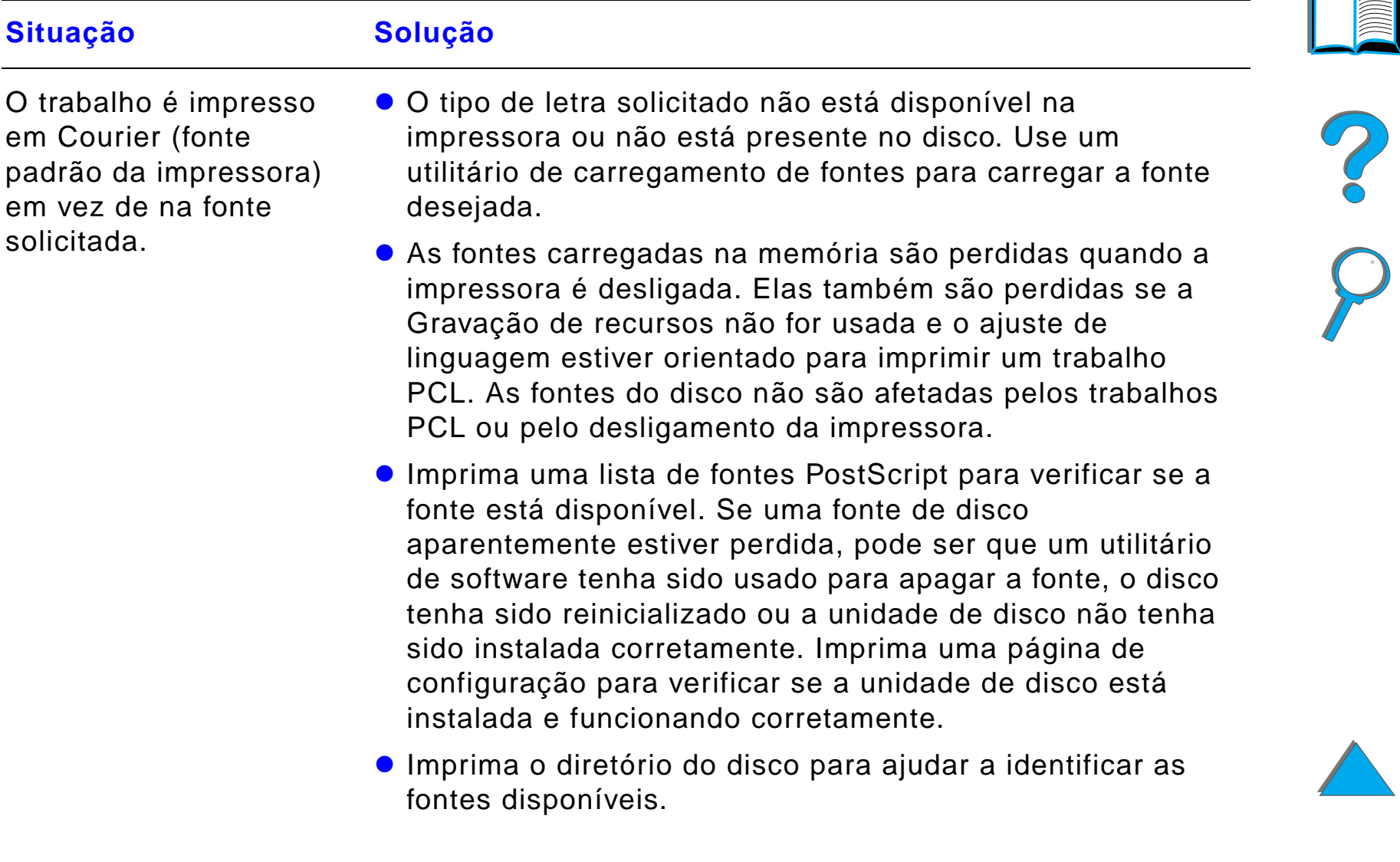

# *Análise de problemas de PS (continuação)*

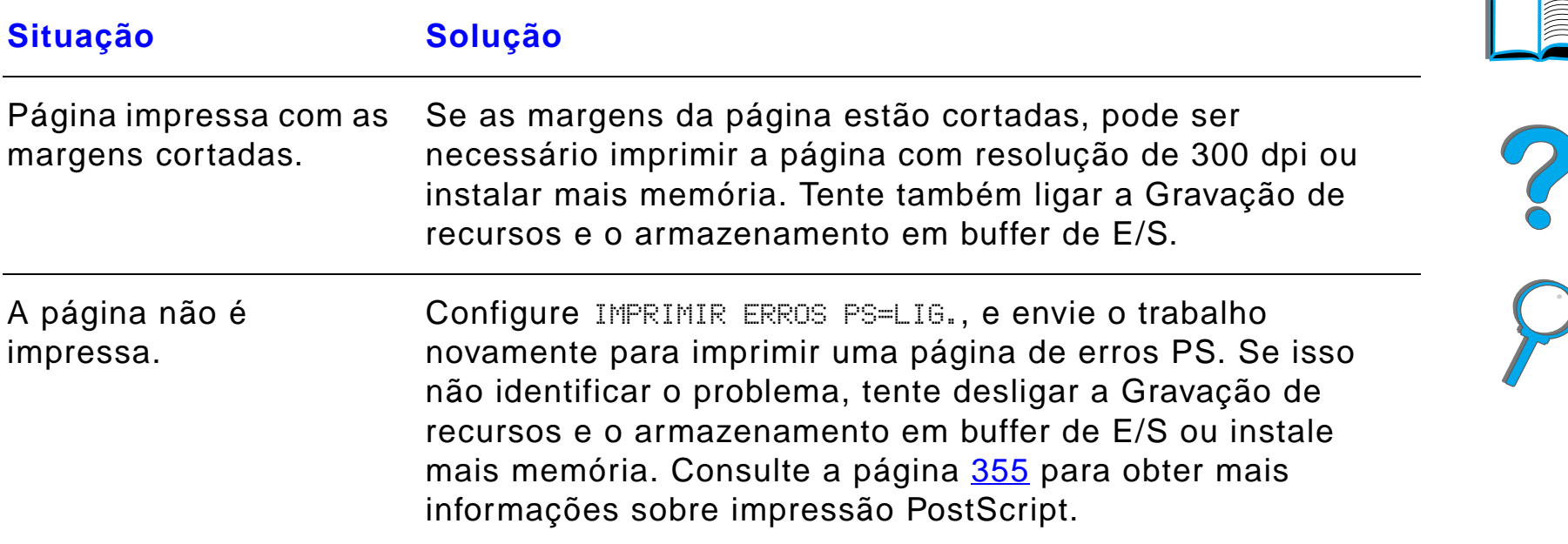

# *Análise de problemas de PS (continuação)*

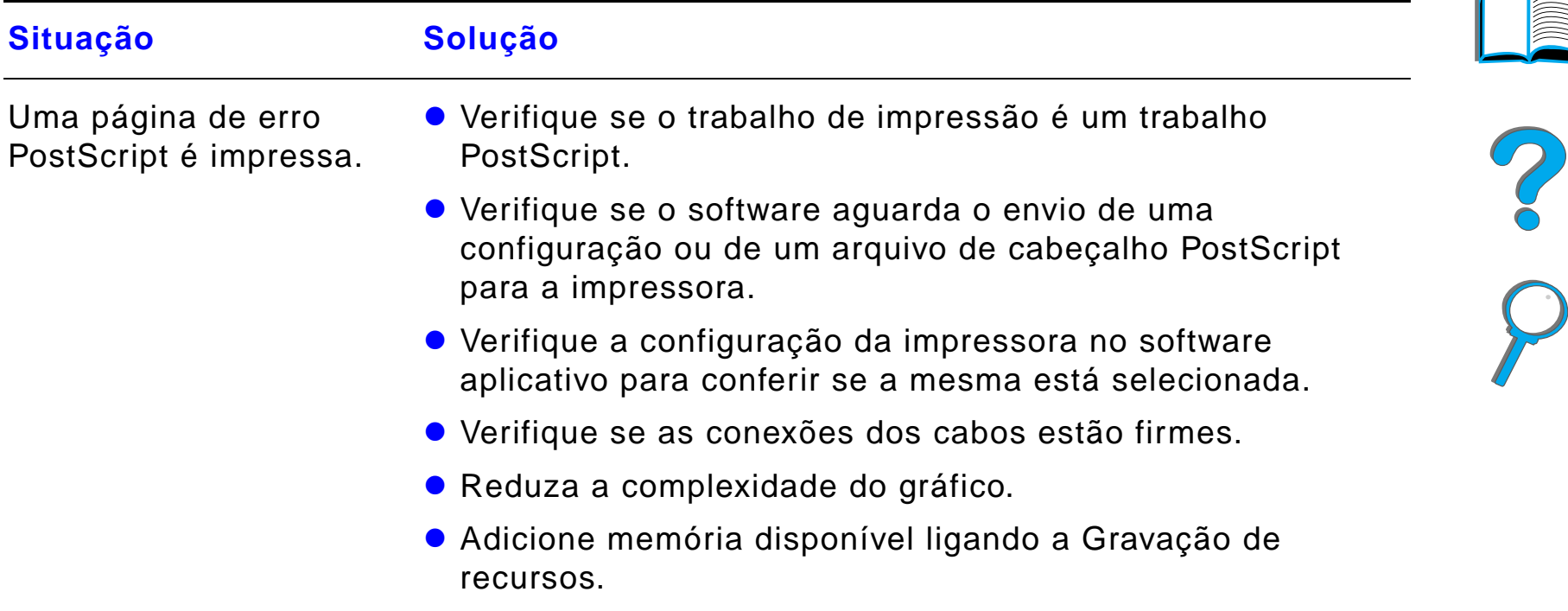

 $\overline{\phantom{0}}$ 

# *Problemas de computador, rede ou porta E/S*

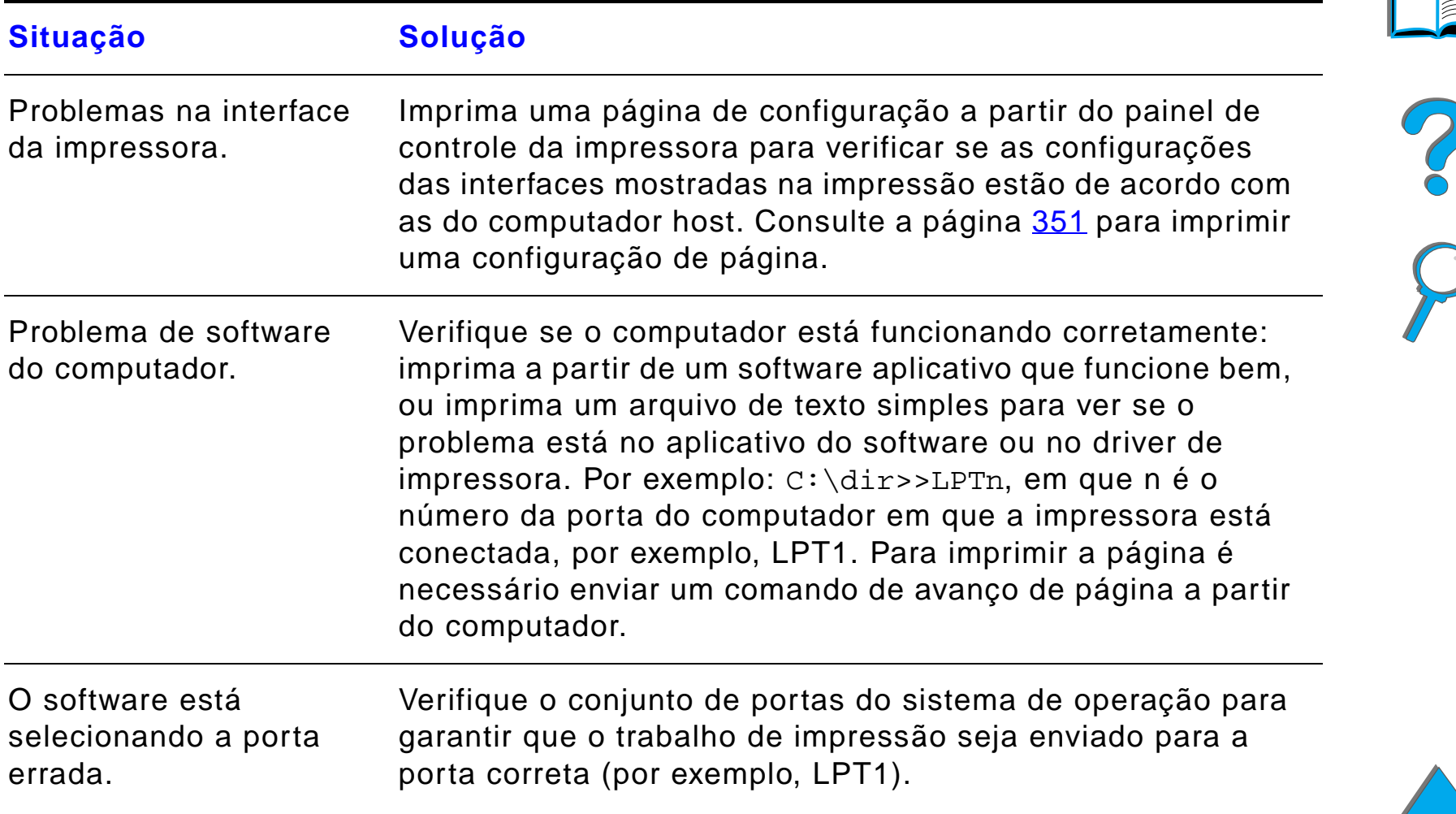

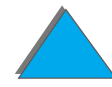

### *Problemas de computador, rede ou porta E/S (continuação)*

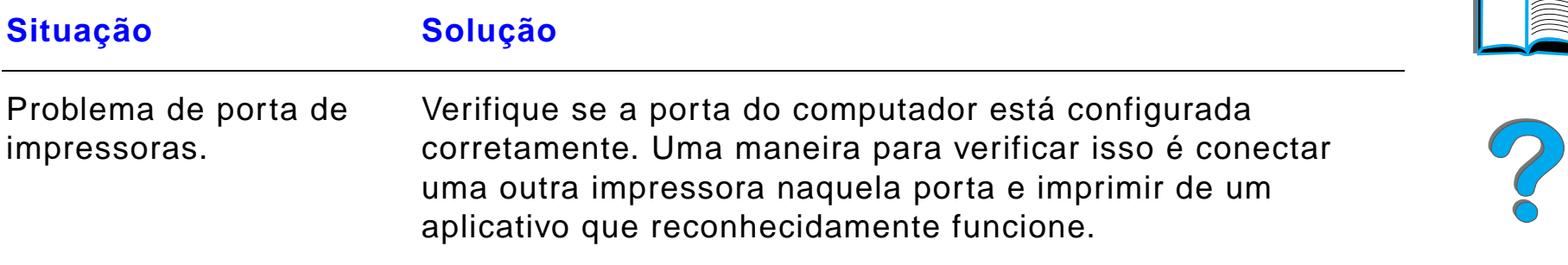

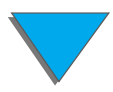

# *Problemas de computador, rede ou porta E/S (continuação)*

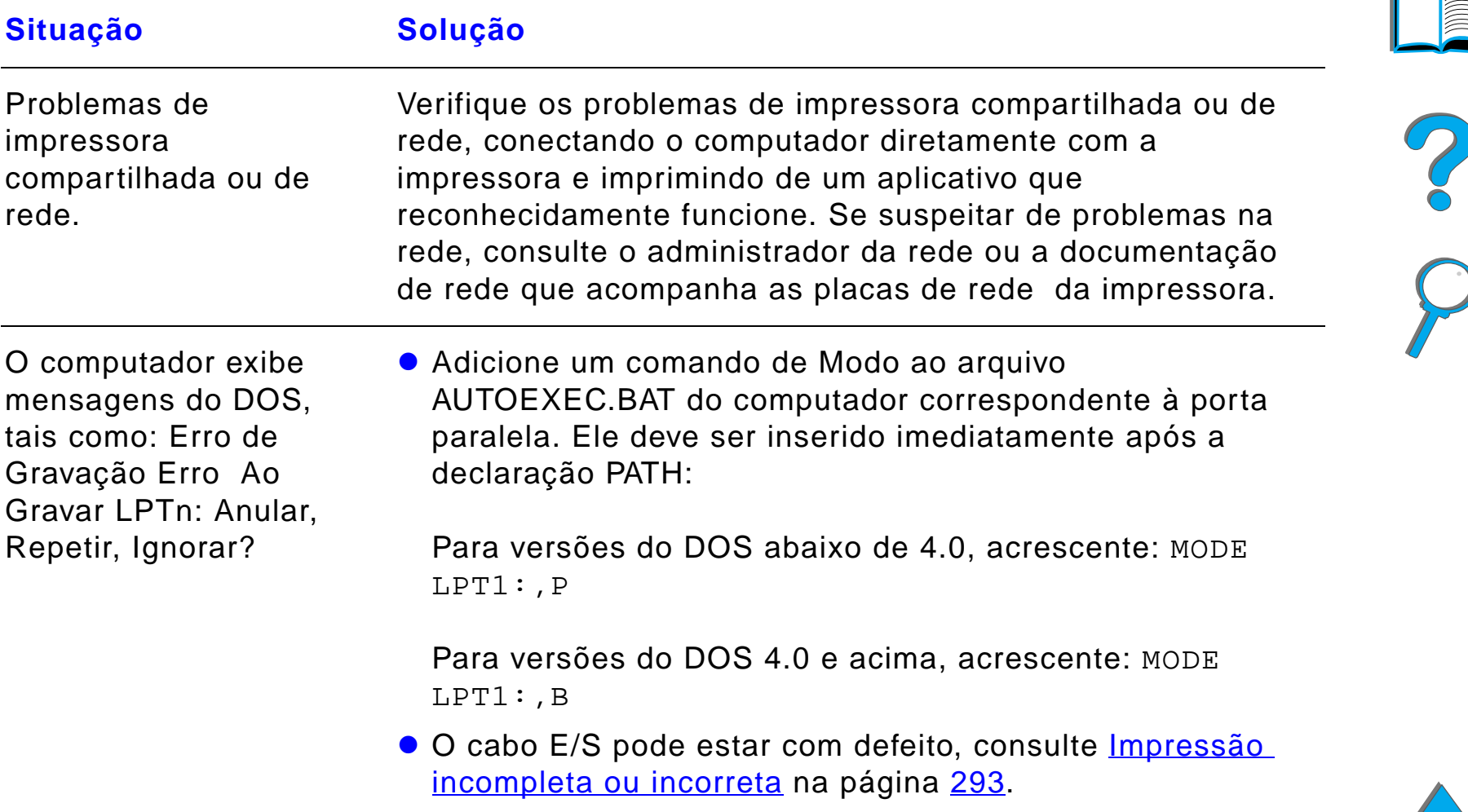

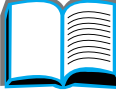

### *Problemas com o HP Fast InfraRed Connect*

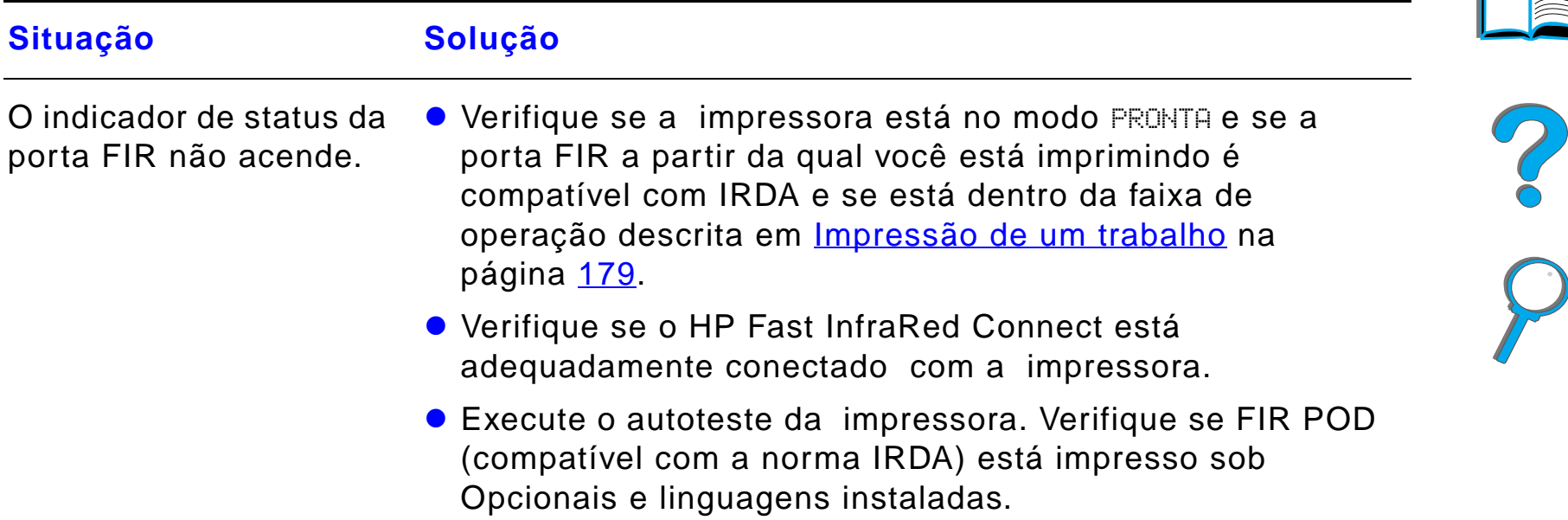

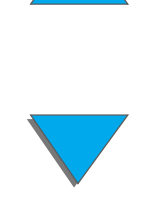

# *Problemas com o HP Fast InfraRed Connect (continuação)*

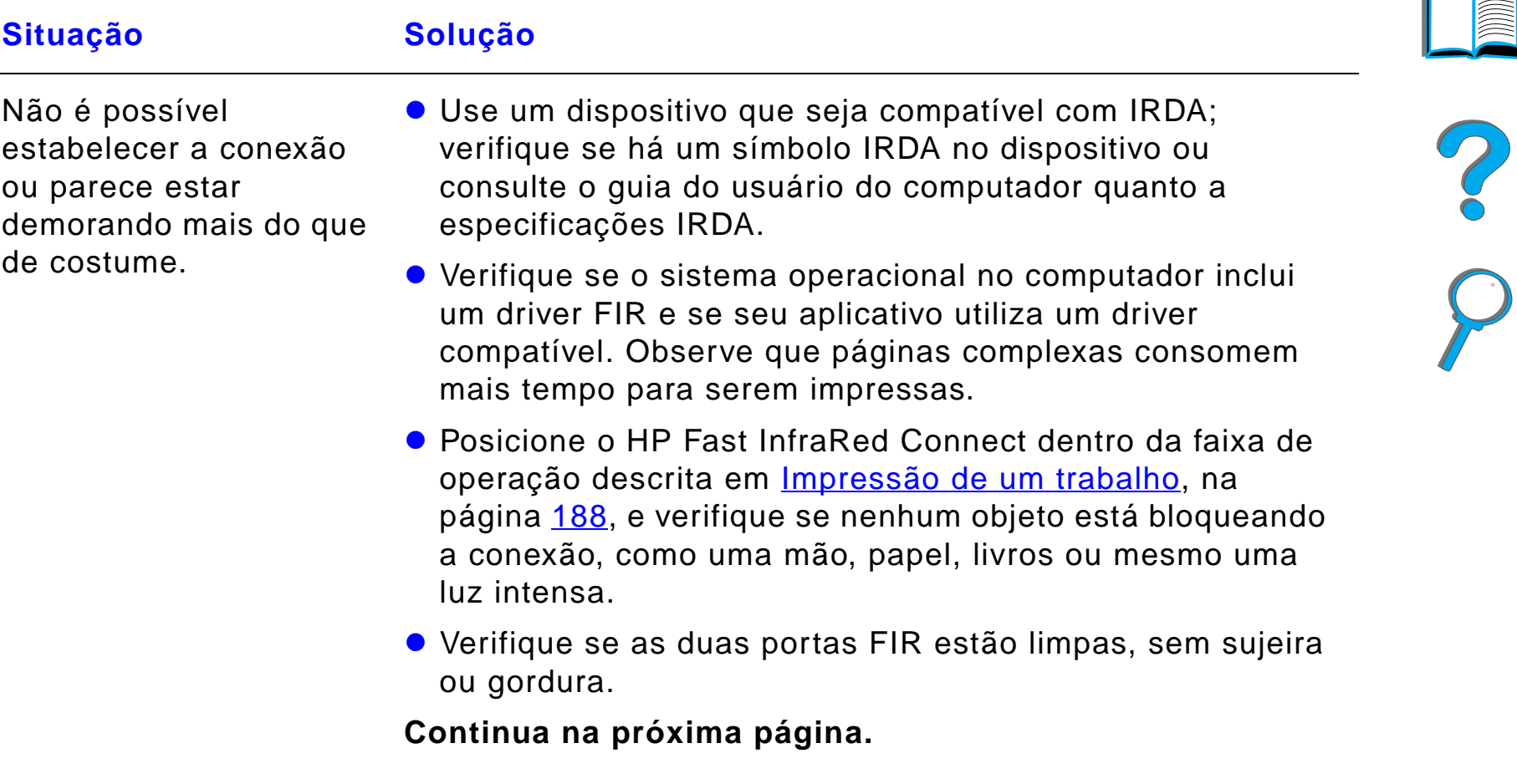

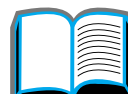

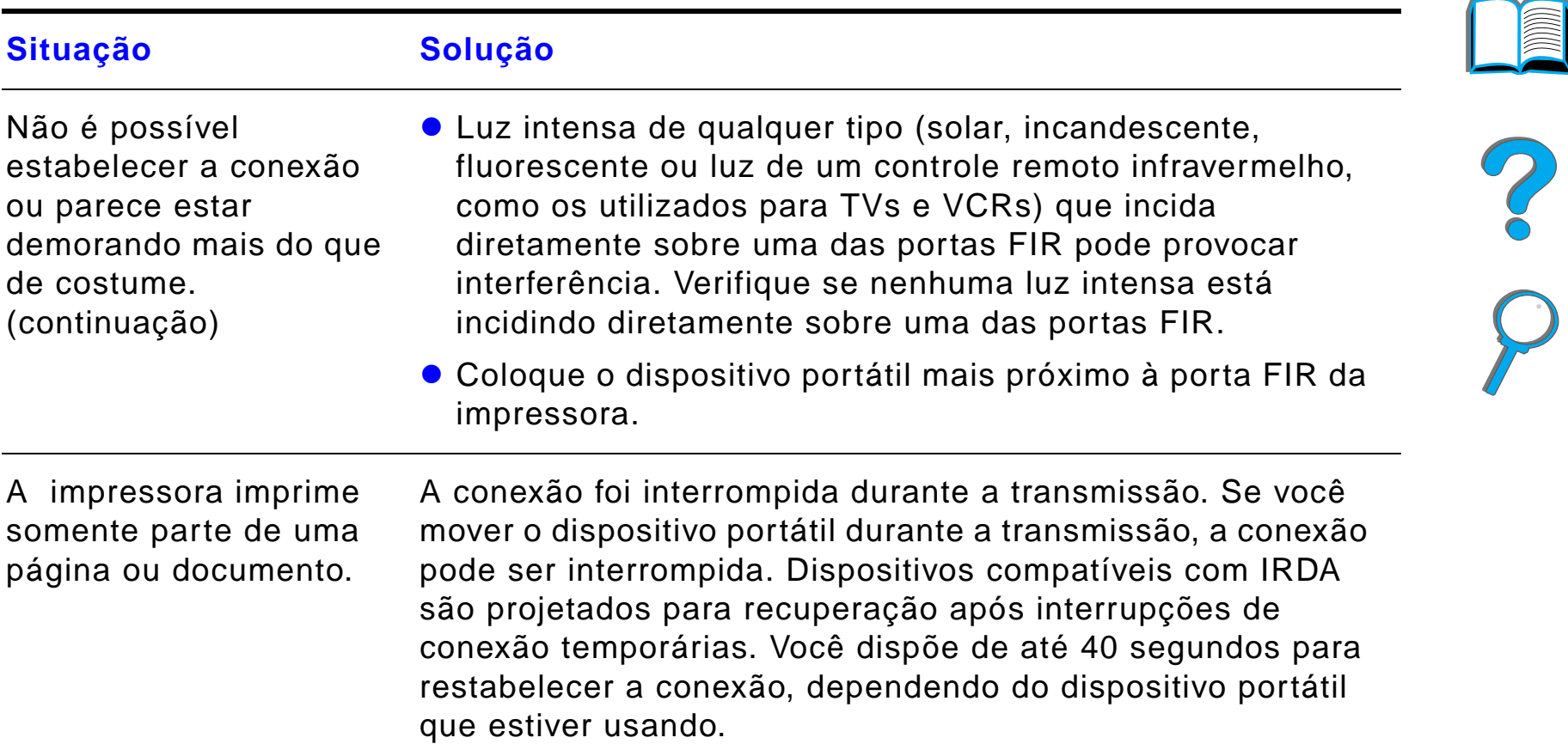

# *Problemas com o HP Fast InfraRed Connect (continuação)*

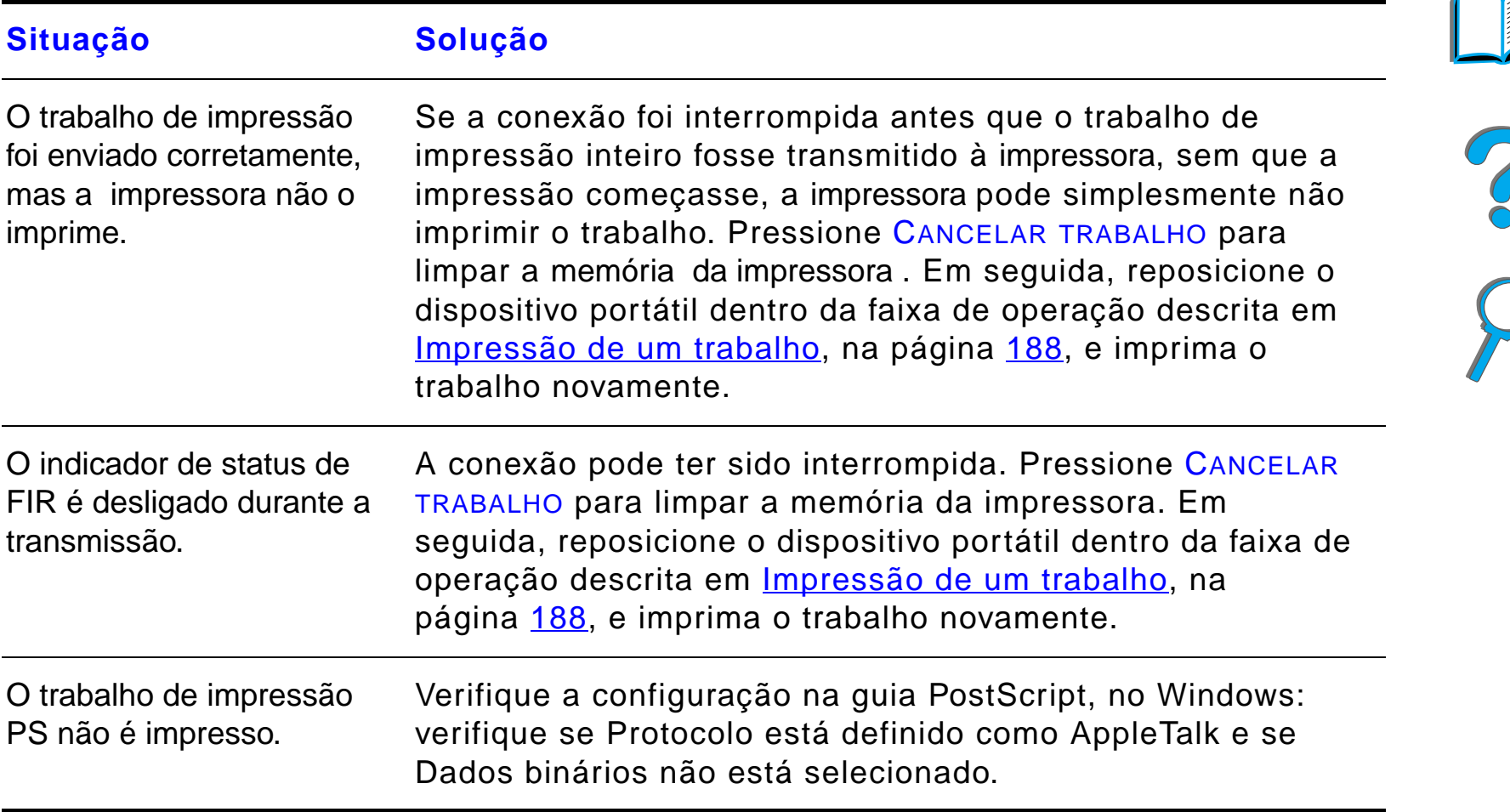

### *Problemas com o HP Fast InfraRed Connect (continuação)*

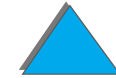

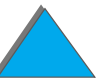

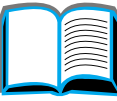

# *Solução de problemas do Macintosh*

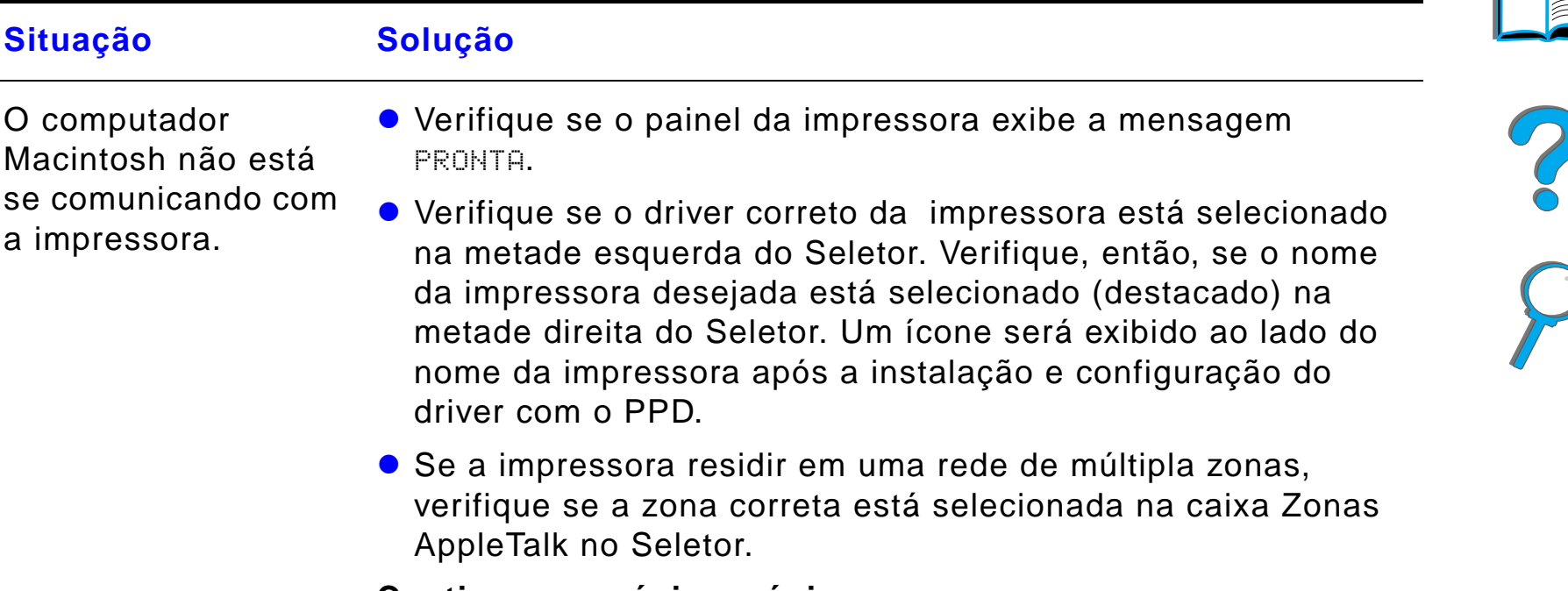

**Continua na próxima página.**

# *Solução de problemas do Macintosh (continuação)*

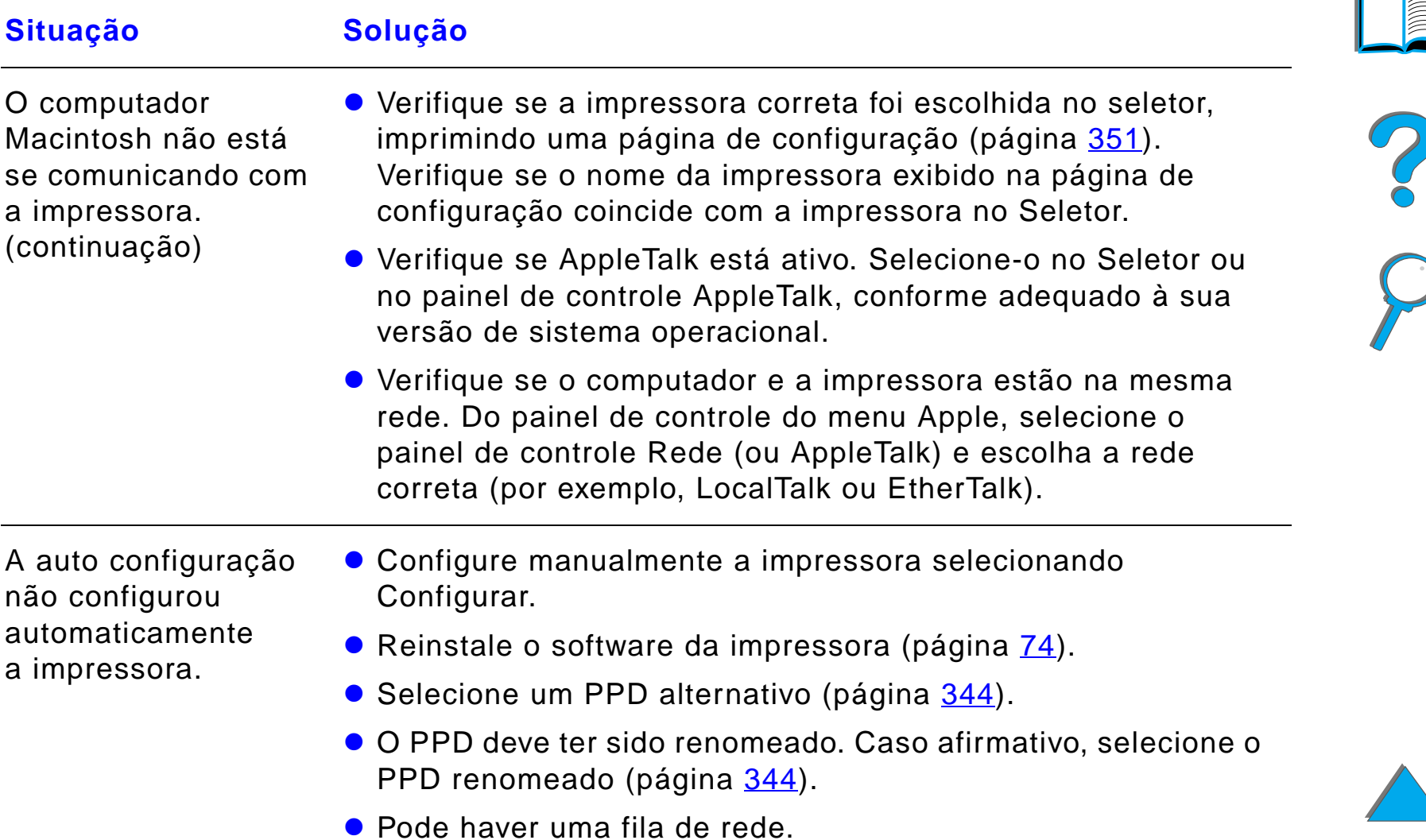

# *Solução de problemas do Macintosh (continuação)*

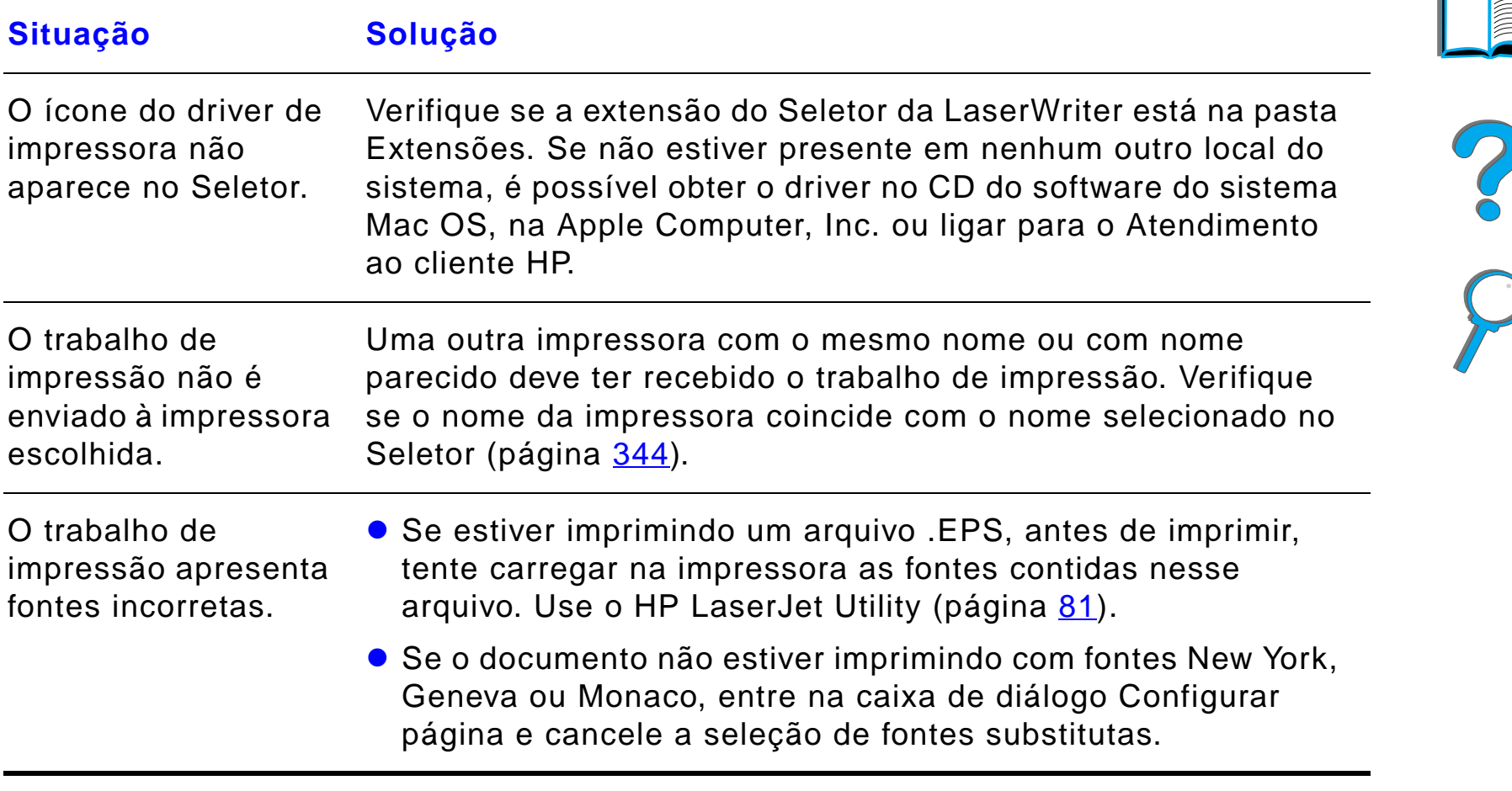

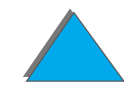

#### *Capítulo 5 Solução de problemas 344*

# <span id="page-343-0"></span>*Seleção de um PPD alternativo*

- **1** Abra o **Seletor**, no menu **Apple**.
- **2** Clique no ícone **LaserWriter 8**.
- **3** Se estiver em uma rede com várias zonas, selecione a zona em que a impressora está localizada, na caixa **Zonas AppleTalk**.
- **4** Clique no nome da impressora que deseja usar na caixa **Selecione uma impressora PostScript**. Clicar duas vezes fará com que as etapas seguintes sejam imediatamente geradas.
- **5** Clique em **Configurar...**. Este botão pode exibir **Criar** por ocasião da primeira configuração.
- **6** Clique em **Selecionar PPD...**.

**Continua na próxima página.**

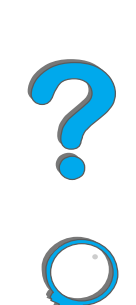

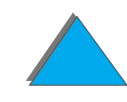

#### *Capítulo 5 Solução de problemas 345*

- **7** Localize o PPD desejado na lista e clique em **Selecionar**. Se o PPD desejado não estiver na lista, escolha uma das seguintes opções:
	- Selecione um PPD para uma impressora com recursos semelhantes.
	- Selecione um PPD a partir de outra pasta.
	- " Selecione o PPD genérico clicando em **Usar genérico**. O PPD genérico permite que você imprima, mas limita o acesso aos recursos da impressora.
- **8** Na caixa de diálogo **Configurar**, clique em **Selecionar** e então clique em **OK** para retornar ao **Seletor**.
- **Nota** Se você selecionar um PPD manualmente, pode ser que o ícone não seja exibido ao lado da impressora selecionada na caixa **Selecione uma impressora PostScript**. No **Seletor**, clique em **Configurar**, clique em **Informações sobre a impressora** e clique em **Atualizar informações** para exibir o ícone.
	- **9** Feche o **Seletor**.

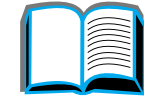

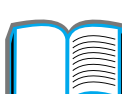

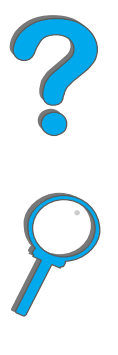

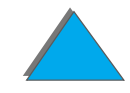

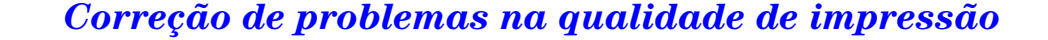

# *Para renomear a impressora*

Se você pretende renomear a impressora, faça-o antes de selecionar a impressora no **Seletor**. Se a impressora for renomeada depois de selecionada no **Seletor**, é necessário voltar ao **Seletor** e selecioná-la novamente.

Use o recurso **Definir nome da impressora**, do **HP LaserJet Utility**, para renomear a impressora.

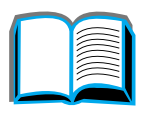

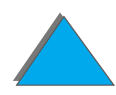

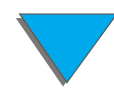

# *Comunicação com um servidor de impressão HP JetDirect EIO opcional*

Se a impressora tiver um servidor de impressão opcional interno HP JetDirect e não é possível estabelecer comunicação com a impressora através da rede, deve-se verificar a operação do servidor de impressão. Verifique na página de configuração do HP JetDirect se aparece a mensagem PLACA E/S PRONTA (siga as etapas na página [351](#page-350-0) para imprimir uma página de configuração). Para obter informações sobre solução de problemas, consulte o HP JetDirect administrator's guide Guia do administrador do HP JetDirect.

# *Servidor de impressão HP JetDirect 610N 10/100Base-TX*

Se a impressora tiver um servidor de impressão opcional HP JetDirect 10/100Base-TX, verifique se este conseguiu estabelecer conexão com a rede.

! Verifique os LEDs de velocidade de conexão (10 ou 100) no servidor de impressão. Se os dois estiverem desligados, a placa falhou na conexão com a rede.

**Continua na próxima página.**

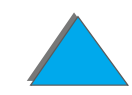

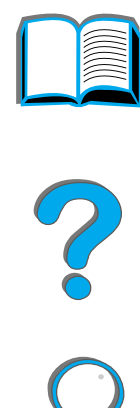

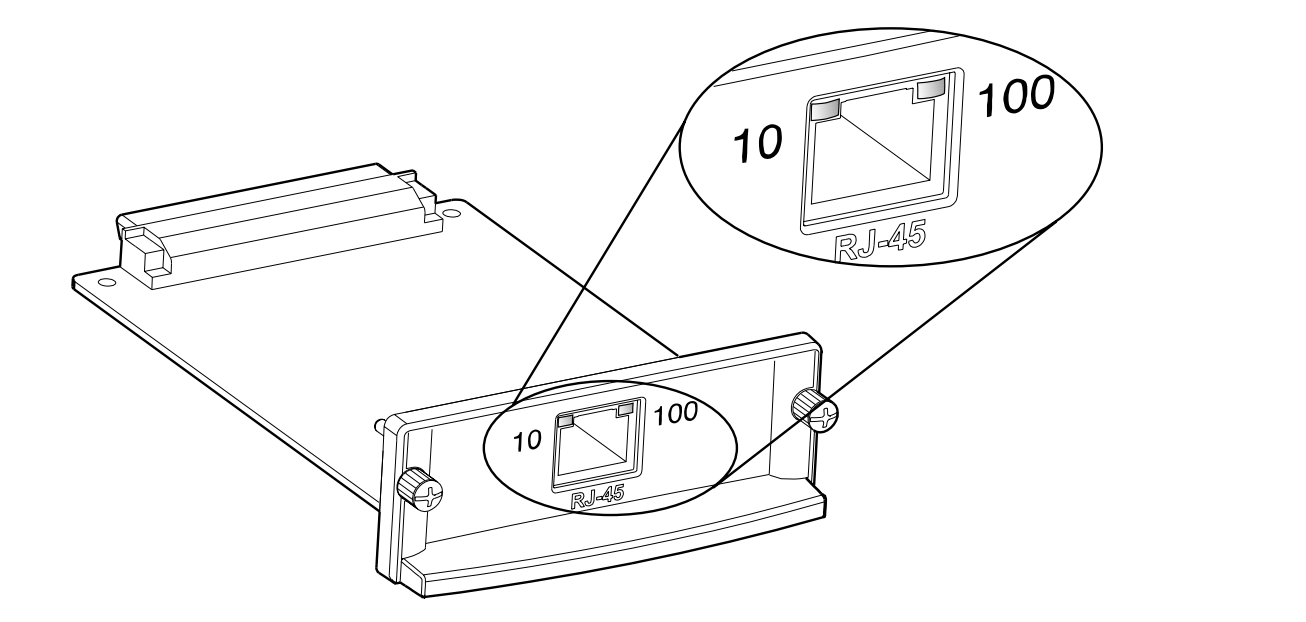

- ! Verifique sua página de configuração do HP JetDirect apresenta mensagem de erro PERDA DE LINHA. Essa mensagem também indica que a placa não estabeleceu conexão com a rede.
- **Nota** O servidor de impressão HP JetDirect 10/100Base-TX pode precisar de até 10 segundos para estabelecer uma conexão com a rede.

Se você tiver um servidor de impressão HP JetDirect diferente, consulte o guia que o acompanha.

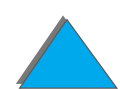

**Continua na próxima página.**

Se o servidor de impressão falhou na conexão, verifique se todos os cabos estão corretamente conectados. Se o servidor de impressão ainda falhar na conexão, siga as etapas abaixo para reconfigurar o servidor de impressão.

- **1** USe o Menu EIO para definir manualmente a velocidade do link (10 ou 100 Mbps) e o modo de comunicação (dúplex completo ou semi dúplex) de forma que correspondam à rede (consulte Menu EIO, na página [464](#page-463-0)). Por exemplo, se a porta na chave de rede for definida para operação full-duplex 100TX, é necessário definir o servidor de impressão como operação duplex completo 100TX.
- **2** Desligue a impressora e torne a ligar.
- **3** Verifique a operação do servidor de impressão. Se o servidor de impressão falha na conexão, entre em contato com um representante ou a assistência técnica autorizada HP.

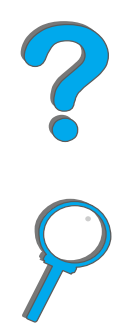

# *Verificação da configuração da impressora*

A partir do painel de controle da impressora, é possível imprimir páginas com os detalhes sobre a impressora e sua configuração atual. As seguintes páginas de informação são descritas aqui:

- $\bullet$ [Página de configuração](#page-350-0)
- $\bullet$ [Mapa de menus](#page-353-0)
- $\bullet$ [Lista de fontes PCL ou PS](#page-354-0)
- $\bullet$ [Teste de passagem do papel](#page-360-0)

Para obter uma lista completa das páginas de informação sobre a impressora, consulte o menu Informações, no painel de controle da impressora (página [468](#page-467-0)).

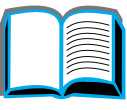

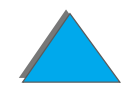

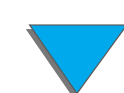

# <span id="page-350-0"></span>*Página de configuração*

Use a página de configuração para ver as configurações atuais da impressora, para obter ajuda na solução de problemas da impressora ou para verificar a instalação de acessórios opcionais, como memória (DIMMs), bandejas de papel e linguagens de impressora.

**Nota** Se for instalada uma placa do HP JetDirect EIO, uma página de configuração do HP JetDirect também será impressa.

Para imprimir uma página de configuração:

- **1** Pressione MENU repetidamente até que শENU INFORMAÇÕES seja exibido.
- **2** Pressione ITEM repetidamente até que IMPRIMIR CONFIGURAÇÃO seja exibido.
- **3** Pressione SELECIONAR para imprimir a página de configuração.

Os números na amostra impressa correspondem aos números das mensagens da impressora (página [242](#page-241-0)). O conteúdo da página de configuração varia, dependendo das opções atuais instaladas na impressora.

#### **Continua na próxima página.**

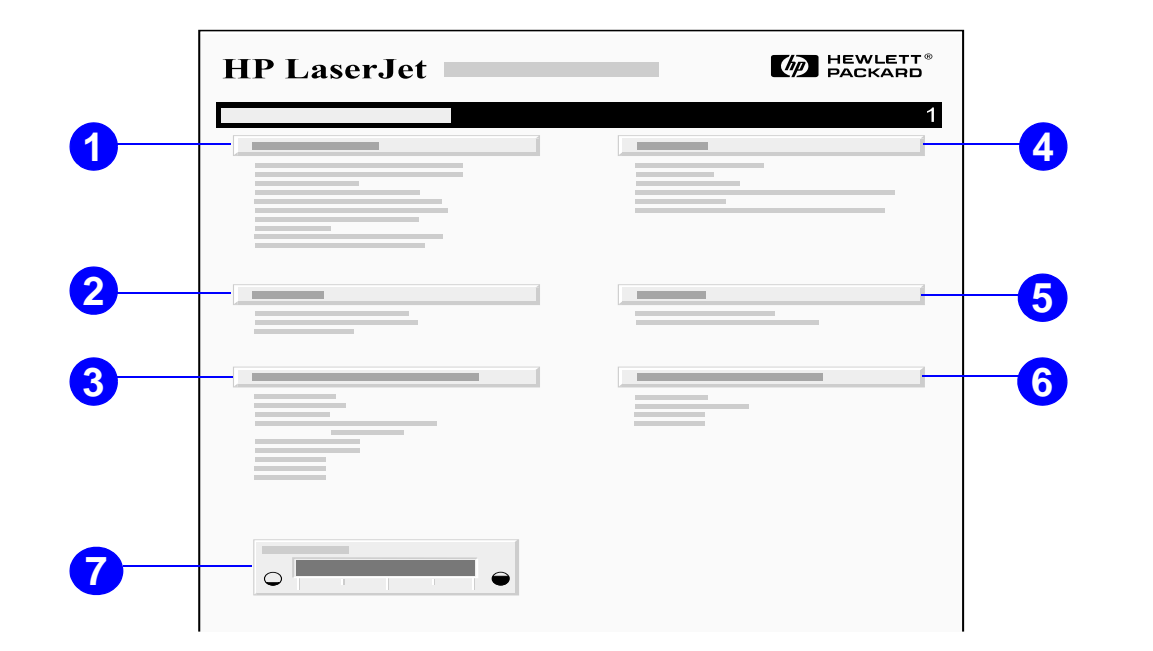

**1 Informações sobre a impressora** lista o número de série, endereços IP do HP JetSend, contagem de páginas e outras informações sobre a impressora. Se o modo variável do fundidor foi definido como ALTA1, ALTA2 ou ALTA3, o número de páginas impressas na temperatura alta do fundidor é indicado entre parênteses, após a contagem de páginas.

#### **Continua na próxima página.**

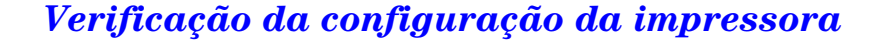

### *Capítulo 5 Solução de problemas 353*

- **2 Registro de eventos** lista o número de entradas no evento, o número máximo de entradas visíveis e as últimas três entradas. A segunda página do registro de eventos é a página do fabricante. Essa página contém informações que podem auxiliar os representantes do Atendimento ao cliente HP na solução de possíveis problemas com a impressora.
- **3 Opcionais e linguagens instalados** lista todas as linguagens instaladas na impressora (tais como PCL e PS) e as opções instaladas em cada slot de DIMM e EIO.
- **4 Memória** lista a memória da impressora, DWS (Driver Work Space, Espaço operacional do controlador), armazenamento em buffer de E/S e informações sobre gravação de recursos.
- **5 Segurança** lista o status da trava do painel de controle da impressora, senha do painel de controle e unidade de disco.
- **6 bandejas de papel e opcionais** lista as configurações de tamanho para todas as bandejas e os acessórios opcionais para manuseio de papel que estão instalados.
- **7 Nivel de toner** apresenta uma representação gráfica da quantidade de toner que resta no cartucho.

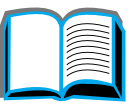

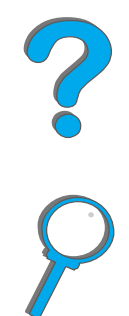

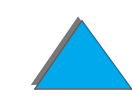

# <span id="page-353-0"></span>*Mapa de menus*

Para ver as configurações atuais dos menus e itens disponíveis no painel de controle, imprima um mapa de menus do painel de controle:

- **1** Pressione MENU repetidamente até que শENU INFORMAÇÕES seja exibido.
- **2** Pressione ITEM repetidamente até que IMPRIMIR MAPA DE MENUS seja exibido.
- **3** Pressione SELECIONAR para imprimir o mapa de menus.

É aconselhável deixar o mapa de menus perto da impressora para consulta. O conteúdo do mapa de menus varia, dependendo das opções instaladas na impressora. Muitos desses valores podem ser cancelados a partir do driver de impressora ou do software aplicativo.

Para obter uma lista completa dos itens do painel de controle e seus possíveis valores, consulte a página [464](#page-463-0). Para alterar uma configuração do painel de controle, consulte a página [60](#page-59-0).

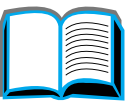

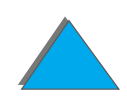

# <span id="page-354-0"></span>*Lista de fontes PCL ou PS*

Use as listas de fontes para ver quais delas estão instaladas atualmente na impressora. As listas de fontes também mostram quais fontes estão residentes em um DIMM flash ou disco rígido opcional.

# *Para imprimir uma lista de fontes PCL ou PostScript:*

- **1** Pressione MENU repetidamente até que MENU INFORMAÇÕES seja exibido.
- **2** Pressione ITEM repetidamente até que IMPRIMIR LISTA DE FONTES PCL ou IMPRIMIR LISTA DE FONTES PS seja exibido.
- **3** Pressione SELECIONAR para imprimir a lista de fontes

A lista de fontes PostScript mostra as fontes PostScript instaladas e fornece uma amostra dessas fontes. Veja abaixo uma descrição das informações que podem ser encontradas na lista de fontes PCL:

- **Fonte** fornece os nomes e as amostras das fontes.
- $\bullet$ **Corpo/Pontos** indica o corpo ou tamanho em pontos da fonte.

**Continua na próxima página.**

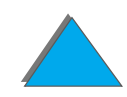

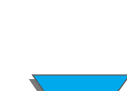

### *Capítulo 5 Solução de problemas 356*

- ! **Seqüência de escape** (um comando de programação PCL) é usada para selecionar a fonte designada (consulte a legenda na parte inferior da página de lista de fontes).
- **Nota** Para obter instruções passo a passo sobre o uso dos comandos da impressora para selecionar uma fonte com aplicativos DOS, consulte a página [541](#page-540-0).
	- ! **Nº fonte** é o número usado para selecionar fontes no painel de controle da impressora (não do software aplicativo). Não confunda o Nº fonte com Id. de fonte, descrito abaixo. O número indica o slot do DIMM no qual a fonte está armazenada.
		- CARREGÁVEL: fontes carregadas que permanecem residentes na impressora até que outras fontes sejam carregadas para substituí-las ou até que a impressora seja desligada.
		- $\bullet$  INTERNA: fontes que residem permanentemente na impressora.
	- ! **Id. fonte** é o número atribuído às fontes carregáveis quando elas são carregadas através do software.

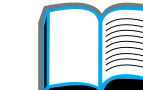

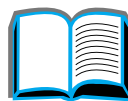

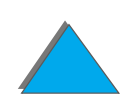

# *Página do Diretório*

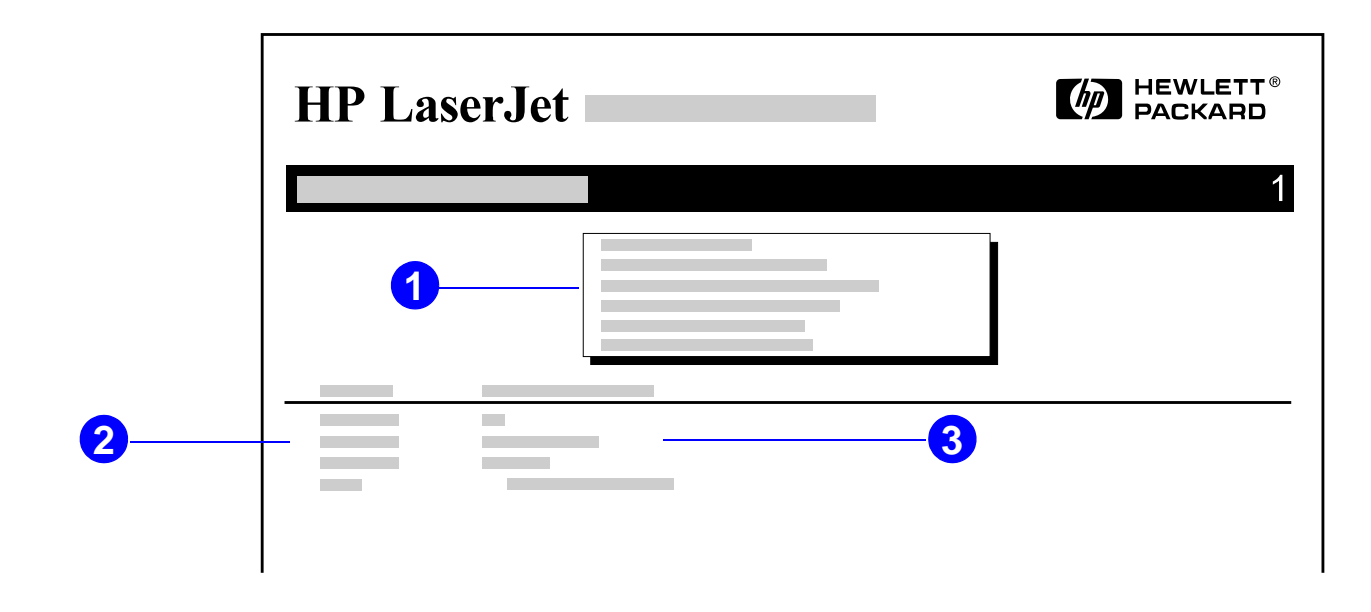

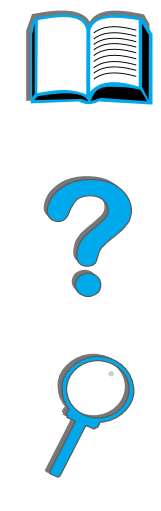

- **1 Informação do disco** indica o número do modelo do disco, número de série, capacidade, espaço livre disponível e qualquer outra informação que você queira escrever no disco.
- **2** A coluna **Tamanho arquivo** lista o tamanho de cada arquivo na coluna Diretório/Nome do arquivo. Se um diretório for listado na linha, então Diretório aparece nessa coluna e seu caminho é listado na coluna Diretório/Nome do arquivo.

**Continua na próxima página.**

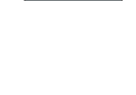

*Verificação da configuração da impressora*

### *Capítulo 5 Solução de problemas 358*

**3 Diretório/Nome do arquivo** lista o nome do arquivo. Os arquivos em um subdiretório são listados logo depois da linha do diretório. Os arquivos não são necessariamente listados em ordem alfabética.

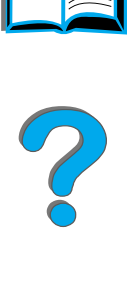

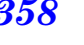

# *Página do Registro de eventos*

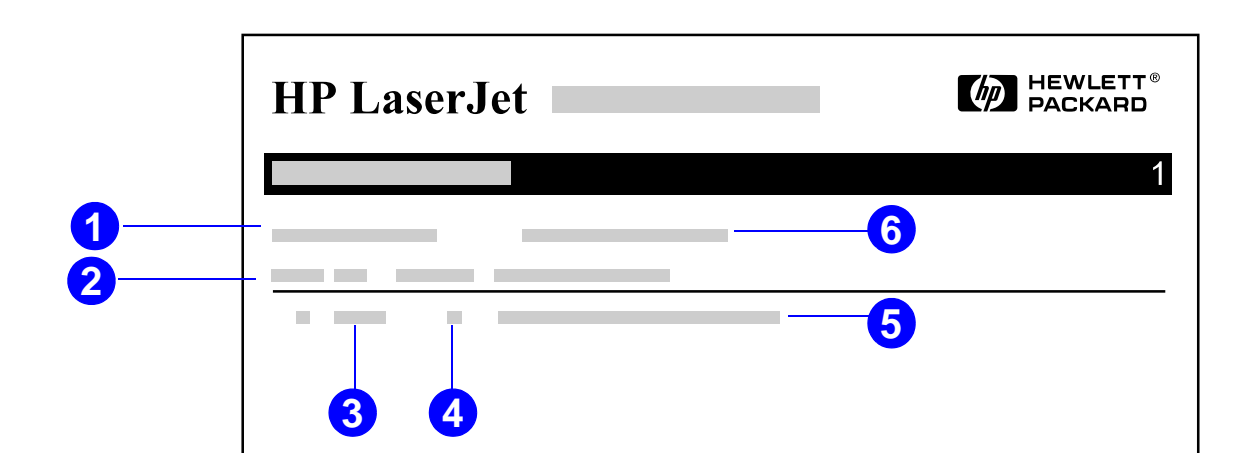

- **1 Contagem de pág. atual** lista o número de páginas impressas pela impressora.
- **2 Número** indica a seqüência em que os erros ocorreram. Os últimos erros recebem números mais altos.
- **3 Erro** lista o código interno para cada erro.
- **4 Contagem de páginas** indica o número de páginas impressas na impressora quando o erro aconteceu.

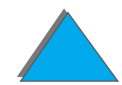

**Continua na próxima página.**

#### *Capítulo 5 Solução de problemas 360*

- **5 Descrição ou linguagem** indica se o erro ocorreu devido a problema com uma linguagem da impressora ou com congestionamento na impressão.
- **6 Número de série** mostra o número de série da impressora.

A segunda página do registro de eventos é a página do fabricante. Essa página contém informações que pode auxiliar os representantes do Atendimento ao cliente HP na solução de possíveis problemas com a impressora.

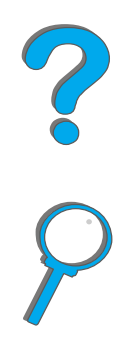
# *Teste de passagem do papel*

O teste de passagem de papel pode ser usado para verificar se as várias passagens de papel estão funcionando adequadamente ou para solucionar problemas com a configuração da bandeja.

- **1** Pressione MENU repetidamente até que শENU INFORMAÇÕES seja exibido.
- **2** Pressione ITEM repetidamente até que IMPRIMIR TESTE PASSAG. DO PAPEL seja exibido.
- **3** Pressione SELECIONAR para selecionar o teste de passagem do papel.
- **4** Selecione a bandeja de entrada, o compartimento de saída, o duplexador (se disponível) e o número de cópias usando as teclas - VALOR + <sup>e</sup> SELECIONAR. Depois de selecionar a última opção, o teste de passagem do papel é iniciado automaticamente.

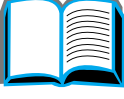

R

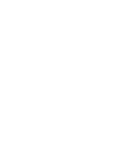

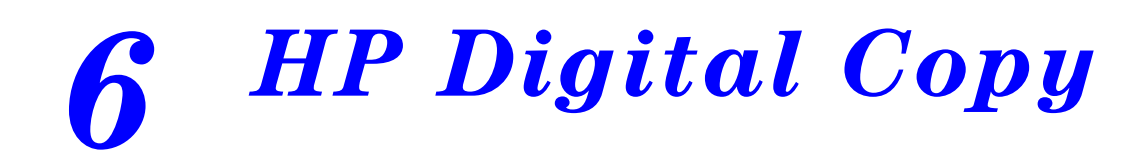

# *Visão geral*

O HP Digital Copy fornece os recursos básicos de módulo de cópia.

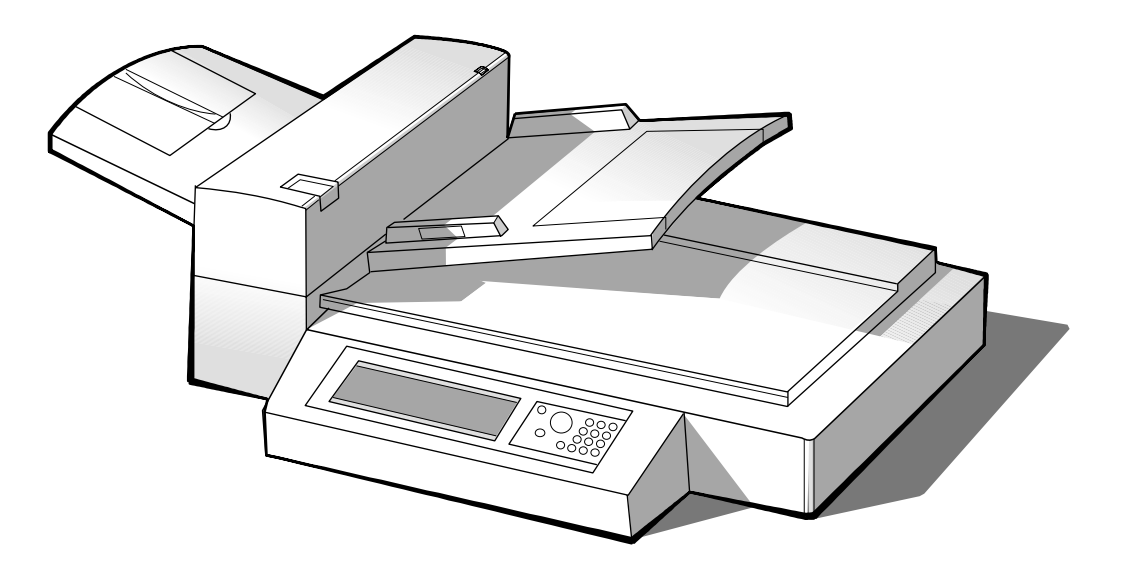

**Continua na próxima página.**

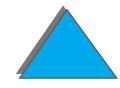

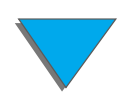

*Visão geral*

# *Instalação do HP Digital Copy*

## *Lista de verificação da instalação*

Esta seção ajuda a instalar e configurar o novo HP Digital Copy (Modelo C4230A). Para fazer uma instalação adequada, conclua cada seção nesta seqüência.

- **•** Desempacotamento do HP Digital Copy (etapas 1-2)
- **·** Instalação do HP Digital Copy (etapa 3)
- $\bullet$ Teste da operação do HP Digital Copy (etapa 4)

**AVISO!**O HP Digital Copy é pesado e deve ser carregado por duas pessoas.

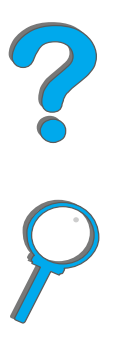

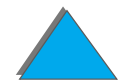

# *Etapa 1. Identificação das peças do HP Digital Copy*

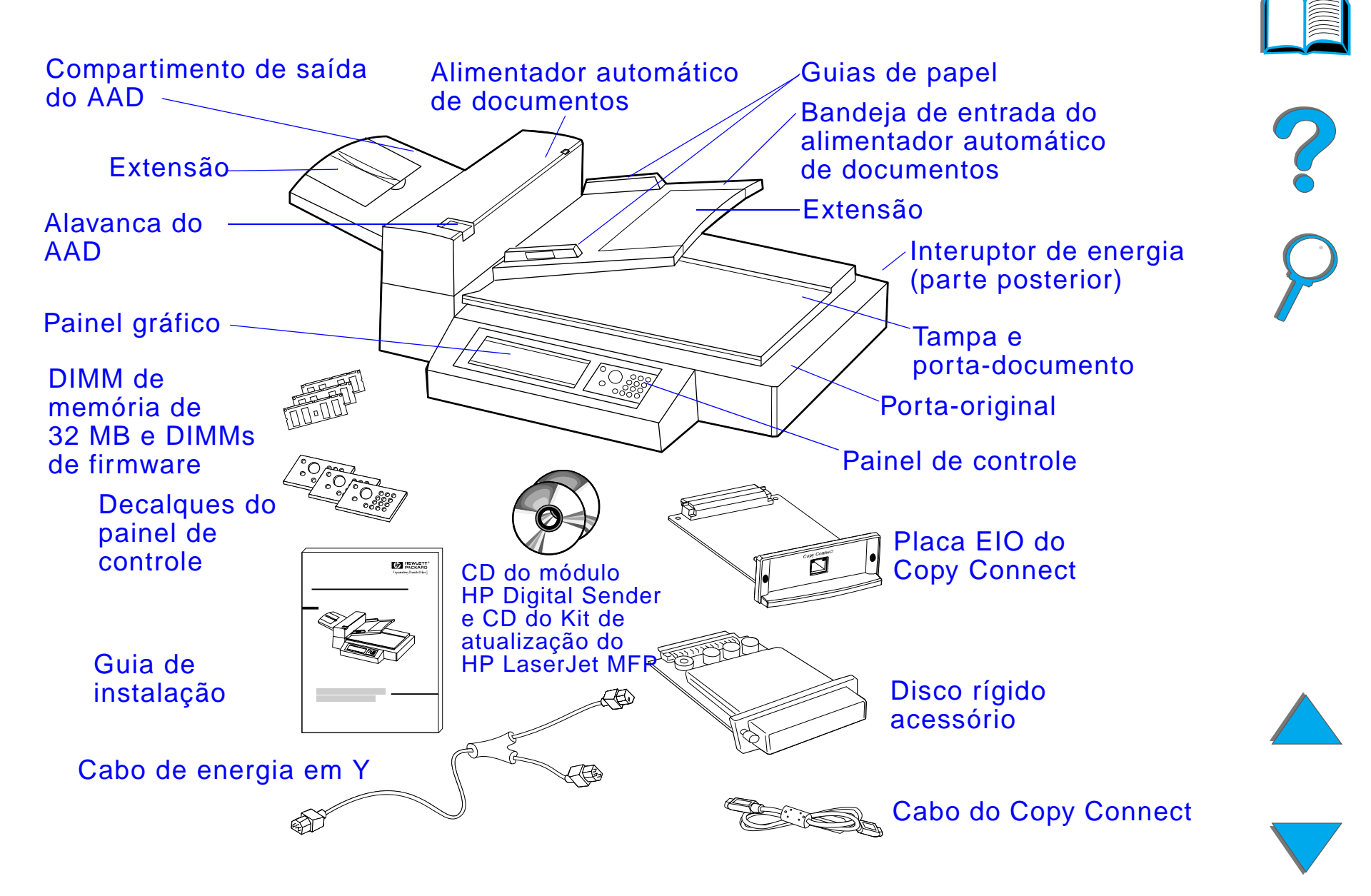

# *Etapa 2. Preparação do local da impressora e do HP Digital Copy*

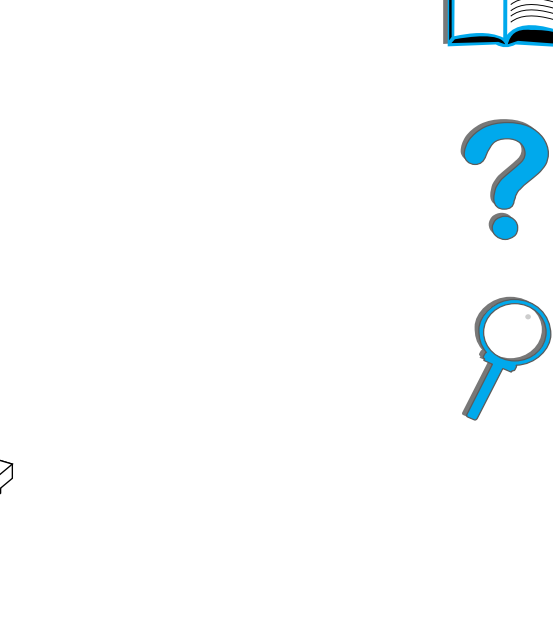

Vista do HP Digital Copy sobre uma mesa

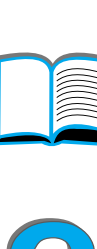

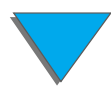

<span id="page-365-0"></span>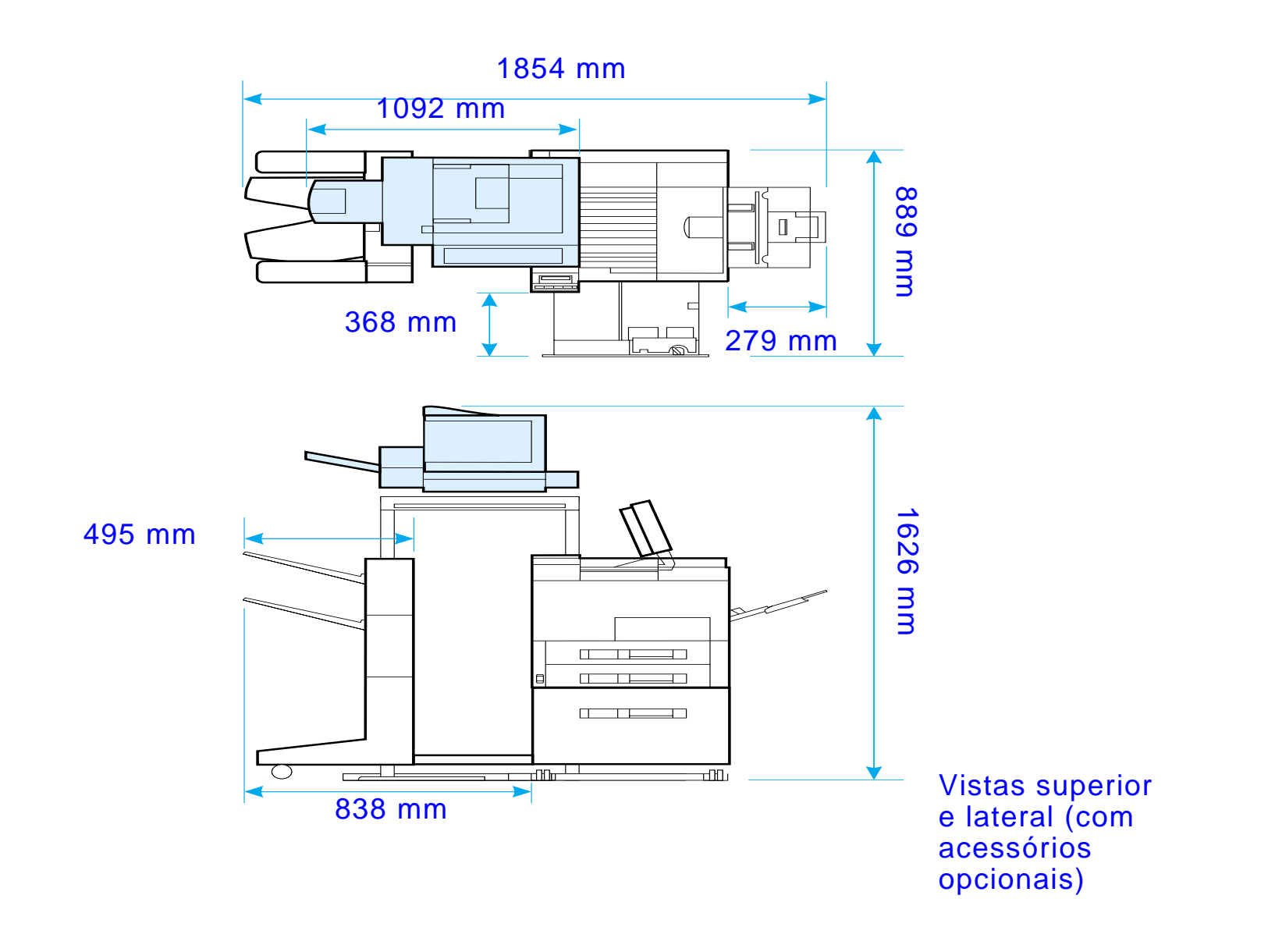

### *Requisitos do local destinado ao HP Digital Copy*

- ! Superfície firme e nivelada para utilização da impressora e do HP Digital Copy
- **.** Disponibilidade de espaço (veja o desenho na página [366](#page-365-0)) ao redor da impressora e do HP Digital Copy
- **•** Ambiente bem ventilado
- **Umidade relativa de 20 a 80%**
- **•** Temperatura ambiente de 10 a 32,5 °C
- ! Ambiente estável, sem mudanças bruscas de temperatura ou umidade
- ! Ausência de exposição a agentes químicos ou luz solar direta
- **.** Uma tomada elétrica de 15 Ampères dedicada.

**Nota** Verifique se há espaço suficiente para a extensão total do acessório de saída opcional da impressora.

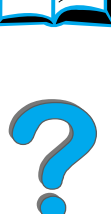

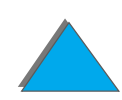

# *Especificações de instalação*

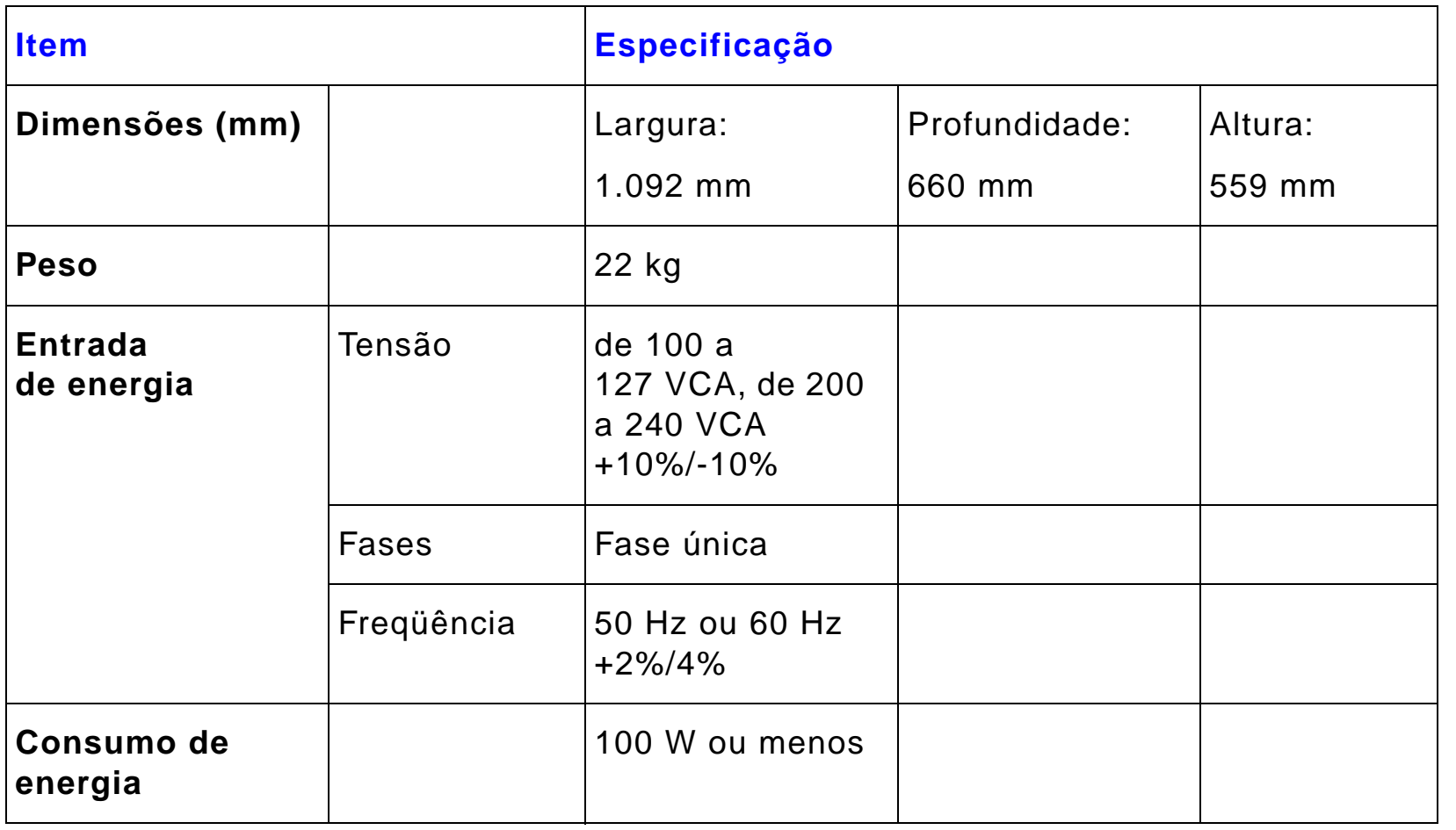

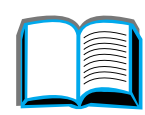

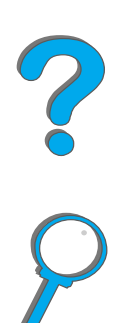

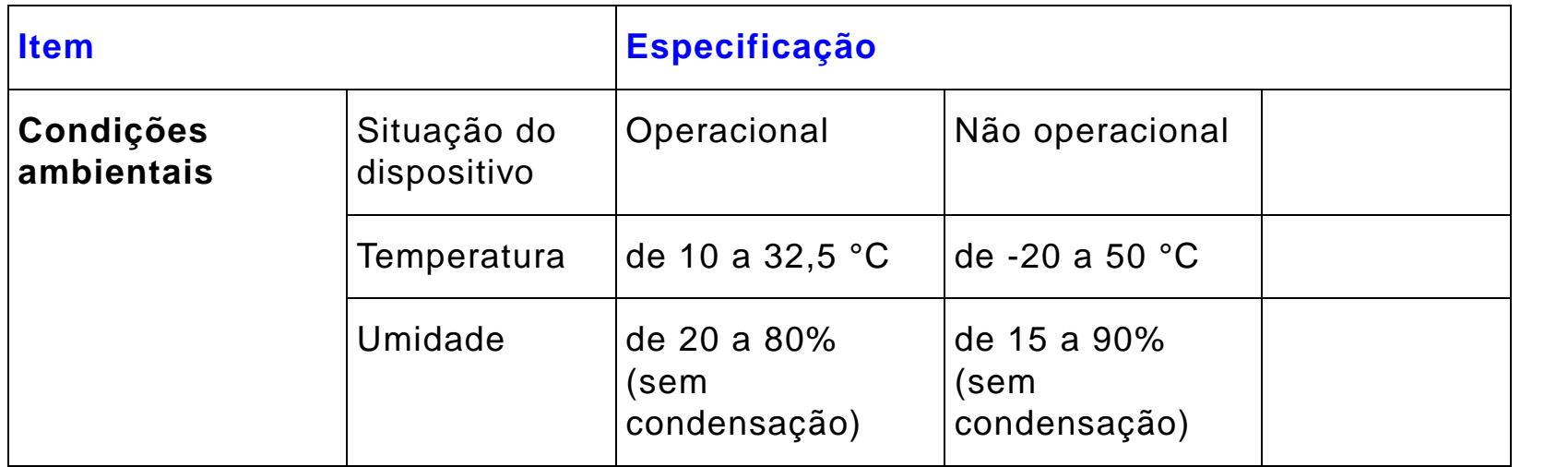

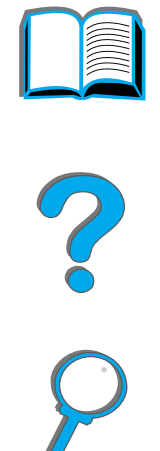

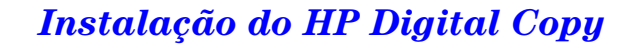

# *Etapa 3. Instalação do HP Digital Copy*

## *Instalação do HP Digital Copy no suporte opcional deste equipamento*

Para obter instruções detalhadas sobre a montagem do suporte do HP Digital Copy, consulte o guia de instalação que acompanha <sup>o</sup> suporte.

**1** Coloque o suporte do HP Digital Copy próximo ao local desejado.

#### **Nota**

Verifique se há espaço para a instalação dos acessórios. Veja as dimensões no desenho da página [366](#page-365-0).

Também é importante deixar espaço entre o suporte e o local desejado, para permitir o acesso aos cabos durante a instalação. Para utilizar o suporte do HP Digital Copy, é preciso instalar uma bandeja de entrada para 2.000 folhas ou uma bandeja de entrada para 2 x 500 folhas.

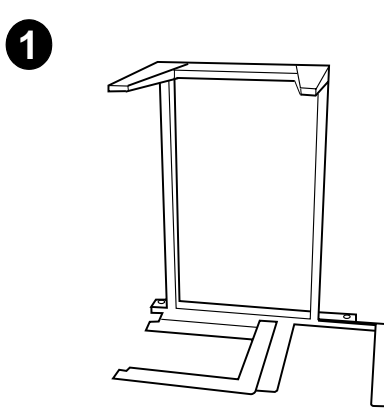

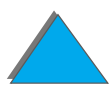

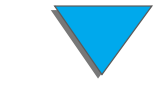

#### **AVISO!**

Tenha cuidado ao executar as etapas a seguir. Uma vez que o HP Digital Copy tenha sido colocado no suporte, pois qualquer choque ou movimento poderá derrubá-lo. A impressora deve ser colocada em seu lugar, imediatamente após o término da instalação do HP Digital Copy.

- **2** Com a ajuda de uma outra pessoa, levante o HP Digital Copy e alinhe-o com os parafusos de seu suporte.
- **3** Aparafuse com uma chave de fenda chata o HP Digital Copy no suporte.

### **CUIDADO**

O HP Digital Copy pode ser danificado se a trava para transporte não for removida antes da operação. É importante executar as etapas 4 e 5.

**4** Desaparafuse a trava para transporte e remova-a.

**Continua na próxima página.**

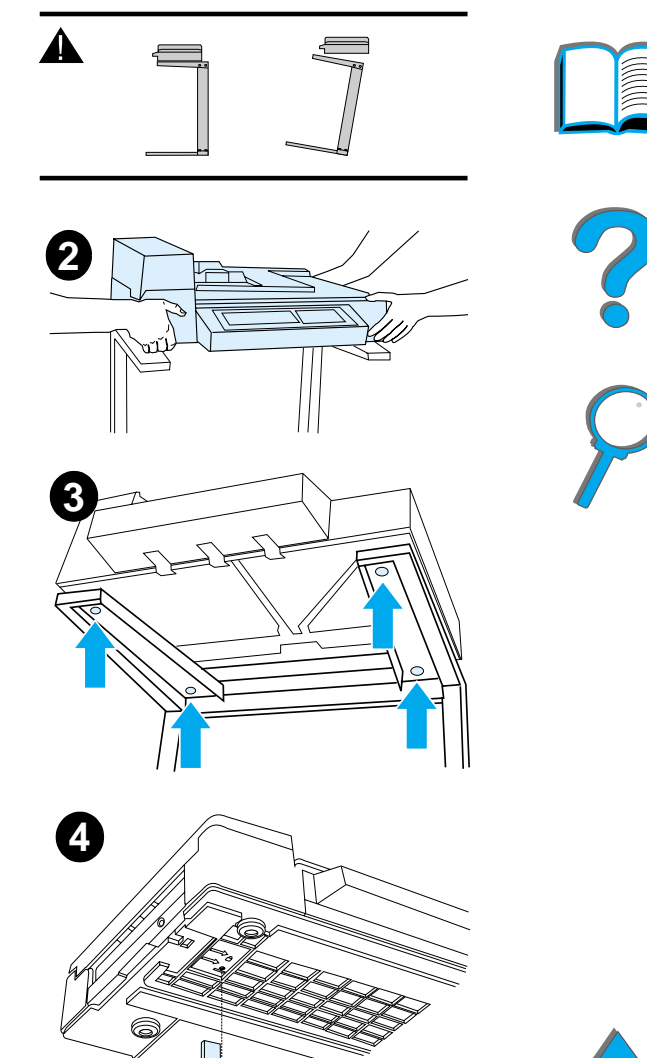

- **5** Gire a trava para transporte e recoloque-a no HP Digital Copy na posição destravada. Essa trava é necessária para transportes futuros.
- **6** Para instalar o compartimento de saída, segure-o na posição vertical (conforme indicado) e empurre-o para baixo a fim de encaixá-lo nas guias de metal.
- **7** Incline o compartimento de saída para baixo. Para folhas maiores, puxe a extensão do compartimento, conforme a ilustração.
- **8** Levante a bandeja de entrada para encaixá-la na posição correta. Para folhas maiores, puxe a extensão da bandeja, conforme a ilustração. **<sup>7</sup>**

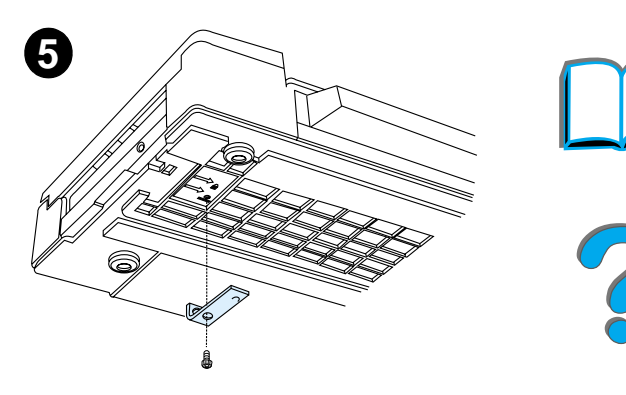

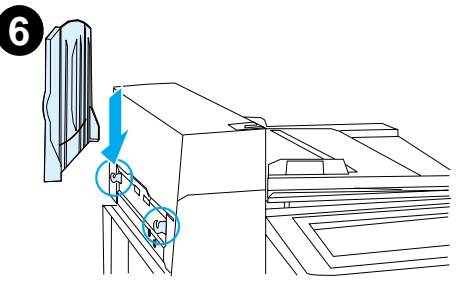

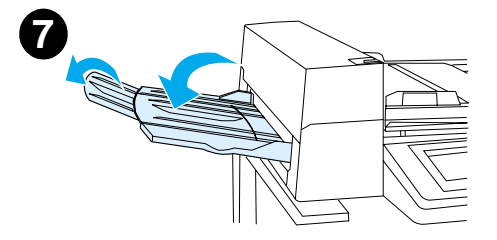

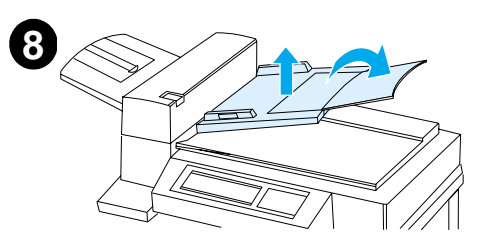

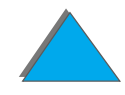

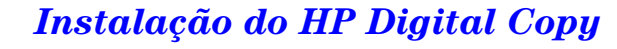

## *Instalação da impressora no acessório de entrada opcional*

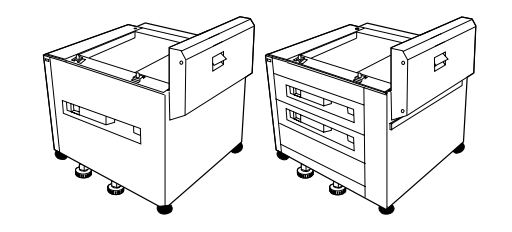

Para obter instruções detalhadas sobre a instalação da impressora no acessório de entrada opcional, consulte o guia de instalação que acompanha o acessório.

- **1** Deslize a impressora em direção ao suporte opcional do HP Digital Copy (balance-a delicadamente para frente e para trás ao empurrá-la sobre o suporte).
- **2** Quando a impressora estiver no lugar, trave as rodas e gire os niveladores para cima ou para baixo, a fim de estabilizá-la.

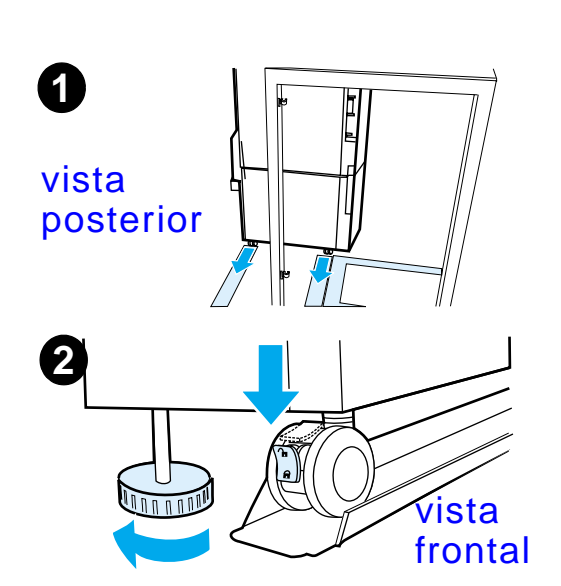

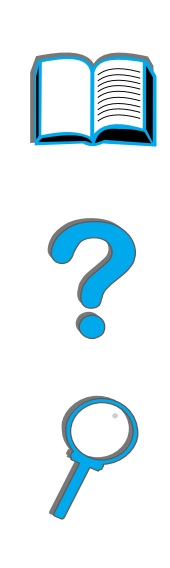

### *Instalação do acessório de saída opcional*

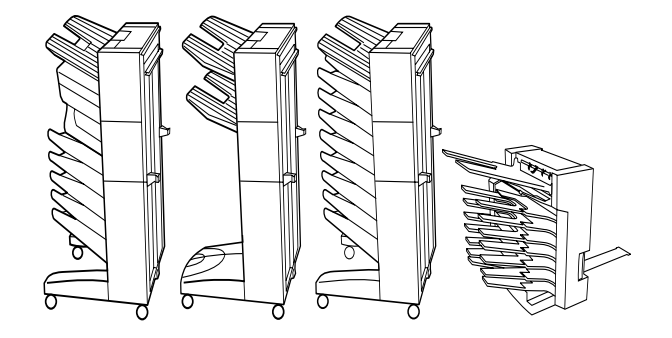

**Nota** Para obter informações detalhadas sobre a instalação do acessório de saída opcional, consulte o guia de instalação que acompanha o acessório.

> **1** Deslize o acessório de saída opcional em direção ao suporte do HP Digital Copy.

**Nota** Certifique-se de ter alinhado adequadamente o suporte de montagem ao deslizar o acessório de saída opcional no suporte do HP Digital Copy.

#### **Continua na próxima página.**

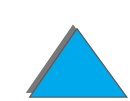

- **2** Quando as duas rodinhas anteriores estiverem sobre a base do suporte do HP Digital Copy, acople o suporte de montagem.
- **3** Deslize o acessório de saída opcional em direção à impressora, até encaixá-lo no lugar.

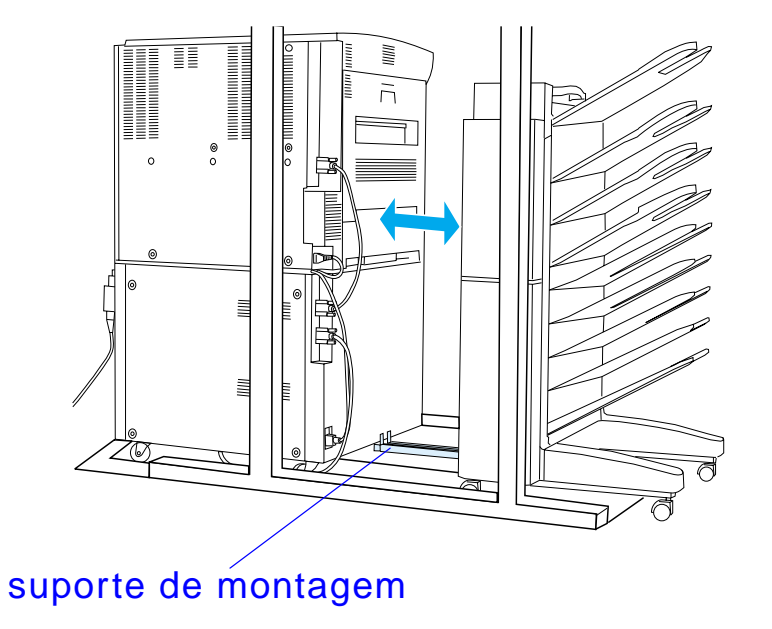

**Nota** Ao posicionar o suporte, deixe espaço suficiente para a extensão total do acessório de saída opcional para fora da impressora. Veja as dimensões no desenho da página [366](#page-365-0).

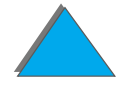

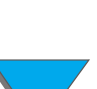

## *Instalação da placa EIO do Copy Connect*

**CUIDADO**Verifique se a impressora está desligada.

> Coloque a placa EIO do Copy Connect que acompanha o HP Digital Copy em um slot de EIO vazio da impressora. Para instalar a placa EIO do Copy Connect, utilize os parafusos que se encontram na tampa do EIO pre existente.

**Nota** Se houver uma tampa no slot vazio, use uma chave de fenda para remover os dois parafusos. Remova a tampa e instale a placa EIO do Copy Connect.

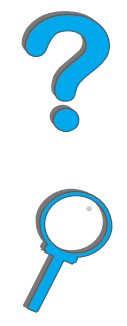

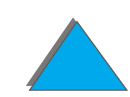

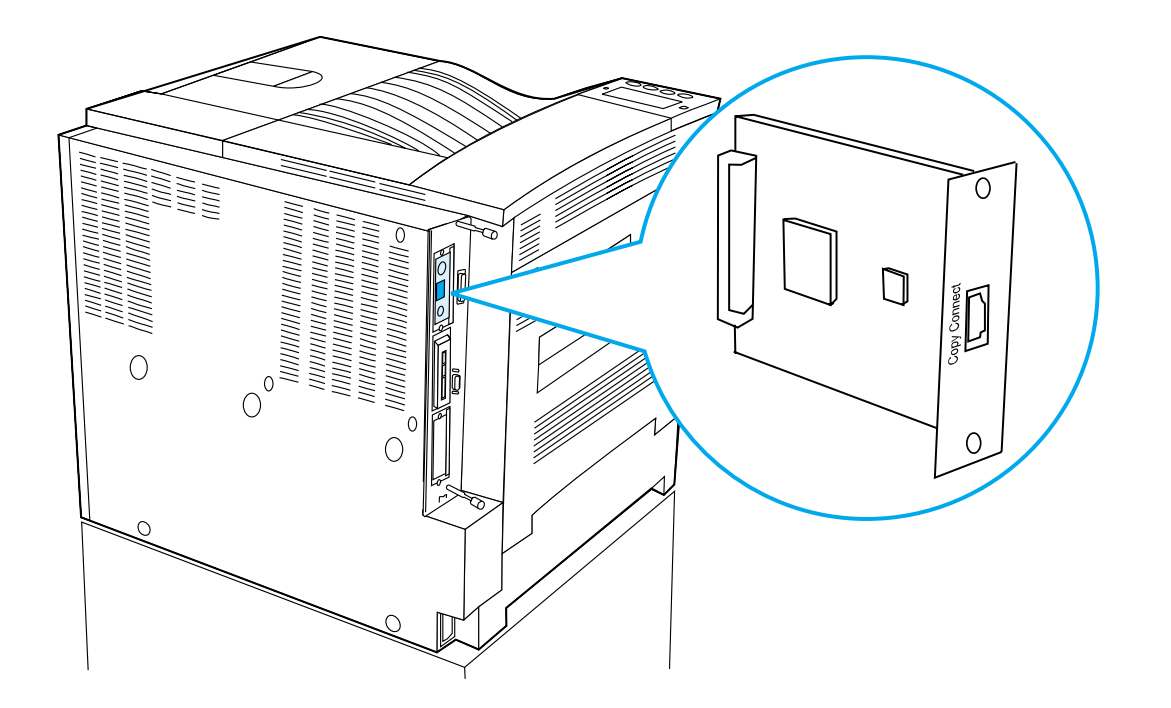

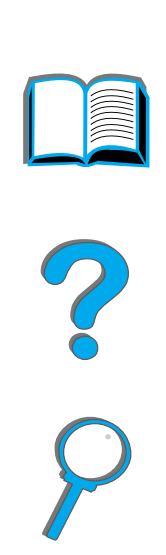

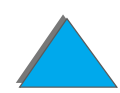

## *Instalação do cabo do Copy Connect*

**1** Conecte o cabo do Copy Connect no HP Digital Copy (A).

**Nota**O ícone no cabo deve estar para cima.

- **2** Conecte a outra extremidade do cabo do Copy Connect em sua placa EIO (B). O logotipo da HP deve estar na posição indicada na figura.
- **3** Se estiver usando um suporte, amarre o cabo excedente conforme indicado na figura da próxima página (C).

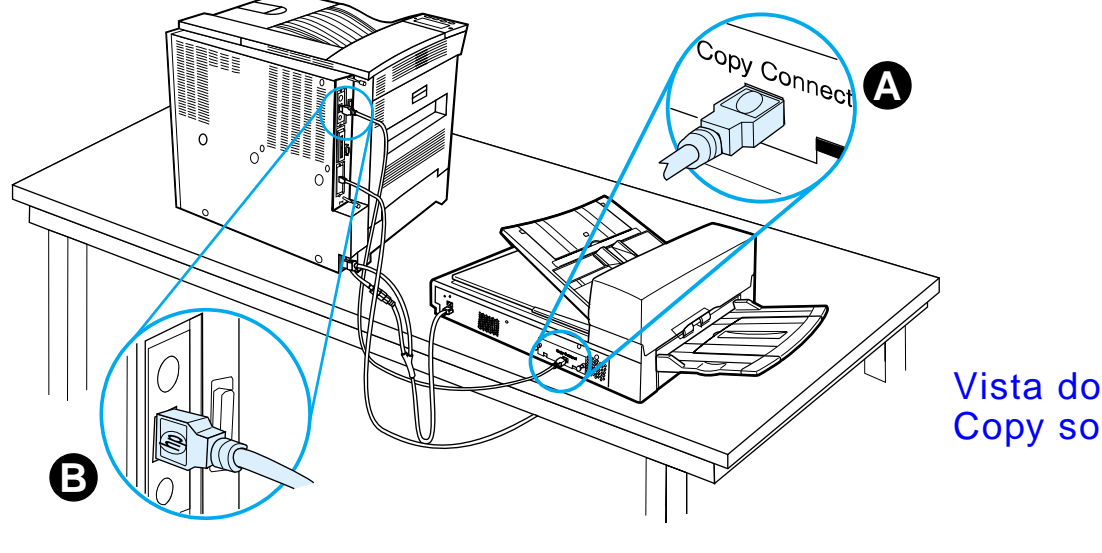

Vista do HP Digital Copy sobre uma mesa

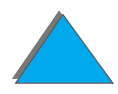

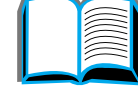

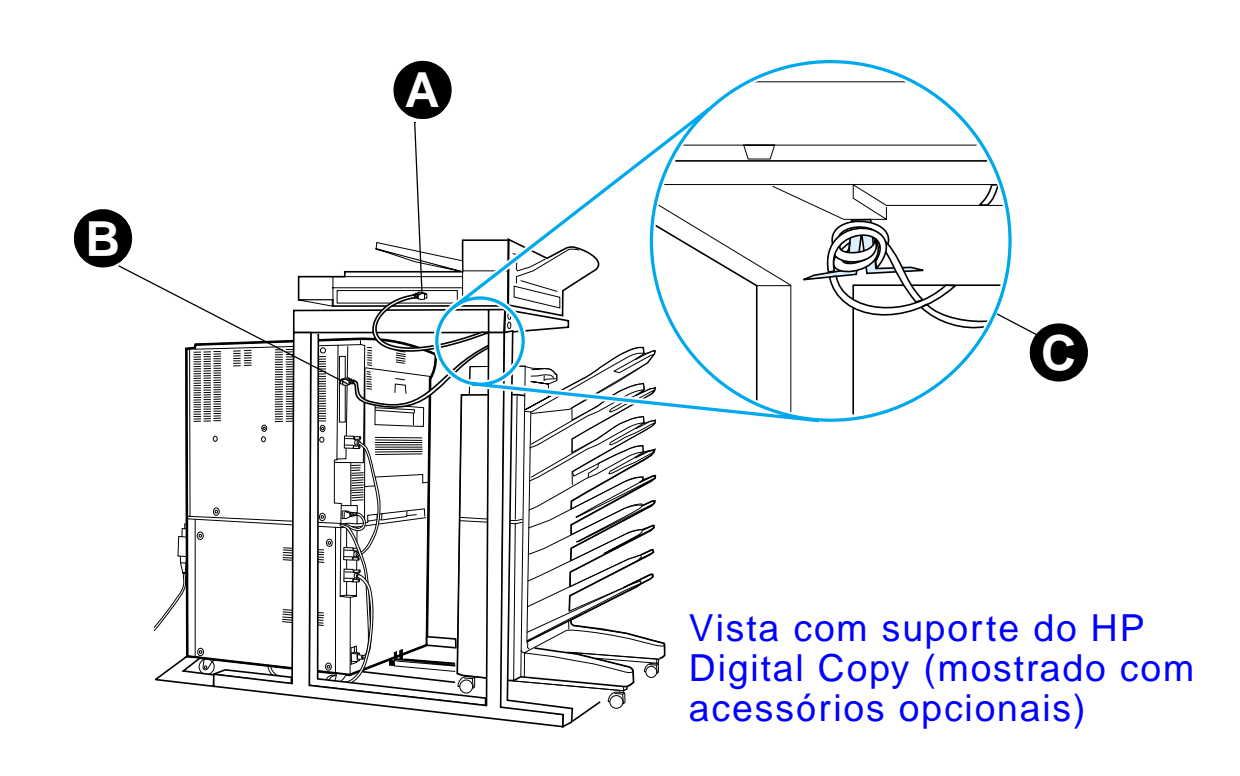

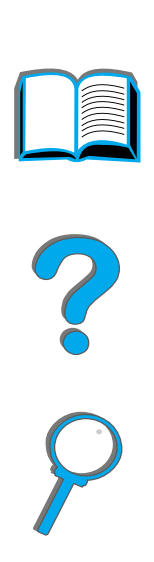

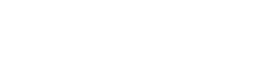

### *Instalação do cabo de energia em Y*  **1**

#### **CUIDADO**

Desligue a impressora e verifique se o interruptor de energia do HP Digital Copy está na posição de desligado antes de instalar o cabo de energia em Y.

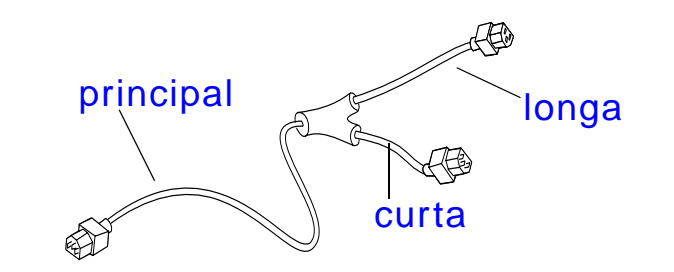

- **1** Conecte a extremidade "principal" do cabo de energia em Y no HP Digital Copy.
- **2** Desconecte o cabo de energia da impressora e conecte-o na extremidade "curta" do cabo de energia em Y.
- **3** Conecte a extremidade "longa" do cabo de energia em Y na impressora.

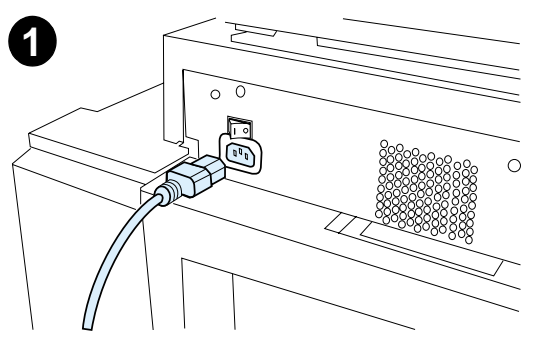

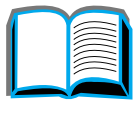

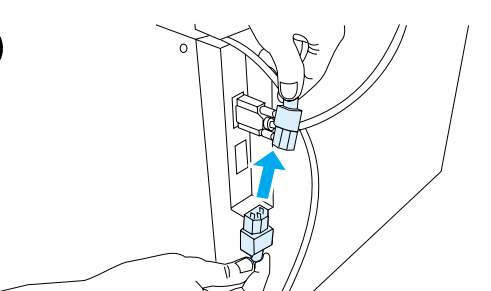

**2**

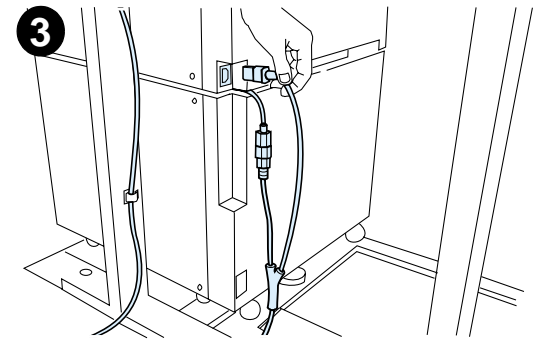

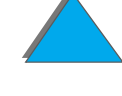

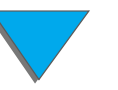

# *Instalação da cobertura do painel*  **1***de controle*

- **1** Escolha o decalque do painel de controle impressa no seu idioma.
- **2** Pressione a decalque sobre o painel de controle do HP Digital Copy até ouvir um clique.
- **3** Para remover a decalque do painel de controle, insira uma chave de fenda no orifício à esquerda do decalque.

#### **Nota**

O idioma indicado no visor do HP Digital Copy é personalizado através daquele selecionado na impressora. Se o idioma definido para a impressora for diferente dos oferecidos pelo HP Digital Copy, será adotado o inglês como padrão.

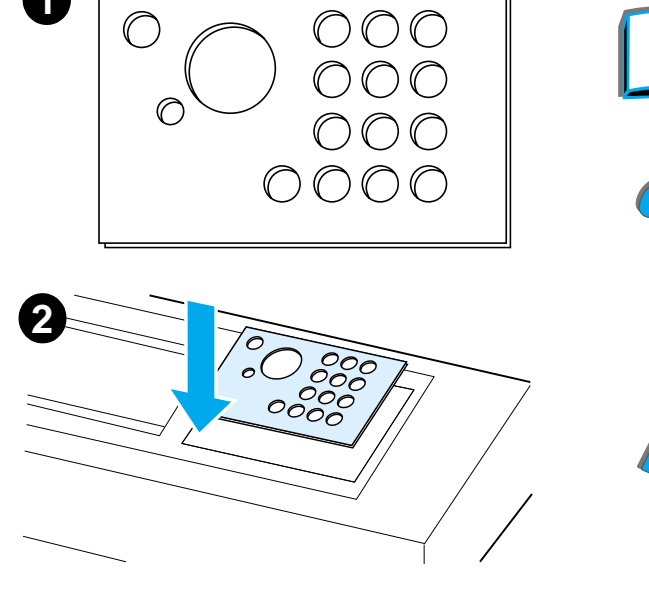

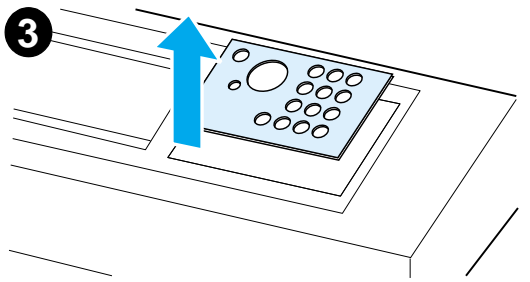

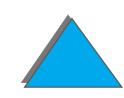

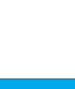

# *Etapa 4. Teste de operação do HP Digital Copy*

- **1** Ligue a impressora. Quando a mensagem PRONTO for exibida, ligue o HP Digital Copy.
- **2** O logotipo da HP é exibido, seguido dos ícones que ilustram as diferentes fases de inicialização.

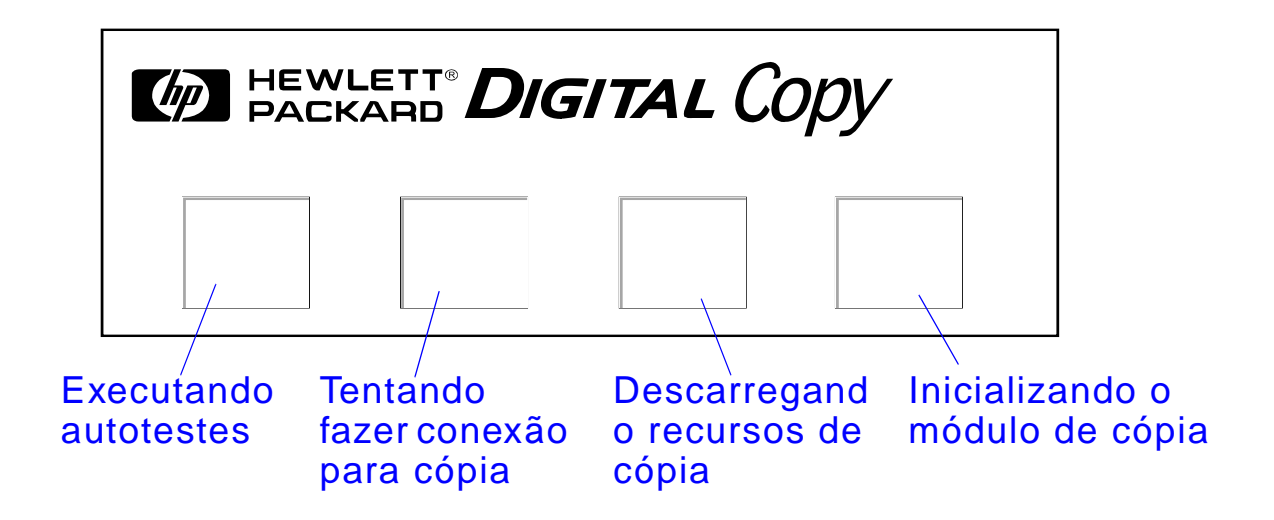

**3**O HP Digital Copy exibe PRONTO PARA COPIAR ao encerrar a inicialização.

**Continua na próxima página.**

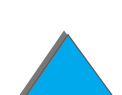

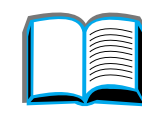

- **Nota** O LED verde se acende no botão INICIAR para indicar que o HP Digital Copy está pronto para copiar (consulte a página [398](#page-397-0)). Se ocorrem problemas para obter o status PRONTO PARA COPIAR no HP Digital Copy, consulte a página [384](#page-383-0) ou entre em contato com o seu fornecedor de assistência.
	- **4** Coloque o original com a face para baixo no alimentador automático de documentos ou no porta-original do HP Digital Copy (consulte as páginas [403](#page-402-0) e [405](#page-404-0)), e selecione o número de cópias desejado. Um LED verde se acende na tampa do alimentador automático de documentos para indicar que os documentos foram inseridos corretamente.
	- **5** Pressione o botão INICIAR no painel para iniciar a cópia.
- **Nota** O original será alimentado no compartimento de saída do HP Digital Copy, quando o alimentador automático de documentos estiver sendo utilizado, ou permanecerá no porta-original do HP Digital Copy. As cópias de saída serão impressas na impressora e enviadas para o seu compartimento de saída.

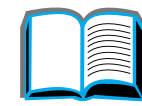

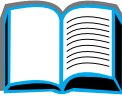

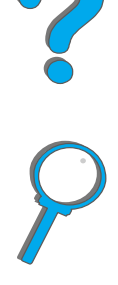

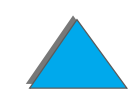

# <span id="page-383-0"></span>*Solução de problemas do HP Digital Copy*

**Nota** Para obter informações detalhadas sobre a solução de problemas, consulte [Solução de problemas do HP Digital Copy](#page-416-0) na página [417](#page-416-0).

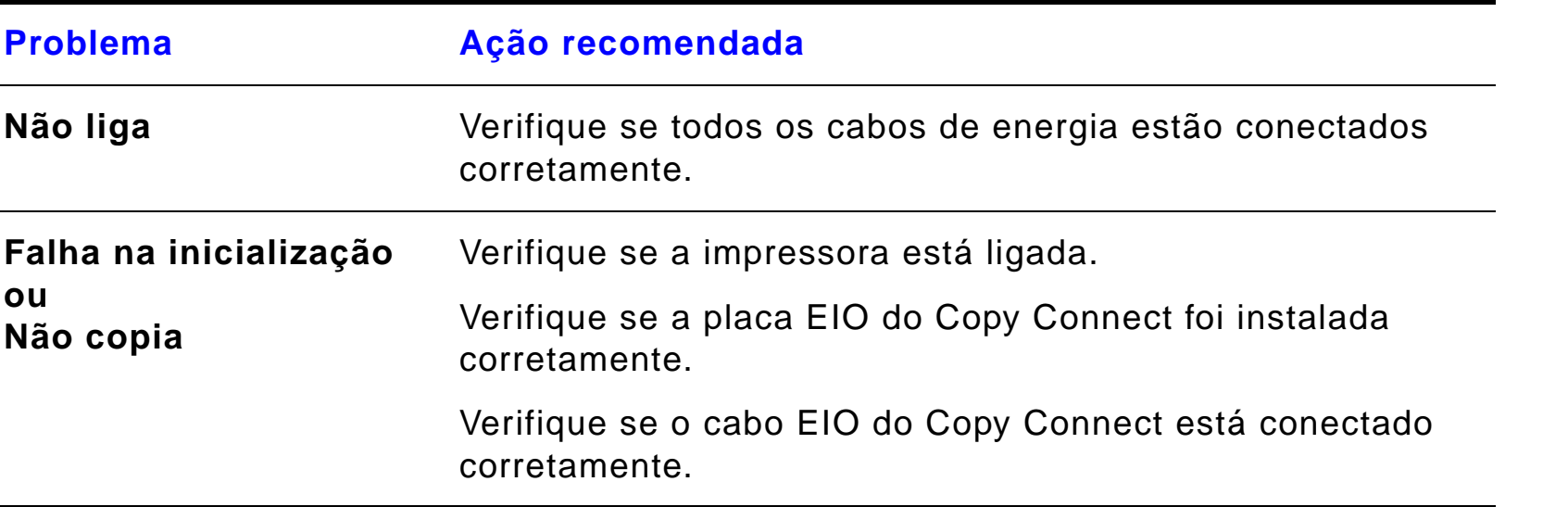

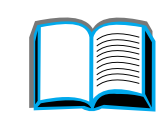

?

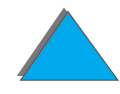

# *Instruções de operação do HP Digital Copy*

Esta seção mostra como utilizar o HP Digital Copy e vários de seus recursos avançados.

# *Recursos e vantagens do HP Digital Copy*

- $\bullet$ Modos Automático/Foto/Texto
- $\bullet$ Interrupção do trabalho (no limite da cópia)
- ! Layout de múltiplas páginas (impressão de múltiplas páginas por folha)
- $\bullet$  Indicadores para o operador (por exemplo, recuperação de congestionamento de papel)
- **Configuração automática da impressora**
- **.** Cópia de livros
- **•** Grampeamento personalizado
- **•** Economia de energia
- $\bullet$ Digitalização dupla com uma única nos dois lados

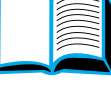

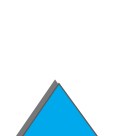

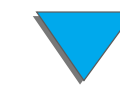

# *Painel de controle do HP Digital Copy*

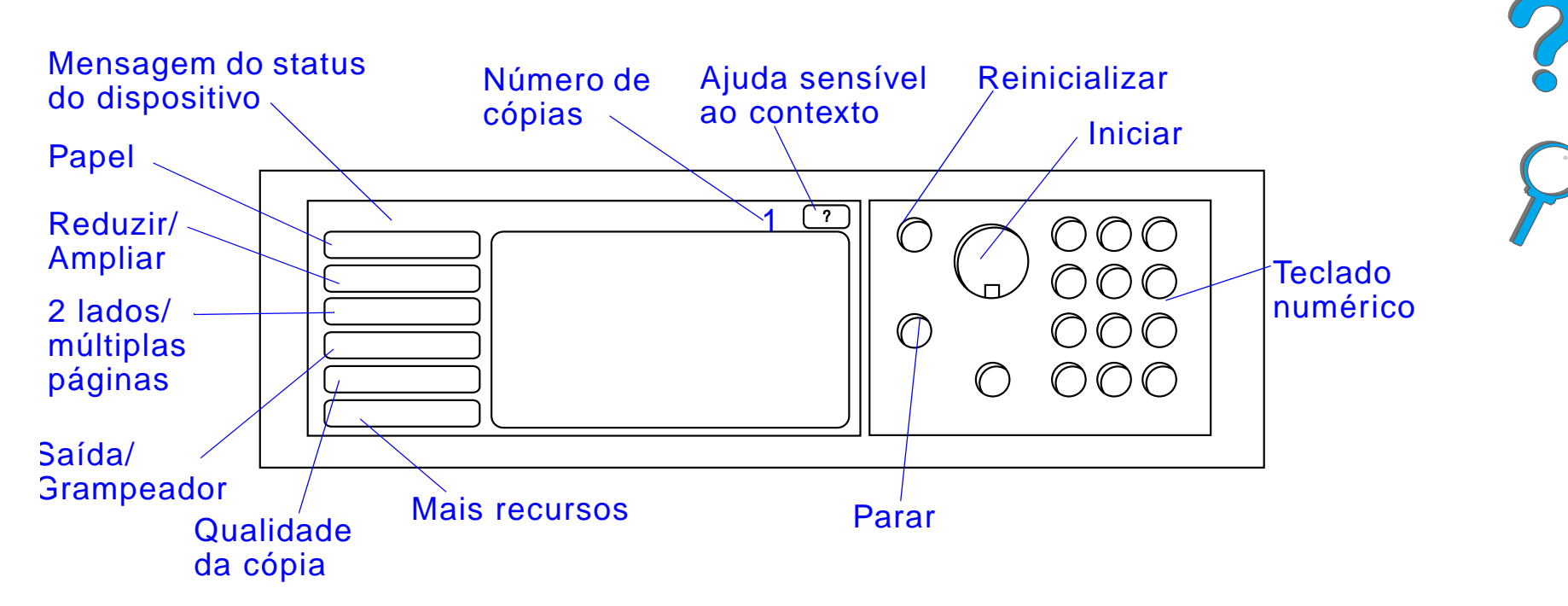

*Layout do painel de controle e configurações do visor*

*Instruções de operação do HP Digital Copy*

#### *Barra de status*

A barra de status mostra as seguintes informações:

- $\bullet$  <u>[Mensagem de status do dispositivo](#page-386-0)</u>
- **· [Número de cópias selecionado](#page-386-1)**
- **· [Botão de ajuda sensível ao contexto](#page-386-2)**

<span id="page-386-2"></span><span id="page-386-1"></span><span id="page-386-0"></span>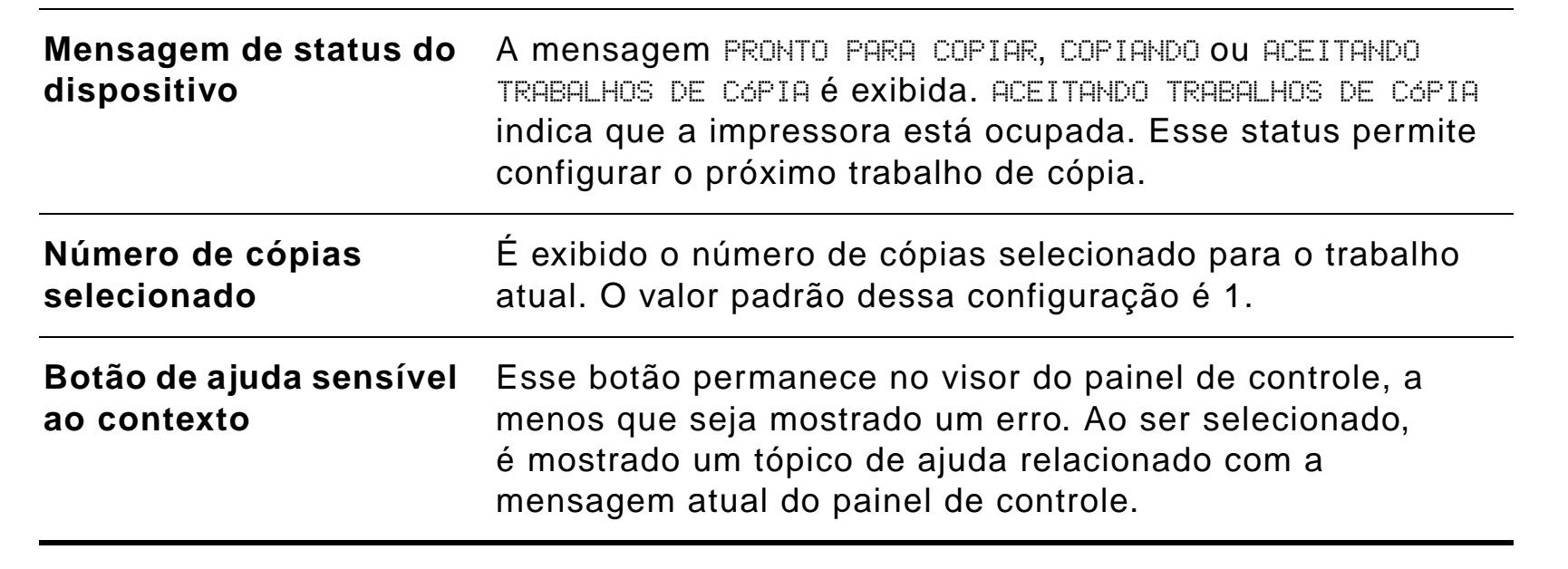

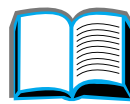

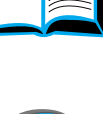

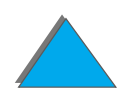

*Instruções de operação do HP Digital Copy*

#### *Guias de menu*

As guias de menu possibilitam o acesso às configurações do HP Digital Copy. Cada guia mostra as configurações do respectivo trabalho. Selecione OK ou Sair para fazer alterações ao passar de uma guia para outra. Pressione OK para sair das guias de menu e iniciar um trabalho de cópia. Pressione Sair para retornar à guia de exibição padrão. Também é possível selecionar Iniciar para começar um trabalho de cópia antes de sair das guias de menu.

#### **Guias de menu**

- **[Guia Papel](#page-388-0)**
- **[Guia Reduzir/Ampliar](#page-389-0)**
- <u>[Guia 2 lados/múltiplas páginas](#page-392-0)</u>
- **[Guia Saída/Grampear](#page-393-0)**
- **[Guia Qualidade da cópia](#page-394-0)**
- **[Guia Cópia de livro](#page-394-1)**
- **[Guia Encadernação do trabalho](#page-395-0)**
- **[Guia Configuração](#page-395-1)**
- **[Guia Sobre](#page-395-2)**

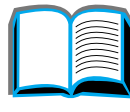

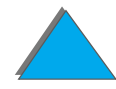

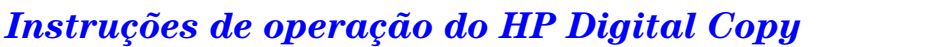

#### *Guias de menu (continuação)*

<span id="page-388-0"></span>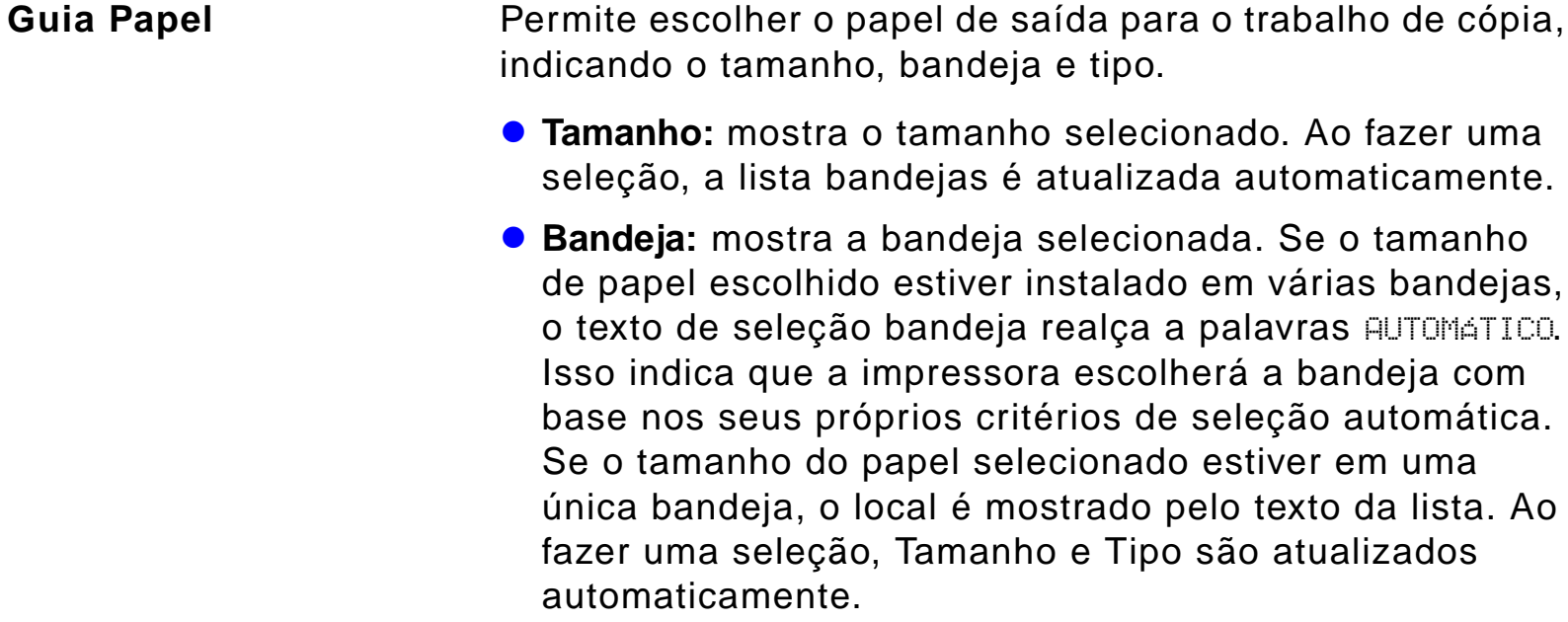

#### **Nota**

Se for escolhido um tipo de papel que ainda não esteja colocado na impressora, a impressora solicita que a bandeja 1 seja carregada com o papel correto, antes da impressão do trabalho.

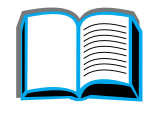

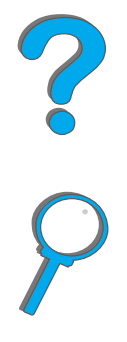

Se o tamanho

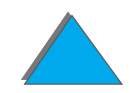

### *Guias de menu (continuação)*

<span id="page-389-0"></span>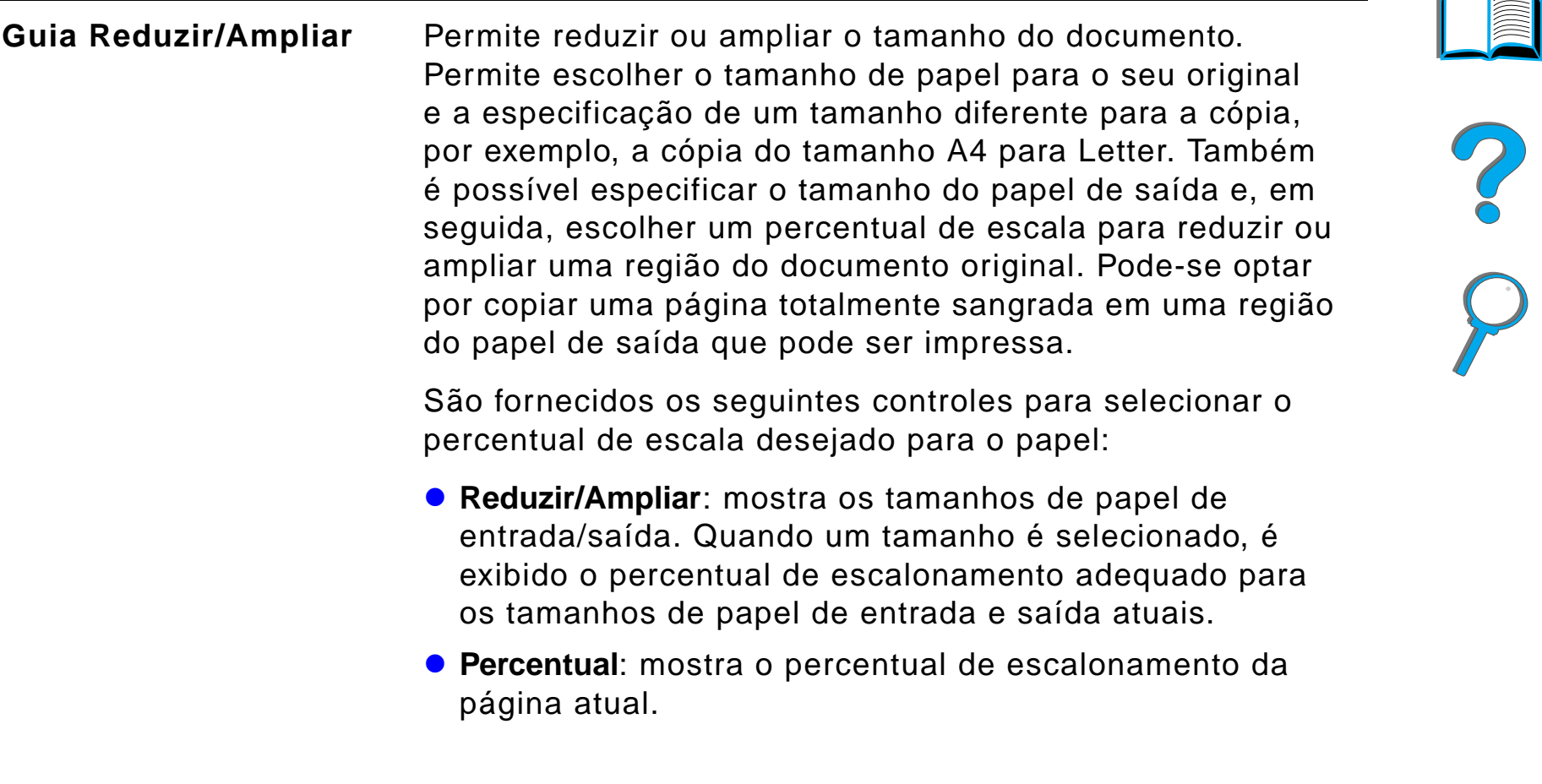

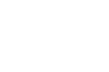

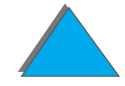

*Instruções de operação do HP Digital Copy*

#### *Guias de menu (continuação)*

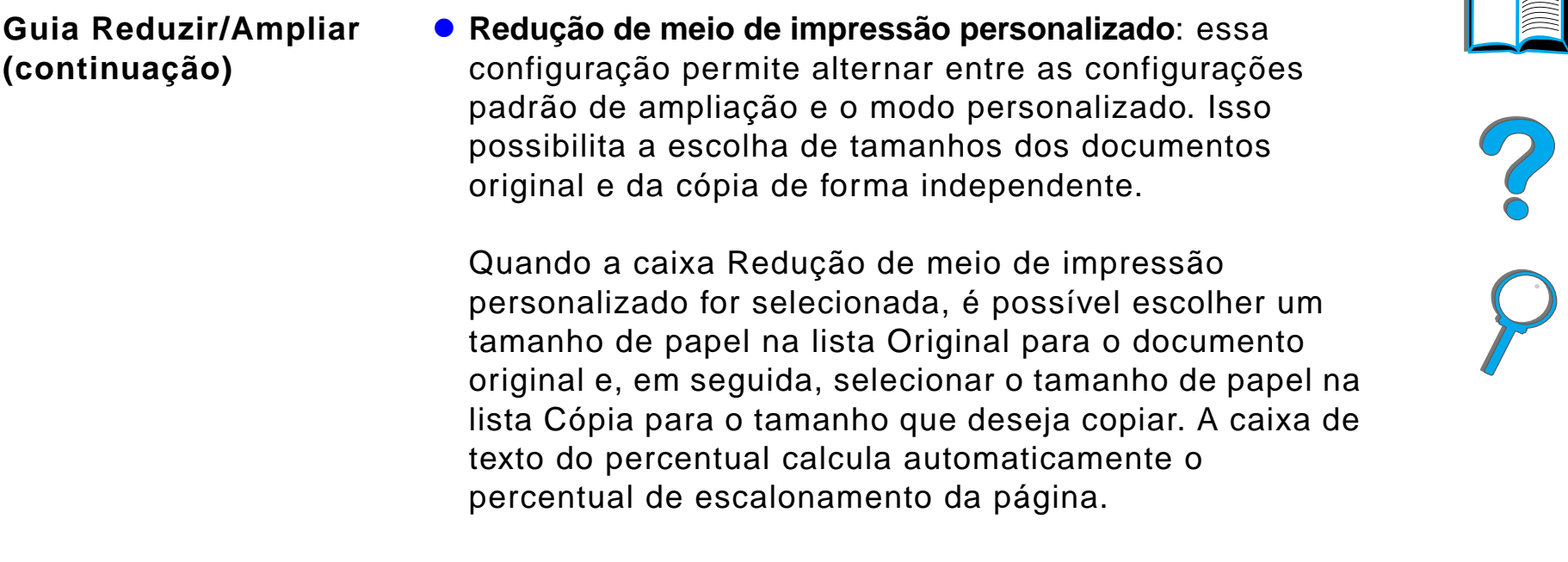

**Continua na próxima página.**

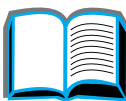

*Instruções de operação do HP Digital Copy*

### *Guias de menu (continuação)*

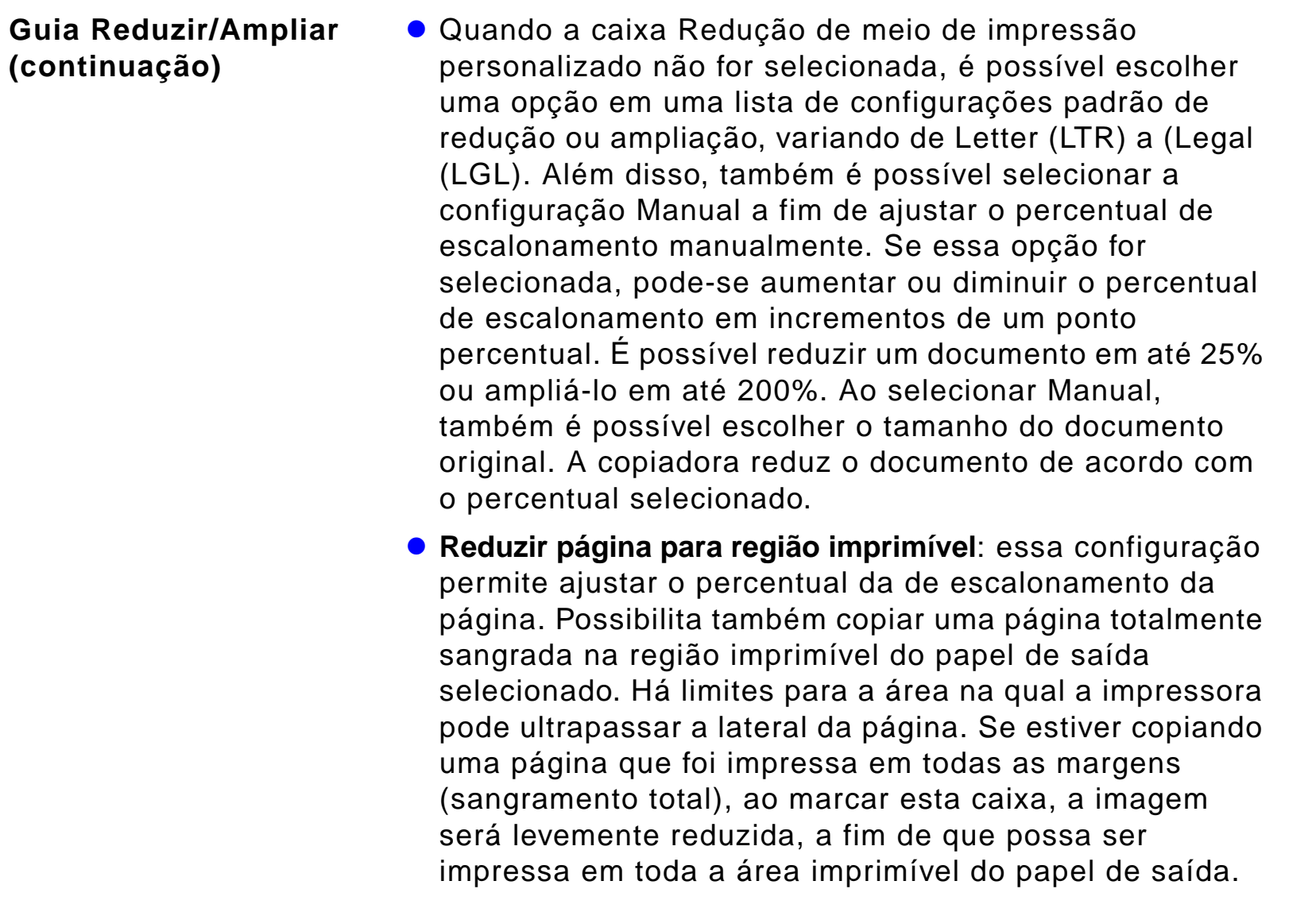

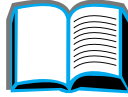

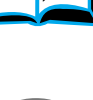

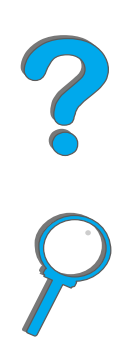

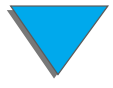

### *Guias de menu (continuação)*

<span id="page-392-0"></span>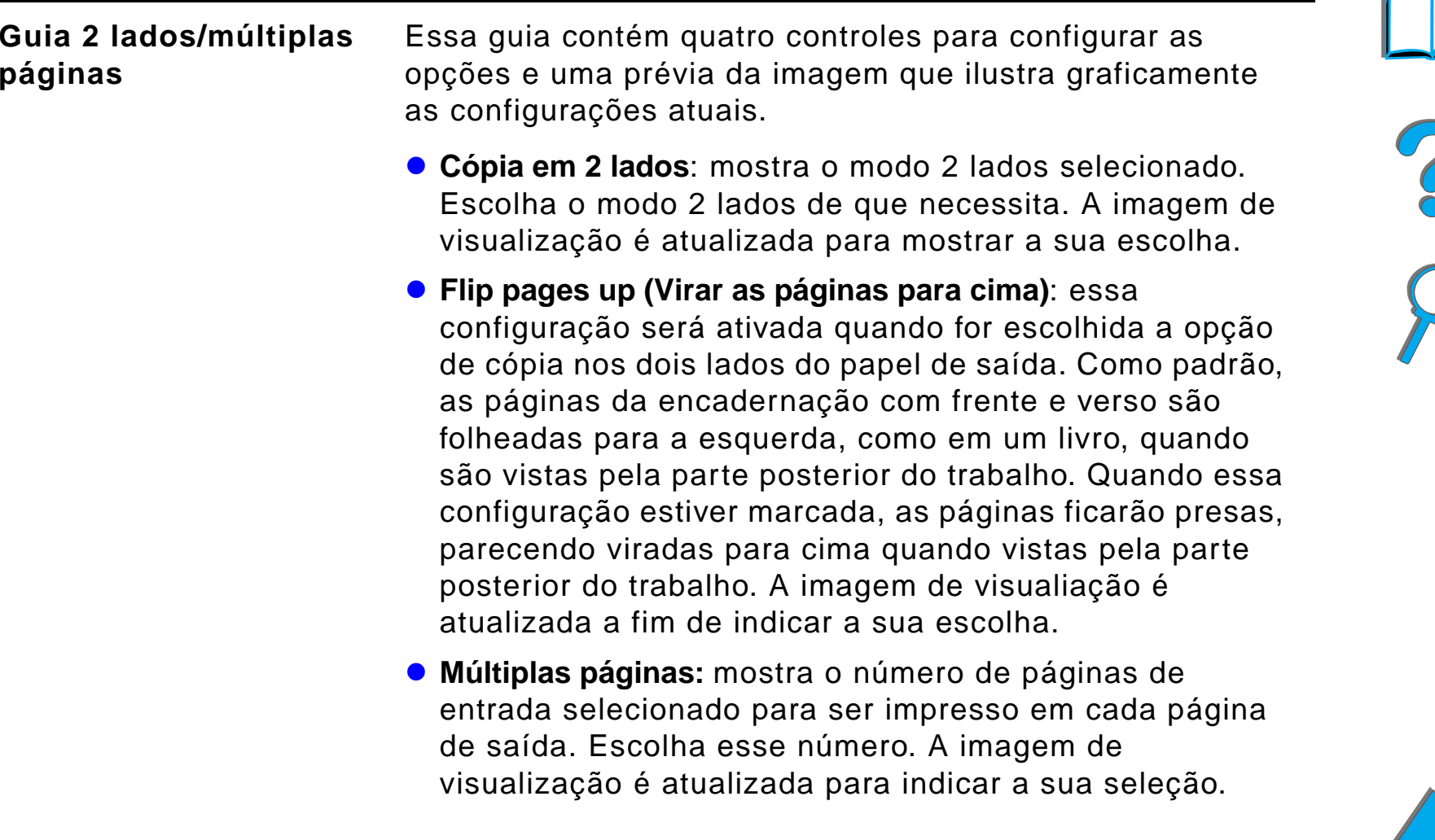

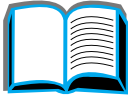

### *Guias de menu (continuação)*

<span id="page-393-0"></span>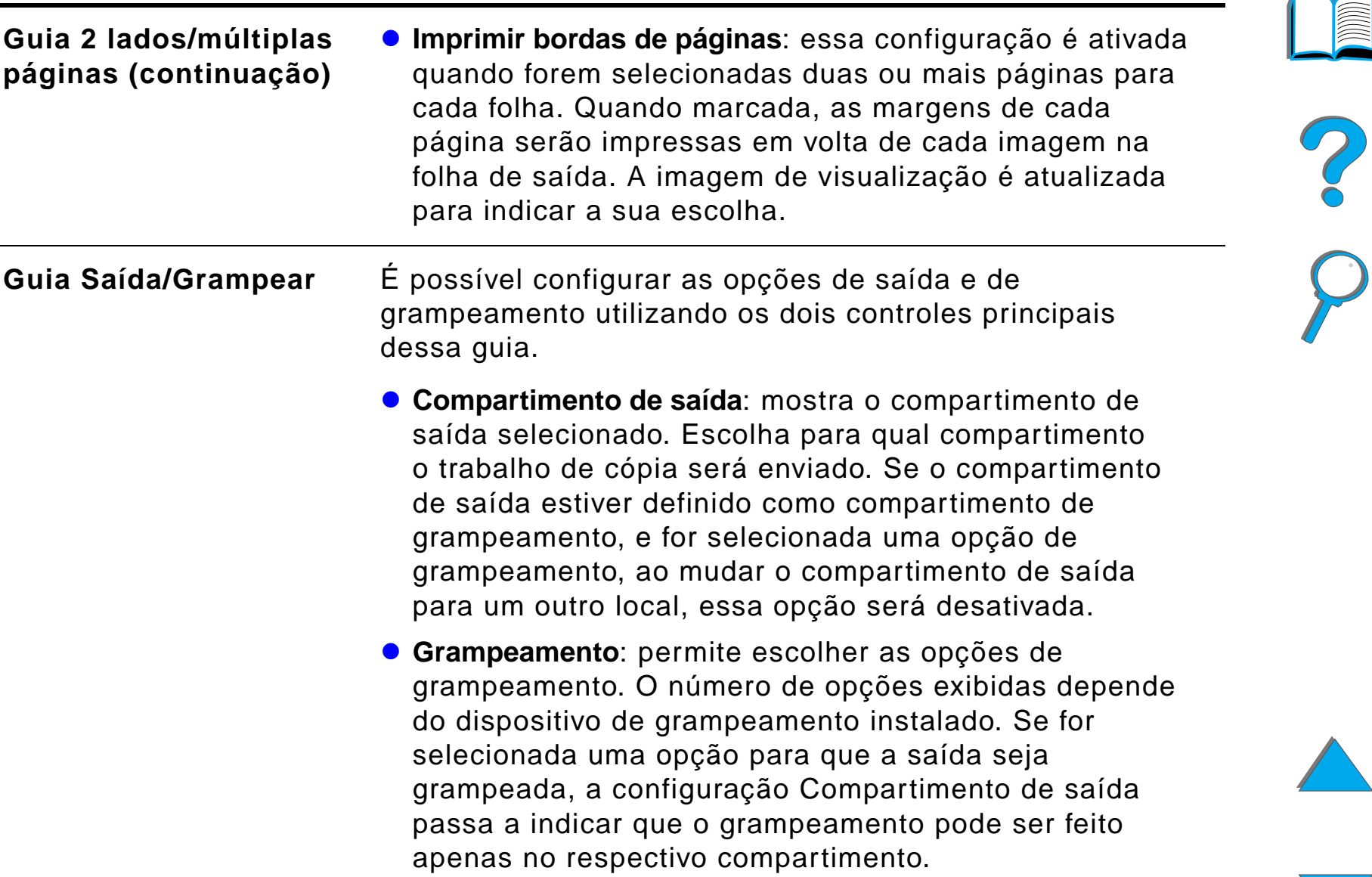

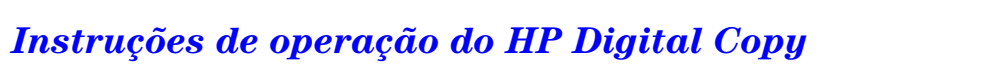

### *Guias de menu (continuação)*

<span id="page-394-1"></span><span id="page-394-0"></span>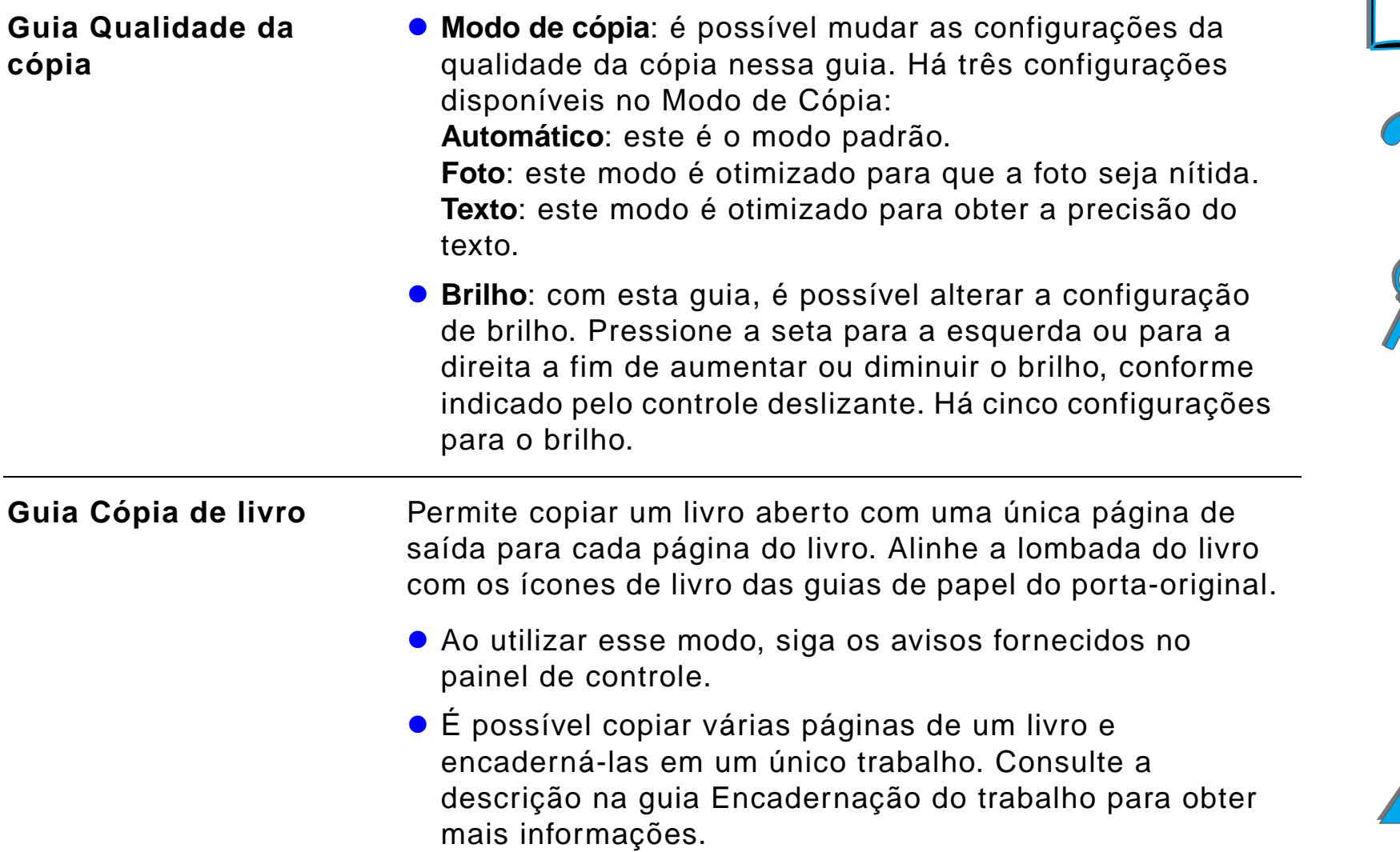

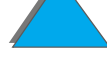

*Instruções de operação do HP Digital Copy*

### *Guias de menu (continuação)*

<span id="page-395-1"></span><span id="page-395-0"></span>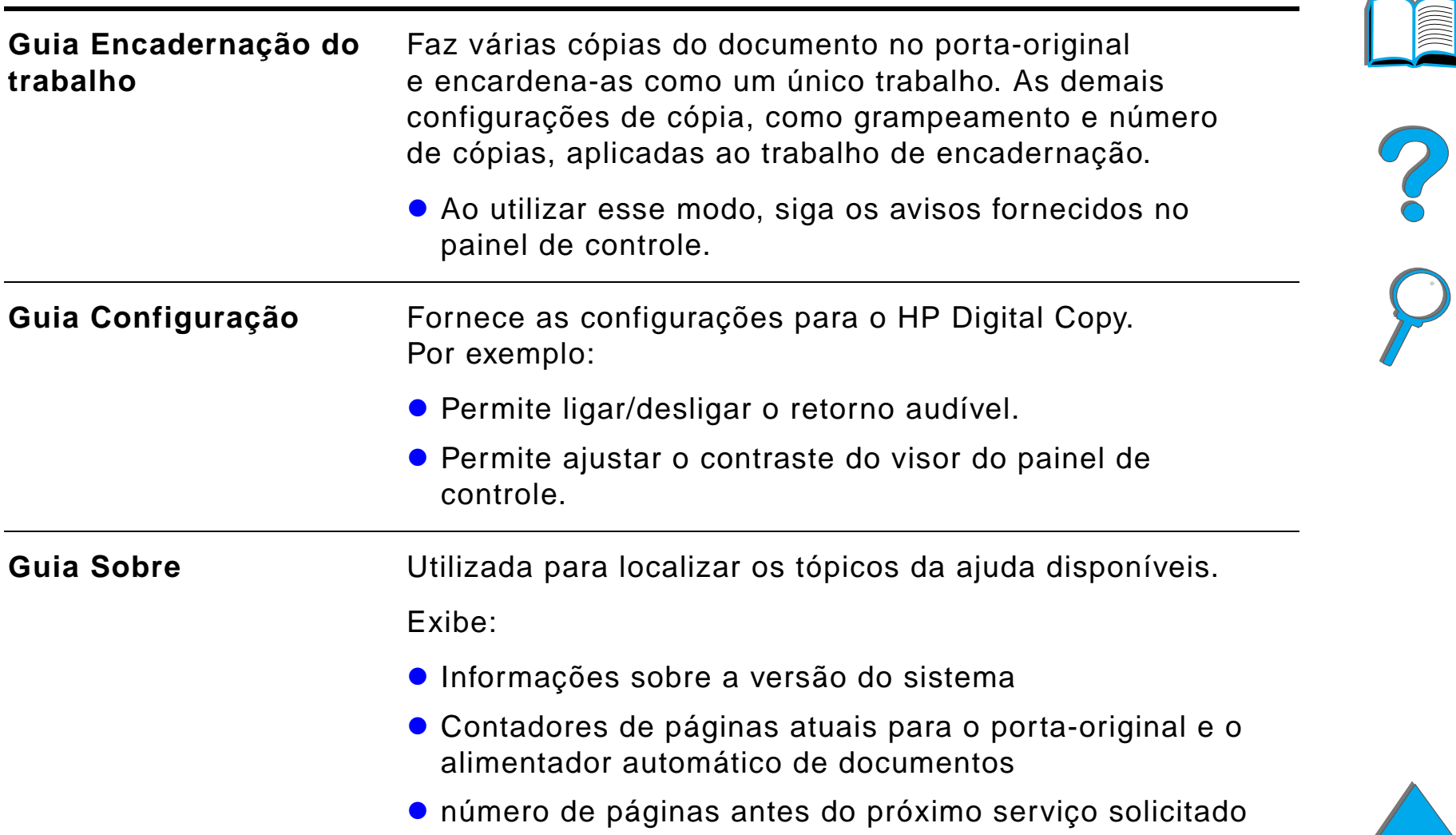

<span id="page-395-2"></span>*Instruções de operação do HP Digital Copy*
#### *Ajuda de contexto*

Pressione [?] para acessar o sistema de ajuda do HP Digital Copy. Para obter descrições breves sobre os recursos e as funções do HP Digital Copy, siga os avisos fornecidos pelo sistema de ajuda.

## *Configurações padrão*

Se o HP Digital Copy ficar ocioso e parado por um minuto, suas configurações retorna aos valores padrão. Pressione a tecla Reset, no painel de controle, para que as configurações do HP Digital Copy voltem aos seus valores padrão.

As alterações feitas na configuração permanecerão por um minuto antes de retornarem aos valores padrão. Por exemplo, se você pressionar o número 5 no HP Digital Copy, o número de cópias selecionado será definido com o valor 5. Caso não seja feita nenhuma outra alteração na configuração e nenhum trabalho for iniciado, pressionando a tecla Iniciar, dentro de um minuto, então o número de cópias selecionado retomará automaticamente ao valor 1.

Após o término de um trabalho de cópia, as configurações atuais não são alteradas antes de decorrido um minuto. Assim, é possível definir uma configuração específica para o HP Digital Copy uma única vez para um determinado número de trabalhos.

#### **Nota**:

O período de espera após o trabalho será menor do que o período de ociosidade.

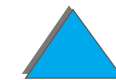

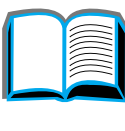

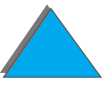

## *Funções de botões e LEDs*

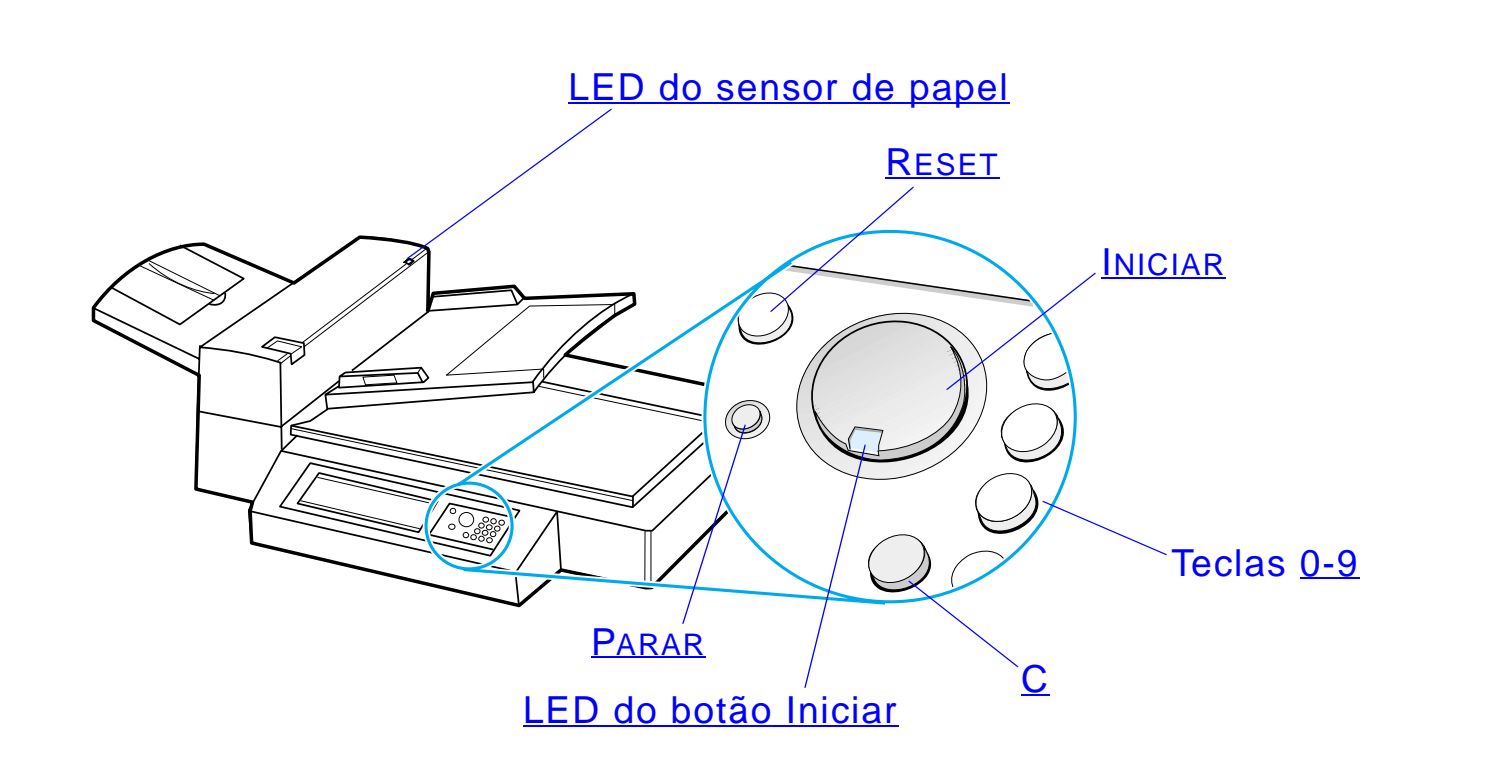

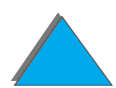

*Instruções de operação do HP Digital Copy*

?

<span id="page-398-5"></span><span id="page-398-3"></span><span id="page-398-2"></span><span id="page-398-1"></span>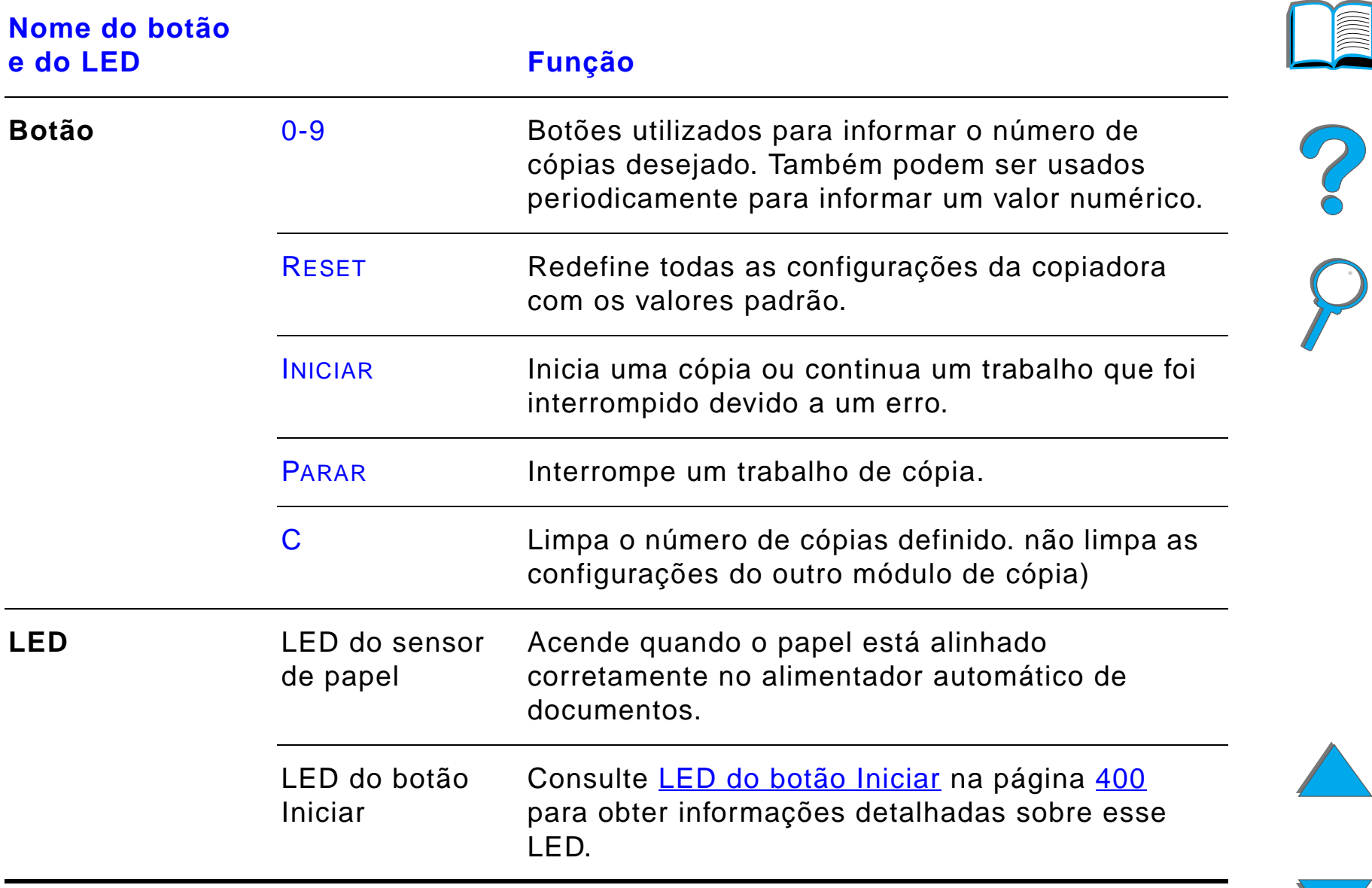

<span id="page-398-6"></span><span id="page-398-4"></span><span id="page-398-0"></span>*Instruções de operação do HP Digital Copy*

## *LED do botão Iniciar*

<span id="page-399-0"></span>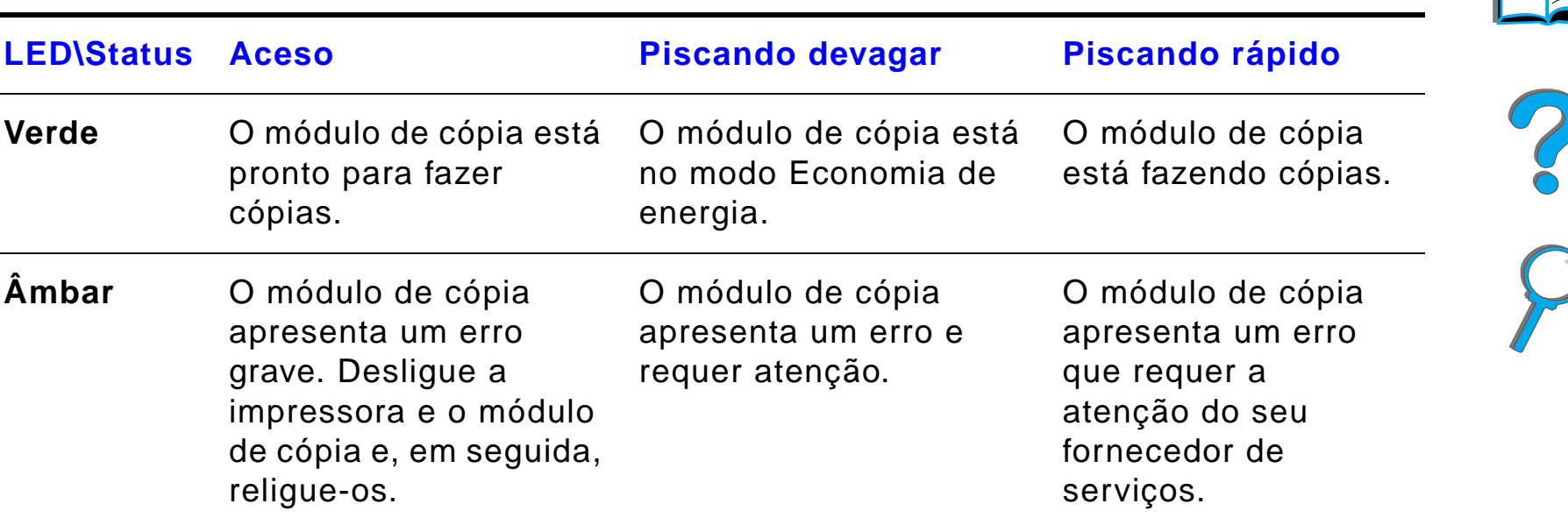

**Nota** Quando o módulo de cópia se encontra no modo Economia de energia, a luz posterior do painel gráfico é desligada, e o LED Iniciar (verde) pisca devagar para indicar que o sistema está ligado. Quando você quiser desativar o modo Economia de energia, coloque papel no alimentador automático de documentos, pressione uma tecla qualquer do teclado numérico ou toque na tela.

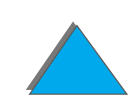

## *Configurações do HP Digital Copy*

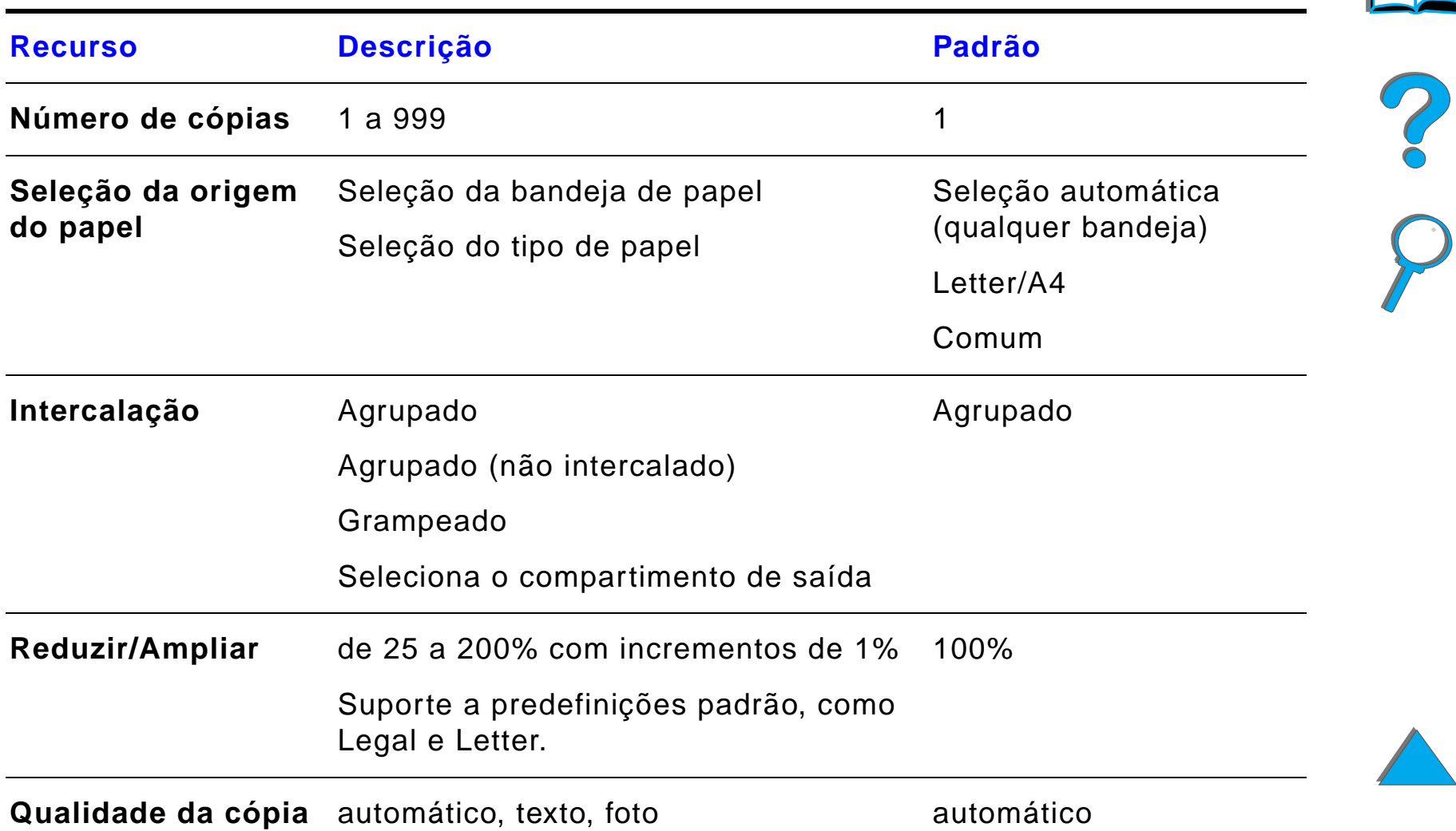

*Instruções de operação do HP Digital Copy*

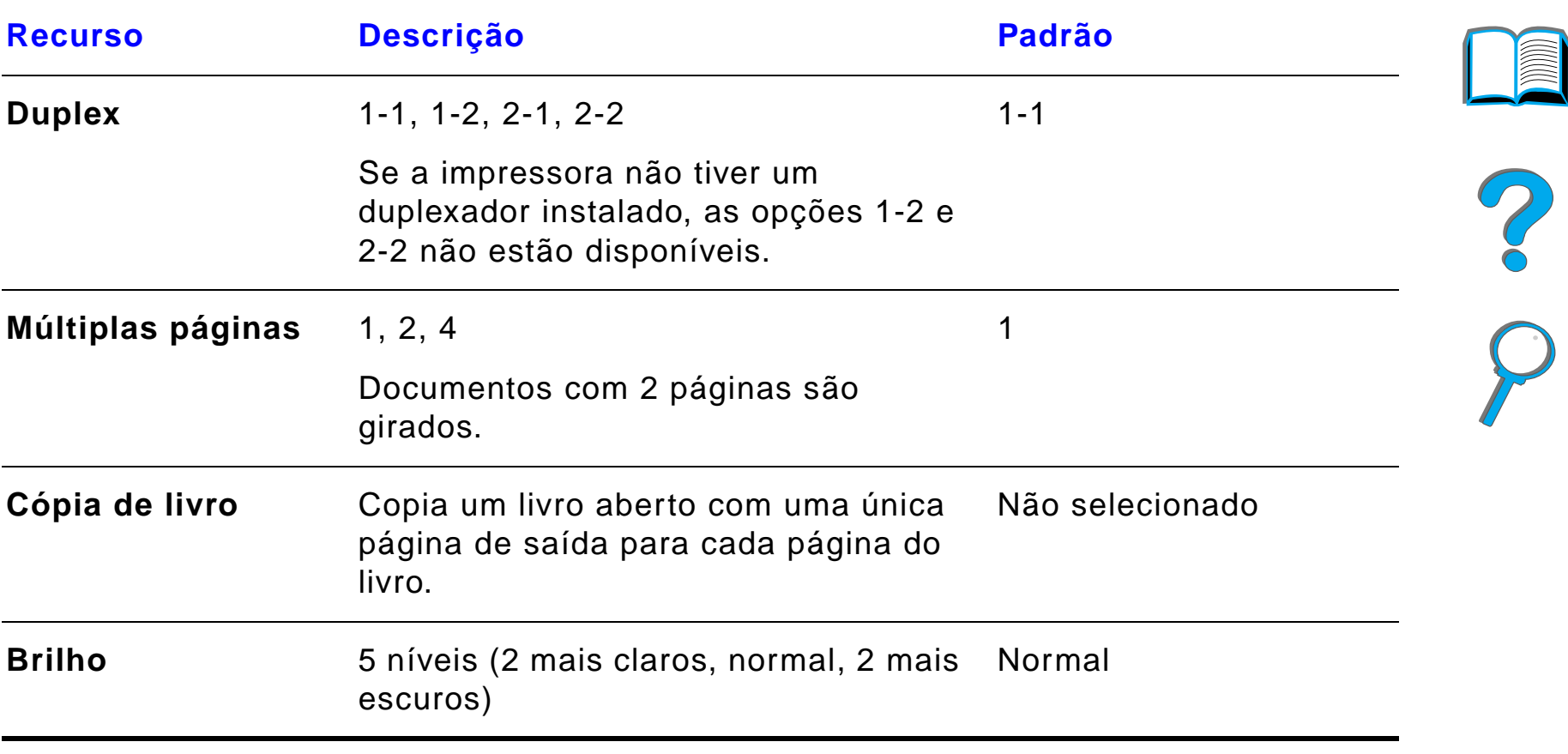

*Instruções de operação do HP Digital Copy*

## *Carregamento de documentos no Alimentador automático de documentos*

- **1** Levante a bandeja de entrada do alimentador automático de documentos (A) e coloque a barra (B) na posição indicada na figura.
- **2** Arrume as folhas de papel e insira-as com a face para baixo na bandeja de entrada. Coloque papel somente até a linha indicada na guia de papel.

## **Nota**

O sistema sai do modo Economia de energia quando o documento for colocado no alimentador automático de documentos.

O LED se acende quando o papel for carregado corretamente.

Remova clipes e grampos. Alise as marcas deixadas pelos grampos.

**3** Se o tamanho do documento ultrapassar o tamanho A4 ou Letter, aumente a bandeja de entrada e o compartimento de saída puxando para fora as extensões.

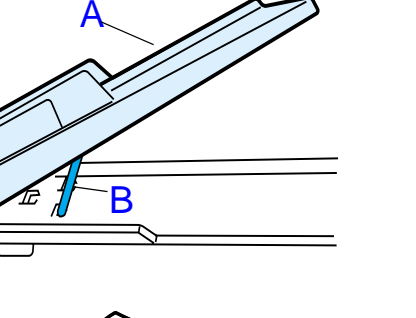

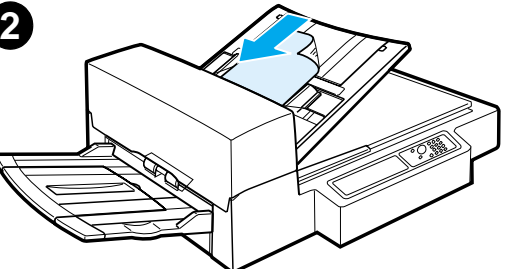

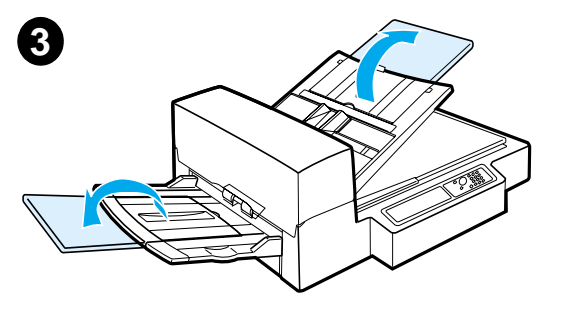

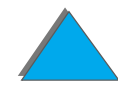

**4** Coloque as guias de modo deixando um pequeno espaço livre entre as laterais e as guias. Ajuste as guias ao tamanho do documento.

**4**

**5**

#### **Nota**

Pressione a alavanca das guias para liberá-las. Carregue documentos de modo que a espessura seja inferior a 8 mm. Ajuste as guias de modo que encostem nas laterais do documento.

**5** Após a cópia de um documento, remova o original do HP Digital Copy e a cópia do compartimento de saída da impressora.

## *Carregamento de documentos no porta-original*

- **1** Abra a tampa do documento.
- **2** Coloque o documento com a face para baixo sobre o vidro e alinhe o canto superior esquerdo com a marca de referência. Feche <sup>a</sup> tampa do documento devagar e pressione INICIAR.

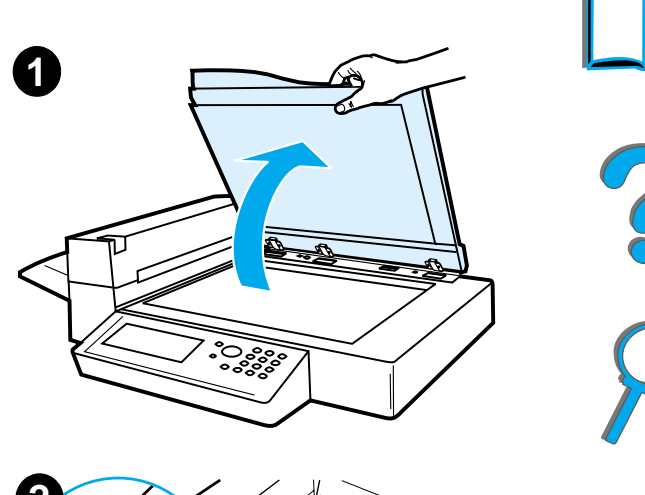

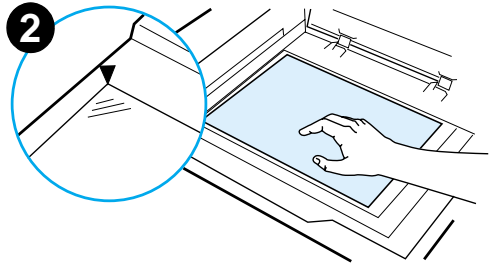

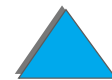

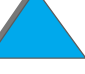

## *Carregamento de documentos grandes*

- **1** Abra a tampa do documento em 80°. Remova-a, soltando o parafuso (seta inferior) e movimentando a tampa na direção da seta superior.
- **2** Coloque o documento com a face para baixo e pressione INICIAR.

Ao término do trabalho, remova o documento. Recoloque a tampa e feche-a. **2**

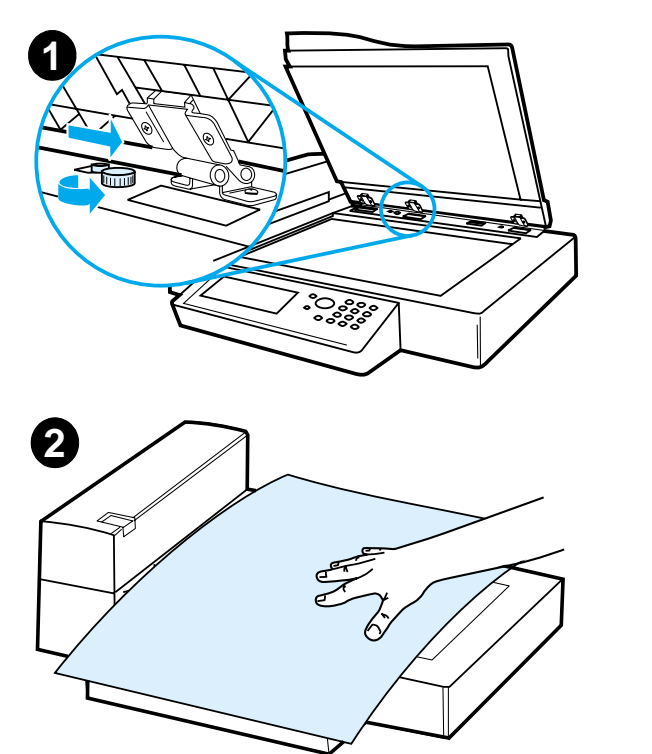

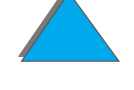

*Instruções de operação do HP Digital Copy*

## *Leitura de uma página de um livro espesso*

- **1** Abra a tampa do documento.
- **2** Coloque o livro com a face para baixo sobre o vidro e pressione INICIAR.

## **Nota**

Não mexa no livro durante a execução do trabalho.

Para obter informações sobre recursos avançados de cópia de livros, consulte a página [395](#page-394-0).

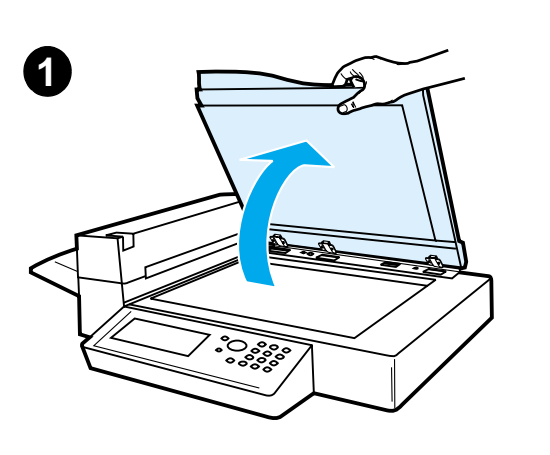

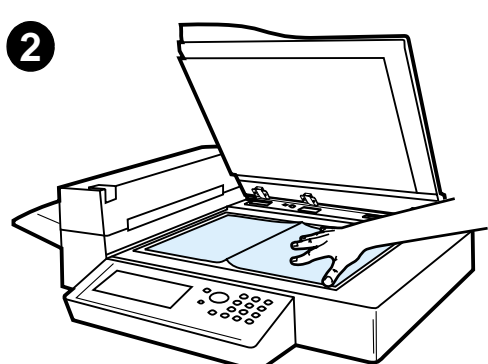

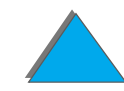

*Instruções de operação do HP Digital Copy*

## *Rabich de cabos de interface externa<sup>1</sup>*

Este recurso permite ao usuário monitorar, por meio de um dispositivo de contagem de trabalhos, o número de cópias enviadas por meio do módulo HP Digital Copy.

**Nota** O número de páginas impressas na impressora não será contado usando recurso Rabicho de cabos de interface externa. Somente o número de páginas copiadas do módulo HP Digital Copy será contado.

> Para ativar esse recurso, consulte o kit de atualização da HP LaserJet MFP do Guia do usuário das impressoras HP LaserJet 8000, 8100 e 8150 para obter mais informações.

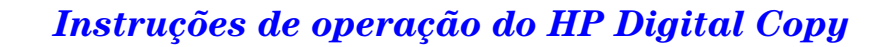

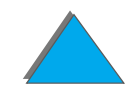

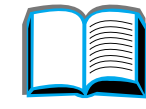

<sup>1.</sup>Para uso com uma HP LaserJet 8150 MFP ou qualquer modelo da impressora HP LaserJet 8150 com um HP Digital Copy conectado.

## *Especificações do papel*

## *Tamanhos suportados*

- ! **Ledger**  279 x 432 mm (11 x 17 pol.)
- ! **Executivo**  191 x 267 mm (7,3 x 10,5 pol.)
- **Letter** 216 x 279 mm (8,5 x 11 pol.)
- **Legal** 216 x 356 mm (8,5 x 14 pol.)
- ! **A3** 297 x 419 mm (11,7 x 16,5 pol.)
- ! **A4** 210 x 297 mm (8,3 x 11,7 pol.)
- **A5** 148 x 210 mm (5,8 x 8,2 pol.)
- ! **B4 (JIS)**  257 x 364 mm (10.1 x 14.3 pol. )
- ! **B5 (JIS)**  176 x 250 mm (7 x 9,9 pol. )

**Nota** O alimentador automático de documentos comporta até 50 folhas de papel.

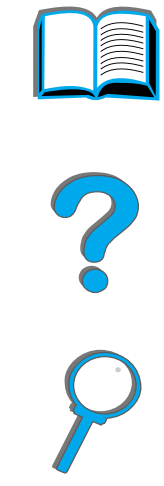

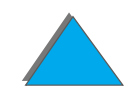

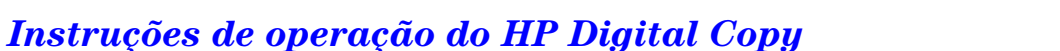

## *Qualidade do documento*

## *Não carregue os seguintes materiais no alimentador automático de documentos:*

- **•** Papel carbonado
- **Formulários carbonados**
- Papel com clipes ou grampos
- **Paper que recebeu clipes ou grampos**
- Papel com tinta fresca
- **•** Etiquetas

## *Precauções*

Os documentos a seguir podem apresentar dificuldades para serem inseridos no alimentador automático de documentos. Se o documento não puder ser tracionado pelo alimentador (erro de congestionamento) ou se ocorrer alimentação dupla com freqüência, utilize o porta-original do HP Digital Copy.

- **•** Papel de espessura desigual, como em envelopes
- **•** Papel muito amassado ou ondulado

**Continua na próxima página.**

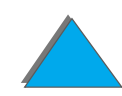

- **•** Cópias coloridas
- **•** Papel com dobras ou rasgos
- **•** Papel de desenho vegetal
- **•** Papel cuchê
- $\bullet$ Carbono
- Papel com menos de 148 x 105 mm (6 x 4 pol.) ou maior do que A3 ou Letter duplo
- **Outros materiais** 
	- $\bullet$  Tecido
	- $\bullet$  Folha metálica
	- $\bullet$  Transparência
- **·** Papel fotográfico
- **•** Papel com ranhuras na lateral
- **·** Papel não retangular
- Papel fino

?

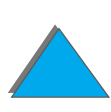

# *Manutenção do HP Digital Copy*

## *Limpeza da tampa do documento, do porta-documento <sup>e</sup> do vidro do porta-original*

Use um pano seco ou um pano com detergente neutro ou álcool isopropílico para remover a sujeira da tampa do documento, do porta-documento e do vidro do porta-original.

**CUIDADO**Não utilize solventes orgânicos como tíner.

> Não deixe que nenhum líquido entre no scanner pelas laterais do vidro do porta-original.

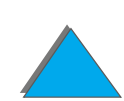

*Manutenção do HP Digital Copy*

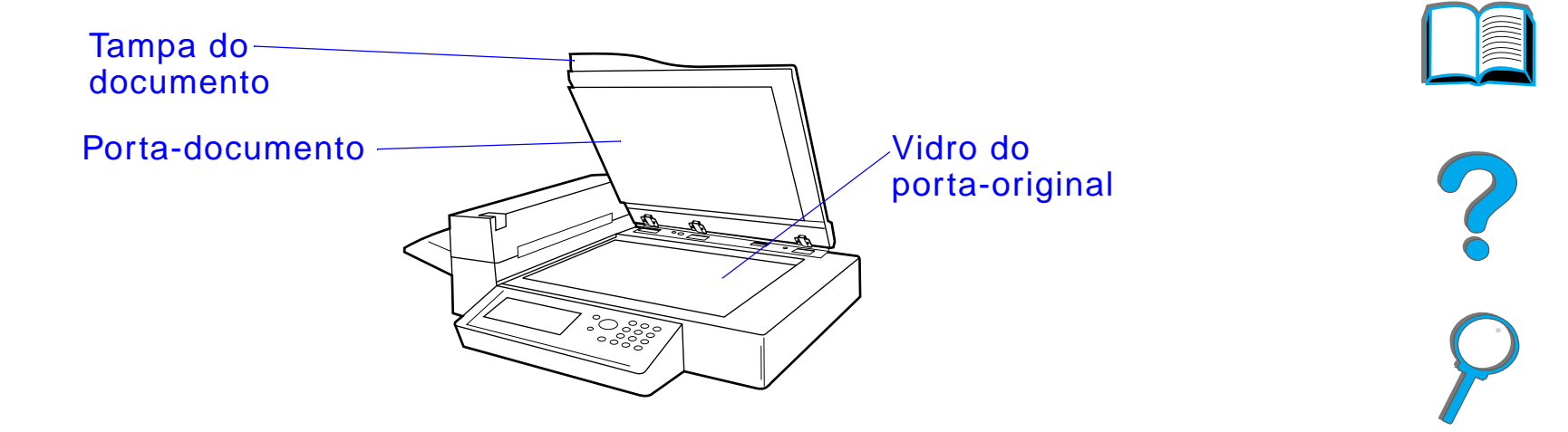

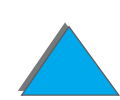

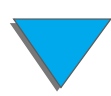

*Manutenção do HP Digital Copy*

## *Limpeza do alimentador automático de documentos*

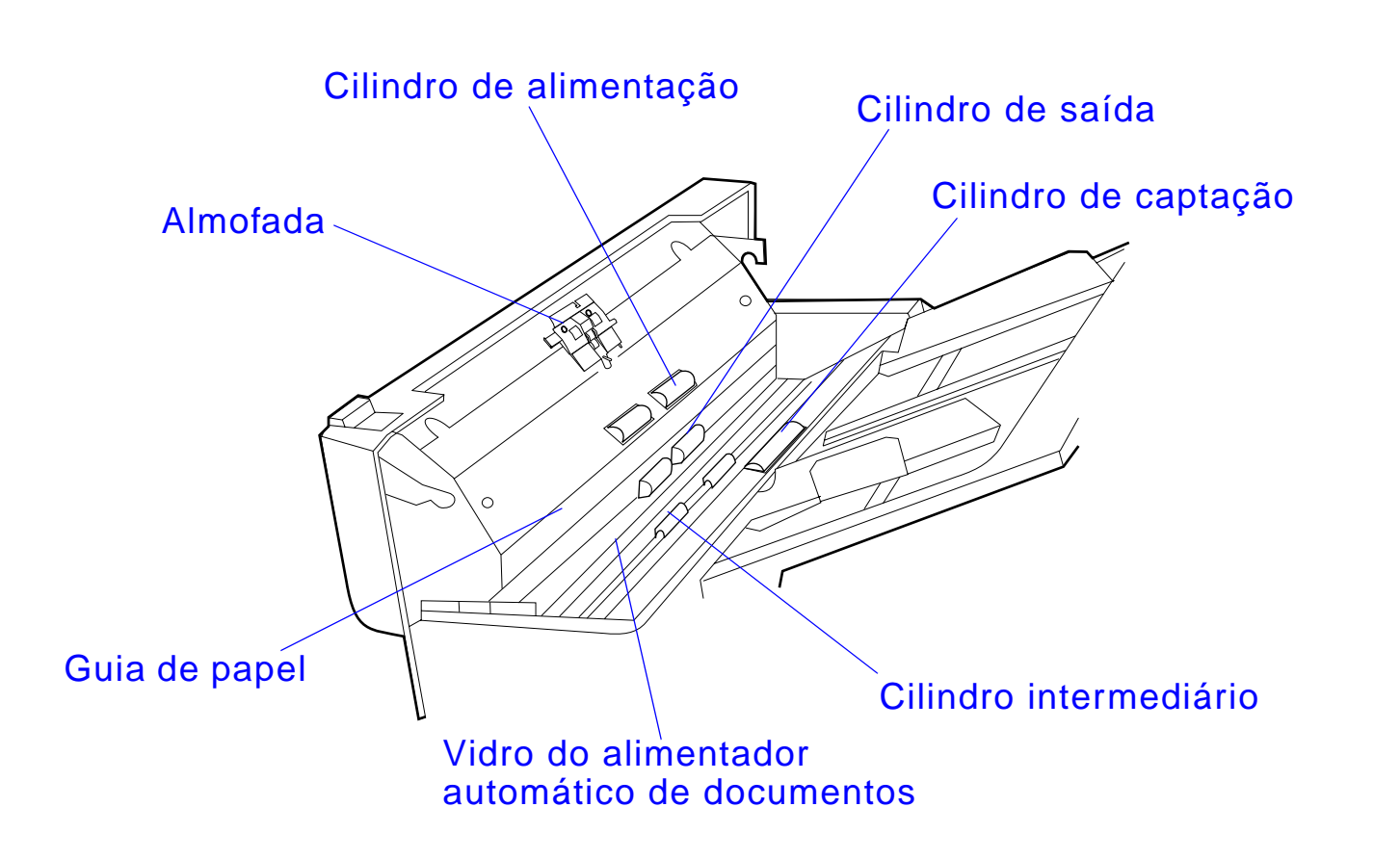

*Manutenção do HP Digital Copy*

**Continua na próxima página.**

**Continua na próxima página.**

**Nota** Se o HP Digital Copy estiver apresentando falhas graves na alimentação, entre em contato com o seu fornecedor de assistência para fazer uma limpeza.

## *Manutenção da almofada e dos cilindros*

Recomenda-se que seja feita uma limpeza na almofada e nos cilindros a cada 6.000 páginas.

A cada 60.000 páginas, a almofada e o cilindro de captação devem ser substituídos.

Imprima uma página de configuração para ter informações sobre a contagem de páginas após a última manutenção. Para imprimir uma página de configuração, ligue a impressora e verifique se a mensagem PRONTA está exibida. Pressione MENU até que MENU DE INFORMAÇõES seja exibido. Pressione ITEM até que INFORMAÇÕES DA IMPRESSÃO seja mostrado. Pressione SELECIONAR para imprimir as páginas de configuração.

Entre em contato com o seu fornecedor de serviços para executar o serviço.

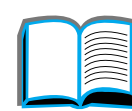

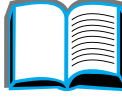

?

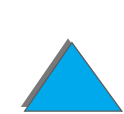

# *Solução de problemas do HP Digital Copy*

Esta seção mostra as mensagens de status apresentadas no painel de controle do HP Digital Copy quando há algum problema. Há dois tipos de erro diferentes no HP Digital Copy:

- **·** [Erro temporário](#page-417-0)
- $\bullet$ [Erro no equipamento](#page-418-0)

Para obter informações sobre mensagens de erro e solução de problemas da impressora, consulte o guia do usuário da impressora.

Todas as condições de erro preenchem totalmente o visor do painel de controle do HP Digital Copy.

**AVISO!** Verifique se o botão de energia está desligado e se o plugue do sistema está desconectado da tomada antes de fazer a manutenção no sistema.

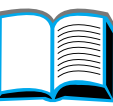

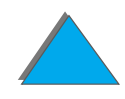

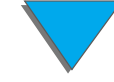

## <span id="page-417-0"></span>*Erro temporário*

Um Erro temporário é exibido quando ocorrem problemas na passagem do papel. O painel de controle exibe o respectivo erro e ilustra graficamente as ações necessárias para corrigi-lo.

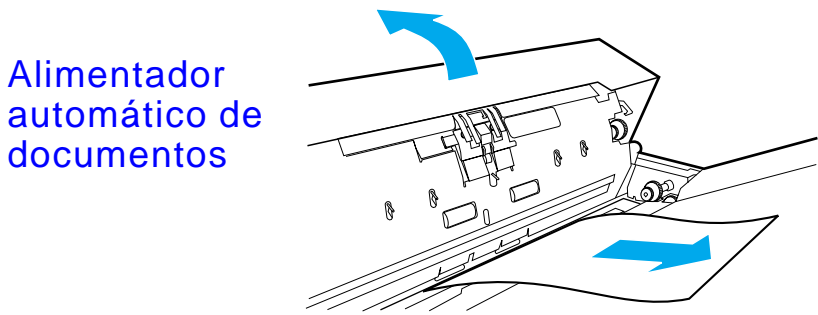

## **Mensagem de erro Descrição**

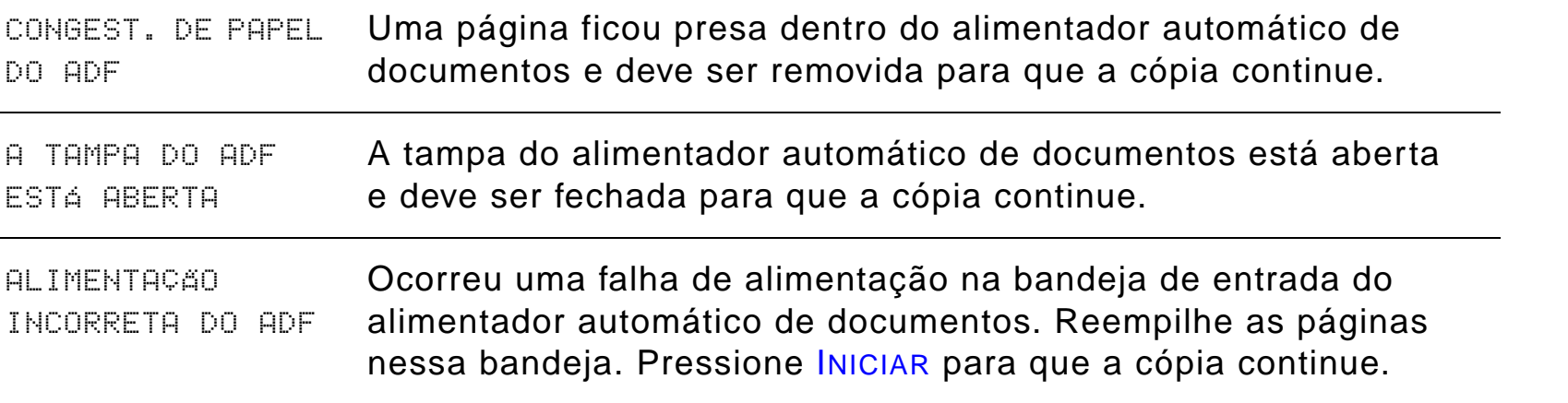

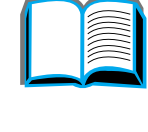

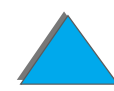

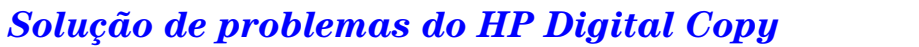

## <span id="page-418-0"></span>*Erro no equipamento*

Para corrigir um erro no equipamento, desligue a impressora e o HP Digital Copy e, em seguida, religue-os. Se a mensagem de erro persistir, entre em contato com o seu fornecedor de serviços.

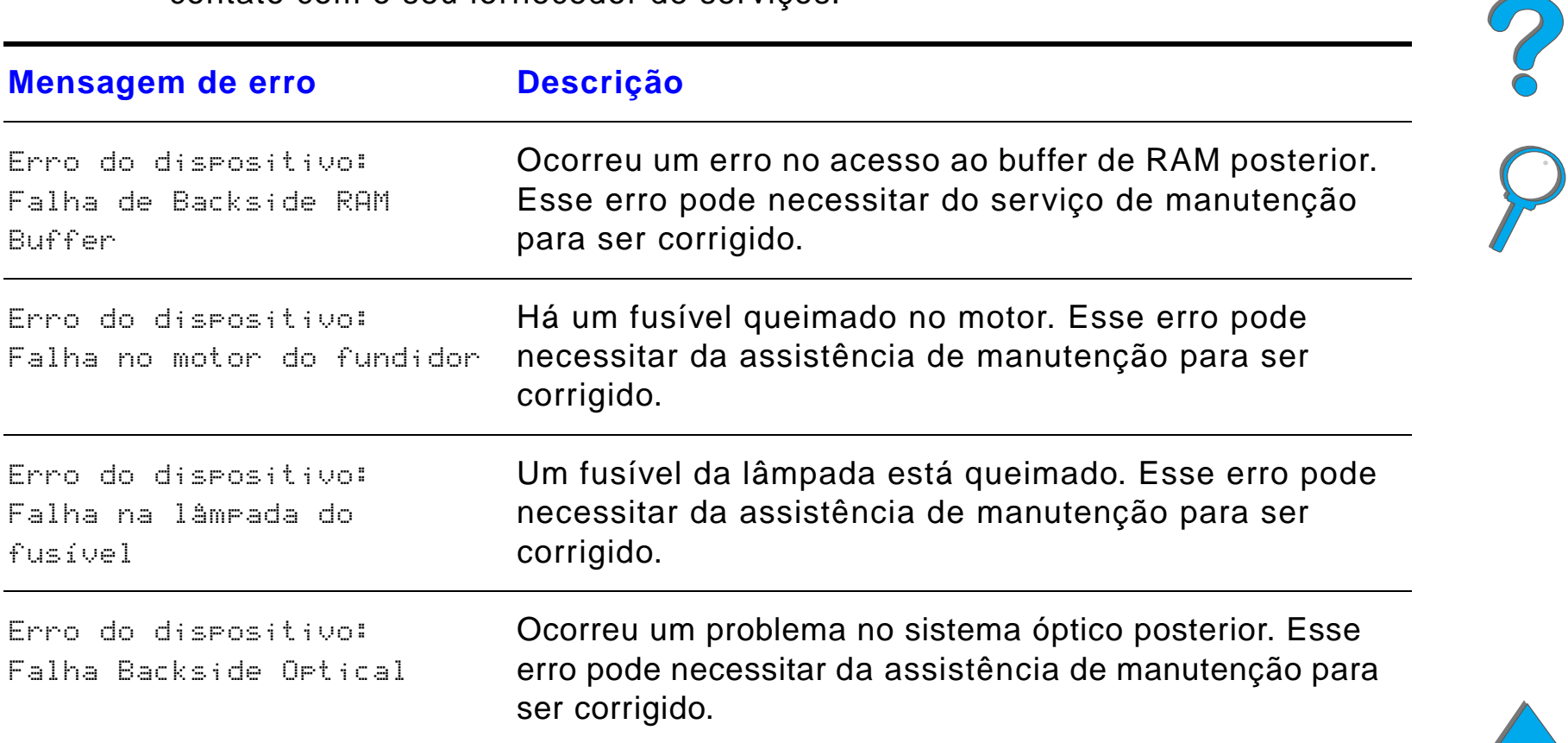

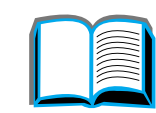

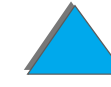

*Solução de problemas do HP Digital Copy*

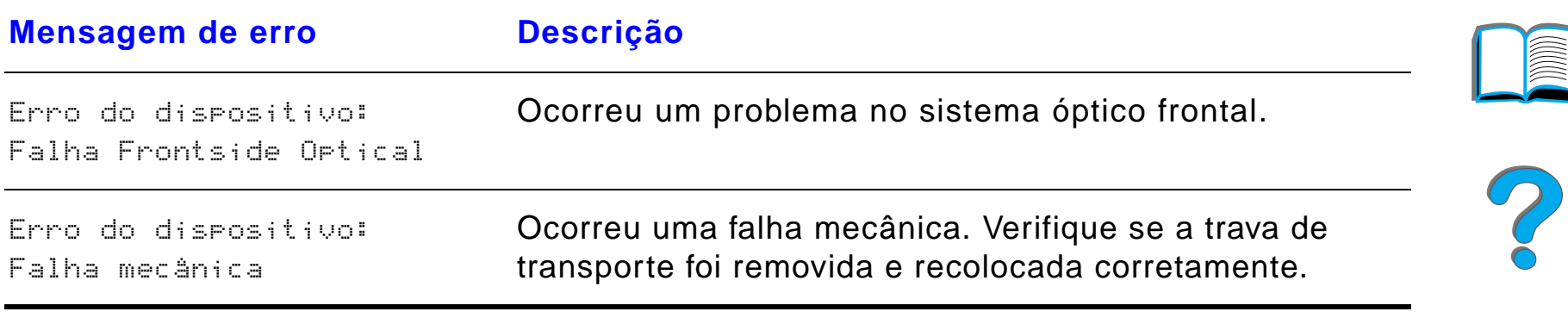

# *7 Assistência e suporte*

# *Visão geral*

- $\bullet$ [Termo de garantia limitada Hewlett-Packard](#page-421-0)
- $\bullet$ [Garantia limitada para a vida útil do cartucho de toner](#page-425-0)
- $\bullet$ [Termos da Licença de software HP](#page-427-0)

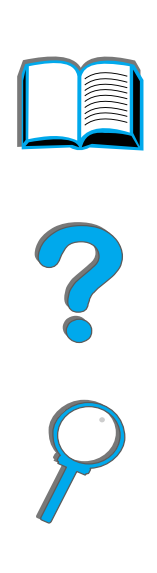

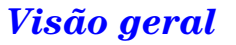

# <span id="page-421-0"></span>*Termo de garantia limitada Hewlett-Packard*

HP LaserJet 8150, 8150 N, 8150 DN, 8150 HN, 8150 MFP

PRODUTO HP DURAÇÃO DA GARANTIA

1 ano, nas instalações do cliente

- 1. A HP garante o hardware, acessórios e suprimentos HP contra defeitos materiais ou de fabricação pelo período especificado acima. Se a HP for informada desses defeitos durante o período de garantia, a HP, a seu critério, consertará ou substituirá produtos que estiverem comprovadamente defeituosos. A substituição de produtos pode ser por outros novos ou em estado de novos.
- 2. A HP garante que o software HP não falhará em executar as instruções de programação, pelo período acima especificado, devido a defeitos materiais e de fabricação, se usado e instalado adequadamente. Se a HP for informada desses defeitos durante o período de garantia, a HP substituirá os discos do software que não executarem as instruções de programação devido a esses defeitos.
- 3. A HP não garante que a operação dos produtos HP será ininterrupta ou isenta de erros. Se a HP não puder, dentro de um tempo razoável, consertar ou substituir qualquer produto para cumprir o termo de garantia, o cliente terá direito a um reembolso no valor da compra, mediante a pronta devolução do produto.
- 4. Os produtos HP podem conter peças recondcionadas equivalentes a novas em desempenho ou que podem ter sofrido uso ocasional.

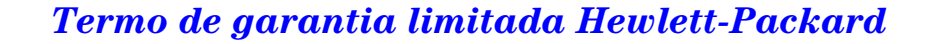

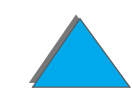

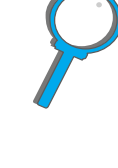

- 5. O período de garantia começa na data da entrega ou na data da instalação, se feita pela HP. Se o cliente agendar ou adiar a instalação da HP por mais de 30 dias após a entrega, a garantia começa nº 31 dia da data da entrega.
- 6. A garantia não se aplica a defeitos resultantes de (a) manutenção ou calibração (a) impróprias ou inadequadas, (b) software, interfaces, peças ou suprimentos não fornecidos pela HP, (c) modificação não autorizada ou uso indevido, (d) operação fora das especificações ambientais publicadas para o produto, ou (e) preparação ou manutenção imprópria do local.
- 7. ATÉ O LIMITE PERMITIDO PELA LEI LOCAL, AS GARANTIAS ACIMA SÃO EXCLUSIVAS E NENHUMA OUTRA GARANTIA, SEJA ELA ESCRITA OU VERBAL, EXPRESSA OU IMPLÍCITA, E A HP REJEITA ESPECIFICAMENTE AS GARANTIAS IMPLÍCITAS OU CONDIÇÕES DE COMERCIABILIDADE, QUALIDADE SATISFATÓRIA E ADEQUAÇÃO A UM FIM ESPECÍFICO.
- 8. A HP se responsabilizará por dano a propriedade tangível por incidente até o montante de US \$300.000 ou a quantia real paga pelo produto, que for o motivo da queixa, e por acidentes pessoais ou morte, desde que todos esses danos sejam determinados por uma corte de jurisdição competente como sendo causados por um produto HP defeituoso.
- 9. DESDE QUE PERMITIDO PELA LEI LOCAL, OS RECURSOS DESTE TERMO DE GARANTIA SÃO OS ÚNICOS E EXCLUSIVOS RECURSOS DO CLIENTE. COM EXCEÇÃO DO CASO DESCRITO ACIMA, EM HIPÓTESE ALGUMA A HP OU SEUS FORNECEDORES SE RESPONSABILIZARÃO POR PERDA DE DADOS OU POR DANOS DIRETOS, ESPECIAIS, INCIDENTAIS E CONSEQÜENCIAIS (INCLUSIVE LUCRO CESSANTE OU PERDA DE DADOS), SEJAM ELES BASEADOS EM CONTRATO, AÇÃO DE REPARAÇÃO POR ATO ILÍCITO EXTRACONTRATUAL OU DE OUTRA FORMA.

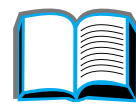

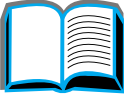

**P**<br>O

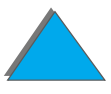

10.PARA AS TRANSAÇÕES DOS CONSUMIDORES NA AUSTRÁLIA E NA NOVA ZELÂNDIA, AS CONDIÇÕES DA GARANTIA CONTIDAS NESTE TERMO, COM EXCEÇÃO DAQUILO QUE É PERMITIDO POR LEI, NÃO EXCLUEM, RESTRINGEM OU MODIFICAM E SE SOMAM AOS DIREITOS MANDATÓRIOS E LEGAIS APLICÁVEIS À VENDA DESTE PRODUTO.

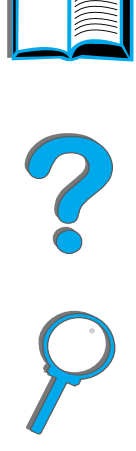

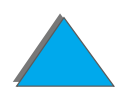

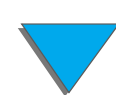

*Termo de garantia limitada Hewlett-Packard*

## *Serviços de assistência técnica durante e após o período de garantia*

- Se o hardware apresentar falhas durante o período de garantia, entre em contato com o fornecedor autorizado de suporte ou assistência técnica HP. Consulte as páginas de [Atendimento ao cliente HP](#page-2-0) no início deste guia do usuário.
- **•** Se o hardware apresentar falhas após o período de garantia e você tiver um Contrato de manutenção HP ou o HP SupportPack, solicite o serviço conforme especificado no contrato.
- ! Se você não tiver um Contrato de manutenção HP ou o HP SupportPack, entre em contato com um fornecedor autorizado de assistência técnica ou suporte HP. Consulte as páginas de [Atendimento ao cliente HP](#page-2-0) no início deste guia do usuário.

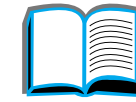

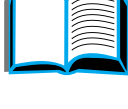

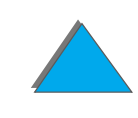

*Capítulo 7 Assistência e suporte 426*

# <span id="page-425-0"></span>*Garantia limitada para a vida útil do cartucho de toner*

**Nota** A garantia abaixo aplica-se ao cartucho de toner fornecido com esta impressora.

Esta garantia anula todas as garantias anteriores (16/7/96).

Este cartucho de toner HP possui garantia contra defeitos em materiais e de fabricação durante a vida útil do cartucho até que o toner HP tenha se esgotado.

O toner HP estará esgotado quando a impressora indicar uma mensagem de toner baixo. A HP irá, de acordo com seus critérios, substituir produtos que estejam com defeitos ou reembolsar o valor da compra.

A garantia não cobre cartuchos que foram recarregados, vazios, violados, usados de forma incorreta ou mexidos de qualquer forma.

Esta garantia limitada fornece direitos legais específicos. Você pode ter outros direitos que variam de estado para estado, de província para província e de país para país.

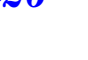

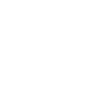

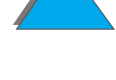

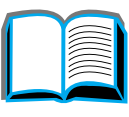

#### *Capítulo 7 Assistência e suporte 427*

Até onde for permitido pelas leis aplicáveis, em hipótese alguma a Hewlett-Packard Company deve ser responsabilizada por danos incidentais, conseqüenciais, indiretos, punitivos ou exemplares, ou por lucros cessantes advindos de qualquer quebra desta garantia ou de outro modo.

# <span id="page-427-0"></span>*Termos da Licença de software HP*

**ATENÇÃO: O USO DO SOFTWARE ESTÁ SUJEITO AOS TERMOS DA LICENÇA DE SOFTWARE HP ESTABELECIDOS ABAIXO. A UTILIZAÇÃO DO SOFTWARE INDICA A ACEITAÇÃO DOS TERMOS DESTA LICENÇA. SE VOCÊ NÃO ACEITAR OS TERMOS DA LICENÇA, PODERÁ DEVOLVER O SOFTWARE E OBTER O REEMBOLSO COMPLETO. SE O SOFTWARE ESTIVER INCLUÍDO COM OUTROS PRODUTOS, VOCÊ PODE DEVOLVER O CONJUNTO DE PRODUTOS NÃO USADOS E OBTER O REEMBOLSO COMPLETO CORRESPONDENTE.**

Os seguintes termos de licença regem o uso do Software respectivo, exceto se houver um contrato independente assinado em conjunto com a HP.

## **Concessão da licença**

A HP concede-lhe uma Licença para usar uma cópia do software. "Usar" significa armazenar, carregar, instalar, executar ou visualizar o software. Você não pode modificar o software ou desativar quaisquer recursos de licenciamento ou controle deste. Se o software for licenciado para "uso concomitante", você não pode permitir que um número de usuários maior do que o máximo autorizado use o software simultaneamente.

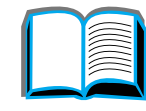

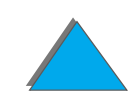

O Software está registrado e é de propriedade da HP ou de seus fornecedores terceirizados. A sua Licença não confere qualquer título ou direito de propriedade sobre o software e não constitui a venda de quaisquer direitos sobre o software. Os fornecedores terceirizados da HP podem proteger seus direitos caso haja qualquer violação destes Termos de licença.

## **Cópias e adaptações**

Você só pode fazer cópias ou adaptações do software para fins de arquivamento ou em situações em que a cópia ou adaptação forem uma etapa essencial do uso autorizado do software. Todos os avisos de direitos autorais do software original devem ser reproduzidos em todas as cópias ou adaptações. O software não pode ser copiado em nenhuma rede pública.

## **Desmontagem e descriptografia proibidas**

Você não pode desmontar ou descompilar o software a menos que tenha obtido o consentimento prévio da HP por escrito. Em algumas jurisdições, o consentimento da HP pode não ser exigido para desmontagem ou decompilação limitada. Mediante solicitação, você deve fornecer informações razoavelmente detalhadas a respeito de qualquer desmontagem ou decompilação efetuada. Não é permitida a descriptografia do software a menos que essa seja uma parte essencial da sua operação.

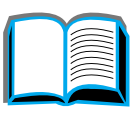

R

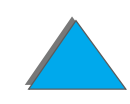

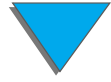

#### **Transferência**

A sua licença de uso estará automaticamente cancelada se houver qualquer transferência do software. Quando da transferência, você deve entregar ao cessionário o software e quaisquer cópias, manuais e documentação relacionada. O cessionário deve aceitar estes Termos de licença como uma condição para a transferência.

#### **Cancelamento**

A HP pode cancelar esta Licença em caso de infração de qualquer de seus termos. Em caso de cancelamento da Licença, o software e todas as suas cópias, adaptações e quaisquer formas de complementos adicionados devem ser destruídos imediatamente.

## **Exigências para exportação**

Você não pode exportar ou reexportar o software ou qualquer cópia ou adaptação violando as leis e regulamentos aplicáveis correspondentes.

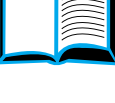

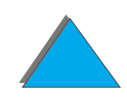

#### **Direitos restritos do governo americano**

O Software e a respectiva documentação foram desenvolvidos inteiramente com recursos particulares e são fornecidos e licenciados como "software comercial para computadores", como definido em DFARS 252.227-7013 (outubro de 1988), DFARS 252.211-7015 (maio de 1991) ou DFARS 252.227-7014 (junho de 1995), como um "item comercial", como definido em FAR 2.101 (a), ou como "software restrito para computadores", como definido em FAR 52.227-19 (junho de 1987) (ou outra regulamentação equivalente por órgão competente ou cláusula contratual), como for aplicável. Você tem somente os direitos prescritos para o software e a documentação correspondente nas cláusulas aplicáveis da FAR ou DFARS ou no contrato de software padrão da HP para o produto em questão.

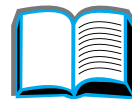

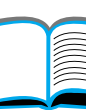

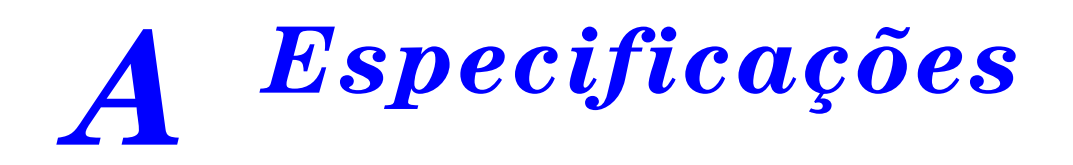

# *Visão geral*

Este apêndice inclui:

- $\bullet$ [Especificações do papel](#page-432-0)
- $\bullet$ [Especificações da impressora](#page-454-0)

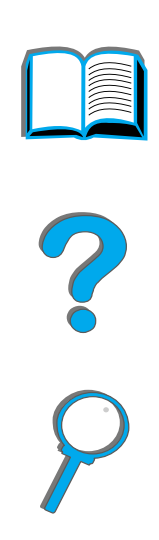

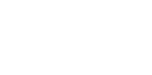

*Visão geral*
# <span id="page-432-0"></span>*Especificações do papel*

Para as especificações de papel para o HP Digital Copy, consulte a página [362](#page-361-0).

As impressoras HP LaserJet proporcionam uma impressão de excelente qualidade. Esta impressora aceita uma variedade de meios de impressão, como folhas de papel avulsas (incluindo papel reciclado), envelopes, etiquetas, transparências e papel de tamanho personalizado. Propriedades como gramatura, fibra e teor de umidade são fatores importantes que afetam o desempenho da impressora e a qualidade da impressão.

A impressora pode usar uma variedade de tipos de papel, bem como outros meios de impressão que sigam as diretrizes deste manual. Os problemas a seguir podem resultar do uso de papel fora dessas diretrizes:

- **· Impressão de má qualidade**
- ! Aumento no número de congestionamentos de papel e alimentação de múltiplas folhas
- ! Desgaste prematuro da impressora, exigindo reparos

**Continua na próxima página.**

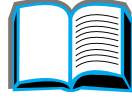

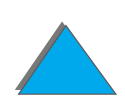

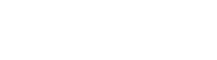

**Nota** Para obter melhores resultados, utilize somente papéis e outros meios de impressão da marca HP. A Hewlett-Packard não recomenda o uso de outras marcas, uma vez que ela não pode influenciar ou controlar a qualidade de produtos de outros fabricantes.

> É possível que mesmo o papel que atenda a todas as diretrizes deste manual não produza resultados satisfatórios. Isso pode ocorrer se o manuseio for inadequado, os níveis de temperatura e umidade estiverem fora do aceitável, ou ainda devido a outros fatores sobre os quais a Hewlett-Packard não tem controle.

Antes de comprar uma grande quantidade de papel, verifique se ele cumpre as exigências especificadas neste guia do usuário e no HP LaserJet Printer Family Paper Specification Guide (Guia de especificações de papel para a família de impressoras HP LaserJet). Para encomendar o guia, consulte a página [38](#page-37-0). Sempre teste o papel antes de comprá-lo em grandes quantidades.

**CUIDADO** O uso de papéis que estejam fora das especificações da HP pode causar problemas à impressora, exigindo reparos. Nesse caso, o reparo não estará coberto pela garantia ou contratos de assistência técnica da Hewlett-Packard.

Para obter os tamanhos de papel suportados, consulte a página [435](#page-434-0).

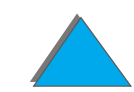

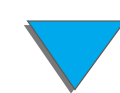

# <span id="page-434-0"></span>*Tamanhos de papel suportados para entrada e saída*

**Nota** Para obter mais informações sobre um dispositivo de saída opcional da HP, consulte o guia do usuário que acompanha o dispositivo.

<span id="page-434-1"></span>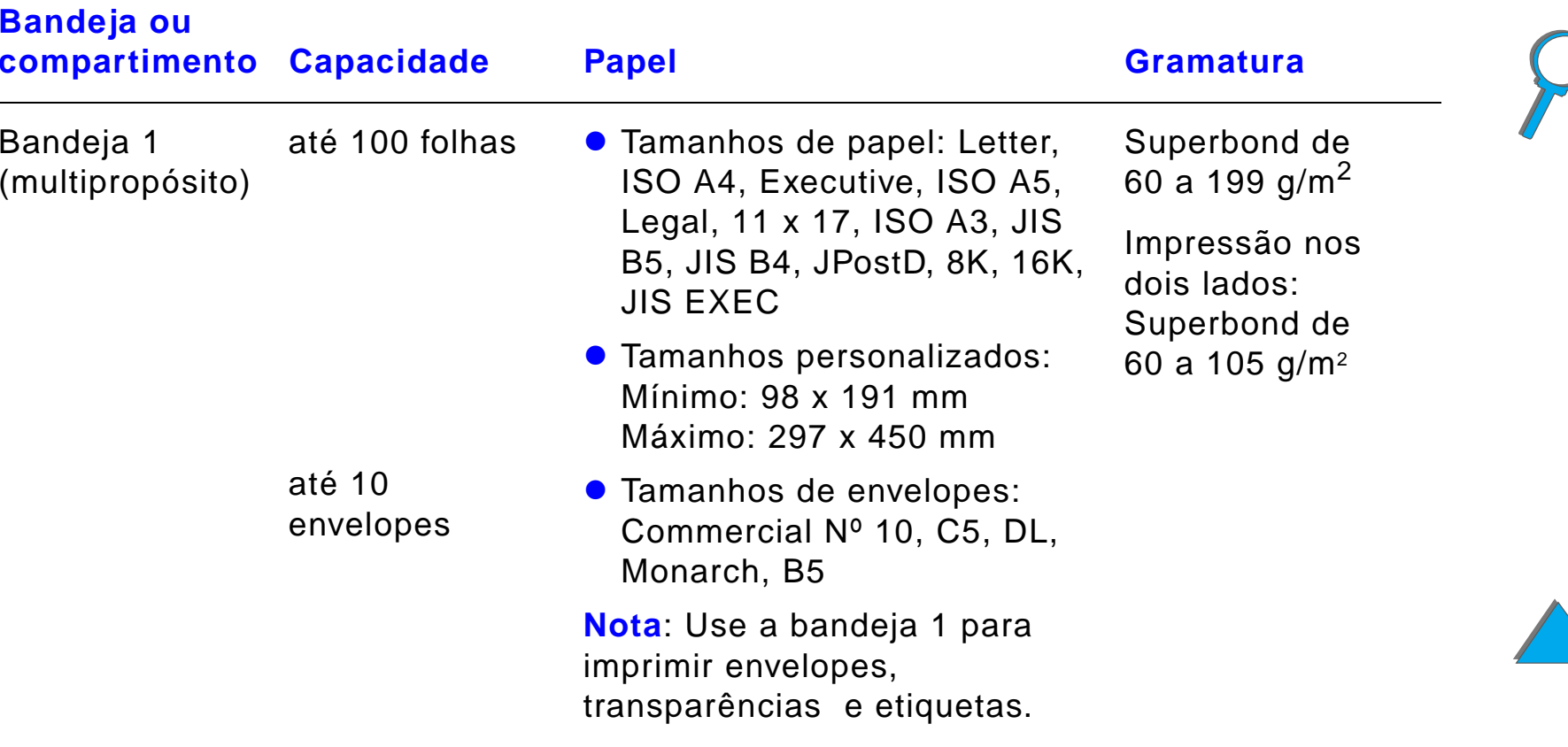

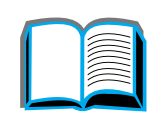

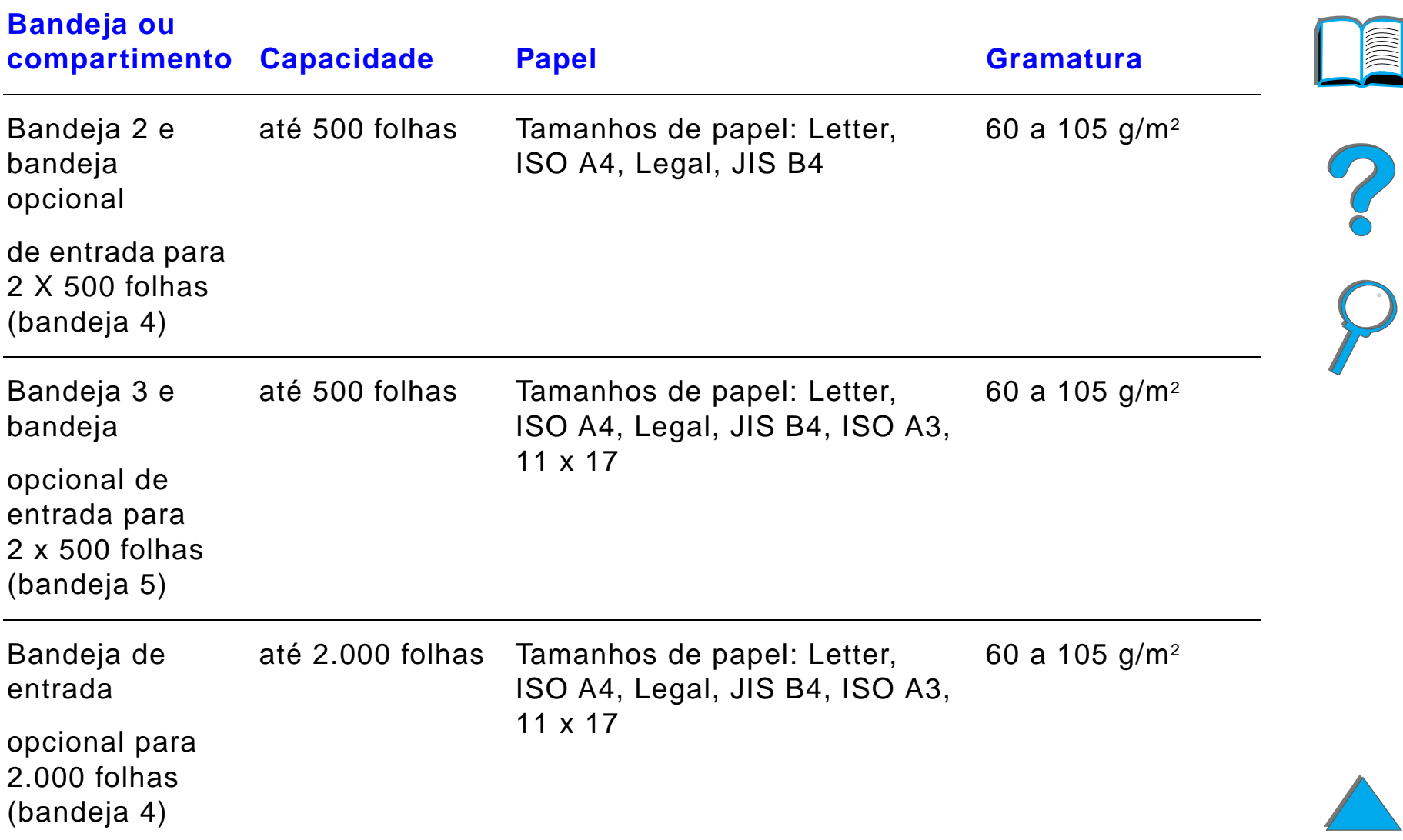

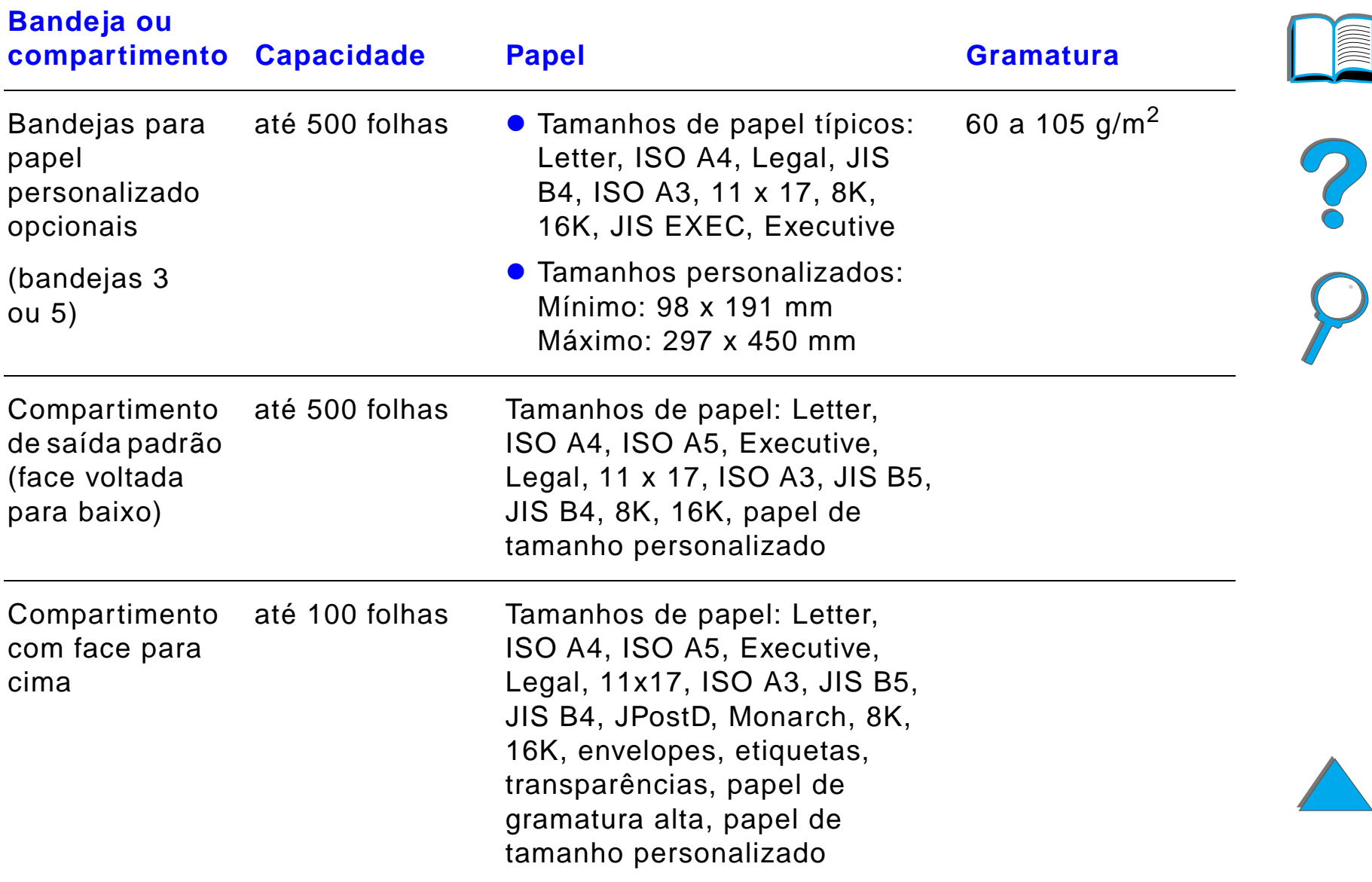

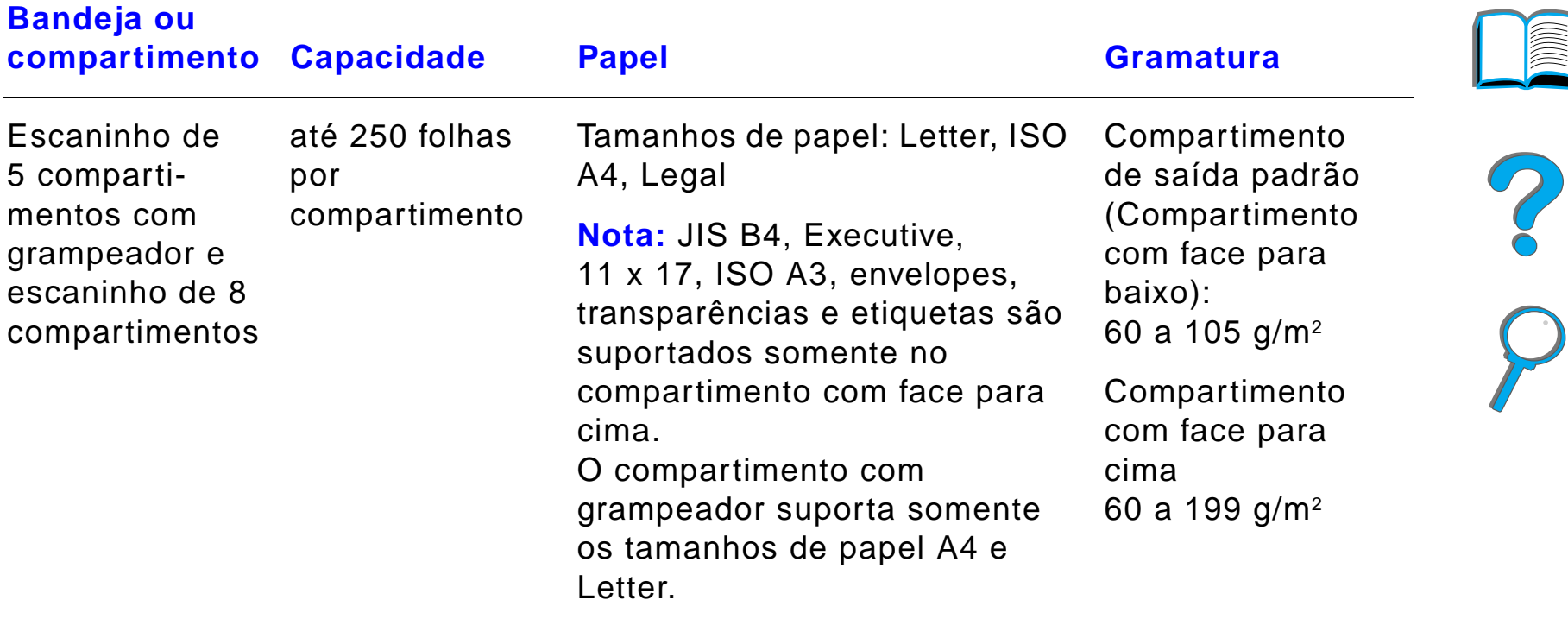

<span id="page-438-0"></span>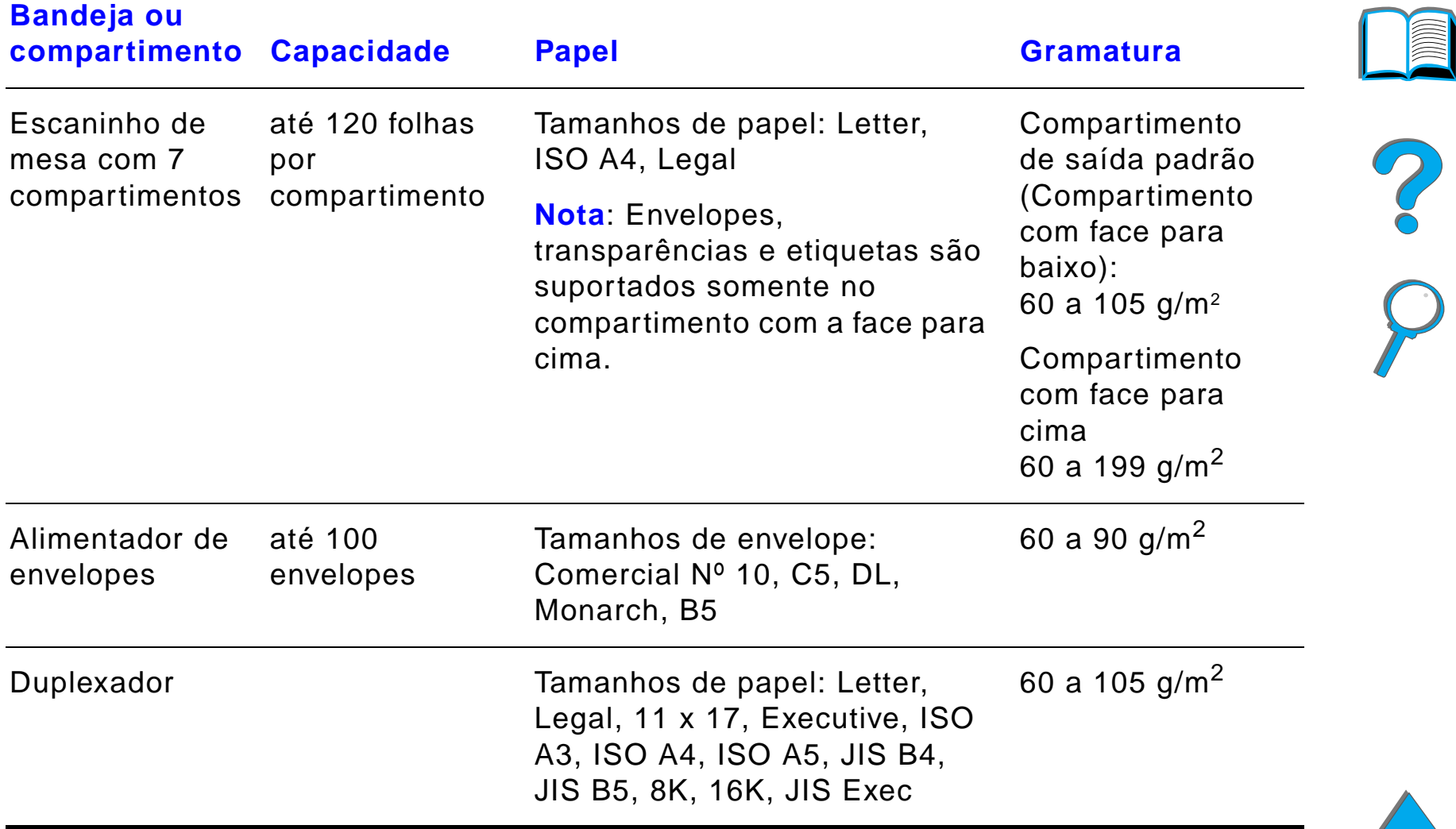

# *Tipos de papel suportados*

A impressora permite a seleção dos seguintes tipos de papel pelo painel de controle (consulte as especificações de papel recomendadas que começam na página [433](#page-432-0)):

- $\bullet$  comum **o** pré-impresso  $\bullet$  timbrado **·** transparência<sup>a</sup> (consulte a página [448](#page-447-0)) • perfurado  $\bullet$  etiquetas<sup>a</sup> (consulte a página  $\frac{446}{3}$  $\frac{446}{3}$  $\frac{446}{3}$ • superbond **•** reciclado • colorido  $\bullet$  cartolina<sup>a</sup> (consulte a página  $\frac{453}{ }$  $\frac{453}{ }$  $\frac{453}{ }$ )  $\bullet$  áspero  $\bullet$  definido pelo usuário (5 tipos)
	- a. Suportado somente na bandeja 1.

# *Diretrizes para uso de papel*

Para obter melhores resultados, use papel convencional de 75 g/m<sup>2</sup>. Verifique se o papel é de boa qualidade, sem cortes, defeitos, rasgos, manchas, partículas soltas, poeira, rugas, bordas curvas ou dobradas.

Se você não tiver certeza do tipo de papel que está sendo carregado (por exemplo, superbond ou reciclado), consulte a etiqueta no pacote do papel.

Alguns papéis causam problemas de qualidade de impressão, congestionamentos ou danos à impressora.

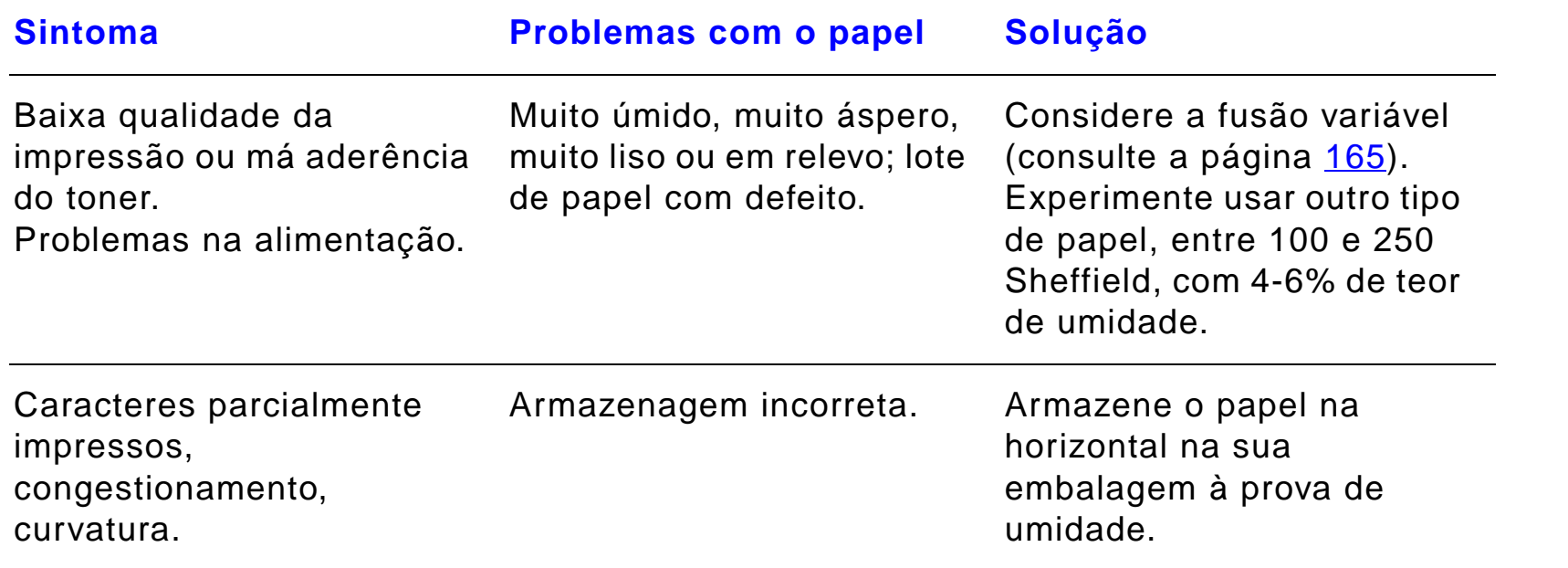

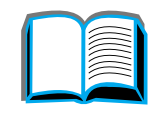

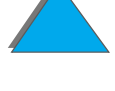

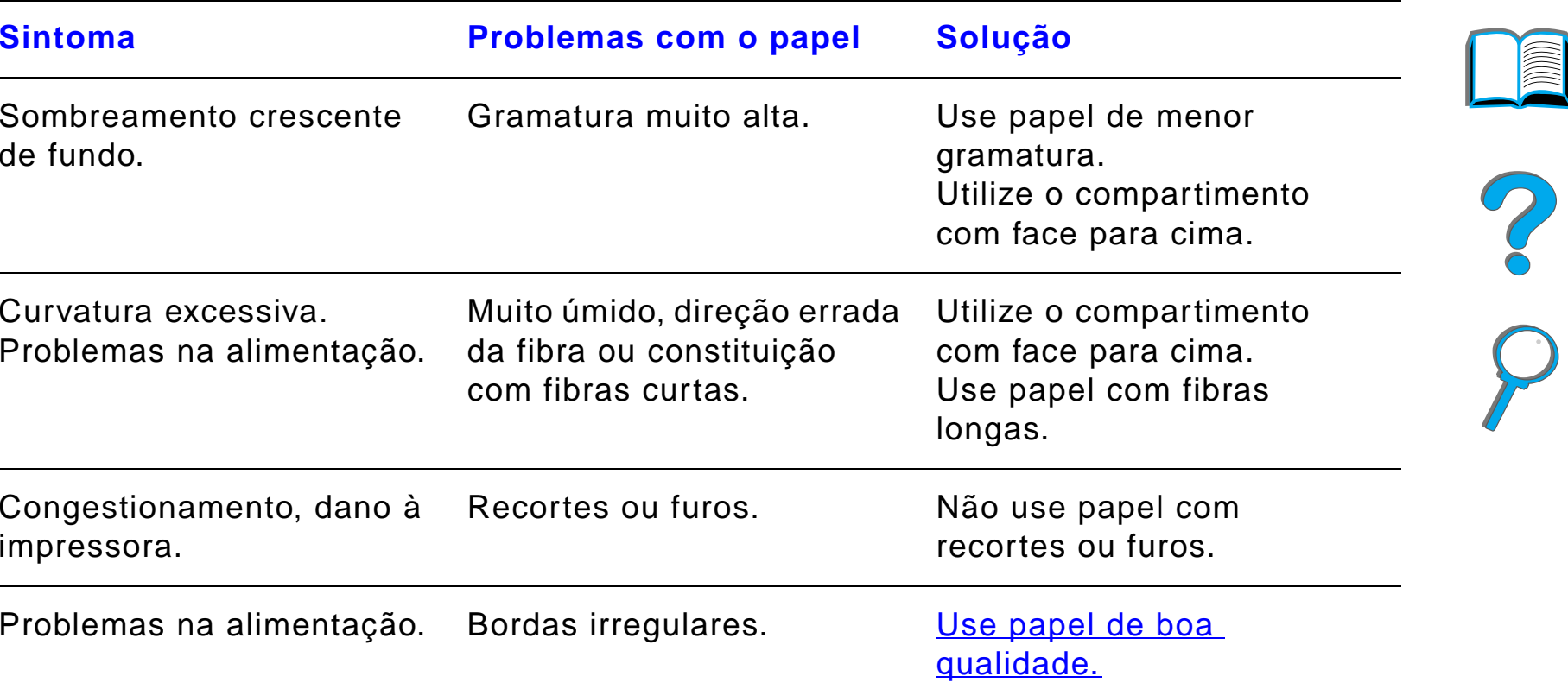

**Continua na próxima página.**

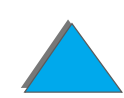

**Nota** Não use papel timbrado que tenha sido impresso com tintas para baixa temperatura, como aquelas usadas em alguns tipos de termografia.

Não use timbres salientes.

A impressora usa calor e pressão para fundir o toner no papel. Verifique se a tinta usada em qualquer papel colorido ou formulário pré-impresso é compatível com a temperatura do fundidor da impressora (200 °C por 0,1 segundo).

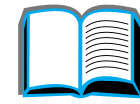

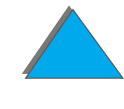

*Especificações do papel*

#### *Tabela de equivalência de gramatura de papel*

Use esta tabela para determinar os pontos equivalentes aproximados em especificações de gramatura que não usem a gramatura americana Bond. Por exemplo, para estabelecer o equivalente a 20 lb de gramatura Bond americana na gramatura Cover americana, localize a gramatura Bond (fila 3 na segunda coluna) e siga a fila até a gramatura americana Cover (na quarta coluna). O equivalente é 28 lb.

Áreas acinzentadas indicam uma gramatura padrão para aquele grau.

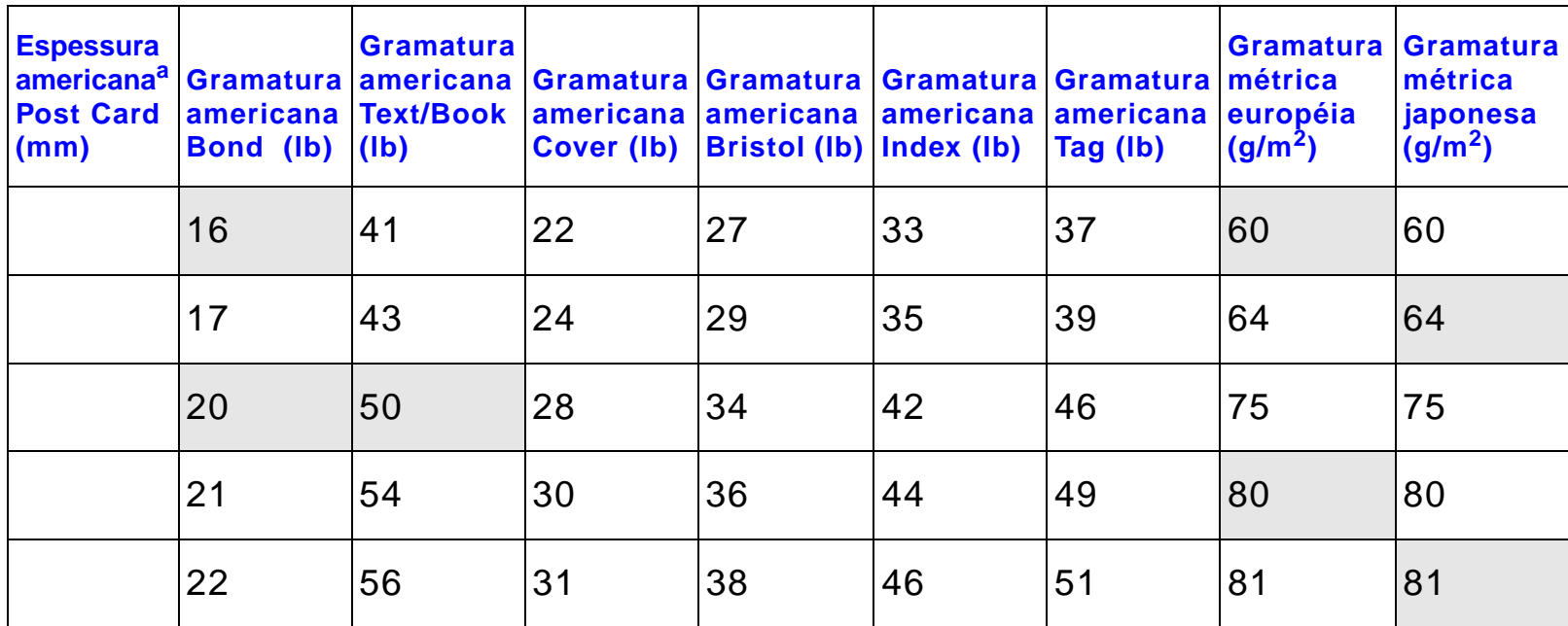

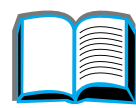

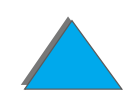

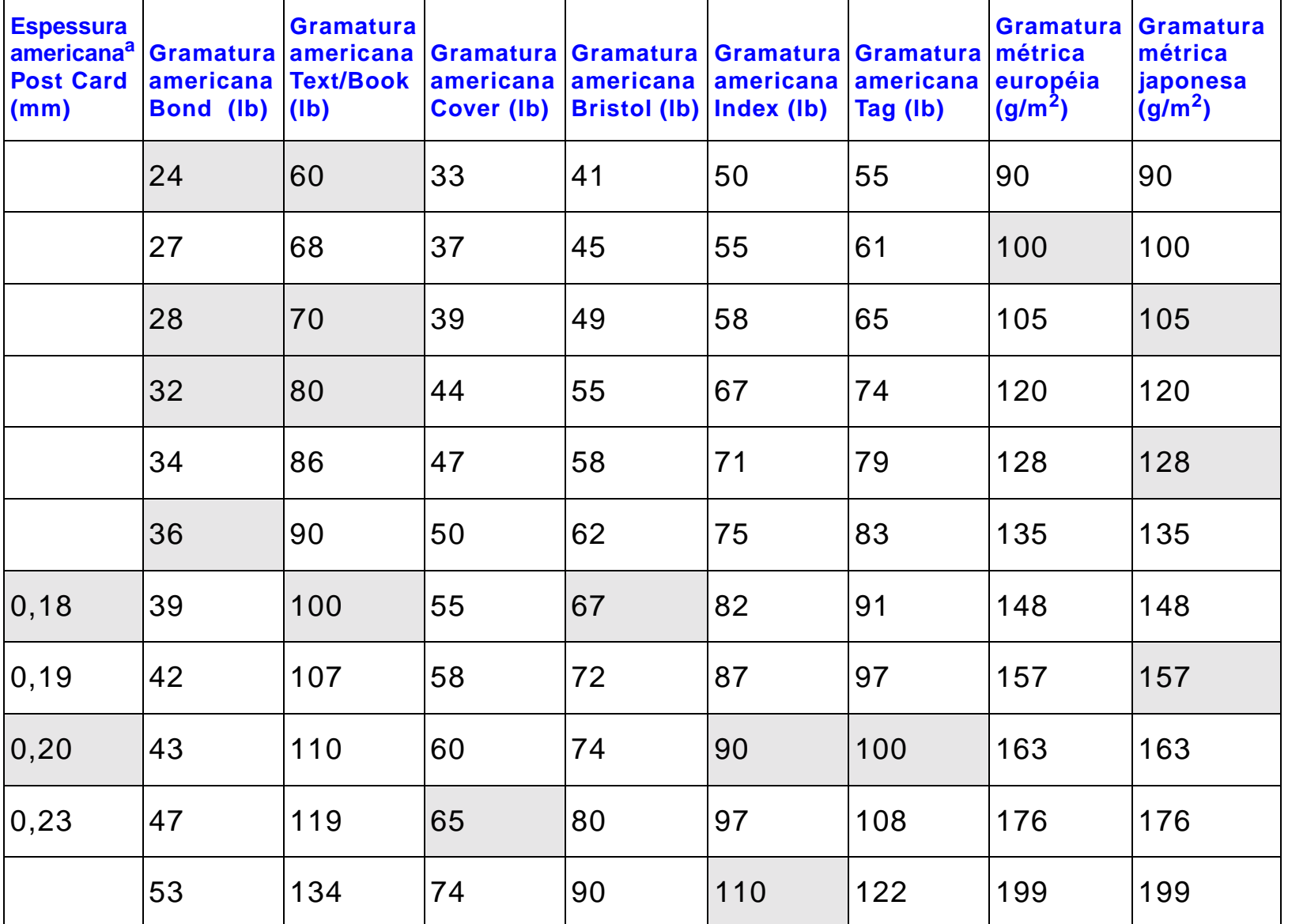

?  $\overline{Q}$ 

a. Medidas Post Card americanas são aproximadas. Use apenas como referência.

## <span id="page-445-0"></span>*Etiquetas*

**Nota** Para obter os melhores resultados, use somente a bandeja 1 e o compartimento com face para cima.

**CUIDADO** Para evitar danos à impressora, use somente etiquetas recomendadas para impressoras a laser.

Nunca imprima a mesma folha de etiquetas mais de uma vez.

Não imprima nos dois lados de etiquetas, transparências, envelopes, papel personalizado ou papel com gramatura superior a 105 g/m<sup>2</sup>. Podem ocorrer danos à impressora e congestionamento de papel.

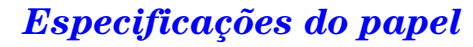

#### *Estrutura da etiqueta*

Ao escolher etiquetas, considere a qualidade de cada um dos componentes:

- ! **Adesivos:** o material adesivo deve permanecer estável a 200 °C, que é a temperatura máxima do fundidor da impressora.
- $\bullet$  **Disposição:** use somente etiquetas que não tenham adesivo exposto entre as etiquetas. Elas podem se descolar de folhas em que haja espaços entre as etiquetas, causando problemas sérios de congestionamento.
- ! **Enrolamento:** antes da impressão, as etiquetas devem ficar planas com no máximo 13 mm de enrolamento em qualquer direção.
- ! **Condições:** não use etiquetas que contenham rugas, bolhas ou qualquer outro sinal de descolamento ou separação.

Para imprimir folhas de etiquetas, consulte a página [139](#page-138-0).

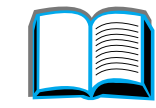

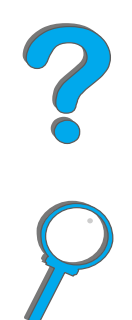

# <span id="page-447-0"></span>*Transparências*

**Nota** Para obter os melhores resultados, use somente a bandeja 1 e o compartimento com face para cima.

**CUIDADO** As transparências usadas na impressora devem ser capazes de suportar 200 °C, que é a temperatura máxima do fundidor da impressora. Para evitar danos à impressora, use apenas transparências recomendadas para impressoras a laser.

> Não imprima nos dois lados de etiquetas, transparências, envelopes, papel personalizado ou papel com gramatura superior a 105 g/m<sup>2</sup>. Podem ocorrer danos à impressora e congestionamento de papel.

Se ocorrerem problemas durante a impressão de transparências, use a bandeja 1.

Para imprimir transparências, consulte a página [141](#page-140-0).

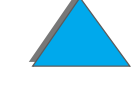

#### *Envelopes*

**Nota**

 Para obter os melhores resultados, use somente a bandeja 1 ou o alimentador de envelopes e o compartimento com face para cima.

#### *Estrutura dos envelopes*

A estrutura do envelope é fundamental. As linhas de dobras dos envelopes podem variar consideravelmente, não somente entre os fabricantes, mas também em uma caixa do mesmo fabricante. O êxito da impressão de envelopes depende da sua qualidade. Ao escolher envelopes, leve em consideração os seguintes itens:

- **Gramatura:** consulte a página [439](#page-438-0) quanto à gramatura suportada para envelopes.
- ! **Estrutura:** antes da impressão, os envelopes devem ficar planos com menos de 6 mm de curvatura e não devem conter ar. Envelopes com ar armazenado podem causar problemas.
- ! **Condições:** verifique se os envelopes não apresentam rugas, cortes ou outros danos.

**Continua na próxima página.**

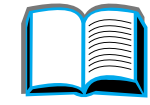

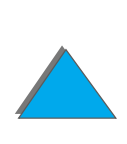

- **Tamanhos na bandeja 1:** consulte a página [435](#page-434-0) quanto a tamanhos de papel suportados.
- **Tamanhos no alimentador de envelopes opcional:** Consulte a página [439](#page-438-0) para obter os tamanhos de envelopes suportados.

Se não houver um alimentador de envelopes opcional, imprima envelopes da bandeja 1 (consulte a página [134](#page-133-0)). Para imprimir envelopes com o alimentador de envelopes opcional, consulte a página [127](#page-126-0). Se os envelopes enrugarem, consulte a página [279](#page-278-0).

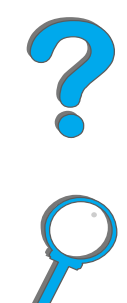

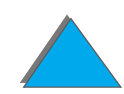

#### *Envelopes com costuras nos dois lados*

A estrutura com costura nos dois lados tem costuras verticais nas duas pontas do envelope, em vez de costuras diagonais. Esse estilo apresenta maior probabilidade de enrugar. Verifique se a costura se estende até o canto do envelope como ilustrado abaixo.

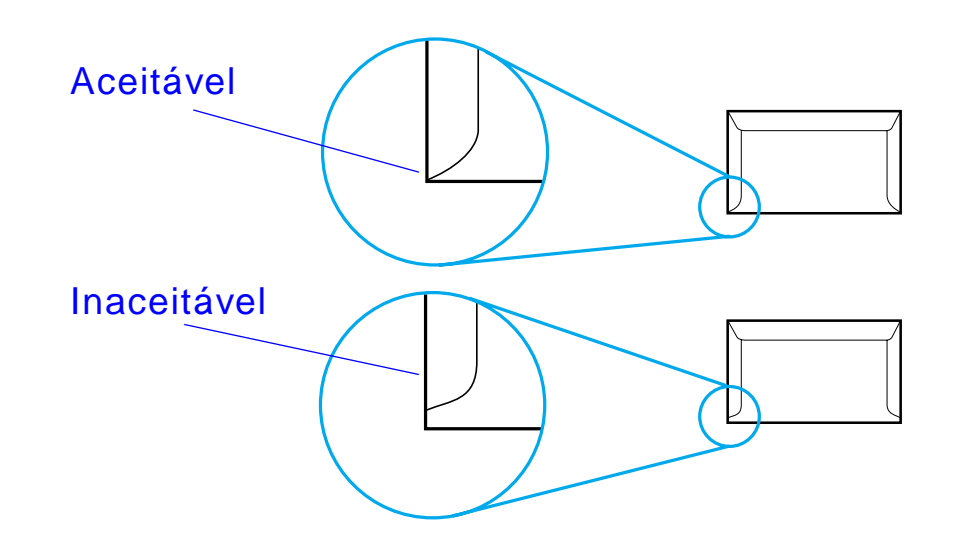

#### *Envelopes com abas ou fitas adesivas*

Envelopes com fitas adesivas destacáveis ou com mais de uma aba que se dobra para fechar devem usar adesivos compatíveis com o calor e a pressão exercidos na impressora. As fitas e abas extras podem causar enrugamento, vincos ou congestionamento.

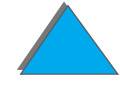

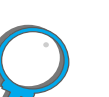

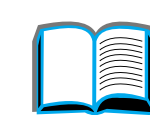

#### *Margens do envelope*

A tabela a seguir apresenta as margens de endereçamento geralmente usadas para um envelope Comercial Nº 10 ou DL.

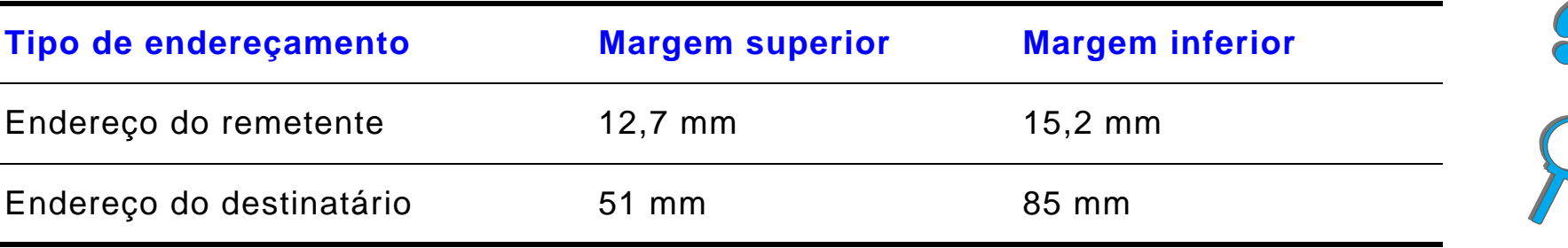

**Nota** Para obter maior qualidade de impressão, não posicione as margens a menos de 15,2 mm de distância das bordas do envelope.

#### *Armazenamento dos envelopes*

O armazenamento adequado dos envelopes contribui para a boa qualidade da impressão. Os envelopes devem ser mantidos planos. Se houver ar preso em um envelope, criando uma bolha de ar, ele pode enrugar durante a impressão.

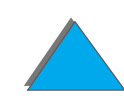

*Especificações do papel*

# <span id="page-452-0"></span>*Cartolina e papel de gramatura alta*

**Nota** Para obter os melhores resultados, use o compartimento com face para cima.

> Muitos tipos de cartolinas, incluindo cartões postais, podem ser impressos a partir da bandeja 1. Alguns tipos de cartolina produzem um resultado melhor que outros porque sua estrutura é mais adequada para a passagem por uma impressora a laser.

> Para obter um desempenho ideal da impressora, não utilize papel de gramatura maior que 199 g/m<sup>2</sup> na bandeja 1 ou 105 g/m<sup>2</sup> nas outras bandejas. Um papel de gramatura muito alta pode causar má alimentação, mau empilhamento, congestionamento, má fusão do toner, baixa qualidade de impressão ou desgaste mecânico excessivo.

**Nota** A impressão em papel de gramatura mais alta é possível se a bandeja não estiver cheia por completo e for usado um papel com um nível de rugosidade entre 100-180 Sheffield.

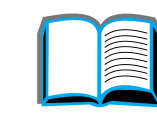

?

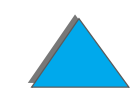

#### *Estrutura da cartolina*

- Rugosidade: cartolina de gramatura 135-199 g/m<sup>2</sup> deve ter um nível de rugosidade entre 100-180 Sheffield. Cartolina de 60-135 g/m<sup>2</sup> deve ter um nível de rugosidade entre 100-250 Sheffield.
- ! **Estrutura:** a cartolina deve ficar plana, com menos de 5 mm de curvatura.
- ! **Condições:** verifique se a cartolina não apresenta rugas, rasgos ou outros defeitos.
- **Tamanhos:** consulte a página [435](#page-434-1).
- **Nota** Antes de colocar cartolina na bandeja 1, verifique se seu formato é regular e se não há defeitos. Além disso, verifique se as folhas não estão grudadas umas nas outras.

#### *Diretrizes para cartolina*

Configure as margens pelo menos a 2 mm das bordas do papel.

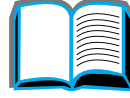

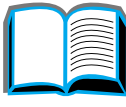

?

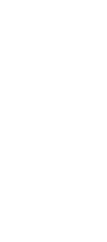

# *Especificações da impressora*

### *Dimensões físicas*

*Especificações da impressora*

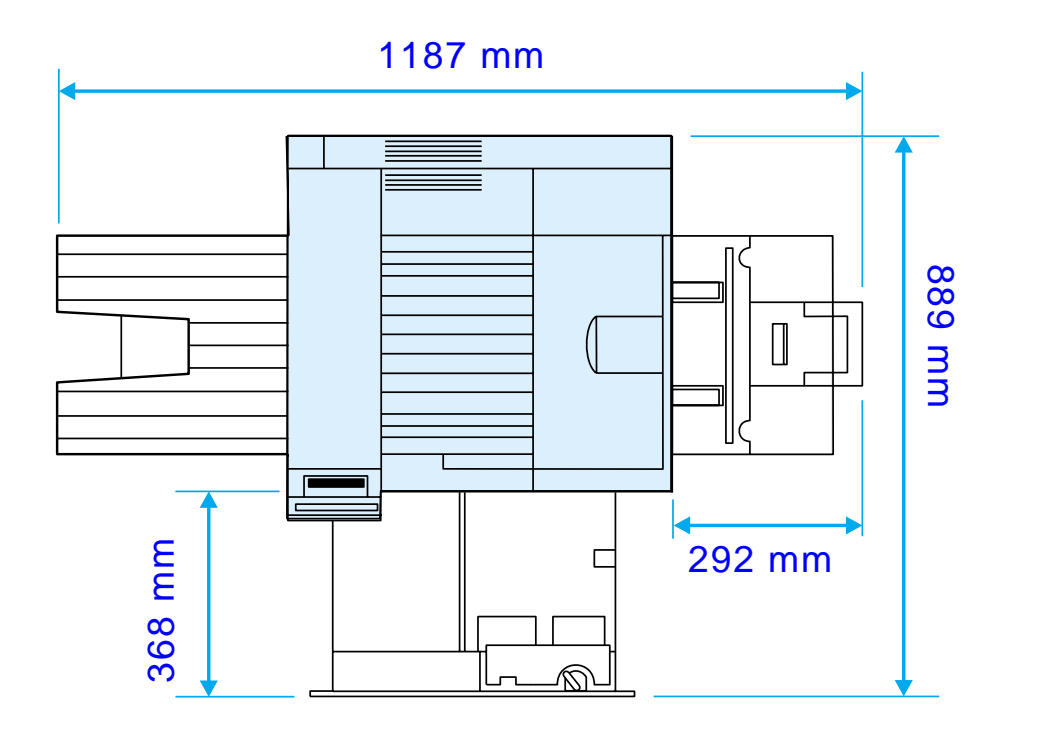

**Continua na próxima página.**

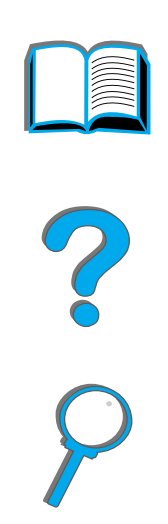

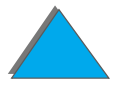

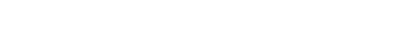

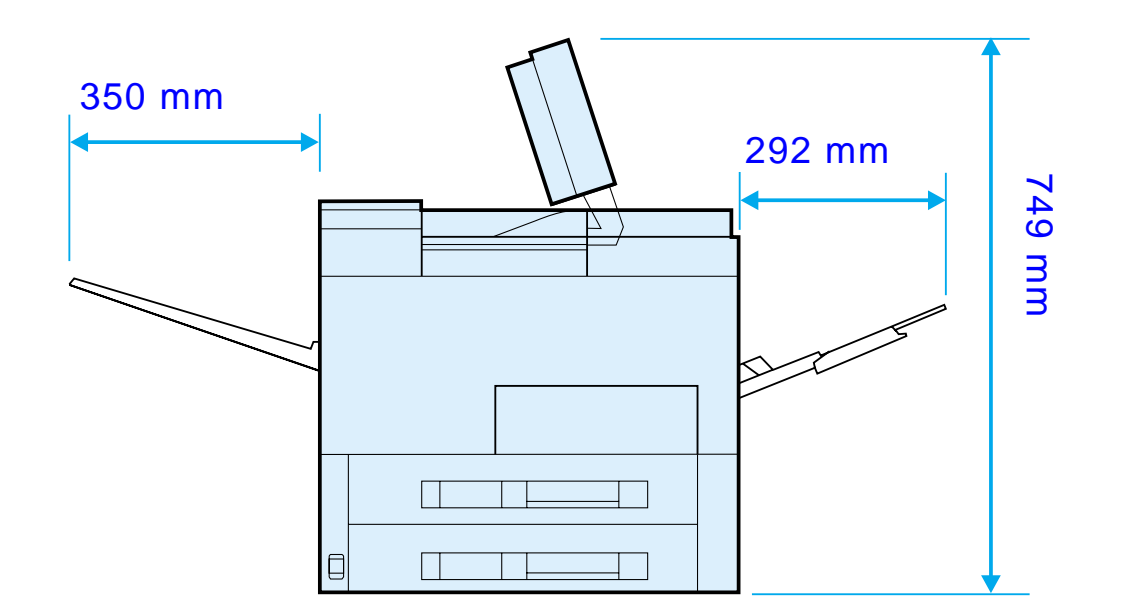

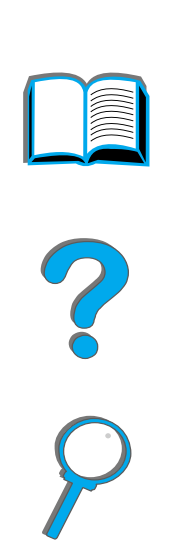

**Continua na próxima página.**

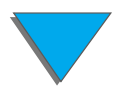

*Especificações da impressora*

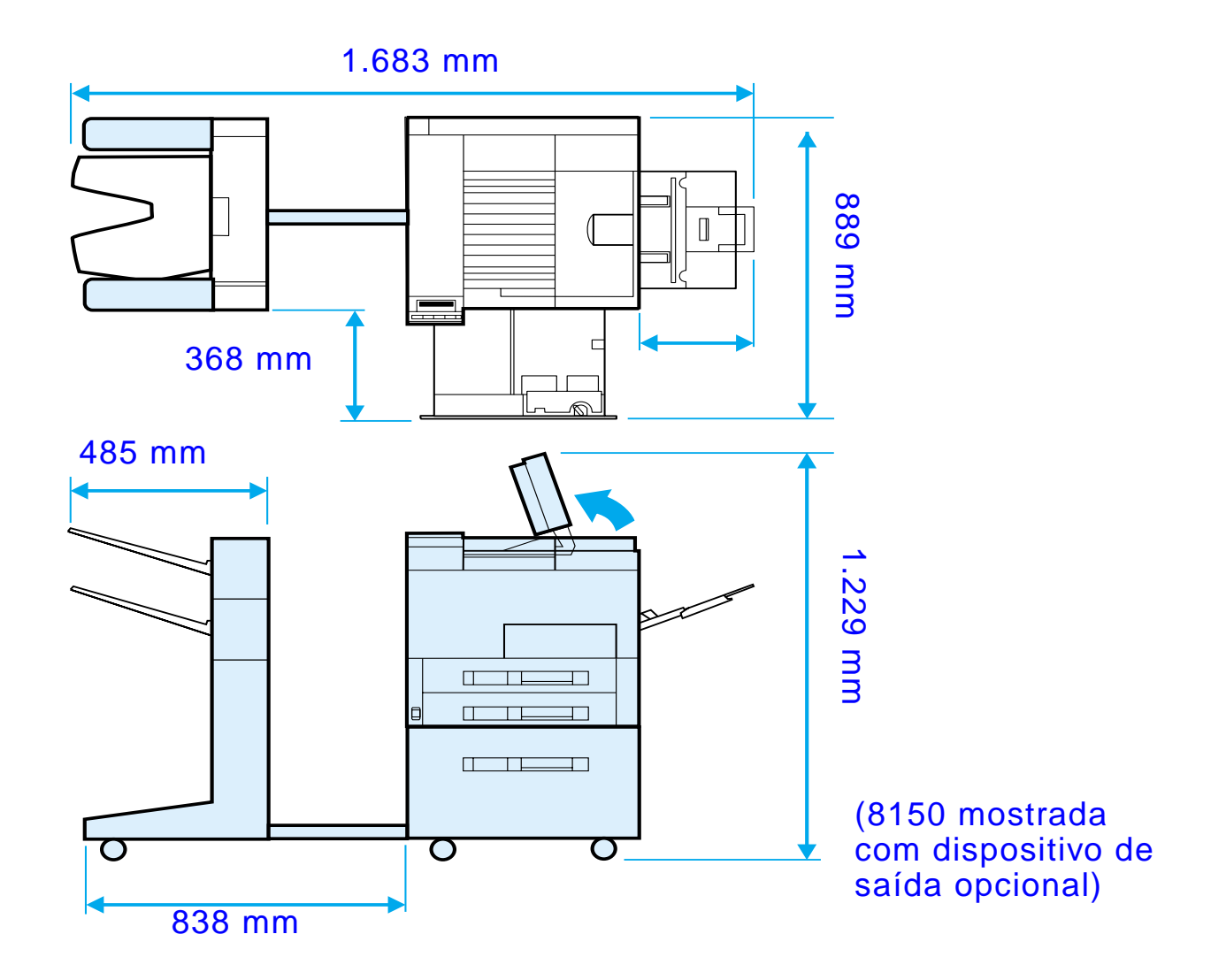

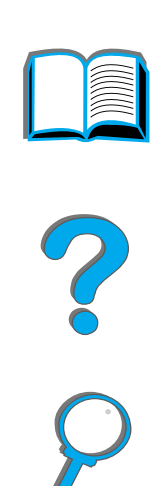

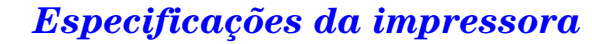

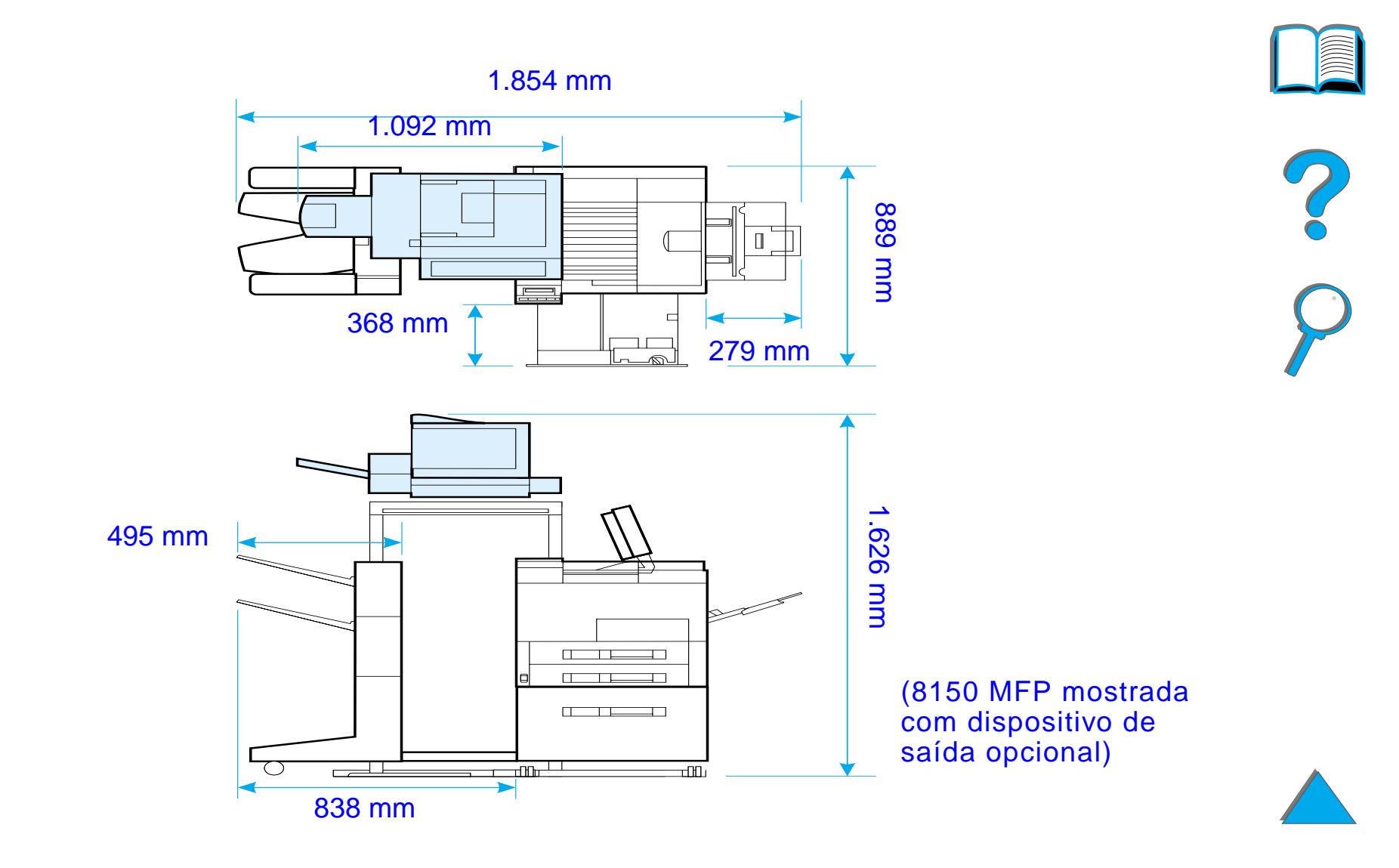

#### *Peso da impressora (sem o cartucho de toner)*

- Impressoras HP LaserJet 8150 e 8150 N: 51 kg
- Impressora HP LaserJet 8150 DN: 54 kg
- **.** Impressora HP LaserJet 8150 HN: 113 kg
- Impressora HP LaserJet 8150 MFP: 136 kg

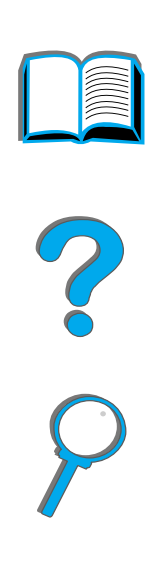

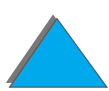

*Especificações da impressora*

# *Especificações ambientais*

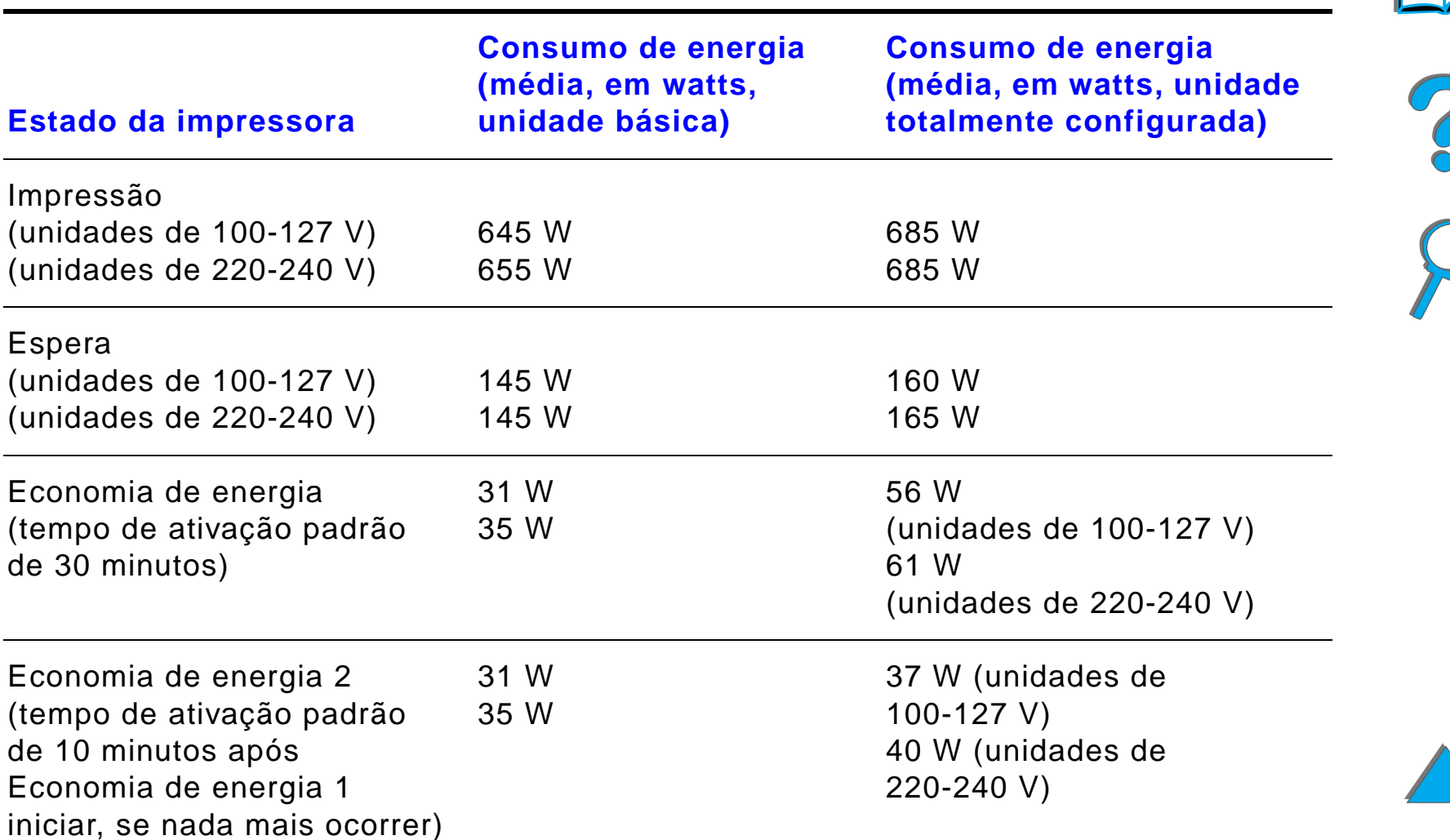

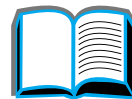

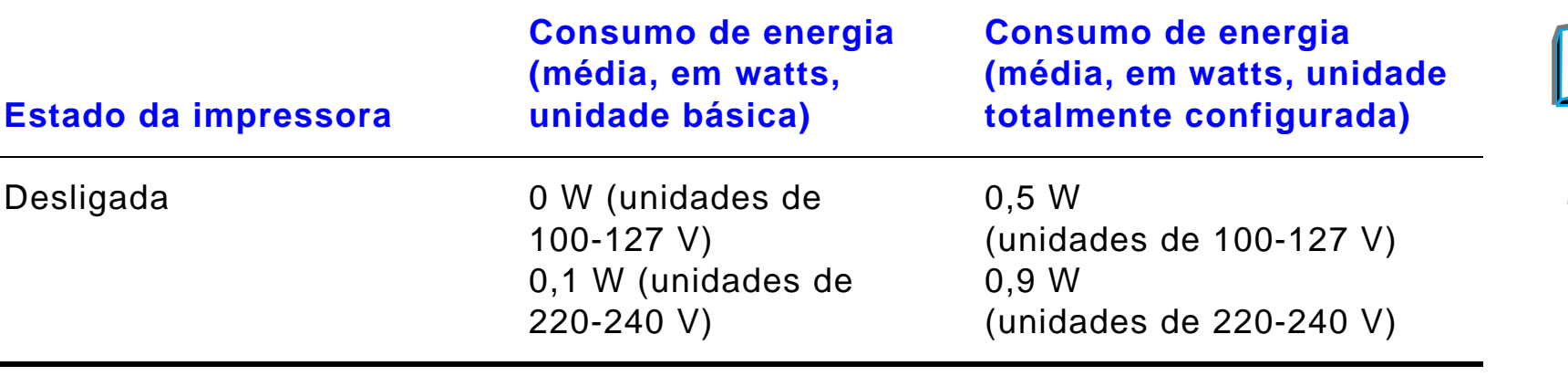

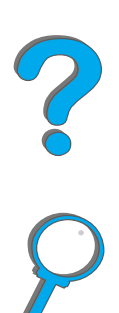

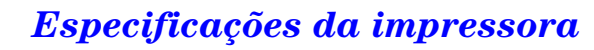

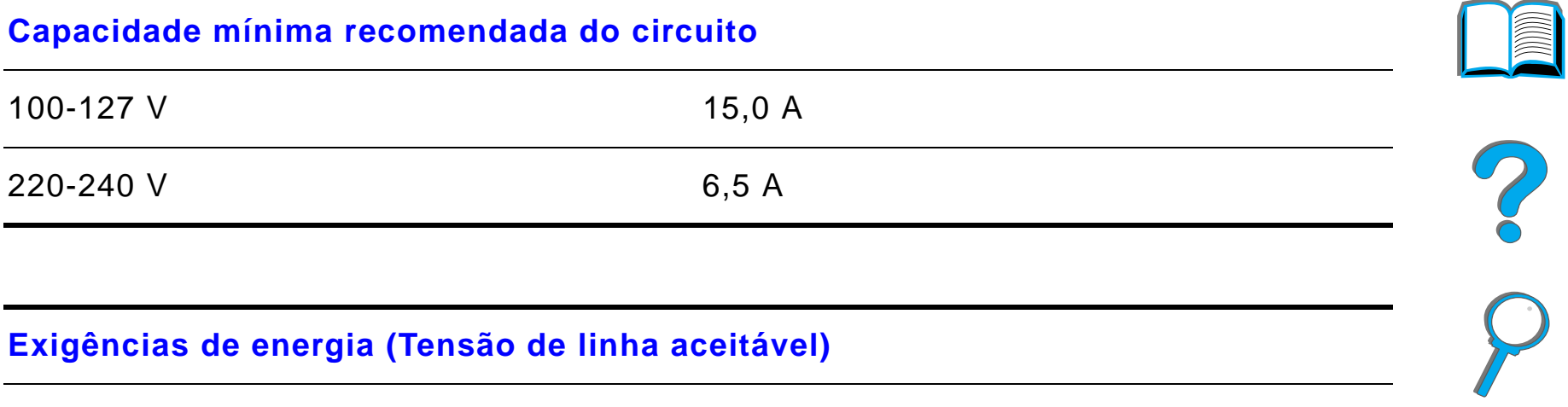

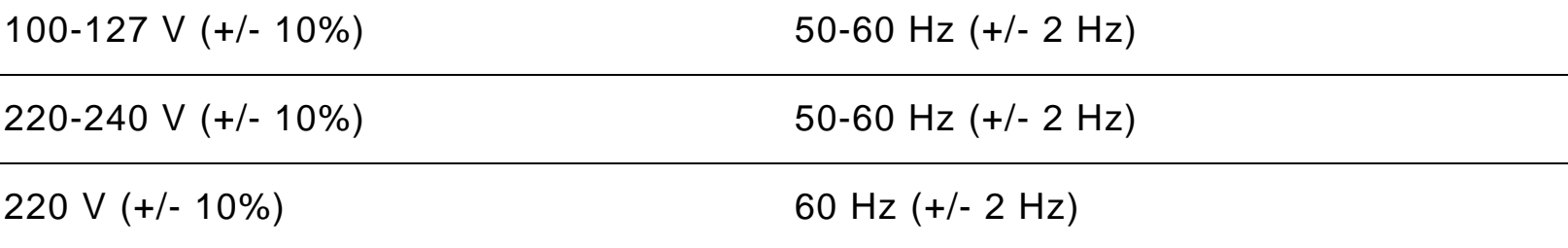

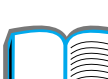

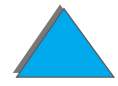

*Especificações da impressora*

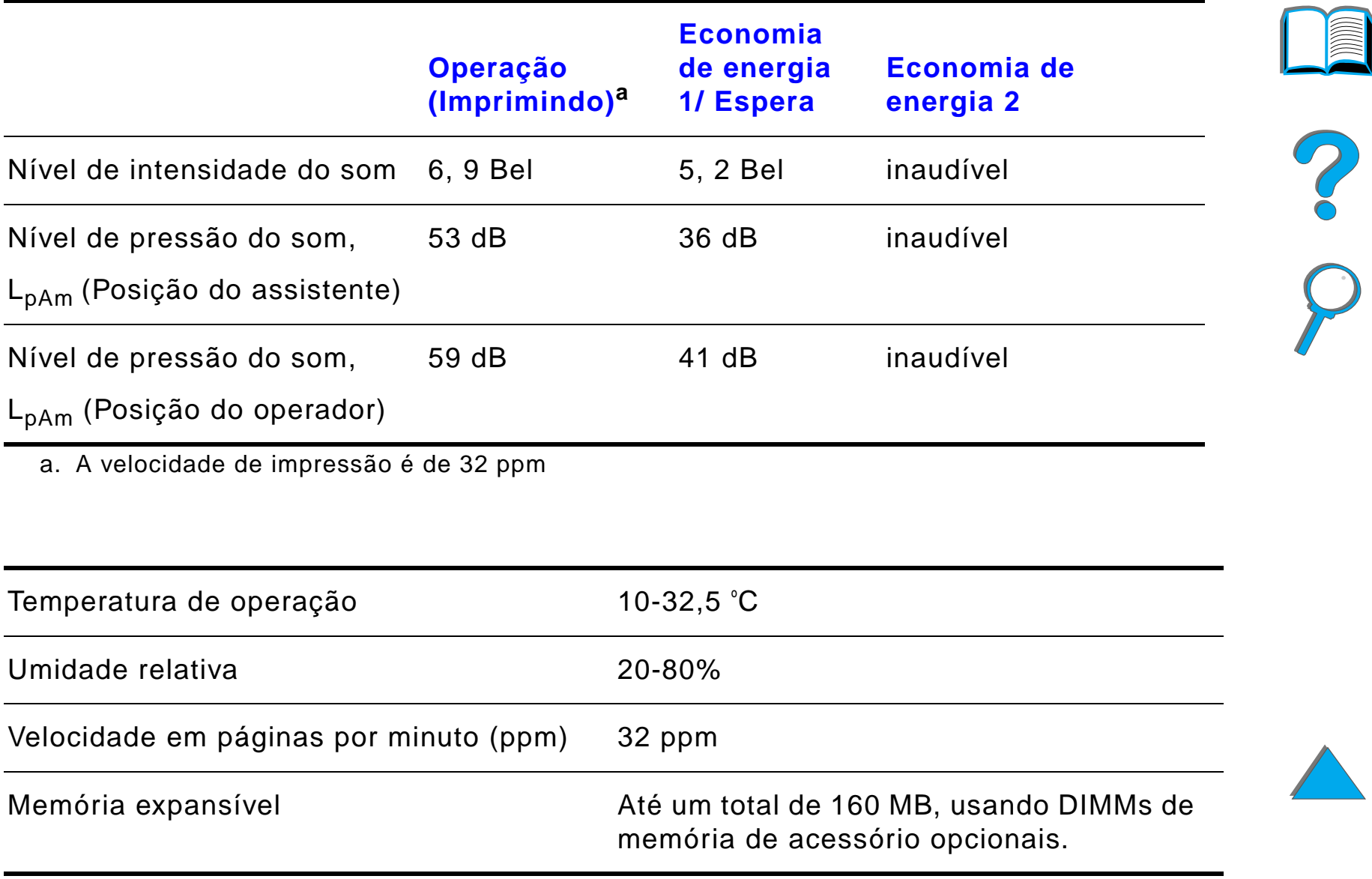

# *BMenus do painel de controle*

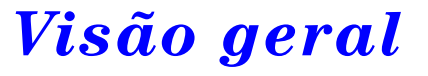

Você pode executar a maioria das tarefas de impressão a partir do computador através do driver de impressora ou do software aplicativo. Esse é o modo mais conveniente de controlar a impressora e este cancelar as configurações efetuadas no painel de controle da impressora. Consulte os arquivos de ajuda relativos ao software ou, se desejar mais informações sobre como acessar o driver de impressora, consulte a página [64](#page-63-0).

É possível também controlar a impressora modificando as configurações no painel de controle da impressora. Use o painel de controle para acessar os recursos não suportados pelo driver de impressora ou software aplicativo.

**Nota** Os comandos do driver de impressora e do software cancelam as configurações feitas no painel de controle da impressora.

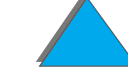

**Continua na próxima página.**

*Visão geral*

#### *Apêndice B Menus do painel de controle 465*

Você pode imprimir, a partir do painel de controle, um mapa de menus que mostra as configurações **atuais** da impressora (página [60](#page-59-0)). Este apêndice lista todos os itens e valores **possíveis** para a impressora (os valores padrão são apresentados na coluna "Item").

Itens adicionais de menus podem aparecer no painel de controle, dependendo das opções instaladas atualmente na impressora.

**Nota** Para obter mais informações sobre um dispositivo de saída opcional da HP, consulte o guia do usuário que acompanha o dispositivo.

Este apêndice inclui:

- $\bullet$ [Menu Trabalhos part/armazenados](#page-465-0)
- $\bullet$ [Menu Informações](#page-467-0)
- $\bullet$ [Menu Manuseio de papel](#page-470-0)
- $\bullet$ [Menu Qualidade de impressão](#page-480-0)
- $\bullet$ [Menu Impressão](#page-485-0)
- $\bullet$ [Menu Configuração](#page-495-0)
- $\bullet$ [Configuração do menu MBM](#page-506-0)
- $\bullet$ [Menu E/S](#page-508-0)
- $\bullet$ [Menu EIO](#page-512-0)
- $\bullet$ [Menu Reinicialização](#page-517-0)

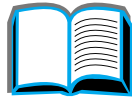

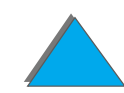

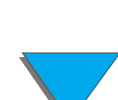

# <span id="page-465-0"></span>*Menu Trabalhos part/armazenados*

Este menu fornece uma lista dos trabalhos particulares, armazenados, de cópia rápida e de cópia com espera no disco rígido ou na memória RAM da impressora. O usuário pode imprimir ou excluir esses trabalhos a partir do painel de controle. Consulte [Retenção de trabalhos](#page-171-0), na página [172](#page-171-0), para obter mais informações.

**Nota** Se não houver trabalhos particulares, armazenados, de cópia rápida ou de cópia com espera no disco rígido ou na memória RAM da impressora, esse menu não é exibido no painel de controle.

**Continua na próxima página.**

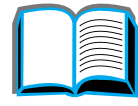

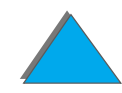

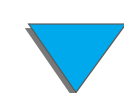

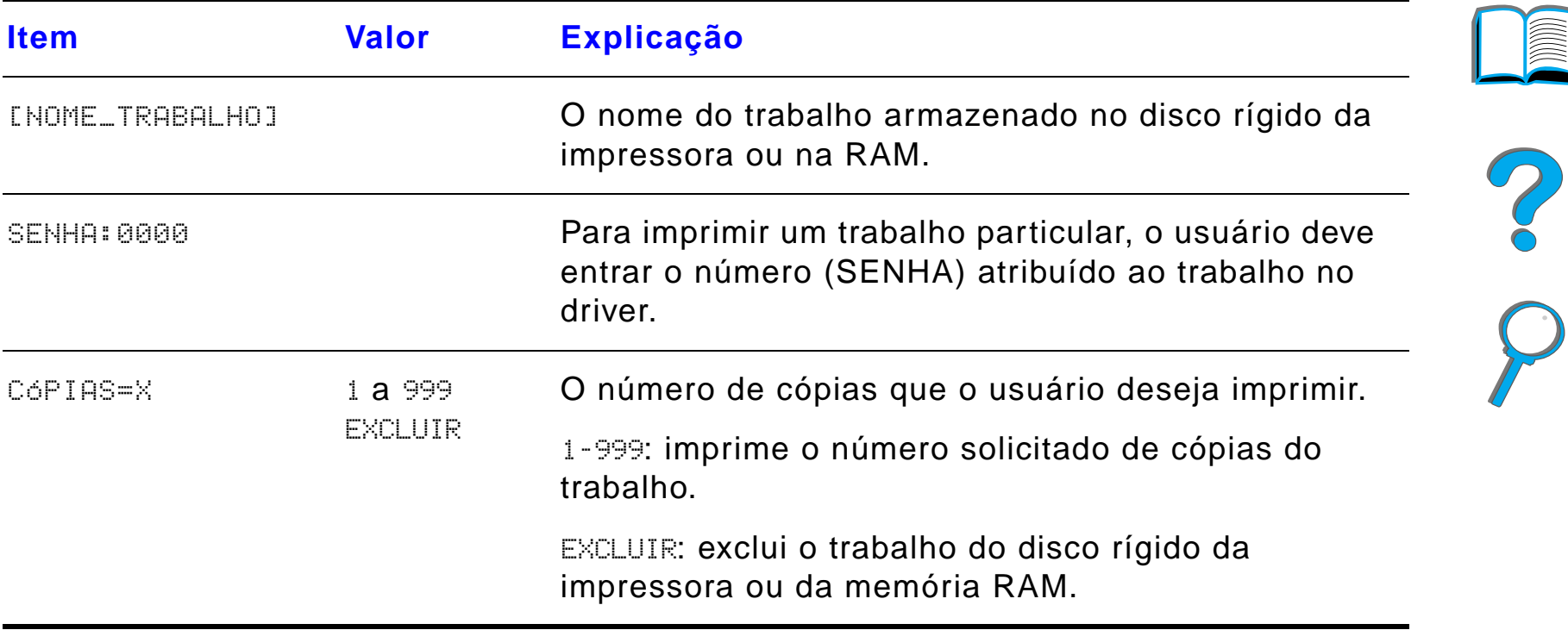

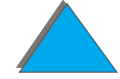

 $\overline{\phantom{0}}$ 

# <span id="page-467-0"></span>*Menu Informações*

Esse menu contém páginas de informações que fornecem detalhes sobre a impressora e sua configuração. Para imprimir uma página de informações, percorra os itens até a página desejada e pressione SELECIONAR.

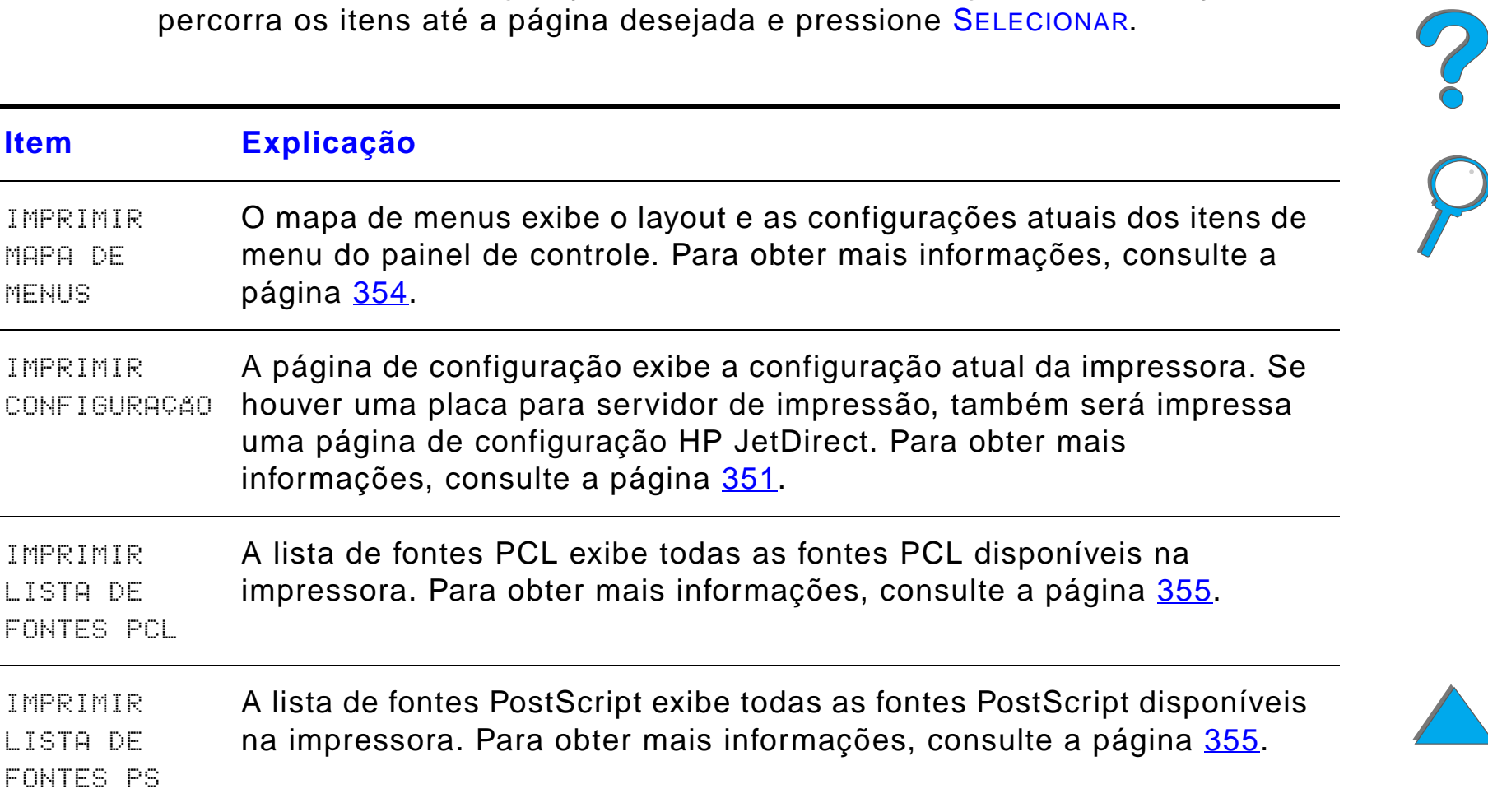

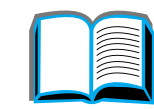
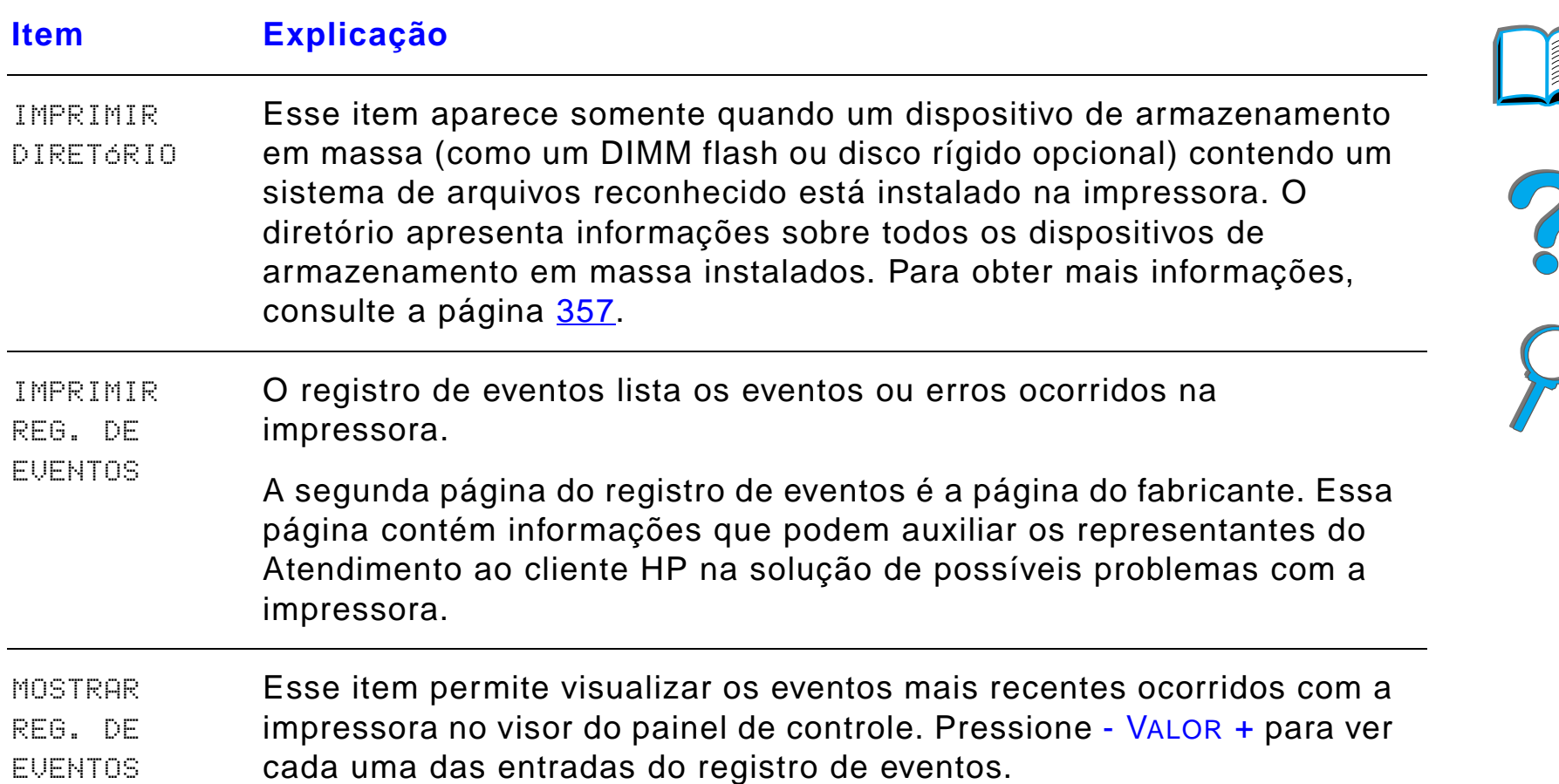

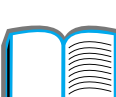

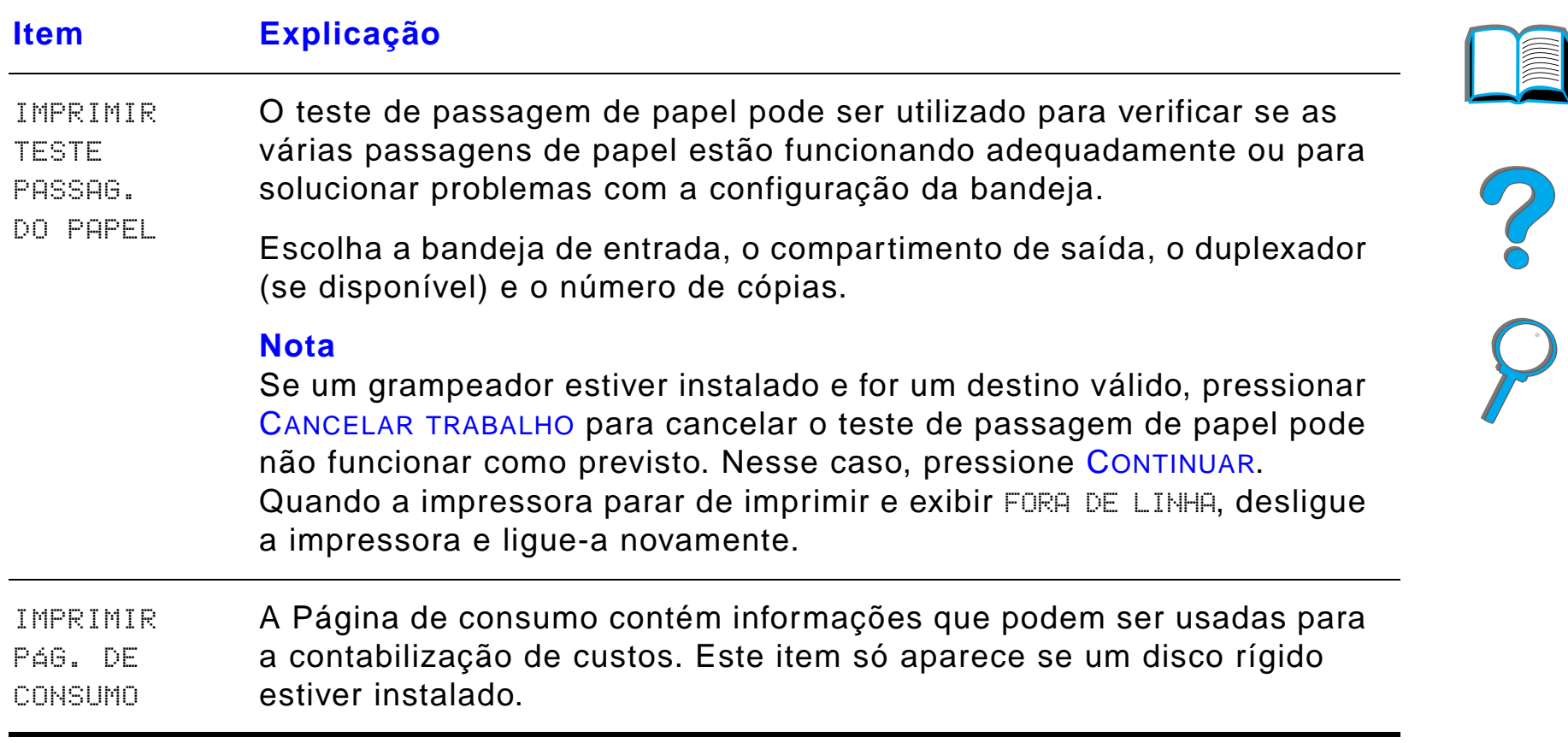

## *Menu Manuseio de papel*

Quando as configurações de manuseio de papel estão definidas corretamente através do painel de controle, é possível imprimir escolhendo o tipo e o tamanho de papel a partir do driver de impressora ou do software aplicativo. Para obter mais informações, consulte a página [162](#page-161-0).

Alguns itens nesse menu (tais como dúplex e alimentação manual) podem ser acessados de um software aplicativo, ou a partir do driver de impressora (se o driver apropriado estiver instalado). As configurações feitas no driver de impressora e do software aplicativo cancelam aquelas do painel de controle. Para obter mais informações, consulte a página [151](#page-150-0).

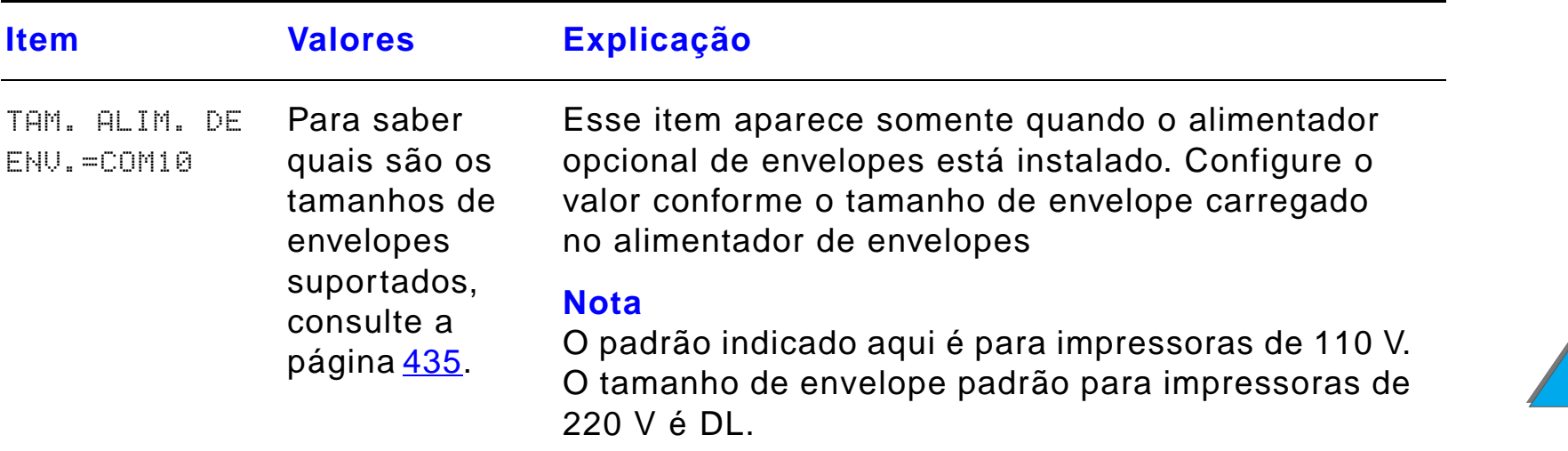

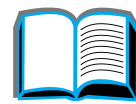

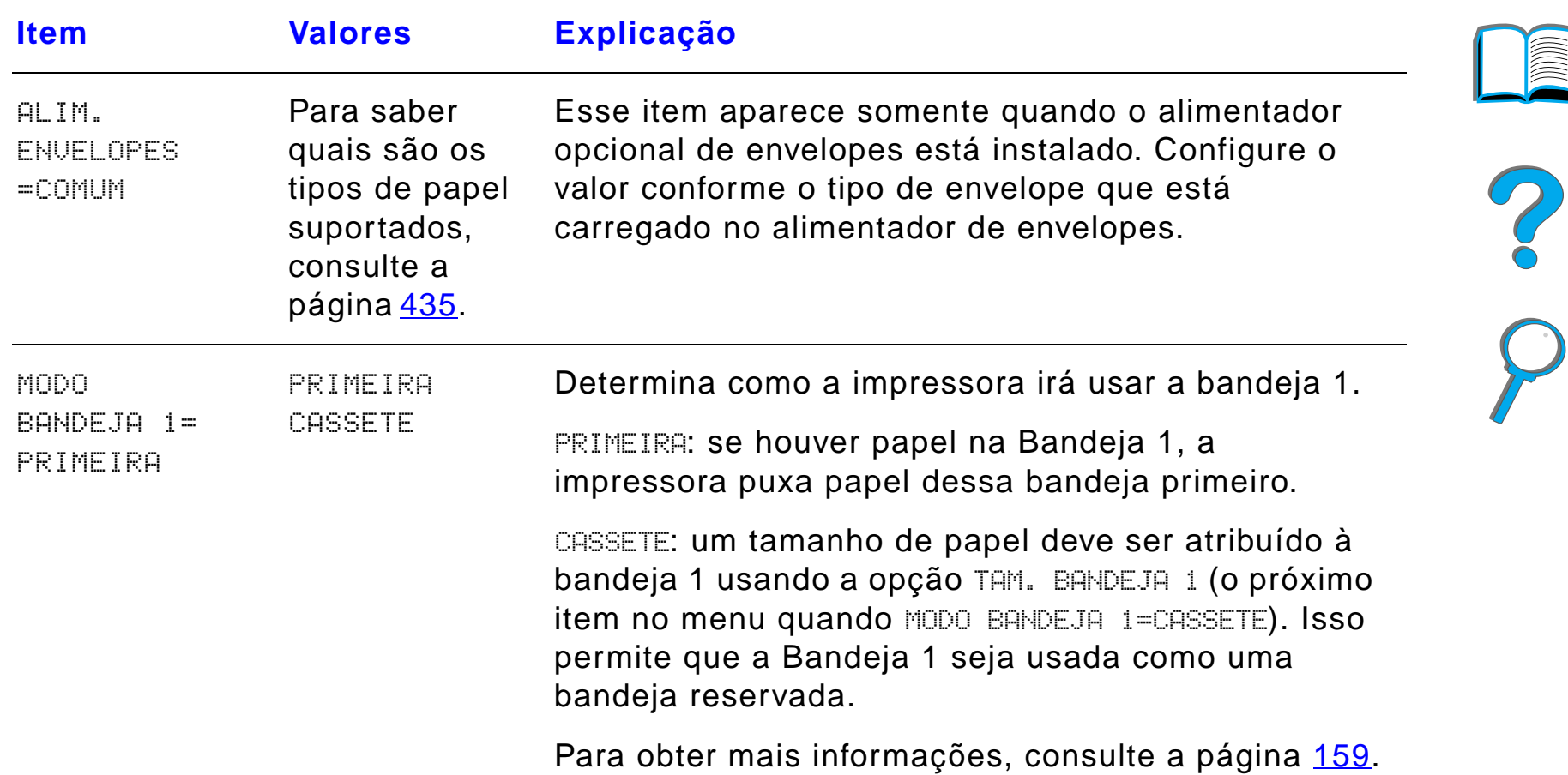

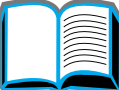

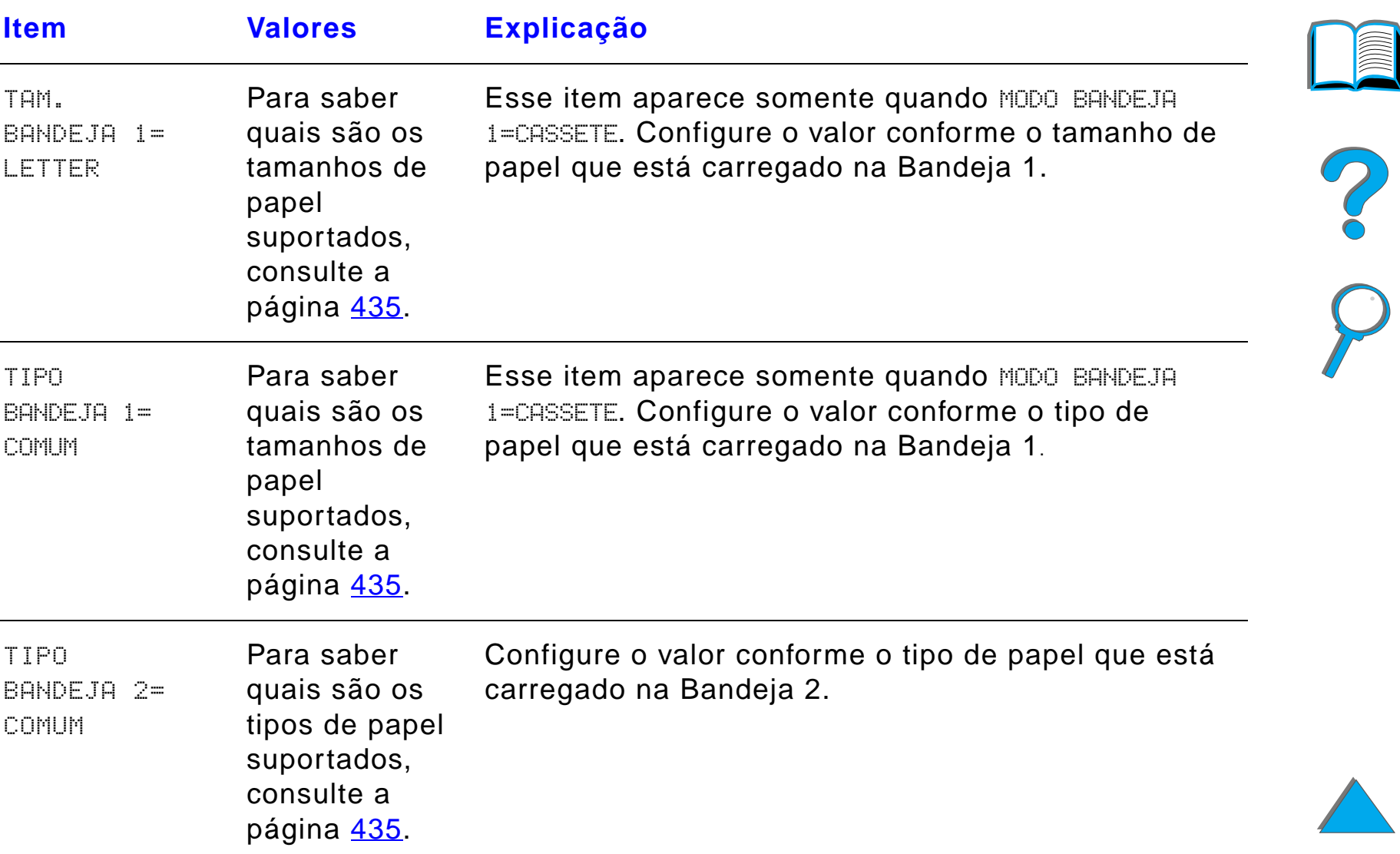

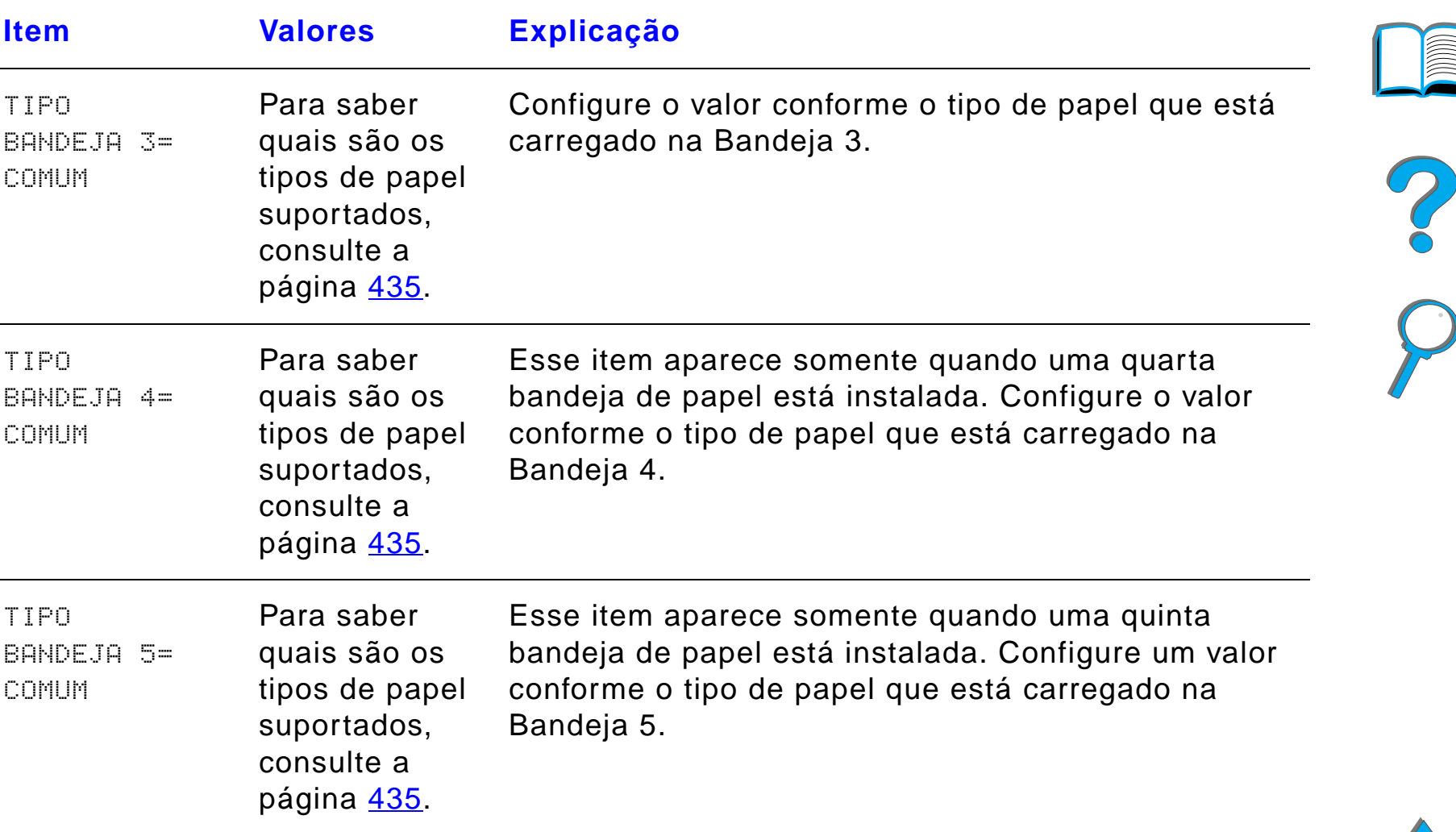

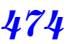

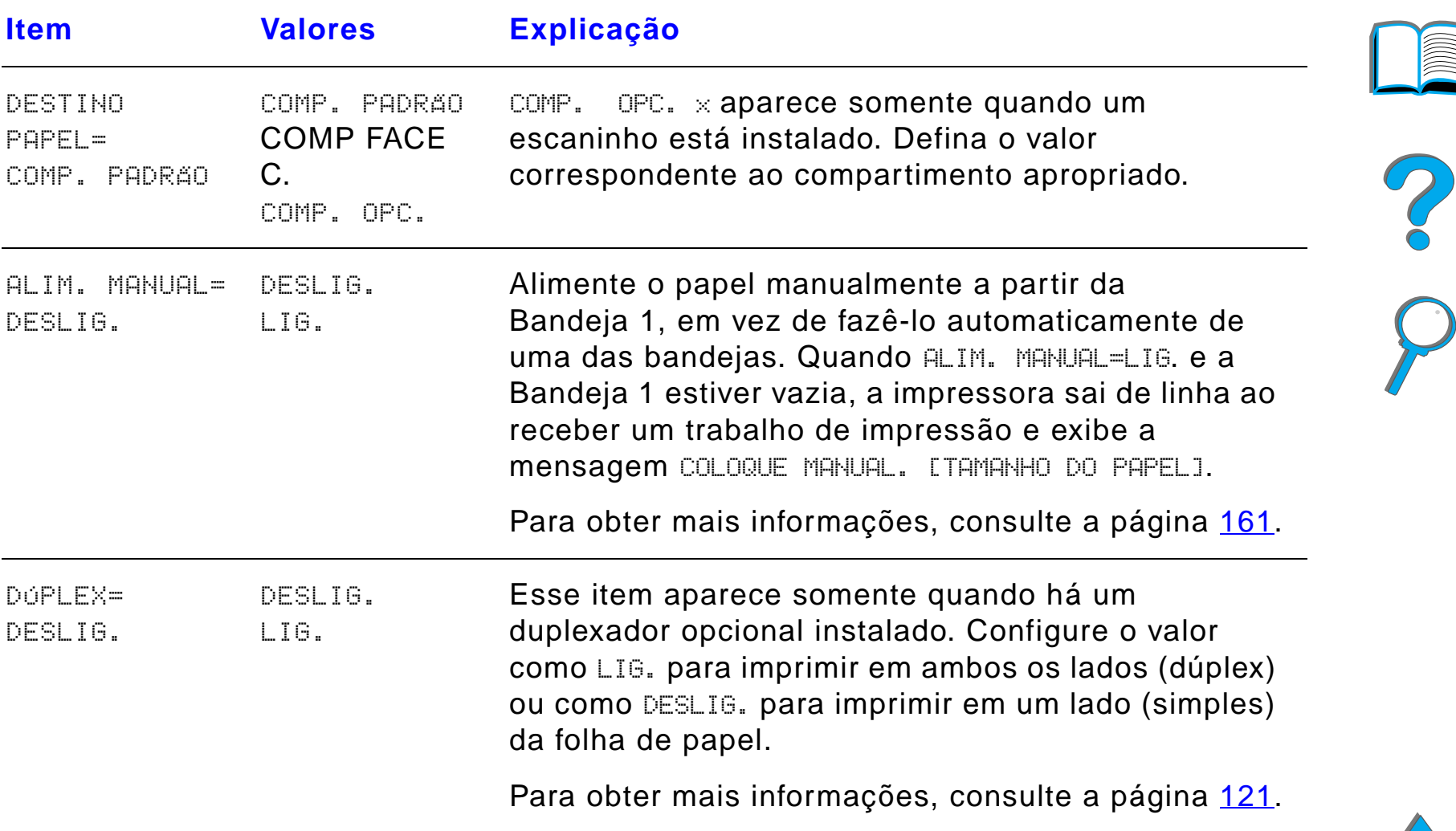

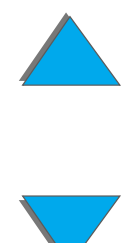

*Menu Manuseio de papel*

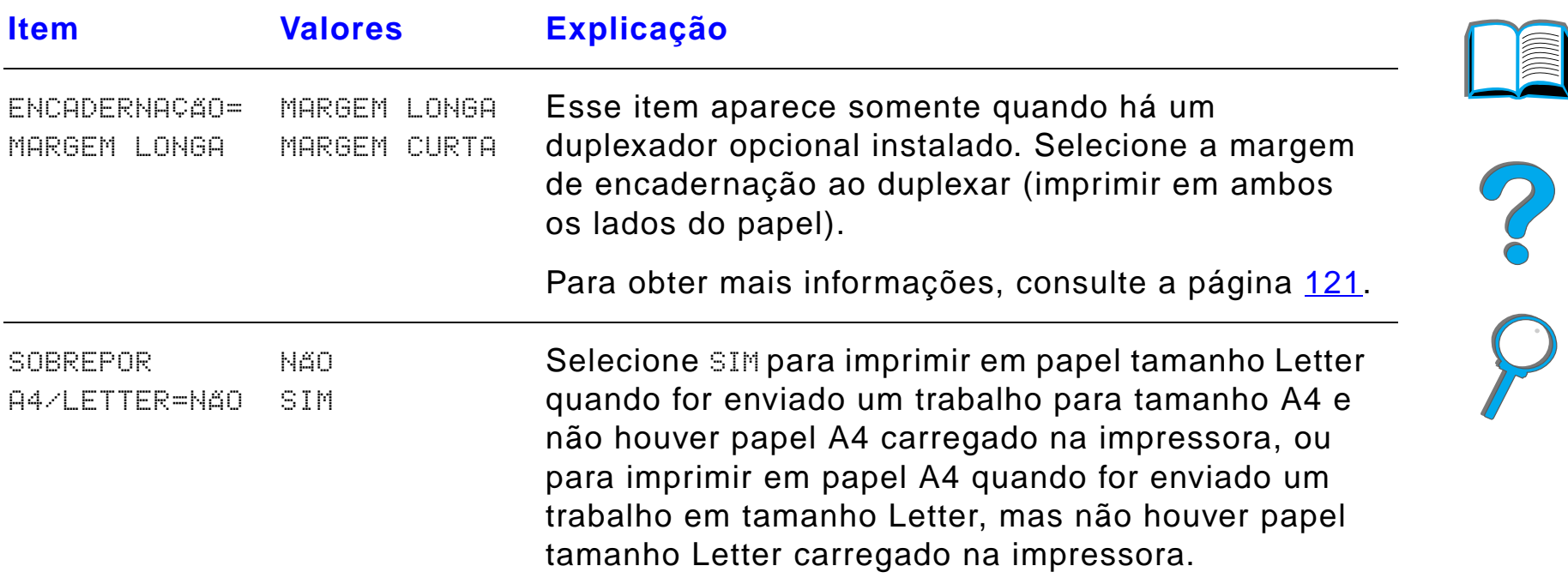

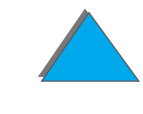

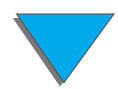

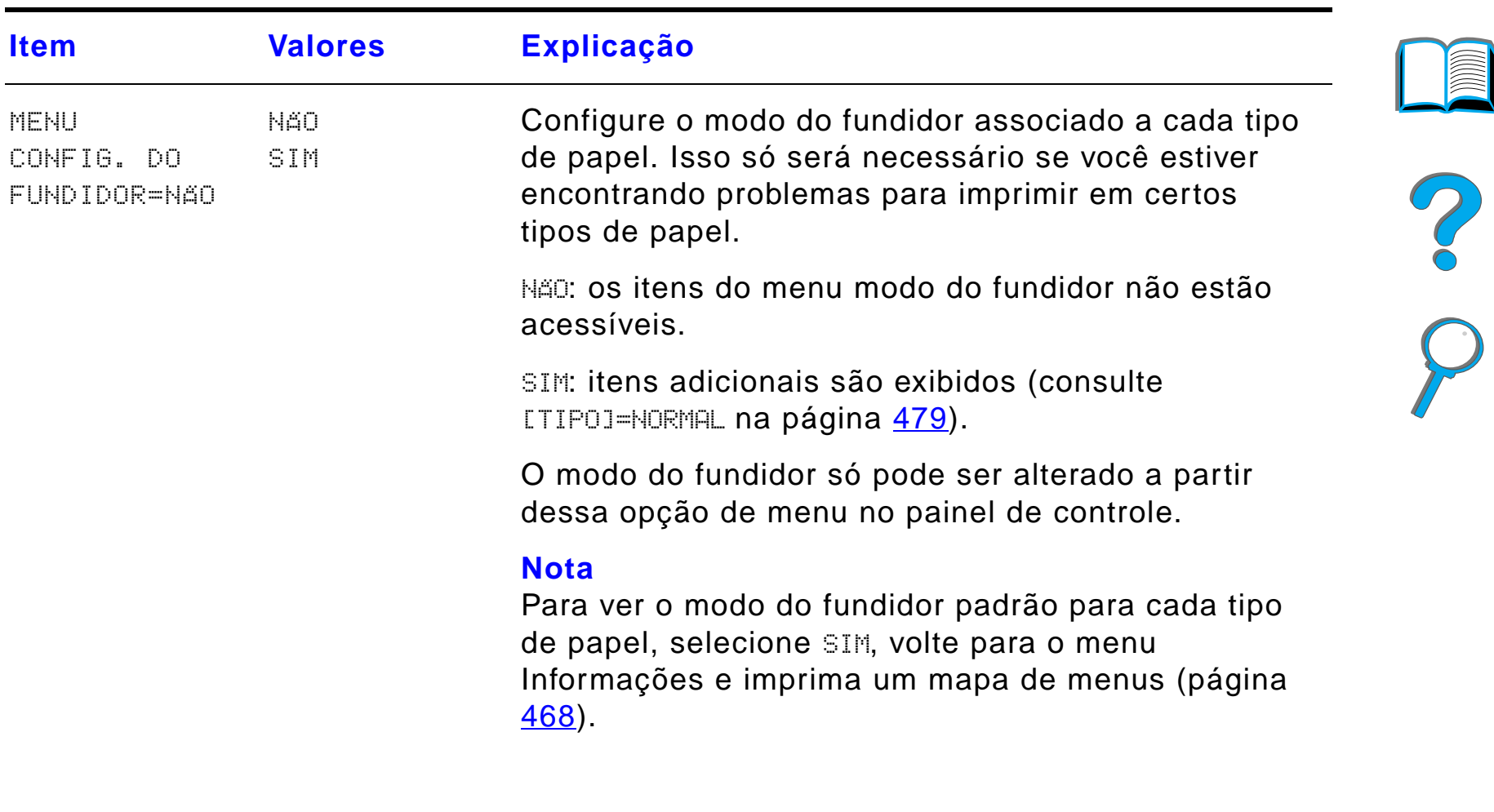

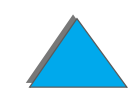

 $\overline{R}$ 

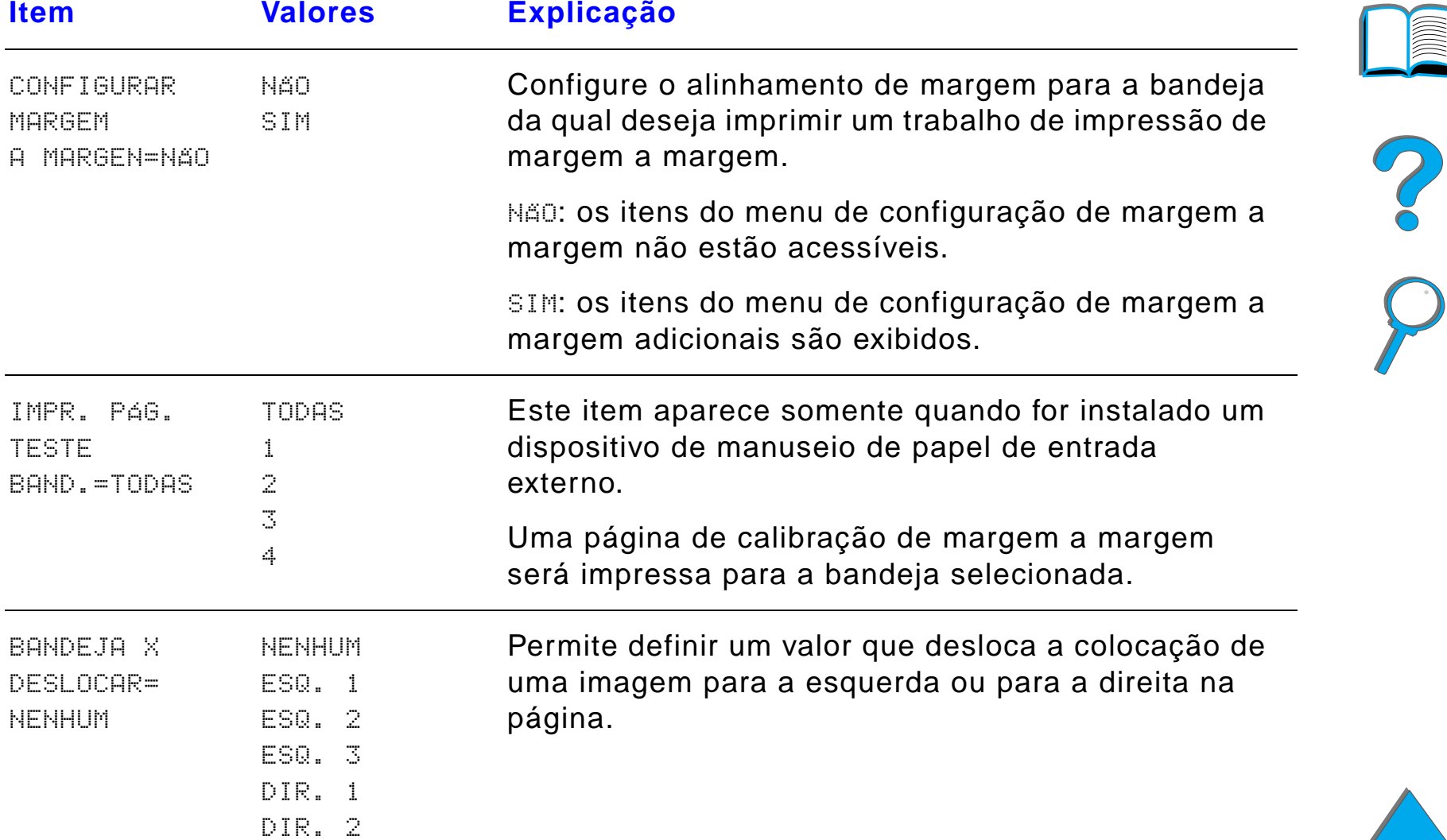

*Menu Manuseio de papel*

DIR. 3

<span id="page-478-0"></span>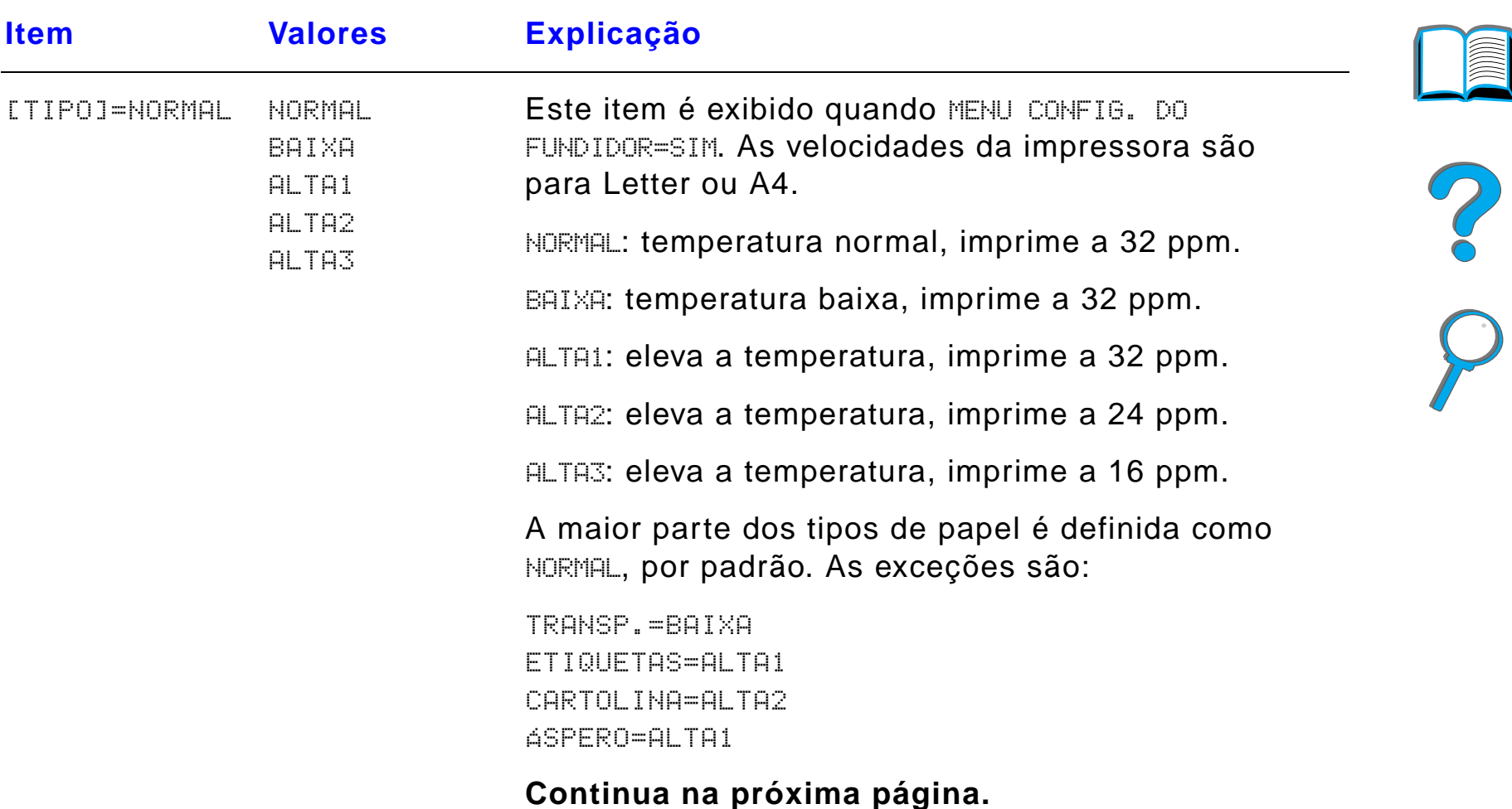

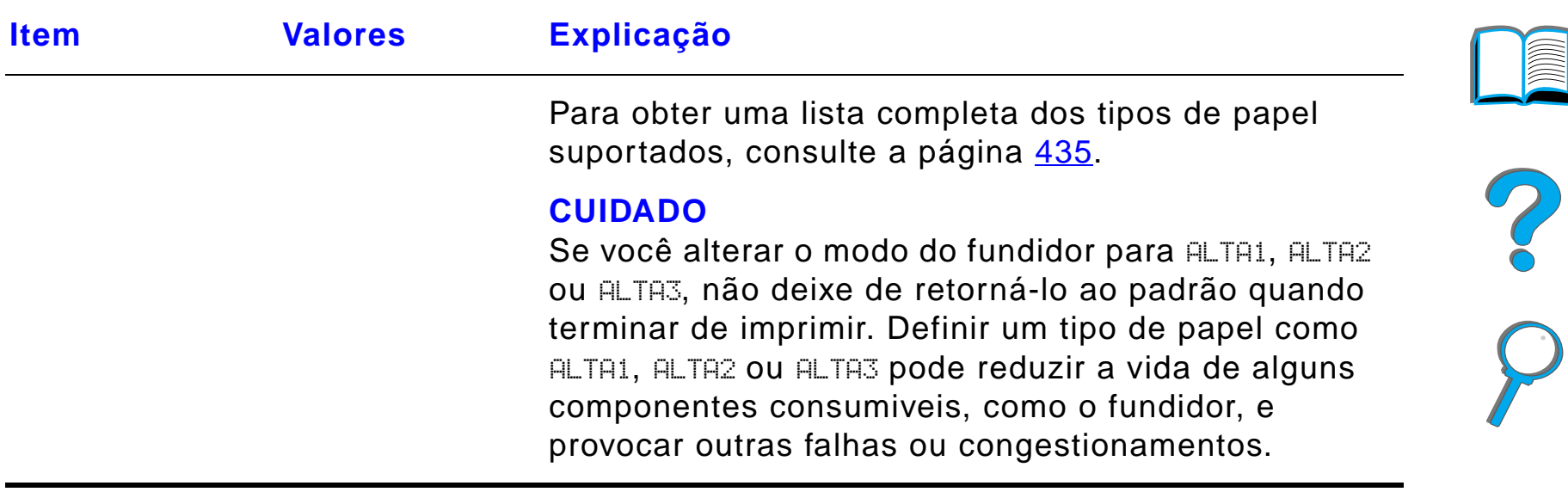

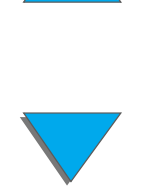

*Menu Manuseio de papel*

## *Menu Qualidade de impressão*

Alguns itens nesse menu podem ser acessados de um software aplicativo ou a partir do driver de impressora (se o driver adequado estiver instalado). As configurações feitas no driver de impressora e no software aplicativo cancelam aquelas do painel de controle. Para obter mais informações, consulte a página [151](#page-150-0).

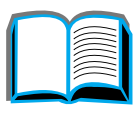

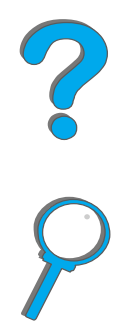

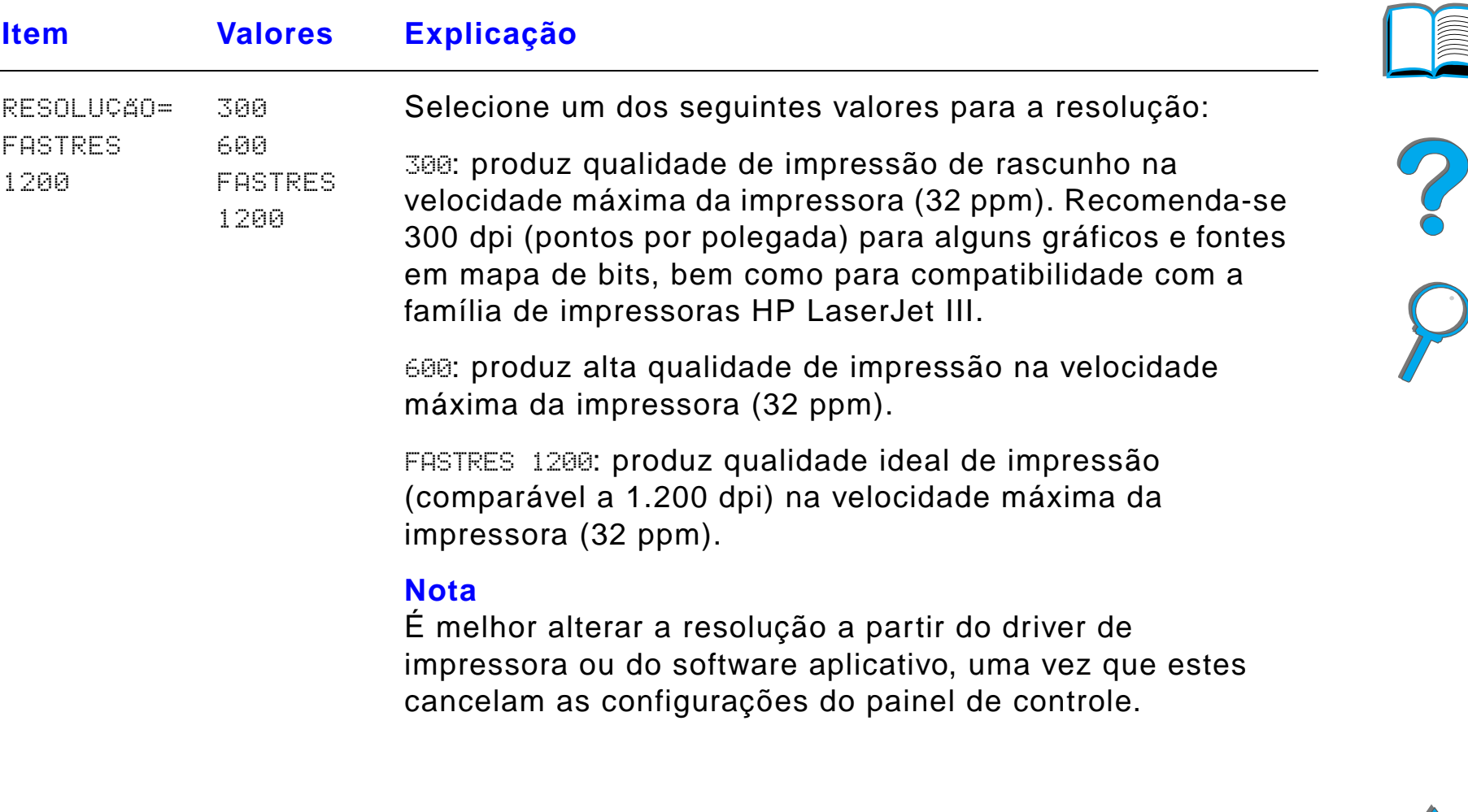

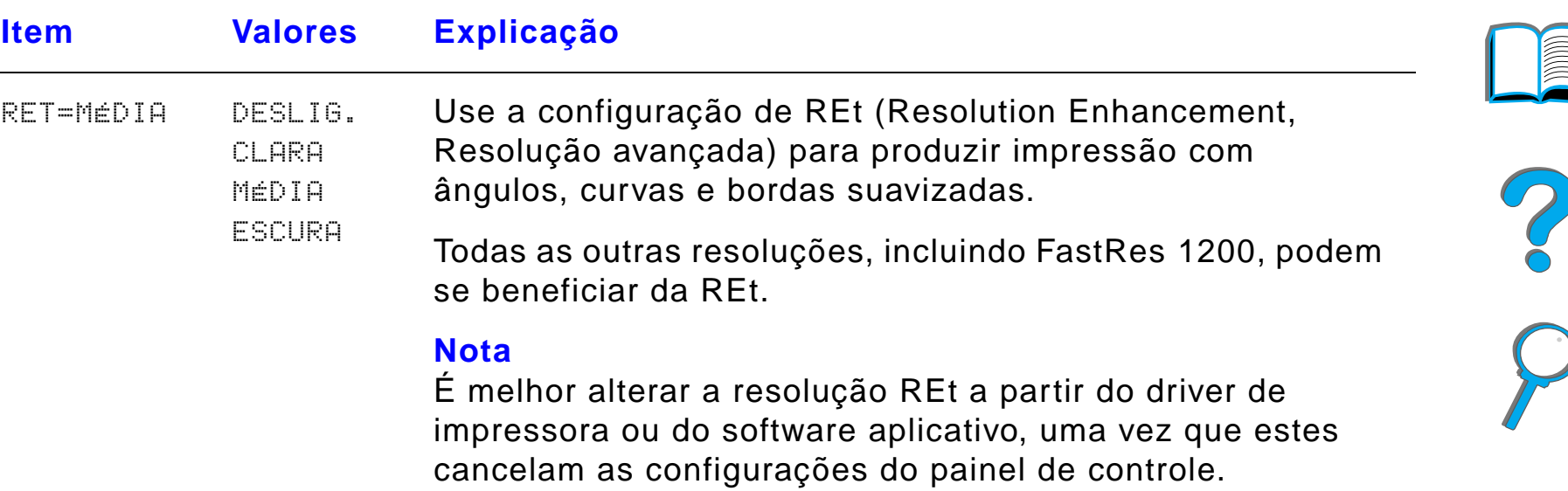

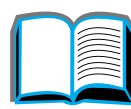

*Menu Qualidade de impressão*

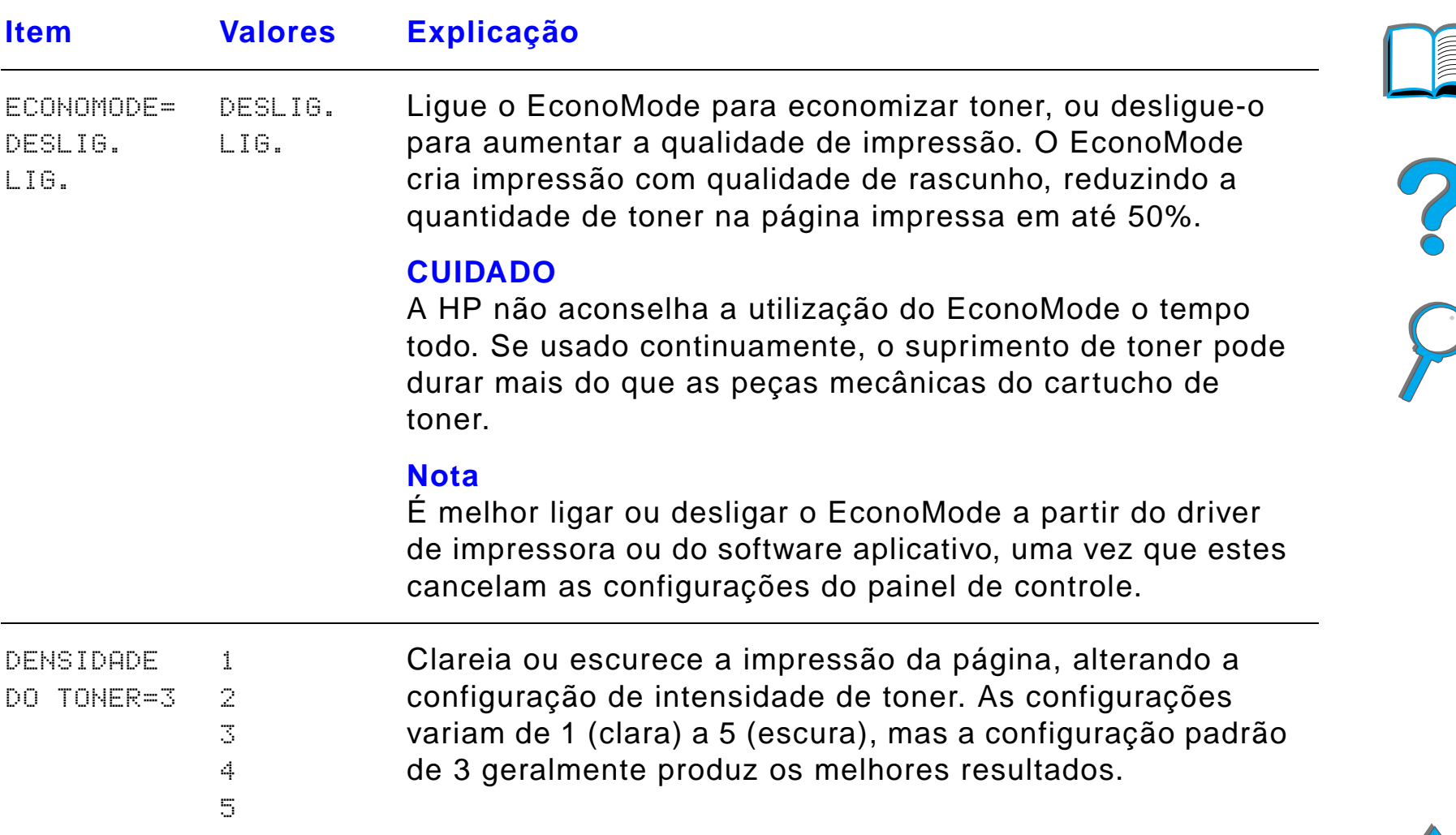

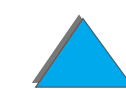

**CONTROL** 

*Menu Qualidade de impressão*

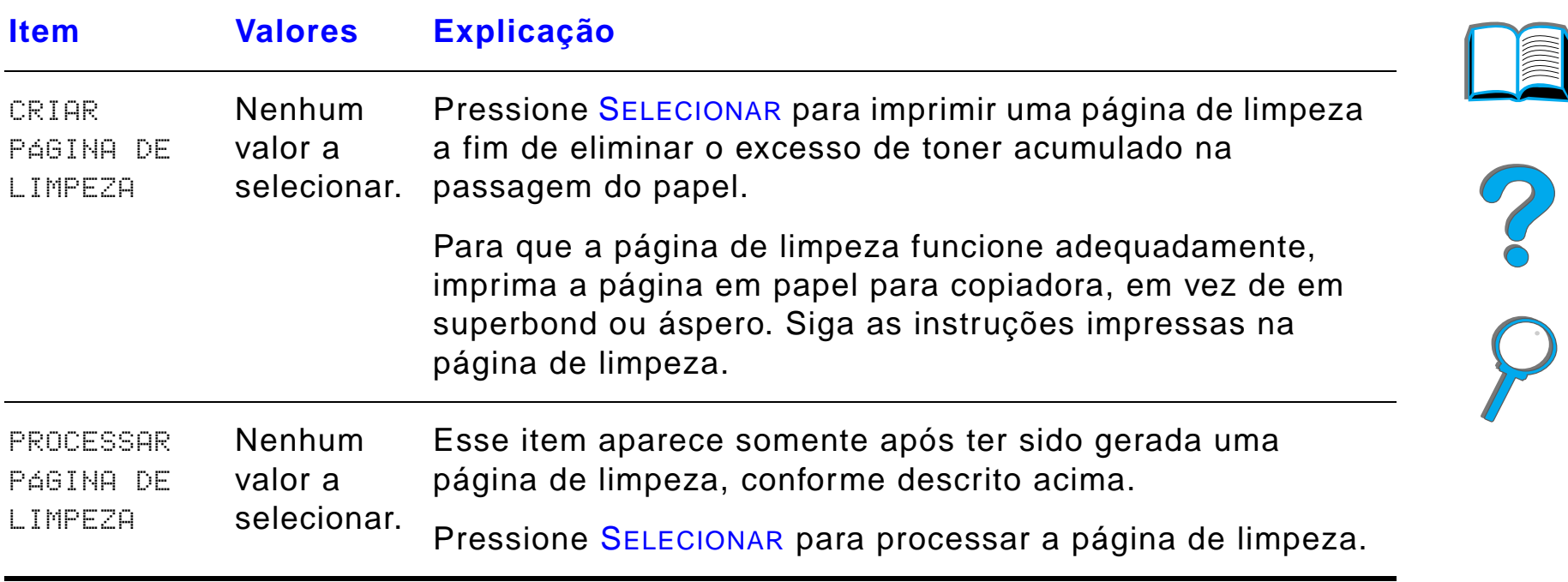

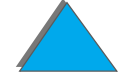

*Menu Qualidade de impressão*

## *Menu Impressão*

Alguns itens nesse menu podem ser acessados de um software aplicativo ou a partir do driver de impressora (se o driver adequado estiver instalado). As configurações feitas no driver de impressora e no software aplicativo cancelam aquelas do painel de controle. Para obter mais informações, consulte a página [151](#page-150-0).

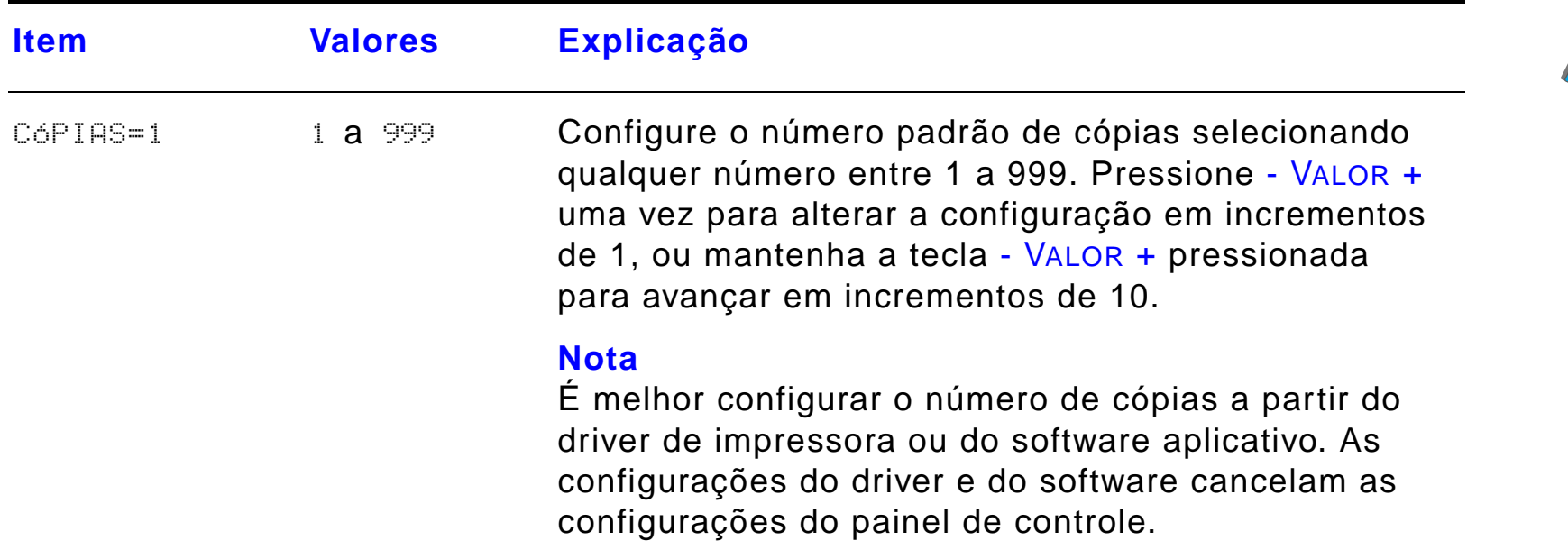

?

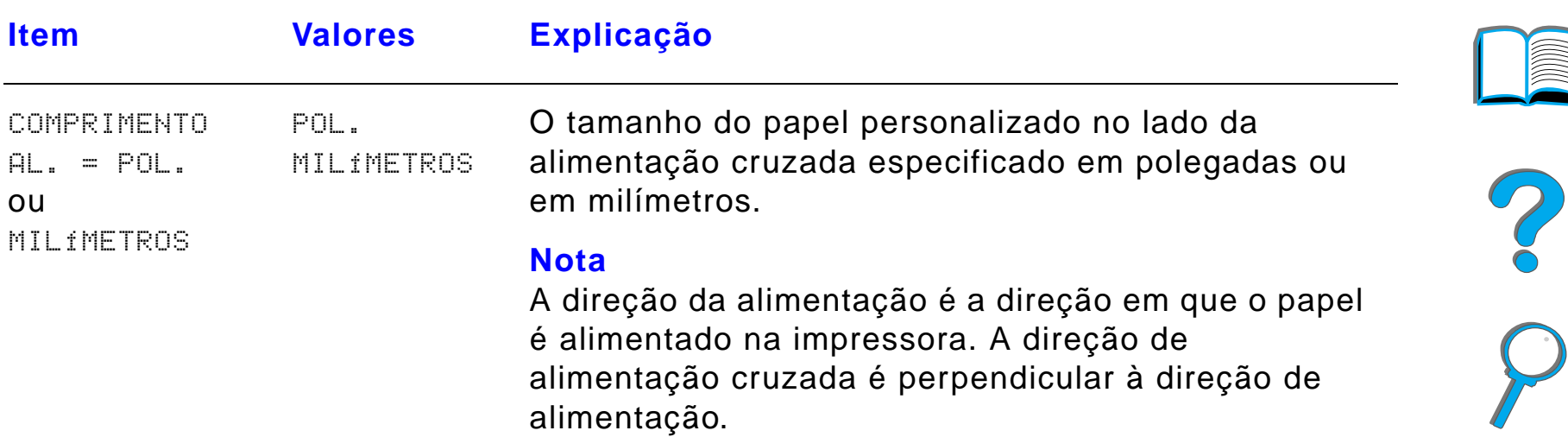

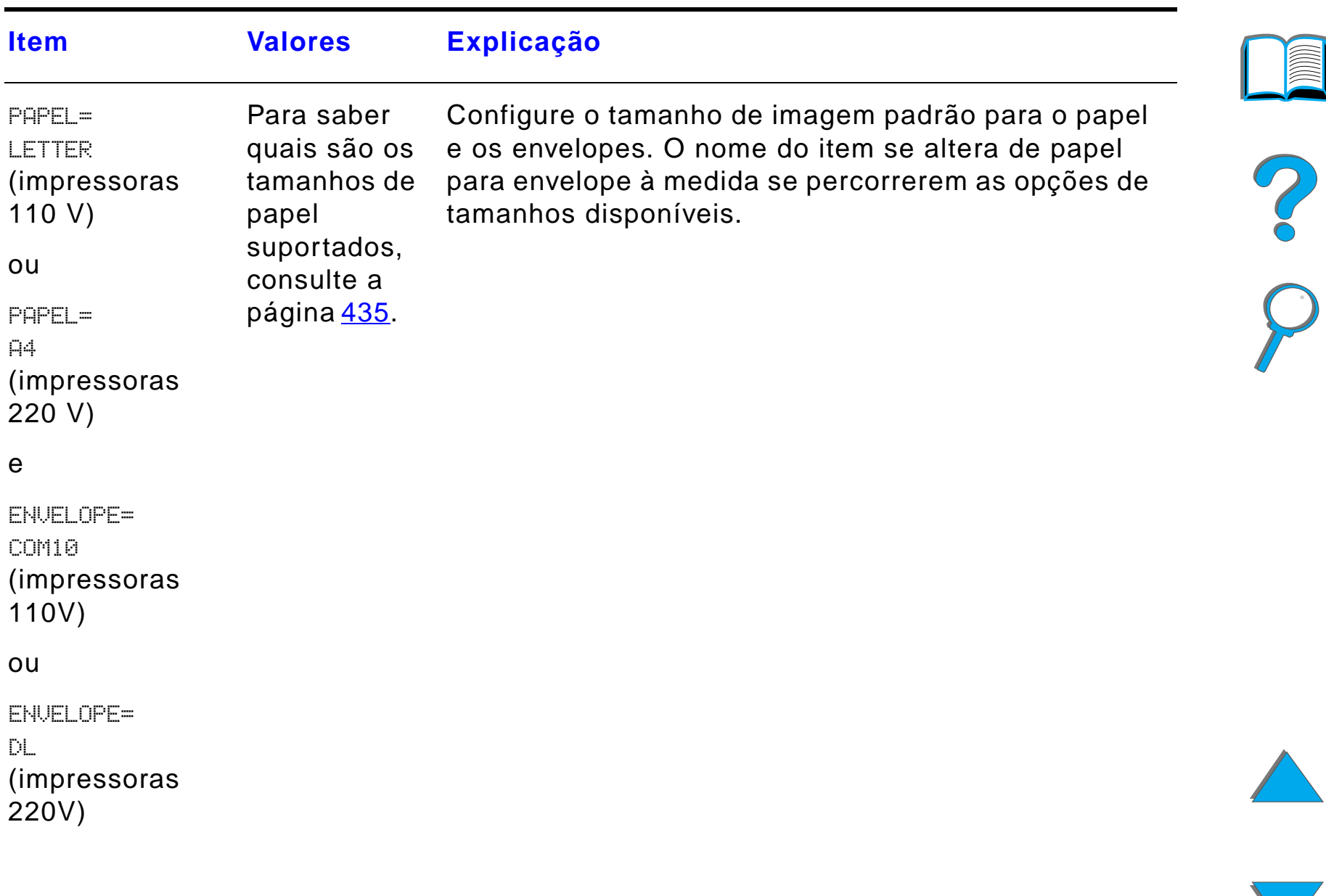

*Menu Impressão*

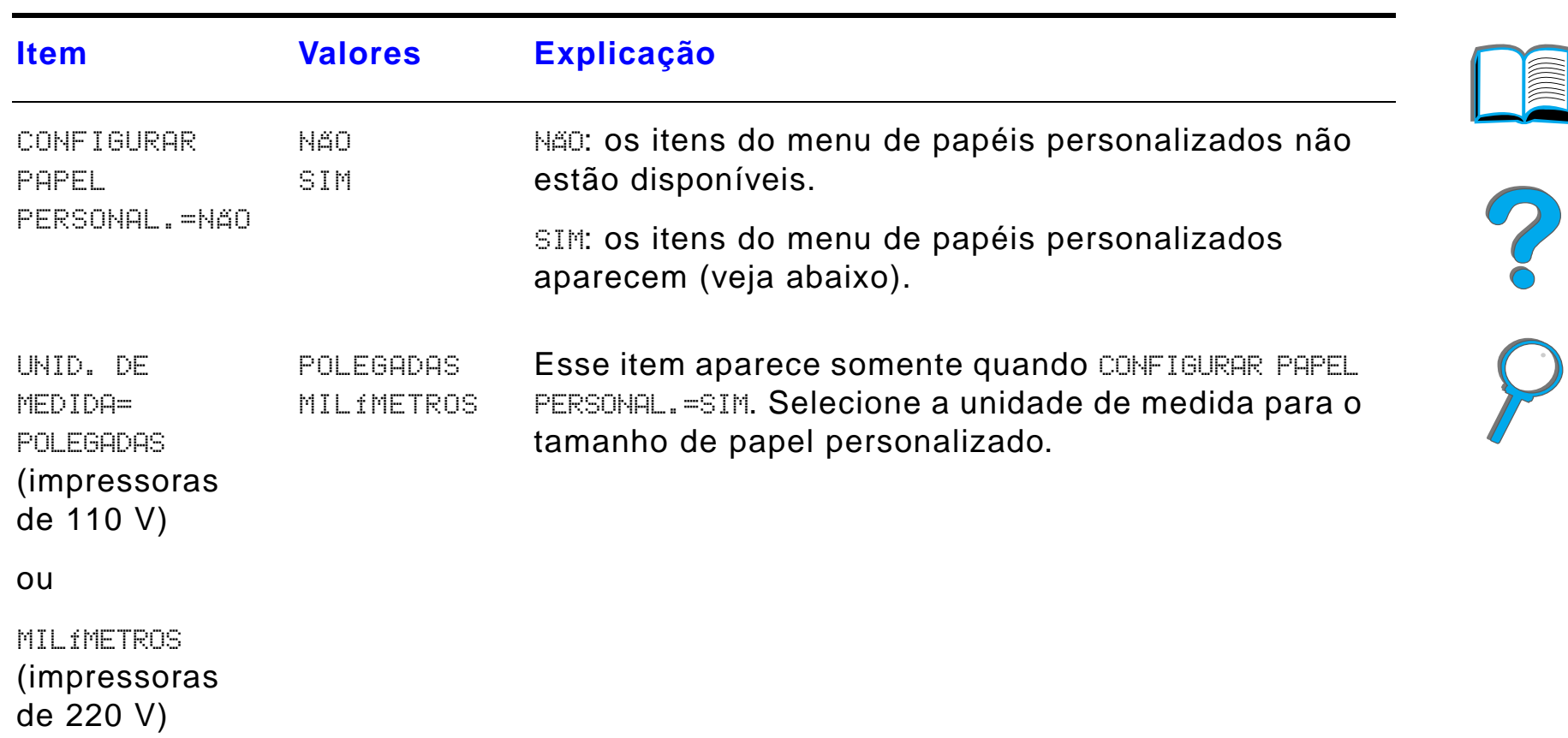

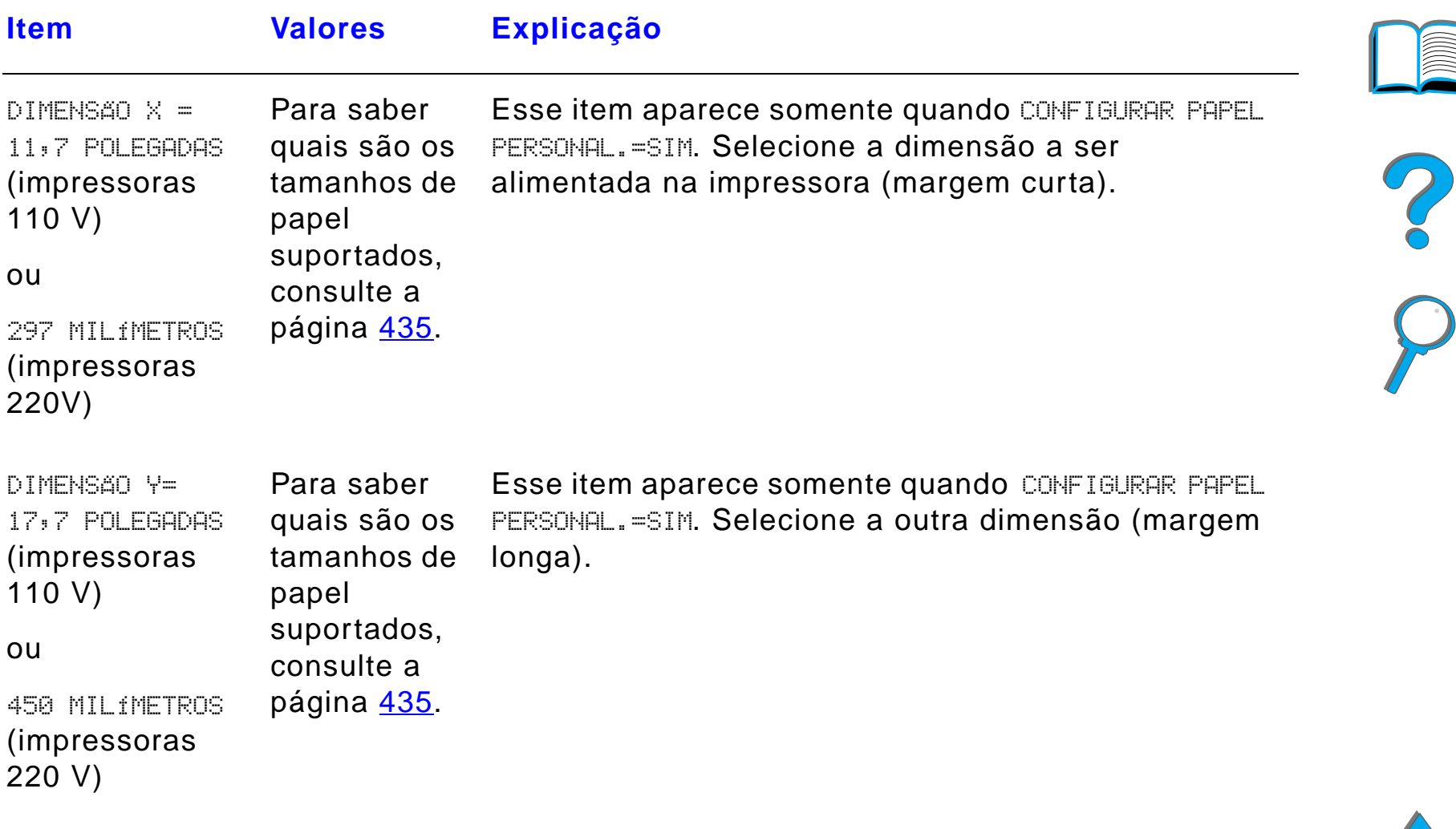

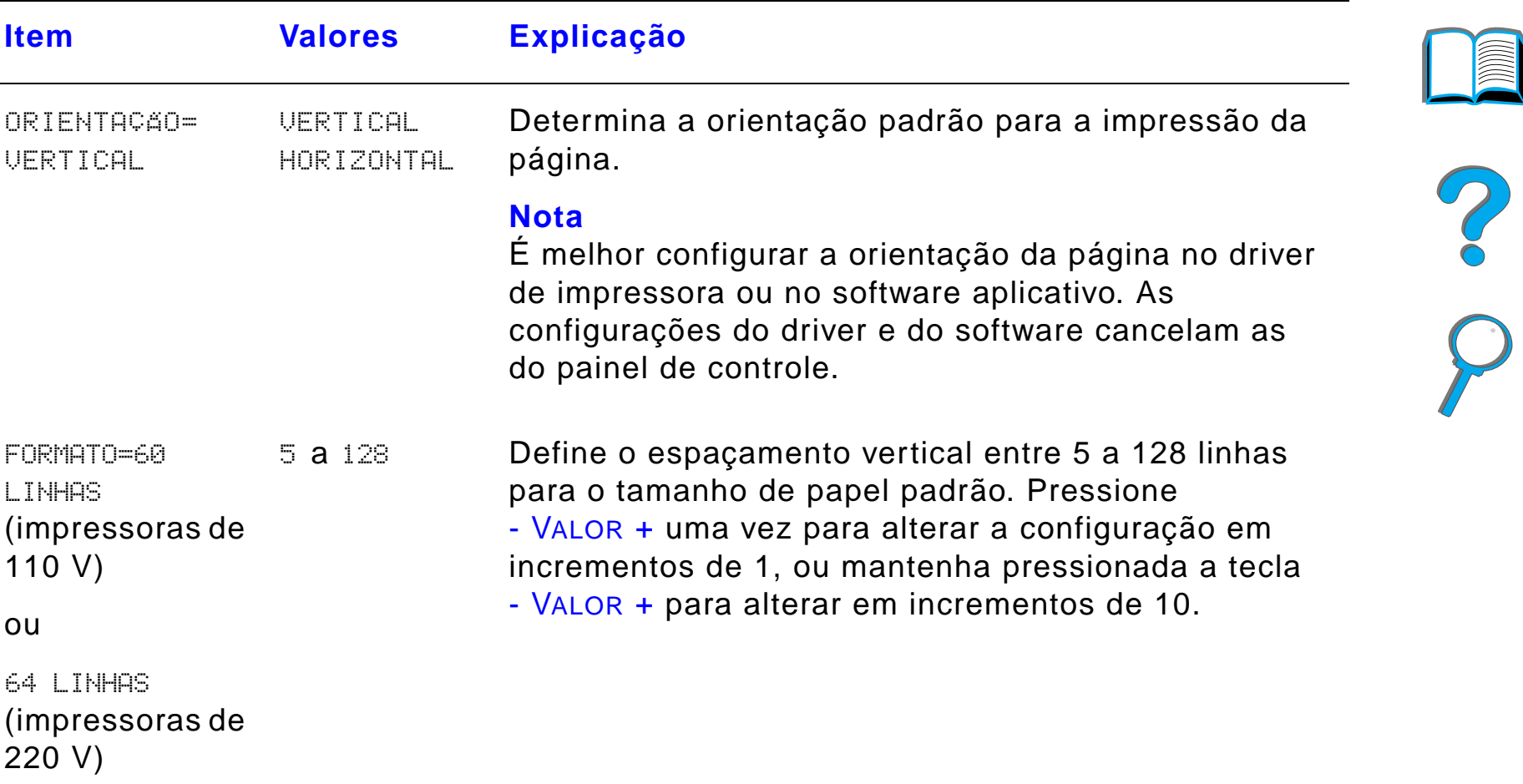

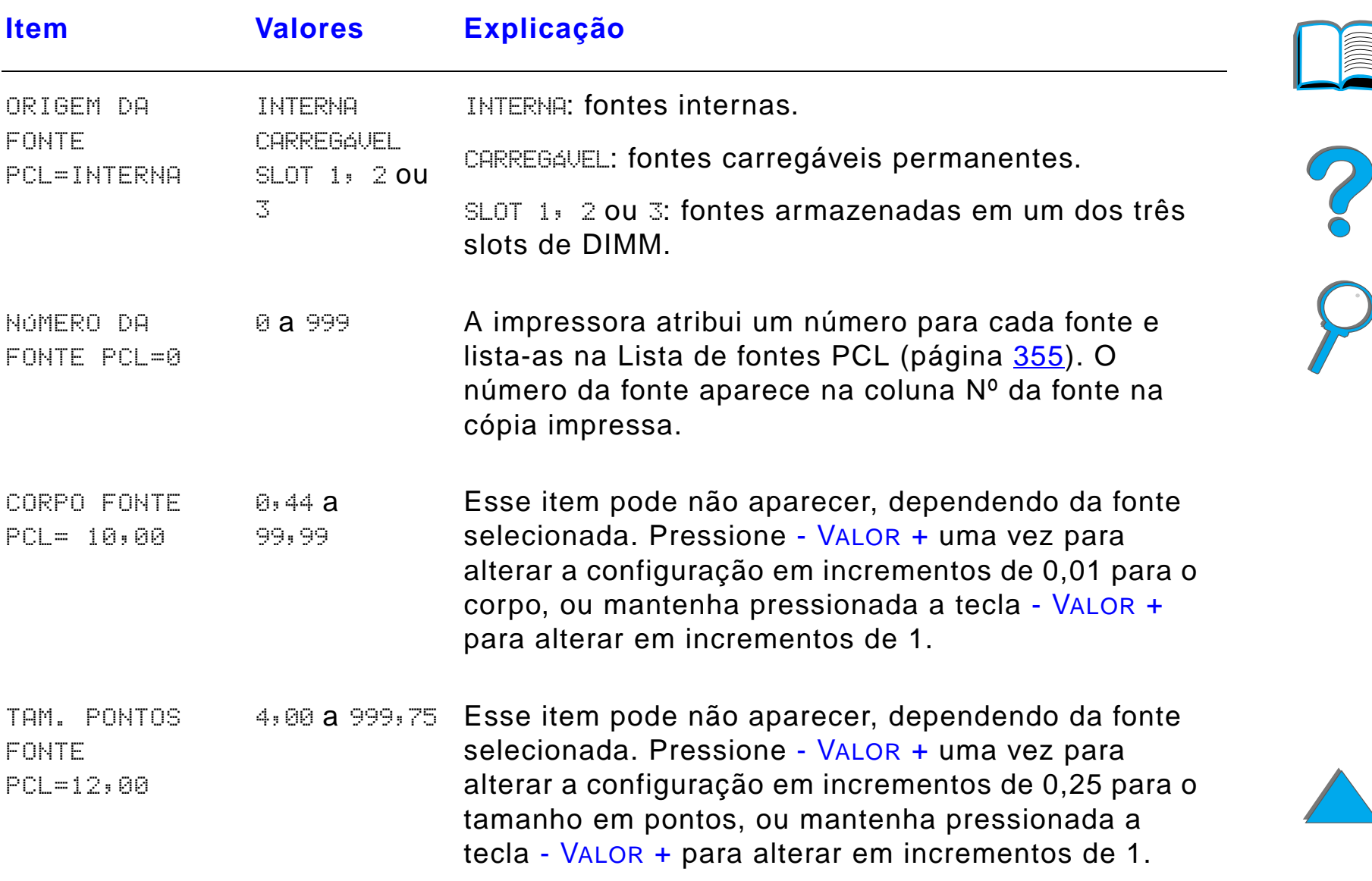

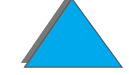

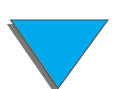

*Menu Impressão*

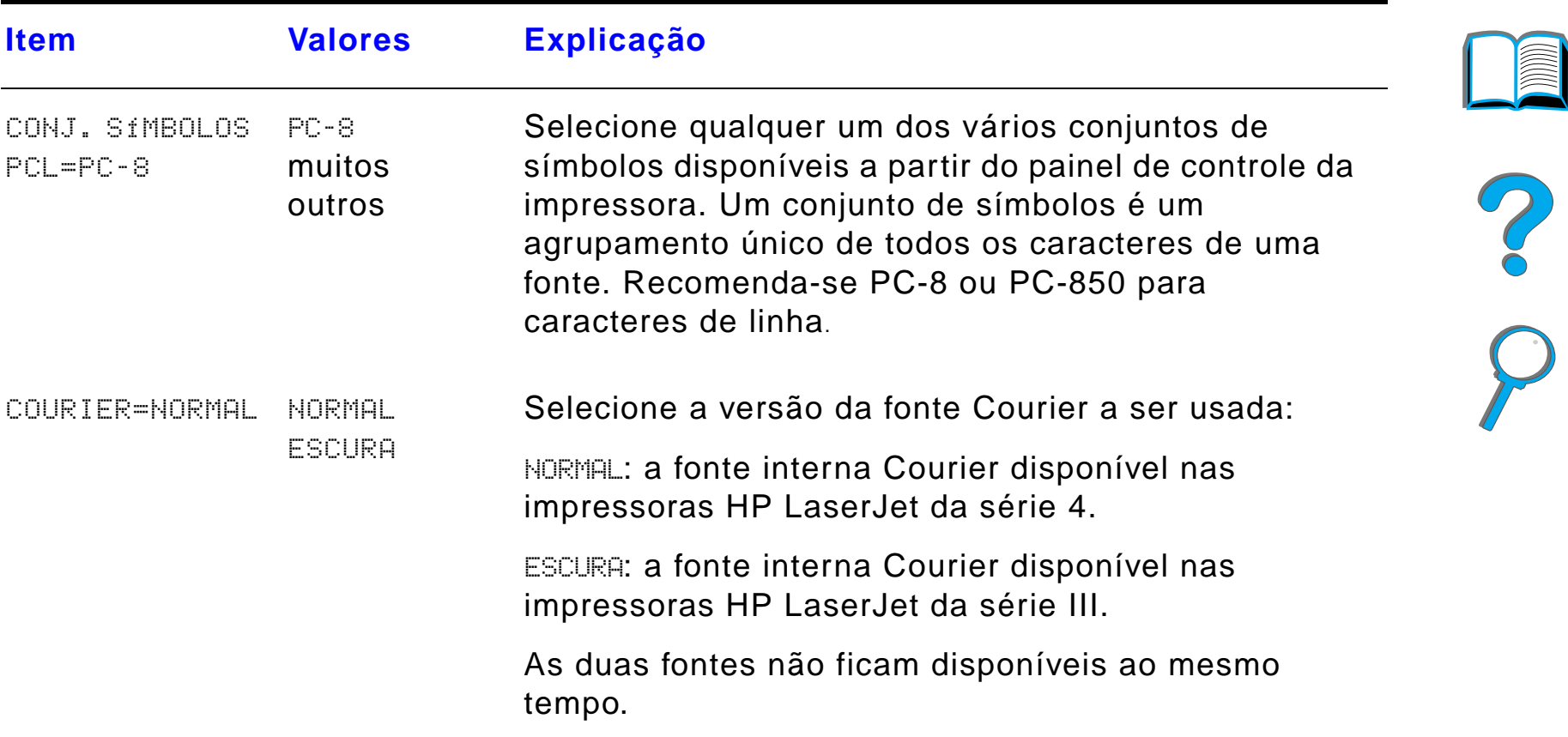

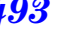

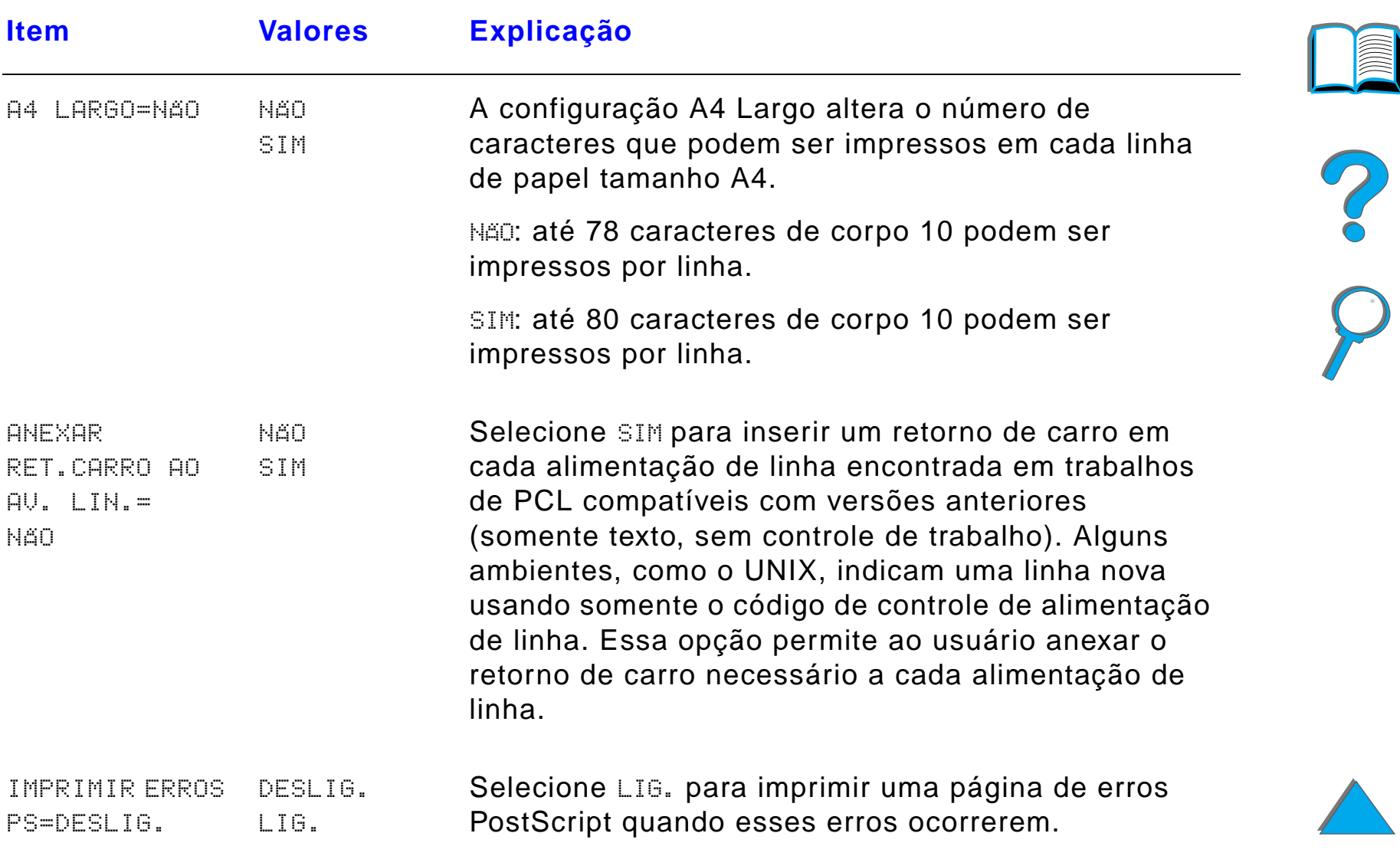

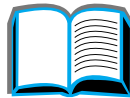

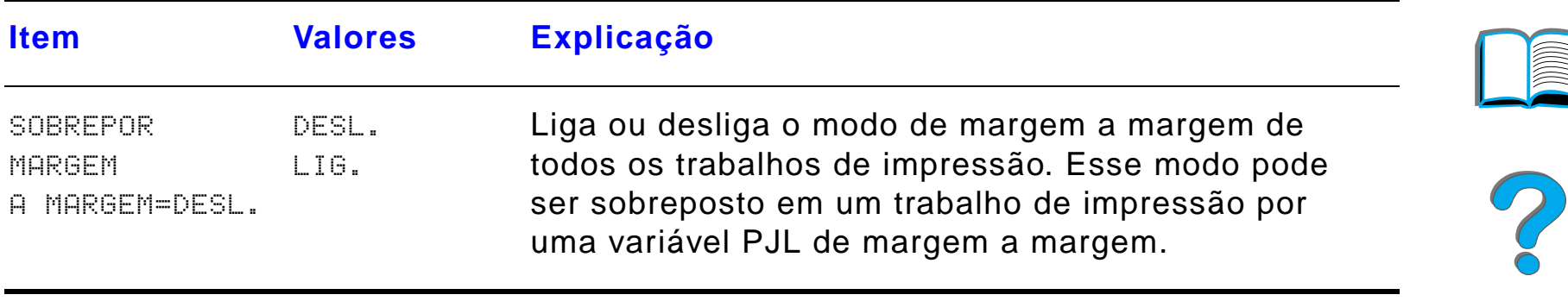

## *Menu Configuração*

Os itens desse menu afetam o comportamento da impressora. Configure a impressora de acordo com suas necessidades de impressão.

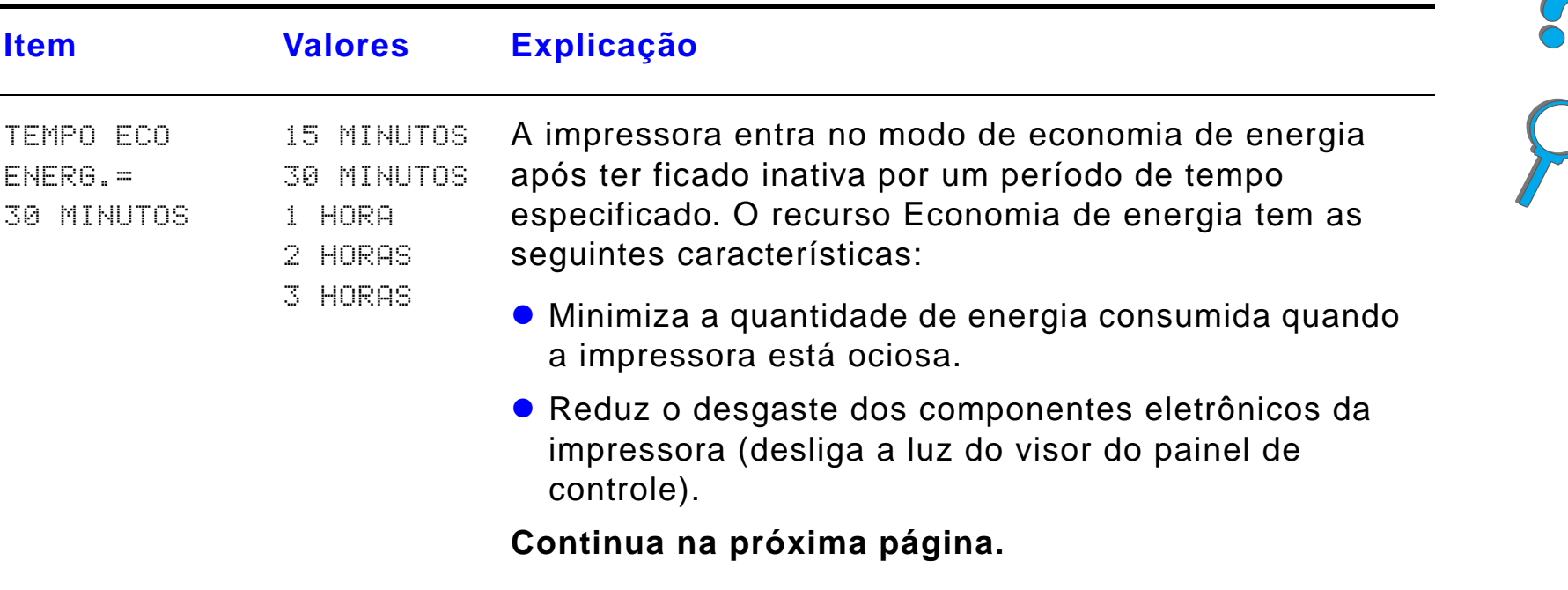

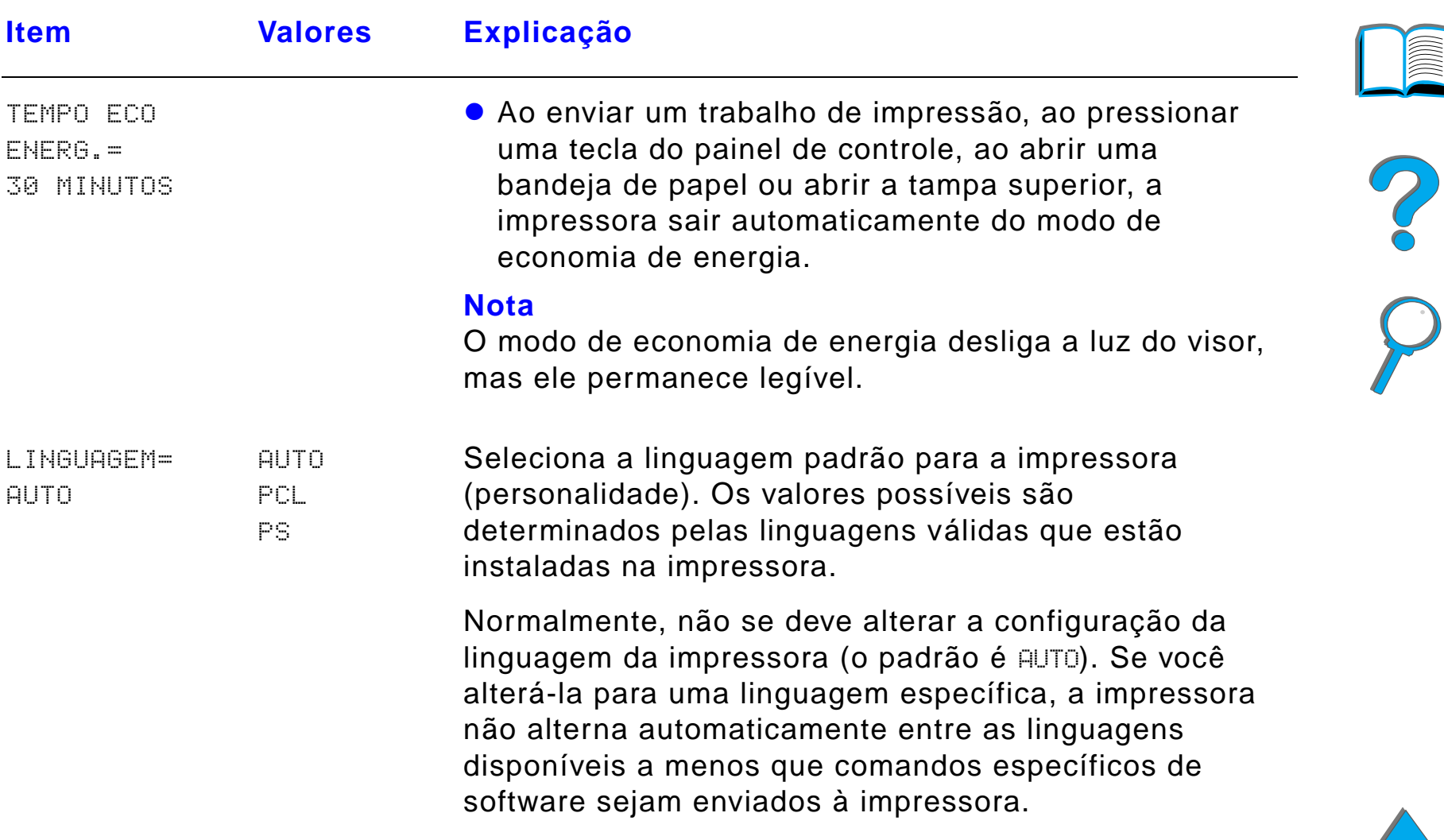

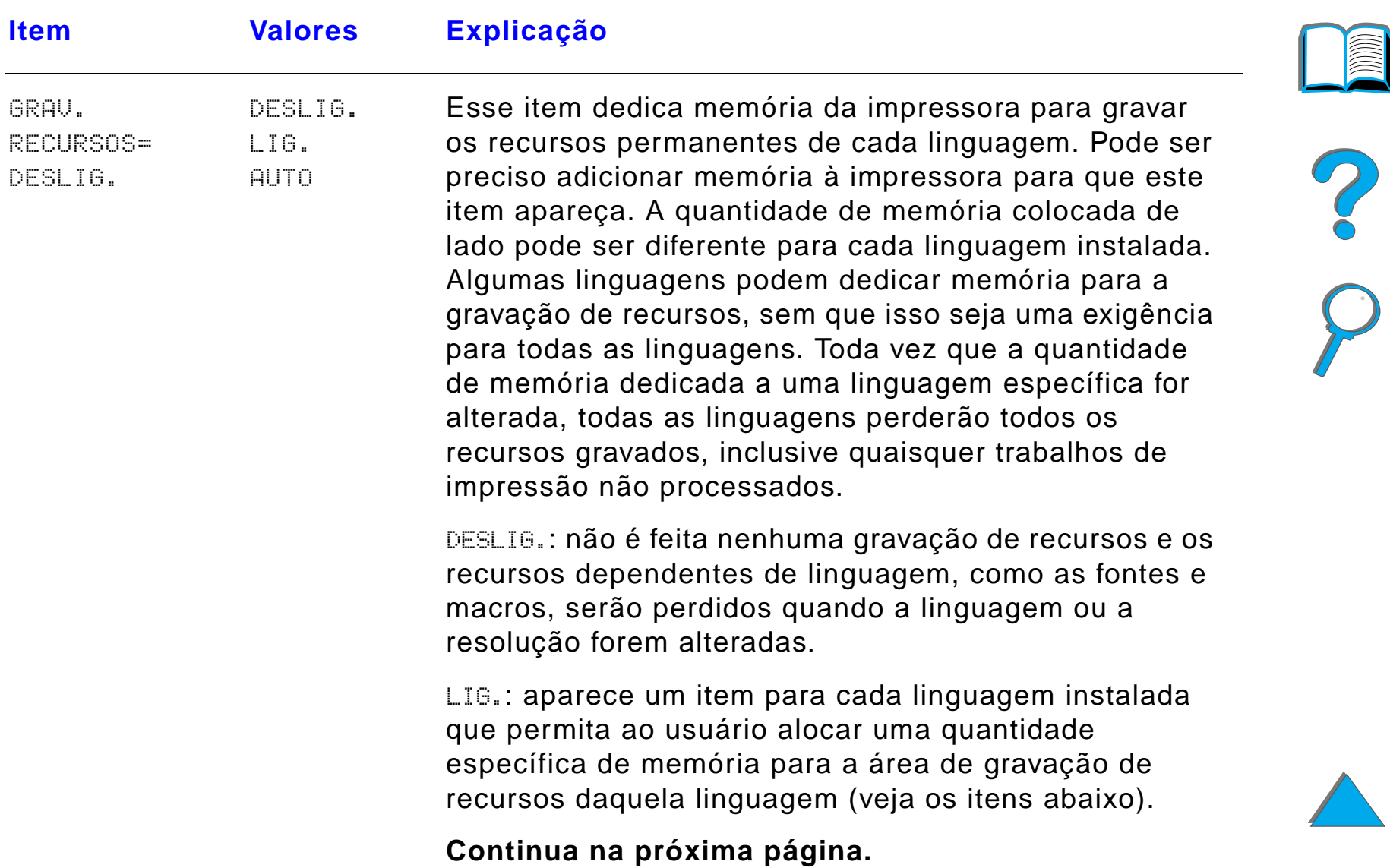

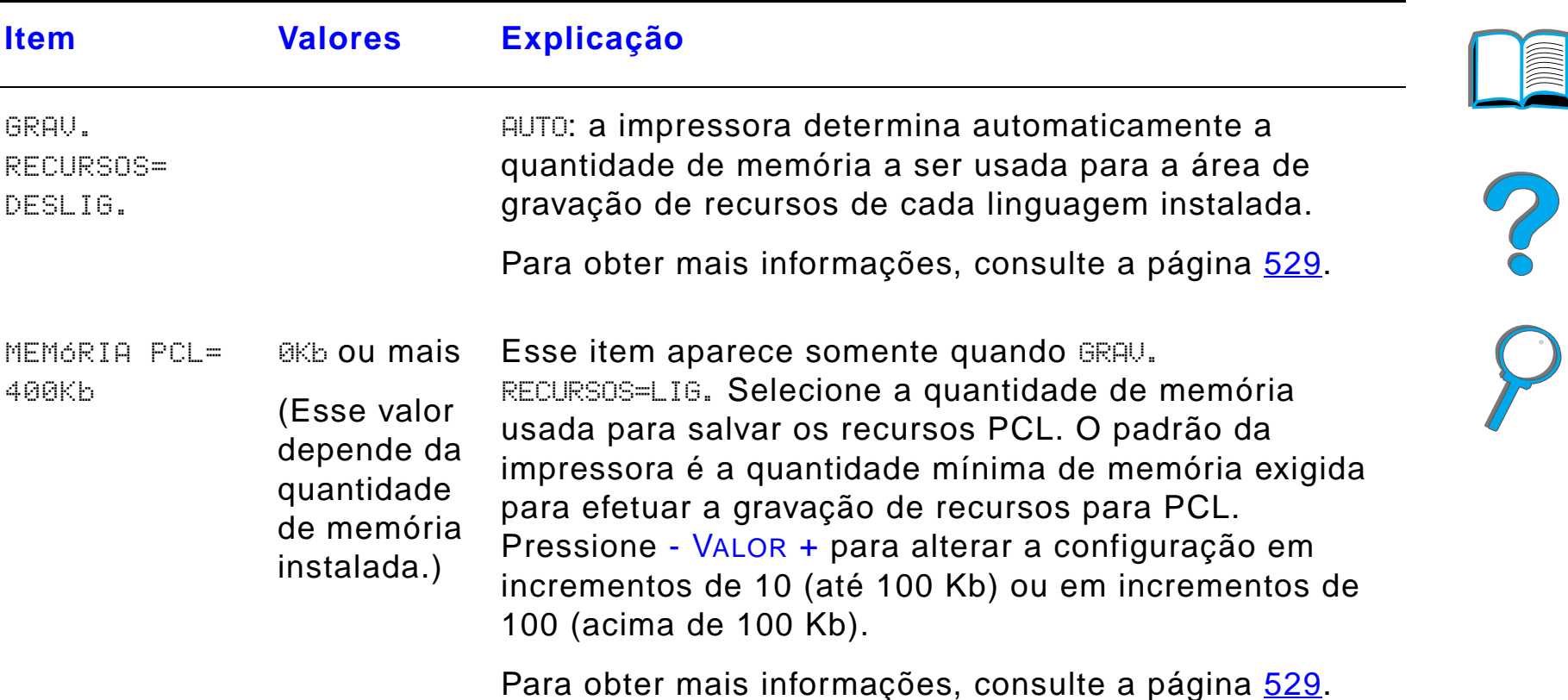

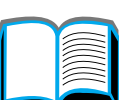

*Menu Configuração*

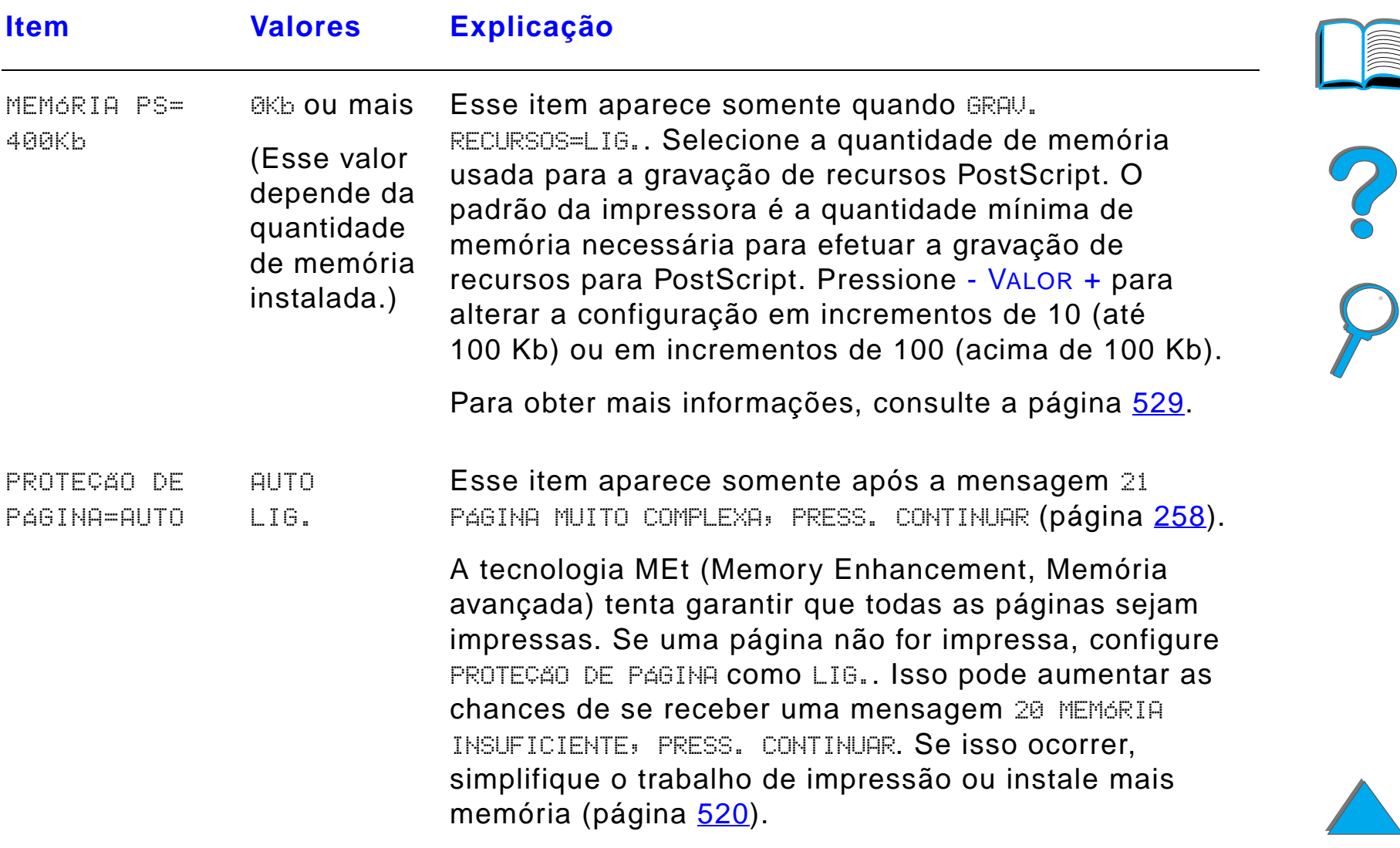

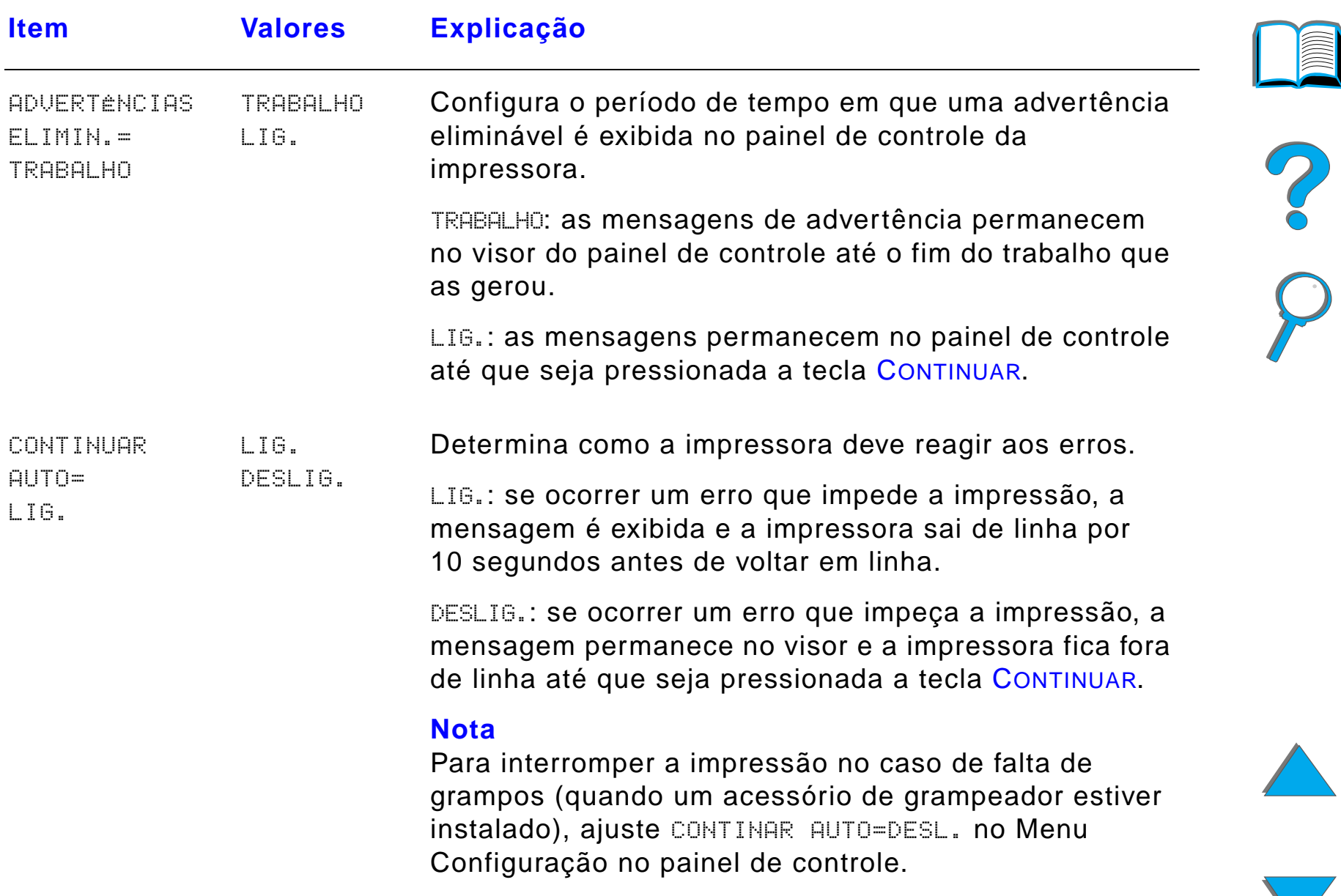

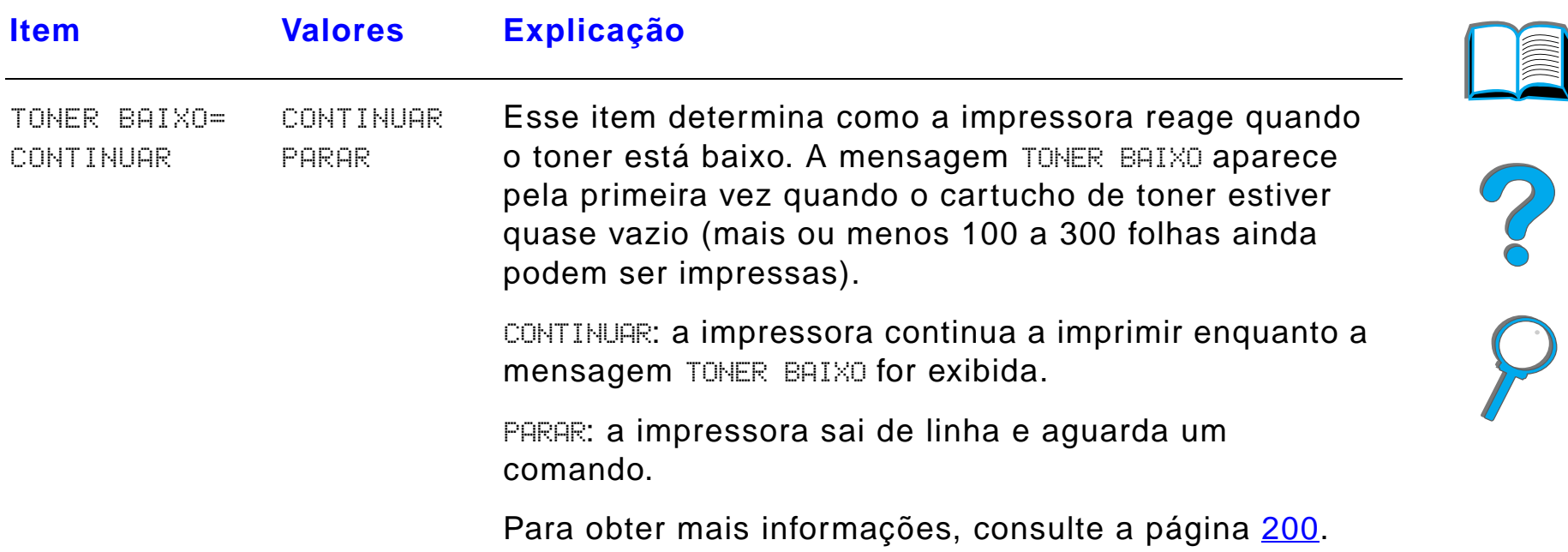

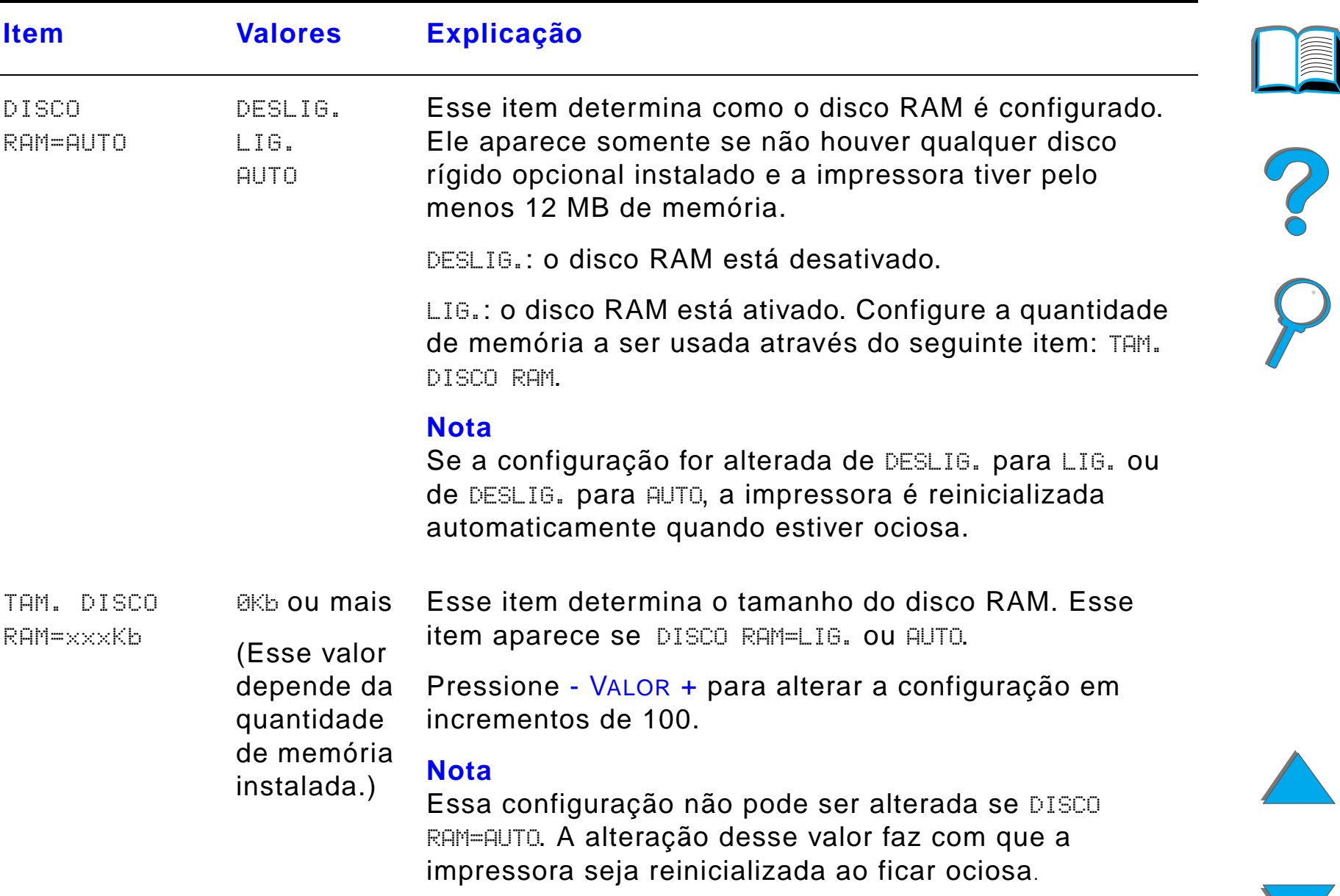

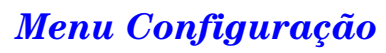

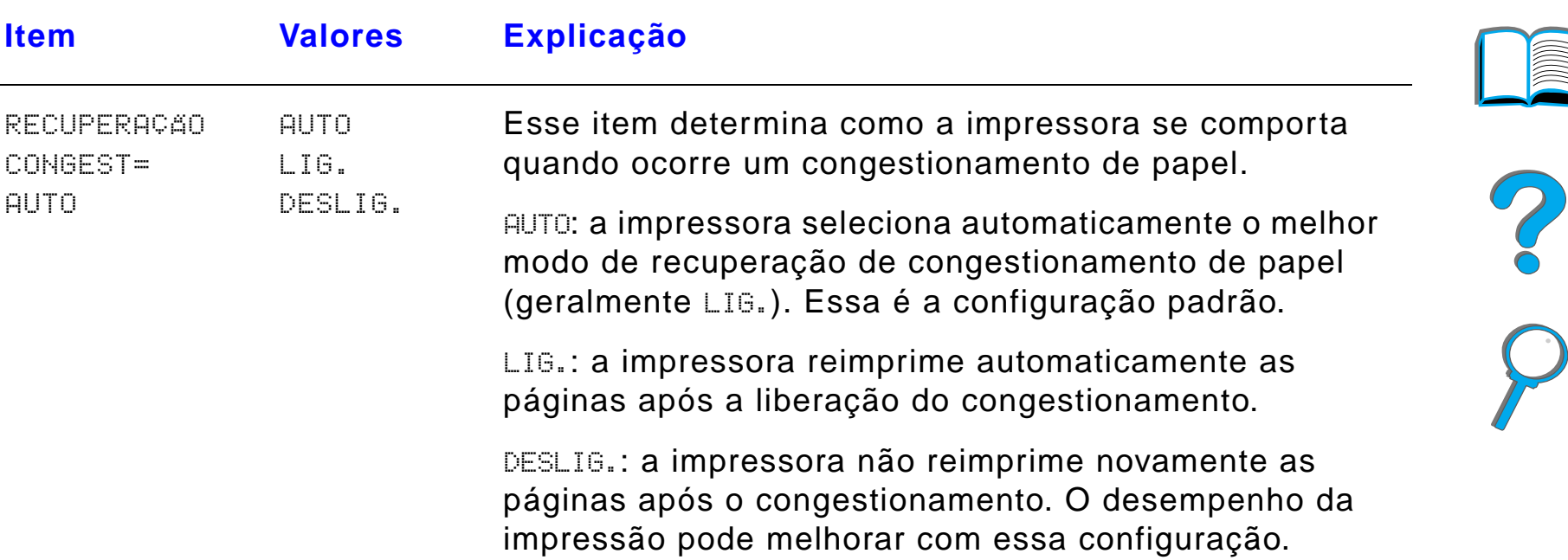

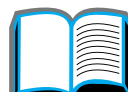

*Menu Configuração*
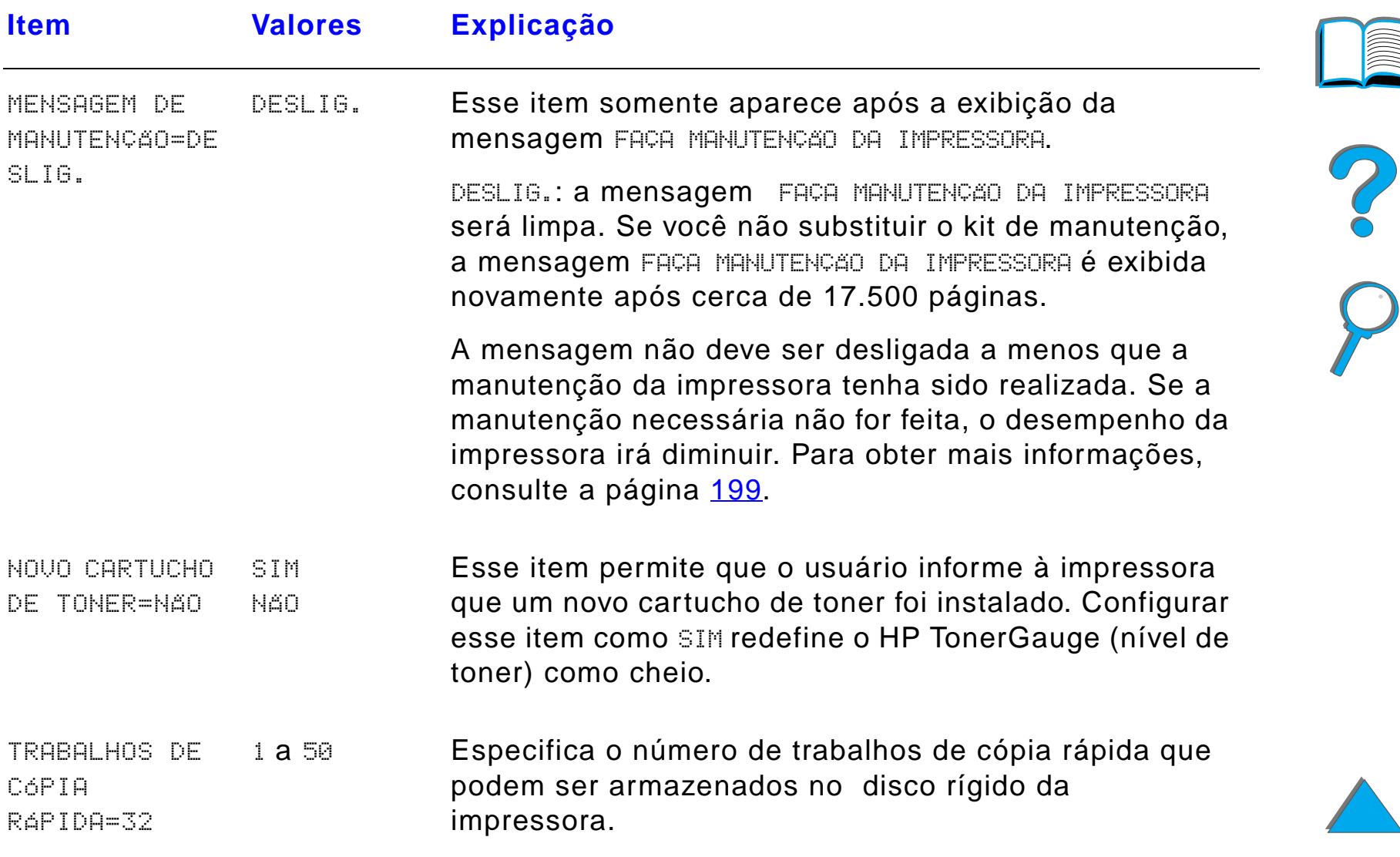

*Menu Configuração*

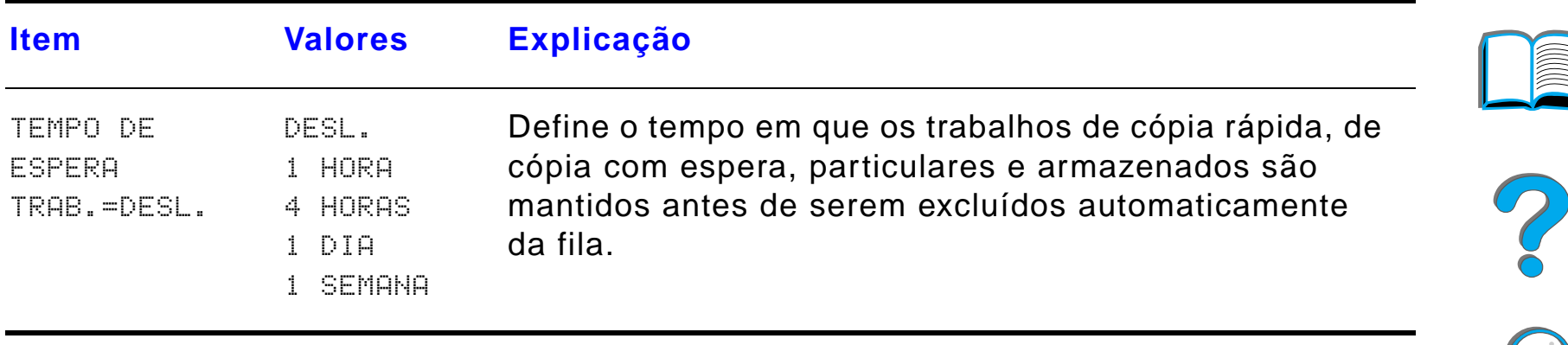

 $\overline{\phantom{0}}$ 

 $\overline{\smash{\bigcup}}$ 

# *Configuração do menu MBM*

Esse menu define o modo de operação para o escaninho de mesa com 7 compartimentos, escaninho de 8 compartimentos ou escaninho de 5 compartimentos com grampeador.

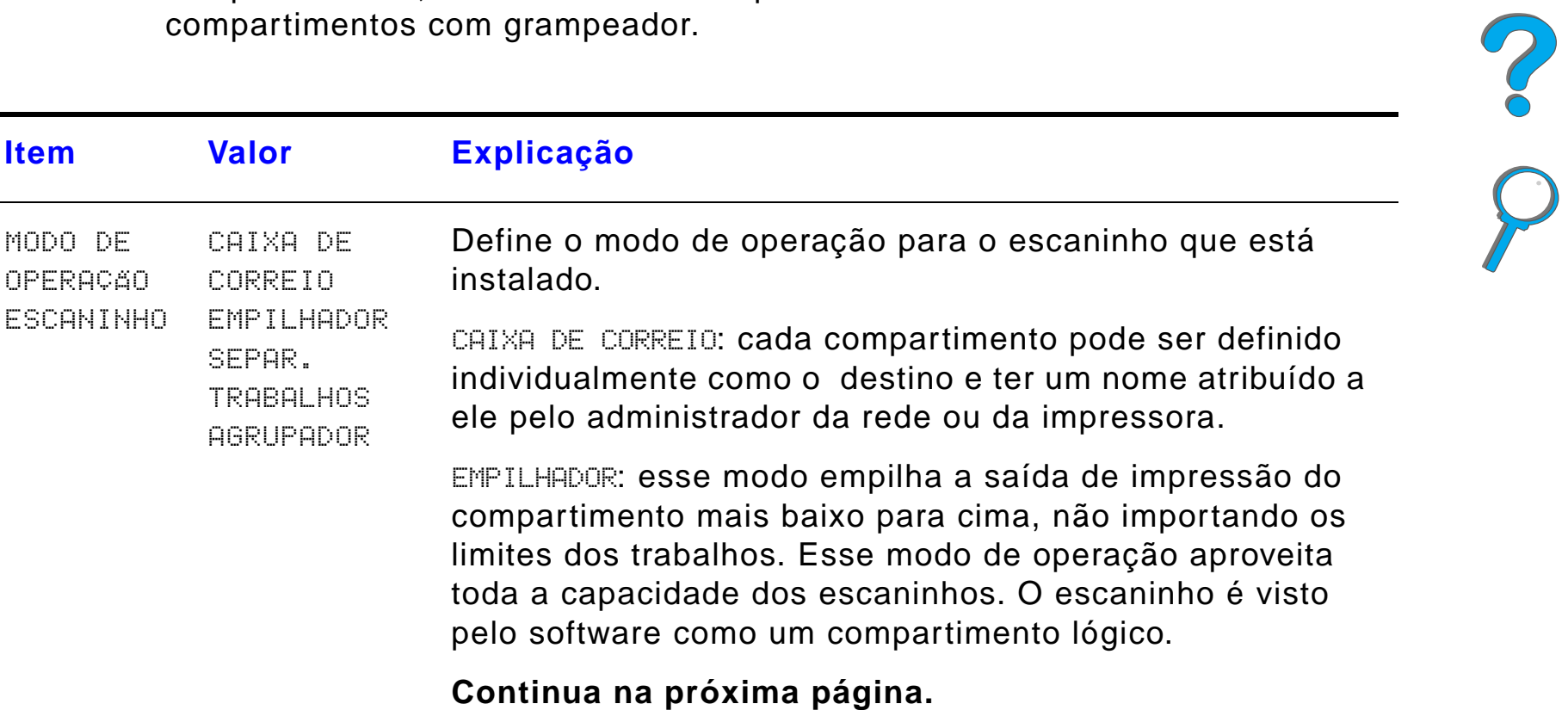

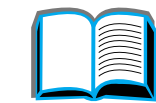

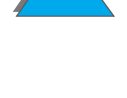

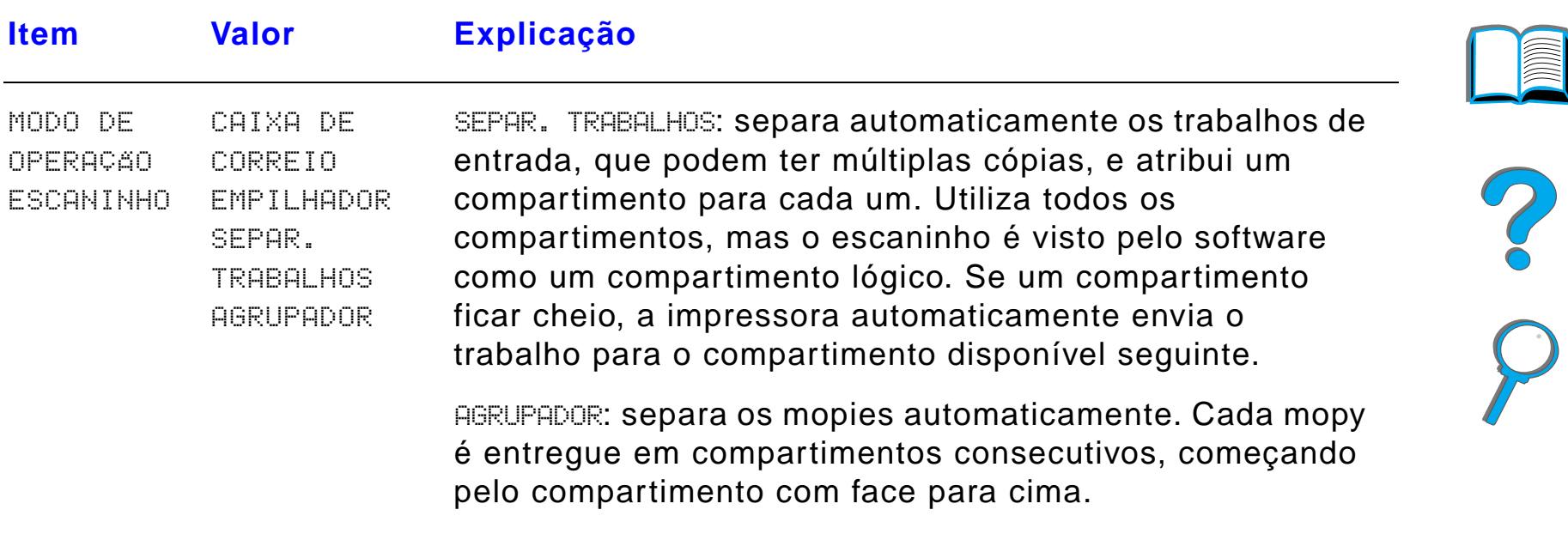

# <span id="page-508-0"></span>*Menu E/S*

Os itens do menu E/S (entrada/saída) afetam a comunicação entre a impressora e o computador.

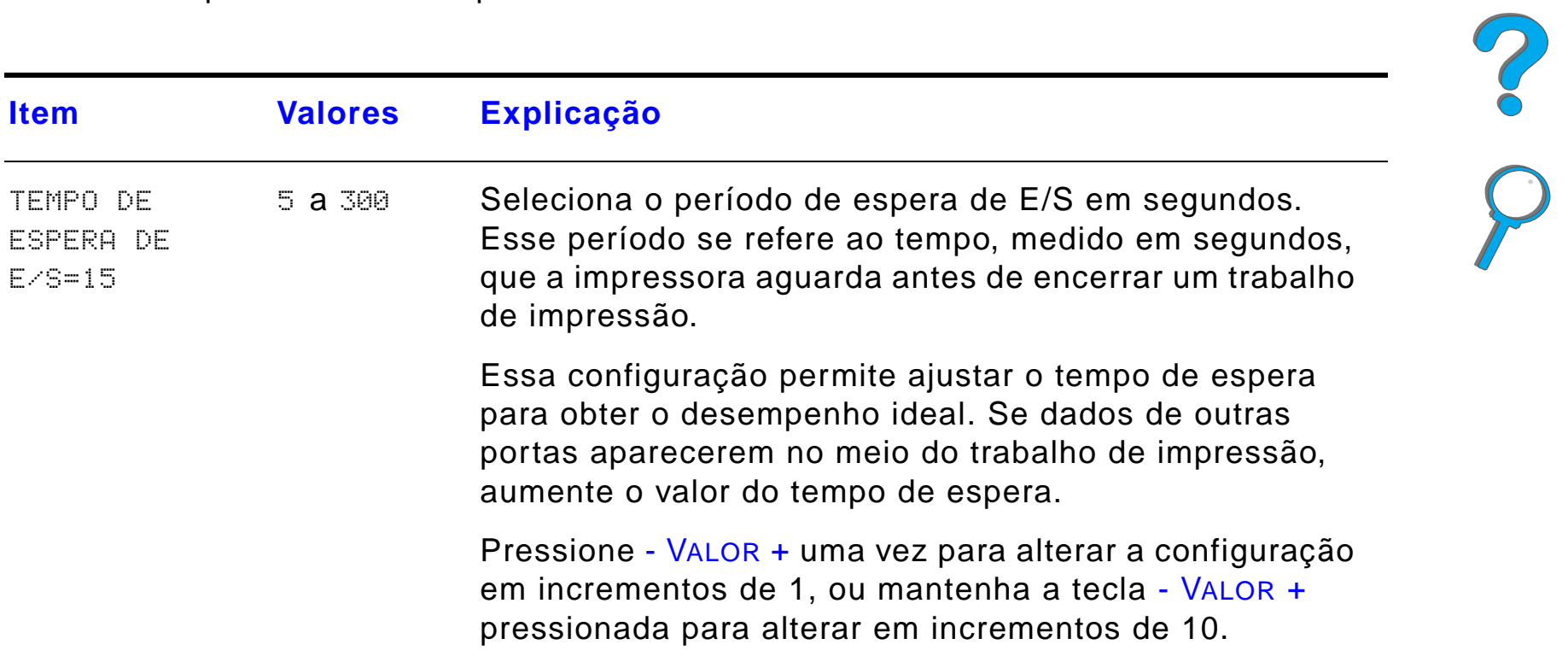

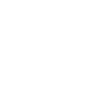

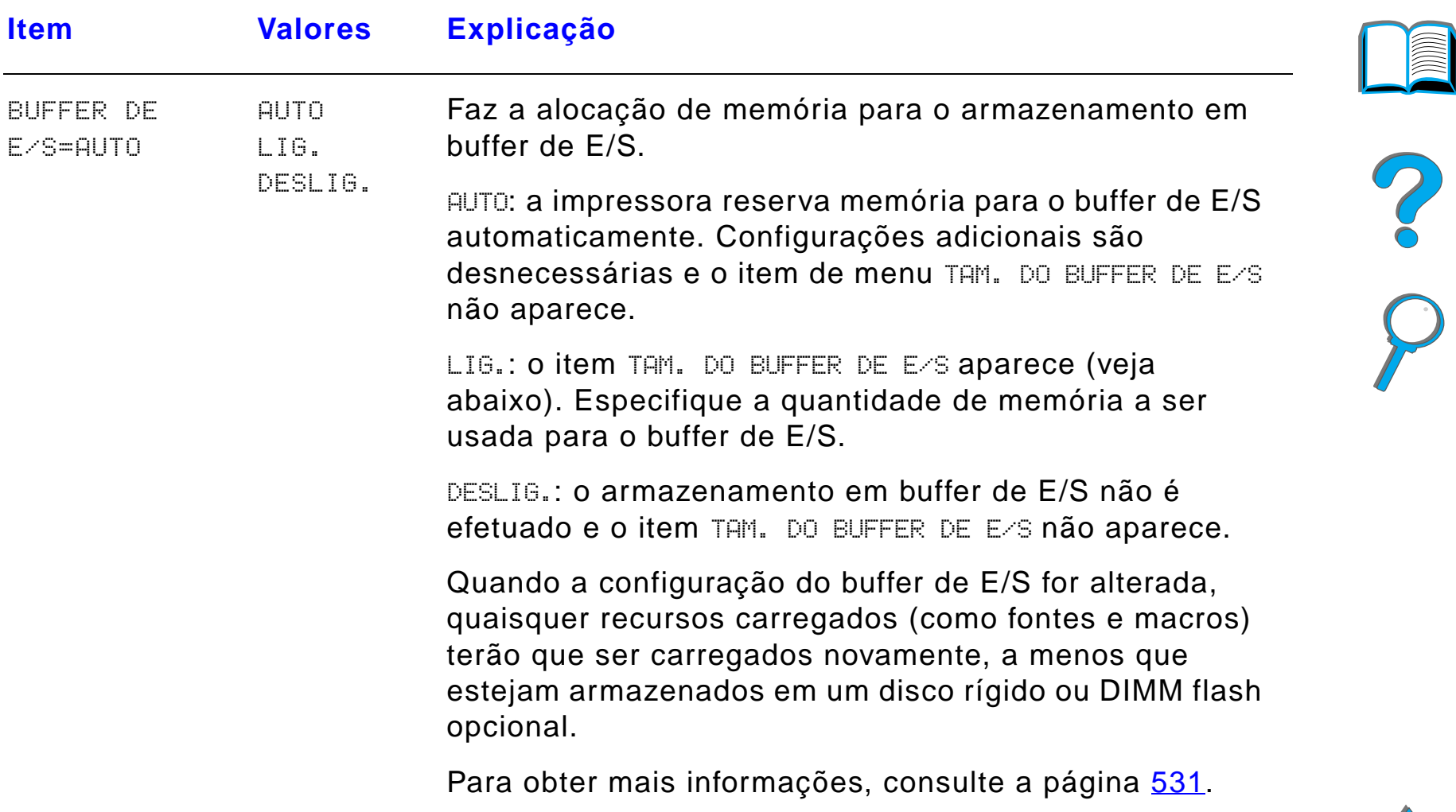

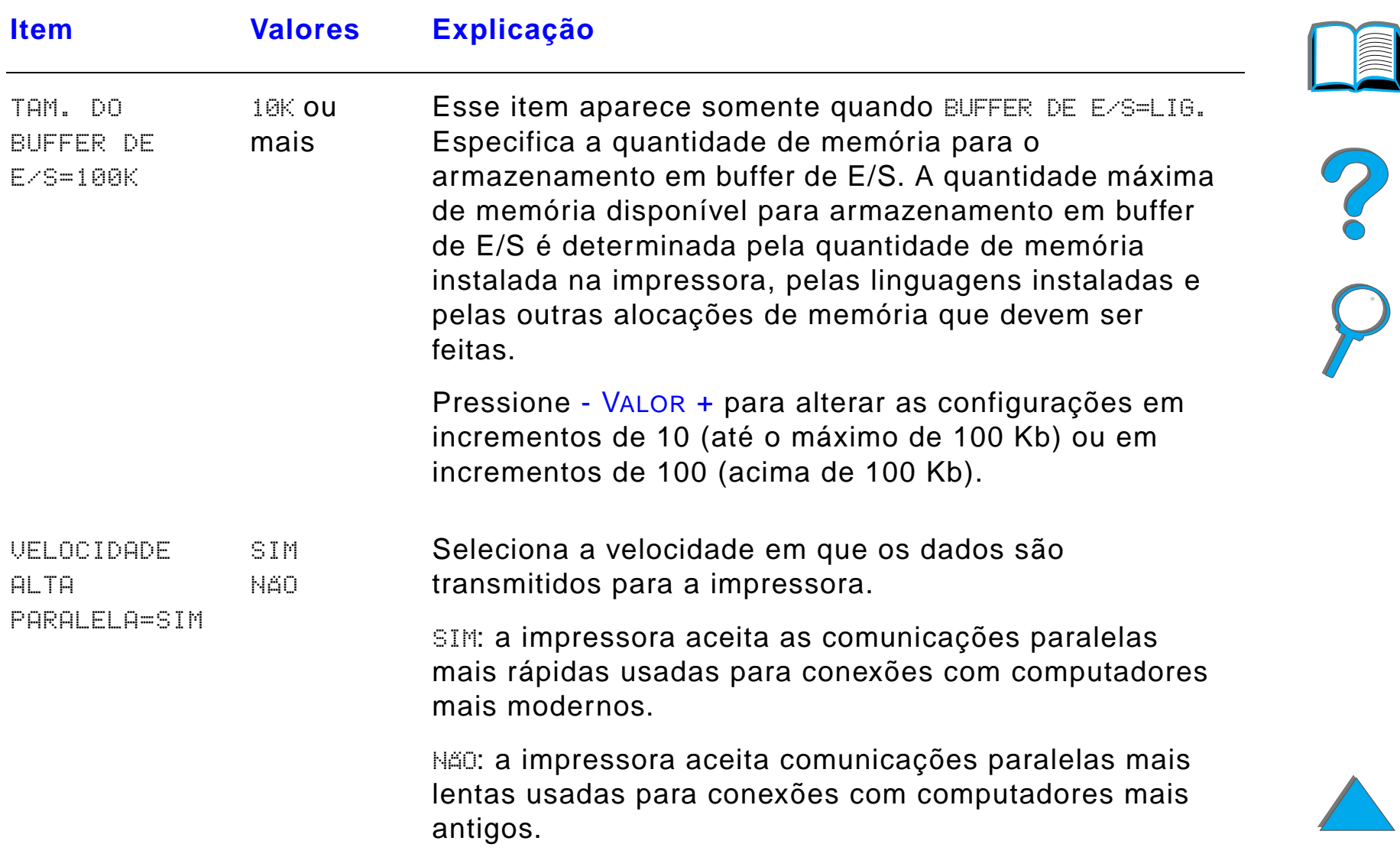

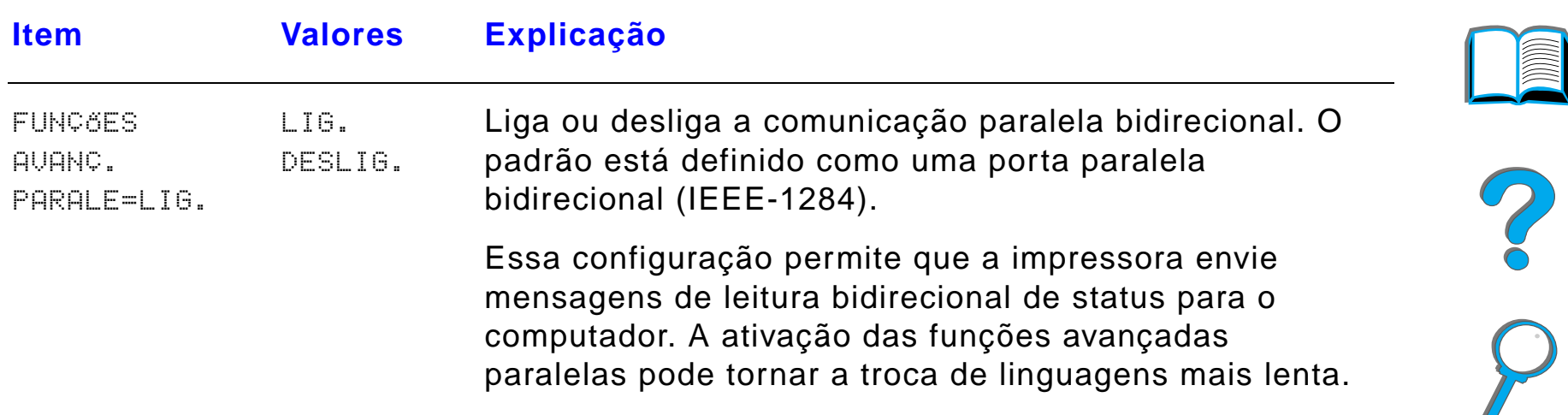

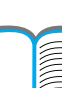

### *Menu EIO*

Os menus EIO dependem do acessório instalado no slot de EIO da impressora. Se a impressora tiver uma placa EIO para servidor de impressão HP JetDirect, é possível configurar parâmetros básicos de conexão em rede através do menu EIO.

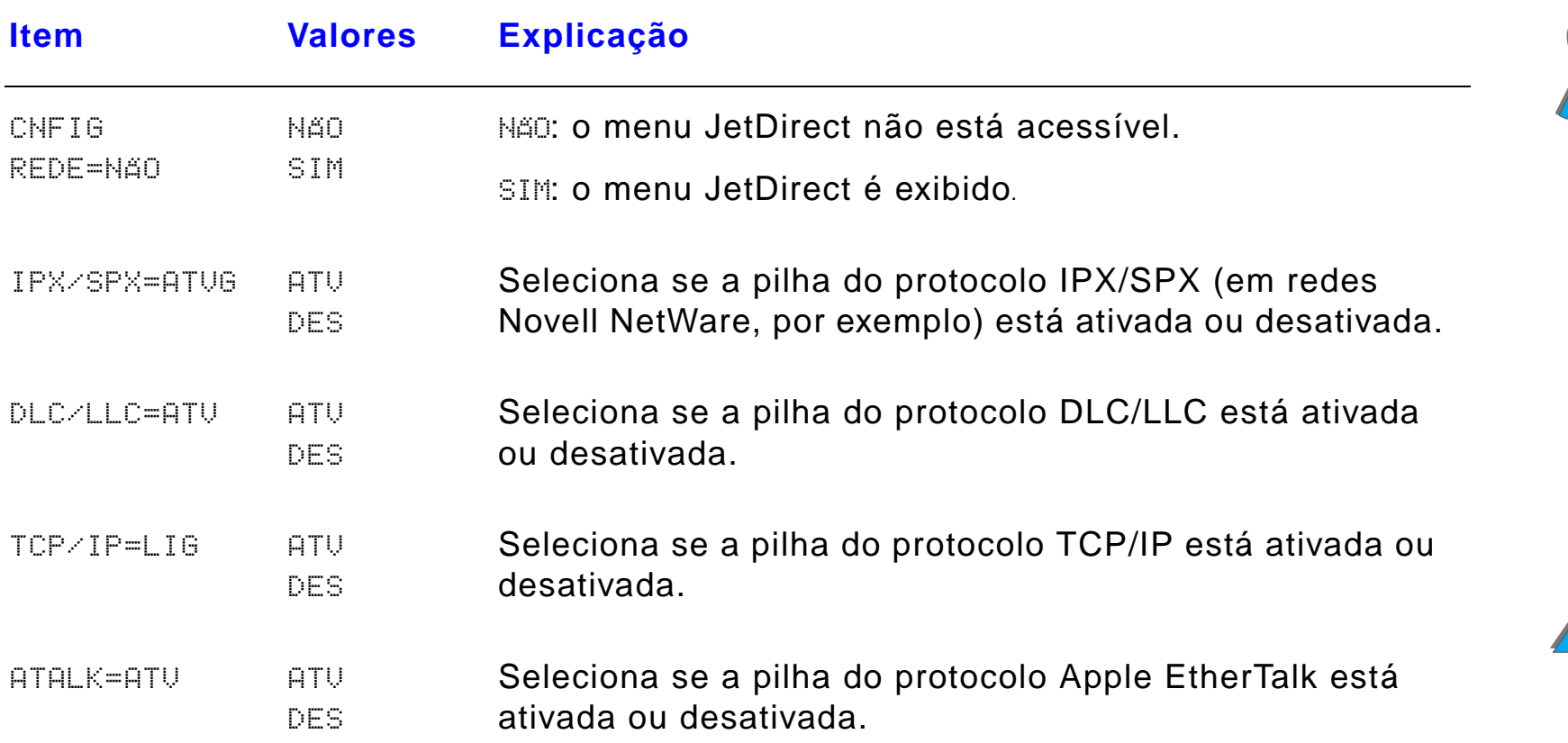

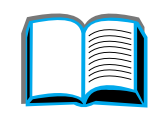

?

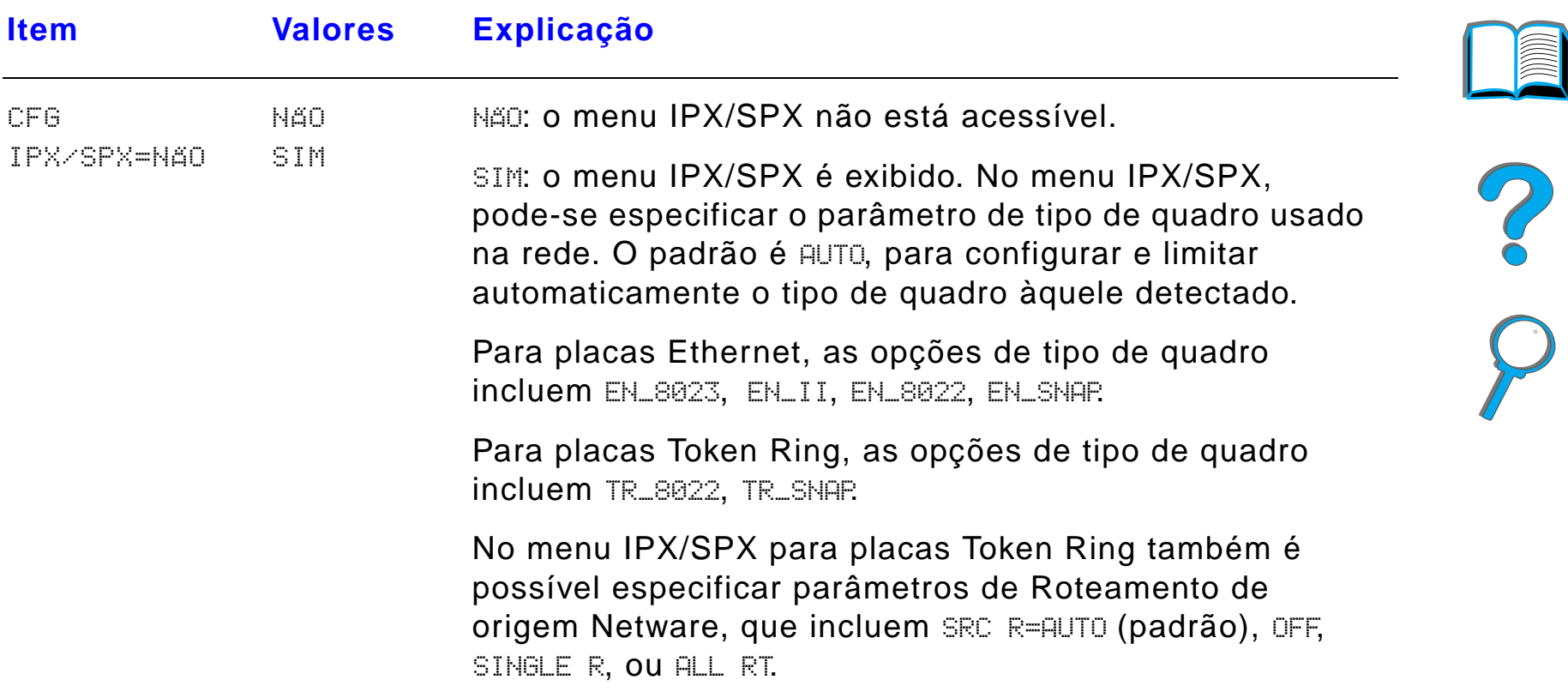

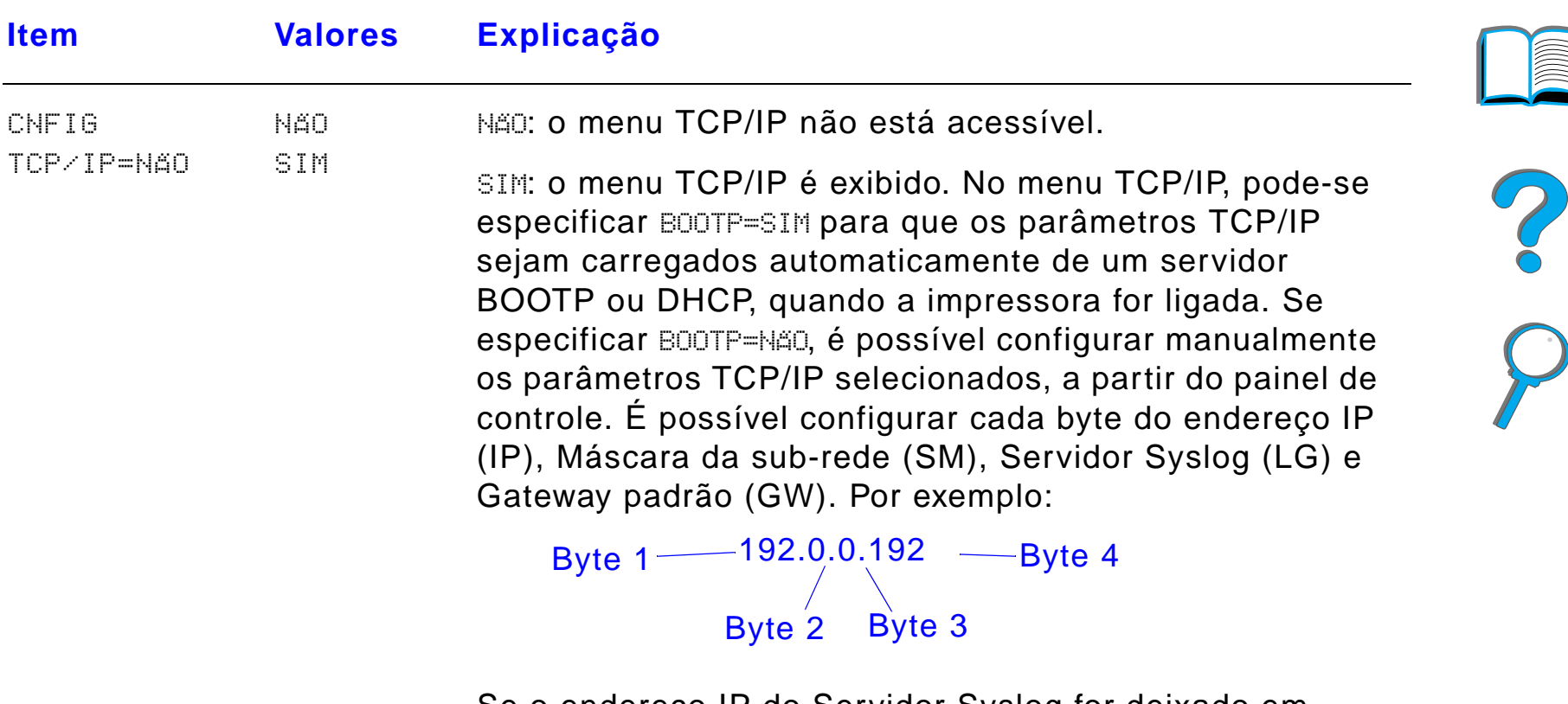

Se o endereço IP do Servidor Syslog for deixado em branco, a impressora ainda funcionará. É possível também configurar manualmente o tempo de espera.

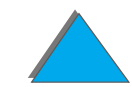

*Menu EIO*

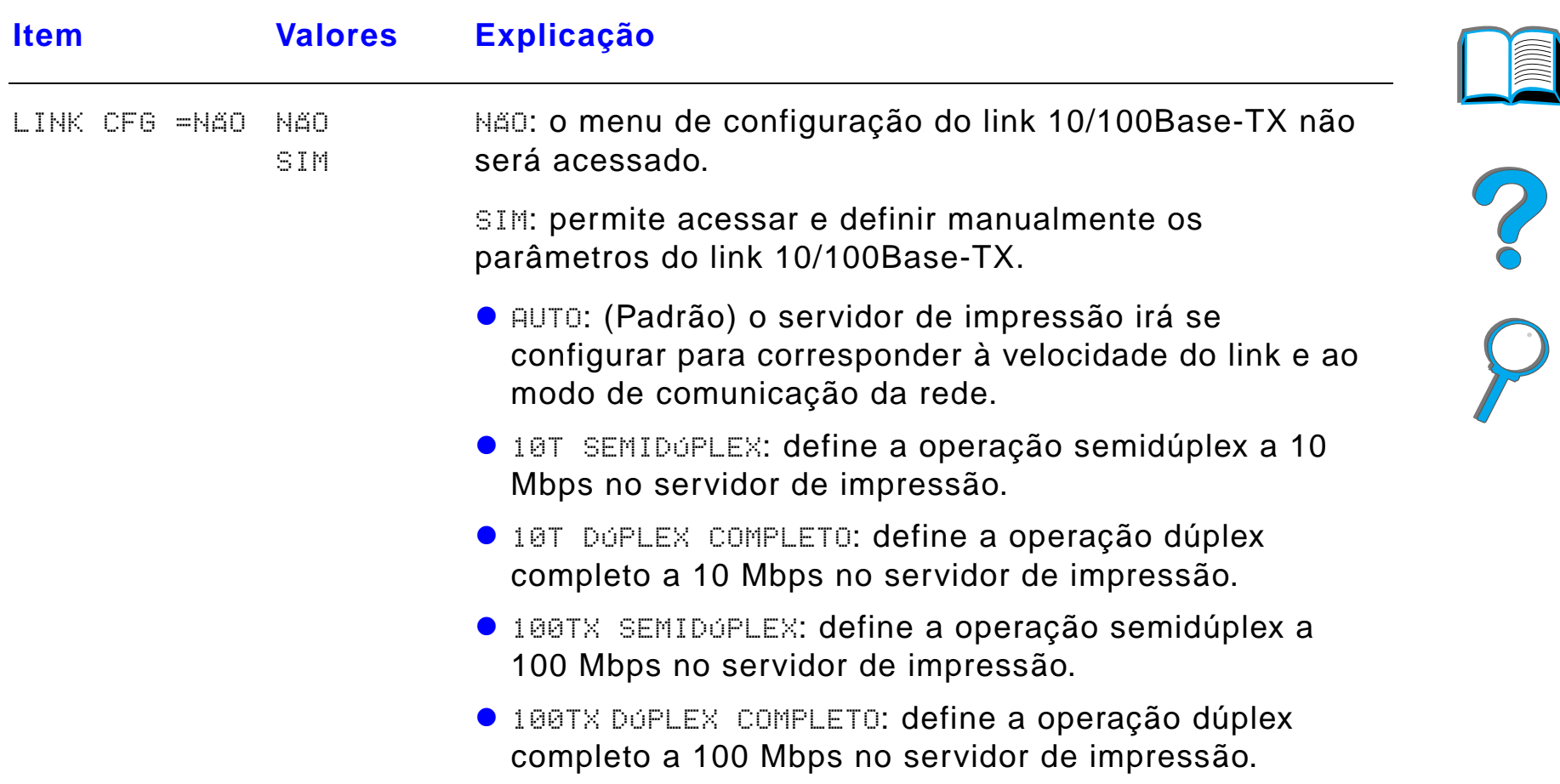

# *Menu Registro dúplex*

Os itens deste menu irão ajudá-lo a alinhar as imagens na frente e no verso de uma página duplexada calibrando o duplexador com as bandejas 2, 3 ou 4. Para obter mais informações, consulte a página [186](#page-185-0).

É necessário repetir os seguintes itens para cada bandeja.

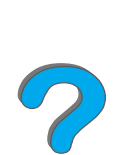

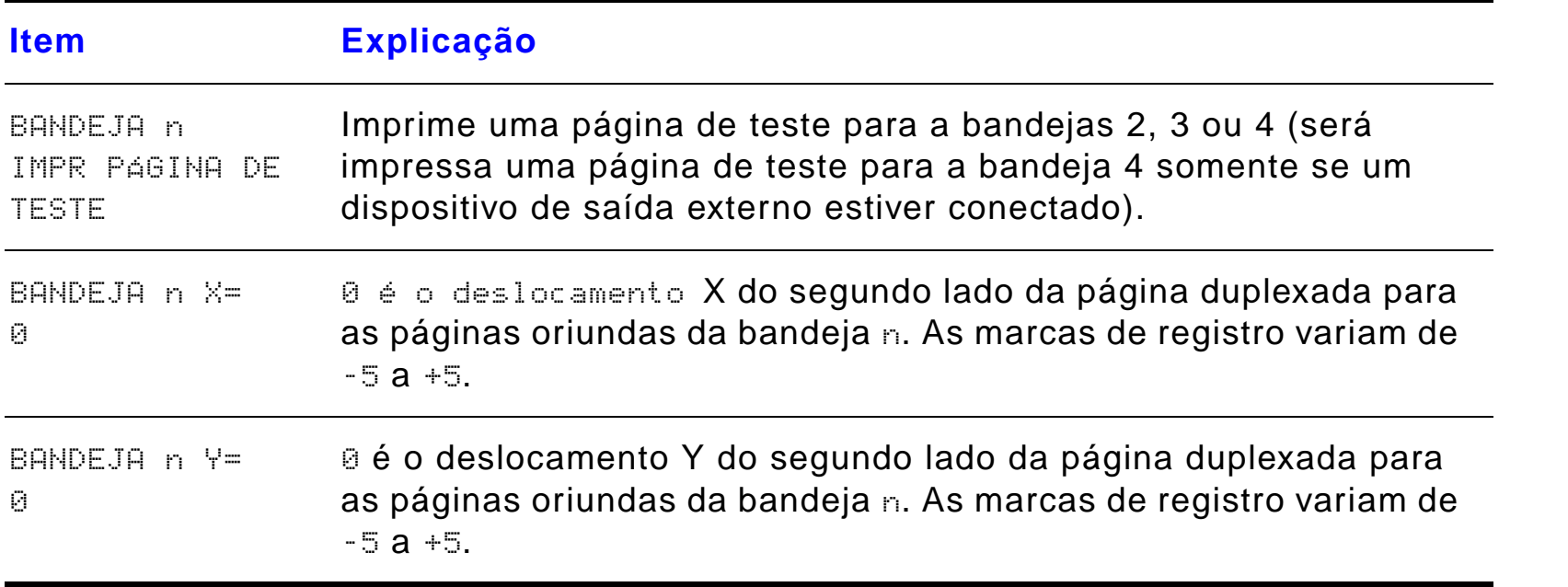

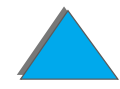

#### *Menu Registro dúplex*

### *Menu Reinicialização*

Use esse menu com cuidado, pois a seleção de alguns itens pode causar perda de dados de páginas já armazenadas em buffer ou perda das configurações feitas na impressora. Somente reinicialize a impressora nas seguintes situações:

- ! Se desejar restaurar as configurações padrão da impressora
- $\bullet$  Se a comunicação entre a impressora e o computador tiver sido interrompida
- Se houver problemas com uma porta

Os itens no menu Reinicialização limpam toda a memória da impressora, enquanto que o botão CANCELAR TRABALHO limpa somente o trabalho de impressão atual

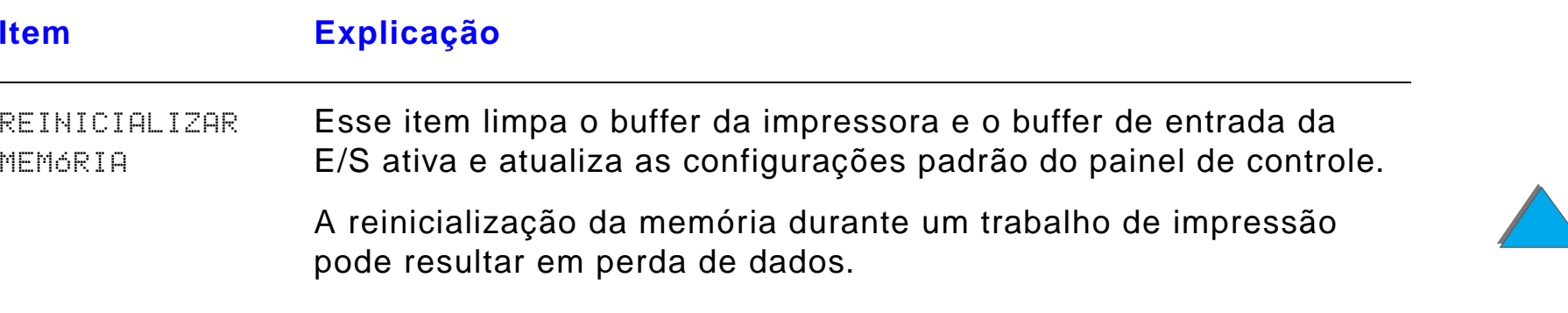

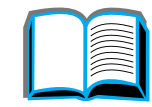

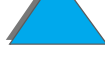

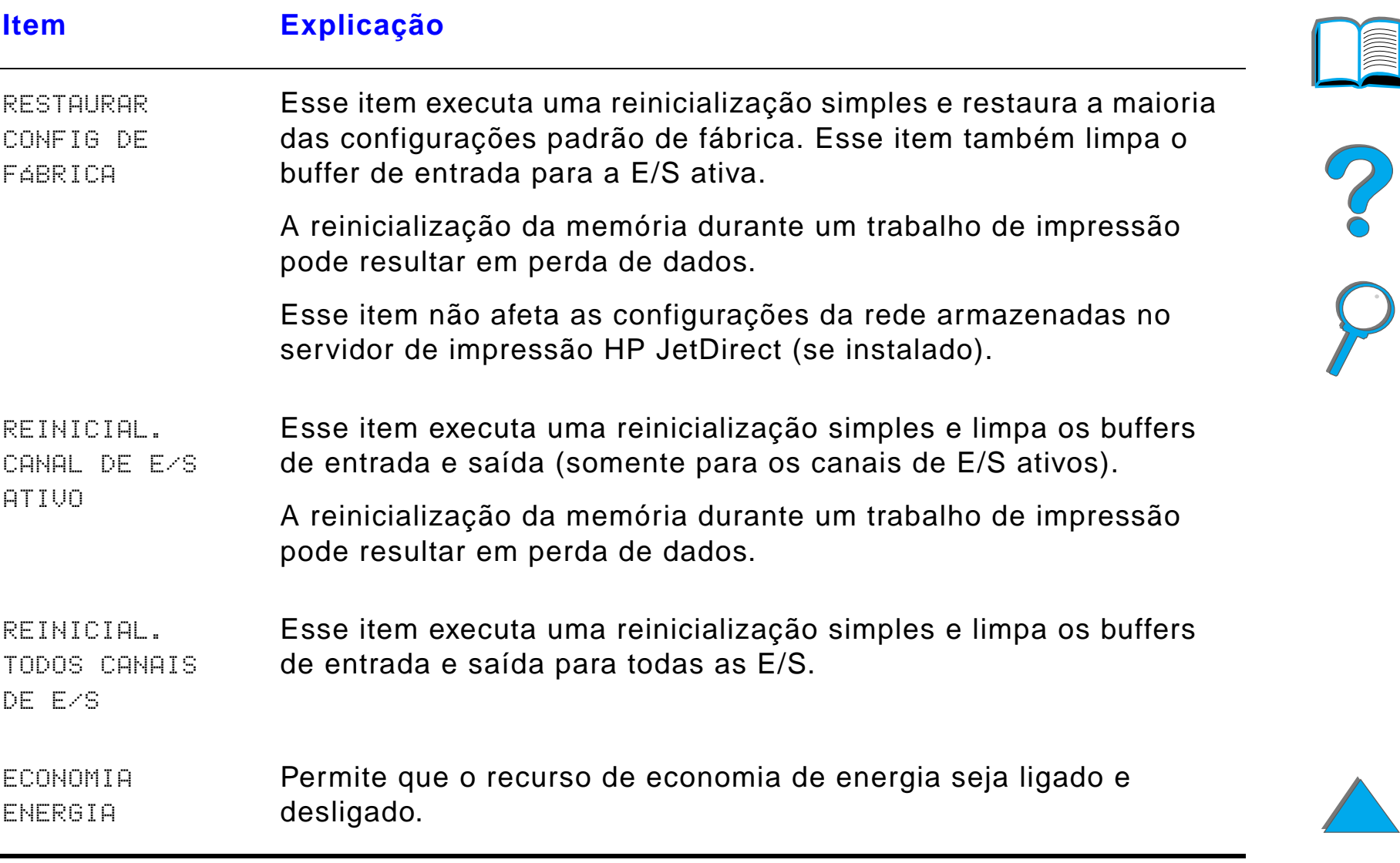

# *C Memória da impressora e sua expansão*

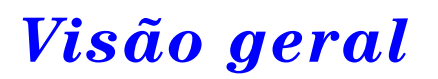

A impressora tem três slots DIMM (Dual In-Line Memory Module, Módulo duplo de memória em linha) para atualização com:

- ! Mais memória de impressora. Os DIMMs estão disponíveis em 8, 16, 32 e 64 MB, para um máximo de 160 MB.
- ! DIMMs de memória flash, disponíveis em 2 e 4 e 8 Mb. Ao contrário da memória padrão da impressora, os DIMMs flash podem ser usados para armazenar permanentemente itens carregados na impressora, mesmo quando a impressora está desligada;

**Continua na próxima página.**

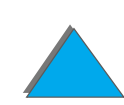

?

*Visão geral*

### *Apêndice C Memória da impressora e sua expansão 521*

- ! Fontes, macros e padrões acessórios contidos em DIMM.
- ! Outras opções de impressora e linguagens de impressora contidas em DIMM.
- **Nota** SIMMs (Single In-line Memory Modules,Módulos simples de memória em linha) usados em impressoras anteriores HP LaserJet não são compatíveis com esta impressora.

É aconselhável adicionar mais memória à impressora se você fizer uma ou mais das seguintes operações com freqüência: imprimir gráficos complexos ou documentos PS, imprimir com o duplexador opcional, usar muitas fontes carregadas e em papéis de tamanho grande (como A3, B4 ou 11 x 17).

A impressora tem três slots de entrada/saída aperfeiçoada (EIO) para expansão da capacidade da impressora com:

- **.** Uma ou mais placas de rede.
- ! Dispositivo de armazenamento em massa, como um disco rígido.

Para obter informações sobre pedidos, consulte a página [47](#page-46-0).

**Continua na próxima página.**

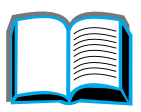

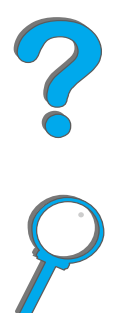

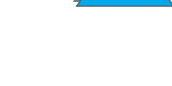

Para saber a quantidade de memória instalada na impressora ou para verificar o que está instalado nos slots de EIO, imprima uma página de configuração (página [351](#page-350-0)).

Este apêndice inclui:

- $\bullet$ [Determinação de requisitos de memória](#page-522-0)
- $\bullet$ [Instalação de memória](#page-523-0)
- $\bullet$ [Verificação da instalação de memória](#page-527-0)
- $\bullet$ [Ajuste das configurações de memória](#page-528-0)
- $\bullet$ [Instalação de placas EIO/Armazenamento em massa](#page-531-0)

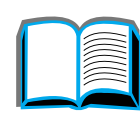

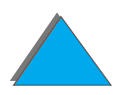

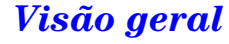

### <span id="page-522-0"></span>*Determinação de requisitos de memória*

A quantidade de memória necessária depende dos tipos de documentos impressos. O dispositivo de impressão pode imprimir a maioria de textos e gráficos em FastRes 1200 dpi sem memória adicional.

Adicione memória à impressora se você:

- **· Costuma imprimir gráficos complexos**
- **.** Usa muitas fontes carregadas temporariamente
- $\bullet$ Imprime documentos complexos
- **.** Imprime nos lados de documentos
- ! Usa funções avançadas (como Buffer de E/S e Gravação de recursos)
- **.** Imprime documentos PS

**Continua na próxima página.**

R

*Determinação de requisitos de memória*

# <span id="page-523-0"></span>*Instalação de memória*

### **CUIDADO**

A eletricidade estática pode danificar os módulos DIMM. Ao manuseá-los, deve-se usar uma pulseira antiestática, ou tocar a superfície da embalagem antiestática do DIMM com freqüência e, em seguida, tocar qualquer superfície de metal exposta da impressora.

Imprima uma página de configuração, se ainda não o fez, para saber a quantidade de memória instalada na impressora antes de acrescentar mais memória (página [351](#page-350-0)).

- **1** Desligue a impressora. Desligue o cabo de alimentação e desconecte todos os outros cabos.
- **2** Solte os dois parafusos de aperto manual da parte traseira da impressora.

**Continua na próxima página.**

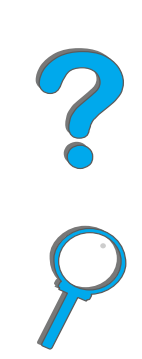

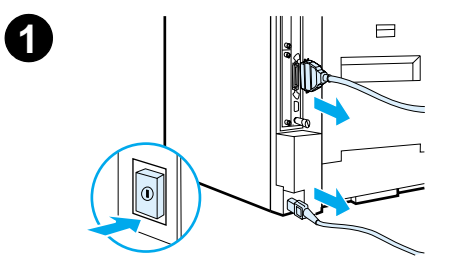

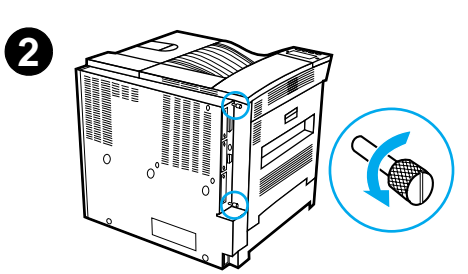

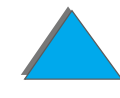

#### *Apêndice C Memória da impressora e sua expansão 525*

**3** Segure os parafusos e puxe a placa do formatador para fora da impressora. Coloque a placa em uma superfície plana, não condutora.

**3**

**4**

**5**

FLASHJ10J6J7

**4** Remova o DIMM da embalagem antiestática. Segure-o com os dedos contra as bordas laterais e com os polegares contra a borda posterior. Alinhe os encaixes no DIMM com o slot para DIMM (verifique se as travas em cada lado do slot estão abertas ou para fora).

Consulte Configuração de memória [máxima](#page-526-0), na página [527](#page-526-0), quanto à quantidade máxima de memória de cada slot para DIMM.

**5** Pressione com firmeza o DIMM direto no slot. Pressione as travas para dentro em cada lado do DIMM para prendê-lo no conector (para remover um DIMM é preciso soltar as travas).

### **Continua na próxima página.**

### *Apêndice C Memória da impressora e sua expansão 526*

- **6** Deslize a placa do formatador de volta para a impressora e aperte os dois parafusos.
- **7** Ligue o cabo de alimentação na tomada e conecte todos os cabos. Ligue a impressora.

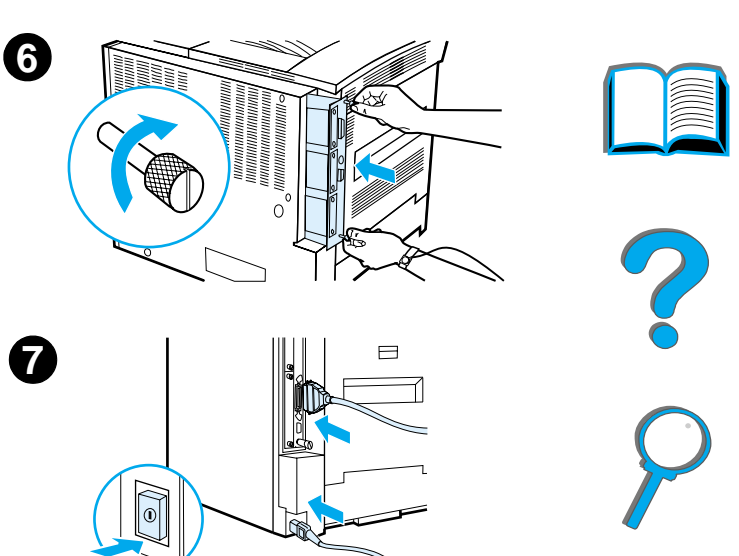

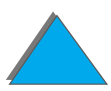

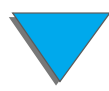

*Instalação de memória*

### <span id="page-526-0"></span>*Configuração de memória máxima*

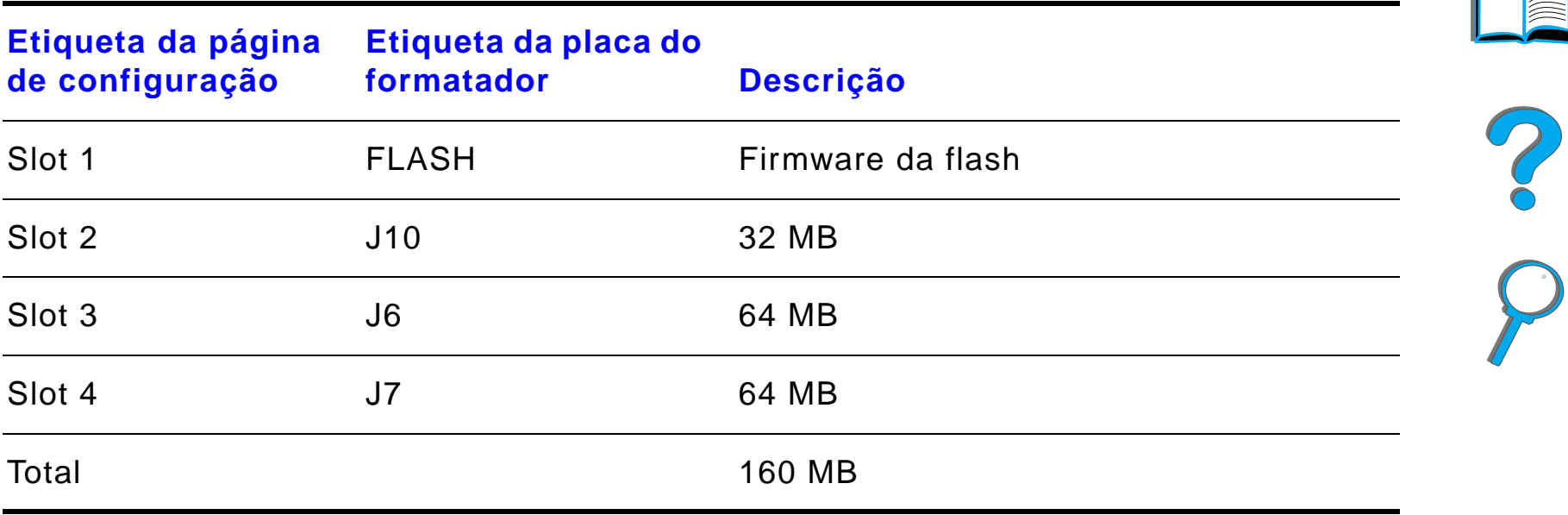

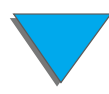

*Instalação de memória*

## <span id="page-527-0"></span>*Verificação da instalação de memória*

Siga este procedimento para verificar se os DIMMs foram instalados corretamente:

- **1** Verifique se o painel de controle da impressora exibe a mensagem PRONTA quando a impressora é ligada. Se aparecer uma mensagem de erro, um módulo DIMM pode ter sido instalado de maneira incorreta. Verifique as mensagens da impressora (página [351](#page-350-0)).
- **2** Imprima uma nova página de configuração (página [351](#page-350-0)).
- **3** Verifique a seção de memória na página de configuração e compare-a com a página de configuração impressa antes da instalação do DIMM. Se a quantidade de memória não aumentou, o DIMM pode não estar corretamente instalado (repita o procedimento de instalação) ou então o DIMM pode estar com defeito (experimente usar um novo DIMM, ou instalar o DIMM em um slot diferente).
- **Nota** Se foi instalada uma linguagem de impressora (personalidade), verifique a seção Linguagens e opcionais instalados da página de configuração. Essa área deve listar a nova linguagem da impressora.

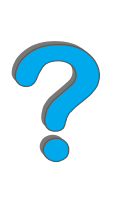

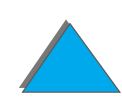

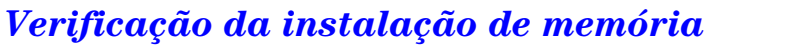

### <span id="page-528-0"></span>*Ajuste das configurações de memória*

### *Gravação de recursos*

A gravação de recursos permite que a impressora mantenha recursos carregados (fontes, macros ou padrões permanentes carregados) na memória quando a linguagem ou a resolução da impressora forem alteradas.

Se não houver um disco rígido opcional ou DIMM flash para armazenar recursos carregados, é aconselhável alterar a quantidade de memória alocada para cada linguagem ao carregar um número de fontes maior que o normal, ou se a impressora estiver em um ambiente compartilhado.

A quantidade mínima de memória que pode ser alocada para Gravação de recursos é de 400 Kb para PCL e o mesmo valor para PostScript.

Para determinar quanto de memória deve ser alocado para uma linguagem

**1** A partir do menu Configuração, configure GRAV. RECURSOS=LIG. (página [351](#page-350-0)). Pode ser necessário adicionar mais memória à impressora para que essa opção apareça no painel de controle da impressora.

**Continua na próxima página.**

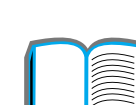

2000

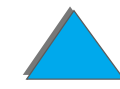

### *Apêndice C Memória da impressora e sua expansão 530*

- **2 Ainda no menu Configuração, selecione MEMóRIA PCL ou MEMóRIA PS e altere** l a configuração para o valor mais alto exibido. Esse total varia dependendo da quantidade de memória instalada na impressora.
- **3** Usando um software aplicativo, carregue todas as fontes que deseja usar na linguagem selecionada.
- **4** Imprima uma página de configuração (página [351](#page-350-0)). A quantidade de memória usada pelas fontes é listada junto à linguagem. Arredonde o valor para o múltiplo100 Kb mais próximo (por exemplo, se o total exibido for de 475 Kb, devem ser reservados 500 Kb).
- **5  No menu Configuração, configure MEMóRIA PCL ou MEMóRIA PS como o valor** determinado na etapa 4.
- **6** Repita a etapa 3. É necessário carregar todas as fontes novamente; veja a nota abaixo.
- **Nota** Ao alterar a configuração Gravação de recursos, todos os recursos carregados (tais como fontes ou macros) têm que ser carregados novamente, a menos que estejam armazenados em um disco rígido opcional ou DIMM flash.

2000

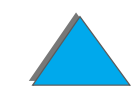

### <span id="page-530-0"></span>*Buffer de E/S*

Para permitir que o computador continue trabalhando sem ter que esperar que o trabalho de impressão tenha passado pela fila, a impressora usa uma parte da sua memória (Buffer de E/S) para guardar trabalhos que estão sendo processados. Se o buffer de E/S estiver desativado, não haverá memória alguma reservada para essa função.

Na maioria dos casos, é melhor permitir que a impressora reserve automaticamente a memória para o armazenamento em buffer de E/S.

Para acelerar a impressão em rede, é aconselhável aumentar a quantidade de memória reservada para o armazenamento em buffer de E/S.

Para alterar a configuração do buffer de E/S:

- **1** No menu E/S, configure BUFFER DE E/S=LIG. (página [509](#page-508-0)).
- **2** Ainda no menu E/S, configure TAM. DO BUFFER DE E∕S como o valor desejado.
- **Nota** Ao alterar a configuração Buffer de E/S, todos os recursos carregados (tal como fontes ou macros) têm que ser carregados novamente, a menos que tenham sido armazenados em um disco rígido opcional ou DIMM flash.

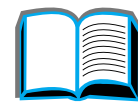

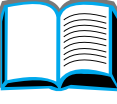

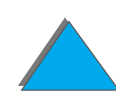

# <span id="page-531-0"></span>*Instalação de placas EIO/Armazenamento em massa*

Desligue a impressora antes de instalar as placas EIO ou o dispositivo de armazenamento em massa.

Veja no gráfico a seguir a orientação e localização das placas EIO ou dispositivo opcional de armazenamento em massa, como um disco rígido.

Use o HP LaserJet Resource Manager para gerenciar fontes em um dispositivo de armazenamento em massa (página [87](#page-86-0)). Para obter mais informações, consulte a ajuda do software da impressora.

A HP está constantemente introduzindo novas ferramentas de software para uso com a impressora e os acessórios. Essas ferramentas estão disponíveis pela Internet, sem custo. Consulte a página [3](#page-2-0) para saber como visitar o site da HP na Web a fim de obter mais informações.

**Continua na próxima página.**

**PO**<br>O

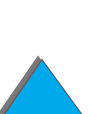

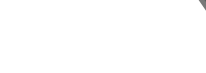

### *Apêndice C Memória da impressora e sua expansão 533*

Depois de ter instalado um novo dispositivo, imprima uma página de configuração.

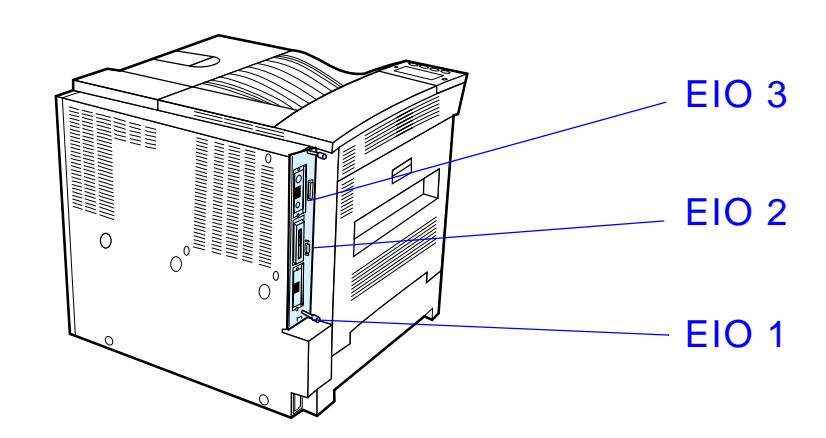

?

# *DComandos da impressora*

# *Visão geral*

A maioria dos aplicativos não exige que sejam digitados comandos de impressora. Consulte a documentação do software e do computador para obter informações sobre o método para digitar comandos de impressora, se necessário.

### *PCL*

Os comandos de impressora PCL informam quais tarefas a impressora deve executar e que fontes deve utilizar. Este apêndice fornece uma consulta rápida para usuários que já estejam familiarizados com a estrutura de comandos PCL.

**Continua na próxima página.**

**Nota** A HP recomenda que, a menos que a compatibilidade regressiva do PCL 5e seja necessária, deve-se usar os drivers de impressora PCL 6 para aproveitamento completo de todos os recursos da impressora.

### *HP-GL/2*

A impressora tem a habilidade de imprimir gráficos vetoriais usando a linguagem de gráficos HP-GL/2. A impressão na linguagem HP-GL/2 exige que a impressora abandone a linguagem PCL e entre no modo HP-GL/2, o que pode ser feito enviando o código PCL à impressora. Alguns aplicativos trocam de linguagem através de seus drivers.

### *PJL*

A linguagem PJL (Printer Job Language, Linguagem de trabalho da impressora) da HP fornece controle sobre PCL e outras linguagens de impressora. As quatro principais funções são: troca de linguagem de impressora, separação de trabalhos, configuração da impressora e leitura bidirecional de status da impressora. Os comandos PJL podem ser usados para alterar configurações padrão da impressora.

**Continua na próxima página.**

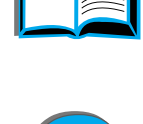

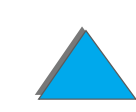

Este apêndice inclui:

- $\bullet$ [Compreensão da sintaxe dos comandos de](#page-536-0) impressora PCL
- $\bullet$ [Seleção de fontes PCL](#page-539-0)
- $\bullet$ [Comandos comuns de impressora PCL](#page-540-0)
- **Nota** A tabela no final deste apêndice contém comandos PCL 5e usados com freqüência (página [541\)](#page-540-0). Para obter uma lista completa e explicações sobre como usar os comandos PCL, HP-GL/2 e PJL, encomende o PCL 5/PJL Technical Reference Documentation Package (Pacote de documentação de referência técnica PCL 5/PJL) (página [38](#page-37-0)).

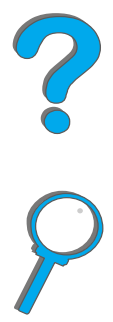

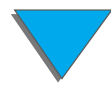

*Visão geral*

# <span id="page-536-0"></span>*Compreensão da sintaxe dos comandos de impressora PCL*

Antes de usar comandos de impressora, compare estes caracteres:

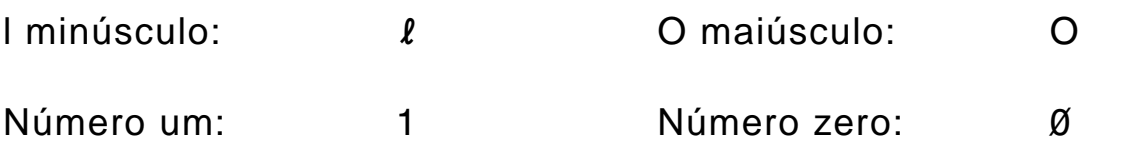

Muitos comandos de impressora usam a letra "l" minúscula  $(l)$  e o número um (1), ou a letra "O" maiúscula (O) e o número zero  $(\emptyset)$ . Esses caracteres podem não aparecer na sua tela como mostrados aqui. Deve-se usar o caractere exato, na forma adequada (maiúsculo ou minúsculo) para os comandos de impressora PCL.

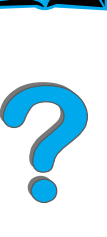

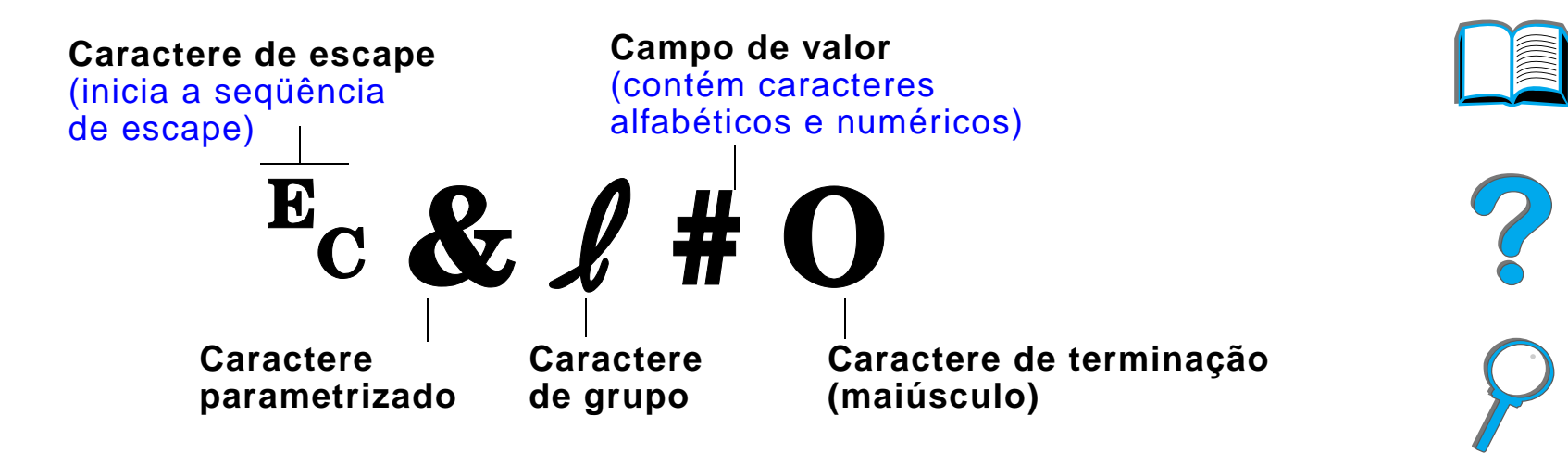

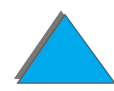

*Compreensão da sintaxe dos comandos de impressora PCL*

códigos:

# terminação) em cada seqüência de escape individual para minúsculo.

serem combinados.

*Combinação de seqüências de escape*

### **3** O caractere final da seqüência de escape combinada tem que ser maiúsculo.

A seguinte cadeia de seqüência de escape seria enviada à impressora para selecionar papel Legal, orientação horizontal e 8 linhas por polegada:

As seqüências de escape podem ser combinadas em uma única cadeia de

parametrizado e de grupo), devem ser iguais em todos os comandos a

**2** Ao combinar seqüências de escape, altere o caractere maiúsculo (de

seqüências. Há três regras importantes a serem seguidas ao combinar

**1** Os primeiros dois caracteres após o caractere <sup>E</sup>c (os caracteres

 $E<sub>C</sub> & 13AE<sub>C</sub> & 10E<sub>C</sub> & 18D$ 

A seguinte seqüência de escape envia os mesmos comandos de impressora combinados em uma seqüência menor:

 $E<sub>C</sub> & 8$   $l$  3a1o8D

#### *Compreensão da sintaxe dos comandos de impressora PCL*

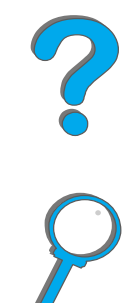

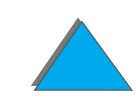

# <span id="page-539-0"></span>*Seleção de fontes PCL*

Imprima uma lista de fontes PCL para visualizar o comando para cada fonte interna (página [355](#page-354-0)). Uma seção de amostra está ilustrada a seguir. Observe as duas caixas variáveis para conjuntos de símbolos e tamanho em pontos.

Univers Medium

**Scale** 

 $\exists$ <esc>(s1p $\Box$ v0s0b4148T  $<$ esc $>$ ( $\Box$ 

Essas variáveis devem ser preenchidas ou a impressora usará as configurações padrão. Por exemplo, se você desejar um conjunto de símbolos que contenha caracteres de desenho de linha, selecione o conjunto de símbolos 10U (PC-8) ou 12U (PC-850). Outros códigos de conjuntos de símbolos estão listados na tabela na página [541](#page-540-0).

**Nota** As fontes podem ser "fixas" ou "proporcionais" no espaçamento. A impressora contém tanto fontes fixas (Courier, Letter Gothic e Lineprinter) quanto proporcionais (CG Times, Arial, Times New Roman, entre outras).

> As fontes de espaçamento fixo são geralmente empregadas em aplicativos tais como planilhas e bancos de dados, em que o alinhamento vertical de colunas é importante. As fontes de espaçamento proporcional são geralmente usadas em aplicativos de processamento de texto.

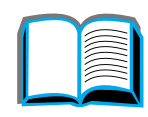

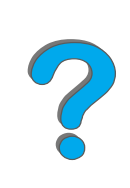

 $\vert$  01

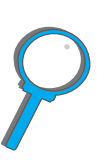

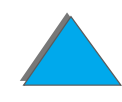
# *Comandos comuns de impressora PCL*

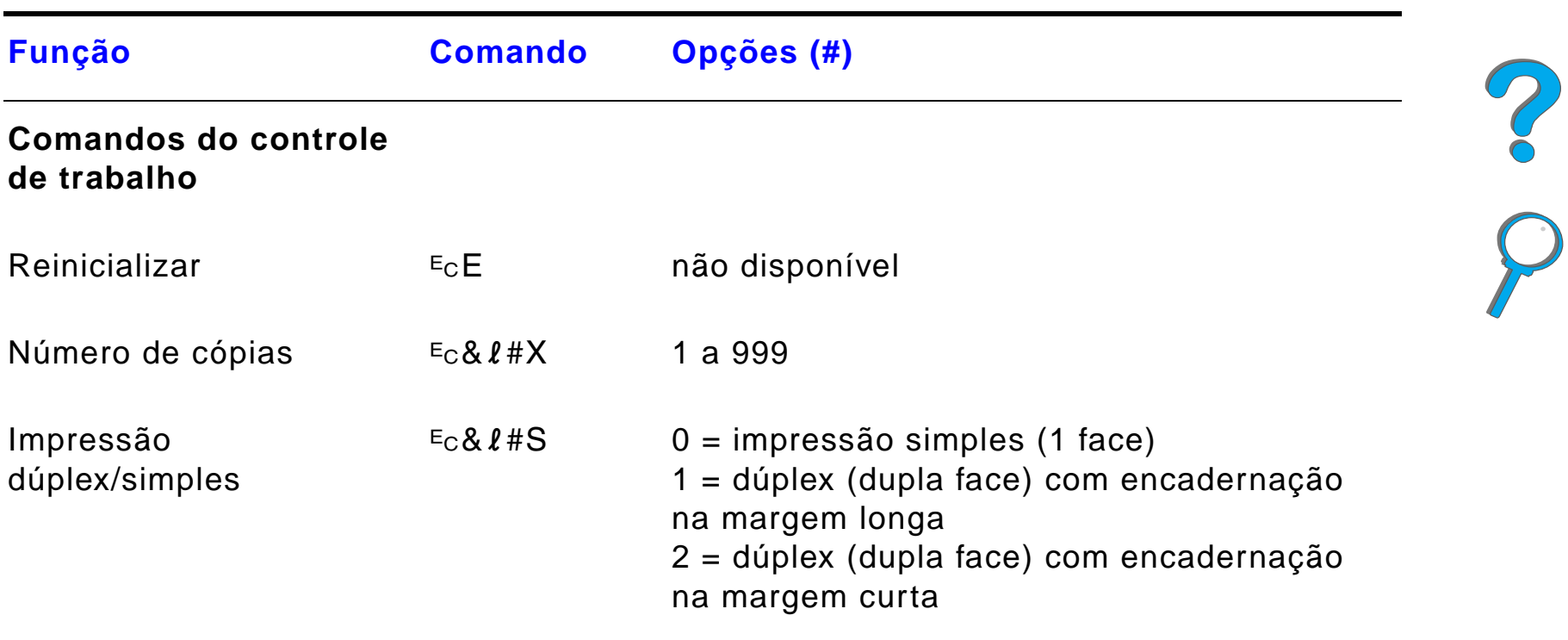

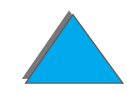

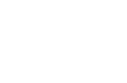

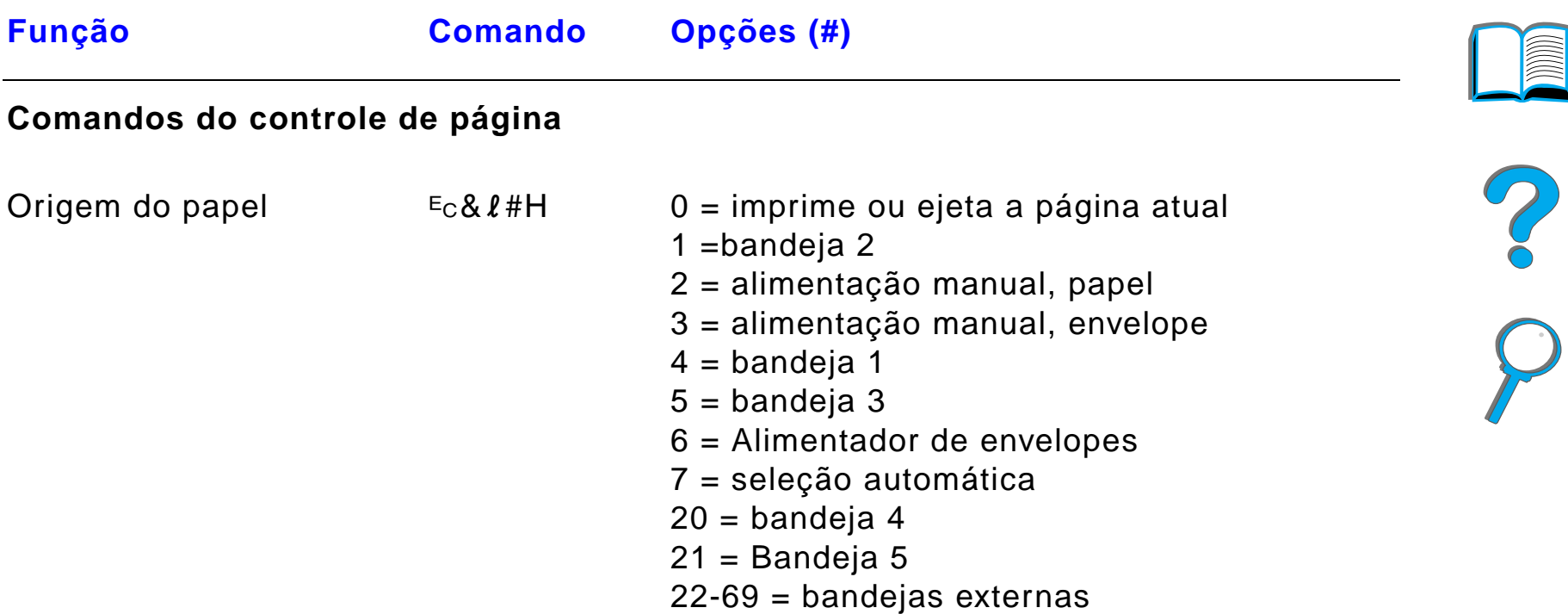

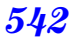

 $\overline{\phantom{0}}$ 

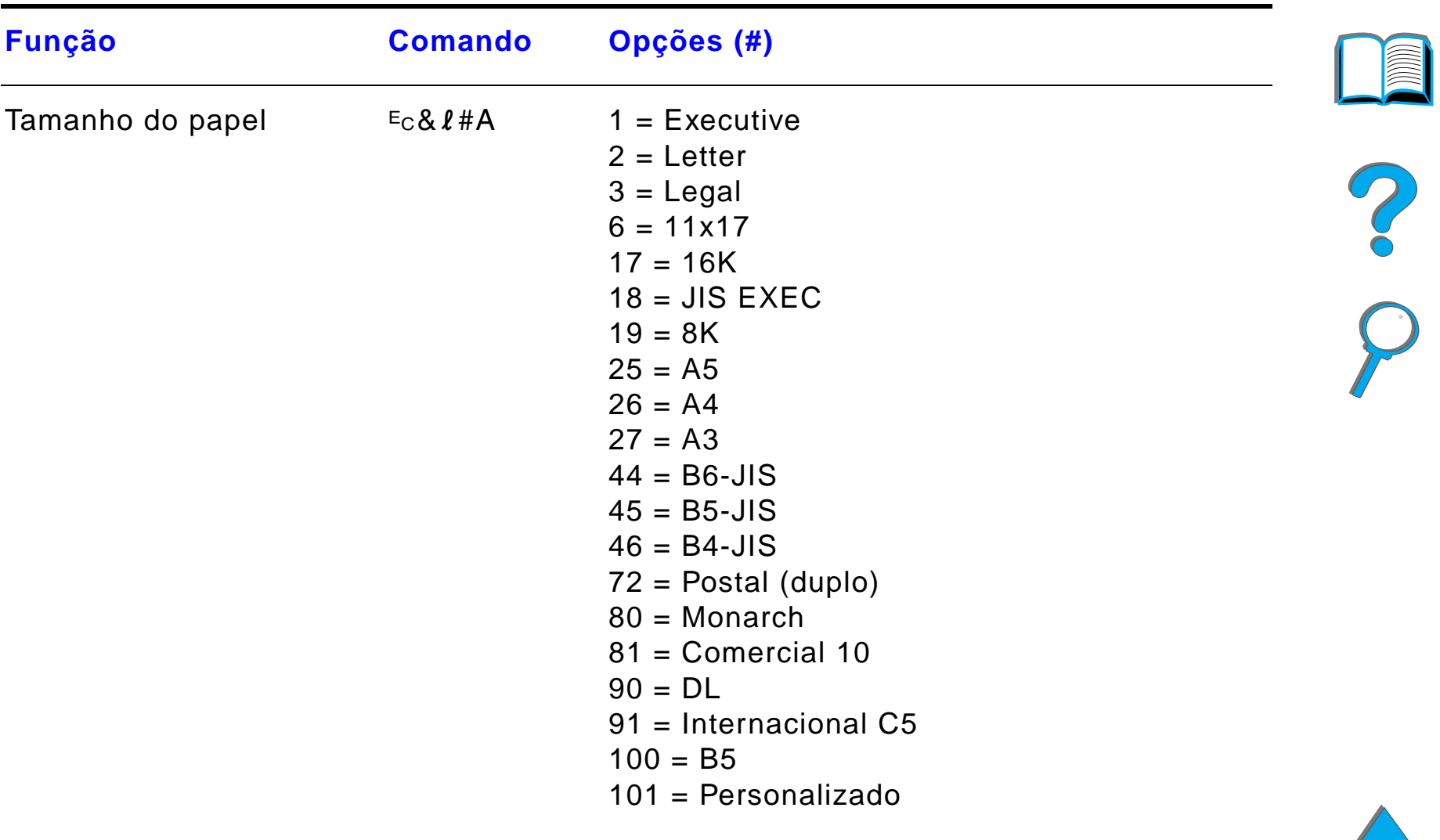

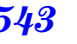

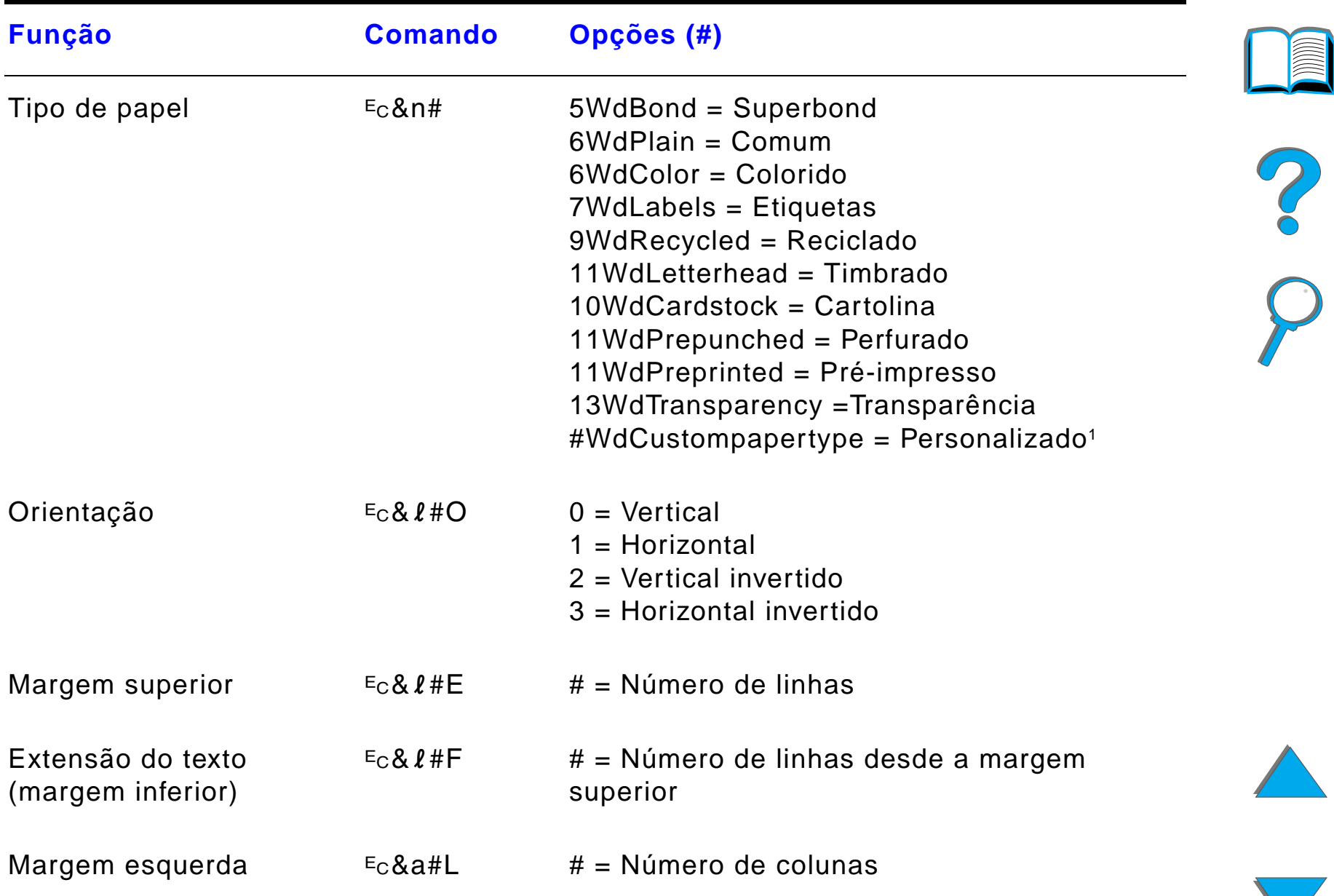

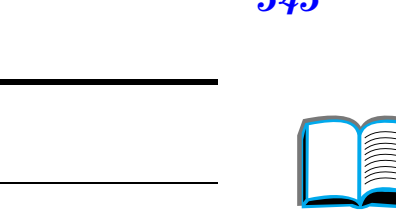

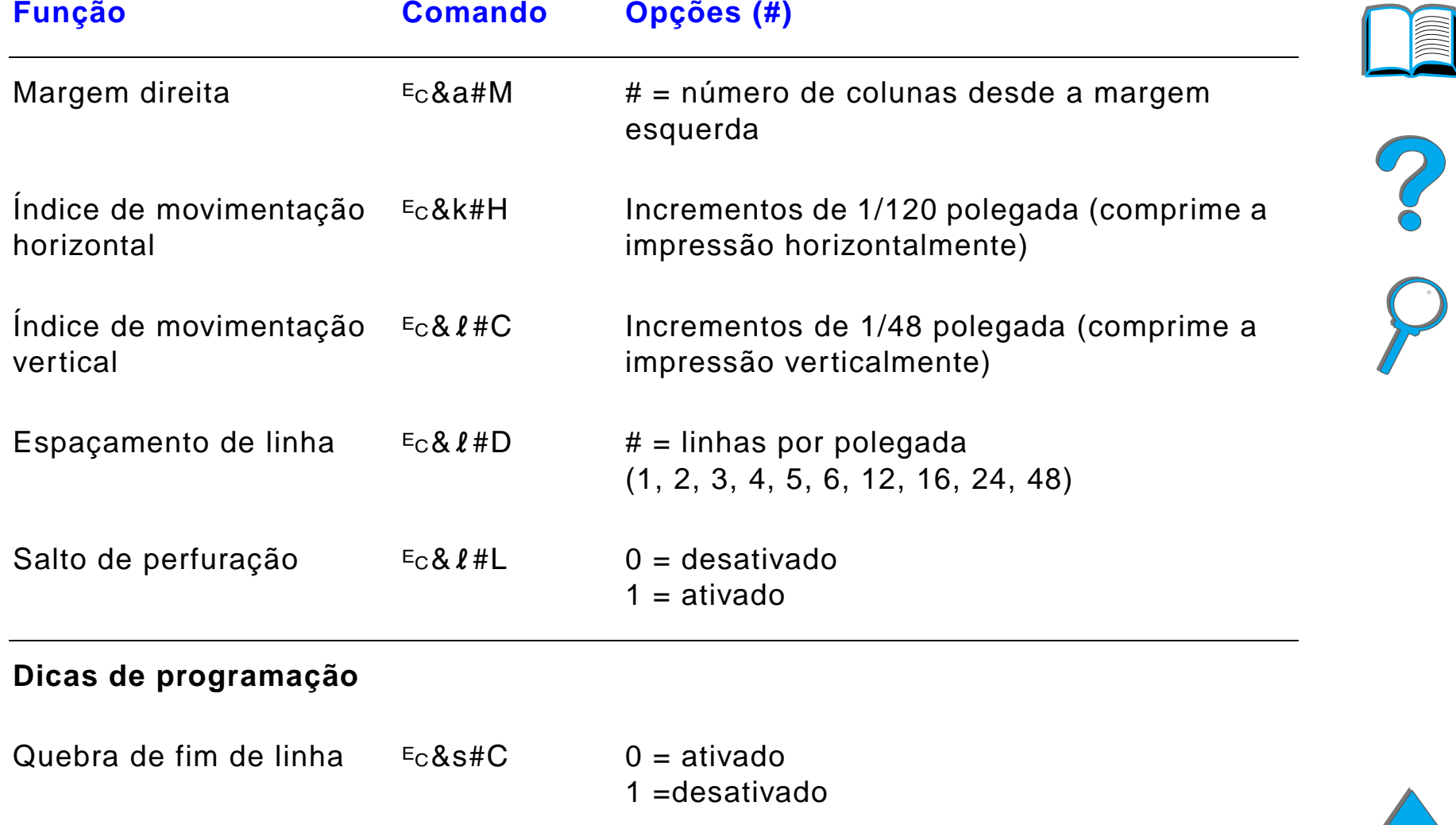

Exibir funções ativado  $E_CY$  não disponível

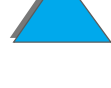

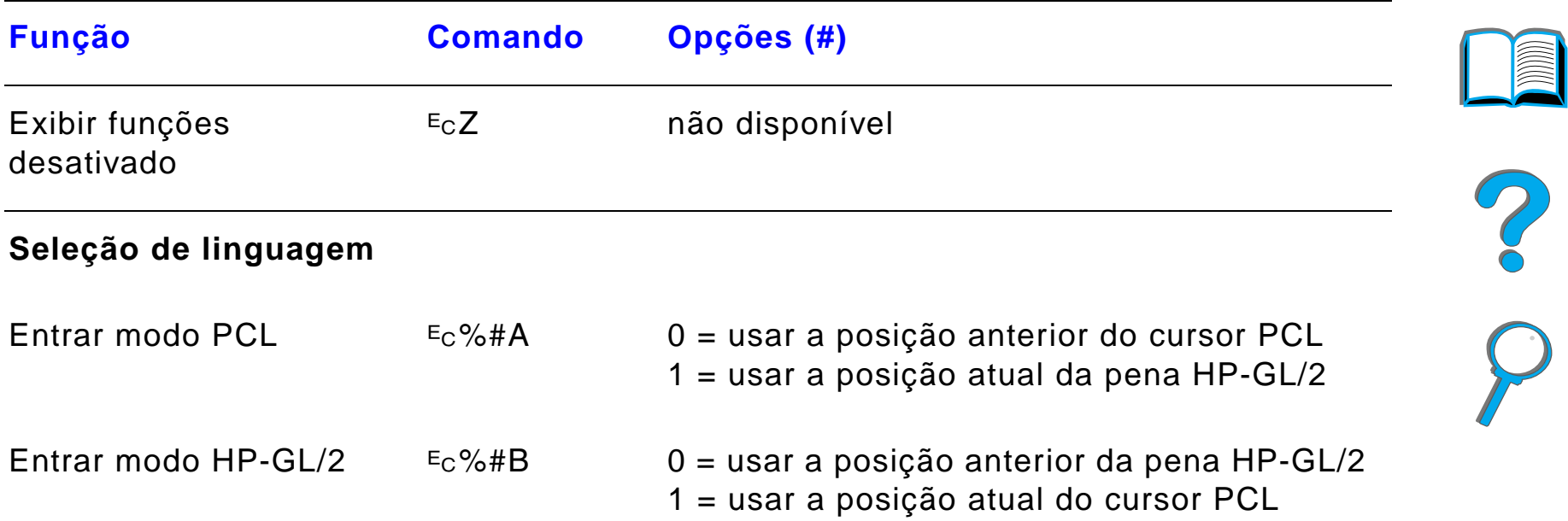

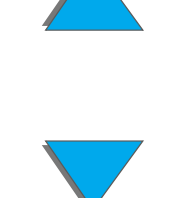

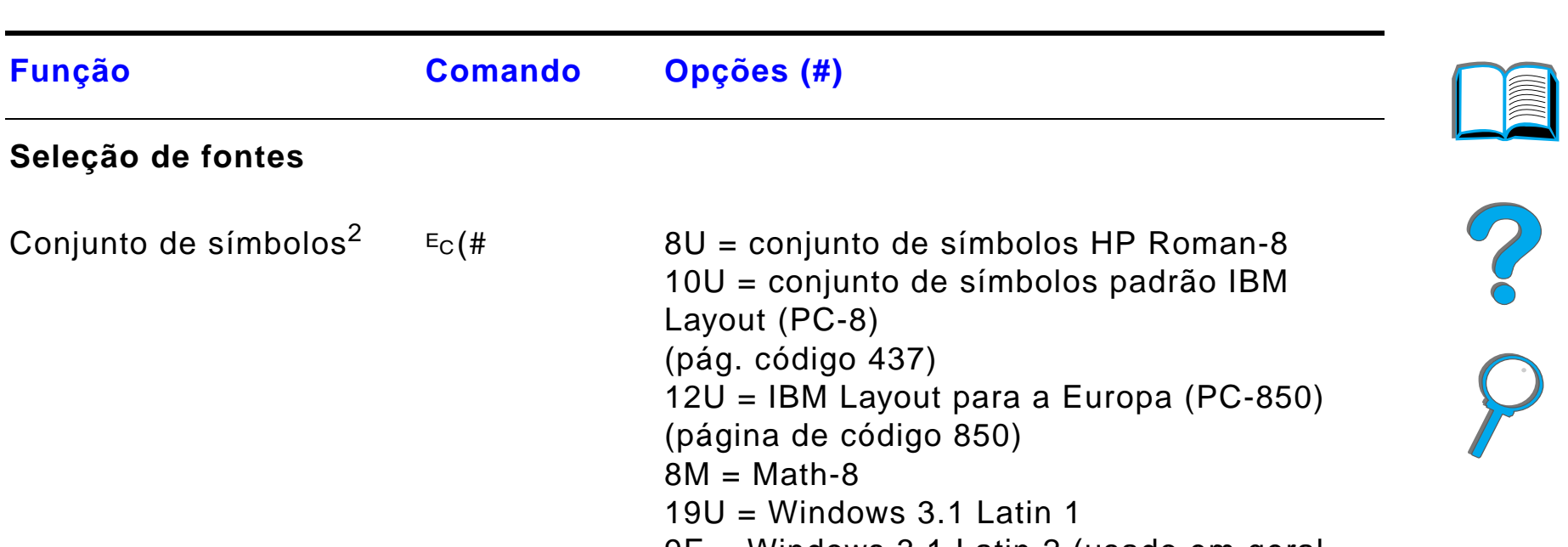

#### **Seleção de fontes**

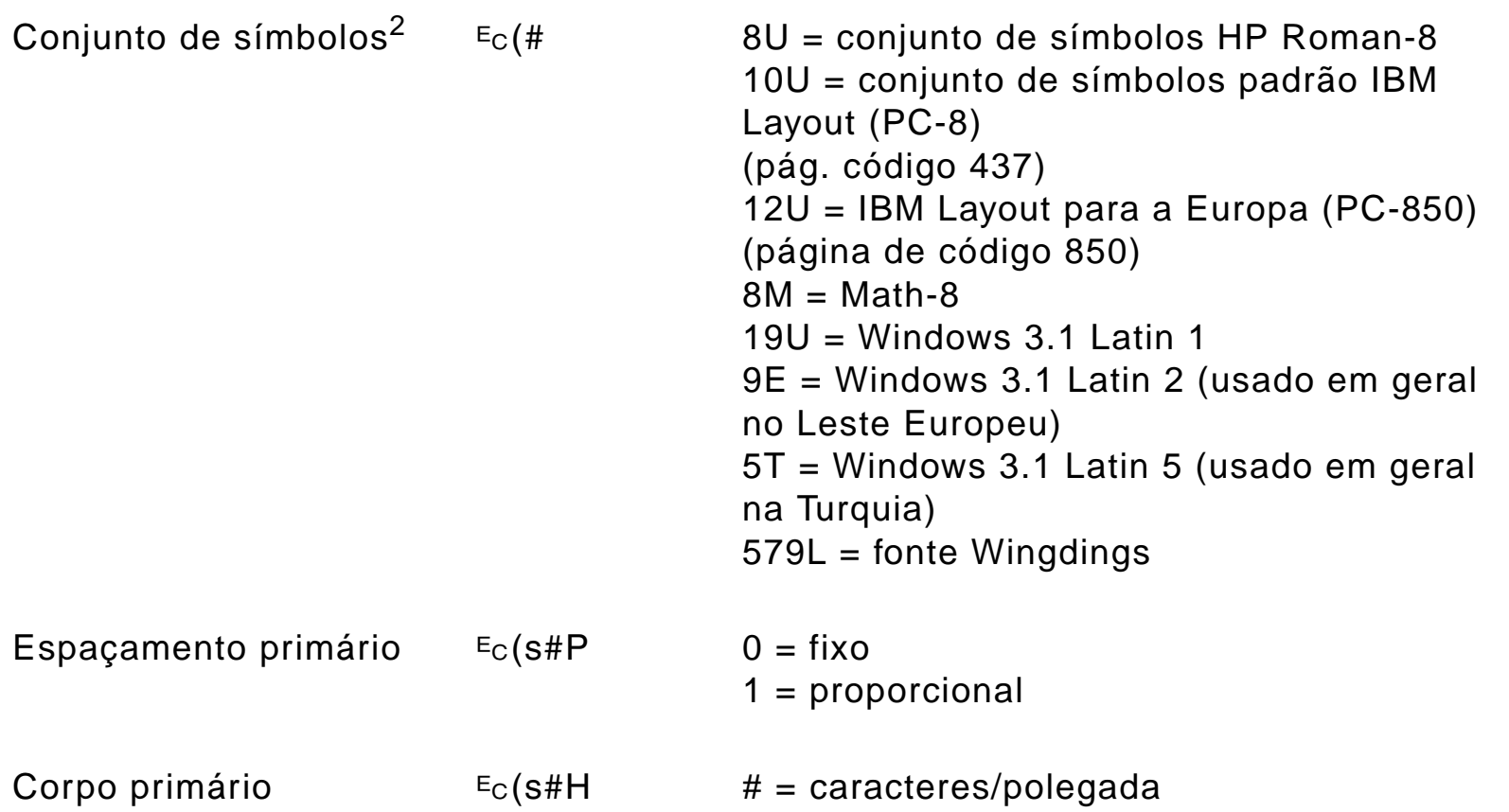

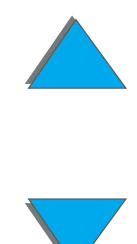

*Comandos comuns de impressora PCL*

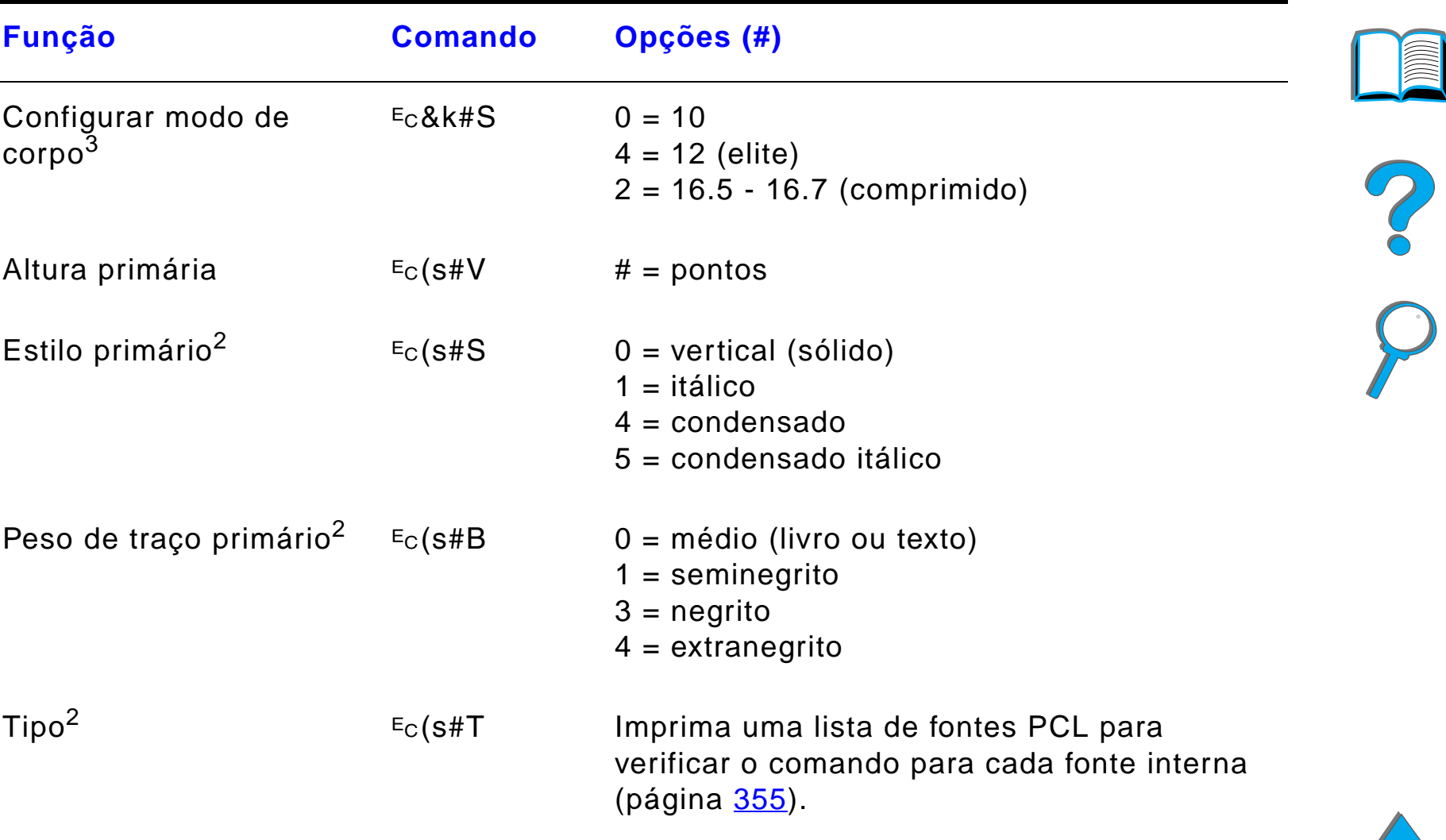

1. Para papel personalizado, substitua "Tipopapelpersonalizado" pelo nome do papel e substitua o símbolo "#" pelo número de caracteres do nome, mais 1.

#### *Apêndice D Comandos da impressora 549*

- 2. Encomende o PCL 5/PJL Technical Reference Documentation Package para obter tabelas de conjuntos de símbolos e mais informações (página [38](#page-37-0)).
- 3. O método preferido é o de utilizar o comando de corpo primário.

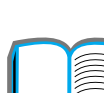

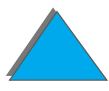

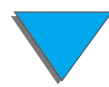

*Comandos comuns de impressora PCL*

# *E Informações regulamentares*

# *Visão geral*

- $\bullet$ [Regulamentos da FCC](#page-550-0)
- $\bullet$ [Compromisso de proteção ambiental](#page-552-0)
- $\bullet$ [Declaração de segurança](#page-564-0)

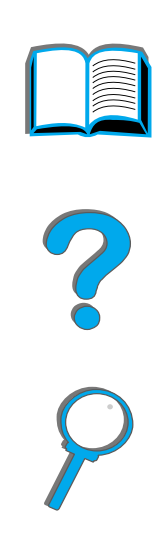

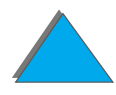

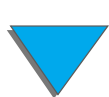

*Visão geral*

# <span id="page-550-0"></span>*Regulamentos da FCC*

Este equipamento foi testado e considerado de acordo com os limites para um dispositivo digital de Classe B, seguindo a Parte 15 das normas da FCC. Estes limites são definidos para fornecer proteção razoável contra interferência prejudicial em instalações residenciais. Este equipamento gera, usa e pode emitir energia de rádio-freqüência. Se o equipamento não for instalado e usado de acordo com as instruções, pode causar interferência prejudicial a comunicações de rádio. Entretanto, não há garantia de que a interferência não vá ocorrer em uma instalação em particular. Se este equipamento causar interferência prejudicial a uma recepção de rádio ou de televisão, o que pode ser verificado desligando-se e ligando-se o equipamento, o usuário é encorajado a tentar corrigir a interferência através de uma ou mais das medidas a seguir:

- **Reorientar ou mudar a localização da antena receptora**
- ! Aumentar a separação entre o equipamento e o receptor
- Conectar o equipamento com uma tomada em um circuito diferente daquele em que o receptor está conectado
- **.** Consultar o revendedor ou um técnico experiente em rádio e TV

**Continua na próxima página.**

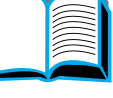

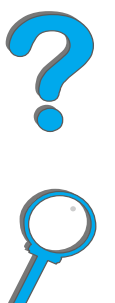

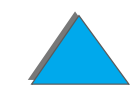

**Nota** Quaisquer alterações ou modificações na impressora que não forem expressamente aprovadas pela HP podem invalidar a autoridade do usuário para operar este equipamento.

> O uso de um cabo de interface blindado é exigido para cumprir com os limites de Classe B da Parte 15 das normas da FCC.

**Nota** A HP LaserJet 8150 MFP, ou qualquer modelo da impressora HP LaserJet 8150 com um HP Digital Copy conectado, está em concordância com os limites da Classe A.

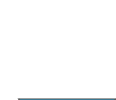

# <span id="page-552-0"></span>*Compromisso de proteção ambiental*

## *Proteção ao meio ambiente*

<span id="page-552-1"></span>A Hewlett-Packard tem o compromisso de fornecer produtos de qualidade de uma maneira que não agrida ao meio ambiente. A impressora foi projetada para minimizar o impacto ao meio ambiente.

**O design da impressora elimina os seguintes itens:**

- **Produção de ozônio** A impressora usa cilindros de carregamento no processo eletrofotográfico e portanto não gera quantidade de gás ozônio  $(0<sub>3</sub>)$ considerável.
- **Uso de CFC** Os produtos químicos nocivos ao ozônio estratosférico de classe I da lei americana Clean Air Act (Lei da Pureza da Atmosfera), como os CFCs, foram eliminados do processo de fabricação da impressora e da embalagem.

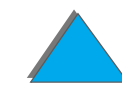

?

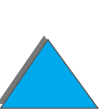

#### **O desenho da impressora reduz os seguintes itens:**

**Consumo de energia** O consumo de energia cai de 685/685 (unidades de 110/220 V) watts (W) durante a impressão para até 37/40 (unidades de 110/220 V) W quando ociosa, no modo de Economia de Energia. Isso economiza energia sem afetar o alto desempenho da impressora. Este produto está qualificado para o Programa ENERGY STAR (EUA e Japão). ENERGY STAR é um programa voluntário estabelecido a fim de incentivar o desenvolvimento de produtos de escritório que usem energia de modo eficiente. O nome ENERGY STAR é uma marca registrada de serviço da agência americana EPA (Environmental Protection Agency, Agência de Proteção Ambiental).

> Como uma associada do ENERGY STAR, a Hewlett-Packard determinou que este produto atenda às diretrizes do ENERGY STAR para o uso eficiente de energia.

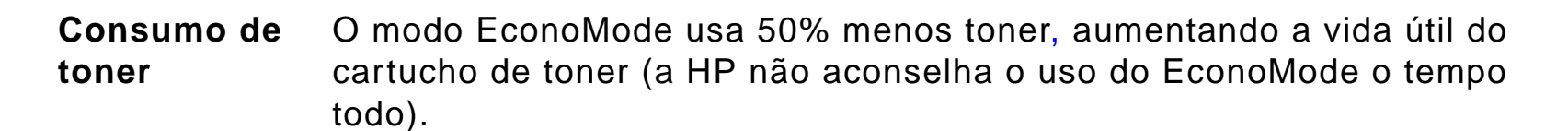

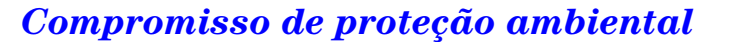

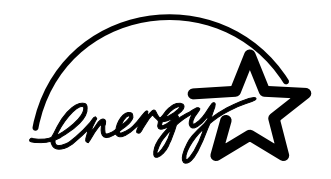

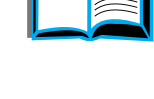

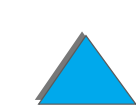

**Uso de papel** O recurso opcional de duplexação da impressora, que proporciona impressão nos dois lados da folha, reduz o consumo de papel e a conseqüente demanda de recursos naturais.

#### **O desenho da impressora facilita a reciclagem dos seguintes itens:**

- **Plásticos** As peças plásticas têm marcas com identificação dos materiais, de acordo com padrões internacionais, que melhoram as possibilidades de identificação de plásticos para disposição adequada no fim da vida útil da impressora.
- **Suprimentos de impressão HP LaserJet**Em muitos países, os suprimentos de impressão desse produto (por exemplo, cartucho de toner ou fundidor) podem ser retornados à HP por meio do HP Planet Partners Printing Supplies Environmental Program. Um programa de devolução gratuito e fácil de ser usado está disponível em mais de 25 países. Instruções e informações sobre o programa em vários idiomas estão incluídas em cada nova embalagem de cartucho de toner e consumíveis da HP LaserJet.

**Continua na próxima página.**

<span id="page-554-0"></span>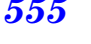

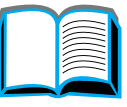

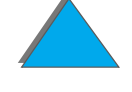

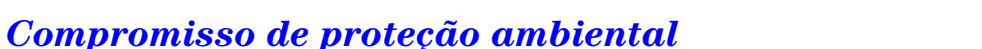

Desde 1990, o HP LaserJet Toner Cartridge Recycling Program (Programa de reciclagem de cartuchos de toner da HP LaserJet) tem coletado mais de 31milhões de cartuchos de toner da LaserJet usados, que teriam sido descartados nas lixeiras de todo o mundo se não existisse esse programa. Os cartuchos de toner HP LaserJet vão para um centro de coleta e são enviados para os nossos parceiros de reciclagem que desmontam as peças do cartucho para reciclagem. Os materiais são separados e transformados em matéria-prima para serem utilizados por outras indústrias na fabricação de uma variedade de produtos úteis.

Para obter mais informações sobre o programa Planet Partners (Sócios do planeta), entre em contato com o escritório de vendas local.

**Papel** A impressora é adequada para o uso de papéis reciclados quando o papel corresponde às diretrizes descritas no HP LaserJet Printer Family Paper Specifications Guide. (Guia de especificações de Papel para a Família de Impressoras HP LaserJet).

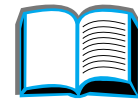

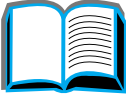

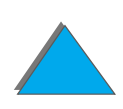

#### **Para assegurar longevidade à impressora, a HP fornece:**

**Garantia estendida**O HP SupportPack cobre a impressora e todos os componentes internos fornecidos pela HP. É uma garantia de três anos a partir da data de compra. O HP SupportPack deve ser adquirido pelo cliente dentro de 30 dias da compra do produto. Consulte as páginas do [Atendimento ao cliente HP](#page-2-0) na frente deste guia do usuário.

**Disponibilidad e de peças de reposição e de consumo**Peças de reposição e suprimentos de consumo para este produto ficarão disponíveis por pelo menos cinco anos depois que a produção tenha parado.

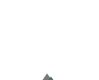

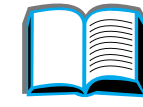

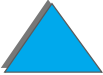

# *Folha de dados da segurança de material*

A folha de dados de segurança de material do cartucho de toner/tambor (MSDS) pode ser obtida acessando-se o URL http://www.hp.com/go/msds e selecionando o ícone da HP LaserJet. Se você não tiver acesso à Internet, entre em contato com HP FIRST nos Estados Unidos (serviço de fax sob demanda) pelo telefone 1-800-231-9300. Use o número de índice 7 para obter uma lista das Folhas de dados de segurança para o cartucho de toner/material do tambor/material químico. Os clientes de fora dos Estados Unidos devem ligar para 1-404-329-2009 para obter mais informações.

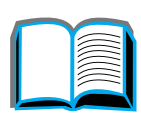

*Folha de dados da segurança de material*

# *Conformidade ambiental*

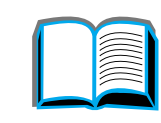

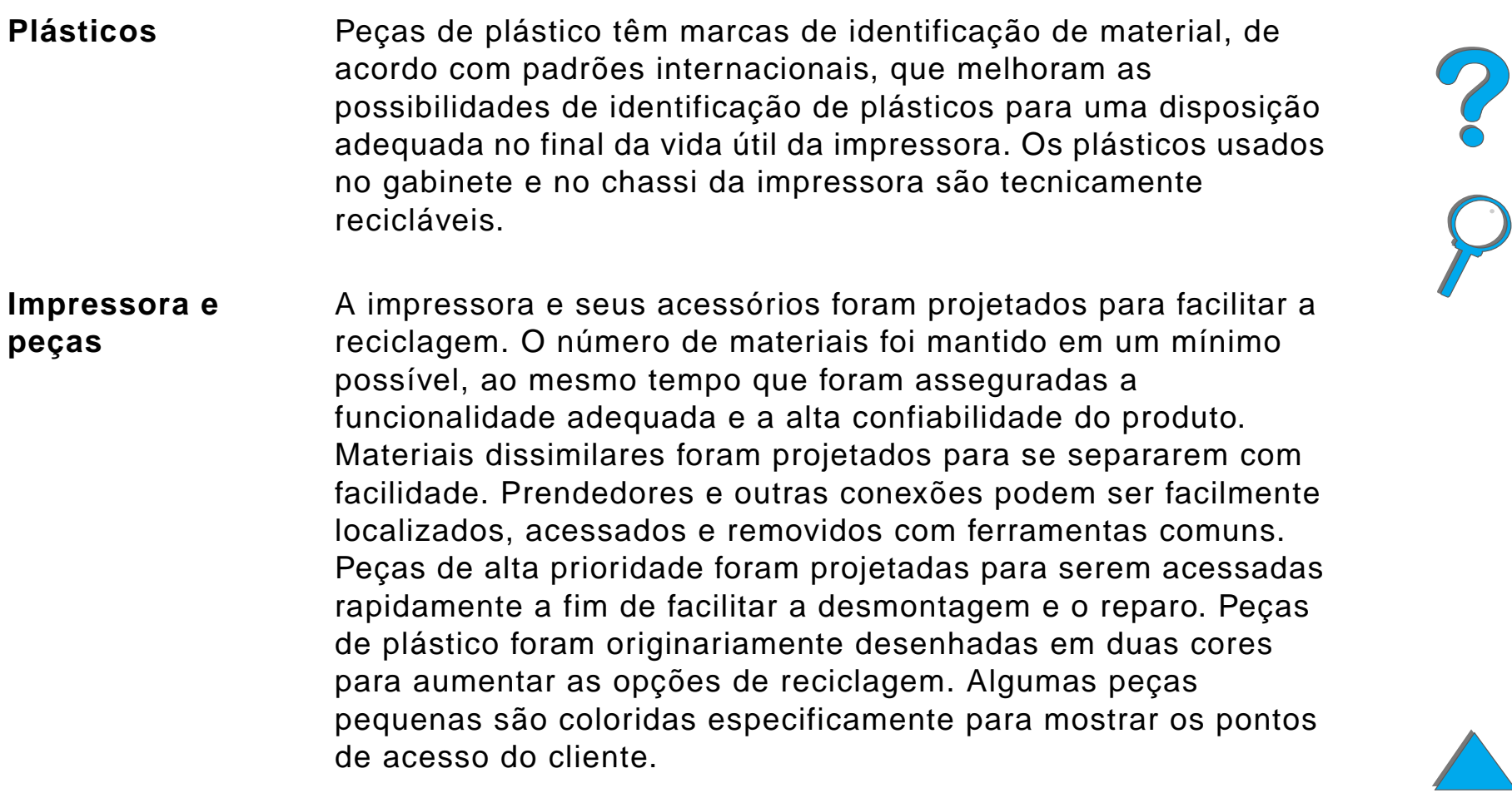

**Continua na próxima página.**

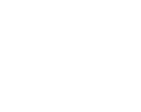

*Conformidade ambiental*

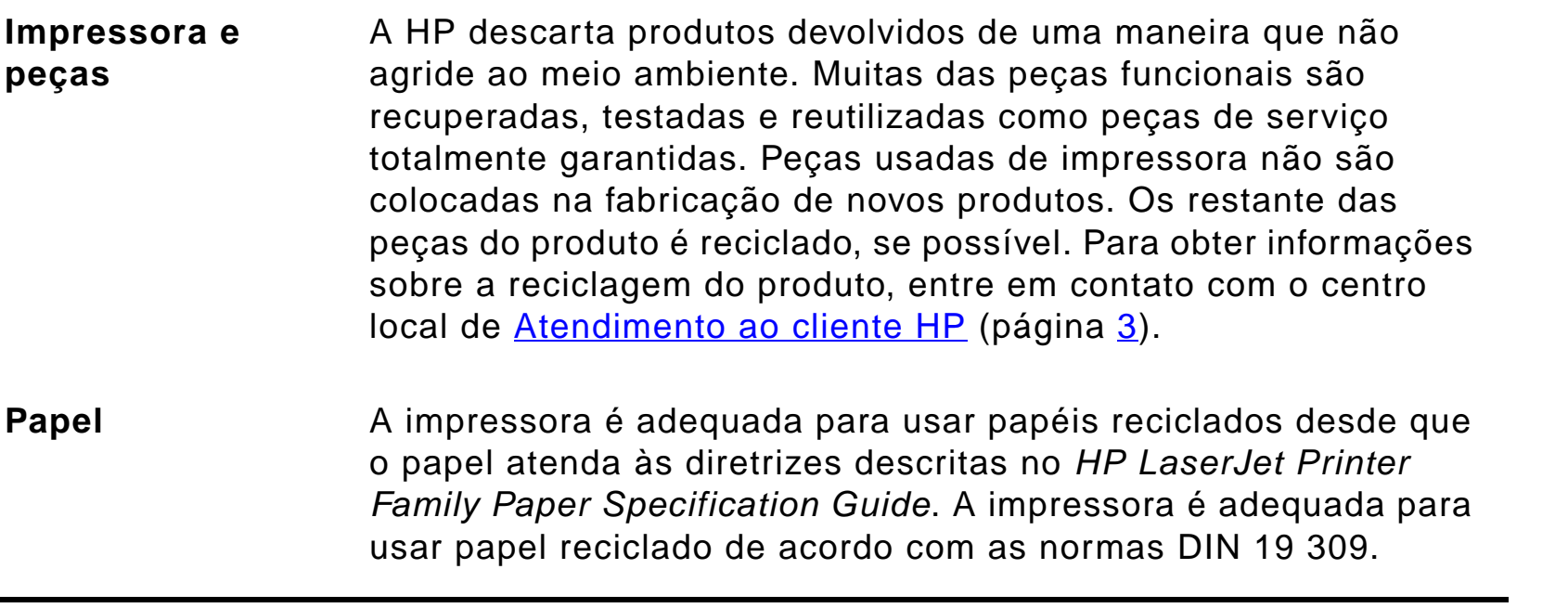

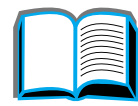

?

<span id="page-560-0"></span>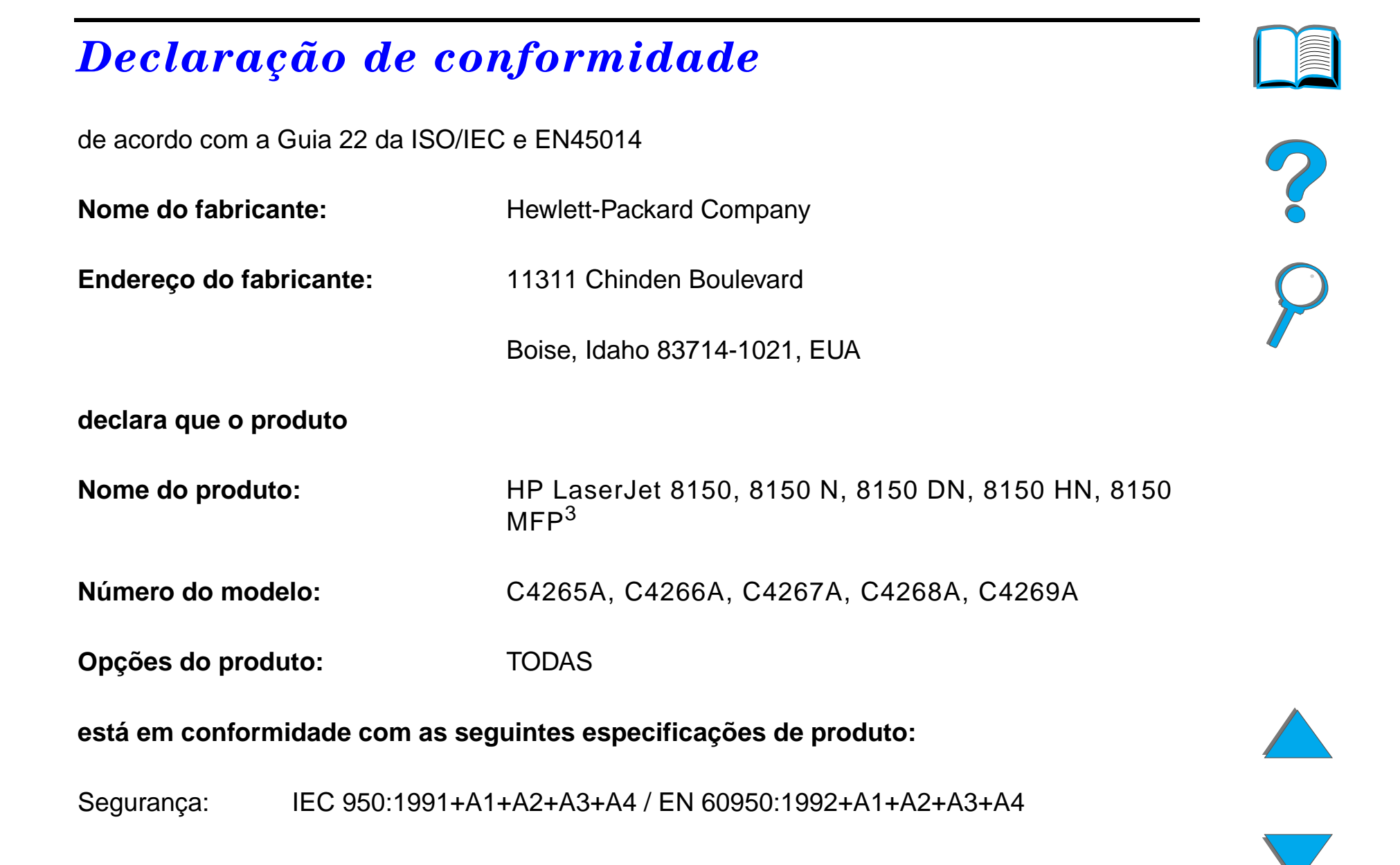

#### *Declaração de conformidade*

IEC 825-1:1993 / EN 60825-1:1994 classe 1 (Laser/LED)

EMC:EN 55022:1998 (Classe B  $^{1, 3}$ )

EN 55024:1998

EN 61000-3-2:1995

EN 61000-3-3:1995

FCC Título 47 CFR, Parte 15 (Classe  $B^{2, 3}$ ) / ICES-002, Volume 2

AS / NZS 3548:1995

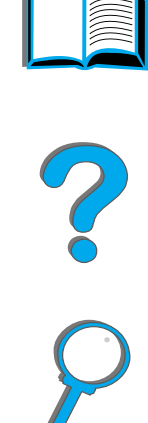

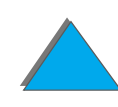

*Declaração de conformidade*

#### **Informações suplementares:**

Este produto está de acordo com os requisitos da Diretiva EMC 89/336/EEC e da Diretiva de Baixa Tensão 73/23/EEC, portando a marca CE de conformidade.

1) O produto foi testado na configuração normal com sistemas de computadores pessoais da Hewlett-Packard.

2) Este aparelho está em conformidade com a parte 15 das regulamentações da FCC. A operação está sujeitas às seguintes condições: (1) este aparelho não pode causar interferência nociva e (2) este aparelho deve suportar qualquer interferência recebida, incluindo interferência que possa causar operação indesejada.

3) A HP LaserJet 8150 MFP, ou qualquer modelo da impressora HP LaserJet 8150 com um HP Digital Copy conectado, está em concordância com os limites da Classe A.

4) O produto inclui opções de rede local (LAN, Local Area Network). Quando o cabo de interface está ligado a um dos conectores IEEE 802.3, a impressora satisfaz às exigências do EN 55022 Classe A.

> Boise, Idaho EUA 20 de julho de 1999

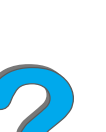

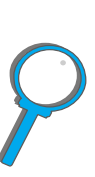

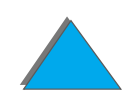

#### **Para obter SOMENTE informações sobre conformidade, entre em contato com:**

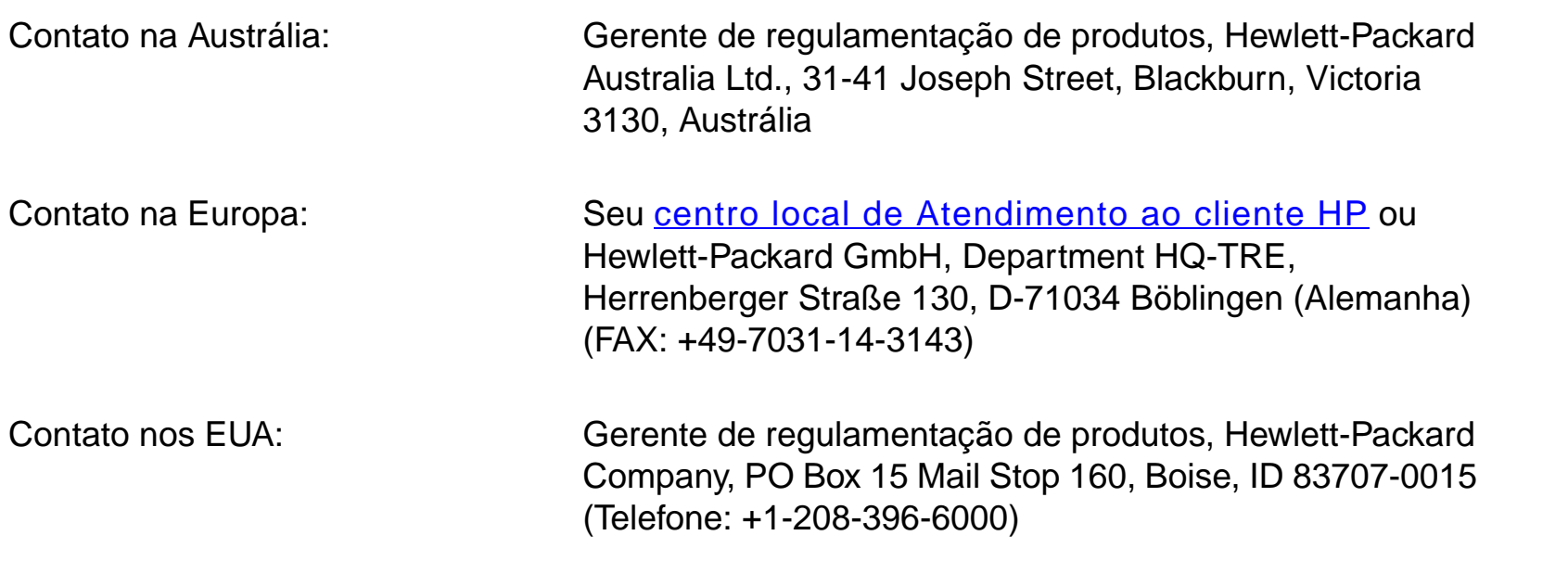

?

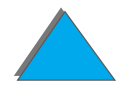

*Declaração de conformidade*

# <span id="page-564-0"></span>*Declaração de segurança*

### *Termo de segurança de laser*

O Center for Devices and Radiological Health (CDRH, Centro para dispositivos e saúde radiológica), do Food and Drug Administration dos EUA, implantou um regulamento para produtos a laser fabricados desde 1º de agosto de 1976. O cumprimento é obrigatório para produtos comercializados nos Estados Unidos. A impressora é certificada como um produto a laser "Classe 1" junto ao U.S. Department of Health and Human Services (DHHS) Radiation Performance Standard, de acordo com o Radiation Control for Health and Safety Act de 1968. Uma vez que a radiação emitida dentro da impressora fica completamente confinada dentro de invólucros de proteção e coberturas externas, o raio laser não pode escapar durante qualquer fase de operação normal do usuário.

**AVISO!** O uso de controles, execução de ajustes ou procedimentos não especificados neste guia do usuário podem resultar em exposição a radiação perigosa.

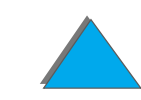

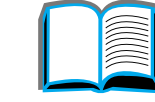

# *Regulamentos do DOC canadense*

#### *HP LaserJet 8150, 8150 N, 8150 DN, 8150 HN*

Cumpre com as exigências EMC Classe B canadenses.

<<Conforme à la classe B des normes canadiennes de compatibilité électromagnétiques. << CEM>>.>>

## *HP LaserJet 8150 MFP e todas as impressoras HP LaserJet 8150 com um HP Digital Copy conectado*

Cumpre com as exigências EMC Classe A canadenses.

<<Conforme à la classe A des normes canadiennes de compatibilité électromagnétiques. << CEM>>.>>

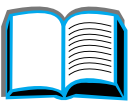

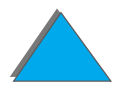

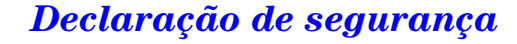

#### *Declaração de VCCI (Japão)*

#### <span id="page-566-0"></span>HP LaserJet 8150, 8150 N, 8150 DN, 8150 HN

この装置は、情報処理装置等電波障害自主規制協議会(VCCI)の基 準に基づくクラスB情報技術装置です。この装置は、家庭環境で使用す ることを目的としていますが、この装置がラジオやテレビジョン受信機 に近接して使用されると、受信障害を引き起こすことがあります。 取り扱い説明書に従って正しい取り扱いをして下さい。

#### HP LaserJet 8150 MFP e todas as impressoras HP LaserJet 8150 com um HP Digital Copy conectado

この装置は、情報処理装置等電波障害自主規制協議会 (VCCI) の基準 に基づくクラスA情報技術装置です。この装置を家庭環境で使用すると 電波妨害を引き起こすことがあります。この場合には使用者が適切な対 策を講ずるよう要求されることがあります。

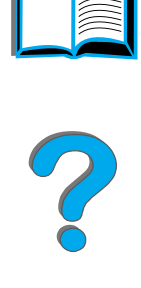

#### *Declaração EMI coreana*

HP LaserJet 8150, 8150 N, 8150 DN, 8150 HN

사용자 안내문 (B급 기기)

이 기기는 비업무용으로 전자파장해 검정을 받은 기 기로서, 주거지역에서는 물론 모든지역에서 사용할 수 있읍나다.

HP LaserJet 8150 MFP e todas as impressoras HP LaserJet 8150 com um HP Digital Copy conectado

사용자 안내문 (A급 기기)

이 기기는 업무용으로 전자파장해 검정을 받은 기기 이오니, 만약 잘못 구입하셨 을 때에는구입한 곳에 세 비업무용으로 교환하시기 바랍니다.

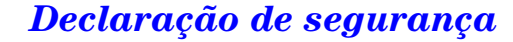

# *Declaração sobre Laser para a Finlândia*

#### **LASERTURVALLISUUS**

**LUOKAN 1 LASERLAITE**

#### **KLASS 1 LASER APPARAT**

HP LaserJet 8150, 8150 N, 8150 DN, 8150 HN, 8150 MFP -laserkirjoitin on käyttäjän kannalta turvallinen luokan 1 laserlaite. Normaalissa käytössä kirjoittimen suojakotelointi estää lasersäteen pääsyn laitteen ulkopuolelle.

Laitteen turvallisuusluokka on määritetty standardin EN 60825-1 (1994) mukaisesti.

#### **VAROITUS !**

Laitteen käyttäminen muulla kuin käyttöohjeessa mainitulla tavalla saattaa altistaa käyttäjän turvallisuusluokan 1 ylittävälle näkymättömälle lasersäteilylle.

#### **VARNING !**

Om apparaten används på annat sätt än i bruksanvisning specificerats, kan användaren utsättas för osynlig laserstrålning, som överskrider gränsen för laserklass 1.

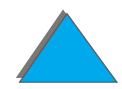

<span id="page-568-0"></span>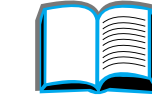

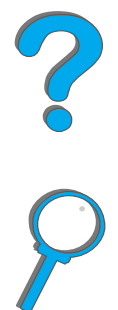

#### HUOLTO

HP LaserJet 8150, 8150 N, 8150 DN, 8150 HN, 8150 MFP-kirjoittimen sisällä ei ole käyttäjän huollettavissa olevia kohteita. Laitteen saa avata ja huoltaa ainoastaan sen huoltamiseen koulutettu henkilö. Tällaiseksi huoltotoimenpiteeksi ei katsota väriainekasetin vaihtamista, paperiradan puhdistusta tai muita käyttäjän käsikirjassa lueteltuja, käyttäjän tehtäväksi tarkoitettuja ylläpitotoimia, jotka voidaan suorittaa ilman erikoistyökaluja.

#### **VARO !**

Mikäli kirjoittimen suojakotelo avataan, olet alttiina näkymättömälle lasersäteilylle laitteen ollessa toiminnassa. Älä katso säteeseen.

#### **VARNING !**

Om laserprinterns skyddshölje öppnas då apparaten är i funktion, utsättas användaren för osynlig laserstrålning. Betrakta ej strålen.

Tiedot laitteessa käytettävän laserdiodin säteilyominaisuuksista:

Aallonpituus 765-795 nm

Teho 5 mW

Luokan 3B laser

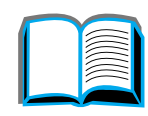

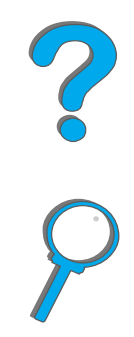

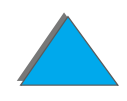

# *Indice*

#### **A**

[acessórios 38](#page-37-1)[disco rígido 41,](#page-40-0) [532](#page-531-0) [pedidos 43](#page-42-0) [administração ambiental do produto 561](#page-560-0) [agrupamento na impressora \(múltiplas](#page-150-0)  impressões originais) 151 ajuda contextual [HP Digital Copy 397](#page-396-0) [ajuda on-line, uso 241](#page-240-0) [ajuda, driver de impressora 78](#page-77-0) [alimentação manual 161](#page-160-0) [alimentador automático de documentos 403](#page-402-0)[carga 403](#page-402-0) [alimentador de envelopes 224](#page-223-0) [definição de tamanho 471](#page-470-0) [definição de tipo 472](#page-471-0) [solução de problemas 326](#page-325-0) [armazenamento em buffer E/S 531](#page-530-0)armazenamento em massa[instalação 532](#page-531-0) [AUX, conector 408](#page-407-0)

#### **B**

bandeja 1 [alimentação manual 161](#page-160-0) [carregamento 90](#page-89-0) [limpeza de congestionamento de papel 217](#page-216-0) [personalização 159](#page-158-0) [solução de problemas 301](#page-300-0) [bandeja 4 222](#page-221-0) [2000 folhas, bandeja de entrada 99](#page-98-0) [congestionamento de papel 222](#page-221-0) [solução de problemas 305](#page-304-0) bandejas 2 e 3 [carregamento 94](#page-93-0) [congestionamento de papel 219](#page-218-0) bandejas 4 e 5 [carregamento 94](#page-93-0) [congestionamento de papel 220](#page-219-0) <u>barra de status</u> [HP Digital Copy 387](#page-386-0)

#### **C**

cabo de energia em Y [instalação 380](#page-379-0)

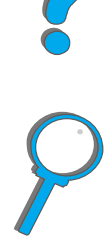

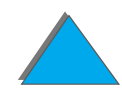

carga

[alimentador automático de documentos 403](#page-402-0)[porta-original 405](#page-404-0) cartucho de toner[expectativa de vida 201](#page-200-0) [garantia limitada 426](#page-425-0) [impressão com toner baixo 203](#page-202-0) [manuseio 200](#page-199-0)[reinicialização do HP TonerGauge 202](#page-201-0) [verificação do nível de toner 201](#page-200-1) [ciclo de trabalho 26](#page-25-0)cobertura do painel de controle [instalação 381](#page-380-0) compartimento [escaninho com vários compartimentos 107](#page-106-0) [padrão 104](#page-103-0) [saída esquerda 106](#page-105-0) [compartimento com face para cima 106](#page-105-1) compartimento de saída [seleção 102](#page-101-0) compartimentos [solução de problemas 315](#page-314-0) [compromisso de proteção ambiental 553–](#page-552-1) [555](#page-554-0) [conectividade 31](#page-30-0)[configuração da impressora 33](#page-32-0) [configuração de cabo 323](#page-322-0)

[configuração do menu MBM 507](#page-506-0) configuração, página [impressão 351](#page-350-0) [verificação 350](#page-349-0) configurações [HP Digital Copy 401](#page-400-0) configurações padrão [HP Digital Copy 397](#page-396-1) [congestionamento de papel 222](#page-221-0) [alimentador de envelopes 224](#page-223-0) [área da tampa superior 228](#page-227-0) [área do fundidor ou área da porta esquerda](#page-230-0)  231[áreas de saída 230](#page-229-0)[bandeja 1 217](#page-216-0) [bandeja 2x500 folhas 220](#page-219-0) [bandejas 2 e 3 219](#page-218-0) [duplexador 226](#page-225-0) [escaninhos 232](#page-231-0)[porta direita 218](#page-217-0) solução de problemas [congestionamento de papel 214](#page-213-0) [contagem de trabalhos 408](#page-407-0) [cópia com espera, trabalhos 176](#page-175-0) Copy Connect, cabo [instalação 378](#page-377-0)

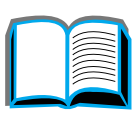

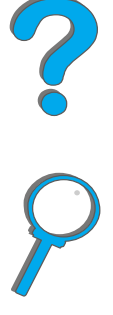

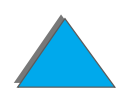

Copy Connect, placa EIO [instalação 376](#page-375-0)

#### **D**

[declaração de conformidade 561](#page-560-0) [declaração de VCCI \(Japão\) 567](#page-566-0) [declaração sobre laser para a Finlândia 569](#page-568-0) [definição padrão, restauração 518](#page-517-0) [descrição da configuração 33](#page-32-0) DIMMs[instalação 524](#page-523-0) [sobre 27](#page-26-0) [verificação 528](#page-527-0) disco rígido [instalação 532](#page-531-0) [solução de problemas 328](#page-327-0) [disco rígido, opcional 41](#page-40-0) driver de impressora [acesso aos drivers de Windows 75](#page-74-0)[ajuda 78](#page-77-0) [AutoCAD 70](#page-69-0) [escolha do correto 77](#page-76-0) [impressão com uma marca-d'água 153](#page-152-0) [incluído 68](#page-67-0)[obtenção do mais recente 70](#page-69-1) [OS/2 70](#page-69-1)[página em branco no verso 156](#page-155-0)

[PPD 344](#page-343-0)[PPDs 68](#page-67-0)[primeira página diferente 154](#page-153-0) [RIP ONCE 152](#page-151-0)[salvamento de informações de definição 152](#page-151-1) [seleção por tamanho e por tipo 162](#page-161-0) [várias páginas em uma folha 156](#page-155-1) [WordPerfect 5.1 70](#page-69-1)duplexador [congestionamento de papel 226](#page-225-0) [solução de problemas 324](#page-323-0)

#### **E**

[Economia de Energia, modo 460](#page-459-0) EIO[instalação 532](#page-531-0) [slots 31](#page-30-0)[emissão acústica 463](#page-462-0) emulação PostScript Nível 3 [Consulte](#page-67-1) PS[enrugados, envelopes 279](#page-278-0) envelopes [especificação 449–](#page-448-0) [452](#page-451-0) [rugas 279](#page-278-0) erro no equipamento [HP Digital Copy 419](#page-377-0)

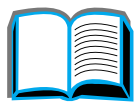

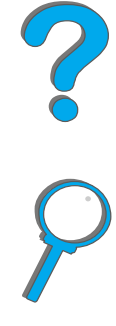

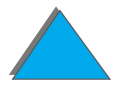

erro temporário [HP Digital Copy 418](#page-417-0) <u>escaninhos</u> [congestionamento de papel 232](#page-231-0) especificação do papel [cartolina ou papel de gramatura alta 453](#page-452-0) [envelopes 449](#page-448-0) [etiquetas 446](#page-445-0) [papel reciclado 433](#page-432-0) [transparências 448](#page-447-0) [especificações do papel 444–](#page-443-0) [445](#page-444-0) [HP Digital Copy 409](#page-408-0) [sobre 433](#page-432-1)etiqueta [especificação 446](#page-445-0)

#### **F**

face para cima [compartimento 106](#page-105-1) funções dos botões [HP Digital Copy 398](#page-397-0) funções dos LEDs [HP Digital Copy 398](#page-397-0) [fusão, modo variável 165](#page-164-0)

#### **G**

grampeador [limpeza de congestionamento 236](#page-235-0) solução de congestionamentos de papel repetidos 238 [grampeador, limpeza de congestionamentos](#page-235-1)  236guias de menu [HP Digital Copy 388](#page-387-0)

#### **H**

**HP Digital Copy** [ajuda de contexto 397](#page-396-0) [alimentador automático de documentos 403](#page-402-0)[barra de status 387](#page-386-0)[configurações 401](#page-400-0) [configurações padrão 397](#page-396-1) [erro no equipamento 419](#page-418-0) [erro temporário 418](#page-417-0) [especificações de instalação 368](#page-367-0) [especificações do papel 409](#page-408-0) [funções dos botões 398](#page-397-0) [funções dos LEDs 398](#page-397-0) [guias de menu 388](#page-387-0) [instalação 363](#page-362-0) [instruções de operação 385](#page-418-0) [manutenção 412](#page-411-0)

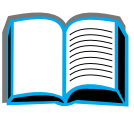

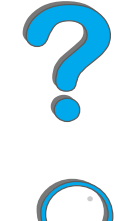

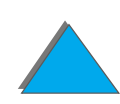

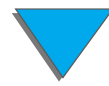

[painel de controle 386](#page-385-0) [peças 364](#page-363-0) [porta-original 405](#page-404-0) [qualidade do documento 410](#page-409-0) [requisitos do local 367](#page-366-0) [solução de problemas 384,](#page-383-0) [417](#page-416-0) HP Fast InfraRed Connect[sobre 186](#page-185-0)[solução de problemas 337](#page-336-0) [HP TonerGauge 202](#page-201-0) [HP Web JetAdmin 84](#page-83-0)

[impressão de n páginas 156](#page-155-1) **impressora** [acessórios 38](#page-37-1)[especificação 455](#page-454-0) [localização das peças 36](#page-35-0) [recursos 26](#page-25-1) [suprimentos 38](#page-37-1) [informações sobre assistência e suporte 421](#page-420-0) infravermelho[impressão 186](#page-185-0) [solução de problemas 337](#page-336-0) instalação do software [Windows 3.1x 73](#page-72-0)[Windows 95, NT 4.0 e 2000 72](#page-71-0)

instruções de operação [HP Digital Copy 385](#page-384-0)

#### **J**

**JetDirect** [EIO 347](#page-346-0) [JetSend, instalação 78](#page-77-1)

**K**

[kit de manutenção da impressora 198](#page-197-0)

#### **L**

[limpeza da impressora 207](#page-206-0) [limpeza de congestionamento de papel 224](#page-223-0) linguagem da impressora [alocação de memória 529](#page-528-0) [sobre 28](#page-27-0)[lista de fontes, impressão 355](#page-354-1) [luzes, interpretação de status 62](#page-61-0)

#### **M**

[Macintosh 74](#page-73-0)[driver para LaserWriter 8 81](#page-80-0) [LaserJet Utility 82,](#page-81-0) [86](#page-85-0) [PPDs 81,](#page-80-1) [344](#page-343-0) [retenção de trabalho 172](#page-171-0) [solução de problemas 341](#page-411-0)

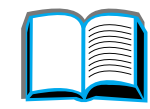

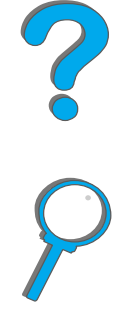

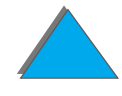

manuseio de papel [menu 471](#page-470-1)[opções 28](#page-27-1) manutenção [HP Digital Copy 412](#page-411-0) [limpeza da impressora 207](#page-206-0) [página de limpeza 209](#page-208-0) manutenção preventiva [pedido 52](#page-51-0) [marca-d'água 153](#page-152-0) memória[ajuste de definições 529](#page-528-1) [alocada para linguagens 529](#page-528-2) [armazenamento em buffer E/S 531](#page-530-0)[configuração máxima 527](#page-526-0) [determinação de requisitos 523](#page-522-0) [gravação de recursos 529](#page-528-1) [instalação 524](#page-523-0) [sobre 27](#page-26-0)[verificação 528](#page-527-0) [Memory Enhancement technology \(MEt\) 27](#page-26-1) [menu de informações 468](#page-467-0) [menu E/S 509](#page-508-0)[menu EIO \(8150N/8150DN\) 513](#page-512-0) [menu trabalhos part/armazenados 466](#page-465-0)

[menus do painel de controle 518](#page-517-0) [configuração MBM 507](#page-506-0) [E/S 509](#page-508-0)[EIO \(8100N/8100DN\) 513](#page-512-0) [impressão do mapa 61](#page-60-0) [informações 468](#page-467-0) [manuseio de papel 471](#page-470-1) [menu registro dúplex 517](#page-516-0) [menu trabalhos part/armazenados 466](#page-465-0) [sobre 60](#page-59-0)módulo duplos de memória em linha [consulte DIMMs](#page-523-0)mopies, múltiplas impressões originais [consulte também agrupamento da](#page-150-0)  impressora 151

#### **O**

on-line[uso da ajuda 241](#page-240-0)

#### **P**

[página de limpeza 209](#page-208-0) painel de controle [HP Digital Copy 386](#page-385-0) [impressão do mapa de menus 354](#page-353-0) [layout 55](#page-54-0) [luzes 56](#page-340-0)

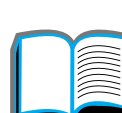

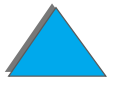
[mensagens 240](#page-239-0) [teclas 58](#page-57-0)papel entrada[carregamento da bandeja 1 90](#page-89-0) [carregamento da bandeja 4 99](#page-98-0) [carregamento da bandeja opcional para](#page-93-0)  2x500 folhas 94[carregamento das bandejas 2 e 3 94](#page-93-0) [estoque personalizado ou de gramatura alta](#page-147-0)  148[origem 90](#page-89-1) [página em branco no verso 156](#page-155-0) [perfurado 138](#page-137-0) [primeira página diferente 154](#page-153-0) saída[compartimento com face para cima 106](#page-105-0) [compartimento esquerdo 106](#page-105-1) [compartimento padrão 104](#page-103-0) [escaninho com vários compartimentos 107](#page-106-0) [seleção de locais de saída 102](#page-101-0) [seleção por tamanho e por tipo 162](#page-161-0) [várias páginas em uma folha 156](#page-155-1) papel de tamanho personalizado [definição 148](#page-147-0) papel [Consulte também](#page-89-1) bandeja

perfurado [carregamento de papel 138](#page-137-0) [porta-original 405](#page-404-0) [carga 405](#page-404-0) [PPDs 344](#page-343-0)[PS 68](#page-67-0)

# **Q**

[qualidade de impressão 274](#page-273-0) [solução de problemas 274](#page-273-0) qualidade do documento [HP Digital Copy 410](#page-409-0)

### **R**

[rabicho da interface externa 408](#page-407-0) rede[solução de problemas 334](#page-333-0) rede, software [Web JetAdmin 65](#page-64-0)[redefinir o menu 518](#page-517-0)[registro dúplex 194](#page-193-0) [registro dúplex, menu 517](#page-516-0) [regulamentos da FCC 551](#page-550-0) resolução de problemas. Consulte [solução de problemas 281](#page-280-0) [Resolution Enhancement technology \(REt\) 26](#page-25-0) [retenção de trabalho 172](#page-55-0) [RIP ONCE 152](#page-151-0)

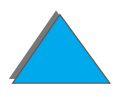

## **S**

[seqüências de escape 539](#page-538-0) [servidor de web, suportado 84](#page-83-0) [servidores de impressão 31](#page-30-0) software[driver para Apple LaserWriter 8 81](#page-80-0) [HP Web JetAdmin 84](#page-83-0)[JetSend 78](#page-77-0)[LaserJet Utility 82,](#page-81-0) [86](#page-85-0) [Macintosh 74](#page-73-0)[obtenção do mais recente 70](#page-69-0) [PPDs 68](#page-67-1) [sobre 64](#page-63-0)[solução de problemas 274](#page-273-0) [erro PS 330](#page-329-0)[HP Digital Copy 384,](#page-383-0) [417](#page-416-0) [HP Fast InfraRed Connect 337](#page-336-0) [lista 281](#page-280-0) [locais de congestionamentos de papel 215](#page-214-0) [Macintosh 341](#page-340-0)[problemas comuns 287](#page-286-0) [rede e porta E/S 334](#page-333-0) solução de problemas do escaninho de 5 compartimentos com grampeador 309 [suprimentos, informações sobre pedidos 43](#page-42-0)

#### **T**

tamanho personalizado [carregamento de papel 169](#page-168-0) [termo de garantia 422](#page-421-0) [transparência, especificação 448](#page-447-0)

#### **V**

[variável, modo de fusão 165](#page-164-0)

#### **W**

Web JetAdmin[instalação 65](#page-64-0) **Windows** [retenção de trabalho 172](#page-171-0) [Windows 3.1x 73](#page-72-0) [Windows 95 e NT 4.0 72](#page-71-0)

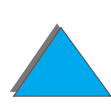